# **Ultraschall-Durchflussmessgerät SITRANS FUS1020 IP65 NEMA 4**

**Benutzerhanbuch - September 2008**

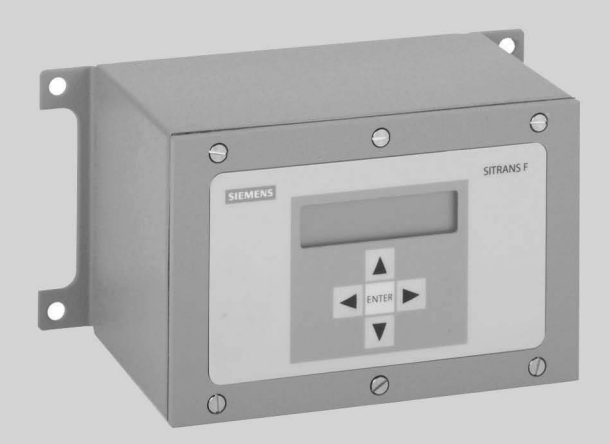

# **SITRANS F**

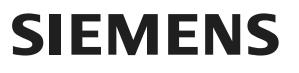

# **SIEMENS BEDIENUNGSHANDBUCH WICHTIGER HINWEIS**

Controlotron gehört jetzt zu:

 Siemens Industry, Inc. Industry Automation Division CoC Ultrasonic Flow Hauppauge, NY 11788 USA

# **SITRANS FUS 1020 ULTRASCHALL-DURCHFLUSSMESSGERÄT NACH NEMA-4/IP 65**

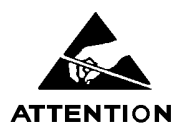

This equipment contains components that are susceptible to electrostatic discharge (ESD). Please observe ESD control measures during the handling and connection process.

> **Bedienungshandbuch CQO:1020NFM-1 September 2008**

> **Zu verwenden mit der Betriebssystemsoftware Version 3.02.00 oder neuer**

**Copyright©2008** Siemens Industry, Inc. Alle Rechte vorbehal Made in the USA

# **Änderungen**

**HINWEIS: Die neuesten Updates und Änderungen dieses Handbuchs finden Sie unter** *http://support.automation.siemens.com/***.**

# **INHALTSVERZEICHNIS**

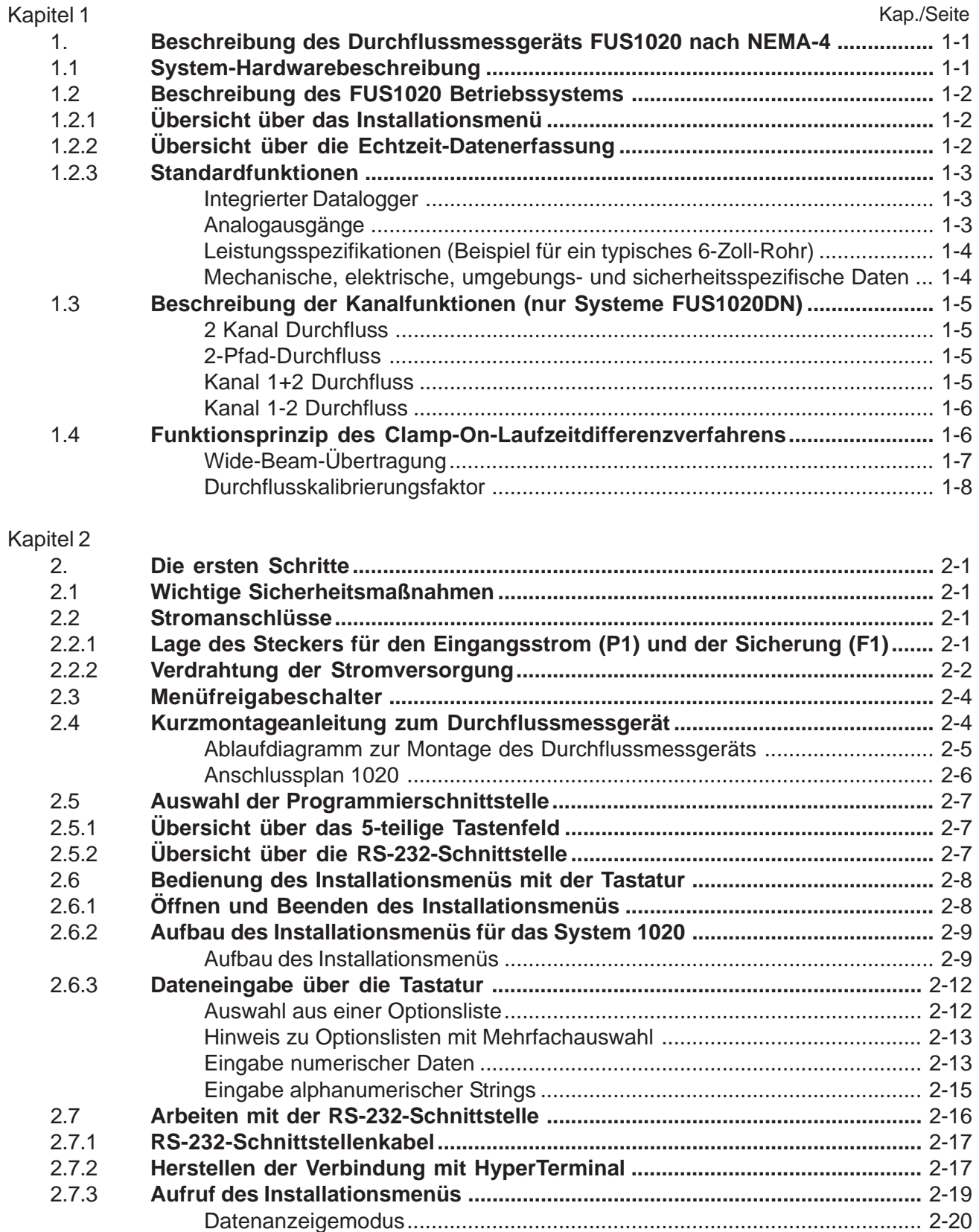

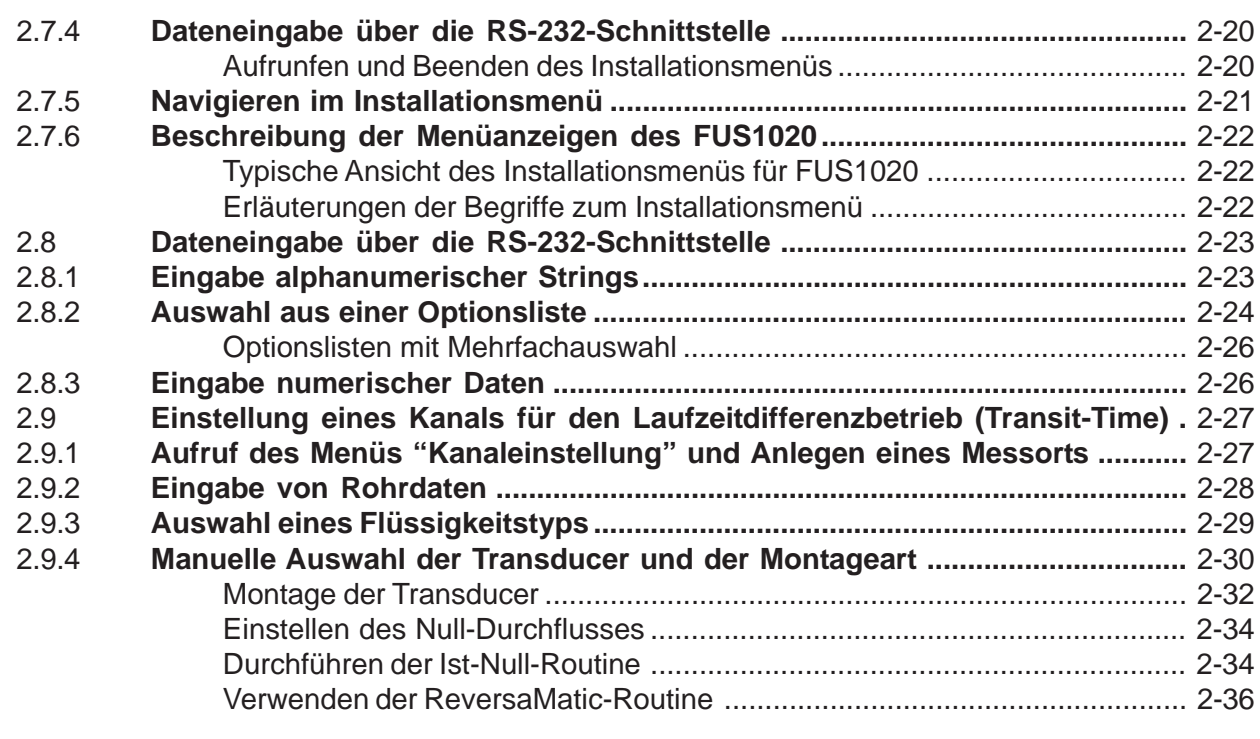

#### Kapitel 3

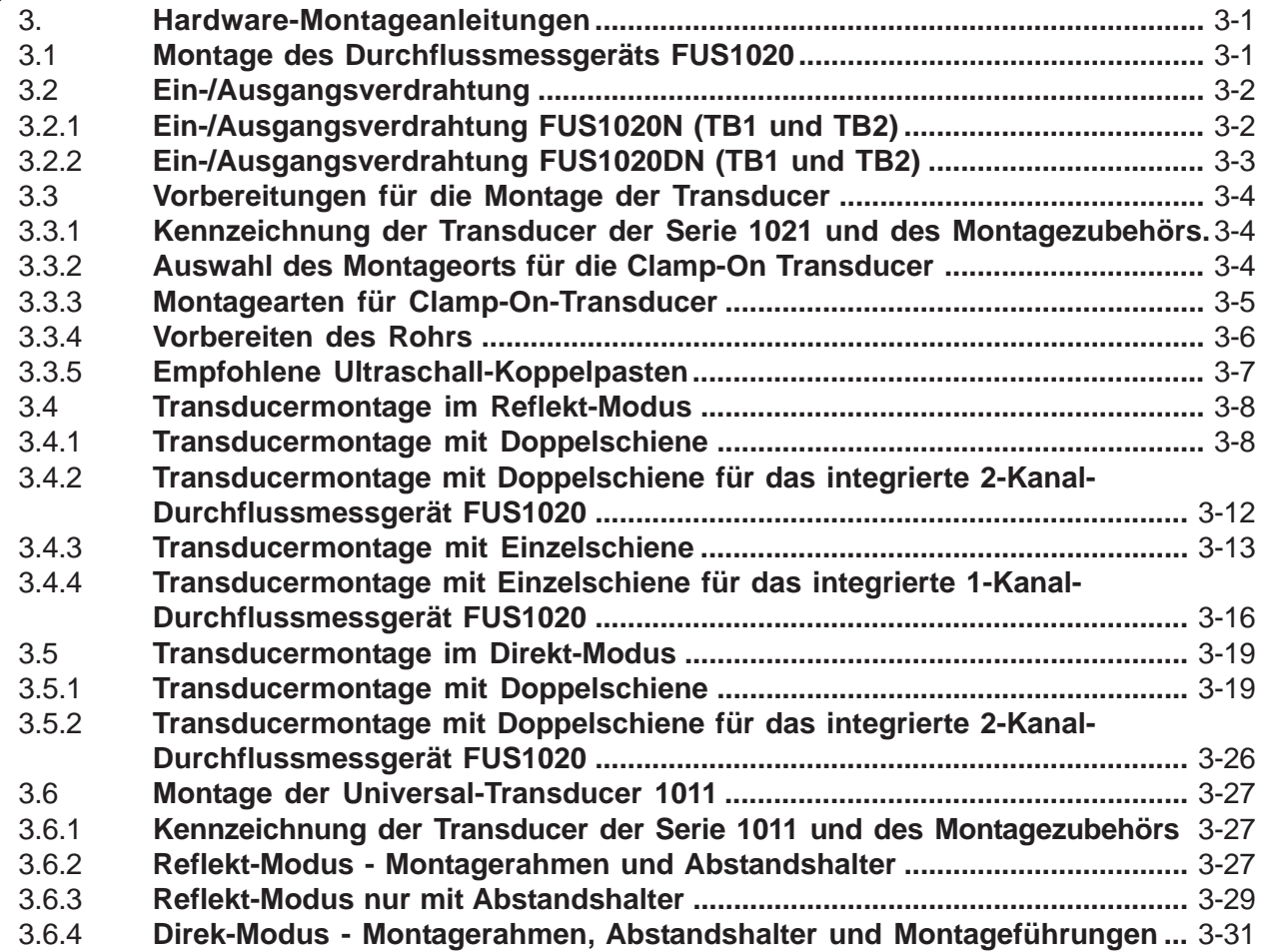

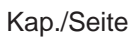

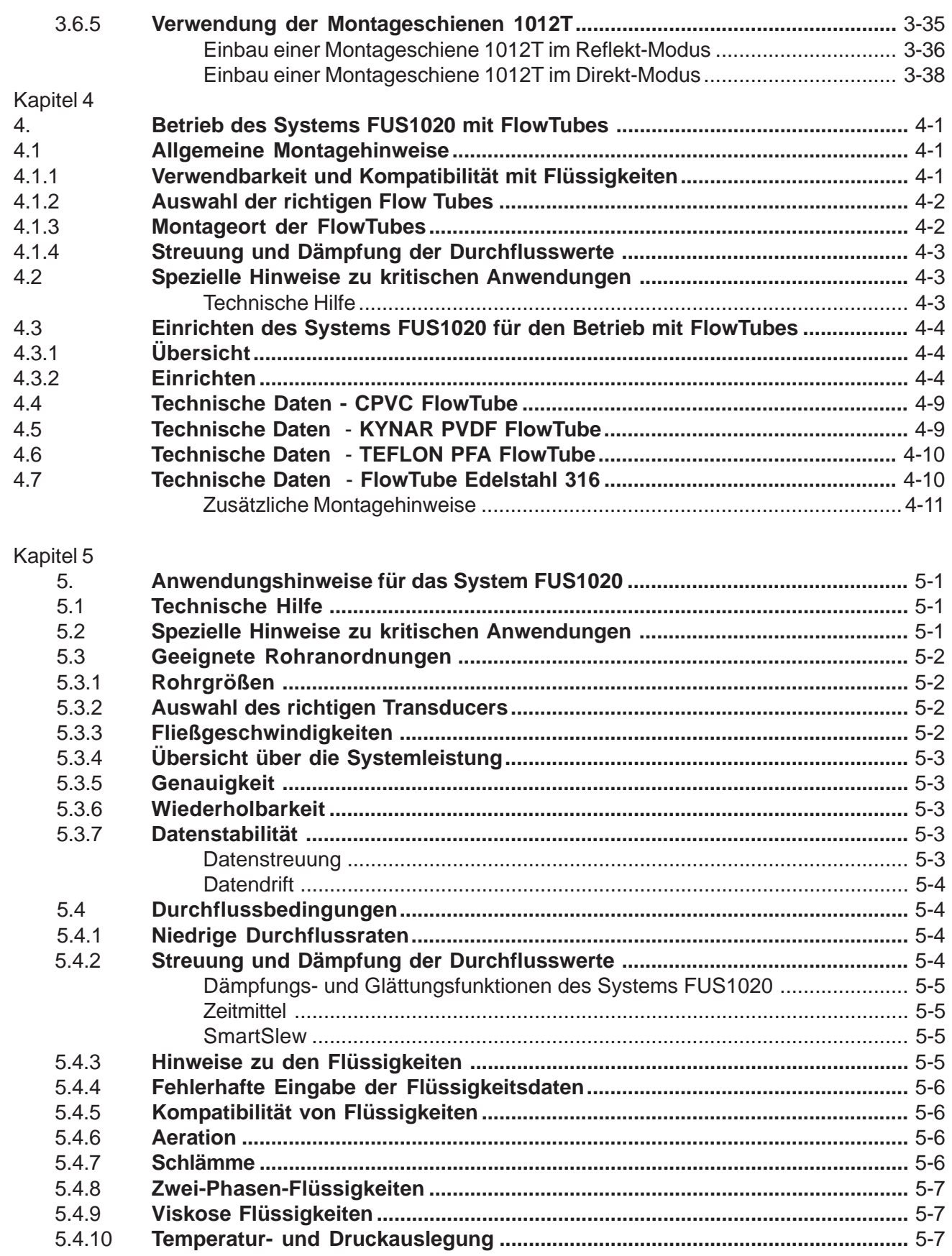

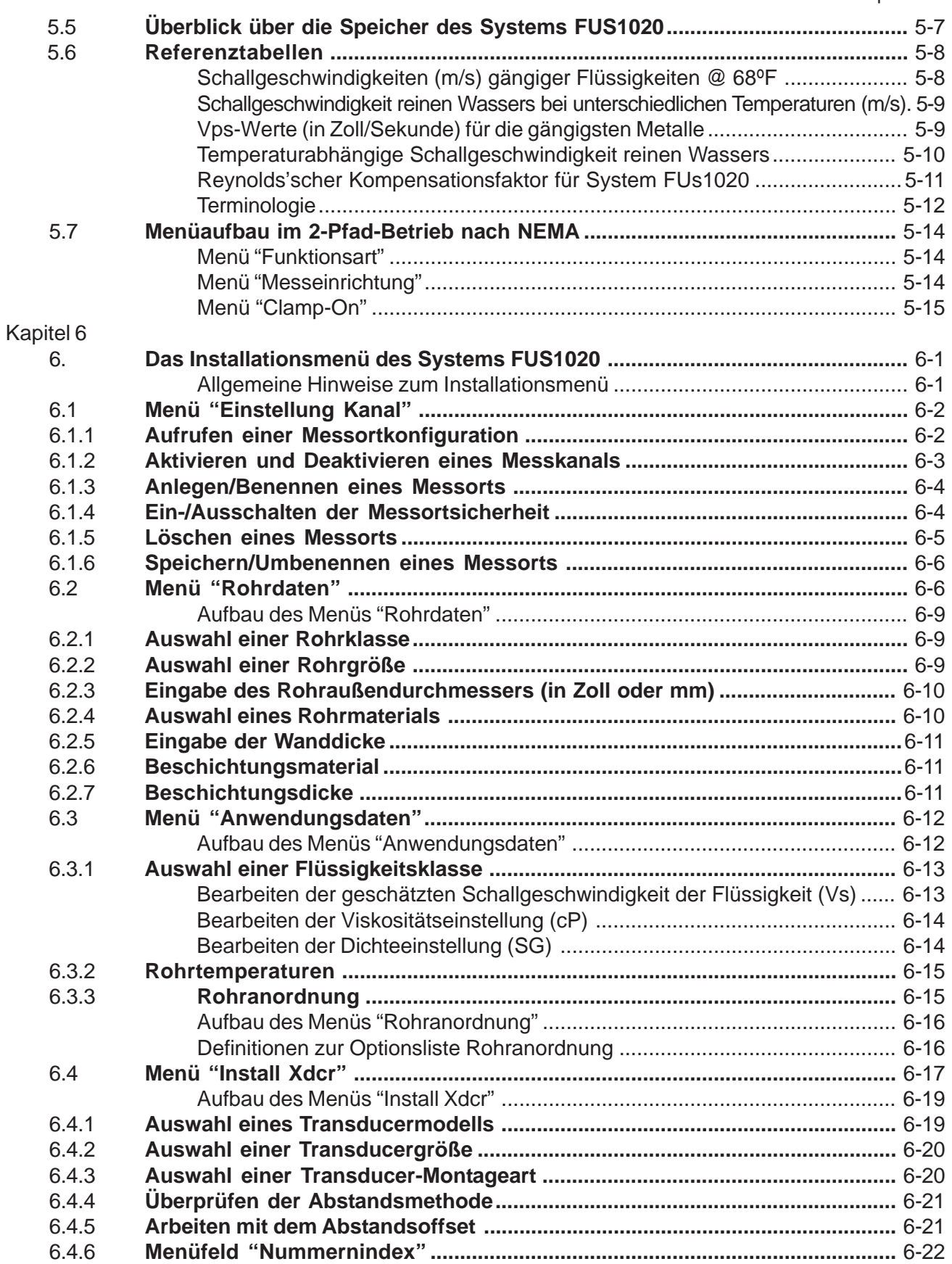

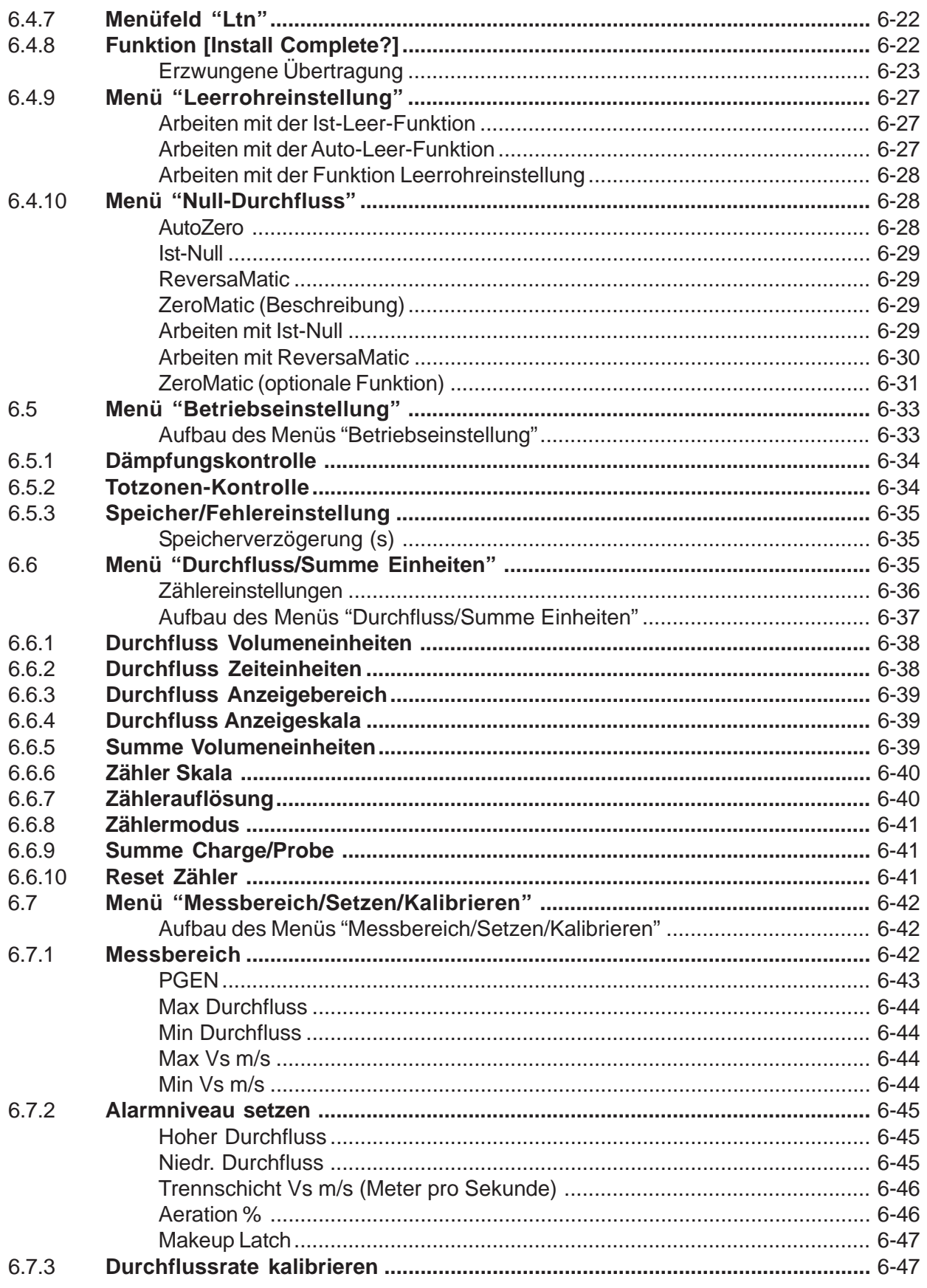

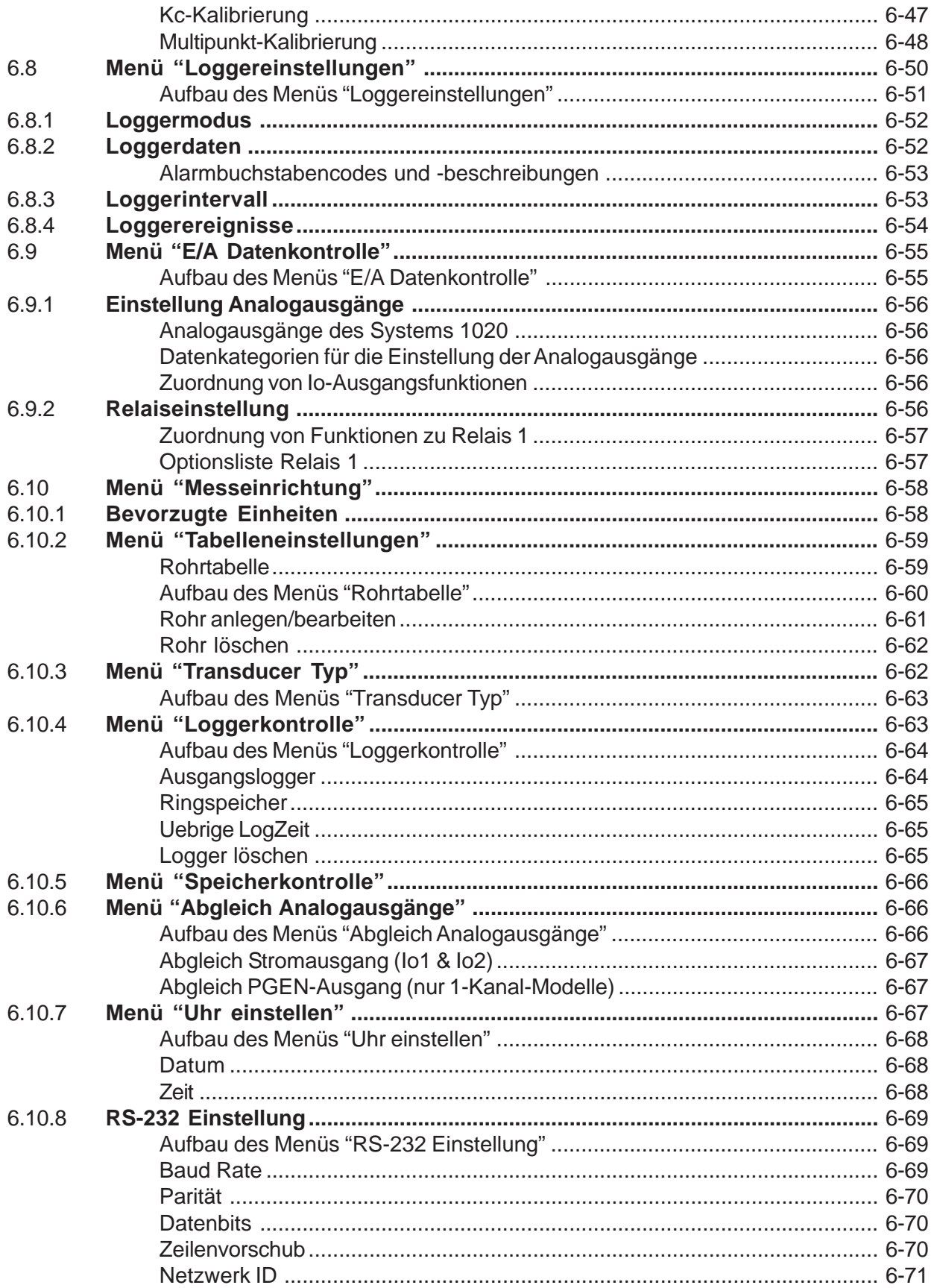

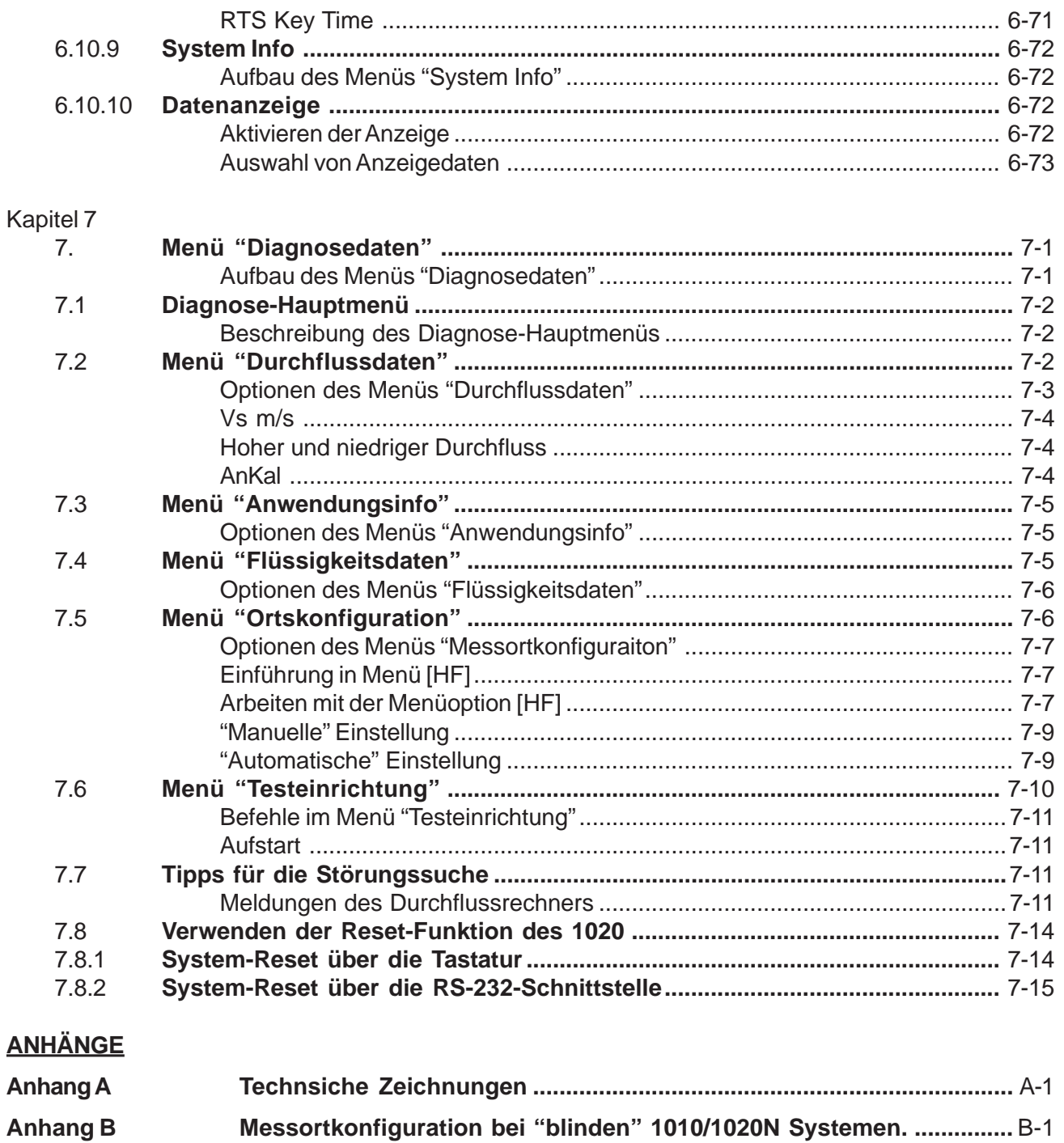

**INDEX** 

Rohrtabelle

# **1. BESCHREIBUNG DES DURCHFLUSSMESSGERÄTS FUS1020 NACH NEMA 4**

Herzlichen Glückwunsch zum Kauf des Durchflussmessgeräts Sitrans FUS1020 nach NEMA 4. Das FUS1020 ist mit seinem kompakten integrierten Aufbau besonders montage- und bedienerfreundlich. Sehr schnell werden Sie seine ausgereifte Leistung und die zahlreichen Funktionen zu schätzen lernen, zum Beispiel unsere verbesserte Transit-Time MultiPulse -Technologie und den Wide-Beam-Transducerbetrieb.

FUS1020 ist ein kompakter Ultraschall-Durchflussrechner nach NEMA 4/IP 65. Er wird als Standalone-Durchflussmessgerät mit herkömmlichen Clamp-on-Transducern oder FlowTubes betrieben. Dieses Gerät ist nicht für den Gebrauch in explosionsgefährdeten Bereichen bestimmt.

#### **WICHTIGER HINWEIS: Um die NEMA-Klasse 4/IP65 in feuchten Umgebungen aufrechtzuer halten, müssen die angegebenen Stopfbuchsen verwendet werden. Siehe Anhang A - Technische Zeichnung 1022CGA-8.**

Das FUS1020 ist in den folgenden Ausführungen erhältlich:

- FUS1020DN Zweikanal-Durchflussrechner mit Display für die separate Wandmontage
- FUS1020N Einkanal-Durchflussrechner mit Display für die separate Wandmontage
- FUS1020N Voll integrierter Einkanal-Durchflussrechner mit Display

#### **1.1 SYSTEM-HARDWAREBESCHREIBUNG**

Das FUS1020 ist in einem Stahlgehäuse mit Schutzklasse NEMA 4 mit Epoxylackierung untergebracht, das die Hauptelektronik und die Benutzeroberfläche mit Tastatur enthält. Im Tastaturfeld integriert ist ein alphanumerisches 2 x 16-Zeichen LCD-Display, das durch ein Kunststofffenster sichtbar ist. Nach dem Entfernen der Abdeckung hat man Zugang zu den E/A-Klemmenblöcken (TB1 und TB2), dem seriellen RS-232-Anschluss J1 und dem Systemverriegelungsschalter S1. Unter der Abdeckung der Stromversorgungsbuchse befinden sich der Netzstecker P1 (100-240 V AC oder 9-36 V DC), die Sicherung F1 und die Steckbrücke JP1. Der Hauptmesswertausgang ist ein galvanisch getrennter 4- 20 mA Stromausgang.

#### **HINWEIS: Zur Betriebssicherheit des Geräts FUS1020 muss nach UL/Listing die Netzzuleitung auf maximal 20 A pro Leistungsschalter beschränkt sein.**

Der Durchflussmesser FUS1020 verfügt über eine RS-232 E/A-Schnittstelle mit 9-poliger Sub D-Buchse, einen konfigurierbaren optisch getrennten Status-(Relais-)ausgang, einen zweiten 4-20 mA Analogausgang und zwei F-Anschlüsse für die Verdrahtung der auf Schienen oder separat montierten Transducer. In der Einkanal-Ausführung verfügt das FUS1020 ferner über einen optisch getrennten hochauflösenden/hochstabilen digitalen Impulsgeberausgang.

Für die Montage des Transducers gibt es mehrere Möglichkeiten (siehe Anhang A mit ausführlicheren Informationen):

- Schienenloser Abstandshalter
- Voll integrierte Montageschiene mit Transducer und FUS1020N Durchflussrechner mit Display
- Montageschiene für externen FUS1020N/DN Durchflussrechner

#### **1.2 BESCHREIBUNG DES FUS1020 BETRIEBSSYSTEMS**

Die FUS1020-Software ist auf Flash ROM-Chips hinterlegt. Alle FUS1020 Geräte enthalten Angaben zu Softwareversion und Änderungsstand. Mit einer Prüfsumme wird ferner gewährleistet, dass der Softwarecode intakt ist. Das Betriebssystem besteht aus Echtzeit-Datenerfassungs- und Gerätesteuerungsalgorithmen und einem Installationsmenü für die einfache Dateneingabe.

**WICHTIGER HINWEIS: U m die NEMA-Klasse 4/IP65 in feuchten Umgebungen aufrechtzuerhalten, müssen die angegebenen Stopfbuchsen verwendet werden. Siehe Anhang A - Technische Zeichnung 1022CGA-8.**

#### **1.2.1 ÜBERSICHT ÜBER DAS INSTALLATIONSMENÜ**

Die Messortkonfiguration erfolgt für alle FUS1020 Modelle in einem Installationsmenü. Das Installationsmenü enthält alle Optionen für die Messortkonfiguration, die für den jeweils installierten Gerätetyp zur Verfügung stehen. Daher sieht das Installationsmenü nicht immer gleich aus und hängt von dem in der obersten Menüebene ausgewählten Gerätetyp ab.

Im Installationsmenü sind die Auswahloptionen nach Datengruppen zusammengefasst (z. B. Rohrdaten, Loggereinstellung usw.). Dank dieses Menüaufbaus sind alle Daten für die jeweilige Anwendung übersichtlich und schnell auffindbar. Die meisten Einträge im Installationsmenü sind ab Werk auf Standardwerte eingestellt. Dank dieser Standardwerte genügen meist wenige Schritte für die Konfiguration eines Messorts:

- Erstellen einer Messortkonfiguration
- Eingabe des Rohraußendurchmessers
- Eingabe der Rohrwandstärke
- Auswahl von Transducertyp und -größe
- z Abschließen der Prozedur Install. Xdcr nach der Montage der Transducer auf dem Rohr
- Ggf. Speichern der Messortkonfiguration unter einem eigenen Dateinamen.

Das Betriebssystem gestattet ferner die kundenspezifische Anpassung der Werkseinstellungen. Dies ist vor allem für Anwender vorteilhaft, die das System häufig an unterschiedlichen Orten in einer Anlage neu installieren müssen. Das System enthält ein umfangreiches Diagnosemenü mit Echtzeit-Durchflusswerten und weiteren Daten, Informationen über die aktuellen Betriebsbedingungen sowie Systemtest- und -wiederherstellungsroutinen.

Zu beachten ist, dass die Messortparameter jederzeit geändert werden können, ohne dass dadurch wichtige Daten verfälscht werden, da hierfür bestimmte Tastenkombinationen erforderlich wären. Das Messgerät gestattet die Ausgabe der Daten zum jeweiligen Messort auf einem Drucker oder auf einen PC zur Speicherung als Datei. Die Aufbewahrung einer Kopie der Messortkonfiguration ist für allem für Systeme mit Durchflusskalibrierung wichtig.

#### **1.2.2 ÜBERSICHT ÜBER DIE ECHTZEIT-DATENERFASSUNG**

Die Echtzeiterfassung beginnt, wenn die Messortkonfiguration abgeschlossen ist. Mit der Echtzeiterfassung werden die Messwerte aus den Transducern erfasst; da das FUS1020 ein multifunktionales Multitasking-System ist, bei dem alle erforderlichen Abläufe miteinander verknüpft sind, ist die schnelle Verarbeitung mit möglichst hoher Datendichte gewährleistet.

Die Funktionen des Echtzeit-Betriebssystems werden von den Einstellungen im Installationsmenü gesteuert. So erfolgt beispielsweise die Anzeige der Daten entweder in den bei der Messortkonfiguration eingestellten Dateneinheiten oder in den Standardeinheiten, wenn diese Einstellung nicht geändert

 wurde. Das Installationsmenü kann jederzeit aufgerufen werden, um die eingestellten Einheiten für die Durchflussrate zu ändern. Werden primäre Daten der Messortkonfiguration wie z. B. der Rohraußendurchmesser oder das Transducermodell geändert, so wird die gesamte Messortkonfiguration ungültig und es ist eine Neuinstallation erforderlich.

#### **1.2.3 STANDARDFUNKTIONEN**

- Die Geräte haben die gleichen Funktionen wie die Durchflussmessgeräte der Familie 1010X, jedoch in einem kompakten Aufbau ohne Sensor-Kabelverlegung.
- Bidirektionale Durchflussmessung bis 15 m/s mit aktivem Nullpunkt.
- Präzise Messungen für jedes Rohrmaterial von 1/2" bis 360" (12 bis 9150 mm) Durchmesser.
- **•** Flexible Konfiguration mit Touchpanel-Tastatur oder einem PC/Laptop am RS-232-Port.
- Intergriertes 2x16-Zeichen LCD-Display für die Anzeige der Echtzeitdaten und Installationsmenü für die Dateneingabe über die Tastatur oder Fernprogrammierung via RS-232-Schnittstelle.
- Flexible Montage: integriert und/oder extern auf der Rohrleitung oder bis 100 m von den Transducern entfernt. Bei Abständen über 100 m ist Rücksprache mit dem Siemens Kundenservice empfohlen.
- Menüfreigabeschalter verhindert unbefugten Zugriff auf die Messortkonfiguration.
- Wide-Band-Anpassung gewährleistet hohe Leistung und Stabilität bei Stahlrohren.
- z ZeroMatic Path für automatisches Nullsetzen im Normalbetrieb, verhindert Nulldrift.

#### *Integrierter Datalogger*

FUS1020 verfügt über einen integrierten Datalogger, der die benutzerspezifischen Daten zur späteren Bearbeitung in einstellbaren Intervallen aufzeichnet. Die Datenprotokolle können über die RS-232- Schnittstelle an einen seriellen Drucker zum Ausdrucken oder an einen PC/Laptop übertragen werden, wenn das Protokollformat als ASCII-Text mit Kommatrennzeichen definiert ist und in eine Excel- oder Datenbanksoftware importiert werden kann.

#### *Analogausgänge*

- Galvanisch getrennter Ausgangsstrom von 4-20 mA je nach der vom Benutzer ausgewählten Datenfunktion.
- Digitaler Impulsgeberausgang PGEN für benutzerdefinierte digitale PGEN-Signalimpulse pro Volumeneinheit.
- Gepufferter Open-Collector-Relaisausgang für die Belegung benutzerdefinierter Alarmfunktionen.

#### **WICHTIGER HINWEIS: Um die NEMA-Klasse 4/IP65 in feuchten Umgebungen aufrechtzuerhalten, müssen die angegebenen Stopfbuchsen verwendet werden. Siehe Anhang A - Technische Zeichnung 1022CGA-8.**

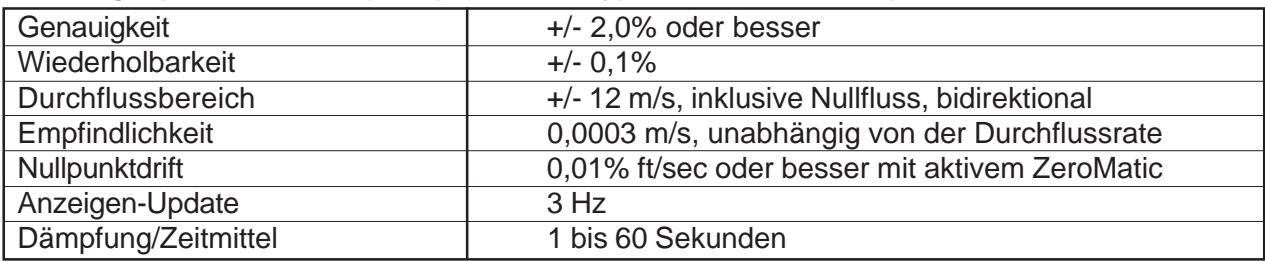

#### *Leistungsspezifikationen (Beispiel für ein typisches 6-Zoll-Rohr)*

#### *Mechanische, elektrische, umgebungs- und sicherheitsspezifische Daten*

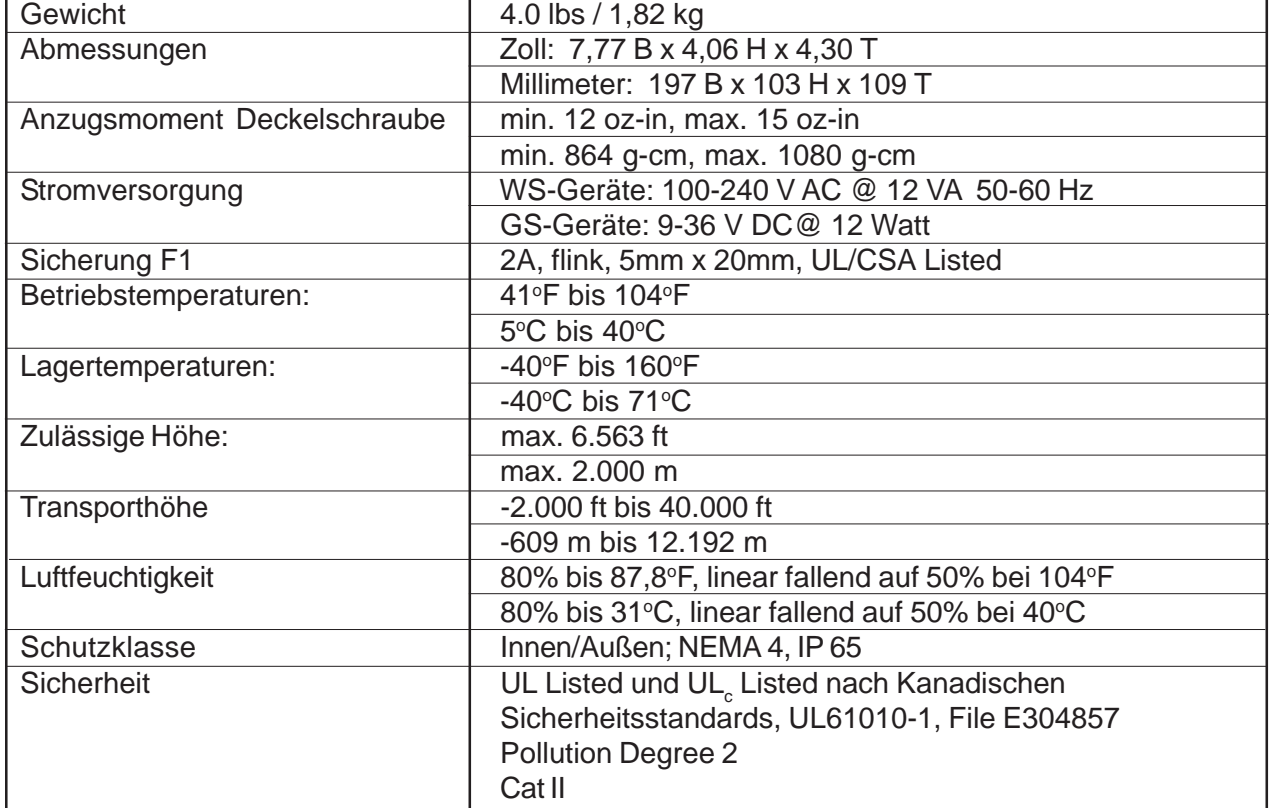

#### **1.3 BESCHREIBUNG DER KANALFUNKTIONEN (nur Systeme FUS1020DN)**

Zweipfad-Geräte FUS1020DN verfügen über zwei Durchflussmesskanäle und können wie zwei völlig eigenständige Einkanal-Durchflussmesser betrieben werden. Die beiden Messkanäle können ferner in den verschiedenen Gerätetypen, die nachstehend beschrieben sind, kombiniert werden, um die Funktionalität des jeweiligen Systems zu verbessern. Bei Einkanal-Systemen kann der Messgerätetyp nicht ausgewählt werden, da dies zwei unabhängige Messkanäle voraussetzt.

#### **2-Kanal-Durchfluss**

Bei der 2-Kanal-Durchflussmessung stehen zwei unabhängige Messkanäle zur Verfügung, die gleichzeitig in Betrieb sind.

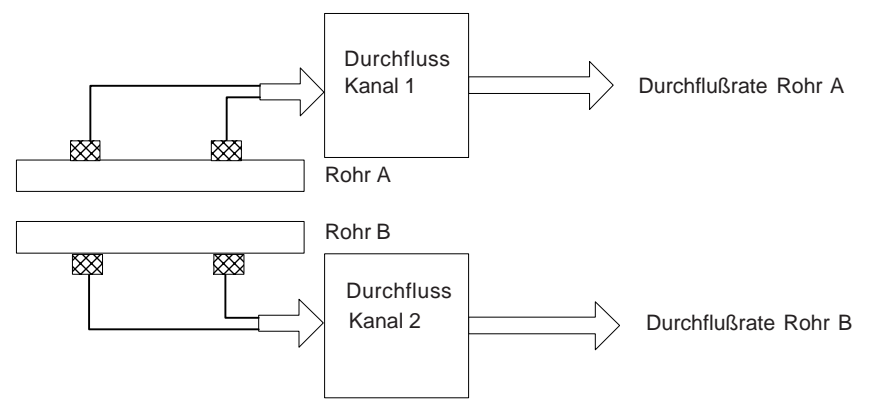

#### **2-Pfad-Durchfluss**

Bei der 2-Pfad-Durchflussmessung werden zwei Messkanäle genutzt, um ein einziges Ausgangssignal über einen "virtuellen" dritten Kanal zu erzeugen. Das Ausgangssignal ist der Mittelwert beider Kanäle. Dieser Gerätetyp unterstützt nur den Clamp-on- oder Laufzeitdifferenzbetrieb (Transit-Time). Er bietet ein Höchstmaß an Präzision und bessere Unempfindlichkeit gegen verzerrte Durchflusssignale.

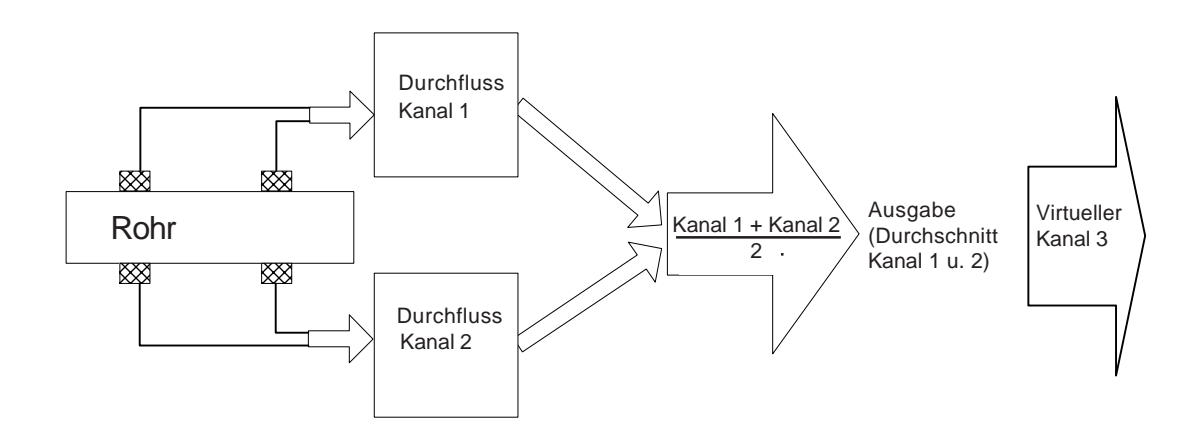

#### **Kanal 1+2 Durchfluss**

Die Kanal 1+2 Durchflussmessung erzeugt eine Datenausgabe über einen virtuellen Kanal 3, die proportional zur Summe der Durchflusswerte zweier unabhängiger Rohre ist. Die beiden Messkanäle müssen hierfür so eingestellt werden, dass sie unabhängig voneinander funktionieren.

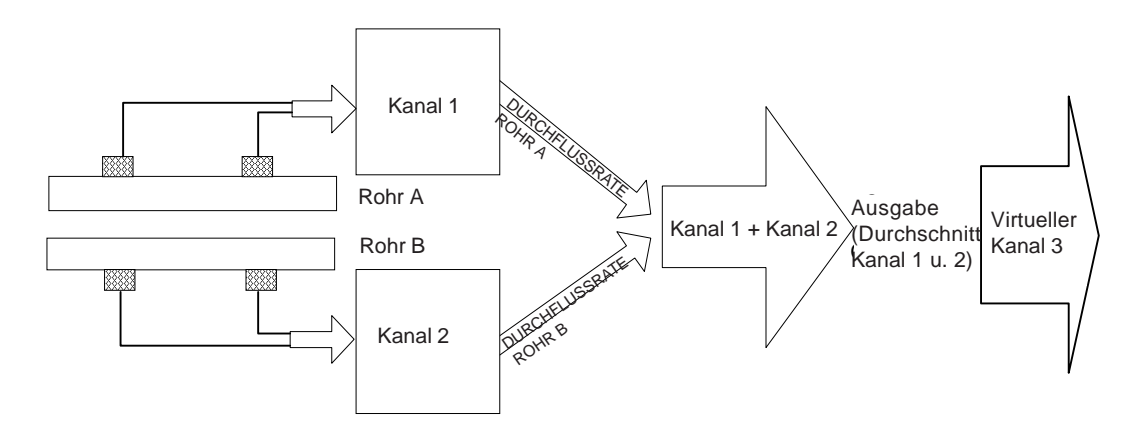

#### **Kanal 1-2 Durchfluss**

Die Kanal 1-2 Durchflussmessung erzeugt eine Datenausgabe über einen virtuellen Kanal 3, die proportional zur Differenz der Durchflusswerte zweier unabhängiger Rohre ist. Die beiden Messkanäle müssen hierfür so eingestellt werden, dass sie unabhängig voneinander funktionieren. Bei dieser Einstellung können die Kanalausgänge trotzdem einzeln eingestellt werden.

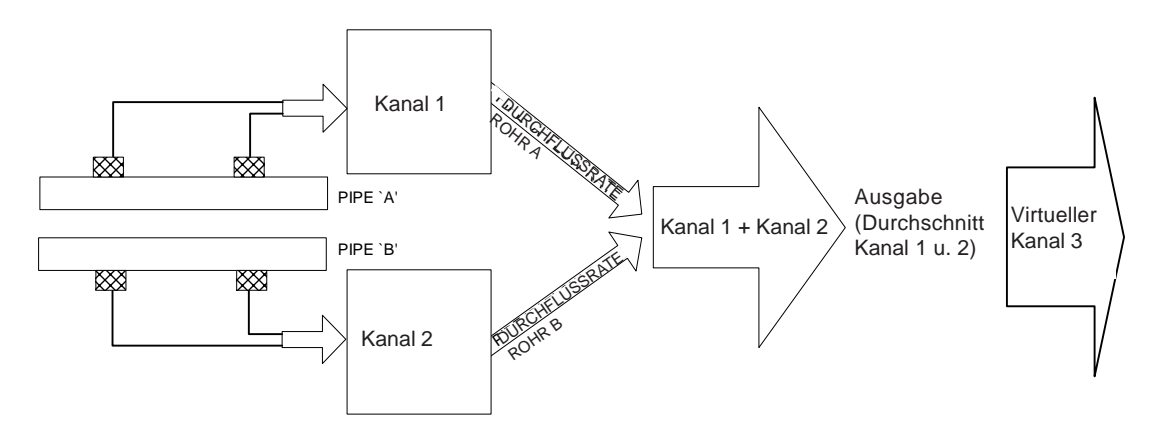

#### **1.4 FUNKTIONSPRINZIP DES CLAMP-ON LAUFZEITDIFFERENZVERFAHRENS (TRANSIT-TIME)**

Auf der folgenden Abbildung sind zwei Transducer auf der Außenseite eines Rohrs installiert. Betrachtet man die Durchflussrichtung im Rohr, so stellt man fest, dass ein Transducer mit der Strömungsrichtung und der zweite gegen die Strömungsrichtung montiert ist.

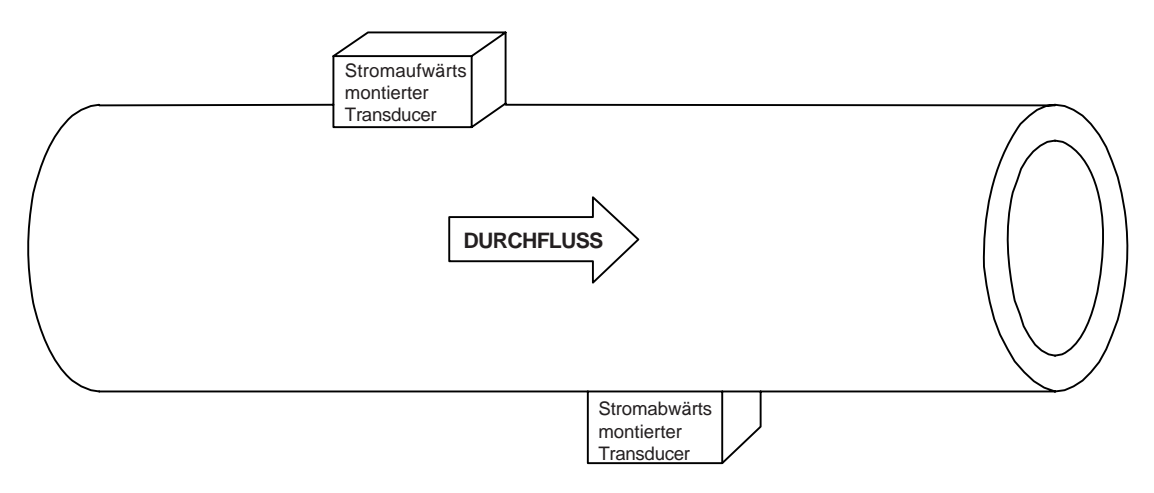

Beim Laufzeitdifferenzverfahren wandelt der Durchflussrechner eine Anzahl elektronischer Impulse in hochfrequente Ultraschallsignale um. Die Transducer übertragen diese Ultraschallsignale durch die Rohrwand in das Strömungsmedium. Dabei funktioniert jeder Transducer abwechselnd als Sender und Empfänger der hochfrequenten Signale. Das Ultraschallsignal wird so abwechselnd mit und gegen die Strömungsrichtung umgeschaltet. Dieses Verfahren beruht auf dem Einfluss des Strömungsmediums auf die Zeit, die für den Durchfluss in Strömungsrichtung bzw. gegen die Strömungsrichtung benötigt wird.

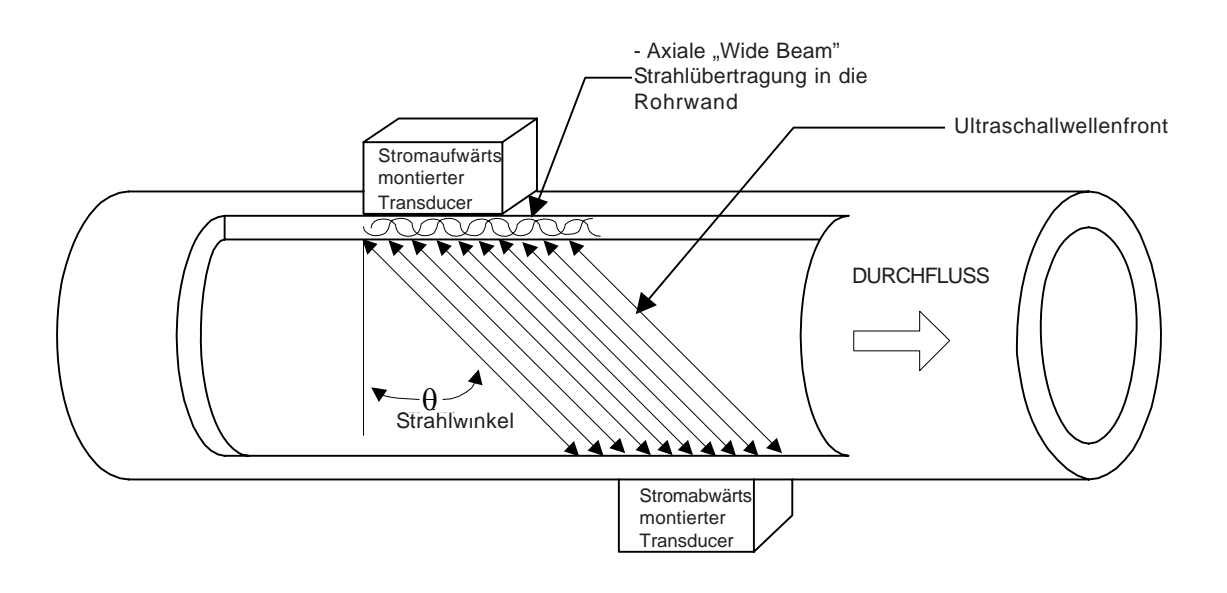

#### *Wide-Beam-Übetragung*

Wie in der Abbildung oben gezeigt, erzeugt ein Ultraschall-Transducer einen axial verlaufenden Ultraschallstrahl in der Rohrwand. Die Vibrationen breiten sich in der Rohrwand aus und treten dann in Form einer Wide-Beam-Wellenfront, die in einem bestimmten Winkel zur Rohrlängsachse verläuft, in das Strömungsmedium ein. Der Wide-Beam "regnet" auf den Empfänger-Transducer herab. Der Empfänger muss eine große Reichweite haben, weil der Winkel des Ultraschallstrahls nach dem Snelliusschen Gesetz in Beziehung zur Schallausbreitungsgeschwindigkeit des Mediums steht.

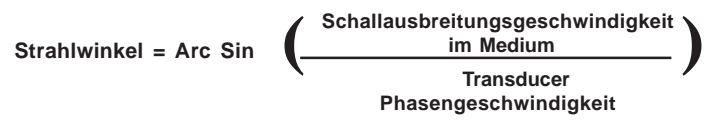

Nach dieser Formel kann man feststellen, dass *sich der Winkel zwischen dem Ultraschallstrahl und dem Strömungsmedium analog zur Geschwindigkeit der Schallausbreitung des Mediums ändert*.

Eine erhebliche Veränderung der Schallgeschwindigkeit im Medium könnte somit dazu führen, dass ein "schmaler" Strahl vollständig aus der Reichweite des Empfänger-Transducers herausfällt. Die Laufzeitdifferenz zwischen den beiden Strömungsrichtungen wird ferner durch die Veränderung (bzw. Brechung) des Strahlwinkels beeinflusst. Bei Clamp-on-Systemen muss dieser Winkel daher ständig berechnet werden, da er veränderlichen Brechungsgraden unterliegt. Der Durchflussrechner ermittelt den Winkel anhand der bekannten festen Position der Transducer, der Rohrabmessungen und der gemessenen Laufzeitdifferenz. Hierfür berechnet der Durchflussrechner den Strahlwinkel relativ zur Rohrachse.

#### *Durchflusskalibrierungsfaktor*

Normalerweise entspricht die Fließrichtung der Rohrachse. Der Kalibrierungsfaktor für ein Clamp-on Ultraschall-Durchflussmessgerät ist dann proportional zum Cosinus des Strahlwinkels relativ zur Rohrachse. Dies bedeutet jedoch umgekehrt, dass der Kalibrierungsfaktor nicht mehr zutrifft, wenn die Fließrichtung *nicht* mit der Rohrachse übereinstimmt. Dies ist meist der Fall, wenn der Transducer sehr dicht an einem Knie oder einer anderen Richtungsänderung des Rohrs montiert ist. Wir empfehlen daher, Clamp-on-Transducer möglichst immer auf dem längsten geraden Leitungsstück anzubringen und im Reflekt-Modus zu verwenden (siehe weiter unten).

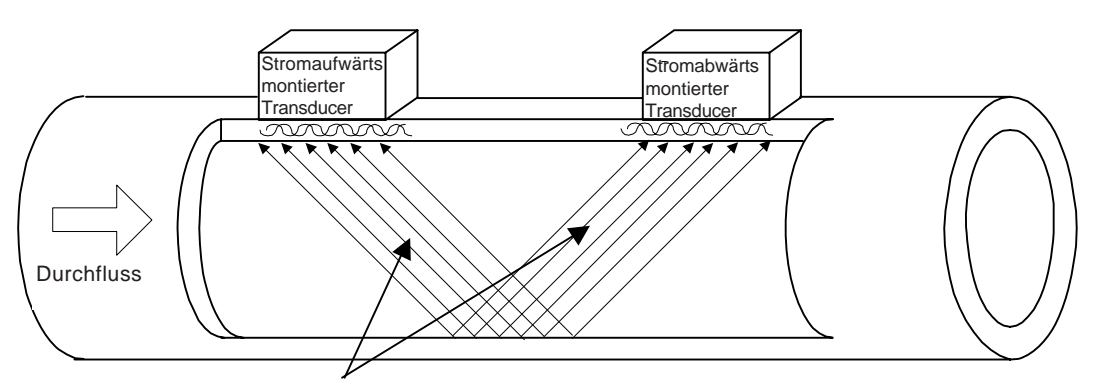

Axiale Wide Beam" Strahlübertragu Axiale "Wide Beam" Strahlübertragung in die Rohrwand

Beim Reflekt-Modus werden nicht-axiale Durchflusssignale automatisch korrigiert. Erfolgt der Austausch der Schallsignale durch Reflexion von der entfernten Rohrwand - wie oben gezeigt -, so ist das Verhältnis zwischen Strahl- und Strömungswinkel im Mittelwert das gleiche wie bei einer axialen Strömung.

Zu beachten ist ferner, dass das Ultraschall-Durchflussmessgerät das Fließprofil kompensieren muss, um die Kalibriergenauigkeit zu erhalten. Nachstehend folgt eine Darstellung eines "voll entwickelten" Durchflussprofils. Man sieht hier, dass die Fließgeschwindigkeit im Bereich der Strömungsmitte (Achse) zunimmt.

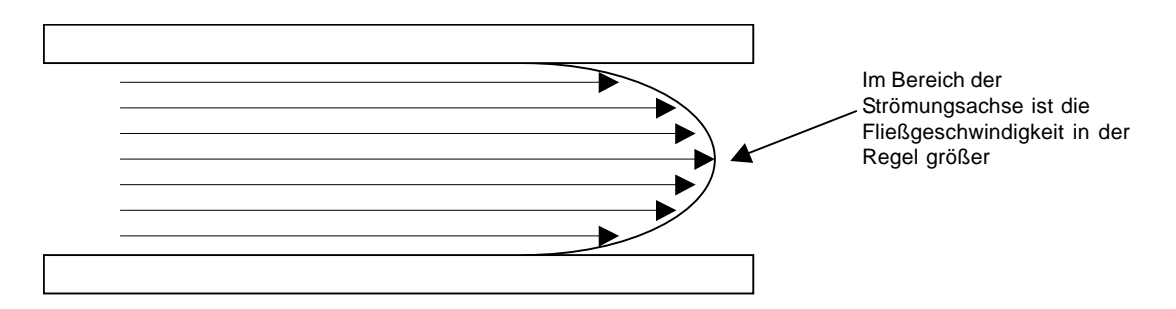

Die Krümmung des Fließprofils ist direkt proportional zur Reynolds'schen Zahl für das Strömungsmedium. Die FUS1020 Software arbeitet mit einem Kompensationsfaktor, der anhand der Reynolds'schen Zahl für das Strömungsmedium festgelegt wird. Der Algorithmus errechnet diese Zahl ständig aus den Messwerten von Fließgeschwindigkeit, Rohrdurchmesser und Viskosität des Mediums. Diese Informationen sind während der Messortkonfiguration einzugeben. Das FUS1020 ermittelt die aktuelle Viskosität des Mediums und passt die Signale auch für Anlagen an, deren Leitungsausführung keinen voll entwickelten Durchfluss gestattet, zum Beispiel, wenn nur ein begrenzter gerader Rohrverlauf in Stromaufwärtsrichtung für den Einbau der Transducer zur Verfügung steht.

# **2. DIE ERSTEN SCHRITTE**

Dieses Kapitel beschreibt die beiden Programmierschnittstellen, die für das Durchflussmessgerät FUS1020 erhältlich sind. Es wird die Navigation im Installationsmenü mit der Tastatur des FUS1020 oder mit einem PC erläutert. Schließlich wird die Eingabe numerischer und alphabetischer Daten sowie die Auswahl einer Option aus einer Optionsliste beschrieben.

#### **2.1 WICHTIGE SICHERHEITSMASSNAHMEN**

Das Durchflussmessgerät FUS1020 ist ein elektrisches Gerät, das mit einer externen Wechselstromoder wahlweise einer Gleichstromversorgung betrieben wird. Es müssen alle elektrischen Sicherheitsvorschriften für die jeweilige Anlage beachtet werden. Installation und Verdrahtung sollten nur durch erfahrenes Personal mit ausreichender Kenntnis der geltenden Elektrovorschriften und der Maßnahmen für die Betriebssicherheit durchgeführt werden. Da die Vorschriften je nach Land, Branche usw. unterschiedlich sind, ist der Benutzer allein für den sicheren Betrieb des Geräts verantwortlich.

Siemens übernimmt keine Haftung für Schäden, die durch die Missachtung der jeweils geltenden Sicherheitsvorschriften entstehen. Dieses Gerät ist nicht für den Gebrauch in explosionsgefährdeten Räumen bestimmt. Der Benutzer ist dafür verantwortlich, dass das Gerät nur von ausreichend geschulten Personen installiert und bedient wird.

Wird das Gerät nicht in der von Siemens vorgeschriebenen Weise benutzt, so können die Sicherheitseinrichtungen des Geräts unwirksam werden.

Das Gerät ist stets auf intakte Sicherheitsfunktionen durch eine Sichtkontrolle der Dichtung am Gehäusedeckel auf einwandfreien Sitz, Anzeichen von Abnutzung und die Überbrückung von Adern zu überprüfen. Die Stopfbuchsen sind regelmäßig auf Dichtigkeit zu prüfen. Den Deckel auf dichten Sitz kontrollieren. Scheint die Dichtung abgenutzt oder defekt oder bestehen Zweifel über eine andere Sicherheitsfunktion des FUS1020, wenden Sie sich bitte an die Technical Services Group.

#### **2.2 STROMANSCHLÜSSE**

#### **2.2.1 LAGE DES STECKERS FÜR DEN EINGANGSSTROM (P1) UND DER SICHERUNG (F1)**

Das Standard-Durchflussmessgerät FUS1020 benötigt 100/120/240 V WS oder 9-36 V GS, je nach Modell, am Stromeingang. Die Wechsel- oder Gleichstromzuleitungen werden direkt an die Schraubklemmen P1 angeschlossen. Der Stromeingang ist mit einer GMA 2A-Sicherung nach UL/ CSA (F1) abgesichert, die sich unter der Abdeckung der Stromversorgung befindet. Diese Sicherung darf nur durch eine Sicherung des gleichen Typs ausgestauscht werden.

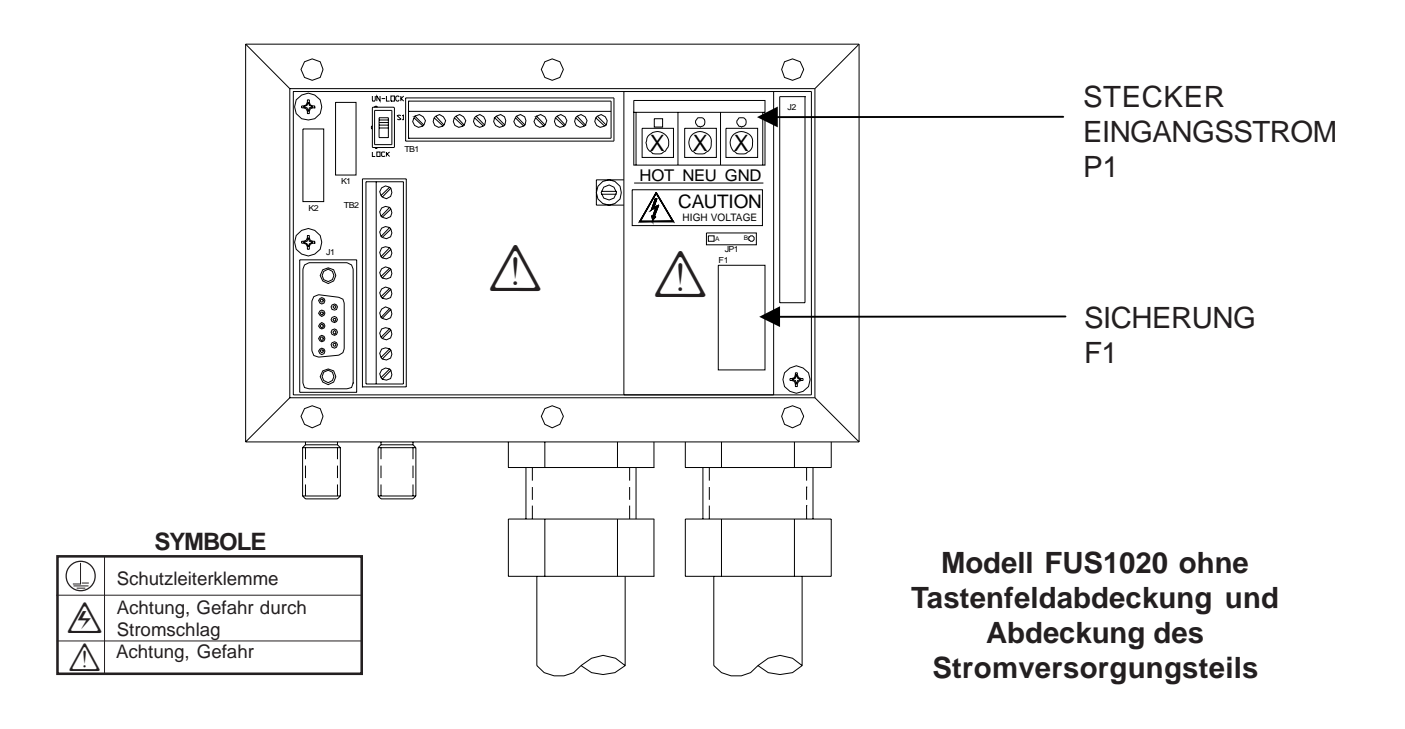

#### **2.2.2 VERDRAHTUNG DER STROMVERSORGUNG**

**HINWEIS: Siehe Installationszeichnung 1020-7.**

- **WARNUNG: Schalten Sie die Netzstromversorgung aus, bevor am Durchflussmessgerät FUS1020 nach NEMA 4 die Wechselstromanschlüsse ausgeführt werden. Das Berühren frei liegender Drähte kann Brand, Stromschlag oder ernsthafte Verletzungen zur Folge haben.**
- Mit einem Schlitzschraubendreher die sechs Sicherungsschrauben #8 der Abdeckung des Tastenfelds lösen und die Abdeckung entfernen.
- Die unverlierbare Sicherungsschraube der Abdeckung des Stromversorgungsteils lösen und die Abdeckung entfernen.
- Um den richtigen Stromanschluss festzustellen, sind die folgenden Teilenummern zu beachten: 1020N\*-S = Wechselstrom oder 1020N\*-Z = Gleichstrom
- Die Wechsel- oder Gleichstromleitungen durch die Kabelbohrung im Gehäuse des Durchflussmessgerätes ziehen.
- Suchen Sie den Stromversorgungsstecker P1. Lösen Sie die Schrauben am Stecker P1.
- Die Wechsel- oder Gleichstromzuleitungen an den entsprechenden Schrauben anschließen und die Schrauben fest anziehen.

#### **HINWEIS: Für den Anschluss der Stromversorgung ist abisolierter Litzendraht oder massive Leiter AWG 12-18 zu verwenden.**

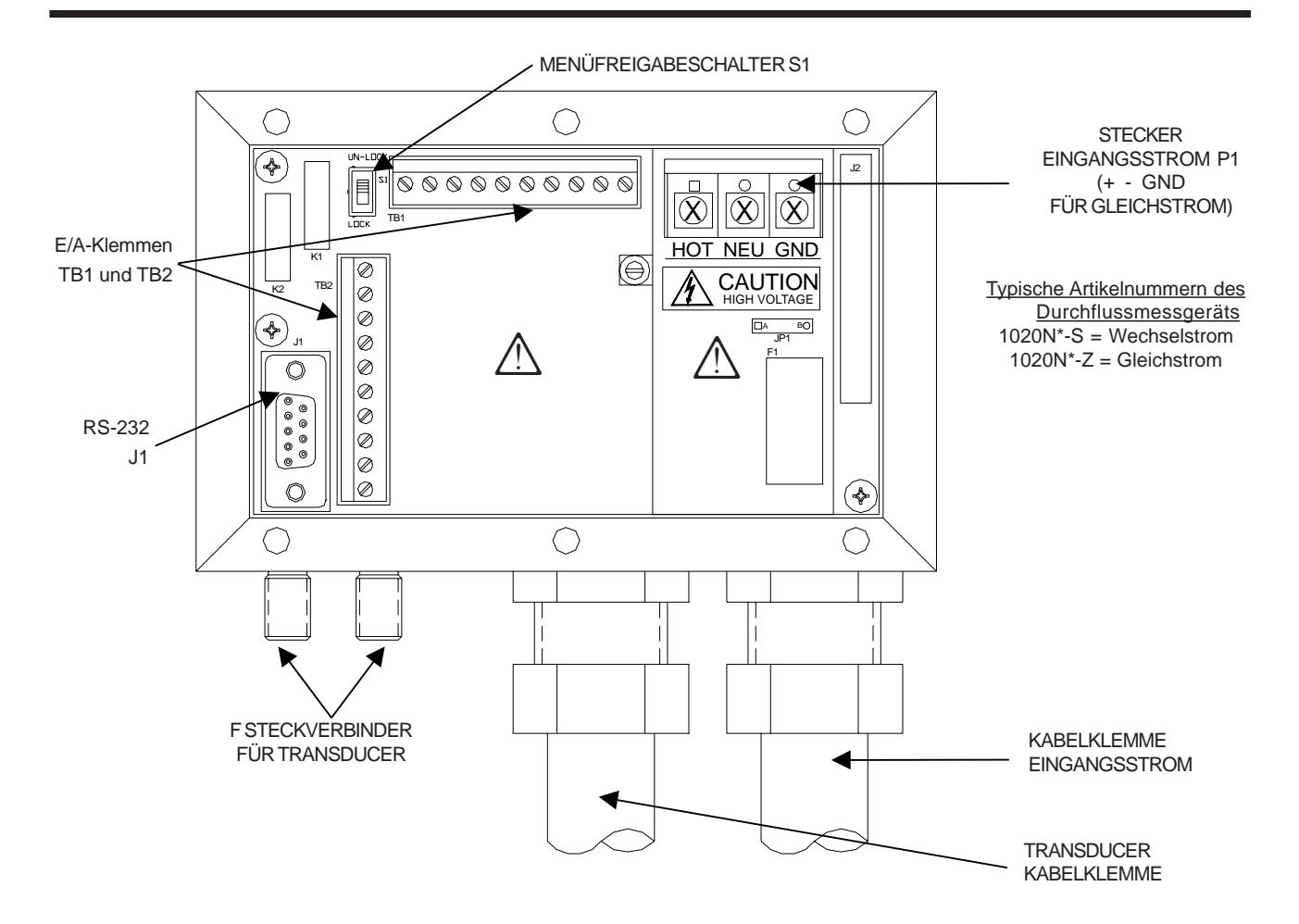

- Die Abdeckung des Stromversorgungsteils wieder anbringen und die Sicherungsschraube festziehen.
- Die Stromleitungen an die zugehörige Stromquelle anschließen (100-240 V WS @ 50/60 Hz oder 9-36 V GS) und das Gerät einschalten.

#### **Hinweis: Die Abzweigleitung muss auf 20 A beschränkt sein. Der Überlastschalter sollte möglichst dicht beim Durchflussmessgerät FUS1020 liegen.**

- Ist das Gerät betriebsbereit, den Strom abschalten, die Abdeckung des Tastenfeldes wieder anbringen und die sechs Sicherungsschrauben #8 einsetzen (mit 7 oz-in anziehen). Die Transducerkabel wieder anbringen.
- Das Durchflussmessgerät FUS1020 ist so anzubringen, dass der Überlastschalter oder die Abschaltvorrichtung problemlos zu betätigen sind.

#### **2.3 MENÜFREIGABESCHALTER**

Das Gerät FUS1020 verfügt über einen Menüfreigabeschalter, der den unbefugten Zugang zum Installationsmenü verhindert. Außerdem ist als Option eine Passworteingabe möglich (siehe Anweisungen zur Kanaleinstellung in Kapitel 6). Der Menüfreigabeschalter (S1) befindet sich auf der E/A-Baugruppe links am E/A-Klemmenblock TB1 (siehe unten). Vor der Programmierung des Durchflussrechners ist mit diesem Schalter die Menüeingabe freizugeben. Während des normalen Betriebs sollte das Installationsmenü gesperrt bleiben.

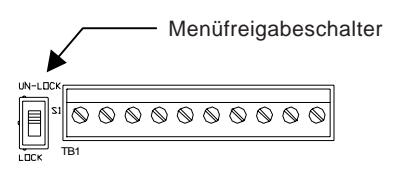

#### **2.4 KURZMONTAGEANLEITUNG ZUM DURCHFLUSSMESSGERÄT**

Das Durchflussmessgerät FUS1020 enthält einen hierarchischen Menüaufbau mit Untermenüs und einzelnen Menüoptionen, die in den folgenden Kapiteln genauer beschrieben werden. Der in Kapitel 2.6.2 dargestellte Aufbau des Installationsmenüs sieht zunächst sehr umfangreich aus, aber keine Angst, das Installationsmenü ist trotzdem übersichtlich und einfach zu bedienen. Das FUS1020 ist ein universelles Messgerät für viele Branchen. Daher enthält es zahlreiche Funktionen und Merkmale. Für die meisten Menüoptionen sind Standardwerte vorgegeben, die normalerweise nicht geändert werden müssen, wenn nicht ganz spezielle Funktionen oder Merkmale benötigt werden. Die einzelnen Schritte bis zum Betrieb des Durchflussrechners sind nachstehend kurz zusammengefasst. Die Abbildung auf der nächsten Seite zeigt eine vereinfachte Hardwarekonfiguration des FUS1020 mit Clamp-on-Transducern.

- Die Daten zum Messort eingeben (Rohr- und Flüssigkeitsdaten, Teilenummern usw.).
- Den Montageort für den Durchflussrechner und die Transducer auswählen.
- Das Gerät am ausgewählten Standort montieren. Hinweis: Montagezubehör wird nicht mitgeliefert. (Siehe Skizze 1020-8 in Anhang A.)
- z Die Stromversorgung des Durchflussrechners anschließen. (Siehe Installationszeichnung 1020-7 in Anhang A.)
- Das Rohr für die Montage der Transducer vorbereiten.
- Das Installationsmenü öffnen und einen Messort anlegen.
- Die Rohrdaten eingeben und ggf. eine Flüssigkeit auswählen.
- Die Routine zur Transducermontage starten.
- Die Transducer auf dem Rohr montieren und an den Durchflussrechner anschließen.
- Das Menü für die Transducerinstallation beenden.
- Die Nullwerte einstellen (meist nur in Anwendungen mit Direkt-Modus erforderlich).
- Die Dichtung der Gehäuseabdeckung, die Schrauben der Abdeckung, den festen Sitz der Stopfbuchsen und die Leitungsführung für die richtige Installation überprüfen; bei Zweifeln ist mit der Technical Services Group Rücksprache zu nehmen.

#### **Ablaufdiagramm zur Montage des Durchflussmessgeräts**

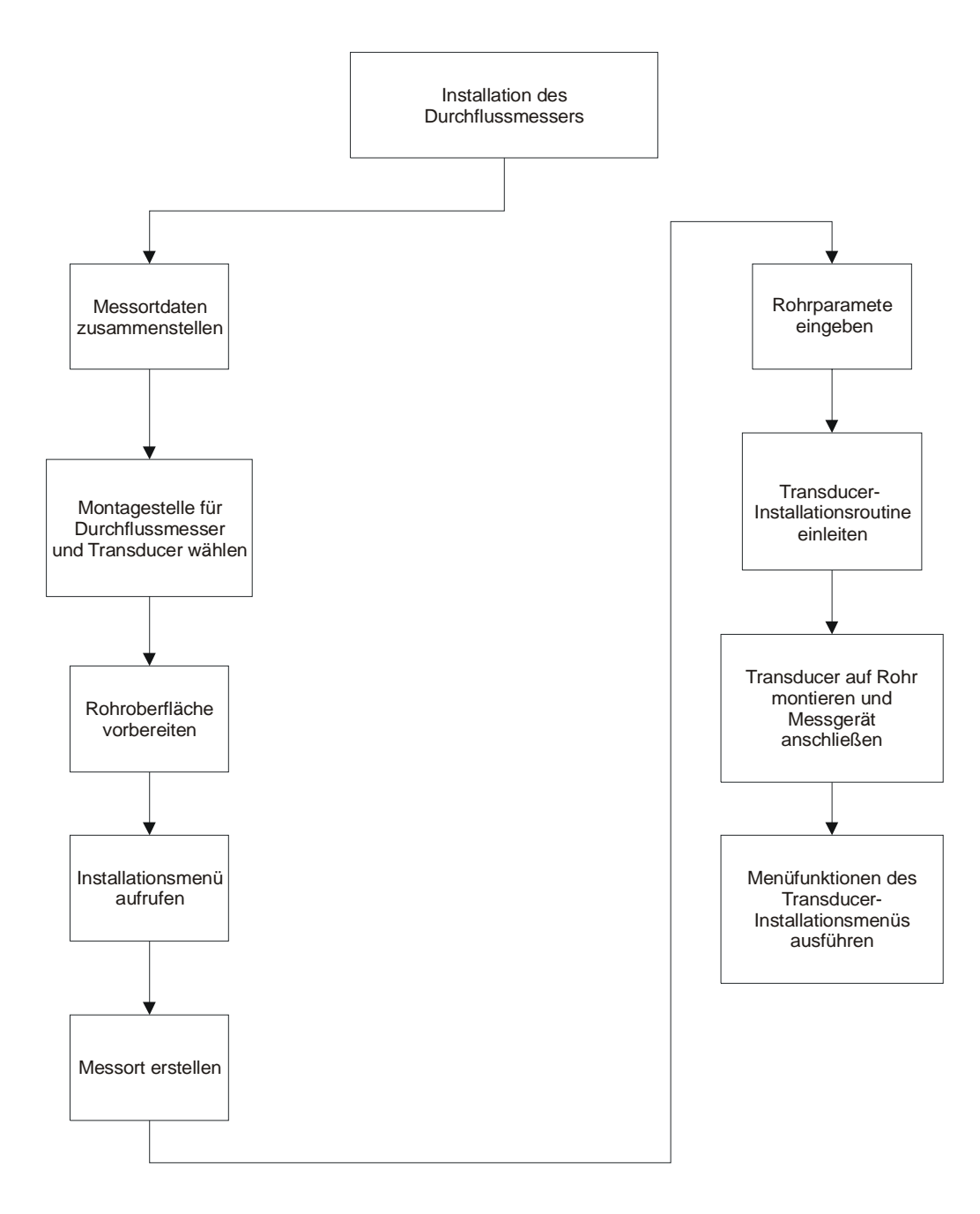

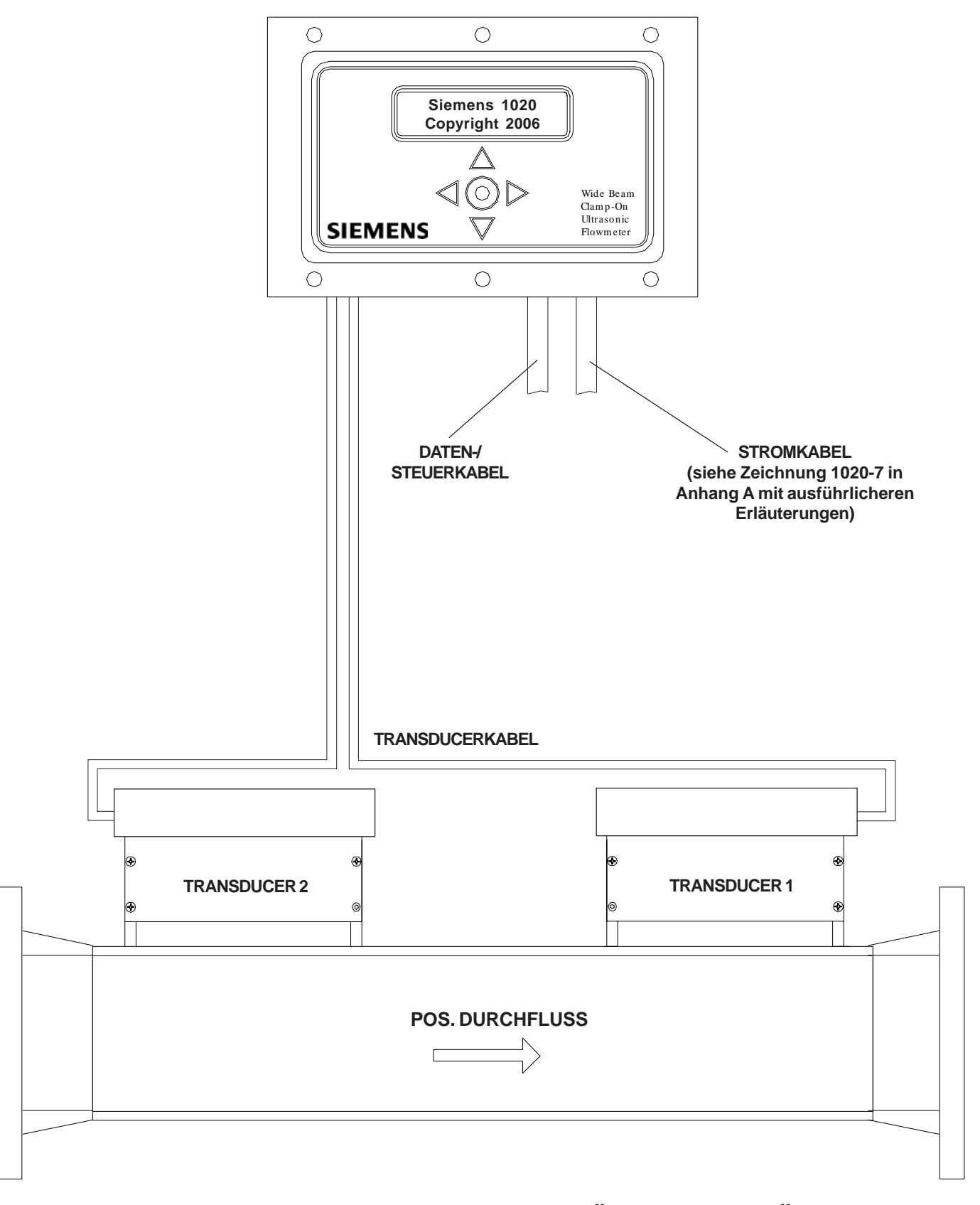

# ZWEI-KANAL-DURCHFLUSSMESSGERÄT FUS1020 FÜR DIE **WANDMONTAGE**

#### **2.5 AUSWAHL DER PROGRAMMIERSCHNITTSTELLE**

Wie bereits erwähnt wird ein Messort mit Hilfe des Installationsmenüs angelegt, in dem die jeweiligen Daten zum Messort einzugeben sind. Das Installationsmenü des Systems 1020 kann auf zweierlei Art geöffnet werden. Es kann auf dem 16 x 2 LCD-Display am Gerät direkt angezeigt und mit der 5-Tasten-Tastatur bedient werden. Alternativ kann das Installationsmenü aber auch von einem PC aus geöffnet werden, der über die serielle RS-232-Schnittstelle an das Gerät angeschlossen ist.

#### **2.5.1 ÜBERSICHT ÜBER DAS 5-TEILIGE TASTENFELD**

Das Tastenfeld des Geräts gestattet die einfache Dateneingabe und Anzeige am 2x16 LCD-Display. Das Gehäuse muss für die Dateneingabe nicht geöffnet werden, daher wird keine Zulassung für Arbeiten an Strom führenden Teilen u.ä. für die Menübedienung benötigt.

Die Funktionen und Parameter werden aus dem hierarchischen Menüaufbau ausgewählt. Menübedienung und Navigation erfolgen einfach über die Tasten des geräteeigenen Tastenfelds. Es besteht aus fünf Tasten. Vier davon dienen der Navigation im Installationsmenü. Ein Symbol auf jeder Taste zeigt die Richtung, in der der Cursor damit bewegt wird. Die fünfte Taste entspricht der ENTER-Funktion.

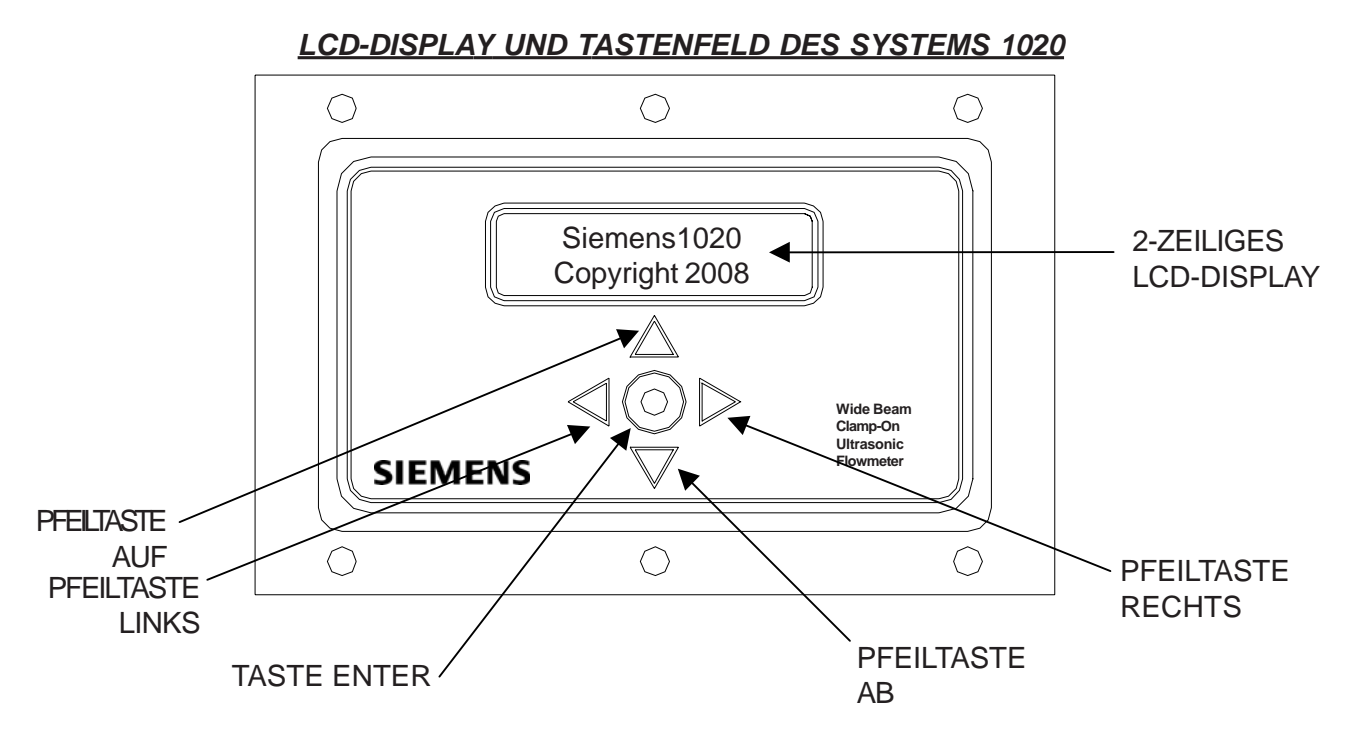

#### **2.5.2 ÜBERSICHT ÜBER DIE RS-232 SCHNITTSTELLE**

Die Parameter eines Messorts können beim System 1020 ferner über einen PC eingegeben werden, der an die serielle RS-232-Schnittstelle angeschlossen wird. Hierfür werden ein handelsüblicher DB-9 Stecker mit Kabel und eine Kommunikationssoftware benötigt. Buchse J1 ist ein 9-poliger serieller Anschluss für IBM-kompatible serielle Datenkabel. Benötigt wird ferner ein PC Kommunikationsprogramm, z.B. Terminal (Windows 3.x) oder HyperTerminal (Windows 95/98/NT/ 2000/XP). Diese Programme stellen die Menüs mit Grafikanzeigen der Geräte 1010/1020 dar. Die Konfiguration eines Messorts ist für 1020 und tragbare Geräte sowie spezielle Grafikanzeigen stets gleich. Wir empfehlen dieses Verfahren, weil hier das Installationsmenü übersichtlich mit 40 Zeichen und 12 Zeilen dargestellt wird. Das folgende Beispiel zeigt einen Screenshot aus HyperTerminal.

| <b>Siemens</b><br>2-Channel [1]<br><b>Messortkonfiguration abrufen</b> |            | XY7 |
|------------------------------------------------------------------------|------------|-----|
| <b>Messort abrufen</b>                                                 | <b>XYZ</b> |     |
| Kanal aktivieren                                                       | Nο         |     |
| <b>Anl/Name Messort</b>                                                | XY7        |     |
| Messortsicherh.                                                        | Off        |     |
| <b>Messort loeschen</b>                                                | XY7        |     |
| Ort speichern                                                          | XY7        |     |
|                                                                        |            |     |
| Einst. Kanal                                                           |            |     |

*TYPISCHE MENÜANZEIGE EINES KOMMUNIKATIONSPROGRAMMS*

#### **2.6 BEDIENUNG DES INSTALLATIONSMENÜS MIT DER TASTATUR**

Dieses Kapitel beschreibt den Aufruf des Installationsmenüs über die Tastatur. Es beschreibt die Navigation im Installationsmenü und die Eingabe und Bearbeitung von Messortdaten. (Viele dieser Parameter wurden ggf. bereits vor der dauerhaften Montage des Messgeräts eingestellt.) Vor dem Einschalten des Geräts sind die Verdrahtungsanweisungen in Abschnitt 2.2 Stromanschlüsse und die Installationszeichnung 1020-7 (oder 1020DR-7) zu beachten.

## **2.6.1 ÖFFNEN UND BEENDEN DES INSTALLATINSMENÜS**

Beim ersten Einschalten des Geräts dauert es etwa 20-30 Sekunden, bis auf dem LCD-Display ein durchlaufendes Banner und ein Copyright-Hinweis erscheinen. Damit wird angezeigt, dass eine neue (oder gespeicherte) Messortkonfiguration in den *Arbeitsspeicher* des Geräts geladen werden muss (der Begriff "Arbeitsspeicher" wird später genauer erläutert). Wird das Installationsmenü zum ersten Mal geöffnet, so kann es nur durch Speichern einer Messorts oder durch Ausschalten des Geräts beendet werden. Nach dem Anlegen und Aktivieren eines Messorts kann mit der ENTER-Taste zwischen der Durchflussanzeige und der zuletzt geöffneten Menüoption umgeschaltet werden.

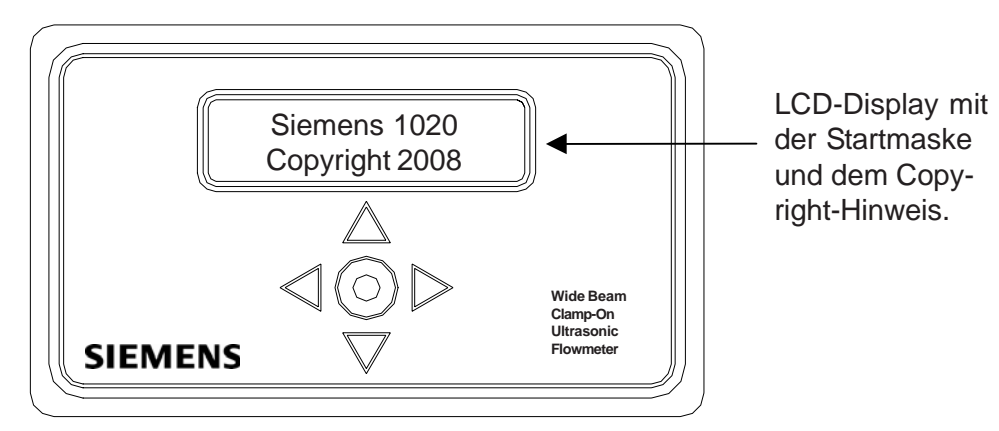

Zum Aufrufen des Installationsmenüs ist wie folgt vorzugehen:

- Stellen Sie sicher, dass das Menü mit dem Menüfreigabeschalter freigegeben ist (siehe Abschnitt 2.3).
- z Auf [ENTER] drücken. Damit gelangt man in die oberste Ebene des Installationsmenüs, wie in der folgenden Abbildung gezeigt. In der oberen Zeile des LCD-Displays wird das aktuell ausgewählte Menü [Funktionsart] angezeigt, in der zweiten Zeile die Einstellung [1 Kanal] mit dem vorangestellten Symbol (>).

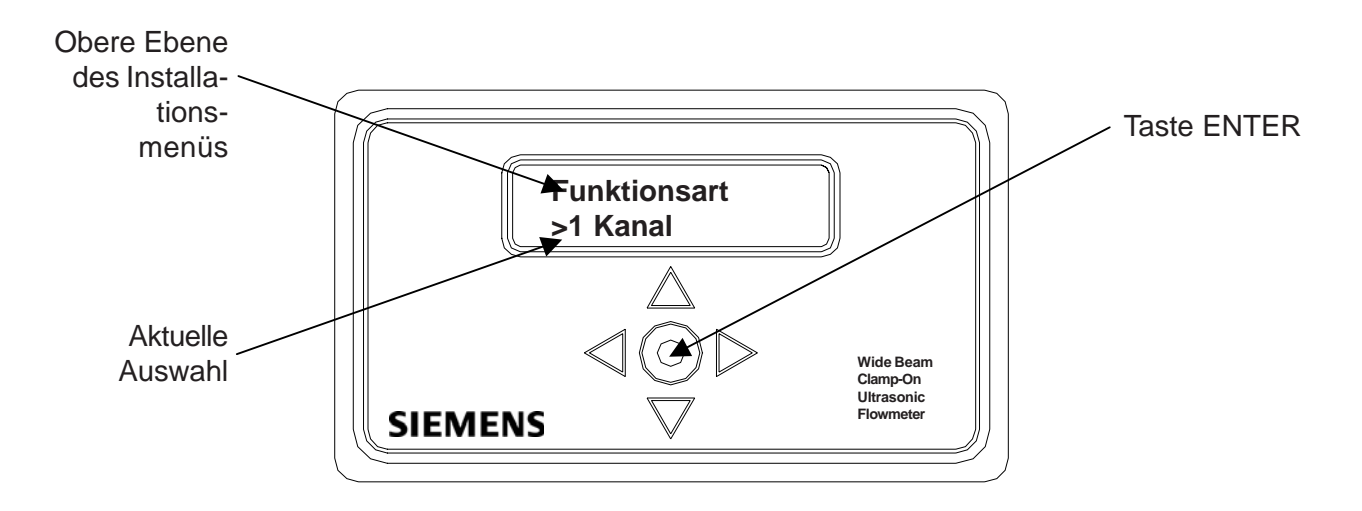

Durch Drücken der ENTER-Taste verändert sich das Zeichen > in einen Doppelpunkt (:). Der Doppelpunkt zeigt an, dass die Daten in der zweiten Zeile bearbeitet werden können. Dies gilt für alle Menüfelder des Installationsmenüs, für die Auswahloptionen zur Verfügung stehen. Muss in einem Menüfeld ein Zahlenwert eingegeben werden, so wird das Symbol > zu einem Gleich-Zeichen (=). Dieses Zeichen zeigt an, dass der Zahlenwert bearbeitet werden kann.

## 2.6.2 AUFBAU DES INSTALLATIONSMENÜS FÜR DAS SYSTEM 1020

Das Installationsmenü für den 1-Kanal-Betrieb des Durchflussmessers 1020 ist nachstehend und auf der nächsten Seite komplett dargestellt. Mit den <Pfeiltasten links, rechts, auf und ab> kann man sich im Menü bewegen. Durch Druck auf die <Pfeiltaste rechts> in [Funktionsart] kann die Anzeige z. B. auf [1 Kanal] umgeschaltet werden. Ebenso gelangt man mit der <Pfeiltaste links> von [1 Kanal] zurück in [Funktionsart].

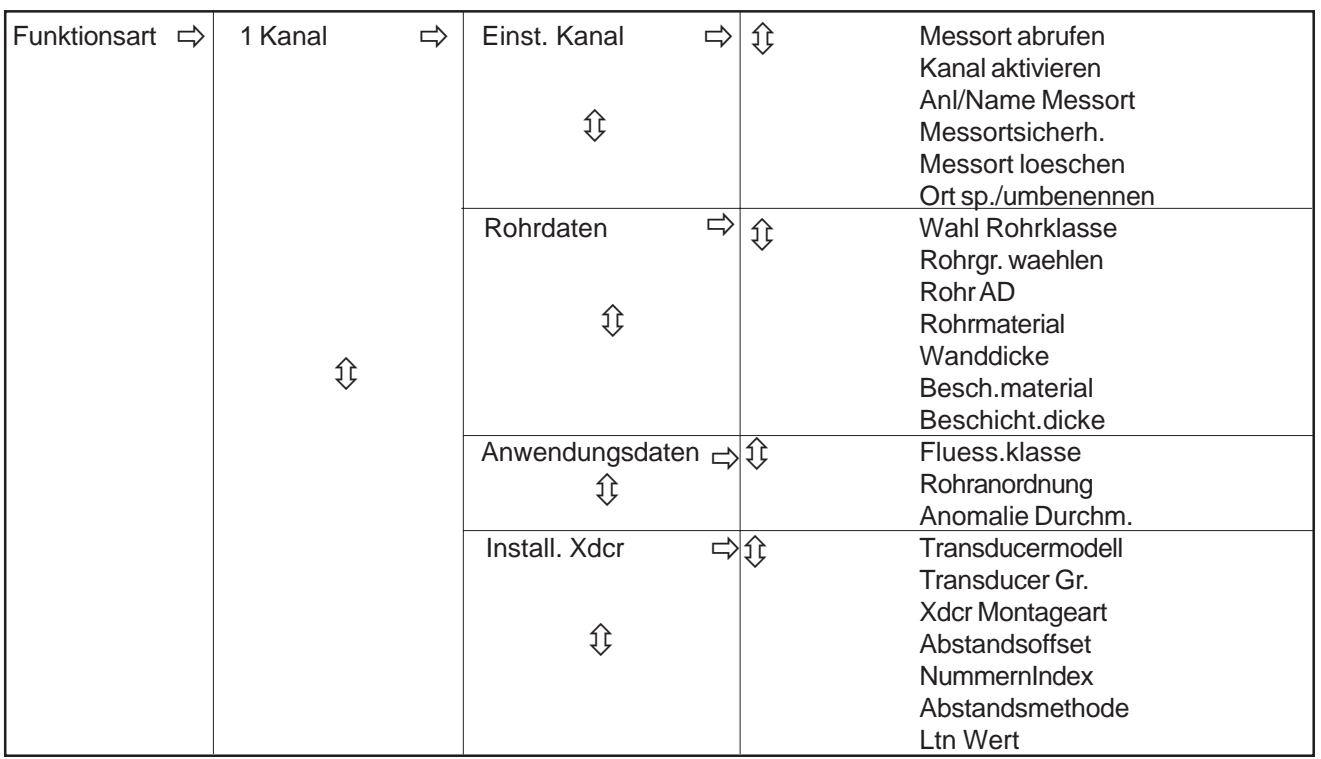

#### AUFBAU DES INSTALLATIONSMENUS

(Fortsetzung)

### **AUFBAU DES INSTALLATIONSMENÜS (Fortsetzung)**

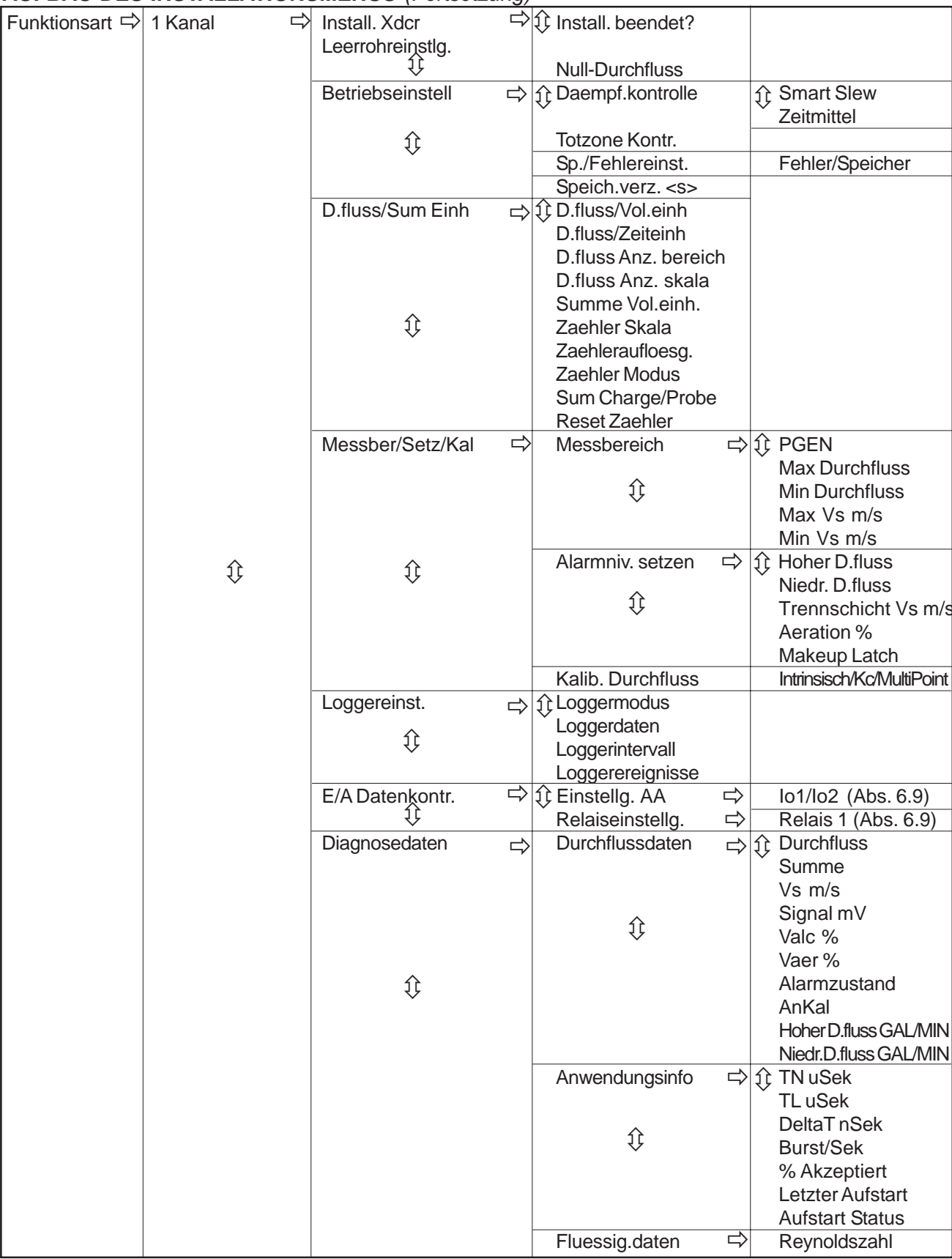

(Fortsetzung)

#### **AUFBAU DES INSTALLATIONSMENÜS (Fortsetzung)**

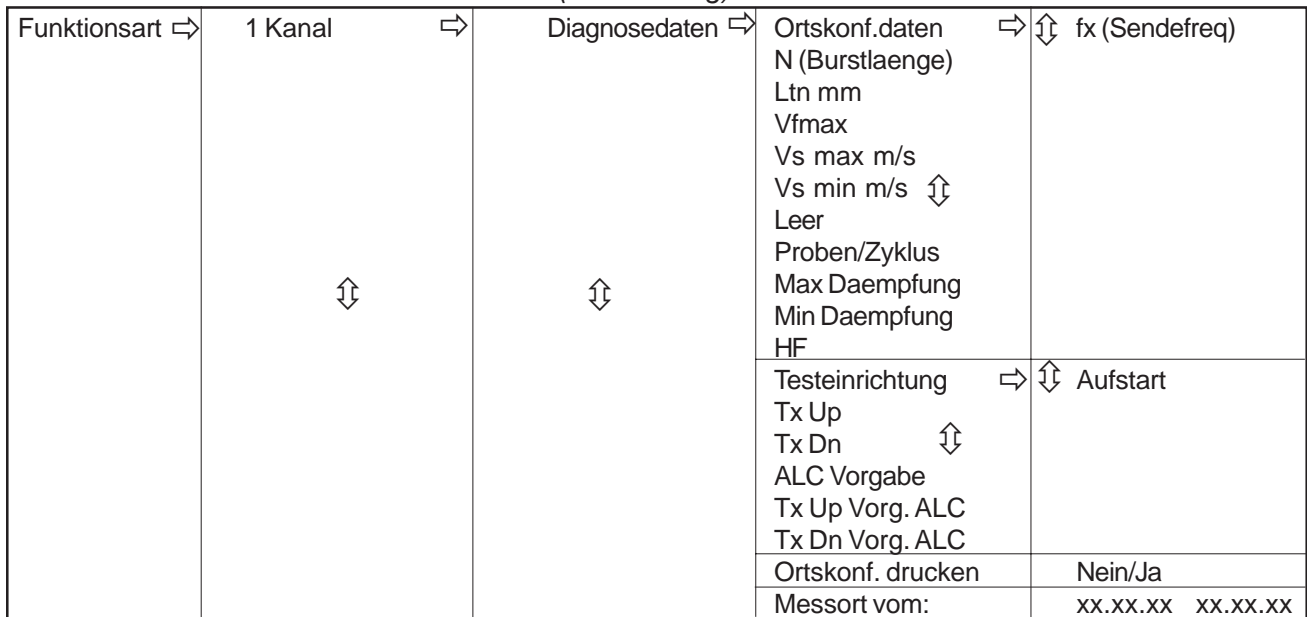

### **MENÜ "MESSEINRICHTUNG"**

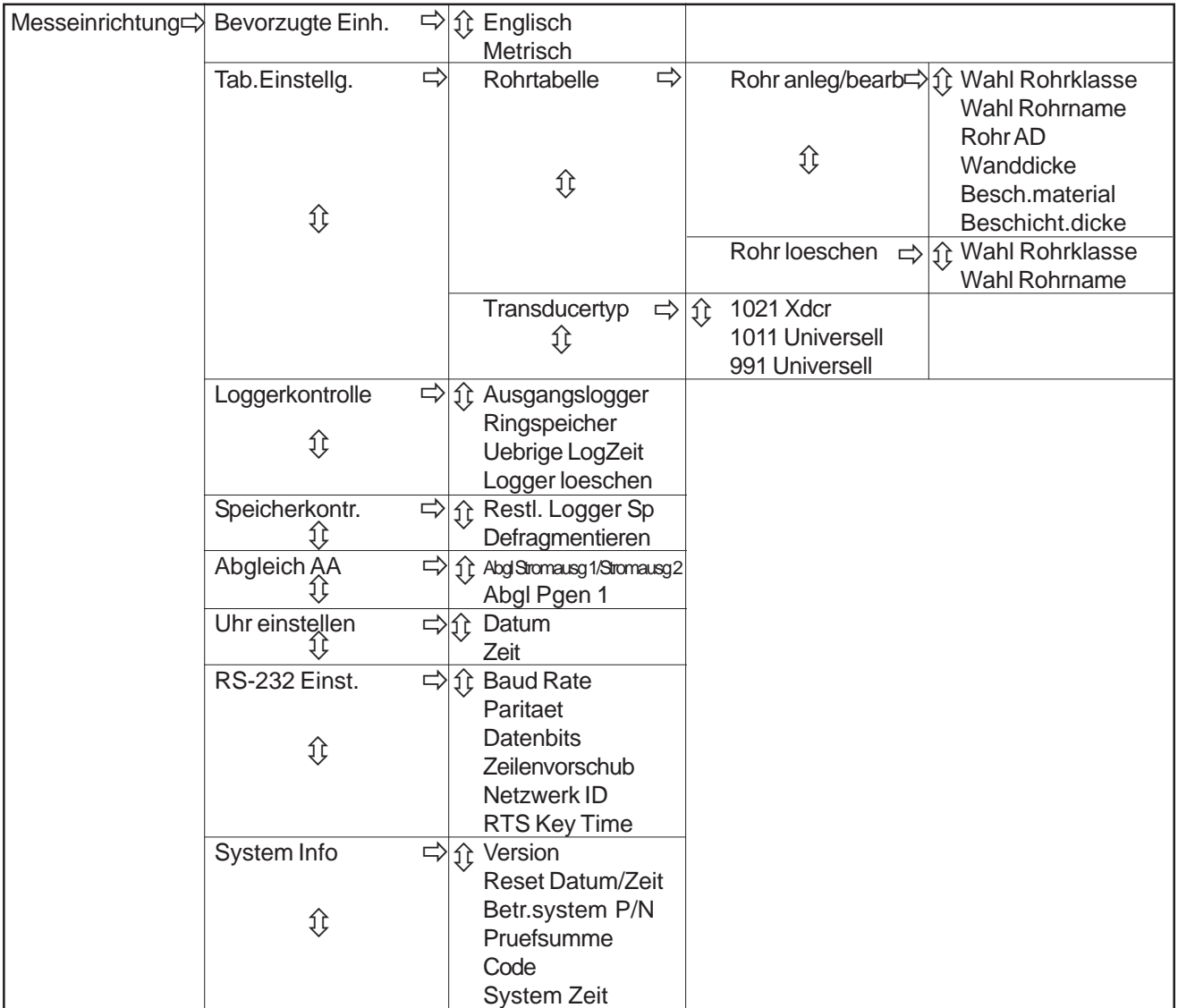

#### **2.6.3 DATENEINGABE ÜBER DIE TASTATUR**

Wie zuvor beschrieben, können Sie mit den vier Richtungspfeilen durch das Installationsmenü navigieren. Die Übersicht über das Installationsmenü kann dabei als Wegweiser benutzt werden, in dem genau der jeweilige Standort im Menü zu erkennen ist. In einem Menüfeld, das eine Dateneingabe erfordert, muss eine Eingabe in einer der drei folgenden Formen erfolgen:

- z Auswahl eines Eintrags (oder mehrerer Einträge) aus einer Optionsliste, in der geblättert werden kann (z.B. eine Flüssigkeitsklasse)
- Eingabe eines Zahlenwerts (z.B. ein Rohraußendurchmesser)
- Eingabe eines alphanumerischen Strings (z.B. ein Dateiname für eine Messortkonfiguration).

In diesem Kapitel wird beschrieben, wie diese Datentypen über die Tastatur eingegeben werden können. In Verbindung mit diesen Anweisungen gelten die folgenden Konventionen:

- Namen von Menüs, Untermenüs und Menüfeldern sind in eckigen Klammern gesetzt: z.B. [Rohrdaten], [Kanal aktivieren].
- z Die *Richtungspfeile* und Schaltfläche ENTER werden mit den folgenden Symbolen dargestellt:

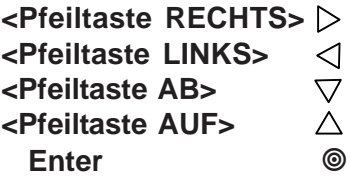

#### *Auswahl aus einer Optionsliste*

In diesem Kapitel wird beschrieben, wie ein Eintrag aus einer Optionsliste ausgewählt werden kann. Das folgende Beispiel zeigt, wie der aktuelle Flüssigkeitstyp zu [Dieselkraftstoff] geändert werden kann. Die Abbildung links unten zeigt Menüfeld [Wahl Fluessigk]. In der zweiten Zeile wird die aktuelle Auswahl angezeigt: [Wasser 20C/68F]. (Symbol > vor dem Parameter zeigt, dass dies die aktuelle Einstellung ist.)

#### **HINWEIS: Wie Menüfeld [Wahl Fluessigk.] aufgerufen wird, ist der Menübersicht zu entnehmen.**

Drücken Sie auf  $\triangleright$ . Beachten Sie, dass statt Zeichen (>) jetzt ein Doppelpunkt (:) angezeigt wird, wie in der Abbildung unten gezeigt. Sie sind jetzt in der Optionsliste zu [Wahl Fluessigk]. In der Liste können Sie mit den Pfeiltasten <Auf> oder <Ab> die gewünschte Flüssigkeit auswählen. Alle Optionslisten sind als Endlosschleife aufgebaut. Das bedeutet, wenn man beim letzten Eintrag in der Liste angelangt ist, wird als nächstes automatisch wieder der erste Eintrag angezeigt.

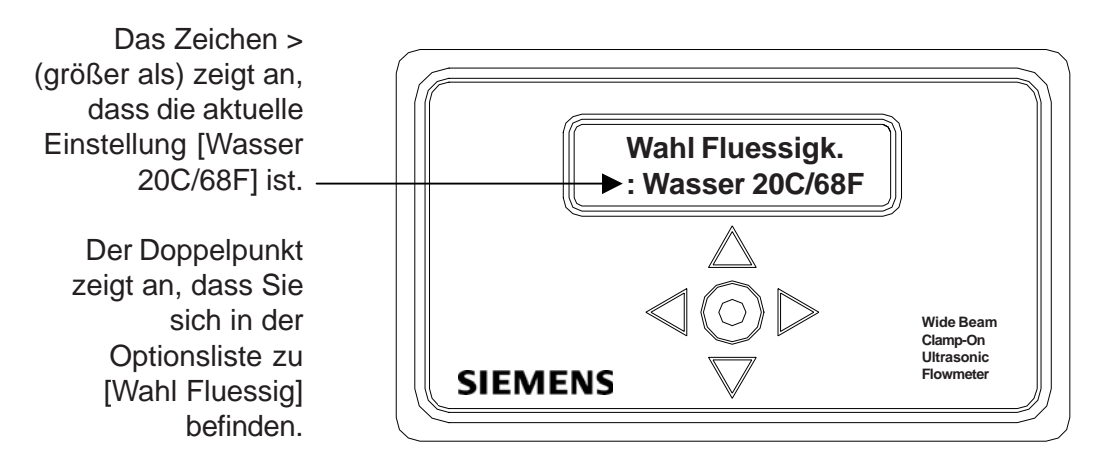

- Drücken Sie auf  $\nabla$ . Im Anzeigefeld erscheint jetzt [Wasser 50C/86F]. Dies ist der nächste Eintrag in der Optionsliste zu [Wahl Fluessigk]. Wird die Taste gedrückt gehalten, so wird die Liste automatisch immer wieder von Neuem durchgeblättert. Mit jedem Tastendruck wird ein anderer Eintrag in der Liste ausgewählt (siehe Kapitel 6.3 mit ausführlicheren Beschreibungen zur Optionsliste [Wahl Fluessigk]). Wird Pfeiltaste <Auf> oder <Ab> gedrückt gehalten, so wird das Menü nach oben oder nach unten geblättert (automatische Wiederholfunktion).
- Sobald [Dieselkraftstoff] in der Anzeige erscheint, lassen Sie die Taste los. Drücken Sie auf Enter . Damit wird die Einstellung [Wasser 20C/68F] durch [Dieselkraftstoff] ersetzt. Auf der Anzeige erscheint jetzt Menüfeld [Geschaetzte Vs ] und in der zweiten Zeile erscheint der Wert: [1377]. Dies ist die geschätzte Schallgeschwindigkeit (Vs) der Flüssigkeit Dieselkraftstoff. Auf Wunsch kann man jetzt mit  $\triangle$ in die Anzeige [Wahl Fluessigk] zurückkehren und prüfen, ob im Menüfeld die neue Einstellung übernommen wurde.

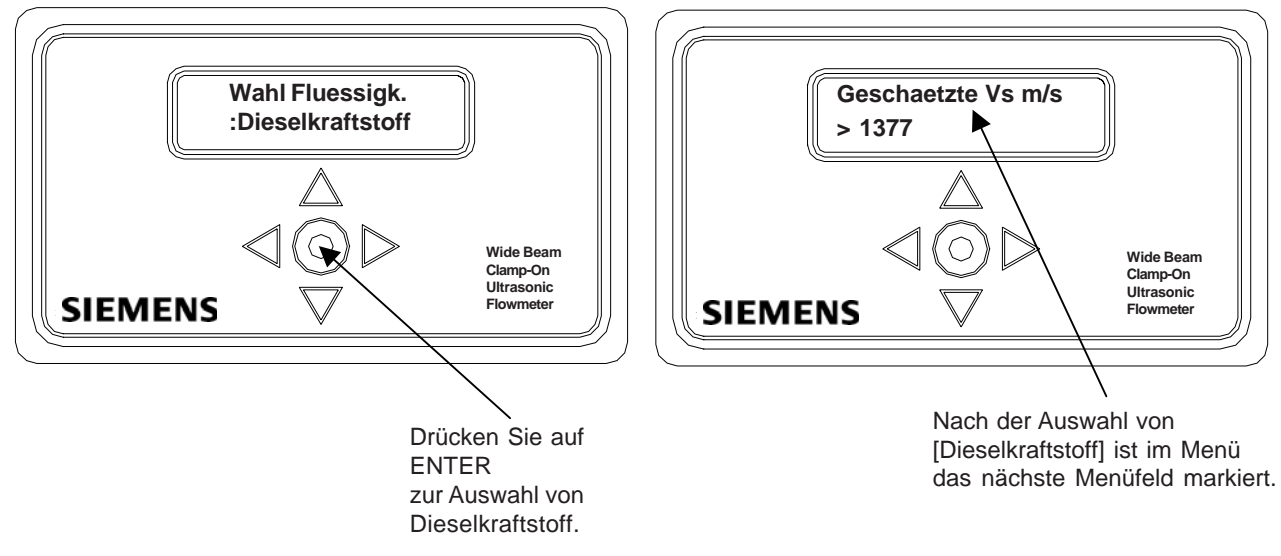

#### *Hinweise zu Optionslisten mit Mehrfachauswahl*

In manchen Optionslisten kann mehr als ein Eintrag ausgewählt werden. In der Optionsliste [Loggerdaten] können beispielsweise beliebig viele Einträge für Berichte ausgewählt werden. Wie bereits beschrieben kann mit  $\Delta$  und  $\nabla$  der Cursor durch die Liste bewegt werden. Wird jedoch  $\otimes$  für die Auswahl eines Eintrags benutzt, so springt der Cursor zum nächsten Eintrag in der Optionsliste. Gehen Sie mit <sup>®</sup> zum ausgewählten Eintrag zurück, so sehen Sie, dass ein Stern (\*) neben diesem Eintrag steht, der anzeigt, dass dieser ausgewählt ist. Anders als in Optionslisten mit Einzelauswahl bleibt der Cursor in der Optionsliste stehen, so dass weitere Einträge ausgewählt werden können. Um einen zuvor ausgewählten Eintrag abzuwählen, ist dieser Eintrag (mit einem Stern markiert) zu suchen und mit  $\odot$  die Auswahl zu annullieren.

Sind alle gewünschten Einträge ausgewählt, wird eine Mehrfachoptionsliste mit  $\triangleleft$  beendet.

#### *Eingabe numerischer Daten*

In diesem Abschnitt wird beschrieben, wie eine Eingabe in einem numerischen Menüfeld erfolgt. Im folgenden Beispiel wird Menüfeld [Rohr AD] gezeigt. Die linke Abbildung auf der nächsten Seite zeigt Menüfeld [Rohr AD]. In der zweiten Zeile wird der aktuelle Außendurchmesser angezeigt: [0.500]. (Symbol > vor dem Parameter zeigt, dass dies die aktuelle Einstellung ist.) In diesem Beispiel wird erläutert, wie der Rohraußendurchmesser auf 4.500 geändert werden kann.

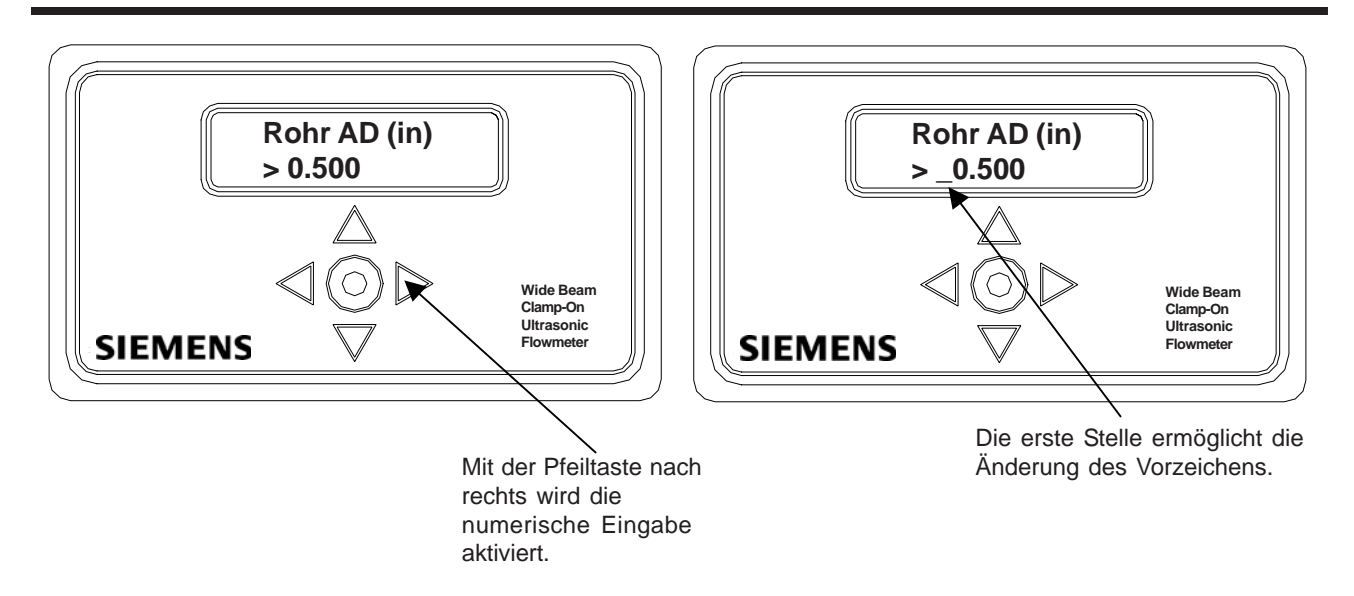

- $\bullet$  Mit $\triangleright$  die Zahleneingabe aktivieren. Vor dem aktuellen Eintrag steht ein Zeichen (=) und vor der Zahl das Zeichen ( \_ ) (Abbildung rechts oben). Mit dem Unterstrich an der ersten Stelle kann das Vorzeichen der Zahl geändert werden. Wird beispielsweise Taste  $\triangle$  oder  $\triangledown$  an der ersten Stelle gedrückt, so wechselt der Wert zu einer negativen Zahl.
- Mit  $\triangleright$  bleibt das Vorzeichen erhalten; bewegen Sie den Cursor dann auf die erste Ziffernstelle. Damit wird die aktuelle Zahl gelöscht, wie auf der Abbildung links unten zu sehen ist. Wir wollen nun die Zahl 4.500 eingeben.

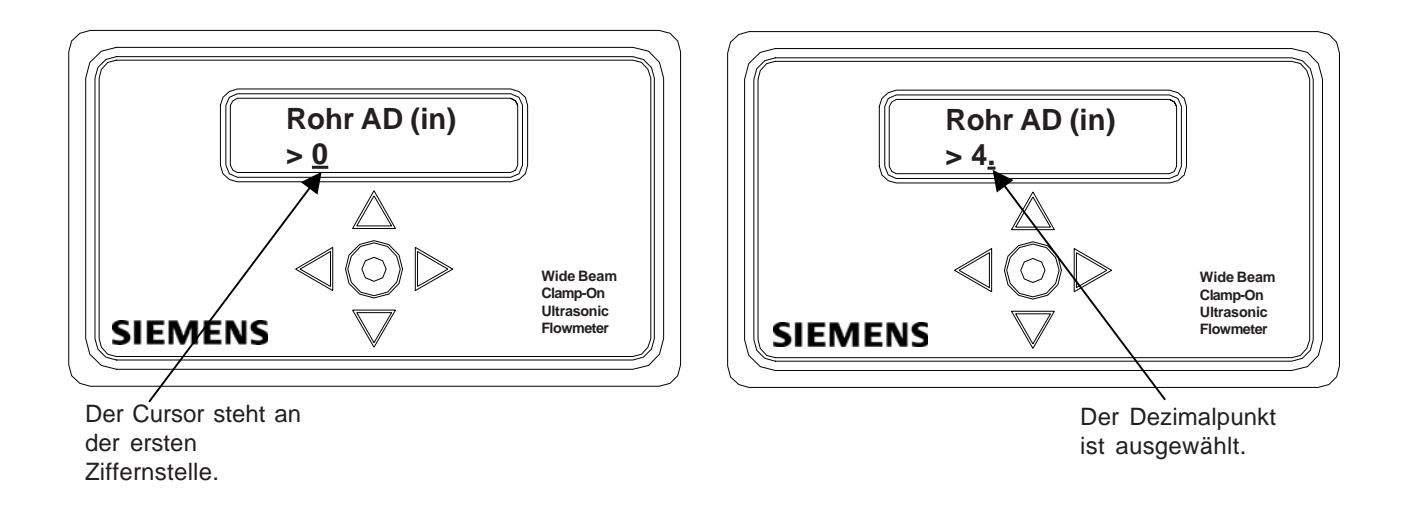

Mit  $\triangle$  können Sie die Zahlenliste durchblättern. Halten Sie bei [4] an. Mit  $\triangleright$  bewegen Sie den Cursor auf die zweite Stelle. Blättern Sie mit  $\nabla$ in der Liste bis zum Dezimalpunkt, wie in der Abbildung oben rechts gezeigt.

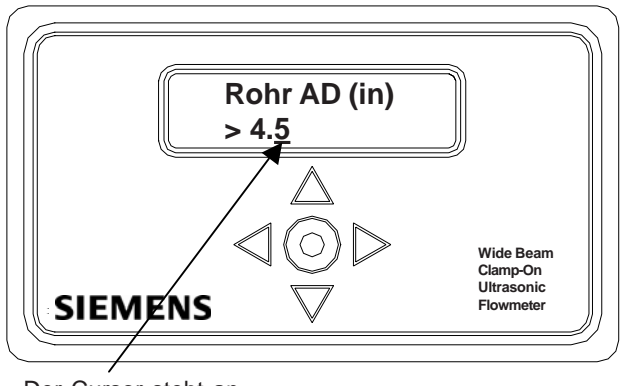

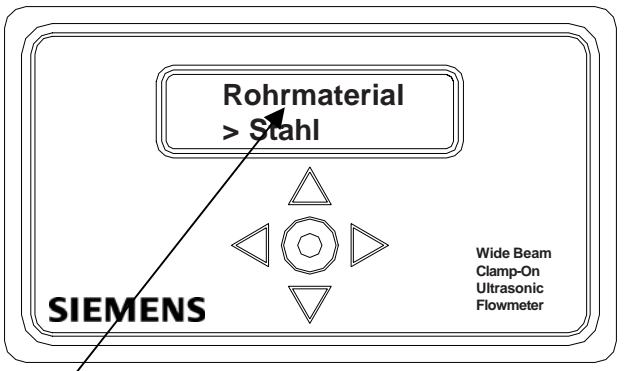

Der Cursor steht an der dritten Ziffernstelle.

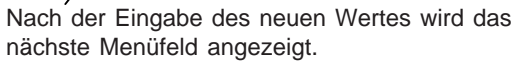

Mit  $\triangleright$  bewegen Sie den Cursor auf die dritte Ziffernstelle. Blättern Sie mit $\triangle$  die Liste bis [5] durch. Mit <sup>®</sup> wird der neue Rohraußendurchmesser gespeichert. In der Anzeige erscheint dann das nächste Menüfeld [Rohrmaterial] wie in der Abbildung oben rechts gezeigt. Mit $\triangle$ gelangen Sie in Menüfeld [Rohr AD] zurück und können prüfen, ob der neue Wert übernommen wurde.

#### *Eingabe alphanumerischer Strings*

In diesem Abschnitt wird beschrieben, wie eine Eingabe in einem alphanumerischen Menüfeld erfolgt. Ein alphanumerischer String ist eine Reihe aus Zahlen und Buchstaben, einschließlich der Anführungszeichen und des Pfund-Zeichens und/oder einem Leerzeichen. Mit diesen Angaben erkennt das Messgerät eine Messortkonfiguration oder eine vom Benutzer bearbeitbare Tabelle. Für die Eingabe alphanumerischer Strings enthalten die Menüfelder achtstellige Eingabefelder. Im folgenden Beispiel erfolgt eine Eingabe für Menüoption [Anl/Name Messort]. Wir wollen eine neue Messortkonfiguration mit dem Namen [SITE1] anlegen.

#### **HINWEIS: Dies ist der erste Schritt für die Konfiguration eines neuen Messorts.**

Wenn [Anl/Name Messort] zum ersten Mal aufgerufen wird, steht ein Symbol > (größer als) vor der zweiten Zeile, die leer ist (wie in der Abbildung links unten). Mit $\triangleright$  gelangen Sie an die erste Stelle des alphanumerischen Eingabefelds. Beachten Sie, dass statt des Zeichens (>) jetzt ein Fragezeichen (?) angezeigt wird, wie in der Abbildung unten rechts.

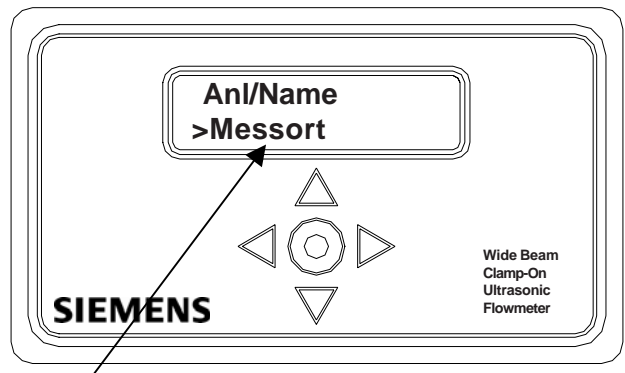

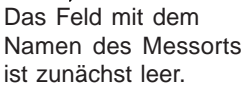

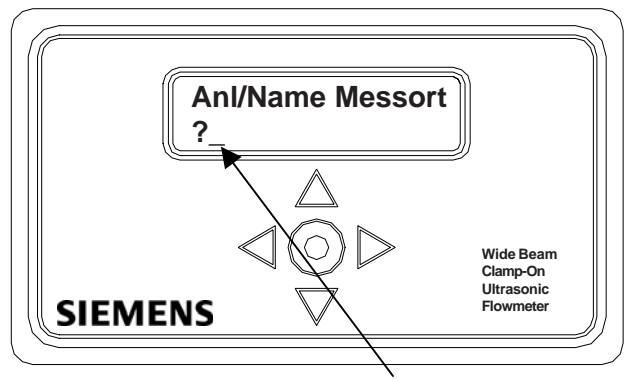

[?] zeigt an, dass jetzt Daten in das Feld eingegeben werden können. Der Cursor steht an der ersten Stelle.

Wenn der Cursor an der ersten Eingabeposition steht, blättern Sie mit  $\triangle$ durch die Zeichenliste, bis [S] erscheint. Mit  $\triangleright$  bewegen Sie den Cursor an die zweite Eingabeposition. Blättern Sie mit  $\triangledown$  die Liste bis [I] durch. Mit  $\triangleright$  bewegen Sie den Cursor an die dritte Eingabeposition. Blättern Sie mit  $\triangle$  die Liste bis [T] durch. Mit ENTER bewegen Sie den Cursor auf die vierte Stelle. Blättern Sie mit  $\nabla$ die Liste bis [E] durch. Bewegen Sie mit $\triangleright$ den Cursor an die fünfte Position. Mit ENTER blättern Sie durch die Liste, bis die [1] erscheint (die Zahlen erscheinen, wenn in der Liste über den Buchstaben A hinaus weitergeblättert wird, wie in der Abbildung links unten gezeigt). Mit @ wird die neue Messortkonfiguration angelegt: SITE1. Damit wird das nächste Menüfeld: [Messortsicherheit] ausgewählt, das in der Abbildung unten rechts gezeigt ist.

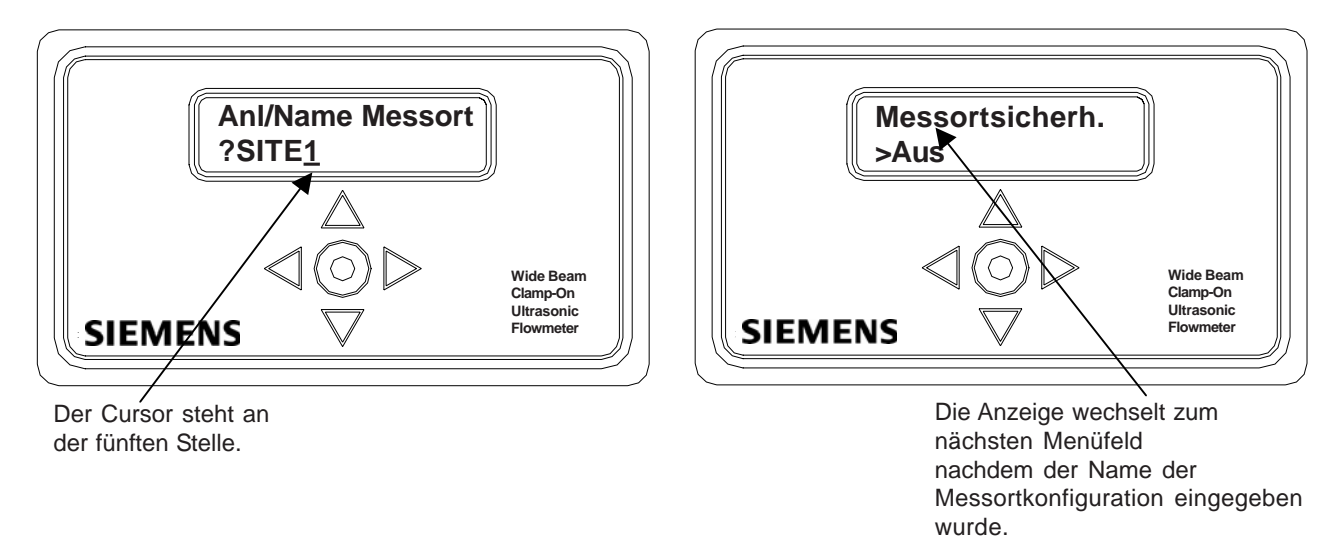

#### **2.7 ARBEITEN MIT DER RS-232-SCHNITTSTELLE**

Dieses Kapitel beschreibt die Anforderungen an Hardware, Software und Prozeduren für die Systemprogrammierung des 1020 über einen an die serielle RS-232 E/A-Schnittstelle angeschlossenen PC. Zwar kann man auch ein eigenes Schnittstellenkabel anfertigen, es ist jedoch bequemer, ein handelsübliches DB-9-Schnittstellenkabel (Belden Pro Series Direct Cable #F3B207-10) zu kaufen. Dieses 9-polige serielle Schnittstellenkabel verbindet zwei Rechner, die mit seriellen DB-9 Steckern ausgestattet sind. Erforderlich ist ferner ein PC Kommunikationsprogramm, z.B. Terminal (Windows 3.x) oder HyperTerminal (Windows 95/98/NT/2000/XP) als Schnittstelle für die Dateneingabe. Wir empfehlen diese Programme, weil sie frei erhältlich und gängig sind. Sie können aber auch jedes andere DOS- oder Windows-basierte Programm verwenden, sofern es die VT-100-Emulation unterstützt. Diese Programme stellen die Menüanzeigen unserer Systeme 1010/1020 mit grafischen Anzeigeelementen dar (die Anzeigen in diesem Kapitel sind HyperTerminal-Screenshots). Die Messortkonfiguration für System 1020 und unsere System mit Grafikanzeige (z.B. FUS1010N) sind praktisch identisch.

- **HINWEIS: Wird ein DOS-basiertes Kommunikationsprogramm benutzt, stellen Sie bitte sicher, dass Ihr PC den ANSI.SYS-Treiber über die Config.Sys Startdatei lädt. Stellen Sie die RS-232-Parameter entsprechend den Einstellungen des Durchflussmessgeräts ein (siehe Beispiel HyperTerminal auf der nächsten Seite).**
- **HINWEIS: Viele neuere Laptops verfügen nicht mehr über serielle Schnittstellen, sondern nur noch über USB-Ports. Für diese PCs ist ein USB RS-232-Adapter erforderlich, der im Handel erhältlich ist. Es sind jedoch nicht alle Adapter geeignet.** *Siemens hat die Erfahrung gemacht, dass der Adapter von Radio Shack (Part# 26-183) am besten geeignet ist.*
# **2.7.1 RS-232-SCHNITTSTELLENKABEL**

Die Abbildung unten zeigt die Lage des seriellen Anschlusses J1, an dem das Verbindungskabel zwischen dem Durchflussrechner 1020 und Ihrem PC angeschlossen wird. (Es wird ein serielles Kabel der Marke Belden, Artikelnummer: F3B207-10 empfohlen.) Ausführlichere Informationen zur Verdrahtung des seriellen Schnittstellenkabels enthält Anhang B.

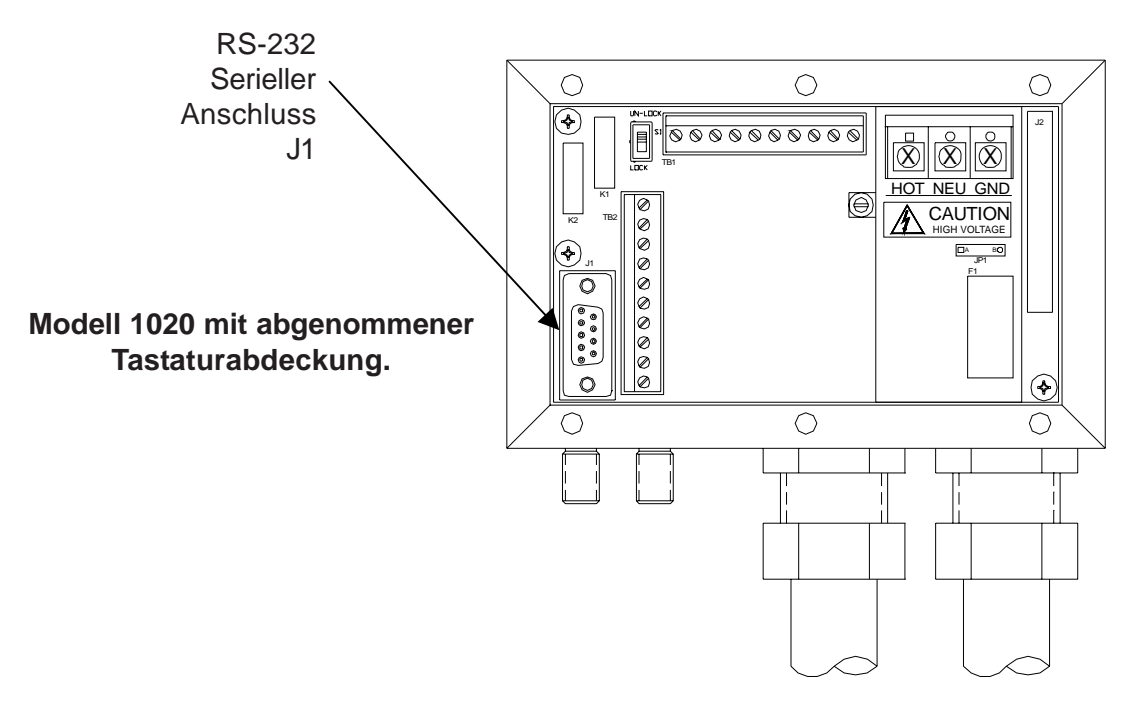

*SERIELLER ANSCHLUSS J1 FÜR DAS SERIELLE DB-9 SCHNITTSTELLENKABEL*

# **2.7.2 HERSTELLEN DER VERBINDUNG MIT HyperTerminal**

Dieses Kapitel beschreibt die Herstellung der Verbindung mit 1020 mit Hilfe des Windows-basierten Kommunikationsprogramms HyperTerminal. Es wird vorausgesetzt, dass der Bediener mit Windows 95/98/NT/2000/XP vertraut ist und über Grundkenntnisse über die serielle Kommunikation verfügt.

Alle IBM-kompatiblen Rechner verfügen mindestens über eine serielle Schnittstelle mit einem 9-poligen Anschluss. Dieser Anschluss ist entweder als COM 1 oder COM 2 bezeichnet. Normalerweise ist bei zwei seriellen Schnittstellen COM 1 ein 9-poliger und COM 2 ein 25-poliger Anschluss. Die Anschlussbezeichnungen sind jedoch je nach Hersteller unterschiedlich, so dass der Anschluss, der als Schnittstelle zum Durchflussmessgerät benutzt werden soll, genau festgelegt werden muss. Schließen Sie ein Kabel zwischen dem Durchflussrechner und dem 9-poligen Anschluss des PC an.

**HINWEIS: Zu beachten ist, dass auf manchen Laptops die vorhandenen COM-Ports für Peripheriegeräte wie ein Modem, eine Maus oder eine Infrarot-Schnittstelle usw. belegt sein können und dort dann u.U. keine Schnittstelle für diesen Zweck zur Verfügung steht. Lesen Sie dann bitte in Ihrem PC-Handbuch nach, wie Ihre COM-Ports umkonfiguriert werden können.**

Das folgende Beispiel erläutert das Einrichten von HyperTerminal:

Auf dem Windows 95/98/NT/2000/XP Desktop mit der linken Maustaste auf Schaltfläche [START] klicken.

- z Die linke Maustaste gedrückt halten und Option [Programme] und dann Option [Zubehör] auswählen. Unter den Zubehöroptionen zu [HyperTerminal] gehen, dann die linke Maustaste loslassen.
- Im HyperTerminal-Fenster mit dem Mauszeiger auf [Hyperterm.exe] gehen, dann Doppelklick mit der linken Maustaste.
- Damit wird Dialogfeld [Beschreibung der Verbindung] ausgewählt. Geben Sie einen Namen für Ihre Verbindung ein (z.B. 1020N). Für die Verbindung kann auch ein Symbol angelegt werden, indem eines der verfügbaren Symbole mit dem Rollbalken unten im Fenster ausgewählt wird. Klick auf  $[OK]$ .
- Damit wird Dialogfeld [Verbinden mit] ausgewählt. Den Cursor auf den Pfeil rechts von [Verbindung herstellen über] bewegen. Durch Klicken mit der linken Maustaste das Listenfeld aufziehen und [Com 1 (oder 2)], je nach dem Anschluss, an dem das Schnittstellenkabel angeschlossen ist, auswählen. Mit Klick auf [OK] erscheint Dialogfeld [Eigenschaften von Com 1 (oder 2)]. Geben Sie Ihre RS-232-Einstellungen wie unten links gezeigt ein. Klick mit der linken Maustaste auf [OK].
- z Es erscheint ein leeres Bild. Klicken Sie auf [Datei] in der oberen Menüleiste. Gehen Sie auf [Eigenschaften] und klicken Sie diese mit der linken Maustaste an.
- Klick mit der linken Maustaste auf Registerkarte [Einstellungen]. Feld [Emulation] durch Klick auf den Pfeil nach unten auf der rechten Seite aufziehen. Option [VT-100] markieren und durch Klick mit der linken Maustaste wie unten rechts gezeigt auswählen.

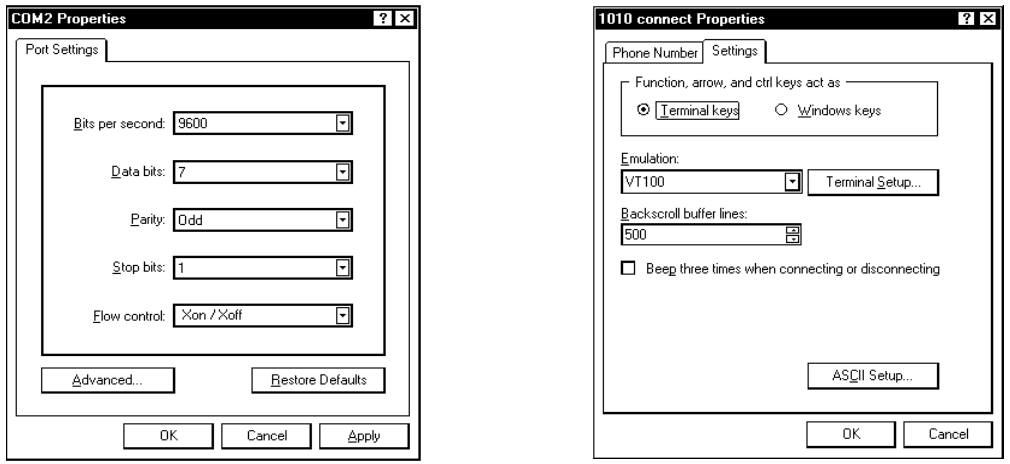

Dann klicken Sie mit der linken Maustaste auf Schaltfläche [ASCII Konfiguration]. Im Dialogfeld [Einstellungen für den ASCII-Versand] kontrollieren, ob die Kontrollkästchen [Gesendete Zeilen enden mit Zeilenvorschub] und [Eingegebene Zeichen lokal ausgeben (lokales Echo] NICHT AKTIVIERT sind. Im Dialogfeld [Einstellungen für den ASCII-Empfang] aktivieren Sie durch Klick mit der linken Maustaste Kontrollkästchen [Beim Empfang Zeilenvorschub am Zeilenende anhängen]. Sieht die Anzeige so aus wie im Beispiel unten, bestätigen Sie durch Klick mit der linken Maustaste auf Schaltfläche [OK].

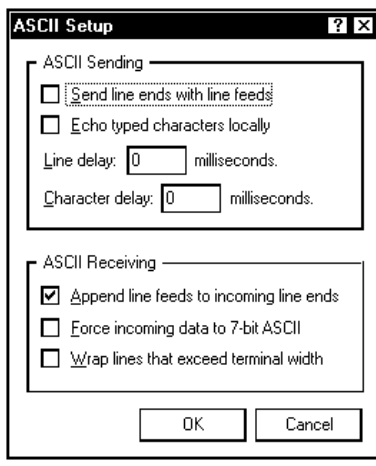

- Die Kommunikation mit dem 1020 ist damit eingerichtet. Speichern Sie zuvor jedoch Ihre Einstellungen mit [Datei], [Speichern] und Klick auf [OK] im Dialogfeld Speichern.
- Wenn Sie künftig HyperTerminal verwenden wollen, klicken Sie einfach auf *Start*. Gehen Sie dann auf *Programme*. Wählen Sie Option *Zubehör*. Gehen Sie auf Option *HyperTerminal,*. Doppelklicken Sie auf das für die Verbindung ausgewählte Symbol.
- **HINWEIS: Der Einfachheit halber können Sie einen Shortcut zum Verbindungssymbol auf Ihrem Desktop einrichten. Klicken Sie hierfür mit der rechten Maustaste auf das Symbol, um seinen Dialog zu öffnen. Klicken Sie mit der linken Maustaste auf [Kopieren] und bewegen Sie den Mauszeiger auf eine leere Stelle auf Ihrem Desktop. Öffnen Sie den Dialog durch Klick mit der rechten Maustaste und richten Sie den Shortcut zum Verbindungssymbol auf Ihrem Desktop durch Klick mit der linken Maustaste auf [Einfügen] ein.**

# **2.7.3 AUFRUF DES INSTALLATIONSMENÜS**

Nach der beendeten Einstellung stellt HyperTerminal nach Doppelklick auf das zuvor eingerichtete Symbol automatisch die Verbindung mit dem Durchflussrechner her. Die Schnittstelle stellt drei diskrete Terminalmodi bereit: *Befehls*modus, *Installationsmenü*modus und den *Datenanzeige*modus, der erst nach der erfolgreichen Installation zur Verfügung steht.

- **Mit der Herstellung der Verbindung zum Durchflussrechner wird automatisch der Befehlsmodus** geöffnet. Es erscheint zunächst ein leeres Bild. Drücken Sie mehrmals auf Taste <ENTER>, bis **[? für Hilfe]** auf dem Terminalbildschirm erscheint.
- z Geben Sie: **?** (Fragezeichen) ein und drücken Sie auf <ENTER>, es erscheint eine Liste der verfügbaren Befehle. Geben Sie: [**menu**] ein und drücken Sie auf <ENTER>, um in die oberste Ebene des Installationsmenüs zu gelangen.
- **HINWEIS: Um das Modem zu schonen, wird die Verbindung über [menu] beendet, wenn 3 Minuten keine weitere Eingabe erfolgt ist. Soll die Verbindung länger aktiv bleiben, geben Sie ein: menu 1000 und drücken Sie auf ENTER. Die Zahleneingabe ist die Zeit in Minuten, während der die Verbindung aufrecht erhalten wird. Bei Eingabe von [Menu 1000] bleibt die Verbindung aktiv, bis Sie sie selbst abbrechen.**

## *Datenanzeigemodus*

Nach beendeter Installation kann, wenn das Messgerät normal in Betrieb ist, mit der Tastenkombination <CTRL + L> auf der PC-Tastatur zwischen dem *Installationsmenümodus* und dem *Datenanzeigemodus* umgeschaltet werden (Taste <CTRL> gedrückt halten und auf <L> drücken). Die RS-232-Schnittstelle des 1020 unterstützt keine Grafikdarstellung. Erfolgt die Datenanzeige mit Hilfe von HyperTerminal, so werden daher alle Daten nur in alphanumerischer Form angezeigt. Mit den Pfeiltasten <AUF> und <AB> auf der PC-Tastatur kann man zwischen den verfügbaren Anzeigemasken umschalten.

# **2.7.4 DATENEINGABE ÜBER DIE RS-232 SCHNITTSTELLE**

Nachfolgend wird die Dateneingabe für einen Einkanal-Durchflussrechner 1020N über die RS-232- Schnittstelle und ein Kommunikationsprogramm Schritt für Schritt beschrieben. Bitte lassen Sie sich durch den Umfang des Installationsmenüs nicht verwirren. Die meisten Menüfelder enthalten Standardparameter. Sie müssen nur in solchen Feldern Daten eingeben, in denen ein benutzerspezifischer Parameter, wie z.B. der Rohraußendurchmesser, benötigt wird.

#### *Aufrufen und Beenden des Installationsmenüs*

- Stellen Sie sicher, dass der Menüfreigabeschalter richtig eingestellt ist. Das serielle Schnittstellenkabel zwischen dem Durchflussrechner und dem Laptop anschließen.
- HyperTerminal (oder ein anderes Kommunikationsprogramm) mit den zuvor beschriebenen Einstellungen starten.
- Geben Sie im Befehlsmodus [menu 1000] ein und drücken Sie auf <ENTER>, um in die oberste Ebene des Installationsmenüs zu gelangen.
- **HINWEIS: Mit Eingabe von <Menu> gelangen Sie in das Installationsmenü. Nach beendeter Programmierung gelangt man durch wiederholtes Drücken der <Pfeiltaste links> in die Durchflussanzeige. Für die Rückkehr ins Menü aus der Durchflussanzeige drücken Sie auf <Enter>. Mit <Ctrl L> wird das Menü beendet.**

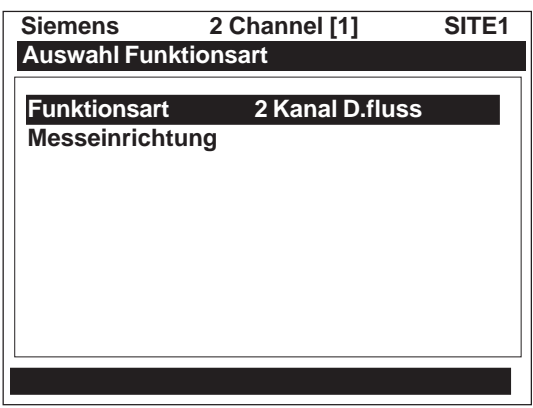

Im Bild oben sind zwei Spalten - eine linke und eine rechte Spalte - zu sehen. Der erste Eintrag links [Funktionsart] ist markiert (invertierte Darstellung). Mit [Funktionsart] kann eine Konfiguration aus der rechten Spalte ausgewählt werden (bei Einkanal-Modellen gibt es nur einen Kanal)*.* Die nächste Option auf der linken Seite ist "Messeinrichtung". Hier können allgemeine Optionen und Parameter eingestellt werden.

# **2.7.5 NAVIGIEREN IM INSTALLATIONSMENÜ**

Nach dem Aufruf des Installationsmenüs kann mit dem Einrichten des Geräts 1020 begonnen werden. Die folgende Tabelle erläutert die Navigation im Installationsmenü mit den Tasten der PC-Tastatur.

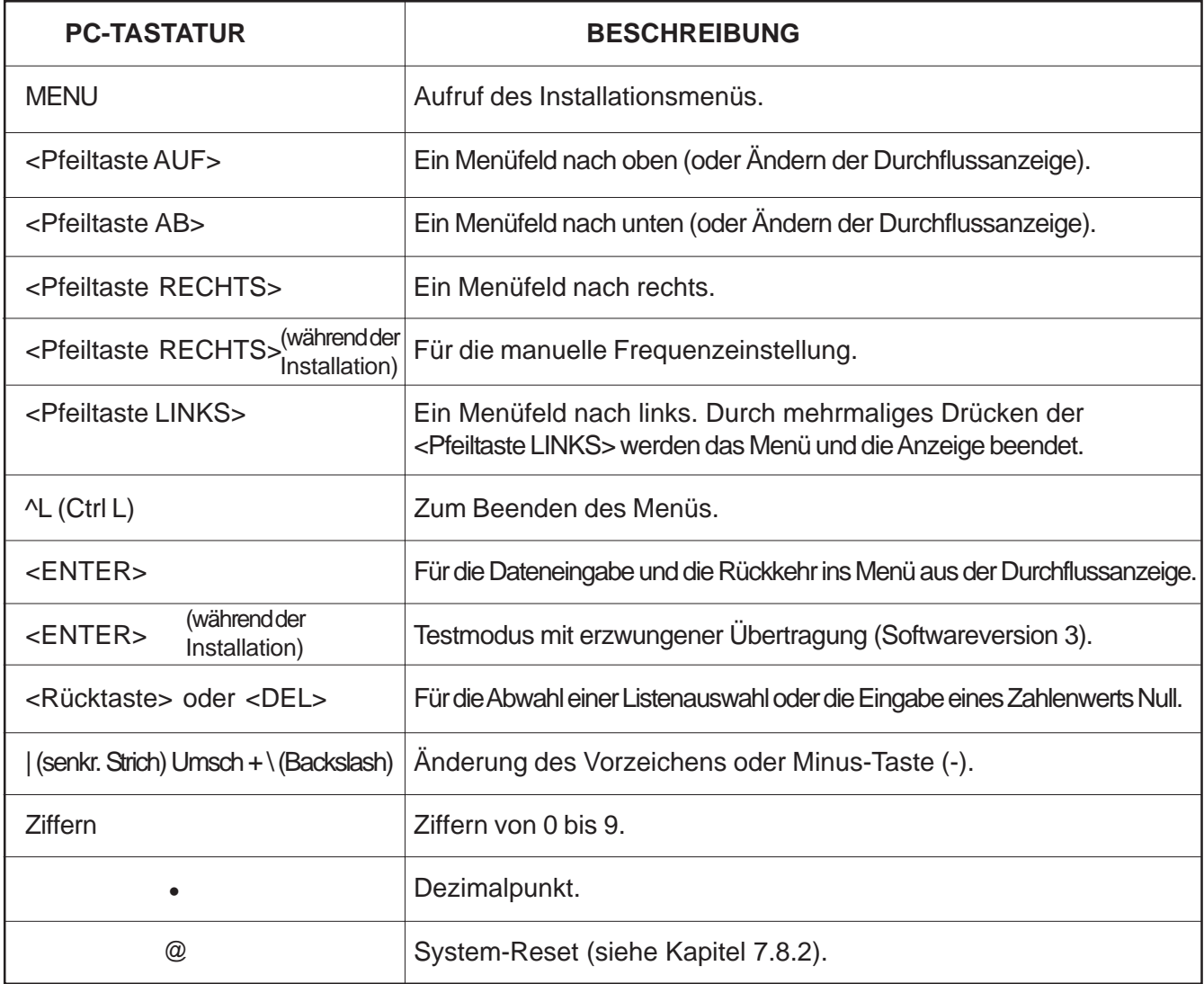

# **2.7.6 BESCHREIBUNG DER MENÜANZEIGEN DES 1020**

Dieses Kapitel beschreibt das Installationsmenü des Systems 1020, so wie es in einem Kommunikationsprogramm erscheint. Das Installationsmenü besteht aus Untermenüs, die jeweils eine Anzahl Menüoptionen (*Menüfelder* ) enthalten, in denen die Daten zum Messort gespeichert werden. Der Einfachheit halber werden in diesem Handbuch auch die Untermenüs als Menüs bezeichnet (z.B. das Menü Rohrdaten, das nachstehend gezeigt wird). Die Menüanzeige besteht aus einer linken und einer rechten Spalte. Die linke Spalte enthält die Menüfelder, die rechte Spalte die aktuellen Daten, die für das zugehörige Menüfeld gespeichert sind.

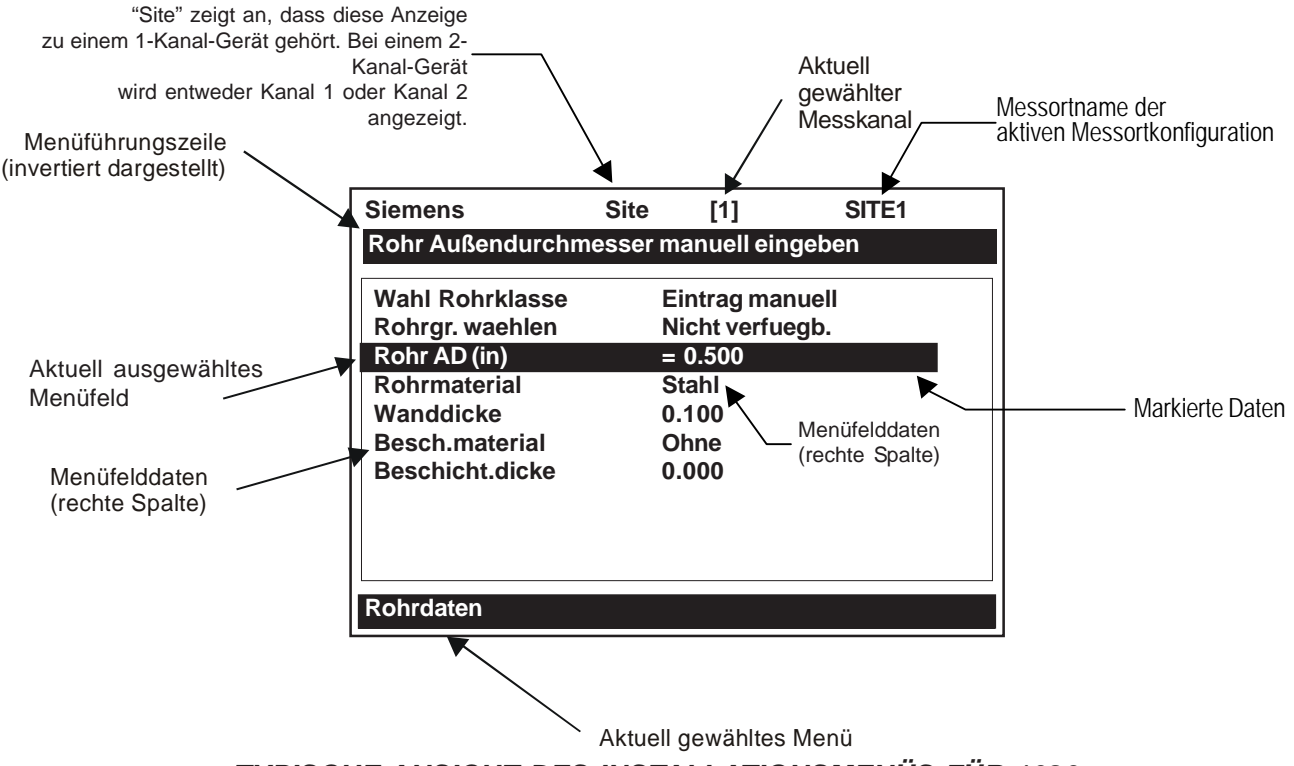

*TYPISCHE ANSICHT DES INSTALLATIONSMENÜS FÜR 1020*

## **ERLÄUTERUNGEN DER BEGRIFFE ZUM INSTALLATIONSMENÜ**

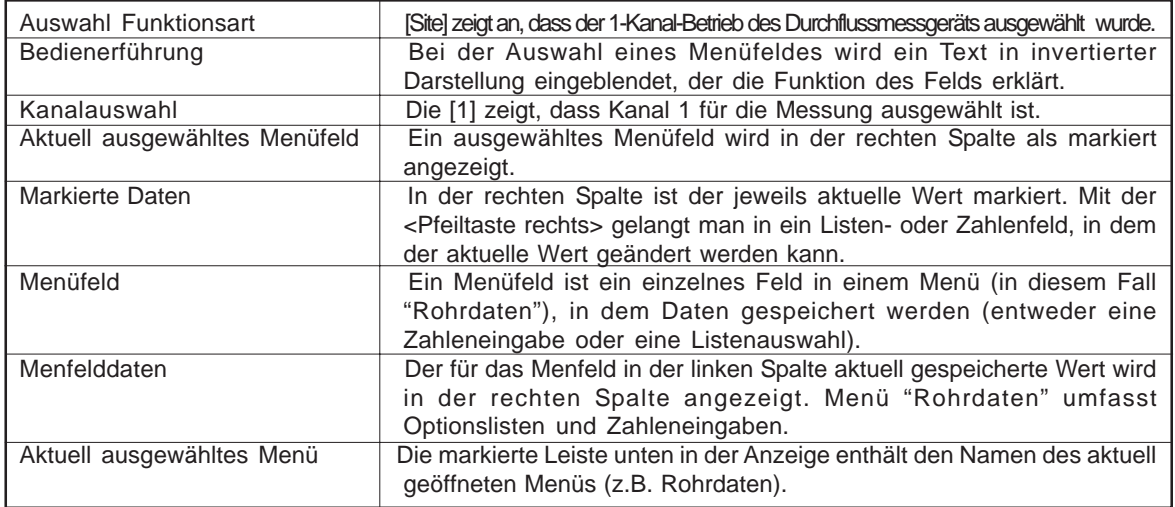

# **2.8 DATENEINGABE ÜBER DIE RS-232 SCHNITTSTELLE**

Die linke Spalte enthält die Menüfelder (die bereits genauer beschrieben wurden). Die Einträge in der linken Spalte kann man auch als Fragen betrachten. Die Antworten dazu findet man in der rechten Spalte. Antworten in der rechten Spalte sind zum Beispiel:

- eine weitere Liste mit Menüfeldern (die nach ihrer Auswahl als Einträge auf der linken Seite erscheinen)
- ein alphanumerischer String (z.B. der Name eines Messorts)
- ein Eintrag in einer Optionsliste, die durchgeblättert werden kann (z.B. eine Flüssigkeitsklasse)
- eine Zahl (z.B. ein Rohraußendurchmesser).

# **2.8.1 EINGABE ALPHANUMERISCHER STRINGS**

Ein alphanumerischer String ist eine Reihe aus Zahlen und Buchstaben, einschließlich der Anführungszeichen und des Pfund-Zeichens. Auch Leerzeichen sind zulässig. Mit diesen Angaben erkennt das Messgerät eine Messortkonfiguration oder eine vom Benutzer bearbeitbare Tabelle. Menüfelder, die die Eingabe von Strings erfordern, enthalten ein (max.) 8-stelliges Feld für die Dateneingabe. Die Eingabe eines alphanumerischen Strings ist einfach, da die Geräte des Systems 1020 Eingaben über die Tastatur annehmen. Im folgenden Beispiel erfolgt eine Eingabe für Menüfeld [Anl/Name Messort]. Dies ist der erste Schritt für die Konfiguration eines neuen Messorts. Der Messort erhält hier den Namen [SITE1]. Siehe Maske untenn. Zu beachten ist, dass das markierte Feld rechts leer ist.

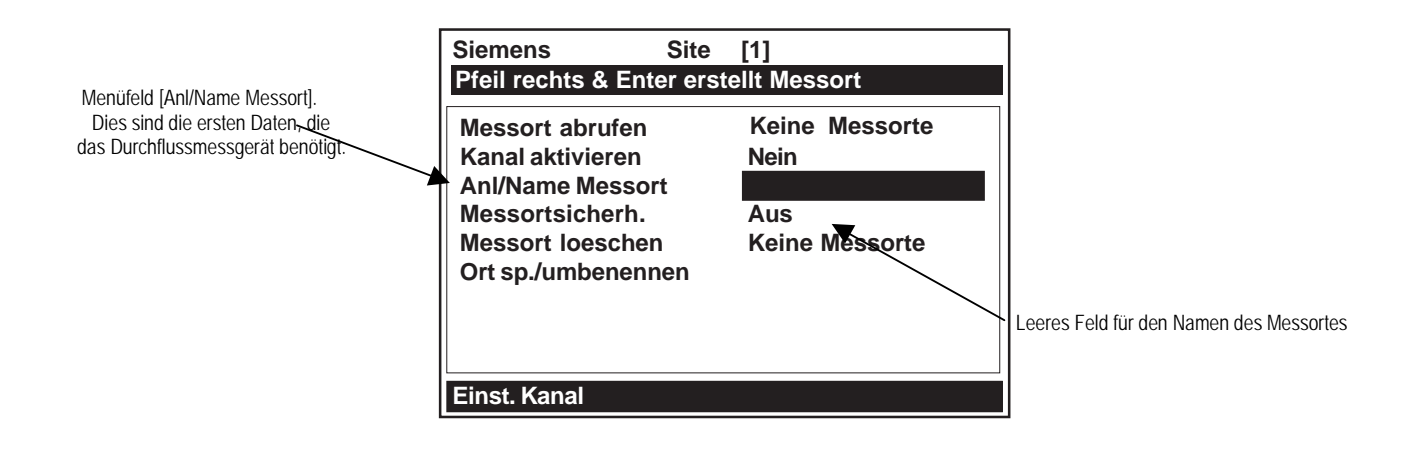

Mit der <Pfeiltaste rechts> gelangt man in das alphanumerische Eingabefeld. Die Eingabeaufforderung ändert sich in ein Fragezeichen (?). Mit der PC-Tastatur geben Sie ein: SITE1. Die Buchstaben sind automatisch Großbuchstaben, ohne dass die Umschalt- oder Feststelltasten benutzt werden müssen. (Siehe Maske auf der nächsten Seite.)

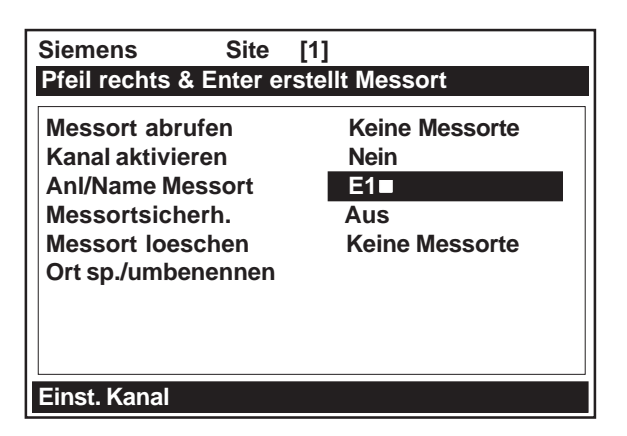

Nach der Eingabe des Strings bestätigen Sie die Eingabe mit <ENTER>. Damit wird eine neue Messortkonfiguration mit dem Namen [SITE1] angelegt. Das 1020 wird zur Installation vorbereitet, indem Standardparameter in die jeweiligen Menüfelder geladen werden. Beachten Sie, dass in Menüfeld [Messort abrufen] der Eintrag: [Keine Messorte] steht und dass in Menüfeld [Ort sp./umbenennen] jetzt der Name des Messorts angezeigt wird. Sie haben jetzt zwar die Messortkonfiguration SITE1 erstellt, diese muss aber erst mit dem Befehl [Ort sp./umbenennen] gespeichert werden.

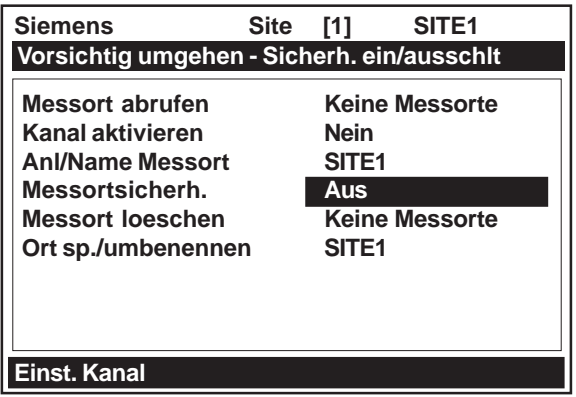

## **2.8.2 AUSWAHL AUS EINER OPTIONSLISTE**

Betrachten Sie die folgende Maske. Sie zeigt, wie in einer Optionsliste die *Relaiseinstellung*für Ihre Anwendung ausgewählt wird. Wie man in dieses Menü gelangt, wird später erklärt. Beachten Sie, dass der Menüname [E/A Datenkontr.] unten links in der Anzeige markiert ist. Auch Menüfeld [Relaiseinstellg.] ist markiert. *In der Spalte rechts stehen noch keine Daten.*

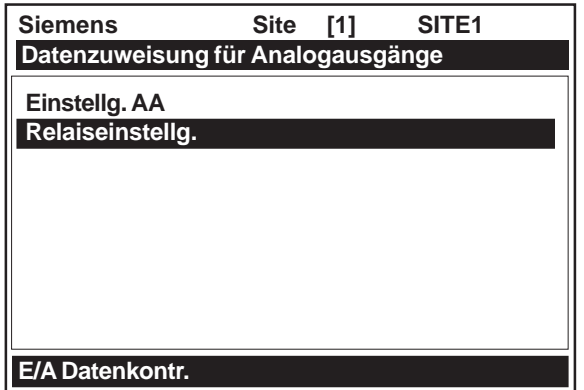

Durch Drücken der <Pfeiltaste rechts> erscheint in der linken Spalte [Relais 1]. Durch erneutes Drücken der <Pfeiltaste rechts> erscheint die Optionsliste. Der markierte Bereich wird aufgezogen und zeigt den gesamten Inhalt der Liste. Zeichen > (größer als) steht vor dem obersten Eintrag der Liste.

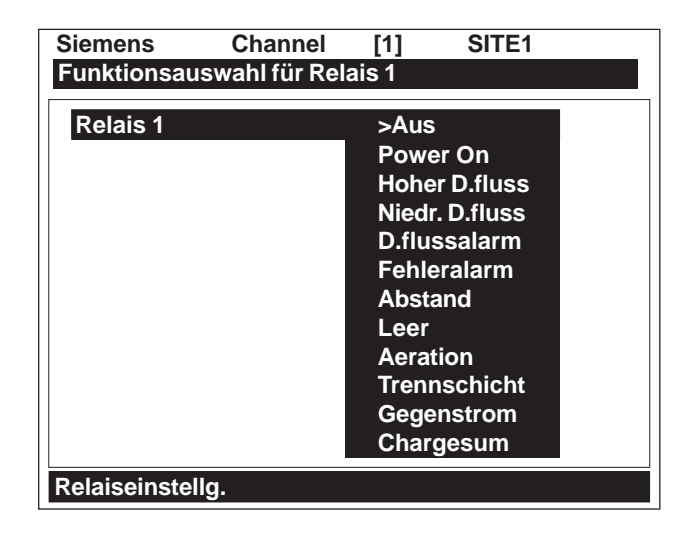

Mit den <Pfeiltasten auf/ab> können die Optionslisten durchgeblättert werden. Mit jedem Tastendruck wird der Cursor zum nächsten Eintrag bewegt. Auf Grund der Größe der Anzeige enthalten einige Optionslisten mehr Einträge als angezeigt werden können. Beispielsweise erscheint im oben gezeigten Screenshot als letzter Eintrag [Chargesum]. Diese Optionsliste hat jedoch noch weitere Einträge. Mit der <Pfeiltaste ab> werden weitere Auswahloptionen zum Relais angezeigt. Sobald der letzte Eintrag einer Liste erreicht ist, gelangt man mit dem nächsten Drücken der <Pfeiltaste ab> wieder an den Anfang der Liste. Die Optionslisten sind in Form einer Endlosschleife aufgebaut.

Um eine Option aus einer Optionsliste auszuwählen, markieren Sie sie mit dem Cursor und drücken Sie Taste <ENTER>. Der markierte Eintrag wird dann an den Anfang der Liste gestellt und Sie gelangen in das nächste Menüfeld. Betrachten Sie die Bildschirmanzeige unten. In der Optionsliste wurde Option: [Fehleralarm] ausgewählt und erscheint jetzt in der Spalte rechts.

#### **HINWEIS: Der in der Optionsliste ausgewählte Eintrag erscheint jetzt in der rechten Spalte und im Menü ist das nächste Menüfeld markiert: [Relais 2], sofern vorhanden.**

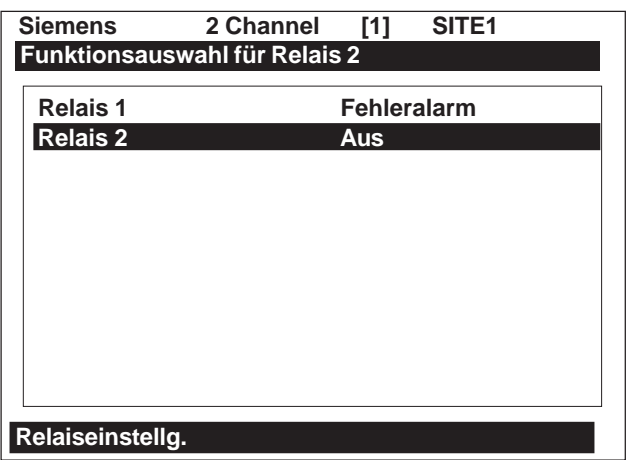

## **Optionslisten mit Mehrfachauswahl**

In manchen Optionslisten kann mehr als ein Eintrag ausgewählt werden. In der Optionsliste [Loggerdaten] können beispielsweise beliebig viele Einträge für Berichte ausgewählt werden. Mit den Pfeiltasten nach oben und nach unten kann der Cursor in der Liste bewegt werden. Mit Taste <EN-TER> wird ein Eintrag ausgewählt, neben jedem ausgewählten Eintrag erscheint ein Pluszeichen (+). Der Cursor bleibt für die Auswahl weiterer Einträge in der Liste stehen. Um einen zuvor ausgewählten Eintrag abzuwählen, ist der Cursor neben diesen Eintrag zu bewegen und <CLR> zu drücken. Mit der <Pfeiltaste links> kann man eine Mehrfachauswahlliste verlassen.

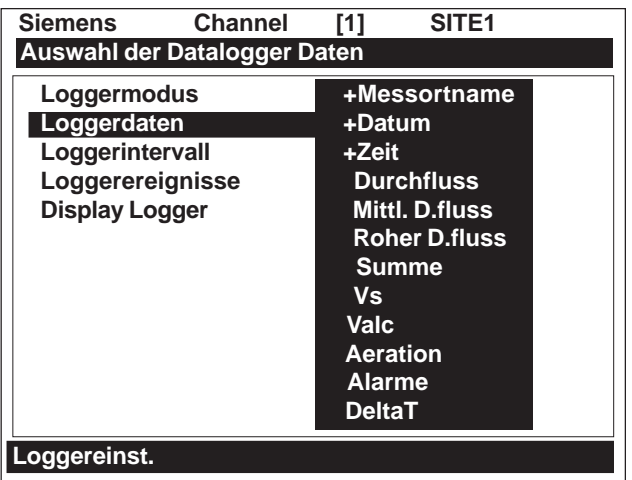

# **2.8.3 EINGABE NUMERISCHER DATEN**

Muss in einem Menüfeld eine numerische Eingabe erfolgen, so ist mit der <Pfeiltaste rechts> ein Feld für die Zahleneingabe zu öffnen. *Vor dem aktuellen Eintrag erscheint ein Gleich-Zeichen (=).* Mit den Zifferntasten und der Dezimalpunkttaste kann jetzt ein neuer Wert eingegeben werden. Ggf. kann mit den Tasten <+/-> das Vorzeichen der Zahl geändert werden. Mit Taste <ENTER> werden die Zahlen gespeichert.

Beispiel: Für die Einstellung des Messbereichs mit der <Pfeiltaste ab> im Clamp-On-Menü blättern und Option [Messbereich/Setzen/Kal] markieren.

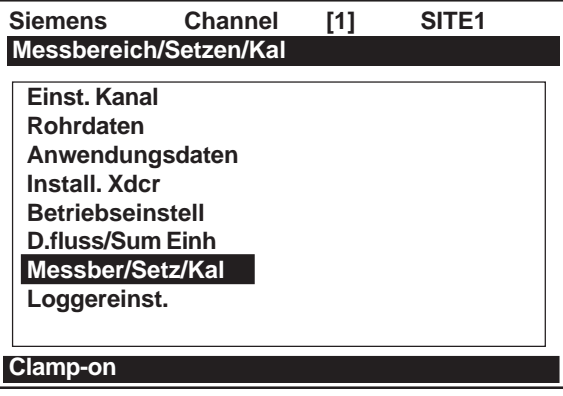

• Mit der <Pfeiltaste rechts> wird Option [Messbereich] markiert.

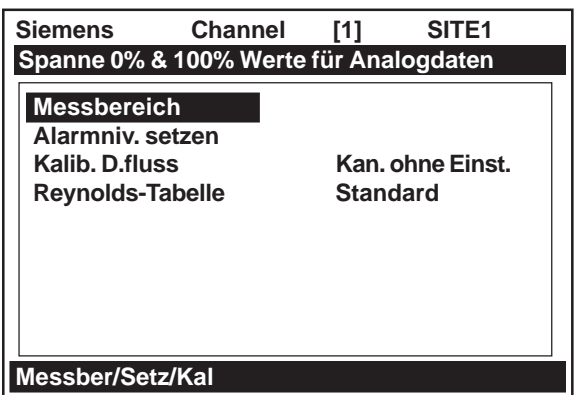

● Die <Pfeiltaste rechts> erneut drücken, es erscheint [Max Durchfluss GAL/MIN]. Um den Wert für [Max Durchfluss GAL/MIN] zu ändern, die <Pfeiltaste rechts> drücken, es erscheint ein Gleich-Zeichen (=). Mit den Zifferntasten den neuen Wert eingeben (z. B. 1846). Mit Taste <ENTER> werden die Zahlen gespeichert.

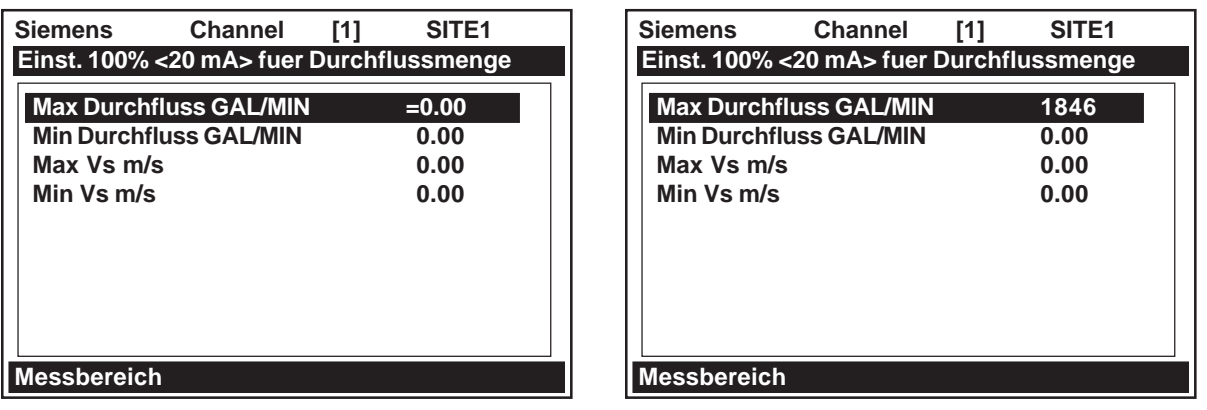

## **2.9 EINSTELLUNG EINES KANALS FÜR DEN LAUFZEITDIFFERENZBETRIEB (TRANSIT-TIME)**

In diesem Kapitel wird beschrieben, wie ein Kanal für den Betrieb mit Clamp-On-Transducern im Laufzeitdifferenzverfahren eingestellt wird, wie ein neuer Messort konfiguriert, Rohrdaten eingegeben und eine Flüssigkeitsklasse ausgewählt werden (für die Anpassung des Messgeräts an die Dichte und Viskosität des Mediums). Es wird ferner erklärt, wie ein Clamp-On-Transducermodell und eine Montageart ausgewählt und nach der Montage der Transducers am Rohr die Routine [Install Xdcr] aufgerufen wird. Dieses Einstellverfahren ist der schnellste Weg, um das Messgerät betriebsbereit zu machen. Hierbei werden die meisten Standardeinstellungen übernommen und die Datenausgabe erfolgt nur auf dem lokalen LCD-Display. Im ersten Schritt wird ein neuer Messort konfiguriert.

## **HINWEIS: Eine neue Installation muss immer mit [Anl/Name Messort] beginnen. Der Durchflussrechner wird dadurch auf die Programmierung des Messorts vorbereitet, indem Standardwerte in die jeweiligen Menüfelder geladen werden.**

## **2.9.1 AUFRUF DES MENÜS "KANALEINSTELLUNG" UND ANLEGEN EINES MESSORTS**

Wie oben gezeigt, gelangt man nach dem Öffnen des Installationsmenüs in die oberste Menüzeile [Funktionsart]. Bei 1-Kanal-Messgeräten wird dann durch zweimaliges Drücken der <Pfeiltaste rechts> der Hauptteil des Clamp-On-Menüs geöffnet (siehe nächste Seite.

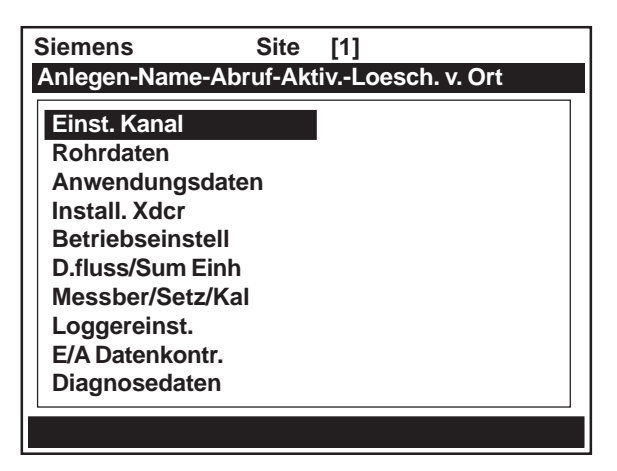

z Mit der <Pfeiltaste rechts> gelangt man in Menü [Einst. Kanal], wie unten dargestellt. Markiert ist das erste Menüfeld: [Messort abrufen].

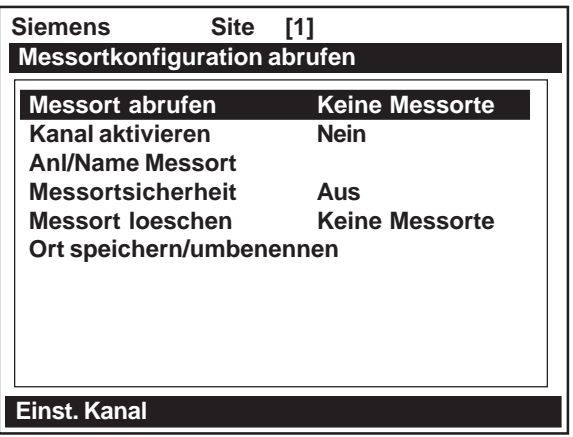

z Mit der <Pfeiltaste ab> wird Option [Anl/Name Messort] markiert. Einen Messort mit dem Namen: SITE1 anlegen (siehe Abschnitt 2.8.1).

## **2.9.2 EINGABE VON ROHRDATEN**

Nach dem Anlegen eines Messorts sind die Rohrdaten einzugeben. Im Menü "Rohrdaten" können die Rohrdaten manuell eingegeben oder es kann aus einer Optionsliste eine voreingestellte Rohrkonfiguration ausgewählt werden. In diesem Abschnitt wird erläutert, wie Rohrdaten manuell eingegeben werden. Grundsätzlich müssen in diesem Menü der Rohr-Außendurchmesser (AD) und die Wanddicke des Rohrs eingegeben werden. Als Beispiel ist hier ein Rohr-AD von 9,00" und eine Wanddicke von 0,29" eingegeben.

- Mit der <Pfeiltaste links> das Menü [Einst. Kanal] beenden. Mit <Pfeiltaste ab> und <Pfeiltaste rechts> das Menü [Rohrdaten] aufrufen.
- z Feld [Rohr AD <mm>] markieren und dann <Pfeiltaste rechts> zweimal hintereinander drücken. Vor dem aktuellen Parameter erscheint ein Gleich-Zeichen (=).

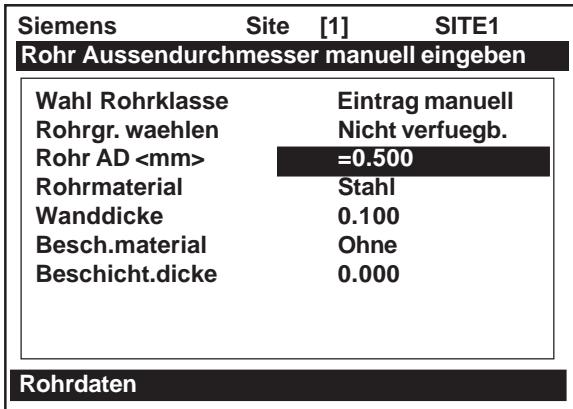

z Geben Sie Ziffer 9 ein und drücken Sie Taste <ENTER>. Dann markieren Sie mit dem Cursor Option [Wanddicke]. Drücken Sie <Pfeiltaste rechts>, geben Sie 0,29 ein und drücken Sie Taste <ENTER>. In Menü [Rohrdaten] erscheinen die eingegebenen Änderungen.

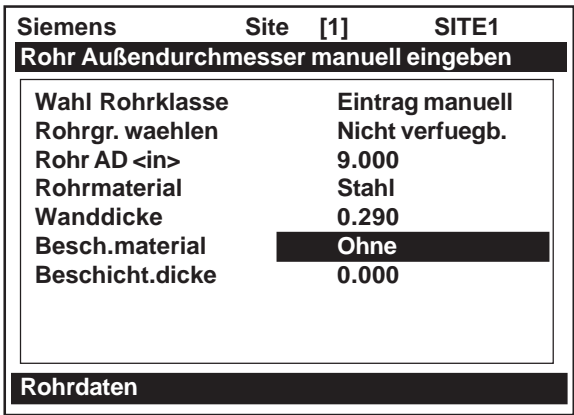

# **2.9.3 WAHL EINES FLÜSSIGKEITSTYPS**

Als nächstes wird ein Flüssigkeitstyp gewählt. Die Auswahl der Flüssigkeit ist optional. Jedoch kann das Gerät durch die Wahl einer Flüssigkeit eine genauere Abstandsempfehlung für die Transducermontage berechnen. Darüber hinaus kann das Gerät dann die Fließprofilkompensationskurve an die Viskosität der Flüssigkeit anpassen. Es muss in der Optionsliste nicht die genaue Flüssigkeit ausgewählt werden. Es genügt, eine Flüssigkeit mit ähnlichen Merkmalen zu suchen. Die Standardeinstellung ist Wasser @ 20°C/68°F. In diesem Beispiel wird Option [Diesel] ausgewählt. Mit der <Pfeiltaste links> in Menü [Volle Ortskonfig.] zurückkehren, dann mit der <Pfeiltaste ab> in die [Anwendungsdaten] gehen. Mit der <Pfeiltaste rechts> gelangt man in Menü [Anwendungsdaten]. Es ist Menüfeld [Fluessigkeitsklasse] markiert und die Standardeinstellung [Wasser 20C/68F] wird in der rechten Spalte angezeigt.

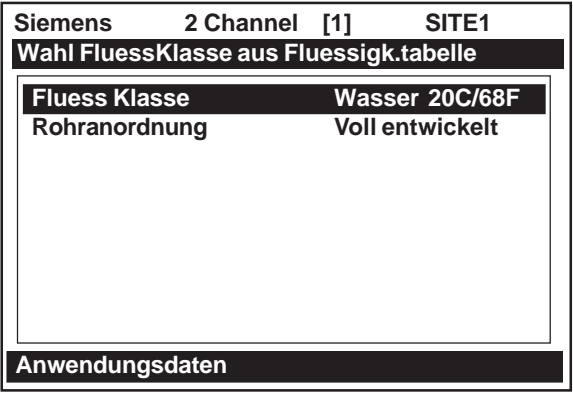

Mit der <Pfeiltaste rechts> gelangt man in die Optionsliste für die Flüssigkeitsauswahl Mit der <Pfeiltaste ab> den Cursor auf [Diesel] platzieren.

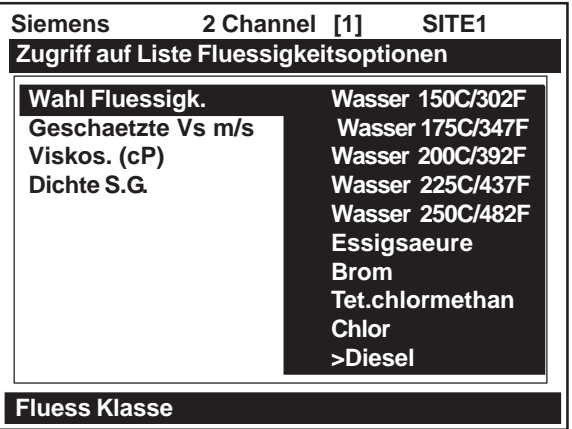

Mit Taste [ENTER] Option [Diesel] auswählen. Auf der Bildschirmanzeige erscheint jetzt ein Schätzwert für die Schallgeschwindigkeit (Vs), die Viskosität (in cP) und das spezifische Gewicht (S.G.) der Flüssigkeit. All diese Werte können bearbeitet werden. Auf diese Weise kann die ausgewählte Flüssigkeit möglichst genau an die Merkmale des tatsächlichen Strömungsmediums, das gemessen werden soll, angepasst werden.

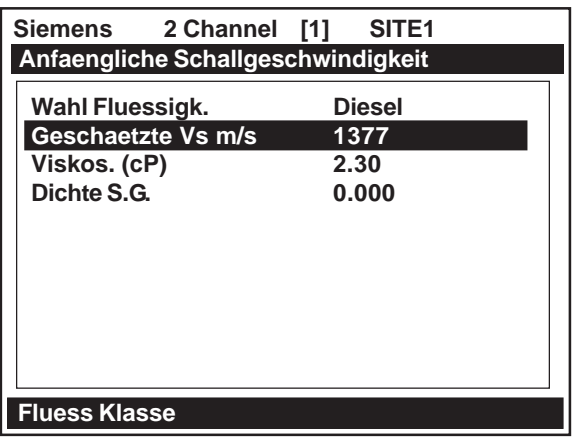

## **2.9.4 MANUELLE AUSWAHL DER TRANSDUCER UND DER MONTAGEART**

In diesem Kapitel wird erläutert, wie die vom Messgerät empfohlenen Einstellungen übergangen werden können. Die in den folgenden Beispielen gezeigten Änderungen sollen lediglich einen Eindruck von der Flexibilität des Messgeräts vermitteln. Für dieses Beispiel wird die Montage von Transducern des Modells 1021, Größe [C] im Reflekt-Modus beschrieben (siehe nächste Seite).

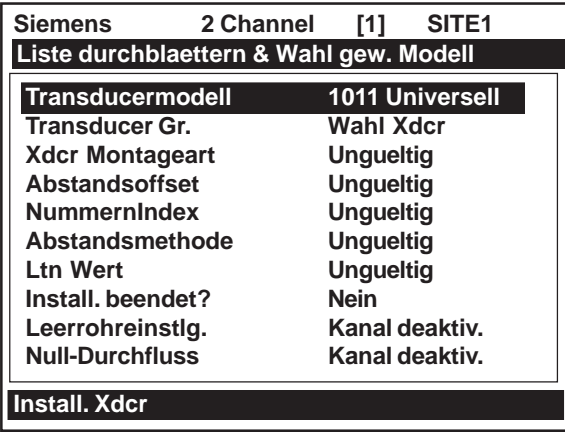

• Um ein anderes Transducermodell auszuwählen, ist mit der <Pfeiltaste rechts> die Optionsliste [Transducermodell] zu öffnen und mit dem Cursor dann die Option [1021 Xdcr] zu markieren. Mit Taste [ENTER] Menüfeld [1021 Xdcr] auswählen.

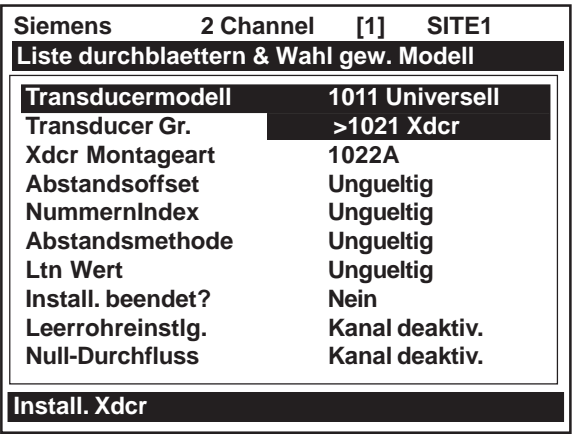

• Das Messgerät zeigt jetzt in der oberen Menüzeile den/die empfohlenen Transducer. Sie können den gewünschten Transducer für Ihre Anwendung auswählen.

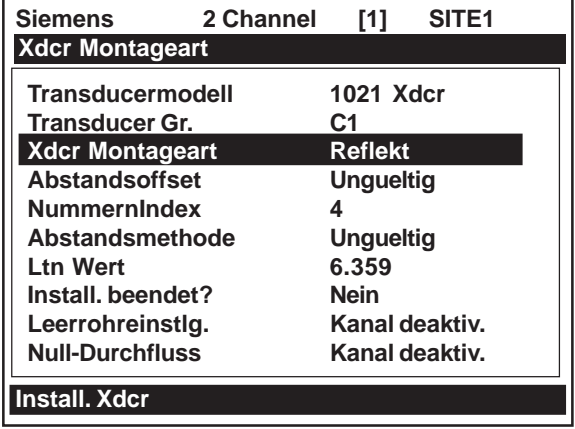

Für die Auswahl des Transducers ist mit der <Pfeiltaste rechts> die Optionsliste der Transducermodelle 1021 aufzurufen. Den Cursor auf Option [C1] platzieren. Mit Taste [ENTER] die Transducergröße auswählen. Das Gerät berechnet dann die Parameter für die Montage. Im unteren Bild ist zu sehen, dass das Gerät die Größe [C1] übernommen und die Transducerdaten entsprechend angepasst hat.

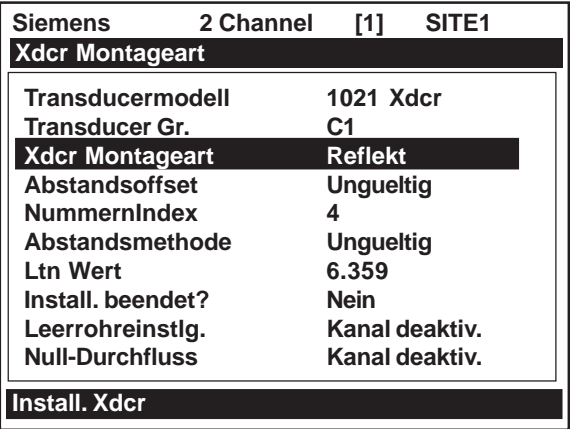

Um die Flexibilität des Messgeräts voll auszunutzen, kann die Empfehlung [Xdcr Montageart] durch manuelle Auswahl des Direkt-Modus übergangen werden. Die <Pfeiltaste rechts> drücken und den Cursor auf Option [Direkt] stellen, mit der Taste [ENTER] die Auswahl bestätigen. Der Nummernindex und der Ltn Wert des Transducers werden automatisch für die neue Auswahl neu berechnet. *HINWEIS: Empfohlen wird der Reflekt-Modus.*

## *Montage der Transducer*

Sie müssen die Transducer jetzt nach den Empfehlungen des Geräts montieren (siehe Kapitel 3). Achten Sie darauf, dass die Transducer nicht verkehrt herum montiert oder die Kabel für die Fließrichtung vertauscht werden.

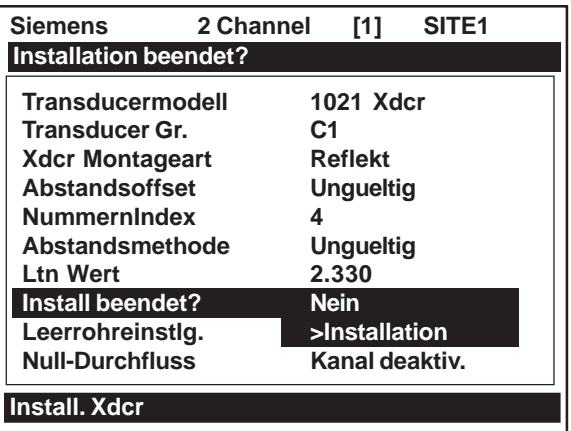

Im Menüfeld [Install beendet?] wird die erfolgte Transducermontage bestätigt. Bewegen Sie den Cursor mit <Pfeiltaste rechts> und <Pfeiltaste ab> auf Option [Installation]. Drücken Sie Taste [ENTER]. Das Messgerät passt seine Betriebsmerkmale an die ausgewählten Transducer, die Montageart, die Rohr- und die Flüssigkeitsdaten an. Es zeigt die gemessene Schallgeschwindigkeit (hier 1395 m/s) an.

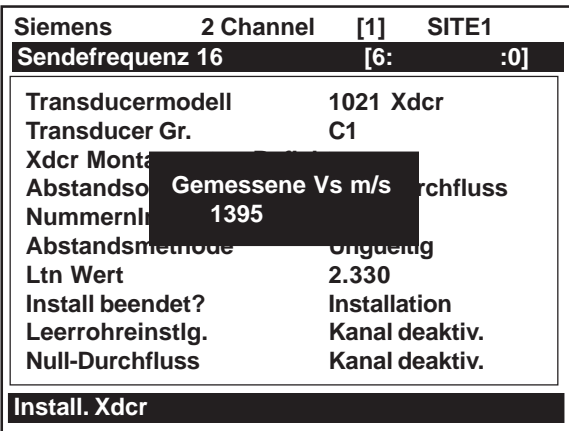

- Als Beispiel soll hier jedoch vorausgesetzt werden, dass die Schallgeschwindigkeit der Flüssigkeit bekannt ist und 1377 m/s beträgt. Drücken Sie die <Pfeiltaste rechts>. Vor der angezeigten Schallgeschwindigkeit erscheint ein Gleich-Zeichen (=). Geben Sie die Zahl [1377] ein und drücken Sie auf [ENTER].
- **HINWEIS: Je länger Sie mit dem Gerät arbeiten, umso mehr Erfahrung und Wissen erwerben Sie über die jeweiligen Schallgeschwindigkeiten. Sind die Schätzwerte und die Messwerte für Vs an einem Messort unterschiedlich, wie im Beispiel auf der vorhergehenden Seite, so ist dies häufig ein Hinweis darauf, dass die Montage nicht in Ordnung ist. Überprüfen Sie dann zuerst die Transducermontage (z.B. axiale Lage, Durchmesser und Abstände) und Ihre Rohrdaten; wiederholen Sie den Montagevorgang. Stimmt der Messwert für Vs mit dem Istwert überein, so sind die Montage und die geräteeigene Kalibrierleistung aller Wahrscheinlichkeit nach in Ordnung.**

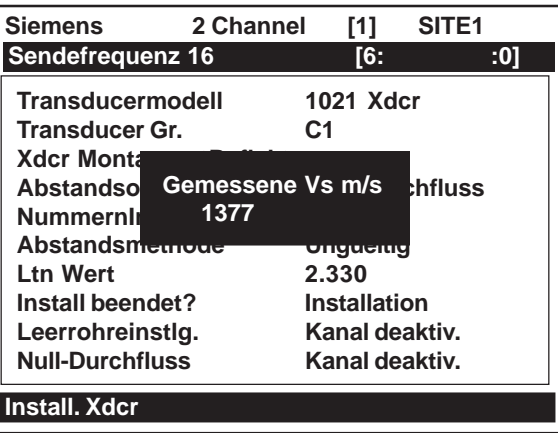

• Das Messgerät berechnet dann seine Zeitparameter anhand der neuen Schallgeschwindigkeit neu.

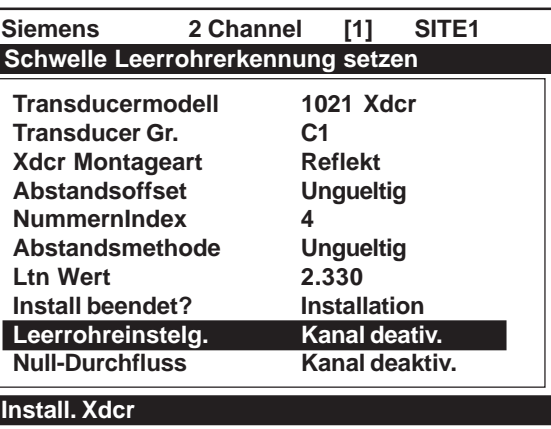

Mit der <Pfeiltaste links> wird die Vs-Einstellung übernommen. Dann ist Option [Leerrohreinstlg.] markiert. Das Gerät hat nun die neue Vs-Einstellung übernommen und misst den Durchfluss.

## *Einstellen des Null-Durchflusses*

Menüfeld [Null-Durchfluss] wird aktiv, sobald das Gerät die Transducermontage beendet hat. Bei Aufrufen von "Install Xdcr" führt das Gerät eine automatische Routine (AutoZero) durch, mit der ein Standardwert für den Nulldurchfluss eingestellt wird. Die AutoZero-Routine unterstützt jedoch nur die Montage im Reflekt-Modus. Bei der Montage im Direkt-Modus (wie im hier beschriebenen Beispiel) wird sie unterdrückt. Außerdem ist die AutoZero-Routine auch im Reflekt-Modus unter bestimmten Bedingungen nicht möglich. Das Gerät bietet dann zwei Alternativen für die Einstellung des Null-Durchflusses an:

- Ist-Null: dafür ist ein Null-Durchfluss im Rohr erforderlich.
- z ReversaMatic: *Nulleinstellung durch Vertauschen der Transducer.*

Durch die Null-Durchflusseinstellung kann das Messgerät eine mögliche Nullpunktverschiebung durch Asymmetrien von Rohr oder Transducern ausgleichen. Anhand der Einstellung eines Null-Durchflusses erkennt das Gerät die absolute Fließrichtung und -menge auch bei niedrigem Durchfluss durch das Rohr. Diese Menüoption umfasst ferner eine Routine "Null löschen" zum Löschen einer (automatisch oder manuell) eingestellten Nullpunktverschiebung. In den meisten Fällen funktioniert jedoch die AutoZero-Routine sehr gut und ist auch deswegen zu bevorzugen, weil keine Bedienereingabe erforderlich ist. Ist die automatische Routine nicht möglich, so sollte alternativ mit dem Befehl "Ist-Null" gearbeitet werden. Dafür muss der Durchfluss durch das Rohr abgestellt werden, damit das Messgerät eine Nullpunktverschiebung erfassen kann. Ist dies auf Grund anwendungsspezifischer Bedingungen nicht möglich, so ist mit der ReversaMatic-Funktion die Erfassung des Nullwertes bei jeder beliebigen Fließgeschwindigkeit möglich. Die Ist-Null-Funktion sollte jedoch bevorzugt genutzt werden, soweit dies möglich ist. Mit dem Befehl "Null löschen" werden die Null-Durchflussregister sofort auf [0.000] zurückgesetzt.

## *Durchführen der Ist-Null-Routine*

#### **HINWEIS: Der Durchfluss durch das Rohr muss auf Null gedrosselt werden**.

Dieses Beispiel bezieht sich auf die gleiche Anwendung. Wir haben unsere C1H-Transducer (im Direkt-Modus) erfolgreich montiert und können den Durchfluss drosseln, um eine Ist-Null-Routine durchzuführen (siehe nächste Seite).

• Mit der <Pfeiltaste rechts> gelangt man in die Optionsliste [Null-Durchfluss].

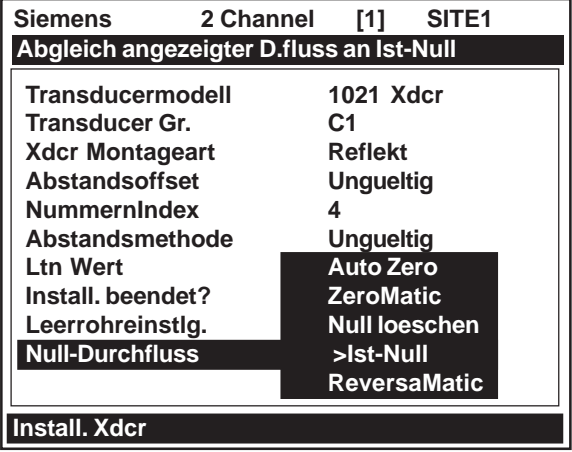

• Auf [ENTER] drücken. In einem Popup-Fenster werden Sie aufgefordert, die Durchflussrate (in den eingestellten Einheiten) auf Null zu drosseln (0.000). Ist die aktuelle Durchflussrate bekannt und mit einem Zahlenwert einzugeben, so können dafür die Zifferntasten benutzt werden (z.B. 0.012 GPM.

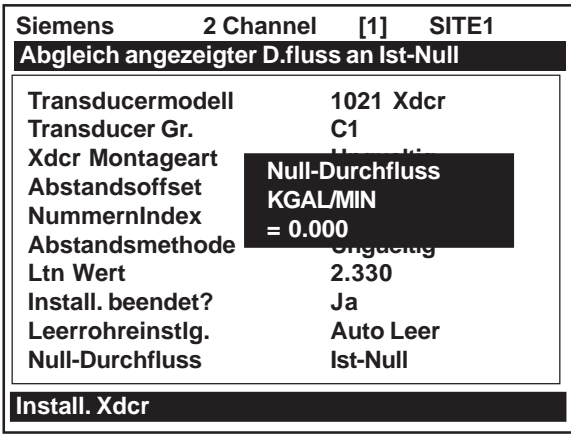

Ist keine Zahleneingabe notwendig, Taste [ENTER] drücken. Wird dieser Befehl gesendet, so misst der Durchflussrechner die Null-Durchflussrate bis zu sechzig Sekunden lang und integriert (mittelt) die Daten für die beste Nullkorrelation. In dieser Zeit erscheint oben im Menü der LCD-Anzeige eine Zeitanzeige, die von Null bis sechzig zählt. Die Null-Mittelung kann entweder für die gesamte Zeit erfolgen oder der Vorgang kann jederzeit durch Drücken der ENTER-Taste abgebrochen werden. Damit kann die Datenmenge, die der Rechner für den Erhalt eines Null-Durchflusses mittelt, kontrolliert werden. Außerdem kann die Null-Integration durch zweimaliges schnelles Drücken der ENTER-Taste ganz übergangen werden.

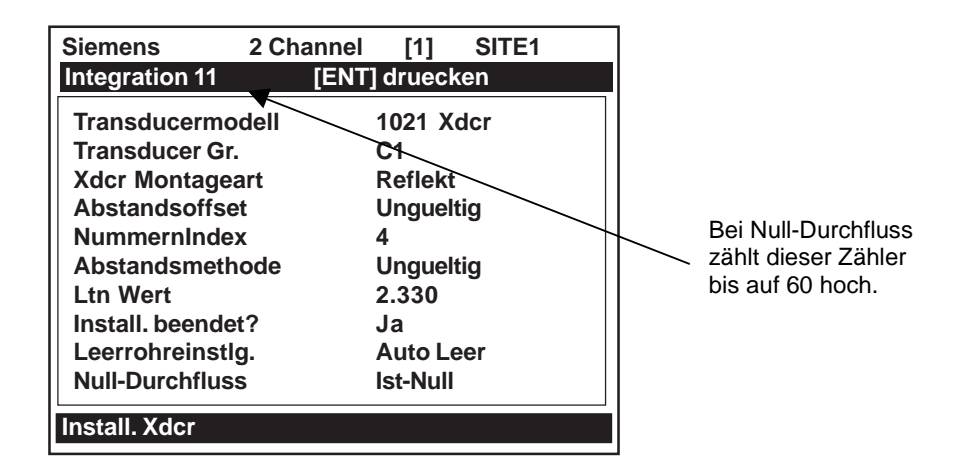

Anschließend steht der Cursor auf der Option [Betriebseinstell] im Installationsmenü.

## *Verwenden der ReversaMatic-Routine*

Als Beispiel wurden Transducer 1021, Größe C1, im Reflekt-Modus montiert. Auf Grund der Bedingungen vor Ort kann jedoch die Durchflussrate am Montageort nicht verändert werden. In einem solchen Fall kann mit der ReversaMatic-Routine ein Null-Durchfluss eingestellt werden.

- **HINWEIS: Bei der ersten möglichen Gelegenheit sollte die Ist-Null-Routine durchgeführt werden. Außerdem sollte die ReversaMatic-Prozedur möglichst schnell ausgeführt werden, damit die Durchflussrate während der gesamten Dauer der Prozedur konstant bleibt.**
- Mit der <Pfeiltaste rechts> gelangt man in die Optionsliste [Null-Durchfluss]. Mit dem Cursor Option [ReversaMatic] markieren. Mit [ENTER] die Routine starten.

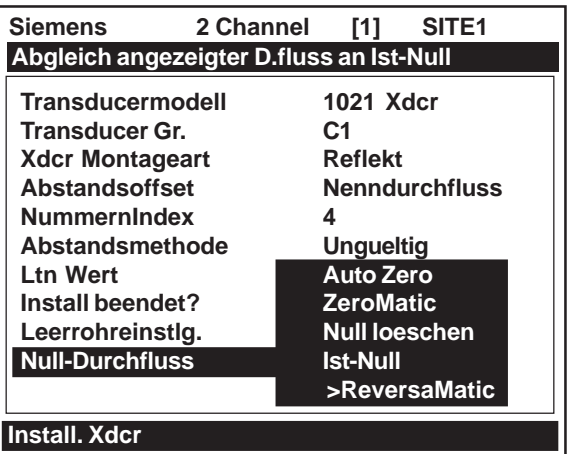

z Das Gerät beginnt mit der Messung der positiven Durchflussrate*. Die "positive Durchflussrate" ist die Strömungsmenge vom stromaufwärts zum stromabwärts montierten Transducer*. In der oberen Menüzeile erscheint die Anzeige: *ReversaMatic Aktiv* (siehe nächste Seite).

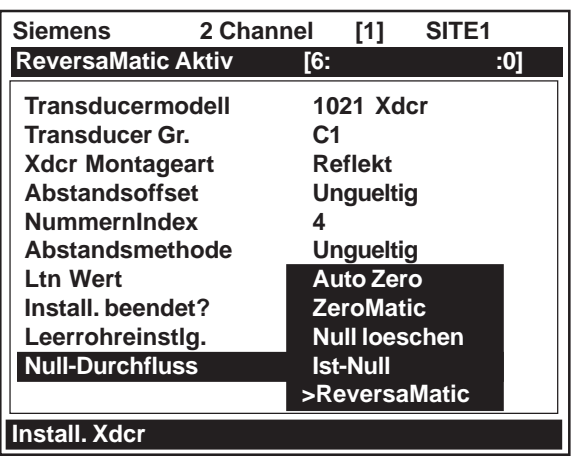

• Nach beendeter Einstellung piept das Gerät und auf der LCD-Anzeige erscheint die Aufforderung:

#### **Xdcrs umkehren [ENT] druecken**

- $\bullet$  Die Transducer sind dann auszubauen und am jeweils anderen Platz wieder zu montieren (d. h. den stromaufwärts montierten mit seinem Kabel an der Stelle des stromabwärts montierten Transducers montieren. Umgekehrt ist der stromabwärts montierte Transducer mit seinem Kabel an der Stelle des stromaufwärts montierten Transducers einzubauen). Dabei sollten möglichst die Kabel nicht von den Transducern abgezogen werden. Beim erneuten Einbau sind die Transducer vorschriftsmäßig am Rohr anzubringen.
- Nach der erneuten Montage der Transducer Taste [ENTER] drücken. Der Rechner misst kurz die negative Durchflussrate, piept und wiederholt die Aufforderung: **Xdcrs umkehren [ENT] druecken** Die Transducer sind dann wieder in ihrer normalen (d.h. ursprünglichen) Einbaulage zu montieren. Beim erneuten Einbau sind die Transducer vorschriftsmäßig am Rohr anzubringen.

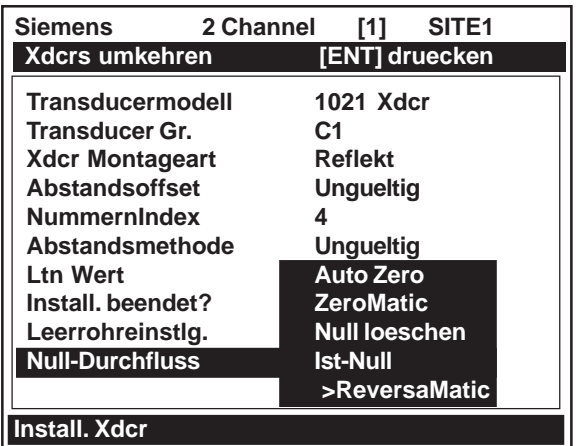

Die ReversaMatic-Prozedur ist damit beendet. Die Nullgenauigkeit des Systems ist dann fast so genau wie bei der Ist-Null-Methode. Taste [ENTER] drücken; es erscheint dann eine Meldung mit der Aufforderung, die Messortkonfiguration zu speichern. (Dies muss nicht sofort geschehen.) Die <Pfeiltaste links> drücken; dann erscheint die folgende Durchflussanzeige.

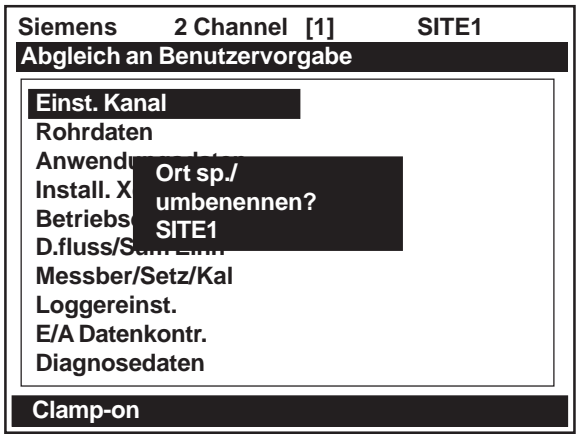

# **3. HARDWARE-MONTAGEANLEITUNGEN**

Dieses Kapitel beschreibt die Montage des Durchflussrechners mit der kompletten Ein- und Ausgangsverdrahtung. Es enthält ferner ausführlichere Informationen über die Auswahl eines Messorts und die Installation der Clamp-on-Transducer. Wichtige Informationen zur Montage, die in diesem Kapitel nicht enthalten sind, sind in den Installationszeichnungen/Skizzen in Anhang A zu finden.

# **3.1 MONTAGE DES DURCHFLUSSMESSGERÄTS FUS1020**

Das Durchflussmessgerät FUS1020 kann als integrierte Einheit auf der Transducer-Schiene oder separat montiert werden. Nachstehend ist die separate Wandmontage gezeigt. Skizze 1020-8 in Anhang A dieses Handbuchs enthält die Außenabmessungen usw. Modell FUS1020 kann mit Transducern der Serie 1021, Universal-Transducern der Serie 1011 oder Transducern der Serie 990 betrieben werden. Konfiguration und Betrieb der FlowTubes sind in Kapitel 4 beschrieben.

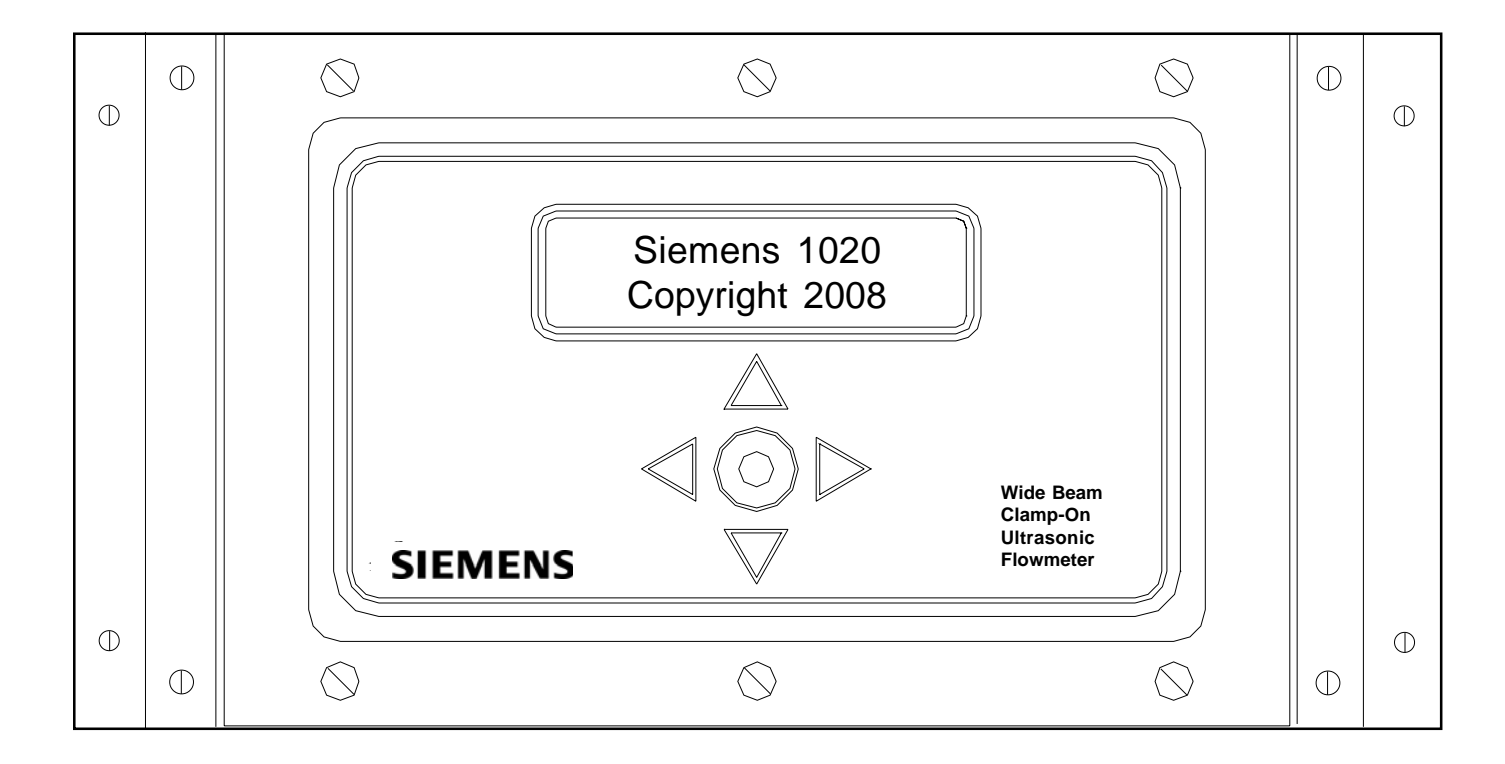

# **DURCHFLUSSMESSGERÄT FUS1020 FÜR DIE WANDMONTAGE**

## **3.2 EIN-/AUSGANGSVERDRAHTUNG**

Die folgenden Tabellen und Abbildungen zeigen die Ein- / Ausgangssignale für 1020N und 1020DN. Ausführlichere Einzelheiten zu den E/A- und Transducer-Anschlüssen für Ihr Gerätemodell sind den Installationszeichnungen in Anhang A zu entnehmen.

# **3.2.1 EIN- / AUSGANGSVERDRAHTUNG FUS1020N (TB1 und TB2)**

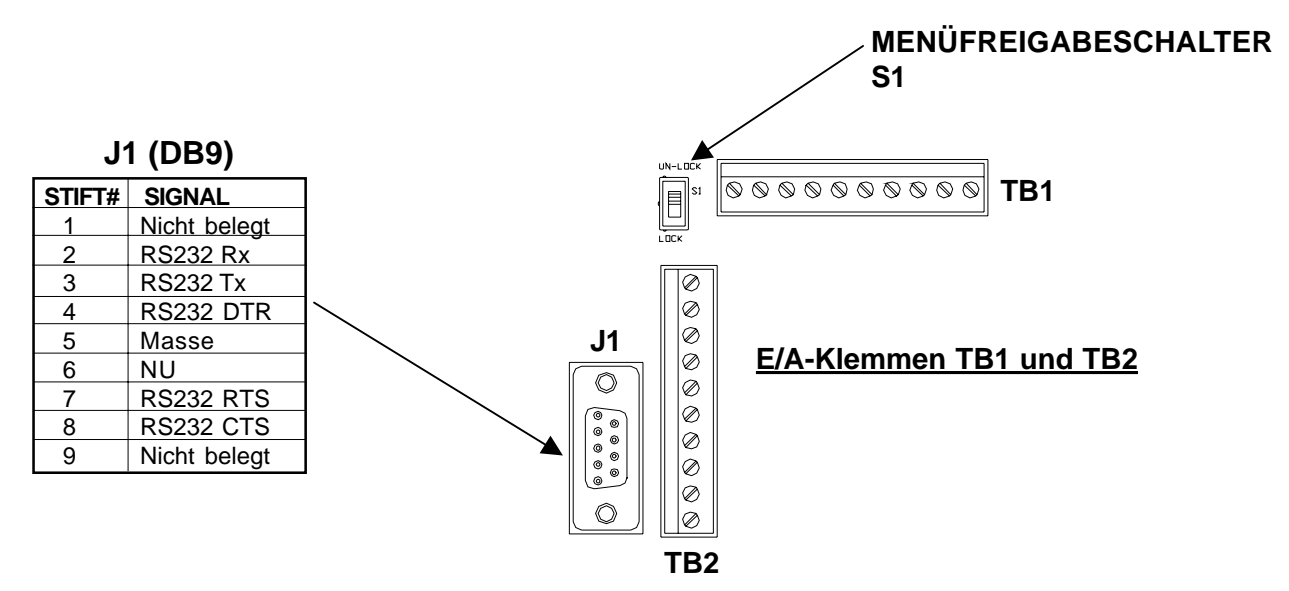

## **EIN- / AUSGANGSVERDRAHTUNG FUS1020N (TB1)**

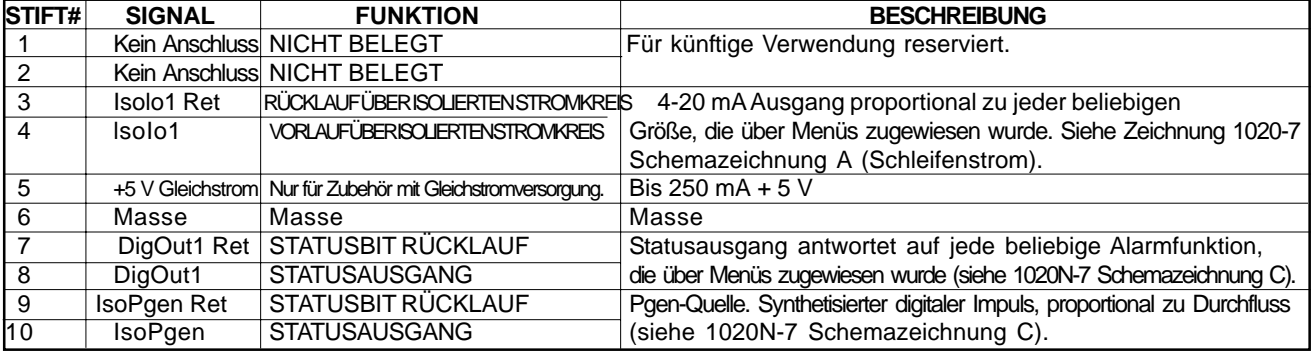

## **EIN- / AUSGANGSVERDRAHTUNG FUS1020N (TB2)**

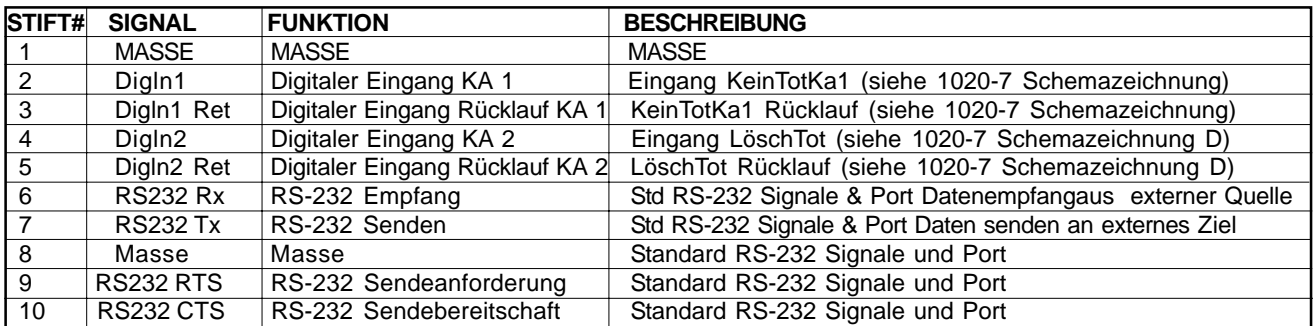

# **3.2.2 EIN- / AUSGANGSVERDRAHTUNG FUS1020DN (TB1 und TB2)**

Die folgenden Tabellen und Abbildungen zeigen die Ein-/Ausgangssignale des FUS1020DN (d.h. der Zweikanal-Version des FUS1020). Ausführlichere Einzelheiten zu den E/A- und Transducer-Anschlüssen für Ihr Gerätemodell sind den Installationszeichnungen in Anhang A zu entnehmen.

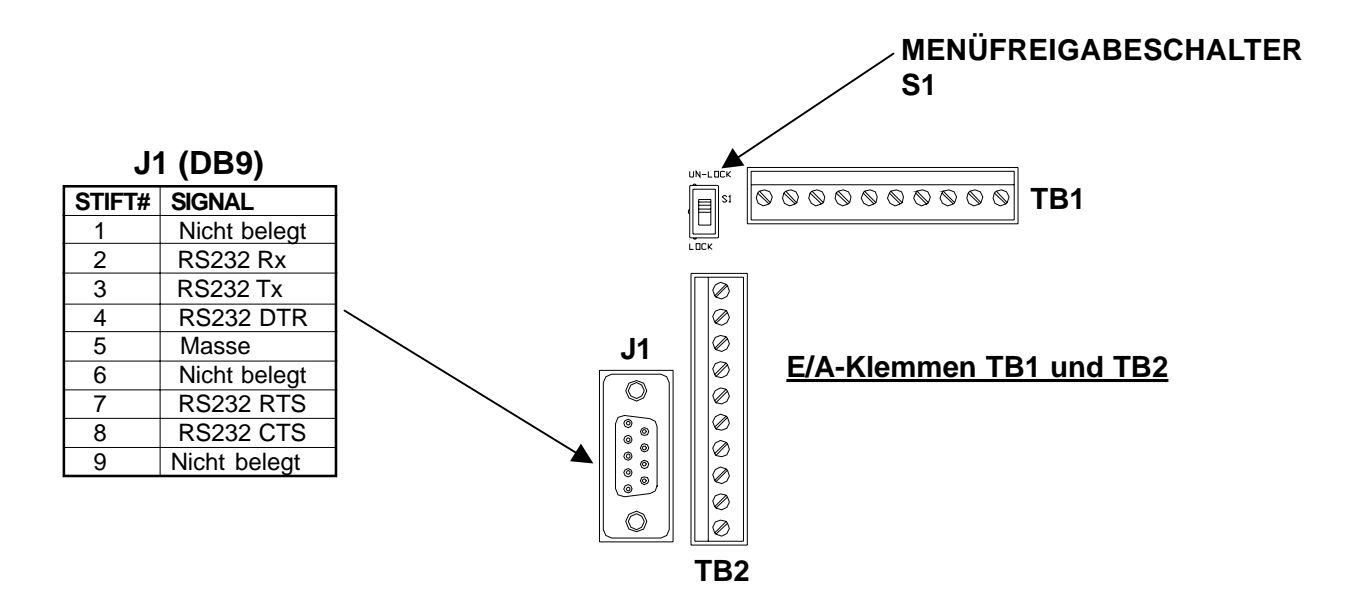

## **EIN- / AUSGANGSVERDRAHTUNG FUS1020DN (TB1)**

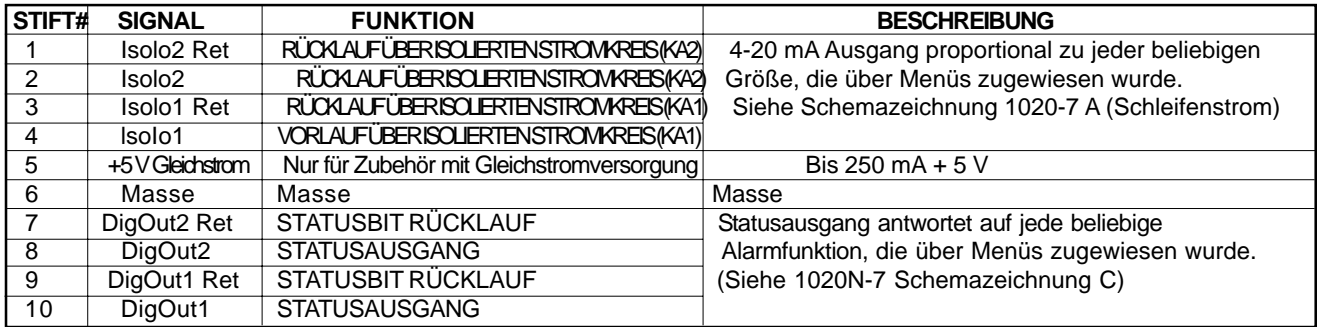

## **EIN- / AUSGANGSVERDRAHTUNG FUS1020DN (TB2)**

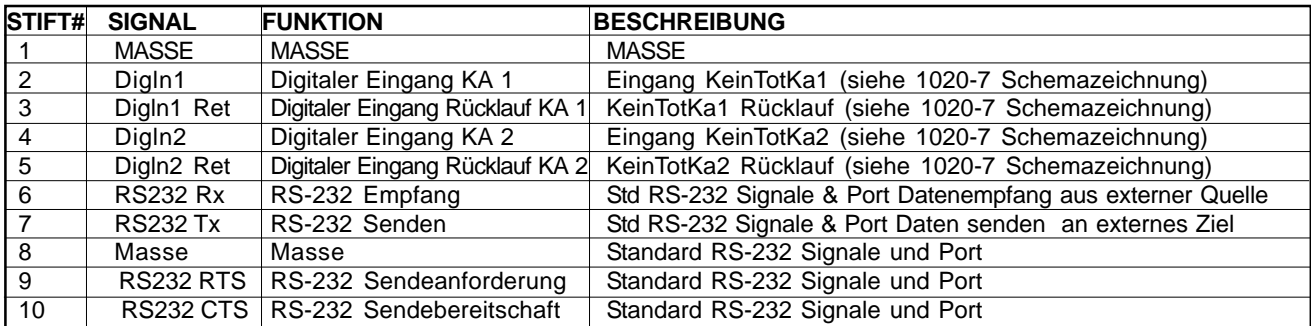

# **3.3 VORBEREITUNGEN FÜR DIE MONTAGE DER TRANSDUCER**

Die Montage der Transducer ist recht einfach. Durch eine sorgfältige Vorbereitung können jedoch eventuelle Probleme während der Montage schon im Vorfeld ausgeschlossen werden. Der Durchflussrechner hat zuvor anhand Ihrer Eingaben die empfohlene Größe, Montage und Abstände der Transducer ausgegeben. Sind die Transducer vorhanden, so können sie jetzt montiert werden. Zuvor sind jedoch einige wichtige Vorbereitungen erforderlich und zwar:

- Auswahl der geeigneten Montage für Ihre Anwendung
- Auswahl der Lage auf dem Rohr
- Vorbereitung des Rohrs auf die Montage der Transducer

#### **HINWEIS: Bei der Montage der Transducer geben Sie bitte nicht die V/M-Nummer (Version/ Modication) als Transducergröße ein.**

## **3.3.1 KENNZEICHNUNG DER TRANSDUCER DER SERIE 1021 UND DES MONTAGEZUBEHÖRS**

Die Transducer der Serie 1021 und die Montagerahmen tragen zur einfachen Kennzeichnung die folgenden Codes:

#### **Transducergröße**

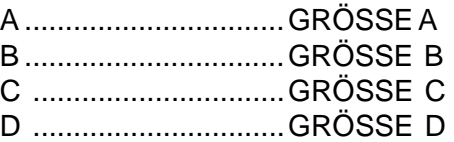

## **Transducerfrequenzen**

Die Transducerfrequenzen sind mit den Ziffern 1, 2 und 3 angegeben.

Die Teilenummer des Transducers auf der Frontblende dient der genaueren Kennzeichnung.

*Teilenummer 1021A1 eines Transducers bedeutet zum Beispiel:*

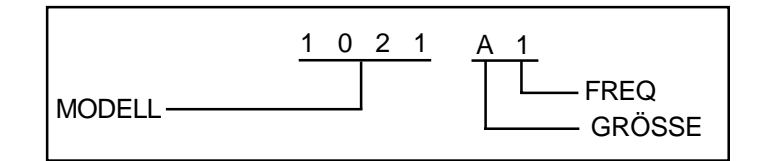

*Teilenummer 1022C1R-D einer Montageschiene bedeutet zum Beispiel:*

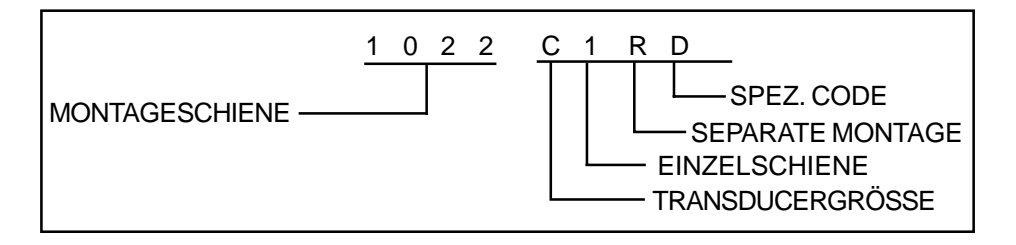

# **3.3.2 AUSWAHL DES MONTAGEORTS FÜR DIE CLAMP-ON-TRANSDUCER**

• Die Transducer sind stromabwärts von der Mitte des längsten geraden Leitungsstücks anzubringen. Ein Montageort, der mindestens zehn Rohrdurchmesser oder mehr in Fließrichtung abwärts vom nächsten Leitungsknie entfernt ist, ergibt das beste Strömungsprofil.

- Falls möglich sollten die Transducer nicht hinter einem Drosselventil, einem Mischbehälter, der Druckseite einer Verdrängerpumpe oder anderen Geräten, die zu Lufteintritt in das Strömungsmedium führen können, montiert werden. Der beste Einbauort ist möglichst weit von jeglichen Strömungsturbulenzen, Vibrationen, Wärme- oder Geräuschquellen und Energieabstrahlung entfernt.
- Die Transducer sollten nicht an Rohrstücken mit Wasserstein auf der Außenseite montiert werden. Wasserstein, lose Farbreste usw. sind vom Montageort sorgfältig zu entfernen.
- Die Transducer nicht im Bereich einer Unregelmäßigkeit an der Rohroberfläche (z.B. einer Schweißnaht) montieren.
- Keine Transducer verschiedener Ultraschall-Durchflussgeräte auf einem Rohr montieren. Die Transducer-Kabel sind ferner nicht gemeinsam mit Kabeln anderer Kommunikationsgeräte, anderer Controlotron-Systeme oder anderer Ultraschallgeräte zu verlegen. Diese Kabel dürfen NUR in einem gemeinsamen Kanal verlegt werden, wenn sie zum gleichen Durchflussmessgerät führen.
- z Transducer dürfen nie unter Wasser montiert werden, sofern sie nicht als Tauchgeräte bestellt wurden und nach den Herstelleranweisungen eingebaut werden.
- Es dürfen keine Transducer an der Ober- oder Unterseite einer horizontal verlaufenden Rohrleitung montiert werden. Die beste Einbaulage an einem horizontalen Rohrverlauf ist entweder die 9-Uhroder die 3-Uhr-Stellung beim Reflekt-Modus oder mit einem Transducer in 9-Uhr- und einem in 3- Uhr-Stellung beim Direkt-Modus. Die Montage an einem senkrechten Rohr sollte nur dann erfolgen, wenn die Fließrichtung nach oben verläuft. *Bei der Montage an einem senkrecht verlaufenden Rohr mit Fließrichtung nach unten ist sicherzustellen, dass im System genügend Gegendruck vorhanden ist, damit das Rohr nicht leer wird.*

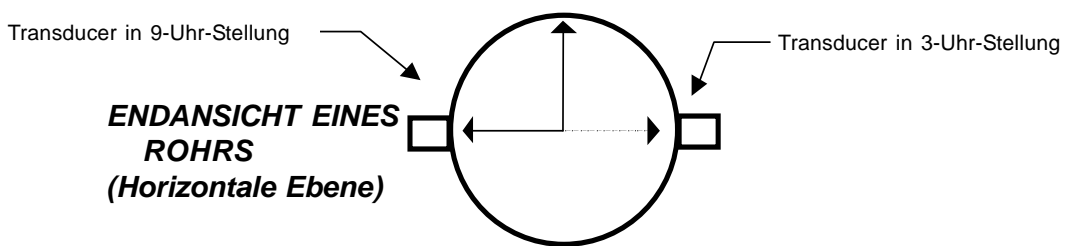

## **3.3.3 MONTAGEARTEN FÜR CLAMP-ON-TRANSDUCER**

Siemens Clamp-on-Transducer sind für die Montage im Direkt- oder im Reflekt-Modus geeignet. Der Durchflussrechner empfiehlt nach der Analyse Ihrer Dateneingaben für Rohr und Strömungsmedium den geeigneten Montagemodus. Sie können jedoch die Clamp-on-Transducer so einbauen, wie es für Ihre Anwendung und Ihren Transducertyp am sinnvollsten ist.

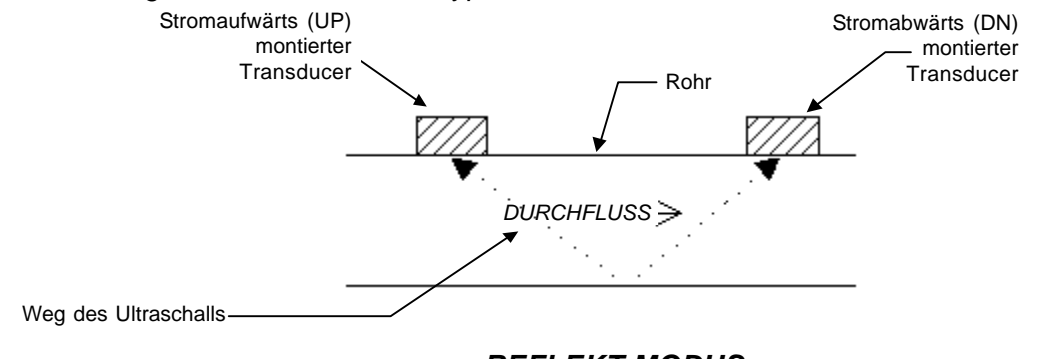

*REFLEKT-MODUS*

*(Rohransicht von oben zur einfacheren Darstellung des Schallweges)*

*Wir empfehlen grundsätzlich den Reflekt-Modus, soweit dieser möglich ist.* Dies ist die einfachste Montageart für die Transducer. Der Reflekt-Modus ist außerdem unempfindlich gegen unnatürliche Fließprofile wie zum Beispiel Querströmungen. Der Reflekt-Modus unterstützt auch die AutoZero-Funktion, mit der ein automatischer Nullabgleich des Messgeräts ohne Unterbrechung des Durchflusses möglich ist. Die Montage im Reflekt-Modus ist ferner die einzig mögliche Montageart, wenn durch die Gegebenheiten vor Ort der Zugang zur entgegengesetzten Seite des Rohrs nicht möglich ist.

Im Direkt-Modus ist der Weg des Ultraschallstrahls kürzer. Dies verbessert die Leistung bei Schall dämpfenden Flüssigkeiten oder Rohrmaterialien. Im Vergleich mit dem Direkt-Modus erfordert der Reflekt-Modus fast die doppelte Montagelänge. Bei begrenztem Einbauplatz ist daher der Direkt-Modus möglicherweise die einzige Option.

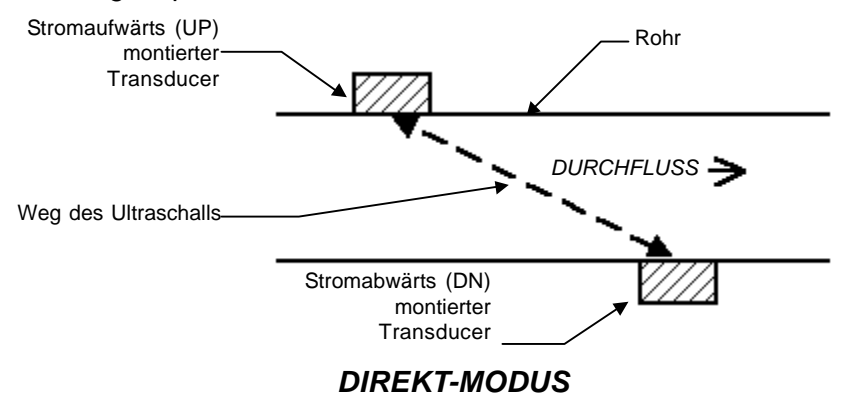

#### *(Rohransicht von oben zur einfacheren Darstellung des Schallweges)*

## **3.3.4 VORBEREITEN DES ROHRS**

- Wählen Sie einen Montageort mit dem längsten geraden Rohrverlauf aus. Auf mindestens einer Seite muss das Rohr muss problemlos zugänglich sein. Der Montageort muss auch bei Nullstrom vollständig gefüllt sein.
- Soweit möglich ist grundsätzlich der Reflekt-Modus anzuwenden.
- Nachdem im Installationsmenü die Abstandsmaße entnommen wurden, ist die Rohroberfläche entsprechend vorzubereiten. Die Oberfläche ggf. entfetten und Staub, Rost, abgelöste Farbe usw. entfernen. Mit Hilfe von Schleifpapier eine glatte, saubere Oberfläche für die Montage der Transducer herstellen.
- z Anweisungen mit Abbildungen zur Vorbereitung der Oberflächen und zu den jeweiligen Montagearten sind in den folgenden Abschnitten enthalten.

#### **HINWEIS: Die Transducer sind grundsätzlich in 3-Uhr- oder 9-Uhr-Stellung auf dem Rohr einzubauen. Keinen Transducer auf der Oberseite eines Rohrs montieren.**

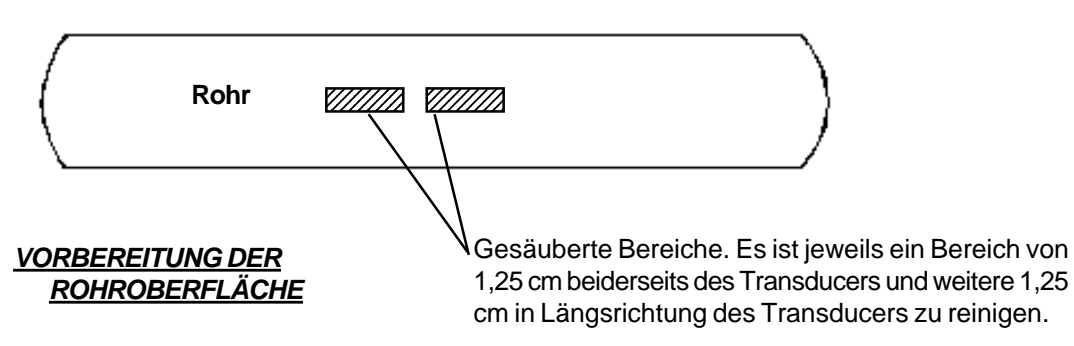

# **3.3.5 EMPFOHLENE ULTRASCHALL-KOPPELPASTEN**

Clamp-on-Transducer müssen engen Kontakt mit einer glatten Fläche ohne Farbreste usw. haben. Für eine gute Verbindung des Transducers mit dem Rohr ist eine Ultraschall-Koppelpaste zu verwenden. Diese Paste füllt die Leerräume zwischen dem Transducer und dem Rohr und ermöglicht eine einheitliche Übertragung der Schallenergie in die Rohrwand. Die folgende Tabelle zeigt die von Siemens empfohlenen Ultraschall-Koppelpasten.

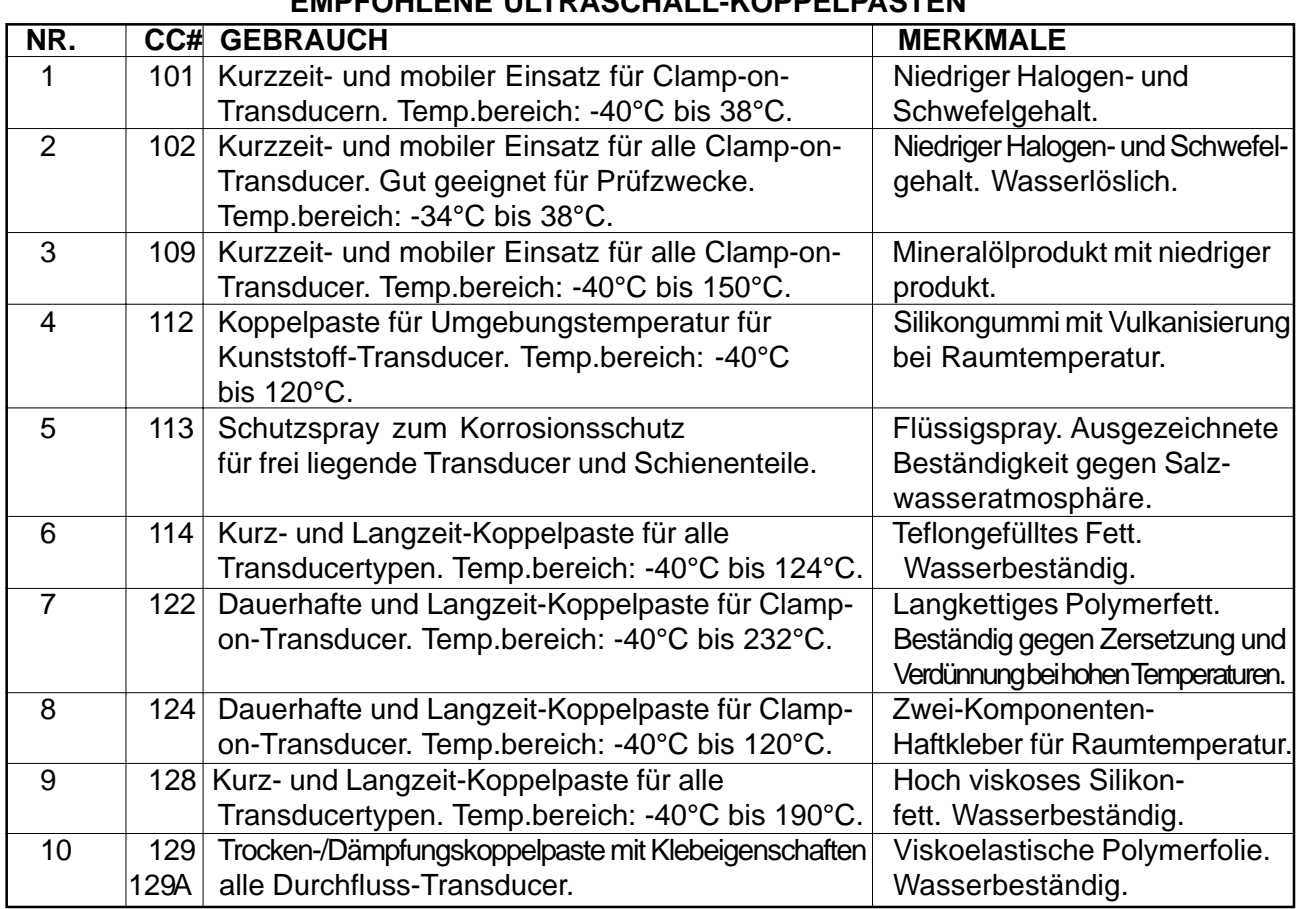

#### **HINWEIS: Für die Montage von Transducern der Serie 1021 ist Produkt CC128 empfohlen. EMPFOHLENE ULTRASCHALL-KOPPELPASTEN**

*Hinweis: Für die Koppelpaste CC#122 und alle Pasten dieses Typs hat Siemens das US Patent Nummer 4.929.368. Es darf nur für Siemens-Produkte genutzt werden, sofern nicht eine Sonderlizenz erteilt wurde. Lizenzen für den Gebrauch mit anderen Produkten sind über den Siemens Vertrieb erhältlich.*

# **3.4 TRANSDUCERMONTAGE IM REFLEKT-MODUS**

Die Montage mit Einzel- und Doppelschienen ist die einfachste Möglichkeit für die Montage der Transducer im Reflekt-Modus. Sie ermöglichen einen starren Aufbau ohne aufwändige Abstandsmessung und mit zuverlässiger Montagegeometrie. Darüber hinaus kann im Reflekt-Modus die gesamte Einheit bewegt werden, ohne den Abstand zwischen Transducern zu verändern**.**

## **3.4.1 TRANSDUCERMONTAGE MIT DOPPELSCHIENE**

## **HINWEIS: Die folgenden Montageanweisungen für Transducer und Montageschiene beziehen sich auf die Ein- und Zwei-Kanal-Durchflussmessgeräte 1020 für die separate Wandmontage.**

- Die Einbaulage des Durchflussmessgeräts 1020 an der Wand markieren.
- Das Gerät montieren und die Stromkabel anschließen (siehe Zeichnung 1020-7).
- Das Gerät einschalten.
- z Die erforderlichen Schritte im Installationsmenü ausführen, bis das Messgerät den Nummernindex ausgibt. Den Wert für den Nummernindex notieren, der im Menü [Install Xdcr] angezeigt wird. *Dieser Nummernindex wird für die Positionierung der Transducer benötigt.*

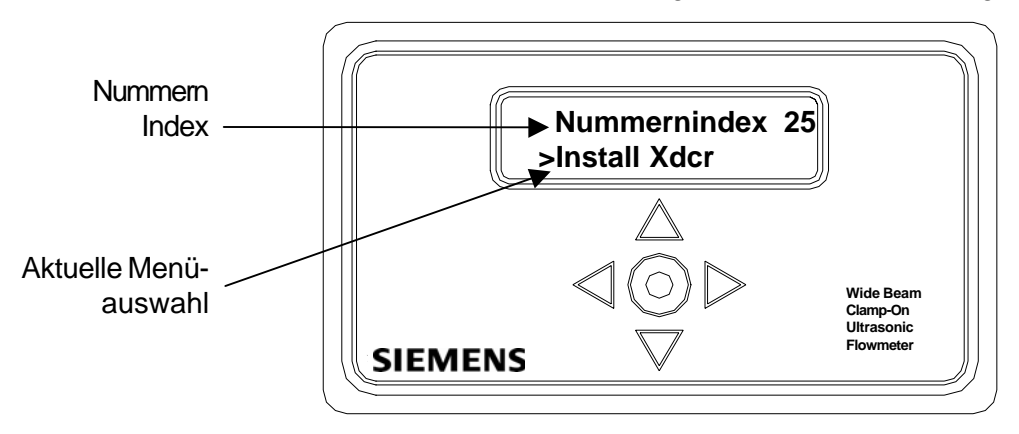

Wählen Sie den geeigneten Montageort der Transducer (3 Uhr oder 9 Uhr) und bereiten Sie die Rohroberfläche vor (Abbildung 1). Entfetten Sie die Rohroberfläche und entfernen Sie Schmutz, Fett und Rost (siehe Abschnitte 3.3.2 und 3.3.4).

**HINWEIS: Die Montage auf lackierten Flächen ist nur zulässig, wenn der Anstrich einheitlich ist und gut auf dem Rohr haftet. Bei Mängeln oder Luftblasen muss der Anstrich entfernt oder ein anderer Montageort ausgewählt werden.**

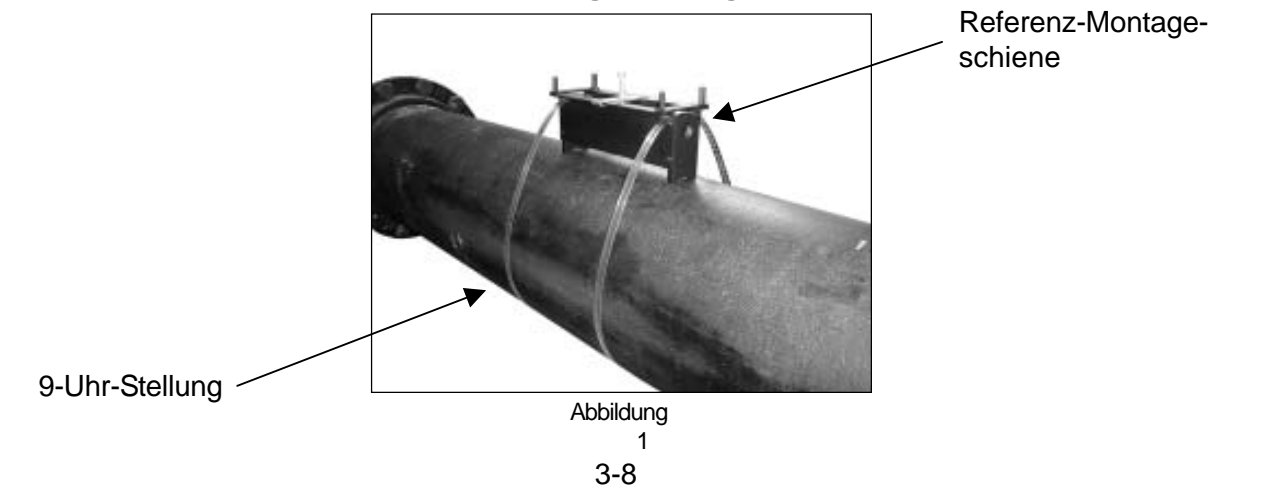

- Mit einem Flachkopfschraubendreher oder einem 5/16" Steckschlüssel die Referenz-Montageschiene auf dem Rohr anbringen. Die Bänder anbringen, aber noch nicht festziehen (Abbildung 2). *WICHTIG: Darauf achten, dass die Referenz-Indexschrauben auf den Montageschienen einander gegenüberliegen.*
- Die Montageschiene in die zuvor ausgewählte Einbaulage auf dem Rohr drehen und die Sicherungsbänder fest anziehen.

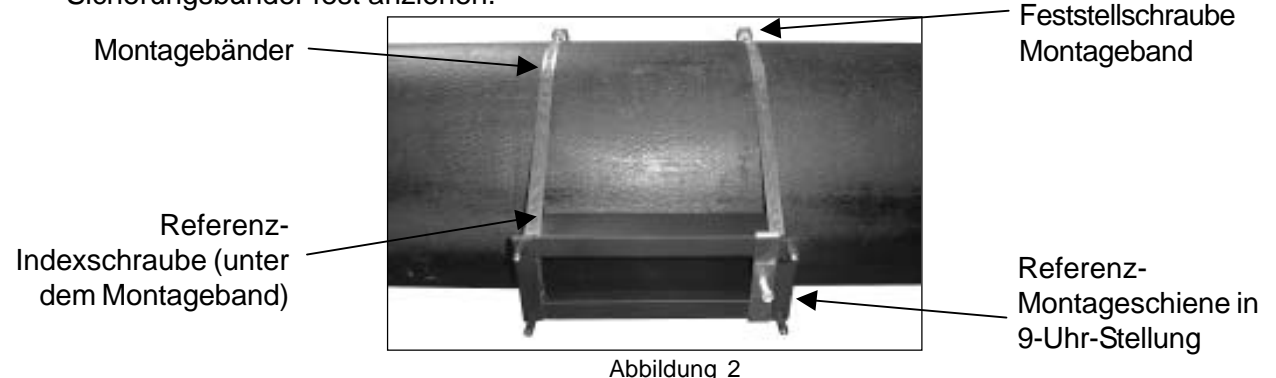

Ein Lineal fest auf die Montageschiene auflegen (Abbildung 3). Eine Linie vom Ende der Schiene aus ziehen. Diese Linie dient zur exakten Ausrichtung der zweiten Montageschiene zur Referenzschiene.

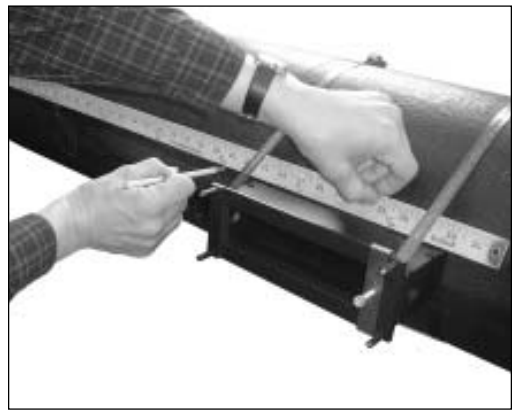

Abbildung 3

Die zweite Montageschiene montieren, die Sicherungsbänder noch nicht festziehen (Abbildung 4). Die zweite Schiene drehen, bis sie mit der nächstgelegenen Kante zur Referenzschiene und der angezeichneten Linie ausgerichtet ist.

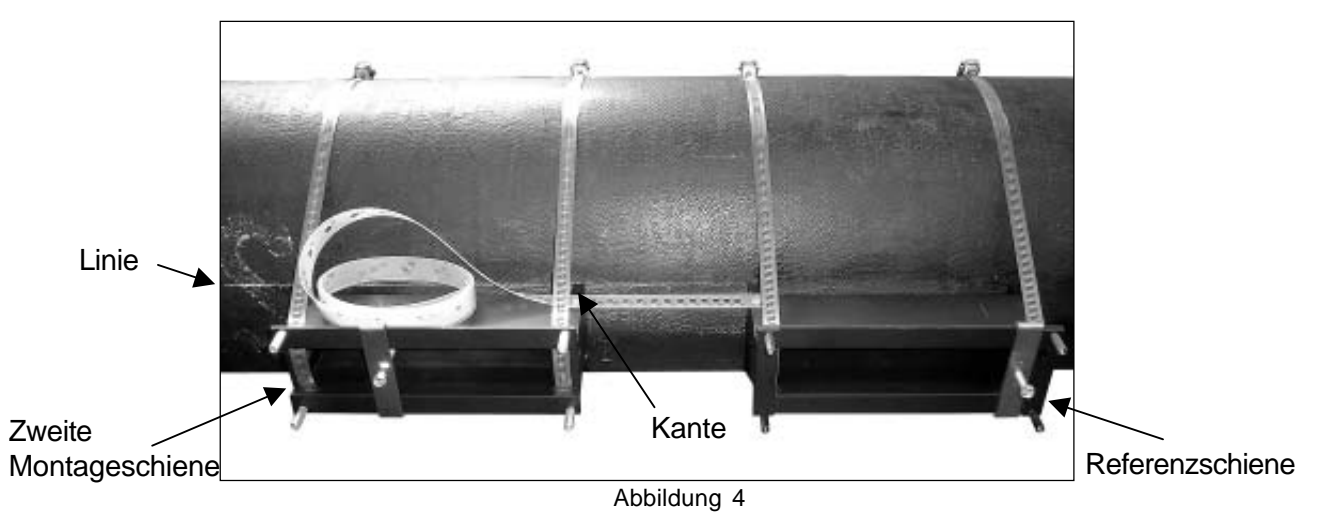

3-9

- Den Abstandshalter auf der Indexschraube der Referenzschiene anbringen (Abbildung 5).
- Suchen Sie den vom Durchflussmessgerät ermittelten Nummernindex und verschieben Sie die zweite Montageschiene mit Hilfe der Indexnummern auf dem Abstandshalter an die richtige Stelle. Dann die Bohrung des Abstandshalters auf der Indexschraube der zweiten Montageschiene anbringen. Die zweite Montageschiene von der Referenzschiene wegschieben, bis der Abstandshalter straff gespannt ist.

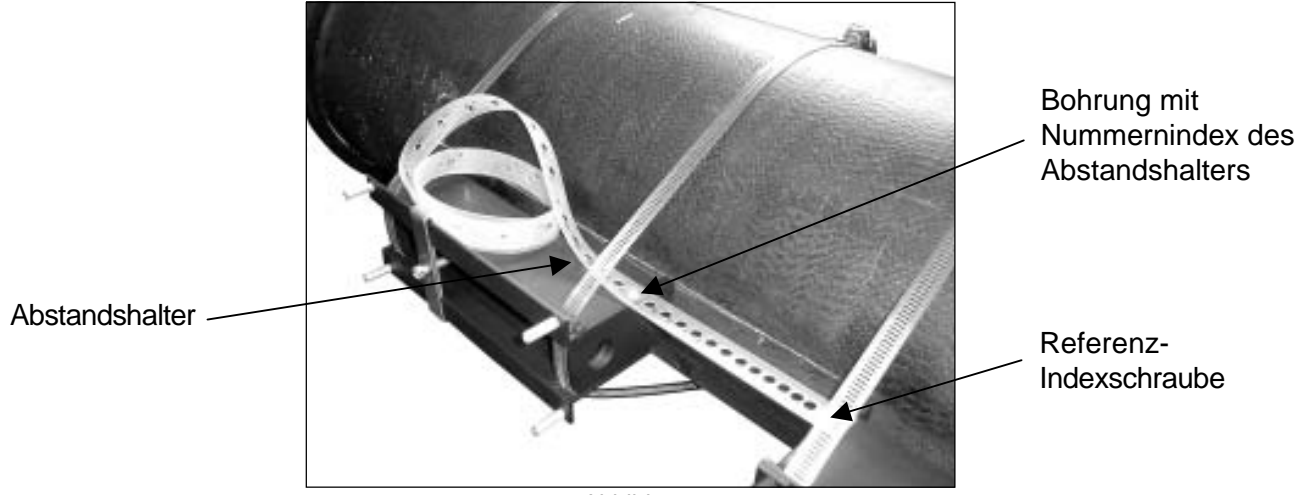

Die Sicherungsbänder an der zweiten Montageschiene festziehen.

Abbildung 5

- Das Kabel durch die Öffnung der Kabeltülle einführen, an den Transducer anschließen und die Kabeltülle in die Öffnung drücken (Abbildung 6).
- Die mitgelieferte O-Ringdichtung in die Aussparung des Transducers einlegen (Abbildung 6). Einen ca. 6 mm starken Strang Koppelpaste auf die Kontaktfläche des Transducers auftragen.

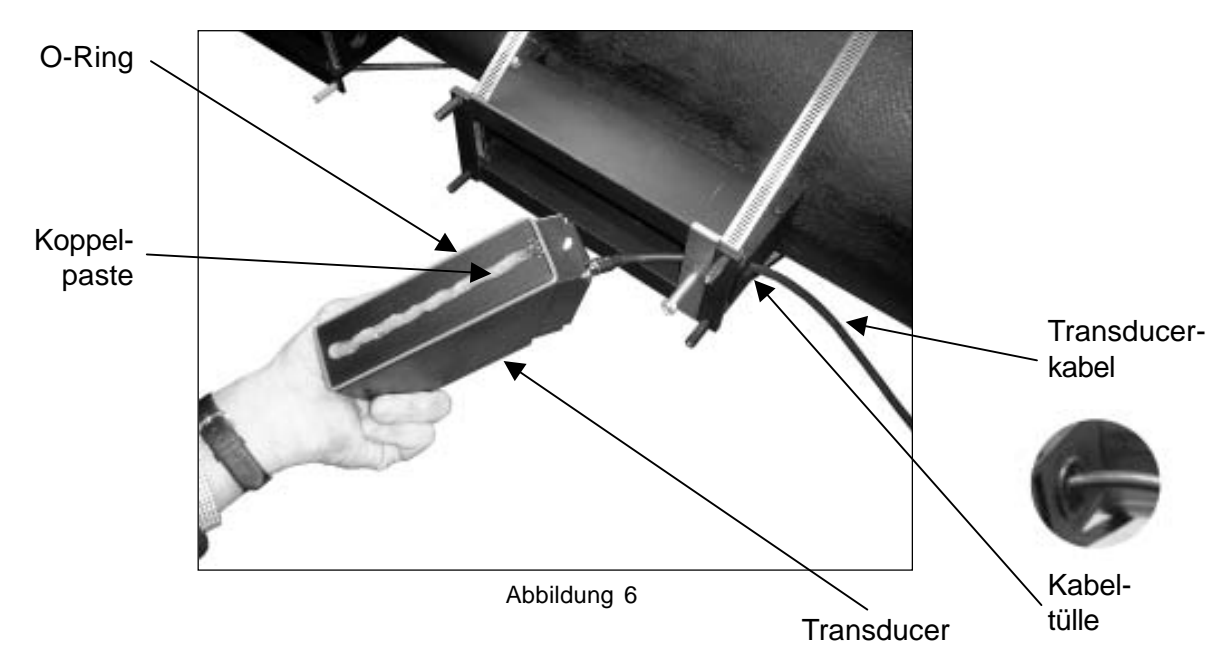

Den Transducer mit der Rückseite zuerst montieren und auf das Rohr aufsetzen (Abbildung 7). Die Vorderseite des Transducers bis zum Kontakt mit der Montageschiene heranführen und mit der Klemme festziehen.

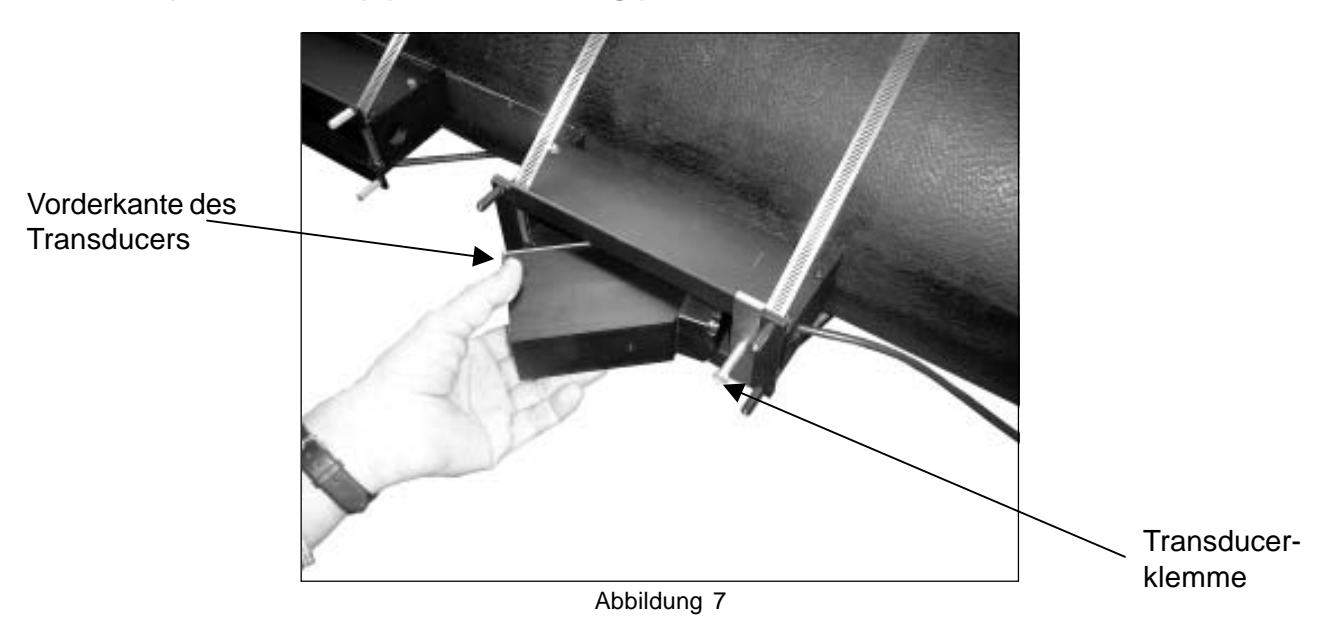

**HINWEIS: Der Transducer muss am Referenzanschlag der Montageschiene anstehen (Schraubenkopf), damit er richtig positioniert wird.**

Die O-Ringdichtung über die Kanten des Transducers schieben, bis sie auf dem Rohr aufsitzt (Abbildung 8). Referenz-

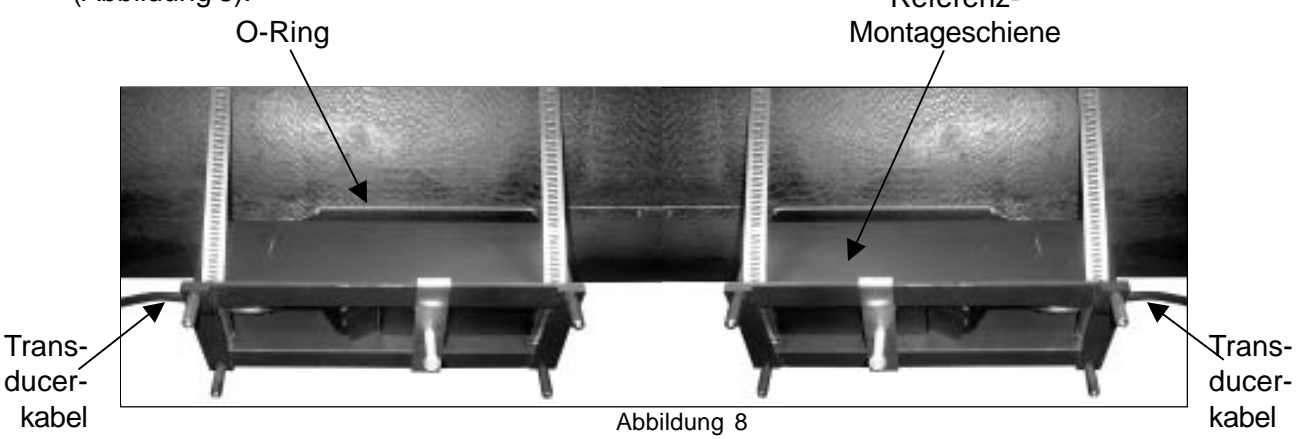

- Den zweiten Transducer wie oben beschrieben montieren, jedoch so, dass er mit der Vorderseite zur Referenzschiene zeigt.
- Im Menü des Durchflussmessgeräts überprüfen, ob die Montage richtig ausgeführt wurde.
- Die Abdeckungen der Montageschienen anbringen und mit acht Schrauben sichern.

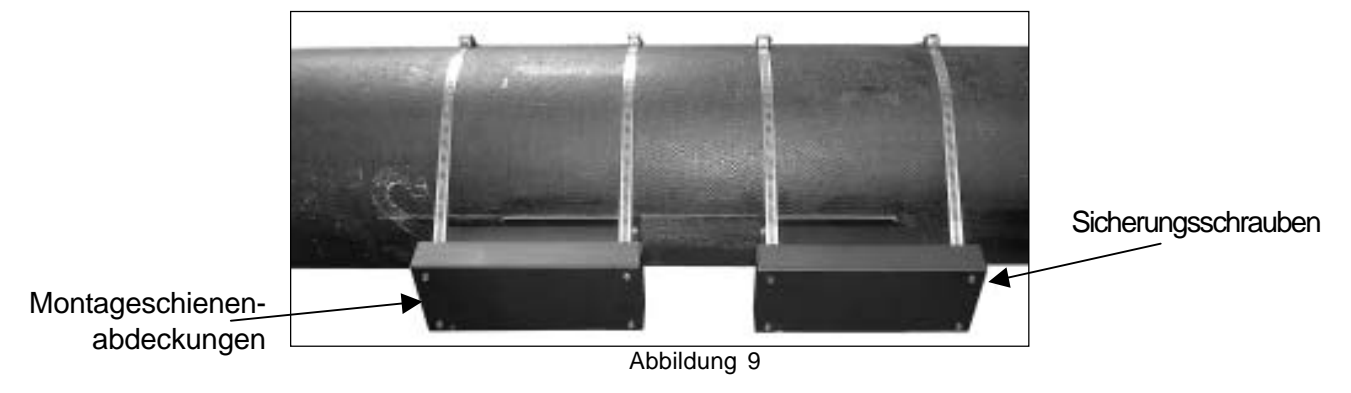

# **3.4.2 TRANSDUCERMONTAGE MIT DOPPELSCHIENE FÜR DAS INTEGRIERTE ZWEI-KANAL-DURCHFLUSSMESSGERÄT FUS1020**

- z Alle Schritte wie in 3.4.1 Montage mit Doppelschiene/Transducermontage beschrieben ausführen, jedoch keine Schienenabdeckungen anbringen.
- Das integrierte Durchflussmessgerät 1020 an einer Montageschienenabdeckung mit vier Schrauben, Scheiben, Sicherungsscheiben und Muttern anbringen (Abbildung 1). Die andere Schienenabdeckung an der zweiten Montageschiene/Transducer-Einheit befestigen.

#### **HINWEIS: Das integrierte Durchflussmessgerät kann an jeder Montageschienenabdeckung befestigt werden.**

Das integrierte Durchflussmessgerät mit der Montageschienenabdeckung an der Montageschiene anbringen und mit vier Schrauben befestigen (Abbildung 2).

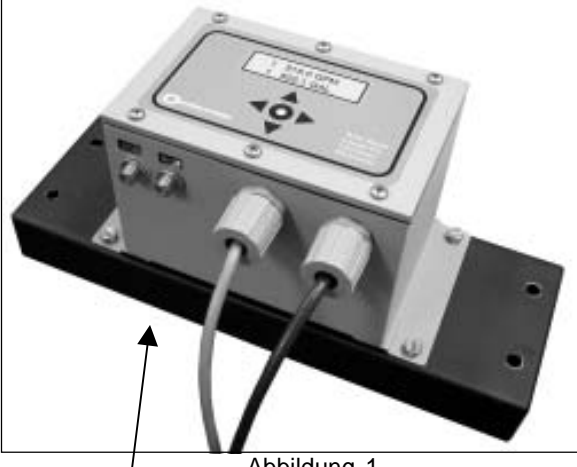

Abbildung 2

Integriertes Durchflussmessgerät, an der Montageschienenabdeckung befestigt Abbildung 1

Integriertes Zweikanal-Durchflussmessgerät mit Schienenabdeckung an Montageschiene befestigt

Die Transducerkabel unter Beachtung der Fließrichtung von stromaufwärts nach stromabwärts anschließen (Abbildung 3). Im Menü des Durchflussmessgeräts überprüfen, ob die Montage richtig ausgeführt wurde.

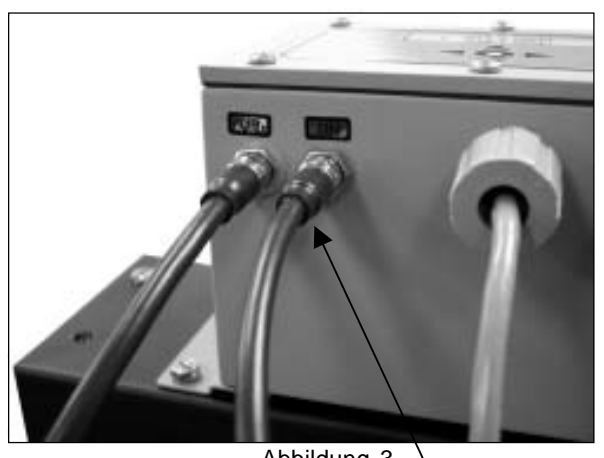

Abbildung 3 Anschließen der Transducerkabel

# **3.4.3 TRANSDUCERMONTAGE MIT EINZELSCHIENE**

**HINWEIS: Die folgenden Montageanweisungen für Transducer und Montageschiene beziehen sich auf das Einkanal-Durchflussmessgerät 1020 für die separate Wandmontage.**

- Die Einbaulage des Einkanal-Durchflussmessgeräts 1020 an der Wand markieren.
- Das Gerät montieren und die Stromkabel anschließen (siehe Zeichnung 1020-7).
- Das Gerät einschalten.
- Die erforderlichen Schritte im Installationsmenü ausführen, bis das Messgerät den Nummernindex ausgibt. Den Wert für den Nummernindex notieren, der im Menü [Install Xdcr] angezeigt wird. *Dieser Nummernindex wird für die Positionierung der Transducer benötigt.*

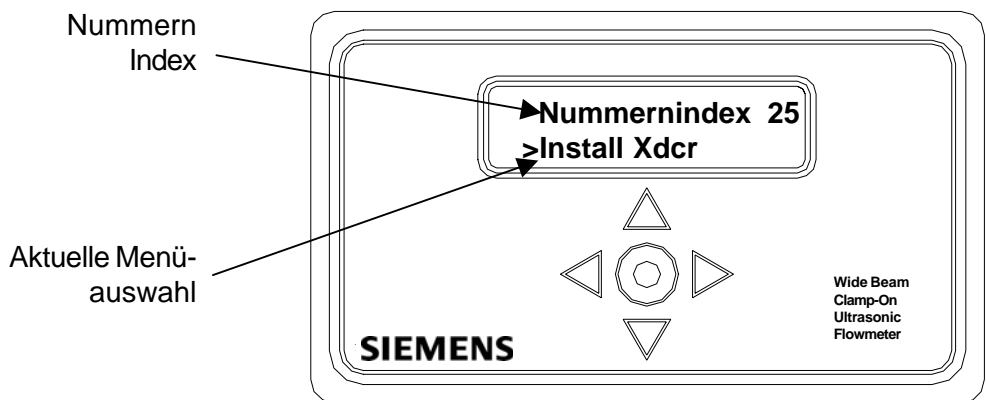

- Die Einbaulage der Transducer für die Einzelschienenmontage auf dem Rohr festlegen (siehe Abschnitt 3.3.2).
- Die Montagebänder um das Rohr und die Montageschiene legen (Abbildung 1).

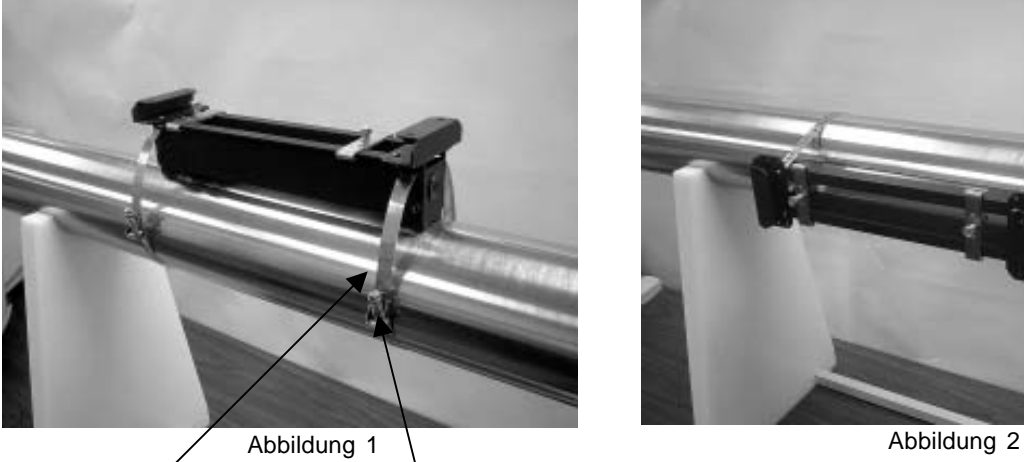

Montageband Feststellschraube **Montageband** 

Ziehen Sie die Feststellschraube am Montageband so weit an, dass das Band zwar gespannt ist, jedoch die ganze Konstruktion noch um das Rohr herum verschoben werden kann. Drehen Sie den Aufbau auf dem Rohr in 9-Uhr-Stellung; dabei ist zu beachten, dass der Montageort glatt und frei von hochstehenden Schweißfehlern oder -nähten sein muss. Einen großzügigen Bereich um den Montagerahmen herum (1,25 cm auf beiden Seiten und die halbe Länge nach vorn und hinten) mit einem Stift oder Kreide markieren (Abbildung 2). Den Aufbau vom markierten Bereich wegschwenken oder -drehen (ggf. können hierfür die Bänder gelöst werden).

- Den markierten Bereich, falls erforderlich, entfetten und Staub, Rost, abgelöste Farbe oder Oberflächenmängel mit dem mitgelieferten Schleifmaterial entfernen. Das Rohr von allen Schmutz- und Schleifrückständen befreien.
- Den Aufbau mit der Montageschiene an die markierte Stelle zurückbringen.
- Mit einem Flachkopfschraubendreher oder einem 5/16" Steckschlüssel die Montagebänder der Transducer-Montageschiene festziehen, so dass der Aufbau fest auf dem Rohr sitzt.
- Darauf achten, dass die Transducer zusammenpassen. Sie müssen die gleiche Seriennummer besitzen und mit "A" bzw. "B" gekennzeichnet sein (z.B. 100A und 100B).
- Die mitgelieferte O-Ringdichtung in die Aussparung jedes Transducers einlegen (Abbildung 3).

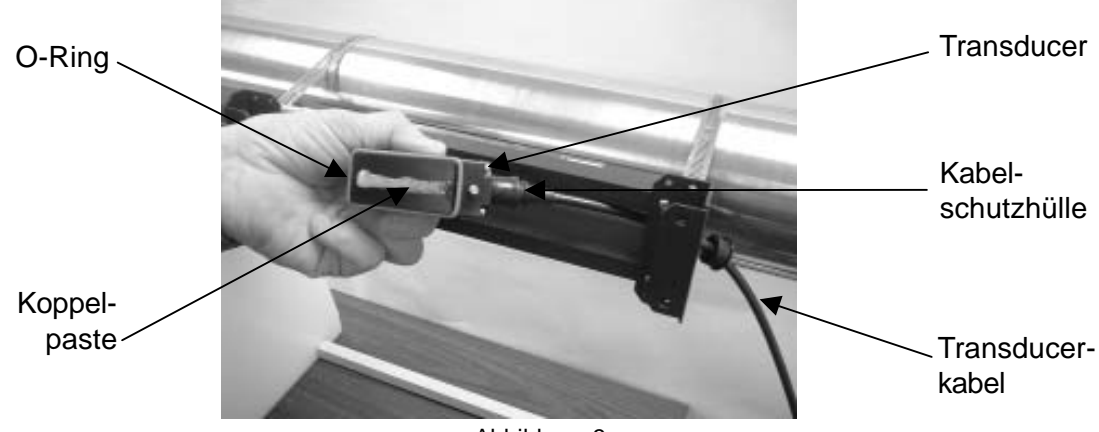

Abbildung 3

- Suchen Sie die Referenz-Indexmarkierung auf der Montageschiene (Abbildung 4). Stellen Sie die stromaufwärts führende Fließrichtung fest und führen Sie das jeweilige Transducerkabel vom Durchflussmessgerät durch die Endplatte des Montageschienenaufbaus ein. Pressen Sie die Kabeltülle in die Öffnung (Abbildung 5).
- **HINWEIS: Darauf achten, dass die Transducerkabel in der Fließrichtung von stromaufwärts nach stromabwärts ausgerichtet sind und die 1020-Steckverbinder richtig gesteckt sind.**

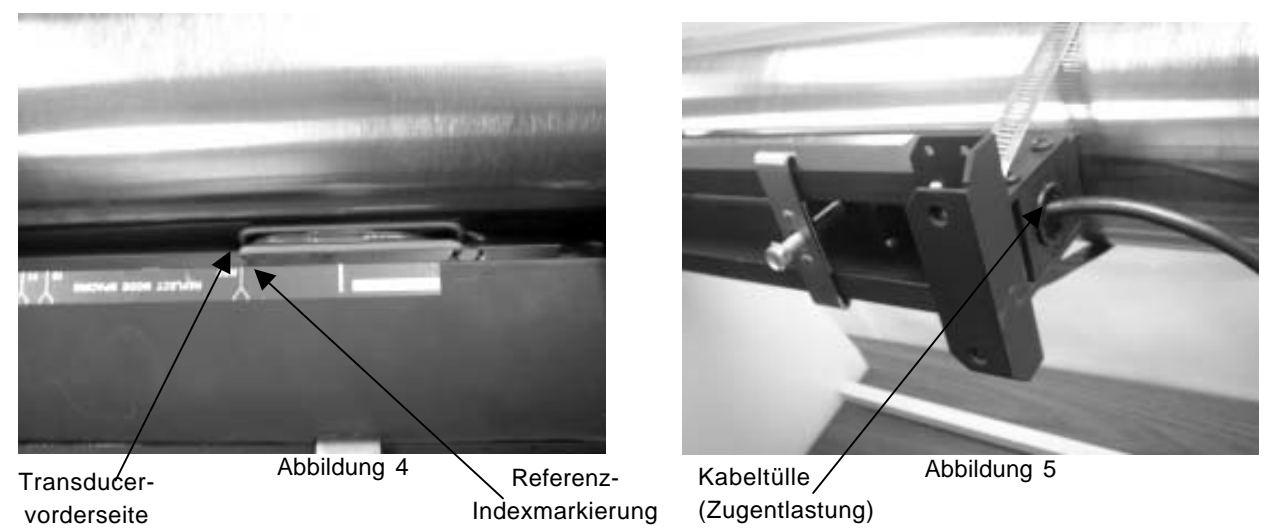

Das Kabel am Tansducer befestigen. Die Schutzhülle mit Koppelpaste füllen und als Schutz über den Anschluss schieben (Abbildung 3).
- Einen ca. 6 mm starken Strang Koppelpaste in der Mitte auf die Kontaktfläche des Transducers auftragen (Abbildung 3).
- Den Transducer in den Montageschienenaufbau einsetzen und mit der Vorderseite zur Referenz-Indexmarkierung ausrichten. Auf das Rohr aufsetzen und befestigen (Abbildung 4 und 6).

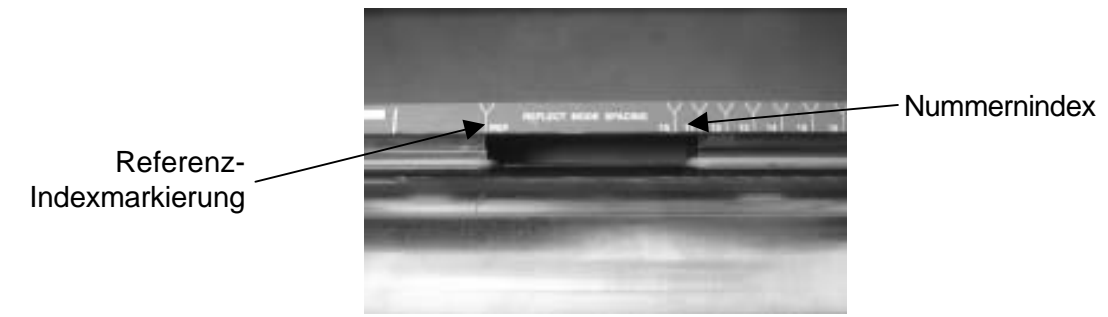

Abbildung 6

- Die Montageschritte mit dem zweiten Transducer wiederholen und den Transducer auf den zuvor vom Durchflussmessgerät gewählten Nummernindex ausrichten. Den Transducer auf das Rohr aufsetzen und befestigen.
- Die O-Ringe aus ihrem Sitz lösen und durch Niederdrücken der Kanten mit einem Schraubendreher in Kontakt mit dem Rohr bringen. Überschüssige Koppelpaste wegwischen (Abbildung 7).

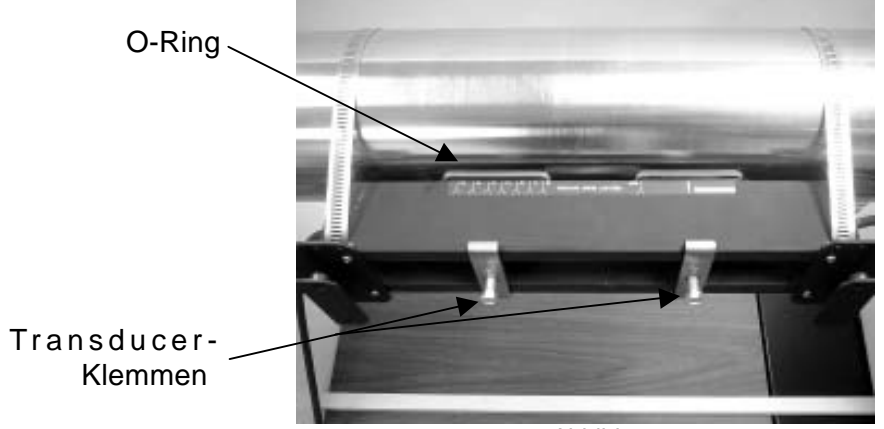

Abbildung 7

- Im Menü des Durchflussmessgeräts überprüfen, ob die Montage richtig ausgeführt wurde.
- Die Abdeckung über der Montageschiene anbringen und mit vier Schrauben sichern (Abbildung 8).

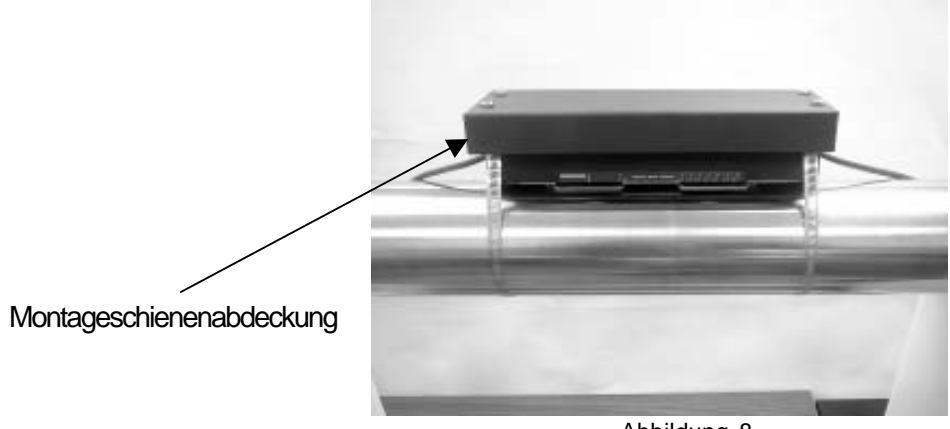

Abbildung 8

## **3.4.4 TRANSDUCERMONTAGE MIT EINZELSCHIENE FÜR DAS INTEGRIERTE EINKANAL-DURCHFLUSSMESSGERÄT FUS1020**

- Die Stromkabel an das Messgerät anschließen (siehe Zeichnung 1020-7).
- Das Gerät einschalten.
- z Die erforderlichen Schritte im Installationsmenü ausführen, bis das Messgerät den Nummernindex ausgibt. Den Wert für den Nummernindex notieren, der im Menü [Install Xdcr] angezeigt wird. *Dieser Nummernindex wird für die Positionierung der Transducer benötigt.*

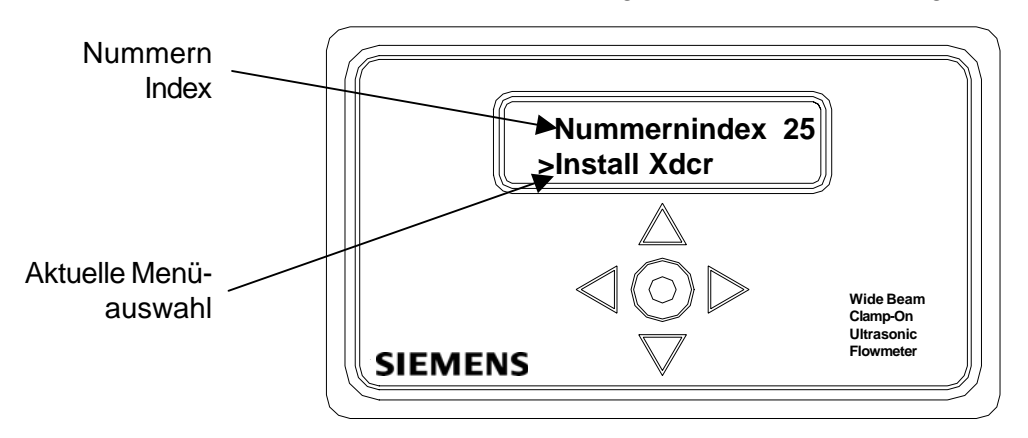

- Die Einbaulage der Transducer für die Einzelschienenmontage auf dem Rohr festlegen (siehe Abschnitt 3.3.2).
- Die Montagebänder um das Rohr und die Montageschiene legen (Abbildung 1).

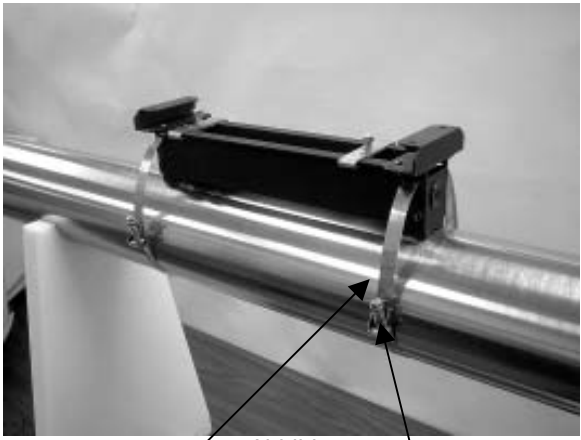

Montageband Feststellschraube Montageband Abbildung 1 \ Abbildung 2

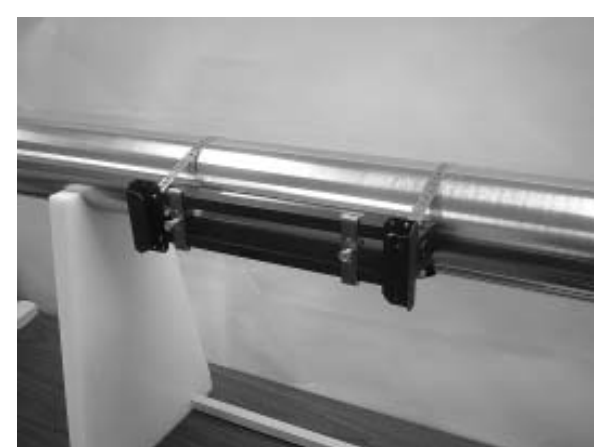

z Ziehen Sie die Feststellschraube am Montageband so weit an, dass das Band zwar gespannt ist, jedoch die ganze Konstruktion noch um das Rohr herum verschoben werden kann. Drehen Sie den Aufbau auf dem Rohr in 9-Uhr-Stellung; dabei ist zu beachten, dass der Montageort glatt und frei von hochstehenden Schweißfehlern oder -nähten sein muss. Einen großzügigen Bereich um den Montagerahmen herum (1,25 cm auf beiden Seiten und die halbe Länge nach vorn und hinten) mit einem Stift oder Kreide markieren (Abbildung 2). Den Aufbau vom markierten Bereich wegschwenken oder -drehen (ggf. können hierfür die Bänder gelöst werden).

- Den markierten Bereich, falls erforderlich, entfetten und Staub, Rost, abgelöste Farbe oder Oberflächenmängel mit dem mitgelieferten Schleifmaterial entfernen. Das Rohr von allen Schmutz- und Schleifrückständen befreien.
- Den Aufbau mit der Montageschiene an die markierte Stelle zurückbringen.
- Mit einem Flachkopfschraubendreher oder einem 5/16" Steckschlüssel die Montagebänder der Transducer-Montageschiene festziehen, so dass der Aufbau fest auf dem Rohr sitzt.
- Darauf achten, dass die Transducer zusammenpassen. Sie müssen die gleiche Seriennummer besitzen und mit "A" bzw. "B" gekennzeichnet sein (z.B. 100A und 100B).
- Die mitgelieferte O-Ringdichtung in die Aussparung jedes Transducers einlegen (Abbildung 3).

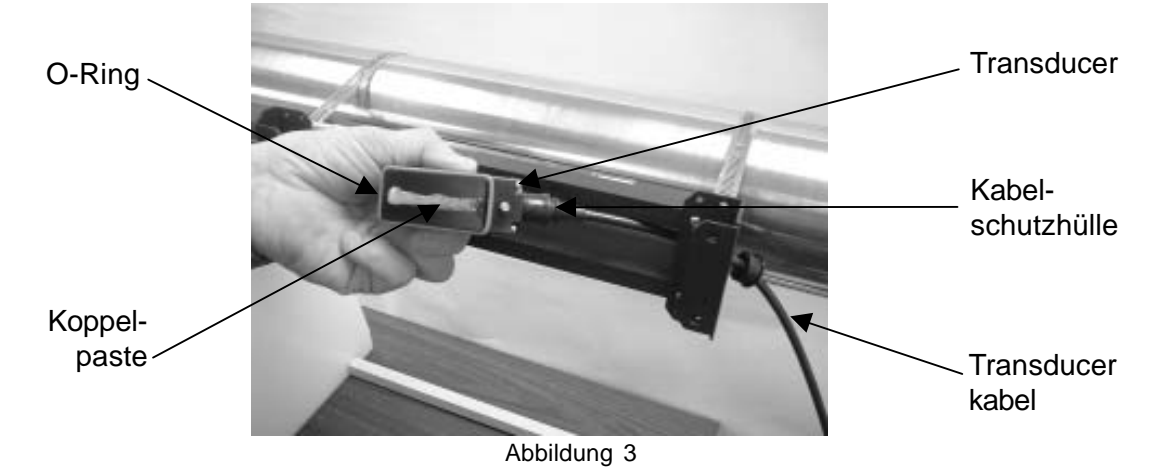

- Suchen Sie die Referenz-Indexmarkierung auf der Montageschiene (Abbildung 4). Stellen Sie die stromaufwärts führende Fließrichtung fest und führen Sie das jeweilige Transducerkabel vom Durchflussmessgerät durch die Endplatte des Montageschienenaufbaus ein. Pressen Sie die Kabeltülle in die Öffnung (Abbildung 5).
- **HINWEIS: Darauf achten, dass die Transducerkabel in der Fließrichtung von stromaufwärts nach stromabwärts ausgerichtet sind und die 1020-Steckverbinder richtig gesteckt sind.**

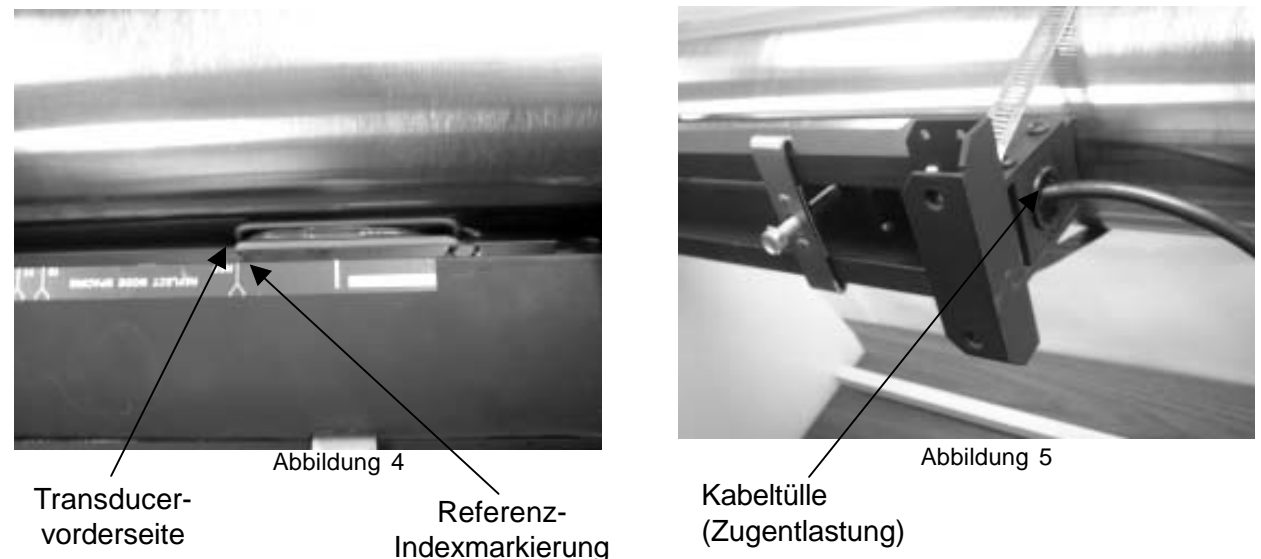

Das Kabel am Tansducer befestigen. Die Schutzhülle mit Koppelpaste füllen und als Schutz über den Anschluss schieben (Abbildung 3).

- Einen ca. 6 mm starken Strang Koppelpaste in der Mitte auf die Kontaktfläche des Transducers auftragen (Abbildung 3).
- Den Transducer in den Montageschienenaufbau einsetzen und mit der Vorderseite zur Referenz-Indexmarkierung ausrichten. Auf das Rohr aufsetzen und befestigen (Abbildung 4 und 6).

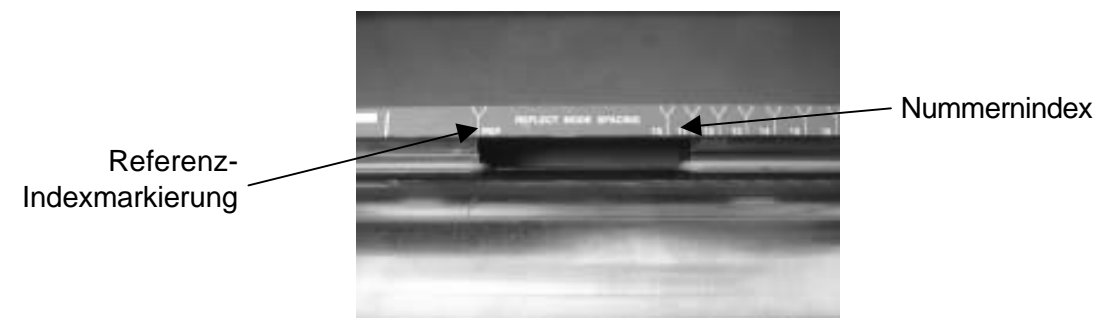

Abbildung 6

- Die Montageschritte mit dem zweiten Transducer wiederholen und den Transducer auf den zuvor vom Durchflussmessgerät gewählten Nummernindex ausrichten. Den Transducer auf das Rohr aufsetzen und befestigen.
- Die O-Ringe aus ihrem Sitz lösen und durch Niederdrücken der Kanten mit einem Schraubendreher in Kontakt mit dem Rohr bringen. Überschüssige Koppelpaste wegwischen (Abbildung 7).

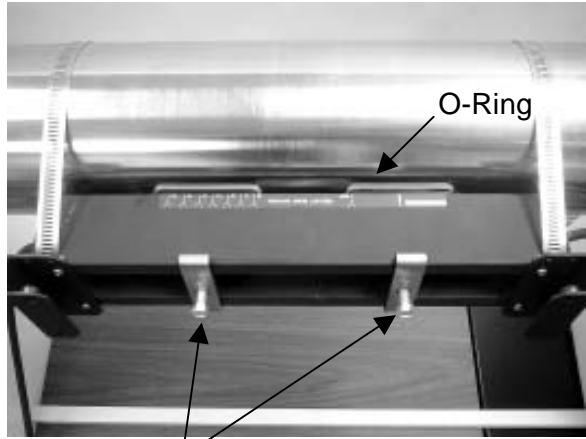

klemmen

Abbildung 7 Transducer-

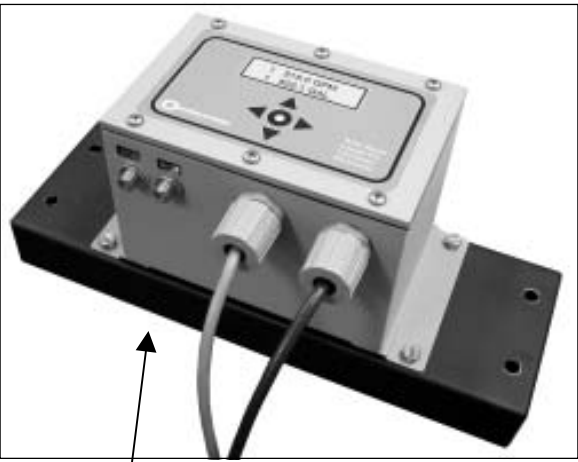

Integriertes Durchflussmessgerät, an der Montageschienenabdeckung befestigt Abbildung 8

- Das integrierte Durchflussmessgerät 1020 an der Montageschienenabdeckung mit vier Schrauben, Scheiben, Sicherungsscheiben und Muttern anbringen (Abbildung 8).
- Das integrierte Durchflussmessgerät mit der Montageschienenabdeckung an der Montageschiene anbringen und mit vier Schrauben befestigen (Abbildung 9).
- Die Transducerkabel unter Beachtung der Fließrichtung von stromaufwärts nach stromabwärts anschließen (Abbildung 10). Im Menü des Durchflussmessgeräts überprüfen, ob die Montage richtig ausgeführt wurde.

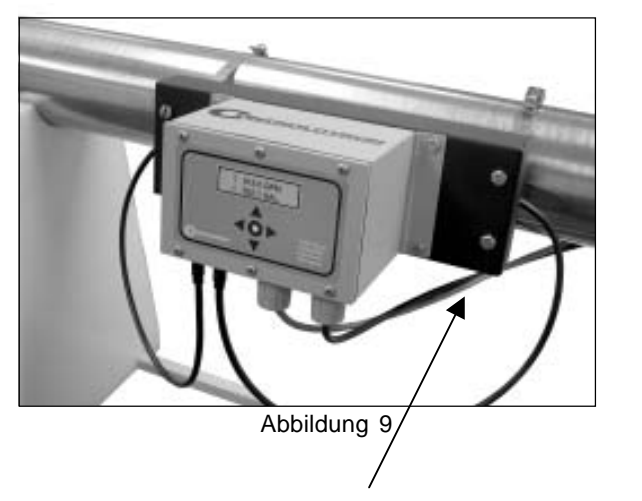

Integriertes Durchflussmessgerät mit Montageschienenabdeckung, an Montageschiene befestigt

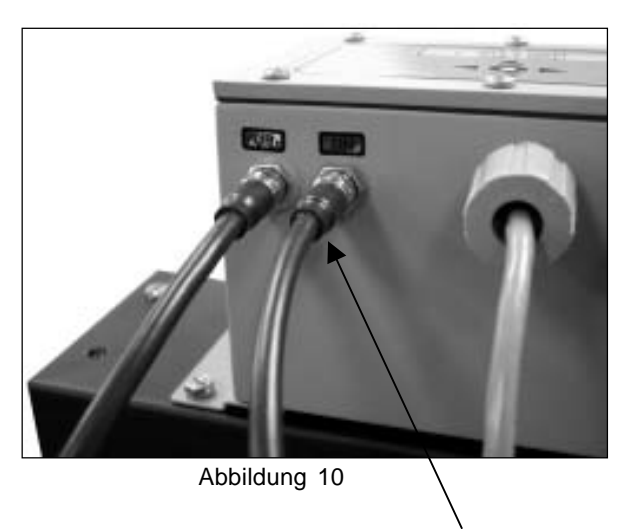

Anschließen der Transducerkabel

## **3.5 TRANSDUCERMONTAGE IM DIREKT-MODUS**

Doppelschienen-Montagerahmen ermöglichen die Transducermontage im Direkt-Modus. Die Kombination aus Montagerahmen und Abstandsführungen wird für die Montage der Transducer im Direkt-Modus bevorzugt eingesetzt. Der Montagerahmen gewährleistet die axiale Ausrichtung der Transducer und gestattet den Aus- und Wiedereinbau jedes Transducers ohne Abweichung von der exakten Einbaulage.

## **3.5.1 TRANSDUCERMONTAGE MIT DOPPELSCHIENE**

### **HINWEIS: Die folgenden Montageanweisungen für Transducer und Montageschiene beziehen sich auf die Ein- und Zwei-Kanal-Durchflussmessgeräte FUS1020 für die separate Wandmontage.**

- Die Einbaulage des Durchflussmessgeräts 1020 an der Wand markieren.
- Das Gerät montieren und die Stromkabel anschließen (siehe Zeichnung 1020-7).
- Das Gerät einschalten.
- Die erforderlichen Schritte im Installationsmenü ausführen, bis das Messgerät den Nummernindex ausgibt. Den Wert für den Nummernindex notieren, der im Menü [Install Xdcr] angezeigt wird. *Dieser Nummernindex wird für die Positionierung der Transducer benötigt.*

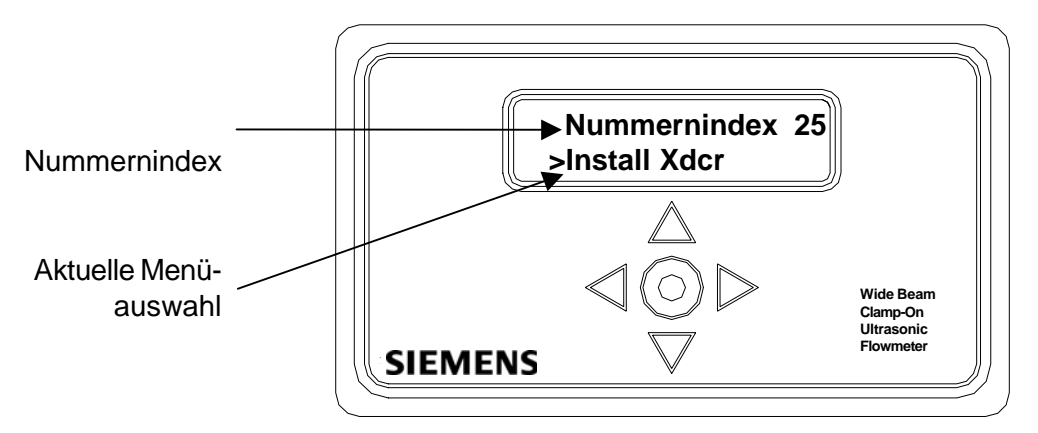

### **Referenz-Montageschiene**

Für die Montage im Direkt-Modus ergibt sich der Abstand zwischen Transducern und Montageführung aus dem Wert des Nummernindex. Durch diese Vorgehensweise werden die Transducer automatisch in 9- und 3-Uhr-Stellung eingebaut. Die Mylar Montageführung ist in verschiedenen Längen und Breiten für die meisten Rohrgrößen erhältlich (siehe Liste).

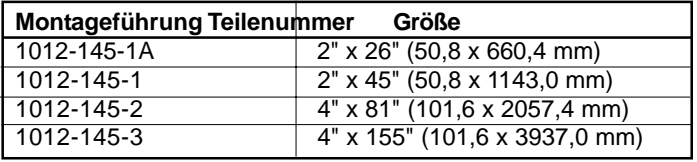

z Wählen Sie die Einbaulage der Transducer (3 Uhr und 9 Uhr) und bereiten Sie die Rohroberfläche vor (Abbildung 1). Entfetten Sie die Rohroberfläche und entfernen Sie Schmutz, Fett und Rost (siehe Abschnitte 3.3.2 und 3.3.4).

### **HINWEIS: Die Montage auf lackierten Flächen ist nur zulässig, wenn der Anstrich einheitlich ist und gut auf dem Rohr haftet. Bei Mängeln oder Luftblasen muss der Anstrichentfernt oder ein anderer Montageort ausgewählt werden.**

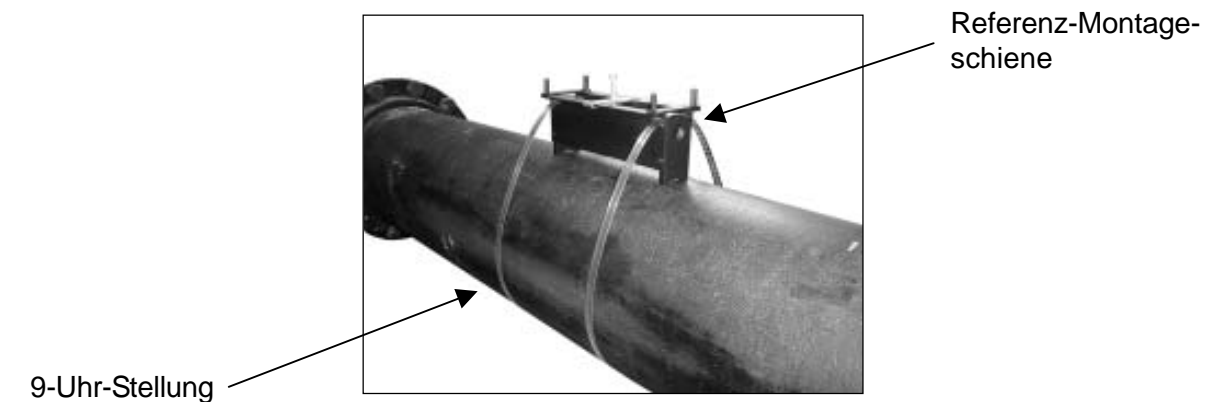

Abbildung 1

- Mit einem Flachkopfschraubendreher oder einem 5/16" Steckschlüssel die Referenz-Montageschiene auf dem Rohr anbringen. Die Bänder anbringen, aber noch nicht festziehen (Abbildung 2).
- Die Montageschiene in die zuvor ausgewählte Einbaulage auf dem Rohr drehen und die Sicherungsbänder fest anziehen.
- **HINWEIS: Die Schiene richtet sich automatisch zur Rohrachse aus. Dies kann mit einer Sichtkontrolle überprüft werden, indem festgestellt wird, ob die Schienenkante parallel zur horizontalen Rohrachse verläuft.**

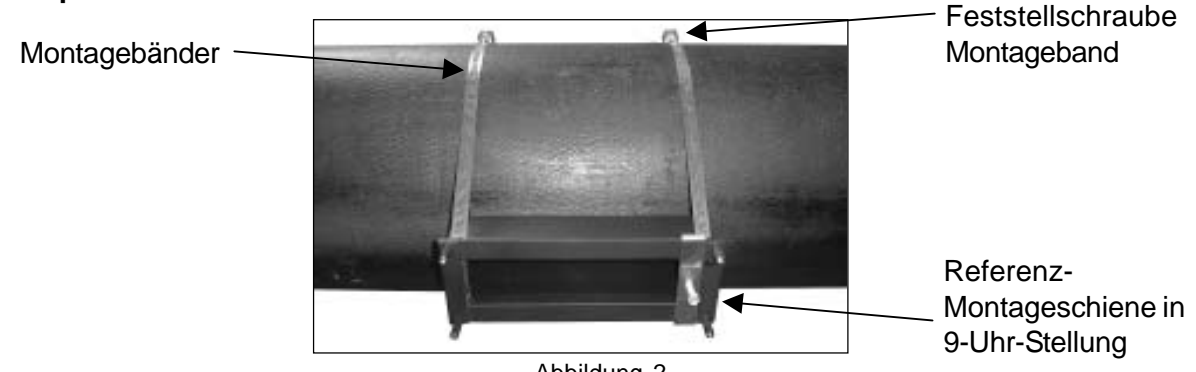

Abbildung 2

- Das Kabel durch die Öffnung der Kabeltülle einführen, an den Transducer anschließen und die Kabeltülle in die Öffnung drücken (Abbildung 3).
- Die mitgelieferte O-Ringdichtung in die Aussparung des Transducers einlegen (Abbildung 3). Einen ca. 6 mm starken Strang Koppelpaste auf die Kontaktfläche des Transducers auftragen.

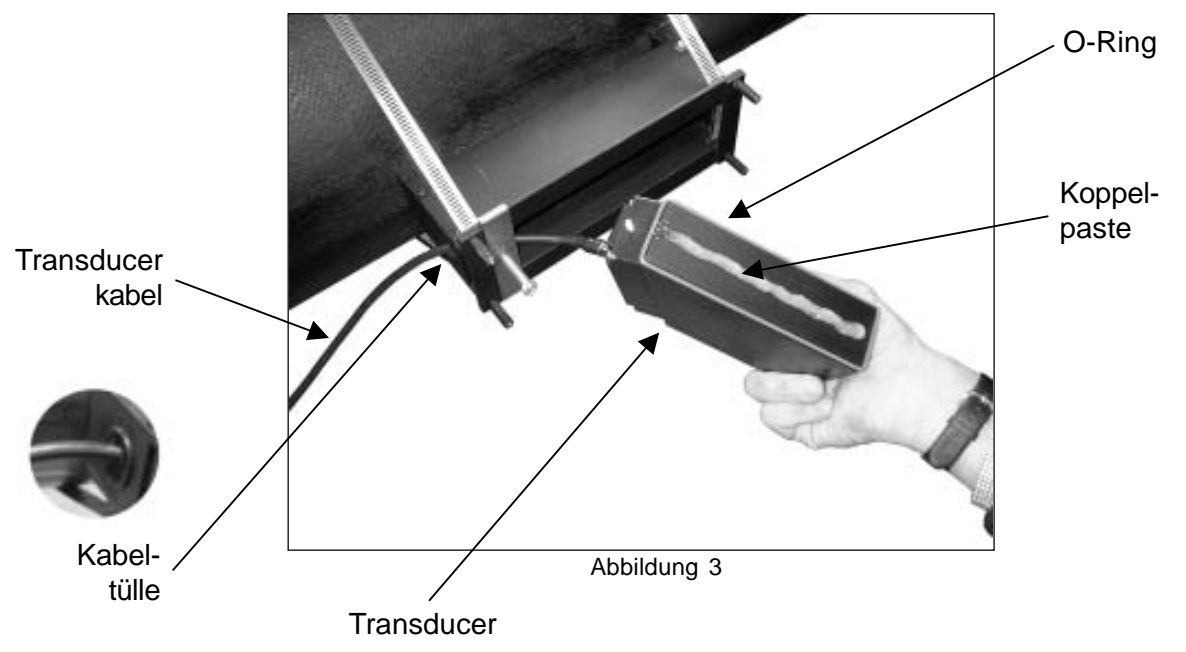

- Den Transducer mit der Rückseite zuerst montieren und auf das Rohr aufsetzen (Abbildung 4). Die Vorderseite des Transducers bis zum Kontakt mit der Montageschiene heranführen und mit der Klemme festziehen.
- **HINWEIS: Der Transducer muss am Referenzanschlag der Montageschiene anstehen (Schraubenkopf), damit er richtig positioniert wird.**

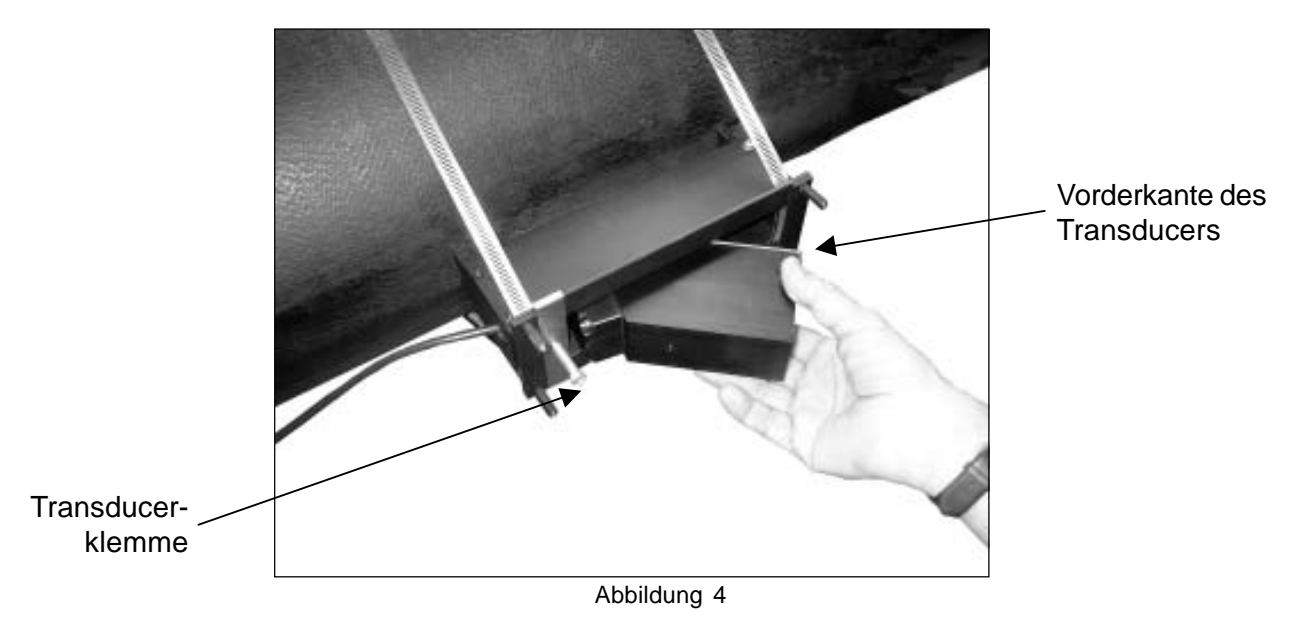

- Die O-Ringdichtung über die Kanten des Transducers schieben, bis sie auf dem Rohr aufsitzt (Abbildung 5).
- Die Abdeckungen der Montageschienen anbringen und mit acht Schrauben sichern.

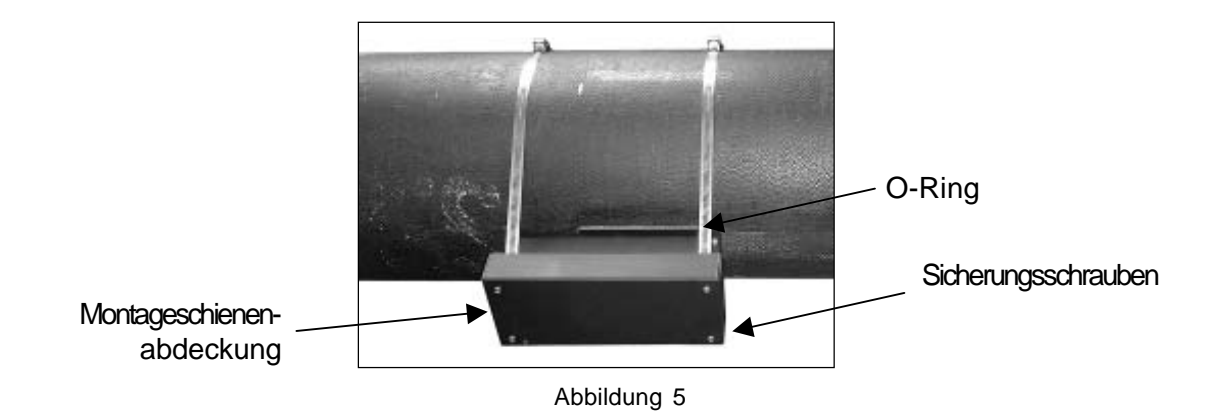

### **Vorbereiten der Mylar Montageführung**

Die Mylar Montageführung um das Rohr wickeln (Abbildung 6). Beide vertikalen Kanten der Führung ausrichten und entlang der Überlappungskante markieren; darauf achten, dass die Führung dicht am Rohr anliegt. Die beiden Enden müssen sich um mindestens 7,5 cm überlappen. Ggf. passend zuschneiden, *aber darauf achten, dass nicht die überlappende Kante abgeschnitten wird, die gerade bleiben muss* .

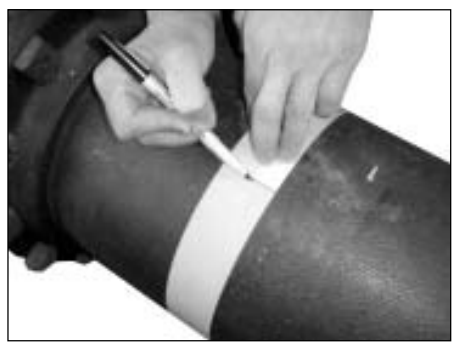

Abbildung 6

Die Mylar Montageführung abnehmen und auf eine flache Oberfläche legen (Abbildung 7). Den genauen Abstand in der Mitte zwischen der überlappenden Kante und der Markierung an der Überlappung messen oder die Führung von der Überlappungskante zur Überlappungsmarkierung umklappen und eine Linie an der Falzkante ziehen (siehe unten).

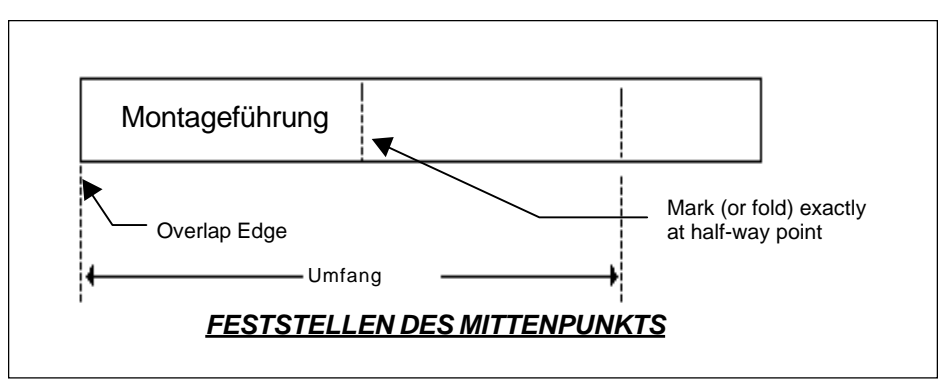

Abbildung 7

#### **Feststellen der richtigen Lage der zweiten Montageschiene**

Die Lage der zweiten Montageschiene auf der gegenüberliegenden Seite des Rohrs wird wie folgt festgelegt.

- Ein Lineal auf der Oberseite der Montageschiene anlegen (Abbildung 8). Eine horizontale Linie vom Ende der Schiene aus ziehen. (Diese Linie bildet die Referenzlinie zur Rohrachse.) Sie wird für die Ausrichtung der Mylar Montageführung und der zweiten Montageschiene zur Referenzmontageschiene verwendet.
- Die zweite Montageschiene auf der gleichen Seite wie die Referenzmontageschiene anbringen (Abbildung 9). Die Sicherungsbänder noch nicht fest anziehen.

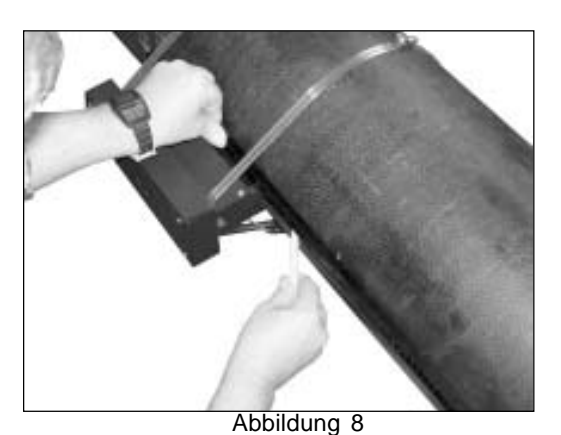

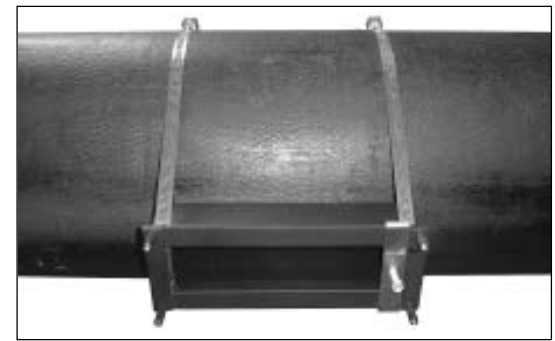

Abbildung 9

- Den Nummernindex vom Durchflussmessgerät für die Montage im Direkt-Modus entnehmen. Den Abstandshalter auf der Indexschraube der Referenzschiene anbringen (Abbildung 10). Mit dem Abstandshalter und dem Nummernindex die Transducer im richtigen Abstand zueinander montieren. Den Abstandshalter entfernen.
- **HINWEIS: Bei kleinen Nummernindices muss die Montageführung auf der Außenkante der zweiten Montageschiene angebracht werden, damit die Transducer richtig positioniert werden können (siehe Skizze).**

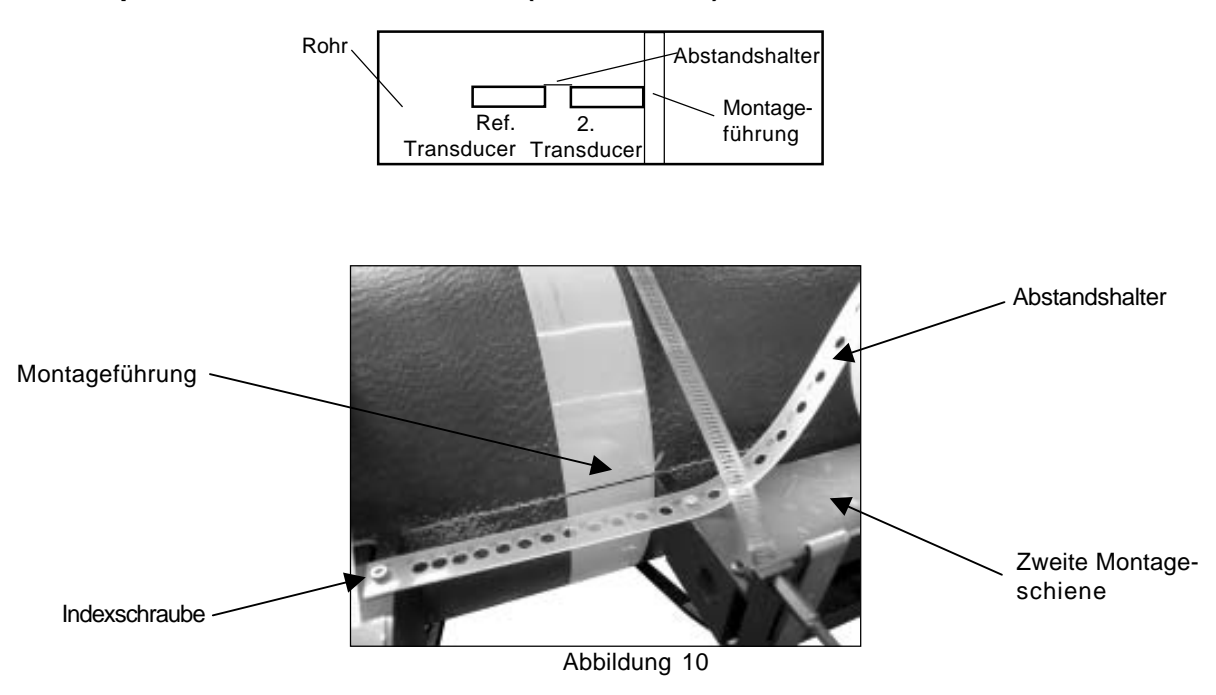

3-23

- Die Montageführung um das Rohr wickeln (Abbildung 10) und an der Außenkante der zweiten Montageschiene anlegen. Die Montageführung so positionieren, dass ihre Markierung zur **Oberkante** der zweiten Montageschiene ausgerichtet ist. Die Führung in dieser Position auf dem Rohr festkleben.
- Die gegenüberliegende Seite auf dem Rohr und die Lage der Mittenmarkierung zur Referenzmontageschiene notieren. Mit dieser Markierung wird die zweite Montageschiene ausgerichtet.
- Auf dem Rohr eine großzügige Fläche markieren, auf der die zweite Montageschiene angebracht wird.
- Die Rohroberfläche vorbereiten. Entfetten Sie die Rohroberfläche und entfernen Sie Schmutz, Fett und Rost (siehe Abschnitte 3.3.2 und 3.3.4).
- Die zweite Montageschiene auf die gegenüberliegende Seite des Rohres drehen und die Unterkante zur Mittenmarkierung auf der Montageführung ausrichten (Abbildung 11 und 12).

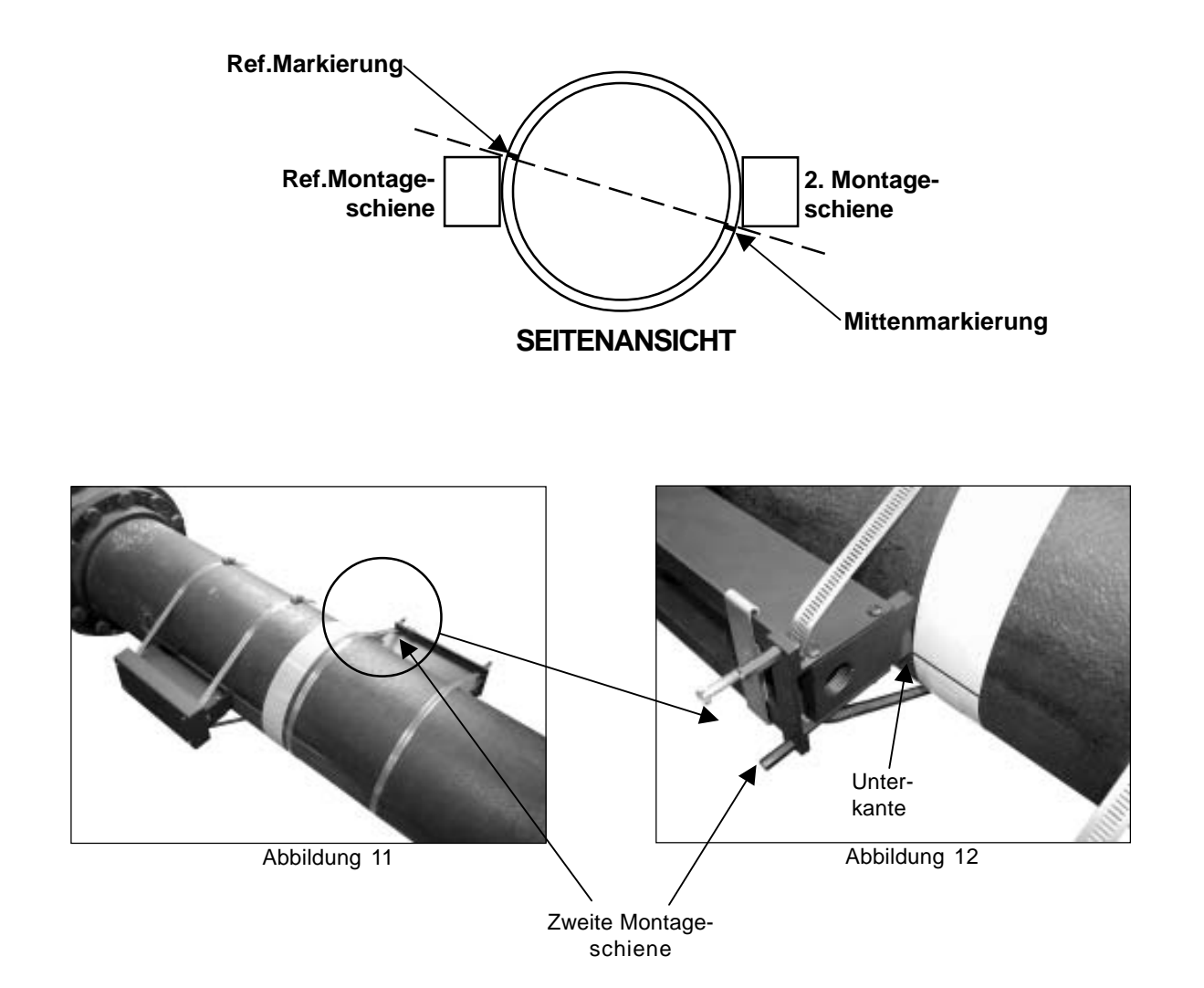

#### **Montage der zweiten Montageschiene**

• Mit einem Flachkopfschraubendreher oder einem 5/16" Steckschlüssel die Sicherungsbänder der zweiten Montageschiene anziehen (Abbildung 13).

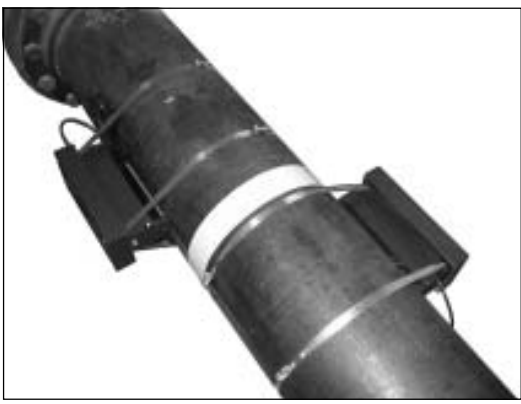

Abbildung 13

- **Den Transducer ebenso wie die Referenzschiene einbauen und die Abdeckung anbringen.**
- Die Transducerkabel unter Beachtung der Fließrichtung von stromaufwärts nach stromabwärts anschließen.
- Im Menü des Durchflussmessgeräts überprüfen, ob die Montage richtig ausgeführt wurde.

## **3.5.2 TRANSDUCERMONTAGE MIT DOPPELSCHIENE FÜR DAS INTEGRIERTE ZWEI-KANAL-DURCHFLUSSMESSGERÄT FUS1020**

- z Alle Schritte wie in 3.5.1 Transducermontage mit Doppelschiene *beschrieben ausführen, jedoch keine Schienenabdeckungen anbringen.*
- Das integrierte Durchflussmessgerät 1020 an einer Montageschienenabdeckung mit vier Schrauben, Scheiben, Sicherungsscheiben und Muttern anbringen (Abbildung 1). Die andere Schienenabdeckung an der zweiten Montageschiene/Transducer-Einheit befestigen.

#### **HINWEIS: Das integrierte Durchflussmessgerät kann an jeder Montageschienenabdeckung befestigt werden.**

Das integrierte Durchflussmessgerät mit der Montageschienenabdeckung an der Montageschiene anbringen und mit vier Schrauben befestigen (Abbildung 2).

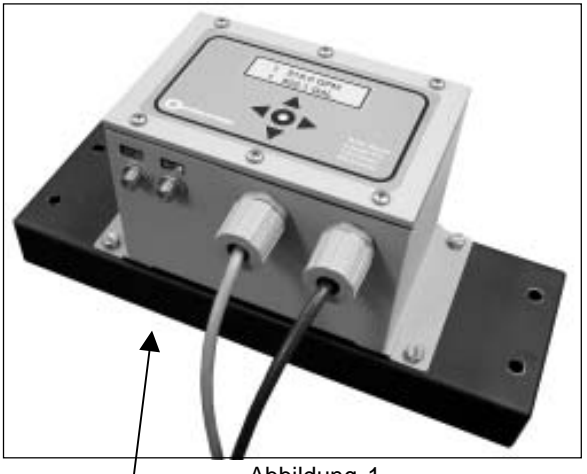

Integriertes Durchflussmessgerät, an der Montageschienenabdeckung befestigt Abbildung 1

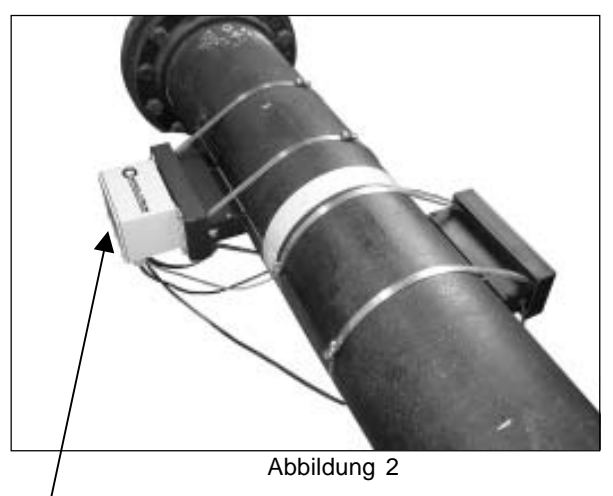

Integriertes Zweikanal-Durchflussmessgerät mit Schienenabdeckung an Montageschiene befestigt

Die Transducerkabel unter Beachtung der Fließrichtung von stromaufwärts nach stromabwärts anschließen (Abbildung 3). Im Menü des Durchflussmessgeräts überprüfen, ob die Montage richtig ausgeführt wurde.

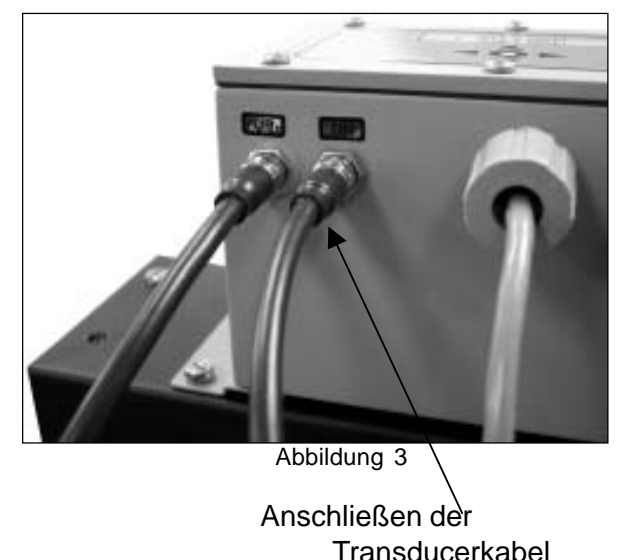

### **3.6 MONTAGE DER UNIVERSAL-TRANSDUCER 1011**

### **3.6.1 KENNZEICHNUNG DER TRANSDUCER DER SERIE 1011 UND DES MONTAGEZUBEHÖRS**

#### **HINWEIS: Bei der Montage der Transducer geben Sie bitte nicht die V/M-Nummer (Version/ Modication) als Transducergröße ein.**

Die Transducer der Serie 1011 und die Montagerahmen tragen zur einfachen Kennzeichnung die folgenden Farbcodes:

GOLD .................. GRÖSSE A GRÜN .................... GRÖSSE D BLAU ...................SIZE B SCHWARZ ............ GRÖSSE E

ROT .................... GRÖSSE C

Die Teilenummer des Transducers auf der Frontblende dient der genaueren Kennzeichnung. *Zum Beispiel bedeutet Teilenummer: 1011PPS-C2:*

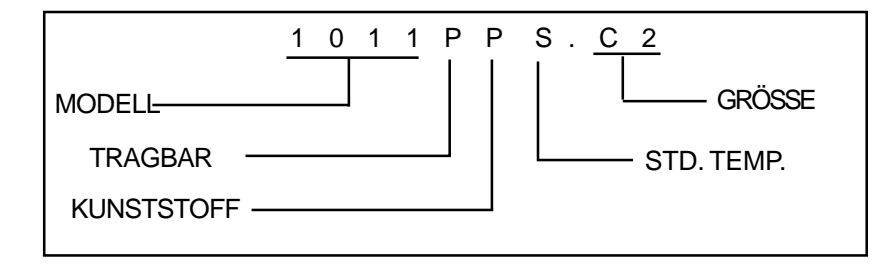

### **HINWEIS: Bevor Sie mit den folgenden Montageschritten weiterfahren, lesen Sie bitte Abschnitt** *3.3 Vorbereitungen für die Montage der Transducer***.**

## **3.6.2 REFLEKT-MODUS - MONTAGERAHMEN UND ABSTANDSHALTER**

Die Kombination aus Abstandshalter und Montagerahmen ist die einfachste Montageart im Reflekt-Modus. Sie ermöglichen einen starren Aufbau ohne aufwändige Abstandsmessung und mit zuverlässiger Montagegeometrie. Darüber hinaus kann im Reflekt-Modus die gesamte Einheit bewegt werden, ohne den Abstand zwischen Transducern zu verändern**.**

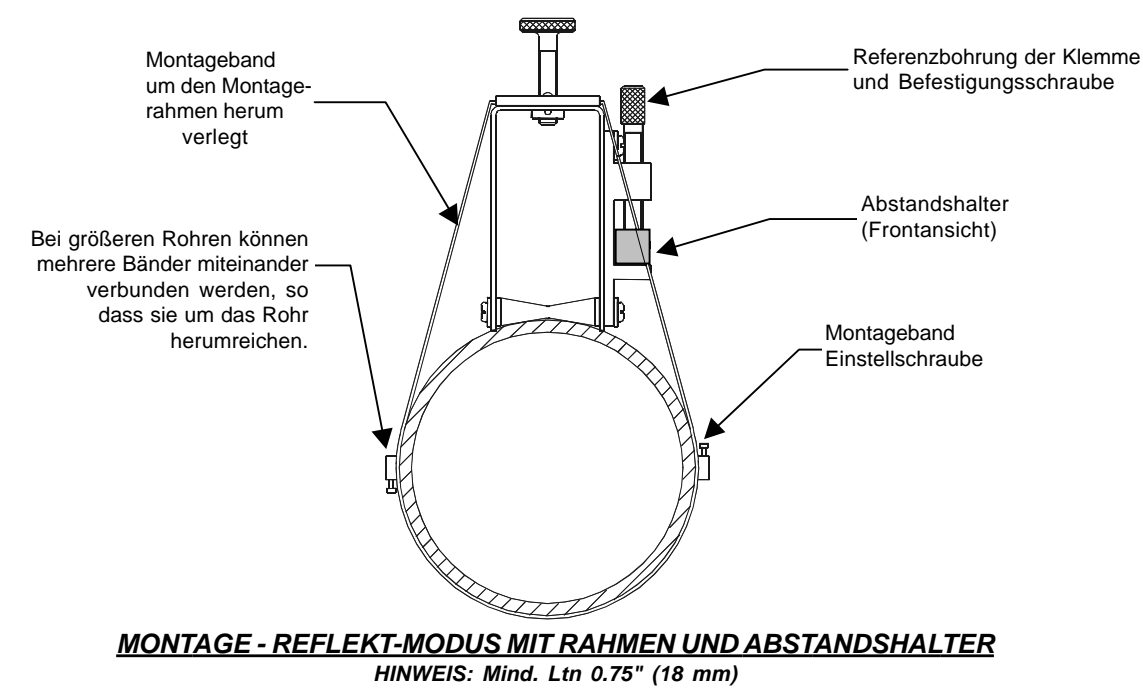

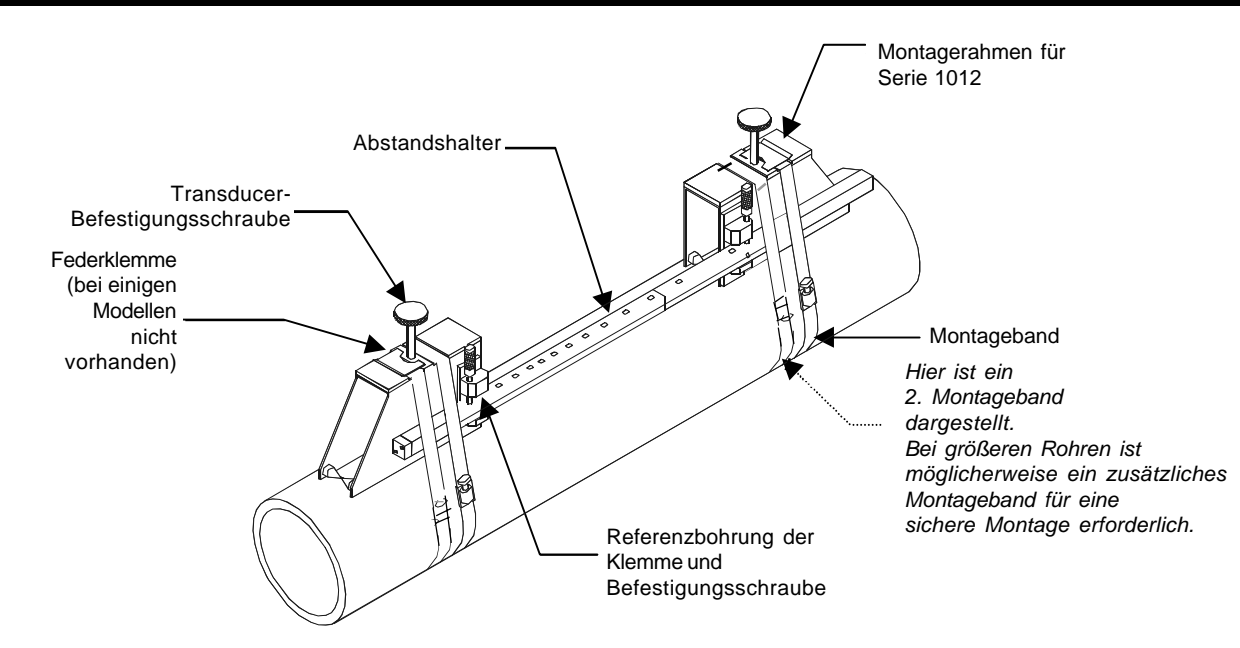

1. Alle erforderlichen Schritte im Menü ausführen, bis der Durchflussrechner den Nummernindex ausgibt und Sie auffordert, durch Drücken von <ENTER> die Transducermontage zu beenden. Hier zunächst anhalten.

Den Wert für den Nummernindex notieren, der im Menü [Install Xdcr] angezeigt wird. Diese Nummer wird für den richtigen Abstand zwischen den Transducern benötigt. Prüfen Sie, ob die Transducer zusammenpassen. Sie müssen die gleiche Seriennummer besitzen und mit "A" bzw. "B" gekennzeichnet sein (z.B. 100A und 100B).

- 2. Den Abstandshalter auf einer flachen Unterlage an einem Montagerahmen so anbringen, dass die Referenzbohrung am Abstandshalter über der Stütze auf dem Rahmen liegt; die Sicherungsschraube anziehen. Den zweiten Montagerahmen auf das andere Ende des Abstandshalters schieben, die Nummerindexbohrung zur Stütze auf der Rahmen ausrichten und die Sicherungsschraube anziehen. Darauf achten, dass die angeschrägten Seiten der beiden Rahmen in entgegengesetzte Richtungen weisen. Den Montagerahmen mit dem Abstandshalter auf die Oberseite des Rohrs aufsetzen. Ein Montageband um das Rohr binden. Das Ende des Montagebandes in die Stellschraube des Montagebandes einführen. Dann das Band unter die Klemmfeder (falls vorhanden) eines der Montagerahmen schieben. Darauf achten, dass die Stellschraube des Montagebandes leicht zugänglich bleibt. Am anderen Montagerahmen ebenso vorgehen.
- 3. Ziehen Sie die Feststellschraube am Montageband so weit an, dass das Band zwar gespannt ist, jedoch die ganze Konstruktion noch um das Rohr herum verschoben werden kann. Drehen Sie den Aufbau auf dem Rohr in 9-Uhr-Stellung; dabei ist zu beachten, dass der Montageort glatt und frei von hochstehenden Schweißfehlern oder -nähten sein muss. Einen großzügigen Bereich um die Montagerahmen herum (1,25 cm auf beiden Seiten und die halbe Länge nach vorn und hinten) mit einem Stift oder Kreide markieren. Den Aufbau vom markierten Bereich wegschwenken oder -drehen (ggf. können hierfür die Bänder gelöst werden).
- 4. Die markierten Bereiche, falls erforderlich, entfetten und Staub, Rost, abgelöste Farbe oder Oberflächenmängel mit dem mitgelieferten Schleifmaterial entfernen. Das Rohr von allen Schmutzund Schleifrückständen befreien.
- 5. Montagerahmen und Abstandshalter in der Mitte der vorbereiteten Flächen aufsetzen. Die Montagebänder anziehen, so dass die Einheit fest auf dem Rohr aufsitzt. Nicht zu fest anziehen.

Einen ca. 3 mm starken Strang der Koppelpaste mittig auf die Seite eines Transducers auftragen und diesen, ohne dass er das Rohr berührt (damit die Koppelpaste nicht unnötig verschmiert wird), bis zum Anschlag in den Montagerahmen schieben; dann den Transducer auf das Rohr andrücken. Die Befestigungsschraube des Transducers anziehen, damit dieser fest sitzt. Mit dem anderen Transducer ebenso vorgehen.

- 6. Unter Beachtung der Fließrichtung von stromaufwärts nach stromabwärts die Kabel an den Transducern anbringen. Die anderen Enden der Kabel an die entsprechenden Klemmen des Durchflussmessgeräts anschließen. Siehe Zeichnung 1020-7.
- 7. Mit Taste <ENTER> die Montage der Transducer beenden. Nachstehend sind die erhältlichen Montagebänder aufgeführt. Jedes Set enthält bis zu zwei Bandgrößen für den zugehörigen Rohrdurchmesserbereich und eine Abstandsführung für die Montage im Direkt-Modus.

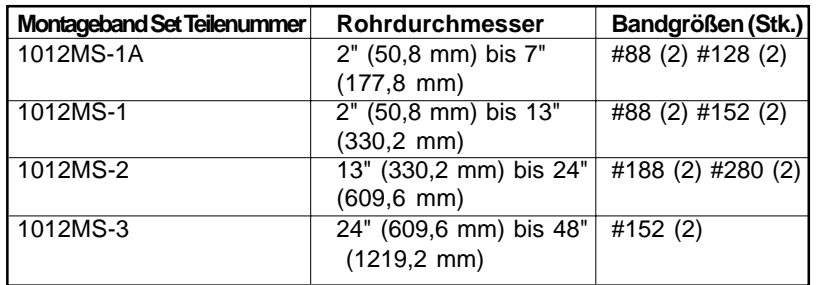

## **3.6.3 REFLEKT-MODUS NUR MIT ABSTANDSHALTER**

Der Abstandshalter macht manuelle Abstandsmessungen überflüssig und gewährleistet die stabile Transducermontage mit korrekter axialer Ausrichtung.

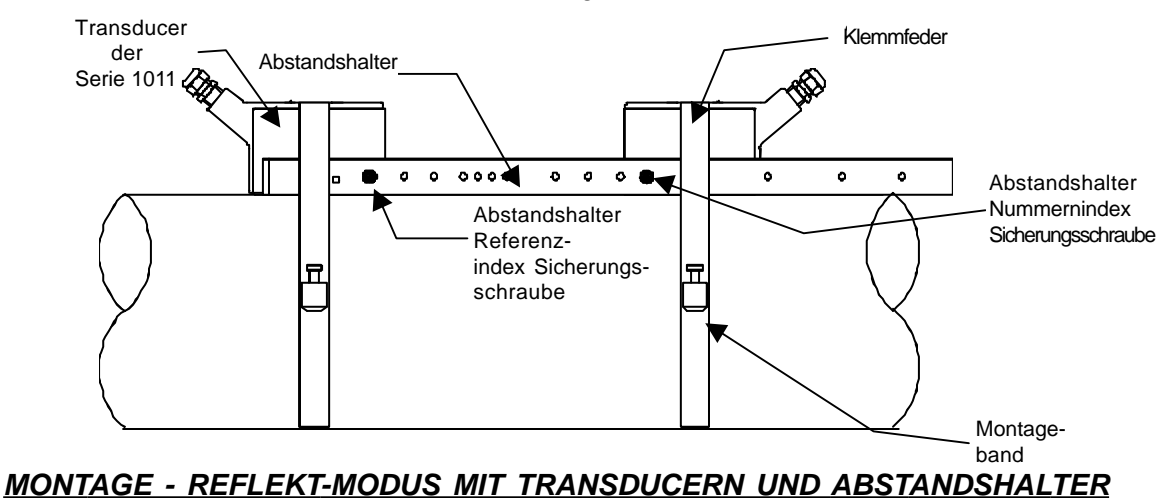

1. Alle erforderlichen Schritte im Menü ausführen, bis der Durchflussrechner den Nummernindex ausgibt und Sie auffordert, durch Drücken von <ENTER> die Transducermontage zu beenden. Hier zunächst anhalten.

Den Wert für den Nummernindex notieren, der im Menü [Install Xdcr] angezeigt wird. Diese Nummer wird für den richtigen Abstand zwischen den Transducern benötigt. Prüfen Sie, ob die Transducer zusammenpassen. Sie müssen die gleiche Seriennummer besitzen und mit "A" bzw. "B" gekennzeichnet sein (z.B. 100A und 100B).

- 2. Die Transducer so am Abstandshalter anbringen, dass die Kabelanschlüsse, wie oben gezeigt, in entgegengesetzte Richtungen zeigen. Der Abstandshalter wird mit einer Transducer-Indexschraube am Transducer befestigt. Ein Transducer wird mit Hilfe der REF-Bohrung auf dem Abstandshalter befestigt. Der zweite Transducer wird am Abstandshalter in der in Schritt 1 beschriebenen Indexbohrung befestigt.
- 3. Die komplette Einheit (in 9-Uhr-Stellung) provisorisch an den geplanten Montageort bringen. Darauf achten, dass der Montageort glatt und frei von hochstehenden Schweißfehlern oder -nähten ist. Einen großzügigen Bereich um die Transducer herum (1,25 cm auf beiden Seiten und die halbe Länge nach vorn und hinten) mit einem Stift oder Kreide markieren. Die komplette Einheit entfernen.
- 4. Die markierten Bereiche, falls erforderlich, entfetten und Staub, Rost, abgelöste Farbe oder Oberflächenmängel mit dem mitgelieferten Schleifmaterial entfernen. Das Rohr von allen Schmutzund Schleifrückständen befreien.
- 5. Den mit Hilfe der REF-Bohrung angebrachten Transducer vom Abstandshalter entfernen. Ein Montageband um das Rohr herum anbringen und mit einem Ende in die Stellschraube einführen (die Stellschraube muss nach oben zeigen). Einen ca. 3 mm starken Strang Koppelpaste in der Mitte (in Längsrichtung) der Kontaktfläche eines Transducers auftragen (siehe Abschnitt 3.3.5 Empfohlene Ultraschall-Koppelpasten). Den Transducer in der Mitte des Rohrs mittig auf einer der gereinigten Flächen so aufsetzen, dass sein Kabelanschluss in die der anderen gereinigten Fläche entgegengesetzte Richtung zeigt. Den Transducer festhalten, das Montageband über den Transducer (und unter die Klemme, sofern vorhanden) schieben und mit einem Schraubendreher festziehen. Beim Festziehen darauf achten, dass der weiße Punkt unter dem Schild auf der Vorderseite mittig auf dem Rohr sitzt und auf beiden Seiten den gleichen Abstand hat. Ferner ist darauf zu achten, dass die Stellschraube des Montagebandes leicht zugänglich bleibt.

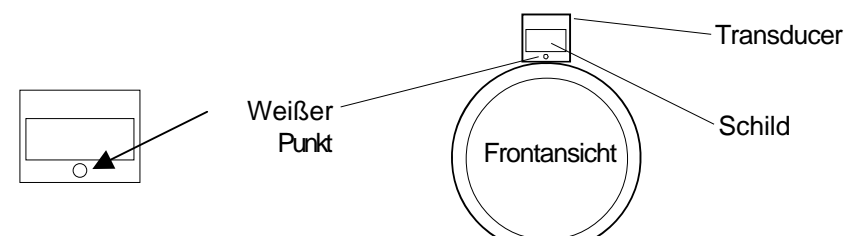

- 6. Schritt 5 mit dem zweiten Transducer wiederholen, diesen jedoch noch nicht vom Abstandshalter lösen. Einen ca. 3 mm starken Strang Koppelpaste auf den Transducer auftragen. Den Transducer dann mittig in die zweite vorbereitete Fläche setzen, den Abstandshalter am fertig montierten Transducer sichern, indem die Indexschraube des Transducers durch die REF-Bohrung am Abstandshalter eingesetzt wird. Ein Montageband um den Transducer herumführen und, wie in Schritt 5 beschrieben, anziehen. Die axiale Ausrichtung zum Rohr durch Sichtkontrolle überprüfen. Ggf. nachjustieren, das Band nicht zu festziehen. Darauf achten, dass sich die Transducer beim Festziehen nicht verschieben.
- 7. Das Transducerkabel anschließen, dabei auf die richtige Fließrichtung von stromaufwärts nach stromabwärts an Kabel und Eingangsstecker am Durchflussrechner achten. Bei Zweikanal-Geräten muss auf den richtigen Anschluss der Kabel an die zugehörigen Kanäle geachtet werden. Diese Vorgehensweise mit dem zweiten Transducer wiederholen.
- 8. Ins Menü zurückkehren und mit Taste <ENTER> die Montage der Transducer beenden.

## **3.6.4 DIREKT-MODUS - MONTAGERAHMEN, ABSTANDSHALTER UND MONTAGEFÜHRUNGEN**

Die Kombination aus Montagerahmen, Abstandshalterung und Abstandsführungen wird für die Montage der Transducer im Direkt-Modus bevorzugt eingesetzt. Der Montagerahmen gewährleistet die axiale Ausrichtung der Transducer und gestattet den Aus- und Wiedereinbau jedes Transducers ohne Abweichung von der exakten Einbaulage.

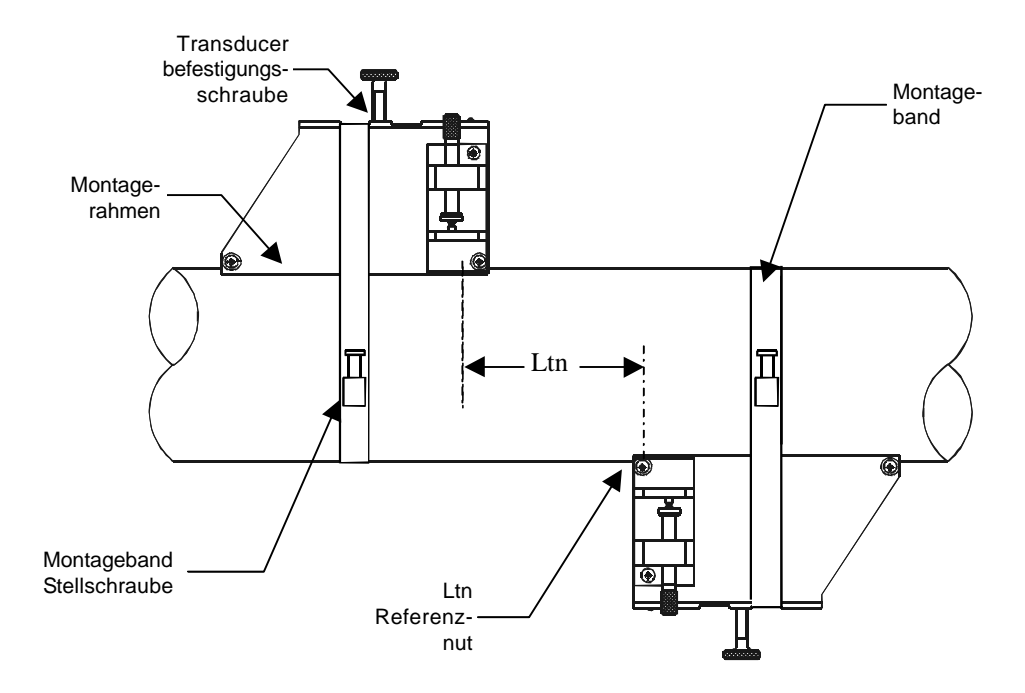

### *MONTAGE - DIREKT-MODUS MIT TRANSDUCERN, MONTAGERAHMEN ABSTANDSHALTER (nicht dargestellt) UND MONTAGEFÜHRUNG*

Für die Montage im Direkt-Modus wird mit einem Abstandshalter der Abstand zwischen Transducern und einer Montageführung so eingestellt, dass die Transducer in 9- bzw. 3-Uhr-Stellung montiert werden können. Ist der Abstand zwischen zwei Transducern größer als der Bereich des Abstandshalters, kann ein Messband benutzt werden. Die Mylar Montageführung ist in verschiedenen Längen und Breiten für die meisten Rohrgrößen erhältlich (siehe Liste).

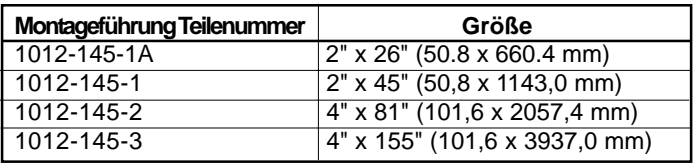

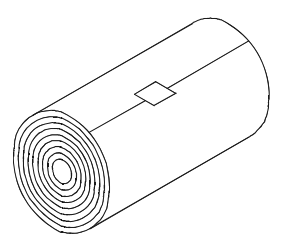

*MYLAR MONTAGEFÜHRUNG*

1. Alle erforderlichen Schritte im Menü ausführen, bis der Durchflussrechner den Nummernindex ausgibt und Sie auffordert, durch Drücken von <ENTER> die Transducermontage zu beenden.

Den Wert für den Nummernindex notieren, der im Menü [Install Xdcr] angezeigt wird. Prüfen Sie, ob die Transducer zusammenpassen. Sie müssen die gleiche Seriennummer besitzen und mit "A" bzw. "B" gekennzeichnet sein (z.B. 100A und 100B).

- 2. Einen der Montagerahmen provisorisch in der Montageposition auf das Rohr aufsetzen. Die Montagefläche muss glatt sein, ohne Vorsprünge (Nähte usw.). Mit einem Stift oder Kreide einen großzügigen Bereich um den Rahmen herum markieren (1,25 cm auf beiden Seiten und die halbe Länge nach vorn und hinten). Die komplette Einheit entfernen.
- 3. Den markierten Bereich, falls erforderlich, entfetten und Staub, Rost, abgelöste Farbe oder Oberflächenmängel mit dem mitgelieferten Schleifmaterial entfernen.
- 4. Ein Montageband um das Rohr herum anbringen und mit einem Ende in die Stellschraube einführen (die Stellschraube muss nach oben zeigen). Den Rahmen in der Mitte der gereinigten Fläche mittig auf dem Rohr positionieren, so dass das schräge Ende in die entgegengesetzte Richtung des zweiten Rahmens zeigt.

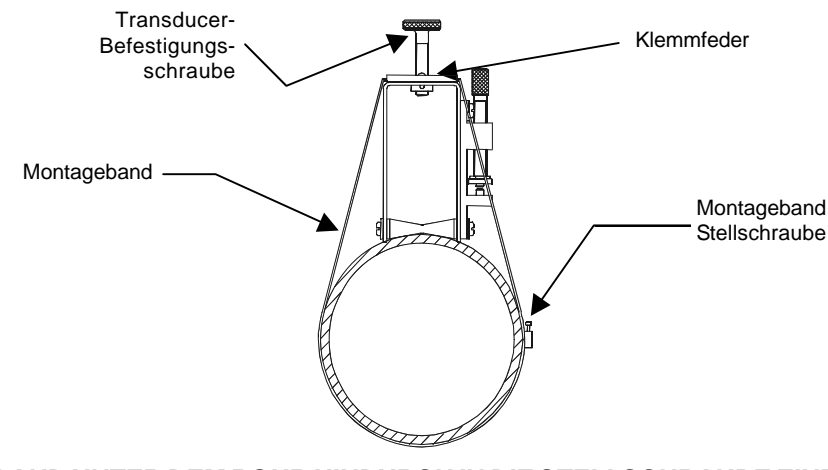

*DAS BAND UNTER DEM ROHR HINDURCH IN DIE STELLSCHRAUBE EINFÜHREN*

- 5. Das Montageband über den Transducer (und unter die Klemme, sofern vorhanden) schieben und mit einem Schraubendreher festziehen. Beim Anziehen darauf achten, dass die Mitte der Kegelrolle auf dem Rohr zentriert ist.
- 6. Den zweiten Rahmen am Abstandshalter mit einer Indexschraube in der Indexbohrung siehe Schritte 1 - fixieren. Die schräge Seite des Rahmens muss in die entgegengesetzte Richtung zum Abstandshalter zeigen. Das freie Ende des Abstandshalters durch Einsetzen einer Indexschraube in die REF-Bohrung im Abstandshalter und in die Bohrung des montierten Rahmens fixieren und anziehen. Durch Sichtkontrolle überprüfen, dass der Rahmen mittig zum Rohr ist und in der Mitte der Kegelrolle mit einem Stift oder Kreide einen Punkt an der Unterseite des Rahmens anbringen (siehe A auf der nächsten Seite). Den Aufbau weiterhin festhalten und entlang der Vorderkante des Rahmens mit einem Stift oder Kreide eine Linie ziehen (siehe B auf der nächsten Seite).
- 7. Den Abstandshalter und den unmontierten Rahmen abbauen. Den Abstandshalter als Lineal verwenden und so anlegen, dass eine Kante an der Mitte der Kegelrolle der montierten Rahmen verläuft und die andere Kante den zuvor angezeichneten Punkt markiert (siehe B auf der nächsten Seite); eine Linie durch den Punkt ziehen. Den Abstandshalter beiseite legen.
- 8. Die Mylar Montageführung um das Rohr legen, so dass die linke Kante an der Kantenmarkierung des Transducers ansteht (siehe C auf der nächsten Seite). Die beiden Enden müssen sich um mindestens 7,5 cm überlappen. Ggf. passend zuschneiden, *aber darauf achten, dass nicht die überlappende Kante abgeschnitten wird, die gerade bleiben muss* .

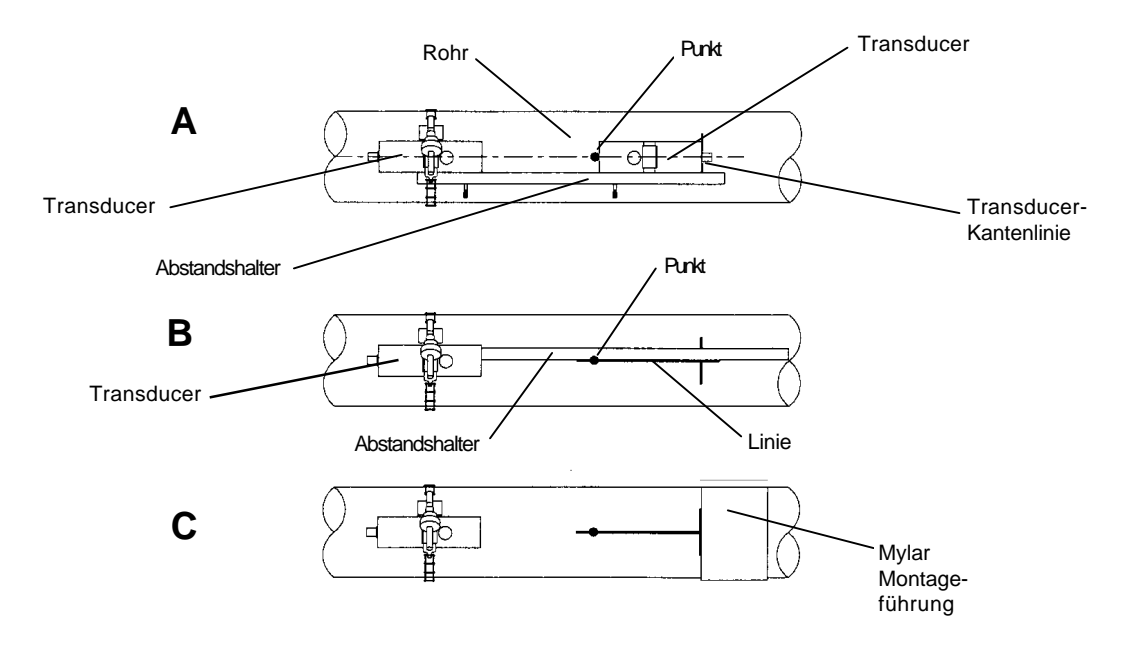

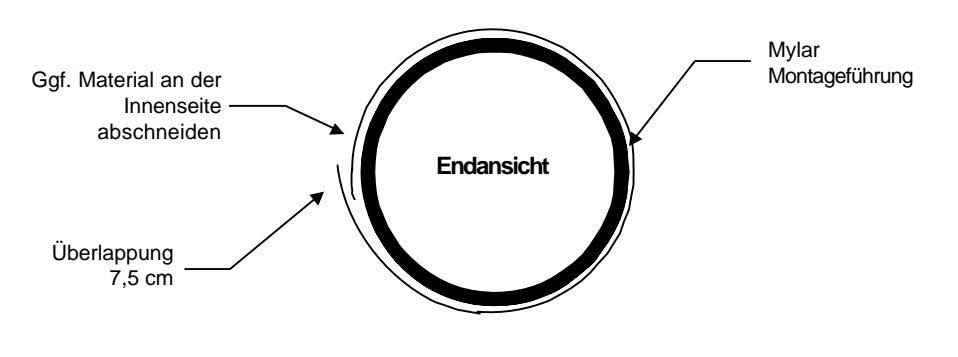

*UMWICKELN DES ROHRS MIT DER MYLAR MONTAGEFÜHRUNG*

- 9. Die linke Kante der Führung zur Transducer-Kantenmarkierung ausrichten. Beide vertikalen Kanten der Führung ausrichten und entlang der Überlappungskante markieren; dabei immer darauf achten, dass die Führung dicht am Rohr anliegt.
- 10. Die Mylar Montageführung abnehmen und auf eine flache Oberfläche legen. Den genauen Abstand in der Mitte zwischen der überlappenden Kante und der Markierung an der Überlappung messen oder die Führung von der Überlappungskante zur Überlappungsmarkierung umklappen und eine Linie an der Falzkante ziehen (siehe unten).

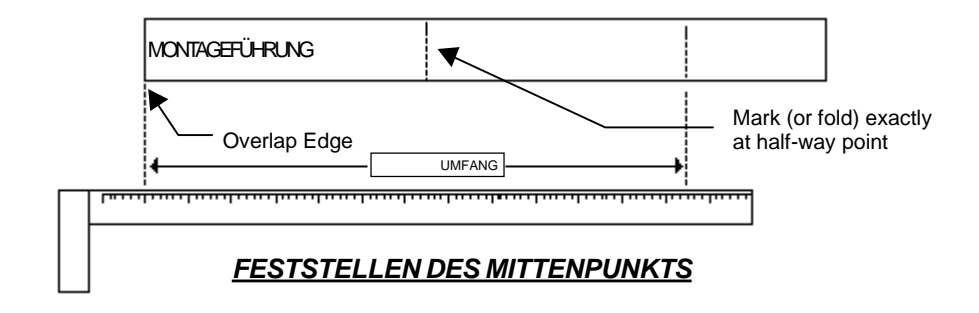

11. Die Montageführung wieder anbringen, wobei die linke Kante an der Transducer-Kantenmarkierung auf dem Rohr ansteht und die überlappende Kante in einer Linie zum Punkt (jetzt eine Line) auf dem Rohr verläuft (siehe C auf der vorhergehenden Seite). Die Führung in dieser Position auf dem Rohr festkleben. Den zweiten Rahmen an die Kante der Führung so anlegen, dass die Kegelrolle auf der Mittenmarkerung der Führung zentriert ist. Den Rahmen (in 3-Uhr-Stellung entgegengesetzt zum montierten Rahmen - siehe unten) provisorisch in die Montageposition bringen. Darauf achten, dass der Montageort glatt und frei von hochstehenden Schweißfehlern oder -nähten ist. Einen großzügigen Bereich um die Montagerahmen herum (1,25 cm auf beiden Seiten und die halbe Länge nach vorn und hinten) mit einem Stift oder Kreide markieren. Den Rahmen und die Mylar-Führung entfernen.

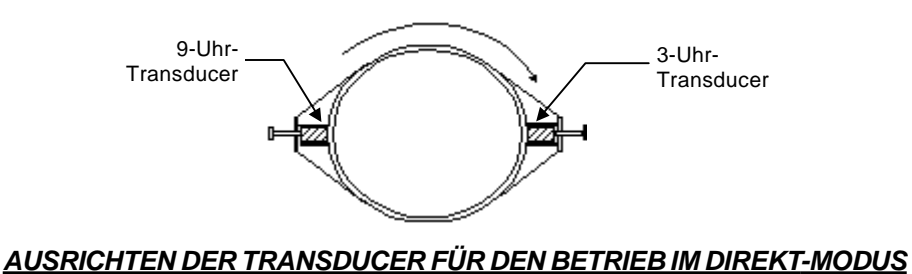

- 12. Den markierten Bereich, falls erforderlich, entfetten und Staub, Rost, abgelöste Farbe oder Oberflächenmängel mit dem mitgelieferten Schleifmaterial entfernen. Das Rohr von allen Schmutzund Schleifrückständen befreien.
- 13. Die Mylar-Führung in die vorhergehende Lage zurückbringen und am Rohr mit Klebeband befestigen.
- 14. Ein Montageband um das Rohr herum anbringen und mit einem Ende in die Stellschraube einführen (die Stellschraube muss nach oben zeigen). Den Rahmen in der Mitte der gereinigten Fläche mittig auf dem Rohr positionieren, so dass das schräge Ende in die entgegengesetzte Richtung des zweiten Rahmens zeigt und zur Kante und den Mittenmarkierungen auf dem Rohr ausgerichtet ist. Das Montageband über den Transducer (und unter die Klemme, sofern vorhanden) schieben und mit einem Schraubendreher festziehen. Beim Anziehen darauf achten, dass die Mitte der Kegelrolle auf dem Rohr zentriert ist.
- 15. Einen ca. 3 mm starken Strang Koppelpaste in der Mitte (in Längsrichtung) der Kontaktfläche eines Transducers auftragen. Den Transducer in einen der Rahmen so einsetzen, dass die Koppelpaste nicht verschmiert, bis der Transducer auf dem Rohr aufsitzt. Den Transducer bis zum Anschlag in den Rahmen schieben, festhalten und die Klemmschraube so anziehen, dass der Transducer festsitzt. Mit dem anderen Transducer ebenso vorgehen.
- 16. Das Transducerkabel anschließen, dabei auf die richtige Fließrichtung von stromaufwärts nach stromabwärts an Kabel und Eingangsstecker am Durchflussrechner achten. Bei Zweikanal-Geräten muss auf den richtigen Anschluss der Kabel an die zugehörigen Kanäle geachtet werden. Diese Vorgehensweise mit dem zweiten Transducer wiederholen.
- 17. Ins Menü zurückkehren und mit Taste <ENTER> die Montage der Transducer beenden.

## **3.6.5 VERWENDUNG DER MONTAGESCHIENEN 1012T**

Die Montageschienen 1012TP bieten ein starre Montagehalterung für die Universal-Transducer der Serie 1011. Die Montageschienen sind für Rohrgrößen bis maximal 5,00" (140 mm) Außendurchmesser geeignet. Der Aufbau besteht aus leichten Aluminiumschienen mit integrierten Transducer-Befestigungsschrauben. Indexstifte ermöglichen die passgenaue Montage der Transducer in festen Abständen. Der Aufbau ist mit Rollenketten und Spannschrauben am Rohr befestigt. Die folgenden Anweisungen gelten für Universal-Transducer der Serie 1011.

Die Montageschienen 1012T unterstützen die Montage im Direkt- und Reflekt-Modus. Der Durchflussrechner empfiehlt die geeigneten Transducer, Montageschienen und Montagearten anhand der eingegebenen Rohrdaten. Details zu den Transducer-Montageverfahren enthält Abschnitt 3.5. Für die Auswahl und Vorbereitung eines Montageortes auf dem Rohr sind bei Bedarf die Anweisungen in Abschnitt 3.2.2 bis 3.3.5 nachzulesen.

### **Einbau einer Montageschiene 1012T im Reflekt-Modus**

Abschnitt 3.6 beschreibt die Transducermontage mit automatischer Auswahl der Transducer, der Montageart und des Transducerabstands. Die folgende Abbildung zeigt eine typische Anzeige im Menü "Install Xdcr". Zu beachten ist die automatische Zuordnung der Modellnummern für Transducer und Montageschiene (siehe unten) und die Bezeichnunge des Nummerindices*.*

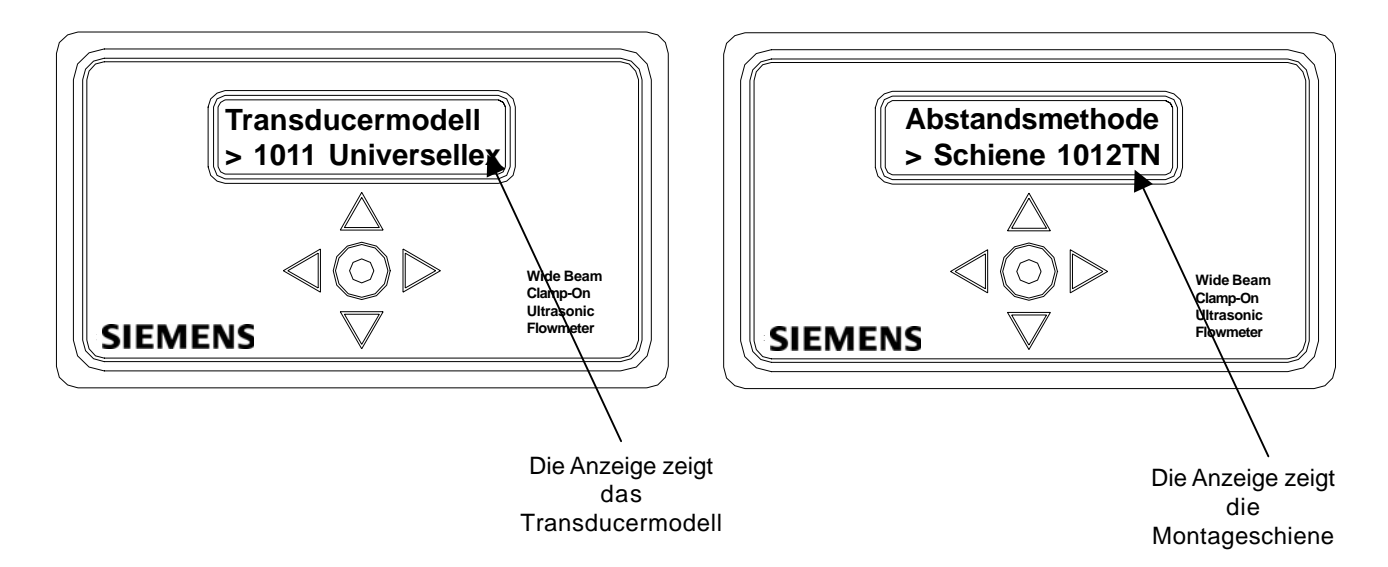

In diesem Beispiel ist eine Montageschine 1012T für die Aufnahme von Universal-Transducern der Größe B3 erforderlich. Den angezeigten Nummerindex notieren. Für die Positionierung eines Transducers muss ein Indexstift in diese Bohrung auf der Schiene eingesetzt werden (siehe Skizze auf der nächsten Seite).

1. Alle Schritte im Menü ausführen, bis die Frage [Install komplett?] erscheint. Den angezeigten Nummerindex notieren. Es sind Indexstifte in diese Bohrung und in die Referenzbohrung auf der Schiene einzusetzen (siehe Skizze auf der nächsten Seite). Prüfen Sie, ob die Transducer zusammenpassen. Sie müssen die gleiche Seriennummer besitzen und mit "A" bzw. "B" gekennzeichnet sein (z.B. 100A und 100B).

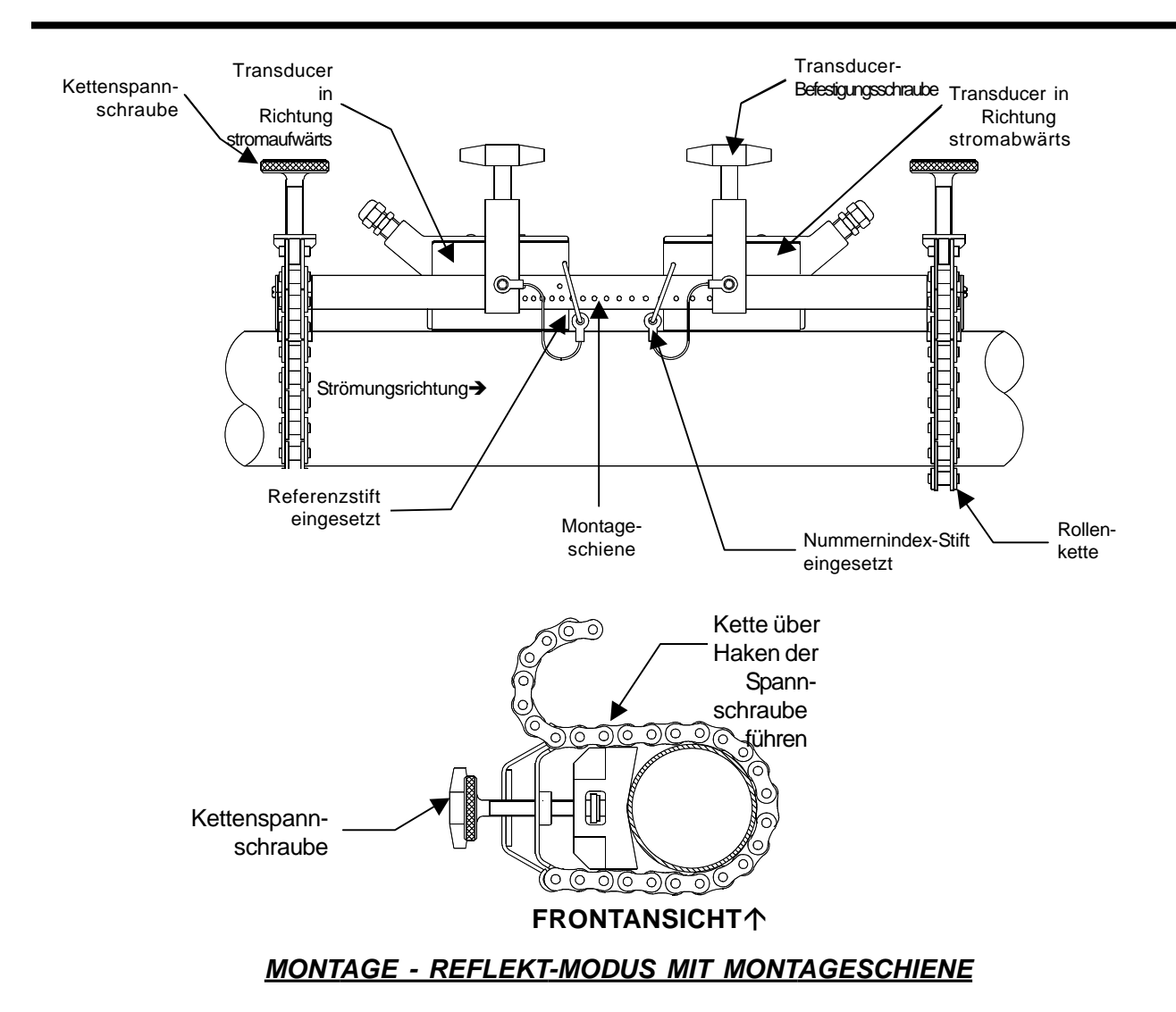

- 2. Die Montageschiene am zuvor bestimmten Montageort auf das Rohr aufsetzen. Darauf achten, dass der Montageort glatt und frei von hochstehenden Schweißfehlern oder -nähten ist. Die Einheit festhalten, eine der Rollenketten unter dem Rohr hindurchführen und gespannt halten, während ein Glied über den Haken der Spannschraube geschoben wird. Die Spannschraube anziehen, so dass der Aufbau auf dem Rohr sitzt, aber immer noch verschoben werden kann. Mit der anderen Rollenkette ebenso vorgehen. Die Montageschiene in die 9-Uhr-Stellung auf dem Rohr schwenken, dann beide Spannschrauben so anziehen, dass keine Bewegung mehr möglich ist. Die Schrauben nicht zu fest anziehen.
- 3. Einen großzügigen Bereich um die Transducer herum (ca. 1,25 cm auf beiden Seiten und die halbe Länge nach vorn und hinten) mit einem Stift oder Kreide markieren. Die komplette Einheit lösen und aus dem markierten Bereich entfernen. Die markierten Bereiche, falls erforderlich, entfetten und Staub, Rost, abgelöste Farbe oder Oberflächenmängel mit dem mitgelieferten Schleifmaterial entfernen. Das Rohr von allen Schmutz- und Schleifrückständen befreien.
- 4. Den Indexstift in die Referenzbohrung einsetzen. Einen Transducer auswählen, einen dünnen Strang Koppelpaste auf die Kontaktfläche des Transducers auftragen. Den Transducer zwischen die Montageschienen unmittelbar hinter dem Stift unter der Klemmschraube aufsetzen. Dann den Transducer nach vorne schieben, bis er fest am Referenzstift ansteht.

5. Den Transducer mit der Befestigungsschraube sichern. Die Schraube nicht zu fest anziehen. Unter Beachtung der Fließrichtung von stromaufwärts nach stromabwärts das Transducerkabel an den Eingangsstecker des Durchflussrechners anschließen. Bei Zweikanal-Geräten muss auf den richtigen Anschluss der Kabel an die zugehörigen Kanäle geachtet werden. Diese Vorgehensweise mit dem zweiten Transducer wiederholen.

#### **Einbau einer Montageschiene 1012T im Direkt-Modus**

Abschnitt 3.6 beschreibt die Transducermontage mit automatischer Auswahl der Transducer, der Montageart und des Transducerabstands. Die Abbildung zeigt eine Montageschine 1012T für die Aufnahme von Universal-Transducern der Größe B3. Das folgende Bild zeigt eine typische Anzeige im Menü "Install Xdcr". Zu beachten ist die automatische Zuordnung der Modellnummern für Transducer und Montageschiene (siehe unten) und die Bezeichnung des Nummernindices.

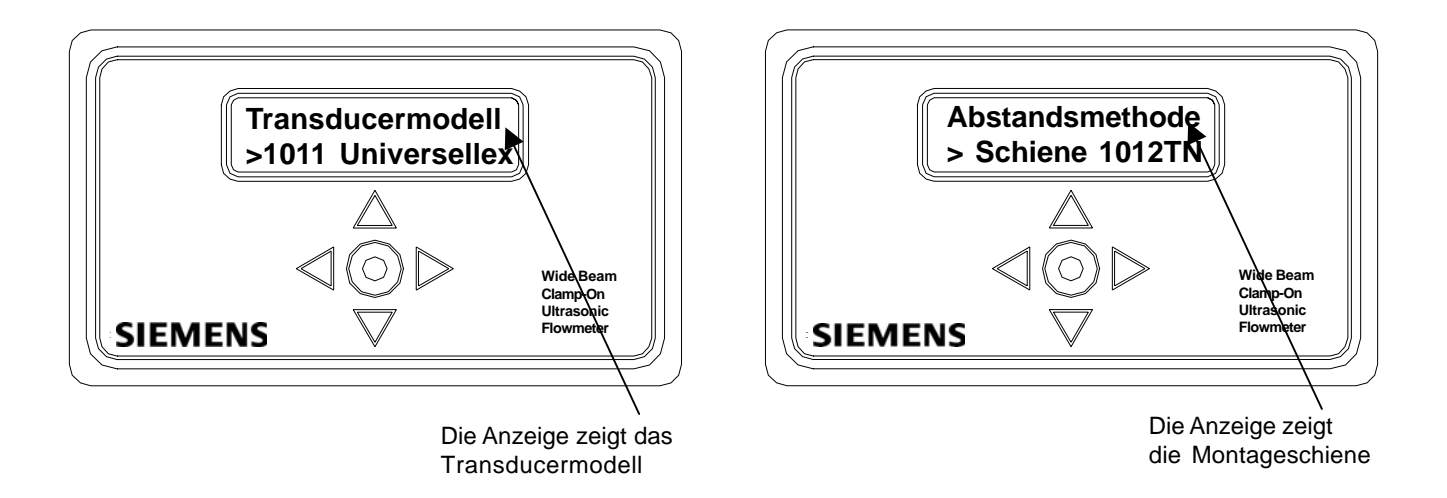

1. Alle erforderlichen Schritte im Menü ausführen, bis der Durchflussrechner Sie auffordert, durch Drücken von <ENTER> die Transducermontage zu beenden. Den angezeigten Nummerindex notieren.

Setzen Sie in diese Bohrung und die Referenzbohrung einen Indexstift ein. Prüfen Sie, ob die Transducer zusammenpassen. Sie müssen die gleiche Seriennummer besitzen und mit "A" bzw. "B" gekennzeichnet sein (z.B. 100A und 100B).

2. Für die Montage im Direkt-Modus werden zwei Montageschienen, je eine für jeden Transducer, benötigt, die jeweils in einem Abstand von 180<sup>0</sup> auf dem Rohr angebracht werden. Eine Montageschiene enthält die Spannschraube, die andere Montageschiene besitzt einen Zentrierbolzen für die Aufnahme der Kette (siehe unten und nächste Seite).

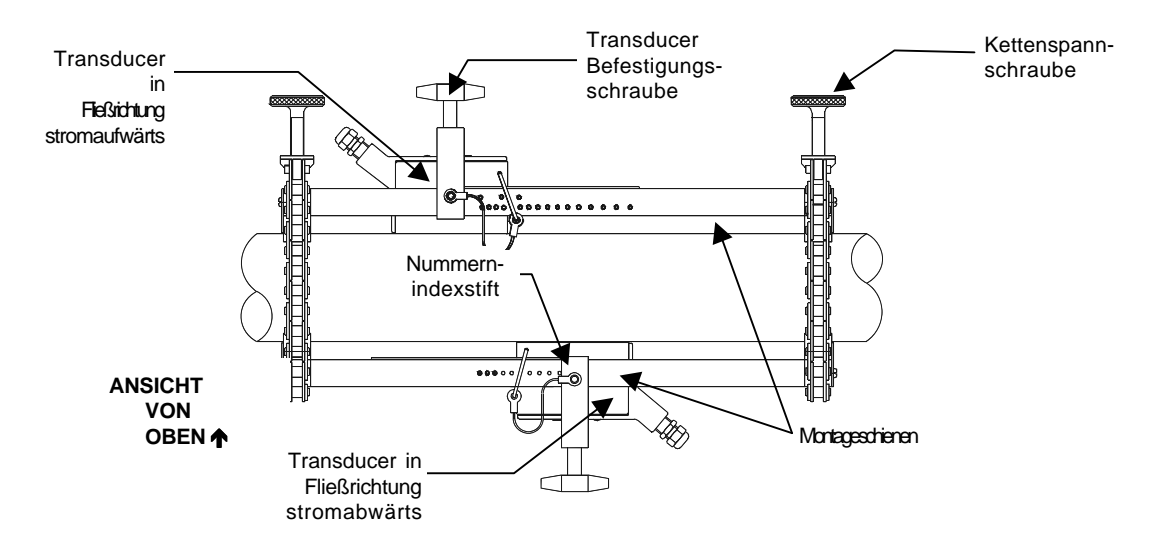

### *MONTAGE - DIREKT-MODUS MIT ZWEI 180° ENTGEGENGESETZT ANGEBRACHTEN MONTAGESCHIENEN*

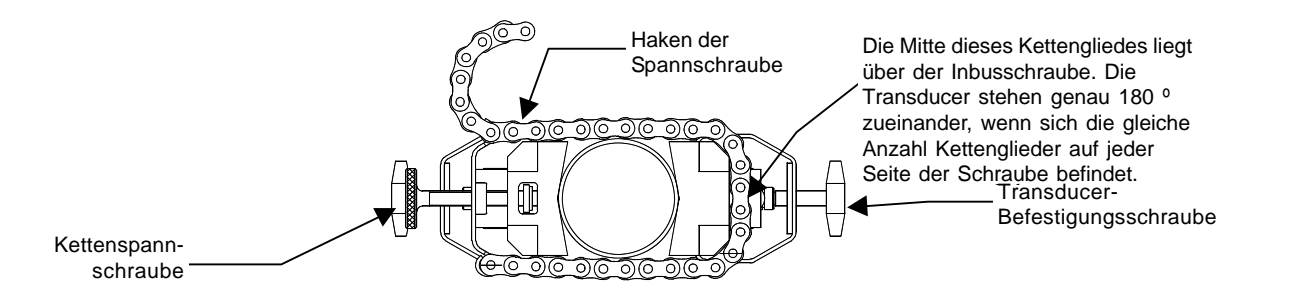

- 3. Bei einem horizontal verlaufenden Rohr ist die Schiene mit den Kettenspannschrauben oben auf dem Rohr an dem zuvor festgelegten Platz anzubringen (Schrauben nach oben, Ketten hängend, Ziffernskala zum Monteur gedreht).
- 4. Die andere Schiene (mit dem Zentrierbolzen unten und der Beschriftung der Skala auf der gleichen Seite wie die oben liegende Schiene) direkt darunter anbringen (180<sup>0</sup>). Die Schiene festhalten und die Kette um das Rohr wickeln; dabei ist die Kette zuerst auf den Zentrierbolzen der unteren Schiene und dann auf den Haken unter der Spannschraube zu führen. Nach dem Einlegen der Kette ist die Anzahl der Kettenglieder zwischen dem Beginn der Kette und dem Zentrierbolzen und zwischen Zentrierbolzen und Haken zu zählen. In beiden Fällen muss die Anzahl der Glieder identisch sein. Falls nicht, die Lage der Kette entsprechend korrigieren und dann locker festziehen. Mit der anderen Kette ebenso vorgehen. Bei vertikal verlaufenden Rohren ist es möglicherweise einfacher, die beiden Schienen während des Verlegens der Kette mit einer Schelle, einem Band oder einem Spannseil zu fixieren.
- 5. Ein Stück der Mylar-Montageführung um das Rohr bis zum Ende der Montageschiene führen. Darauf achten, dass die Kanten an beiden Seiten gerade ausgerichtet sind, die Führung auf dem Rohr ankleben. Die Ketten soweit lösen, dass die komplette Schieneneinheit um 90<sup>0</sup> gedreht werden kann, bis eine Schiene in 9-Uhr-Stellung und die andere in 3-Uhr-Stellung auf dem Rohr aufliegt (horizontaler Rohrverlauf). Beide Ketten festziehen, jedoch nicht zu stark anziehen
- 6. Einen Indexstift in die REF-Bohrung der Schiene mit den Spannschrauben einsetzen. Einen der Transducer zwischen den Schienen links vom Indexstift so einsetzen, dass der Kabelstecker sich auf der dem Stift entgegengesetzten Seite befindet. Den Transducer nach rechts schieben, bis er am Stift ansteht. Den Transducer in dieser Stellung festhalten, die Befestigungsschraube über den Transducer schieben und festziehen. Den anderen Indexstift in die Indexbohrung auf der Schiene mit der Markierung "Abstand Direkt-Modus" einsetzen (siehe Schritt 1). Den zweiten Transducer zwischen den Schienen rechts vom Indexstift einsetzen (so dass der Kabelstecker auf die dem Stift entgegengesetzte Seite zeigt), nach links schieben, bis er am Stift ansteht und dann ebenso vorgehen, wie für den ersten Transducer beschrieben.
- 7. Mit einem Stift oder Kreide einen großzügigen Bereich um die Transducer herum markieren, wo diese auf dem Rohr aufliegen. Die Mitte zwischen den Schienen auf der Mylar-Führung markieren. Die Transducer lösen und entfernen. Die Ketten lösen und die komplette Schieneneinheit auf dem Rohr so schwenken, dass die markieren Bereiche zugänglich sind.
- 8. Den markierten Bereich, falls erforderlich, entfetten und Staub, Rost, abgelöste Farbe oder Oberflächenmängel mit dem mitgelieferten Schleifmaterial entfernen.
- 9. Die Schienen auf dem Rohr in die ursprüngliche Lage drehen; hierfür ist die Kante der Mylar-Führung als Anschlag für die oberen und die untere Führung und die Markierung auf der Führung für die Zentrierung der jeweiligen Schiene zu verwenden. Vor der Montage jedes Transducers einen 3 mm starken Strang Koppelpaste in der Mitte (in Längsrichtung) der Kontaktfläche des Transducers auftragen. Die Transducer sind ferner bei der Montage etwas vom Rohr abzuheben, bis der jeweilige Transducer am Stift ansteht; dann ist er auf das Rohr zu drücken. Darauf achten, dass bei der Montage der Transducer die Kabelanschlüsse in entgegengesetzte Richtungen zeigen.

Den Transducer dann mit der Befestigungsschraube sichern. Die Schraube nicht zu fest anziehen.

#### **HINWEIS: Manche Transducer benötigen eine rechtwinkligen Adapter. Dieser Adapter muss montiert sein, bevor die Transducer in die Schienen eingesetzt werden.**

10. Das Transducerkabel anschließen, dabei auf die richtige Fließrichtung von stromaufwärts nach stromabwärts an Kabel und Eingangsstecker am Durchflussrechner achten. Bei Zweikanal-Geräten muss auf den richtigen Anschluss der Kabel an die zugehörigen Kanäle geachtet werden.

# **4. BETRIEB DES SYSTEMS FUS1020 MIT FLOWTUBES**

Der Durchflussrechner FUS1020 unterstützt die Software (optional) für Siemens FlowTubes 992DFT und 1011FT. Dieses vielseitige Ultraschall-Durchflussmesssystem hat sich als ein hilfreiches Instrument bei der Wartung kleiner Rohrleitungen und Anwendungen mit extrem niedrigem Durchfluss bewährt.

### **Zu den typischen Anwendungen gehören:**

- Prozesssteuerung und Kühlmittel
- Kraftstoffdurchflussmessung
- Wasser- und Abwasseraufbereitung
- Chemikalien- und Arzneimittelchargenprozesse
- Lebensmittelverarbeitung Säfte, Wein, Bier
- Hydrauliköl-Leckerkennung
- Messung von Additiven
- Automobilmontage und -tests

### **Die wichtigsten Branchen für den Einsatz dieser Geräte sind:**

- Heizung-Klimatisierung (Hotels, Flughäfen, Behörden)
- Kraftwerke (Nuklearenergie, fossile Energien und Wasserkraft)
- Verfahrenstechnik
- Lebensmittel und Pharmazeutik
- Flugzeugelektronik und Bodenanlagen
- Wasser- und Abwasseranlagen
- Luft- und Raumfahrt
- Automobilherstellung

## **4.1 ALLGEMEINE MONTAGEHINWEISE**

Die Montage von FlowTubes ist recht einfach, für die richtigen Einbau sind jedoch die Anweisungen in diesem Abschnitt und die Installationszeichnungen und Pläne zu beachten, die mit den FlowTubes mitgeliefert werden. Sie enthalten wichtige Informationen für die vorschriftsmäßige Montage.

# **4.1.1 VERWENDBARKEIT UND KOMPATIBILITÄT MIT FLÜSSIGKEITEN**

Die erfolgreiche Durchflussmessung mit FlowTubes im Laufzeitdifferenzverfahren setzt die Ultraschallsignalübertragung durch die Flüssigkeit bis zum Empfänger-Transducer ohne übermäßige Dämpfung voraus. Die meisten Flüssigkeiten sind ausgezeichnete Schallleiter, unabhängig von ihren elektrischen oder optischen Eigenschaften. Zwar weisen hochviskose Flüssigkeiten eine stärkere Schalldämpfung auf, jedoch sind die FlowTubes der Serien 992 und 1011 mit den meisten dieser Flüssigkeiten problemlos verwendbar.

Meist ist die Ursache für eine schlechte Schallleitfähigkeit von Flüssigkeiten die Streuung des Ultraschallstrahls durch mangelnde Homogenität der Flüssigkeit. Flüssigkeiten mit Gasblasen oder gelösten Feststoffen sind daher eher ungeeignet. Dagegen gibt es meist keine Probleme mit gelösten Gasen und organischen Feststoffen von moderater Viskosität.

Wichtig ist die genaue Viskosität der Flüssigkeit beim Eintritt. Sie bestimmt den Kompensationsgrad anhand der Reynolds'schen Zahl, den der Durchflussrechner auf das Messergebnis anwendet. Es ist daher wichtig, einen genauen Viskositätswert einzugeben, um zutreffende Durchflusswerte zu erhalten. Bitte beachten Sie, dass die Flüssigkeitsviskositäten und -daten für die meisten Anwendung bei Siemens erhältlich sind. Die FlowTubes von Controlotron sind aus CPVC, Teflon (PFA), Kynar (PVDF) oder Edelstahl. Es muss zuvor geprüft werden, ob die Flüssigkeit, die gemessen werden soll, mit dem Material der FlowTubes kompatibel ist.

## **4.1.2 AUSWAHL DER RICHTIGEN FLOWTUBES**

**Zunächst ist das geeignete Grundmaterial auszuwählen:** *Hierfür sind die Kompatibilität der Flüssigkeit, die Betriebstemperatur und der Druck zu beachten. Diese Werte dürfen die Nennwerte der FlowTube nicht übersteigen. Die geeigneten Armaturen für den Anschluss der FlowTubes an die Rohrleitung sind den Installationszeichnungen zu entnehmen.*

**Anschließend ist die geeignete Größe auszuwählen**: *Die Durchmesser von Rohrleitung und FlowTube sollten weitgehend übereinstimmen. Dadurch wird die Gefahr eines starken Druckabfalls verringert oder gar ganz vermieden. Auch der Durchfluss während des Betriebs muss innerhalb der angegebenen Werte liegen.*

| <b>Material</b>   | <b>Temperaturbereich</b>              | Max.druck                      |
|-------------------|---------------------------------------|--------------------------------|
| <b>CPVC</b>       | $-15^{\circ}$ C bis 90 $^{\circ}$ C   | 150 psig (10.3 bar)*           |
| Kynar PVDF        | $-15^{\circ}$ C bis 135 $^{\circ}$ C  | 150 psig (10.3 bar)*           |
| <b>Teflon PFA</b> | $-15^{\circ}$ C bis 120 $^{\circ}$ C  | 100 psig $(7.0 \text{ bar})^*$ |
| 316 SS (Größe 1)  | -40 $^{\circ}$ C bis 204 $^{\circ}$ C | 5200 psig (350 bar)*           |
| 316 SS (Größe 2)  | -40 $^{\circ}$ C bis 204 $^{\circ}$ C | 4200 psig (240 bar)*           |

**Druck- und Temperaturbereiche der FlowTubes**

*\* Die Höchstwerte können je nach Flüssigkeit und Betriebstemperatur ggf. niedriger sein.*

#### **Material, Größe und Nenndurchfluss der FlowTubes**

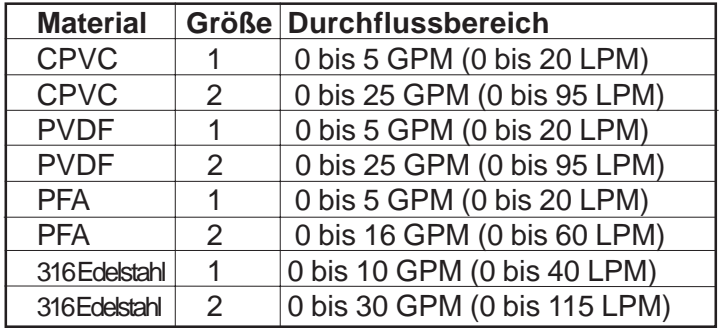

## **4.1.3 MONTAGEORT DER FLOWTUBES**

Bei der Auswahl des richtigen Montageortes für eine FlowTube sind die folgenden Anweisungen zu beachten.

- a. Die FlowTube muss waagerecht montiert werden, Ein- und Austrittsöffnung müssen nach oben zeigen. So wird vermieden, dass die Transducersignale durch Luftblasen im Strömungsmedium verfälscht werden.
- b. Um ein möglichst gutes Fließprofil zu erhalten, sind die Transducer stromabwärts von der Mitte des längsten geraden Leitungsstücks anzubringen. Achten Sie darauf, dass der Eintritt stromaufwärts vom Austritt liegt.
- c. Der Einbauort darf nicht *unmittelbar* stromabwärts liegen von:
	- einem Drosselventil oder einem anderen Ort, an dem sich Hohlräume bilden können.
	- einem Mischbehälter oder einer anderen Vorrichtung, die die Flüssigkeit mit Luft vermischt.
	- der Austrittseite einer Verdrängerpumpe.
- d. Die FlowTubes nicht auf einem Rohrabschnitt montieren, der bei Null-Durchfluss leer werden kann. Ist dies unvermeidlich, so ist zu berücksichtigen, dass das System den Durchfluss erst messen kann, wenn das Rohr wieder gefüllt und die gesamte Luft aus dem Rohr entfernt ist.
- e. Die Sende-/Empfangskabel nicht gemeinsam mit Kabel von anderen Geräten verlegen.
- f. Die FlowTubes dürfen nur unter Wasser montiert werden, wenn ein Unterwasser-Kabelsatz bestellt wurde und das gesamte Paket nach den Werksanweisungen montiert wird.

## **4.1.4 STREUUNG UND DÄMPFUNG DER DURCHFLUSSMESSWERTE**

Regeln Sie die Anstiegsgeschwindigkeit und die Dämpfung, um die Ansprechzeit für Ihre Anwendung entsprechend einzustellen. Die SmartSlew Standardeinstellung ergibt eine ausgezeichnete Ausgangsregelung, ohne Einbußen bei der Ansprechzeit bei plötzlichen Durchflussschwankungen. Wir empfehlen daher für die meisten Anwendungen die SmartSlewEinstellung. Die Dämpfungsregelung ist besonders wirksam, wenn FlowTubes unmittelbar stromabwärts von einer möglichen Kavitationsquelle, zum Beispiel einer Verdrängerpumpe, montiert werden müssen.

## **4.2 SPEZIELLE HINWEISE ZU KRITISCHEN ANWENDUNGEN**

Durchflussmessgeräte hängen von den richtigen Durchfluss- und Montagebedingungen ab, um auch bei kritischen Anwendungen genaue Messwerte liefern zu können. Ungünstige Faktoren wie z.B. mangelnde Homogenität oder Stratifikation und Lufteinschluss/Hohlraumbildung können zu verringerter Genauigkeit führen. Dies gilt für alle Durchflussmessgeräte, unabhängig von Konstruktion, Technik, Aufwand und der geräteeigenen Genauigkeit. Diese Faktoren werden kritisch bei Anwendungen, bei denen Durchflussmessungen für Abrechnungszwecke, in der Kerntechnik oder in anderen sicherheitsrelevanten Bereichen durchgeführt werden.

Unsere Universal-Durchflussmessgeräte 1020 nach NEMA enthalten Funktionen zur Minimierung von Gegenstrombedingungen und ermöglichen so eine extrem hohe Genauigkeit. Voraussetzung dafür ist jedoch, dass die Anweisungen für die richtige Geräteauswahl und die richtige Clamp-on-Transduceroder FlowTube-Konfiguration beachtet und die Montageanweisungen genau eingehalten werden.

Erfordert Ihre Anwendung eine kritische Messgenauigkeit, so kann nicht einfach ein Durchflussmesser eingebaut und optimale Leistung erwartet werden. Die Rohranordnung muss genau überprüft werden. Dann ist der am besten geeignete Montageort auszuwählen und die Transducer oder FlowTubes sind genau nach den Anweisungen zu montieren. Dies gilt auch dann, wenn das System im Labor für erhöhte Genauigkeit kalibriert wurde. Seine Genauigkeit kann bereits beeinträchtigt werden, wenn die Programmier- und Montageanweisungen nicht genau eingehalten werden. Wir empfehlen für alle Monteure (vor allem bei kritischen Anwendungen) die Teilnahme an unseren Schulungsprogrammen. Eine andere Möglichkeit ist die Beauftragung unserer geschulten Techniker mit der Inbetriebnahme des Systems.

### **Technische Hilfe**

Das Betriebsprogramm enthält umfangreiche Diagnosedaten. Mit diesen Daten können unsere Techniker Ihr System in Bezug auf Ihre Anwendungsbedingungen analysieren. Eine ausführliche Analyse bietet Lösungen zu praktisch allen Anwendungsproblemen. Wenden Sie sich bei Problemen immer an unsere Technical Services Group. Diese Serviceleistung steht kostenlos zur Verfügung werktags von 8:30 bis 17:00 (EST) unter der Rufnummer 1 800-333-7421. Sie können ferner Hilfe per E-Mail oder bei unserer Technical Services Group unter TSG.ultrasonicflow@siemens.com anfordern.

# **4.3 EINRICHTEN DES SYSTEMS 1020 FÜR DEN BETRIEB MIT FLOWTUBES**

Das Beispiel in diesem Kapitel zeigt, wie Kanal 1 eines 2-Kanal-Geräts 1020 für den Betrieb mit einer Edelstahl-FlowTube 1011FT eingerichtet wird. Zu beachten ist, dass bei den 2-Kanal-Modellen des Systems 1020 der FlowTube-Betrieb an jedem Messkanal zulässig ist. Darüber hinaus sind alle Durchflussrechner 1020 für den Betrieb mit FlowTubes der Serie 1011FT und 992DFT eingerichtet. Dieses Beispiel beginnt mit dem Menü für die Kanaleinstellung. Falls erforderlich, sind die Anweisungen für die Auswahl der Funktionsart und des Messkanals in Abschnitt 1.3 nachzulesen.

## **4.3. ÜBERSICHT**

Das Einrichten des Messkanals für den Betrieb mit FlowTube umfasst die folgenden Schritte:

- Auswahl der Funktionsart (hier 2-Kanal-Durchfluss).
- Auswahl eines Kanals für die Montage der FlowTube (z.B. Kanal 1).
- z Einstellen der Kc-Kalibrierung (Steigungskorrektur) gemäß Angaben auf dem FlowTube-Etikett. (Hinweis: Der programmierte Kc-Wert muss mit dem Offset-Fehler auf dem Kc Kunststoffschild übereinstimmen, damit korrekte Messwerte geliefert werden. Siehe Abschnitt 6.7.3 Durchflussrate kalibrieren.)
- Anlegen einer Messortkonfiguration zur Speicherung der FlowTube-Montageparameter.
- $\bullet$  Eingabe der Flüssigkeitsparameter (optional, Standard = Wasser@68°F).
- Beenden der FlowTube-Montage.

## **4.3.2 EINRICHTEN**

1. Drücken Sie im Menü "Kanalauswahl" die <Pfeiltaste rechts> und öffnen Sie die Auswahlliste, stellen Sie dann mit <Pfeiltaste ab> den Cursor auf Option [FlowTube] (falls erforderlich).

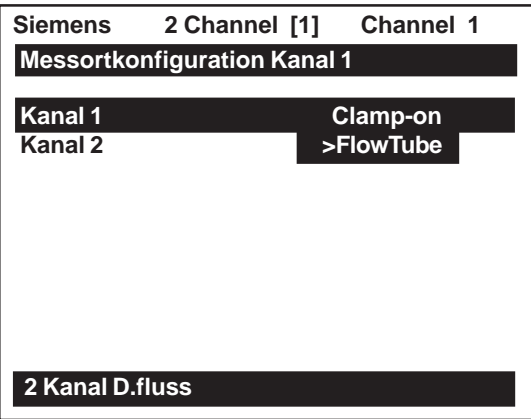

2. Drücken Sie Taste <Enter>, um Option "FlowTube" auszuwählen. Das FlowTube-Menü wird geöffnet. Mit der <Pfeiltaste rechts> gelangt man in Menü "Kanaleinstellung".

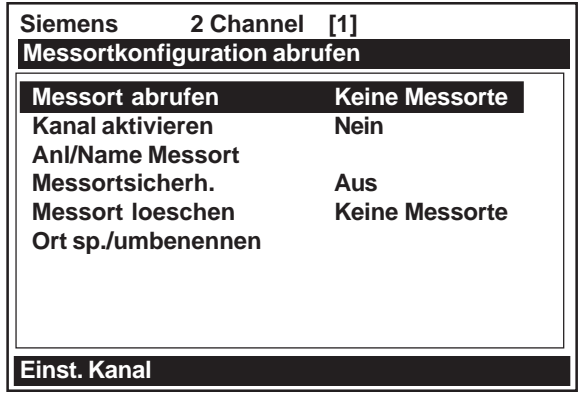

3. Markieren Sie mit der <Pfeiltaste auf/ab> Option [Anl/Name Messort]. Gehen Sie mit der <Pfeiltaste rechts> zum Feld für den Namen des Messorts. In diesem Beispiel wird der folgende Messort angelegt und benannt: FLOW1.

Wählen Sie mit Hilfe der Zeichenliste den Namen des Messorts, wie unten gezeigt.

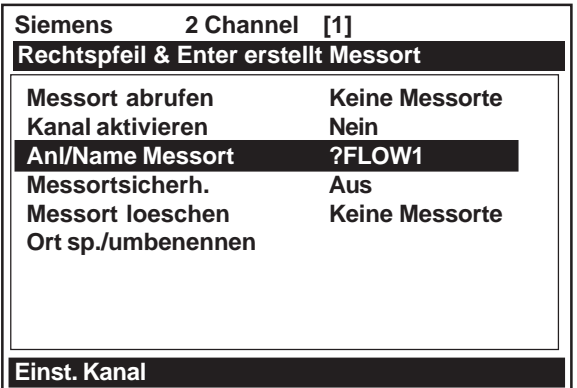

4. Drücken Sie Taste <Enter>, um einen neuen Messort anzulegen und geben Sie den Namen ein: FLOW1. Der Name erscheint jetzt im Feld mit dem Messortnamen oben rechts in der Anzeige und in Menüfeld [Ort sp./umbenennen].

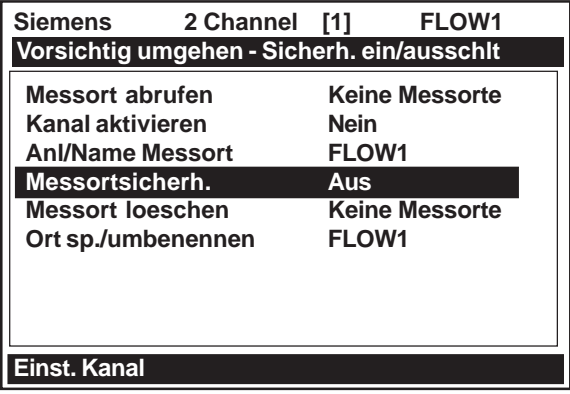

5. Beenden Sie Menü [Einst. Kanal] mit der <Pfeiltaste links>.

*Als nächstes erscheint Menü "Flüssigkeitsdaten". In diesem Menü können die Viskosität (in Centistokes) und die Dichte (spezifisches Gewicht) der Flüssigkeit eingegeben werden, die gemessen werden soll. Die Dateneingabe in diesem Menü ist optional. Als Standardwerte sind die Werte für Wasser bei 68*°*F (20*°*C) eingestellt. Wollen Sie diese Werte ändern, so ist zu bedenken, dass die Viskosität der Flüssigkeit ein wichtiger Faktor ist. Sie bestimmt den Kompensationsgrad anhand der Reynolds'schen Zahl, den der Durchflussrechner auf das Messergebnis anwendet. Es müssen daher genaue Werte eingegeben werden, um zutreffende Durchflusswerte zu erhalten. Die Viskositätswerte der jeweiligen Flüssigkeit sind ggf. bei der Technical Service Group von Siemens erhältlich.*

6. Gehen Sie mit der <Pfeiltaste ab> zu Option [FlowTube waehlen].

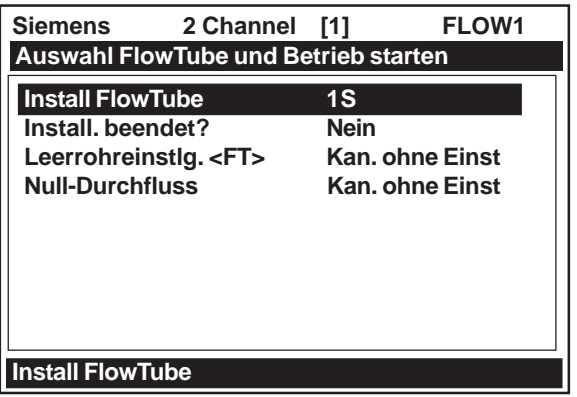

7. Öffnen Sie mit der <Pfeiltaste rechts> die Auswahlliste zu [FlowTube waehlen]. Diese Liste enthält die derzeit erhältlichen FlowTube-Größen. Die Ziffer entspricht der Größe (z.B. 1). Der Buchstabe steht für das Material (z.B. S = Stahl, P = PVC, T = Teflon, K = Kynar). In diesem Beispiel soll eine FlowTube der Größe 1S verwendet werden. Für diese Ausführung 1011FTP-1S (Edelstahl) wird eine 5/8" Swagelok Armatur benötigt.

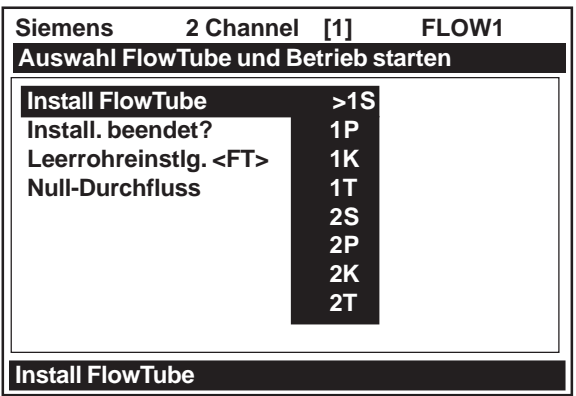

8. Drücken Sie Taste <Enter>, um die ausgewählte Größe *1S* zu übernehmen. Dann ist Option [Install beendet?] markiert.

*Die Installationsroutine kann beendet werden, ohne dass eine FlowTube tatsächlich montiert wird. Füllen Sie die FlowTube vollständig mit Flüssigkeit und schließen Sie die Kabel nach der Installationszeichnung/Skizze unter Beachtung der Strömungsrichtung an. Beachten Sie die weiteren Anweisungen in diesem Kapitel. Soll die FlowTube zuerst montiert werden, so sind die Anleitungen in diesem Kapitel und in der Installationszeichnung zu beachten. Bevor Sie mit den folgenden Schritten fortfahren, muss jedoch die FlowTube in jedem Fall vollständig mit Flüssigkeit gefüllt sein.*

9. Nach dem Füllen der FlowTube mit Flüssigkeit ist mit der <Pfeiltaste rechts> die Auswahlliste zu [Install beendet?] zu drücken und der Cursor mit der <Pfeiltaste nach oben/nach unten> auf [Installation] zu bewegen.

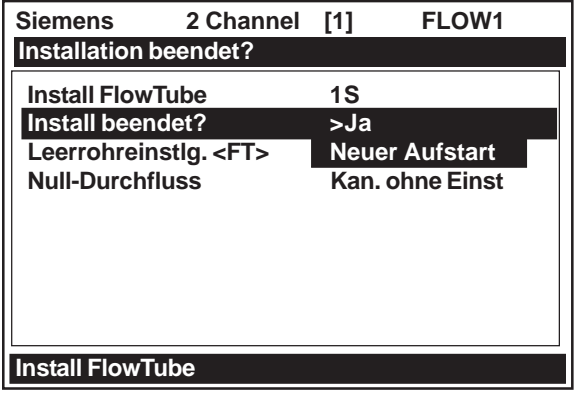

10. Drücken Sie Taste <Enter>, um die Installationsroutine zu starten. Dadurch wird ein erster Aufstart ausgelöst (ein interner Prozess, bei dem die FlowTube abgefragt und die Einstellungen überprüft werden, um den Betrieb zu optimieren). Während dieses Vorgangs zeigt das Messgerät den Fortschritt durch Aufblenden einer Statuszeile.

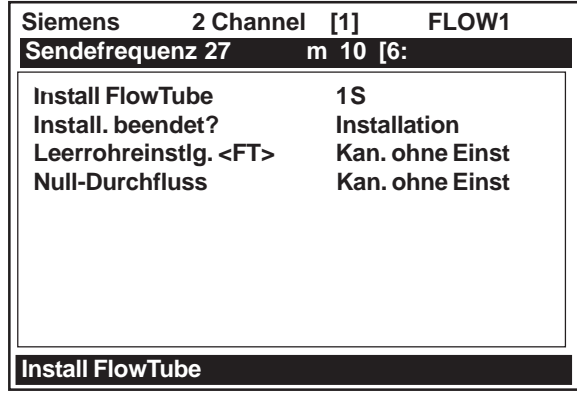

- 11. Der Durchflussrechner meldet anschließend die gemessene Schallgeschwindigkeit. Sie können diesen Wert übernehmen oder mit <Pfeiltaste rechts> ändern (genauere Anweisungen enthält das Bedienungshandbuch).
- 12. Durch Drücken der <Pfeiltaste ab> wird die angezeigte Schallgeschwindigkeit übernommen. Dann ist [Leerrohreinstlg. <FT>] markiert.

*Die Standardeinstellung für die Leerrohreinstellung <FT> ist [MTYmatic]. Der Durchflussrechner ermittelt die Leerrohreinstellung automatisch während des ersten Aufstarts, in diesem Menüfeld ist daher die Eingabe optional.*

13. Markieren Sie mit der <Pfeiltaste ab> Option [Null-Durchfluss]. Drücken Sie die <Pfeiltaste rechts>. Damit wird das Fenster Null-Durchfluss aufgeblendet (siehe unten). Sie können die Standardeinstellung übernehmen: [0.000] oder einen Nullpunktversatz über die Zifferntasten eingeben.

Der Durchfluss durch die FlowTube *MUSS IN JEDEM FALL GLEICH NULL ODER DEM EINGESTELLTEN OFFSETWERT SEIN.*

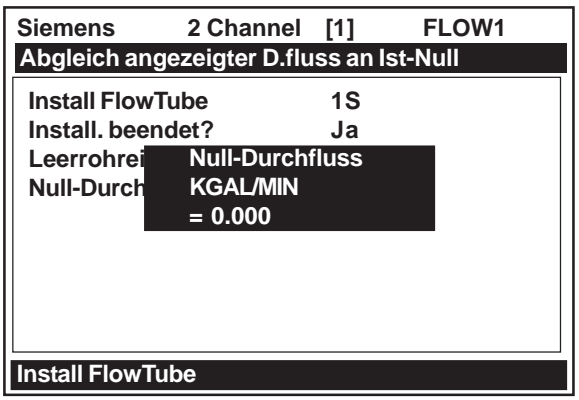

14. Drücken Sie Taste <Enter>, um die Nulleinstellungsroutine zu starten. Die markierte Zeile oben in der Anzeige zeigt den Text: [Integration "n" (n=Zähler)]. Die Integrationszeit läuft bis maximal 60. Sie kann jederzeit durch Drücken der Taste <Enter> abgebrochen werden.

Es wird jedoch empfohlen, den Rechner die Integration der Messwerte bis zum Ende durchführen zu lassen.

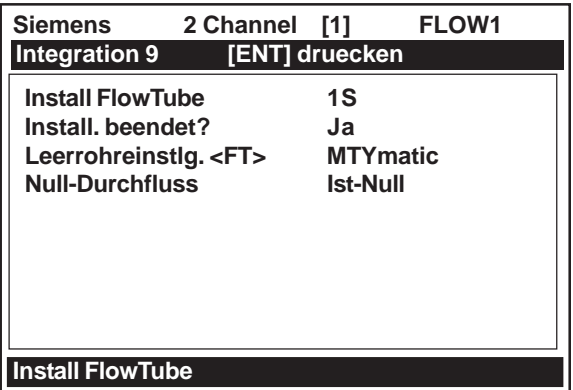

15. Nach Beendigung dieser Routine steht der Cursor auf [Betriebseinstell]. Das Gerät misst nun den Durchfluss. Beenden Sie das Menü durch Drücken von [ENTER].

Ein Popup-Fenster fordert Sie auf, Ihre Einstellungen zu speichern. Drücken Sie dafür die <Pfeiltaste rechts> und dann Taste <Enter>. Sie können für den Messort einen Namen festlegen (siehe Abschnitt 6.1.3). Damit gelangen Sie in die Anzeige der Durchflussrate. Das Durchflussmessgerät ist jetzt betriebsbereit.

# **4.4 TECHNISCHE DATEN – CPVC-FlowTube**

*\*Typische Werte, vorbehaltlich Änderung.*

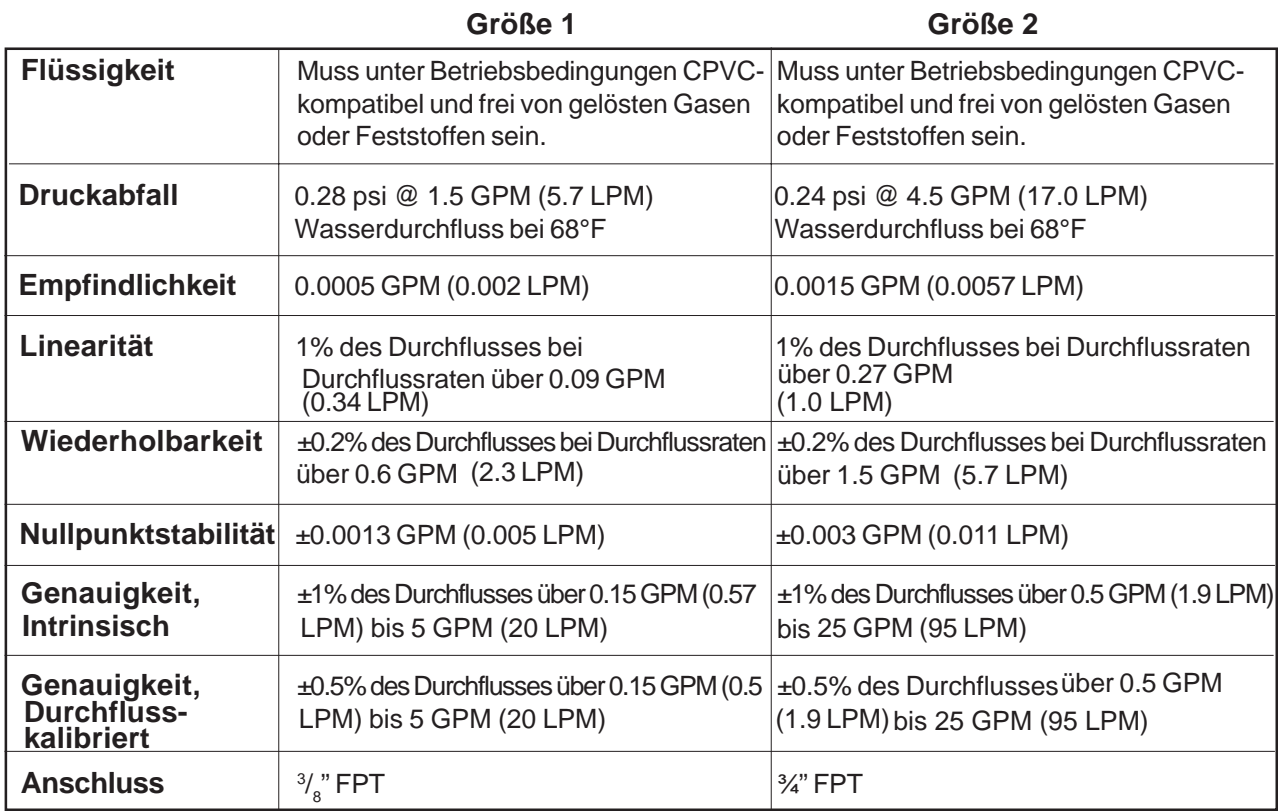

## **4.5 TECHNISCHE DATEN – KYNAR PVDF-FlowTube**

*\* Typische Werte, vorbehaltlich Änderung.*

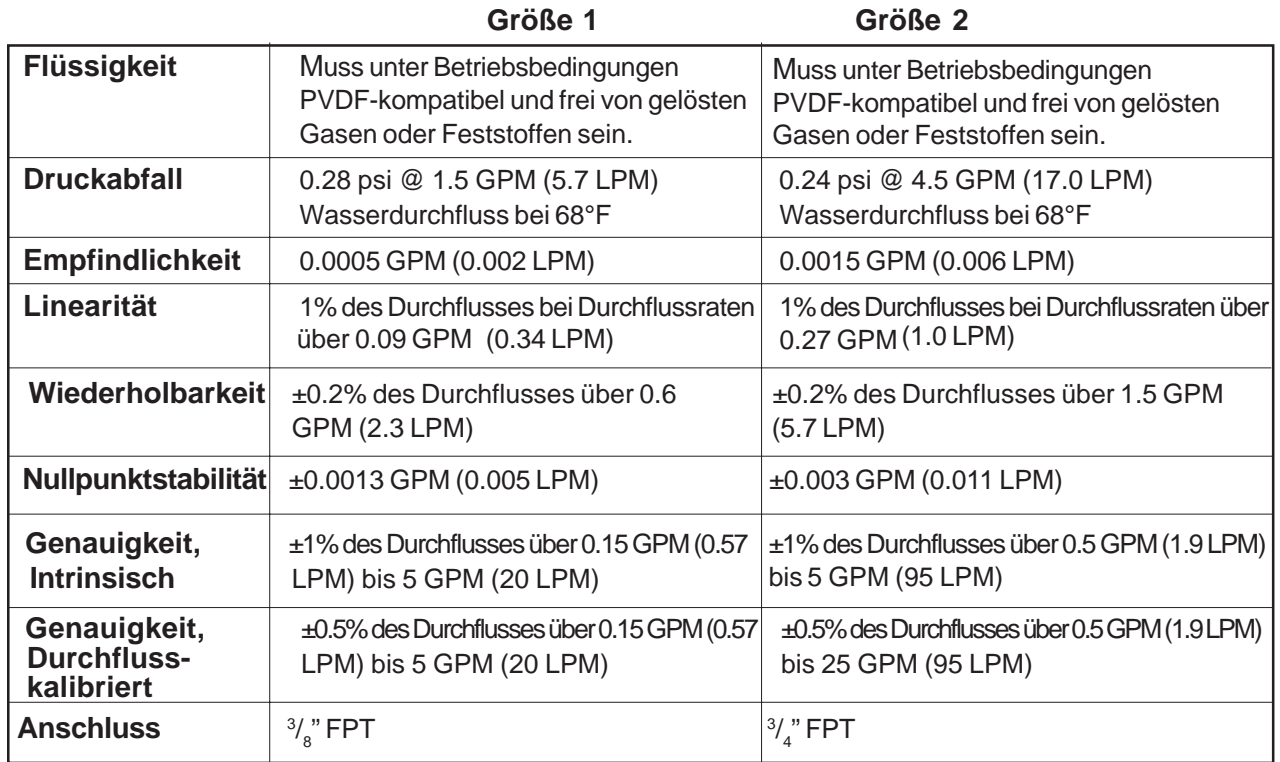

# **4.6 TECHNISCHE DATEN – TEFLON PFA-FlowTube**

*\* Typische Werte, vorbehaltlich Änderung.*

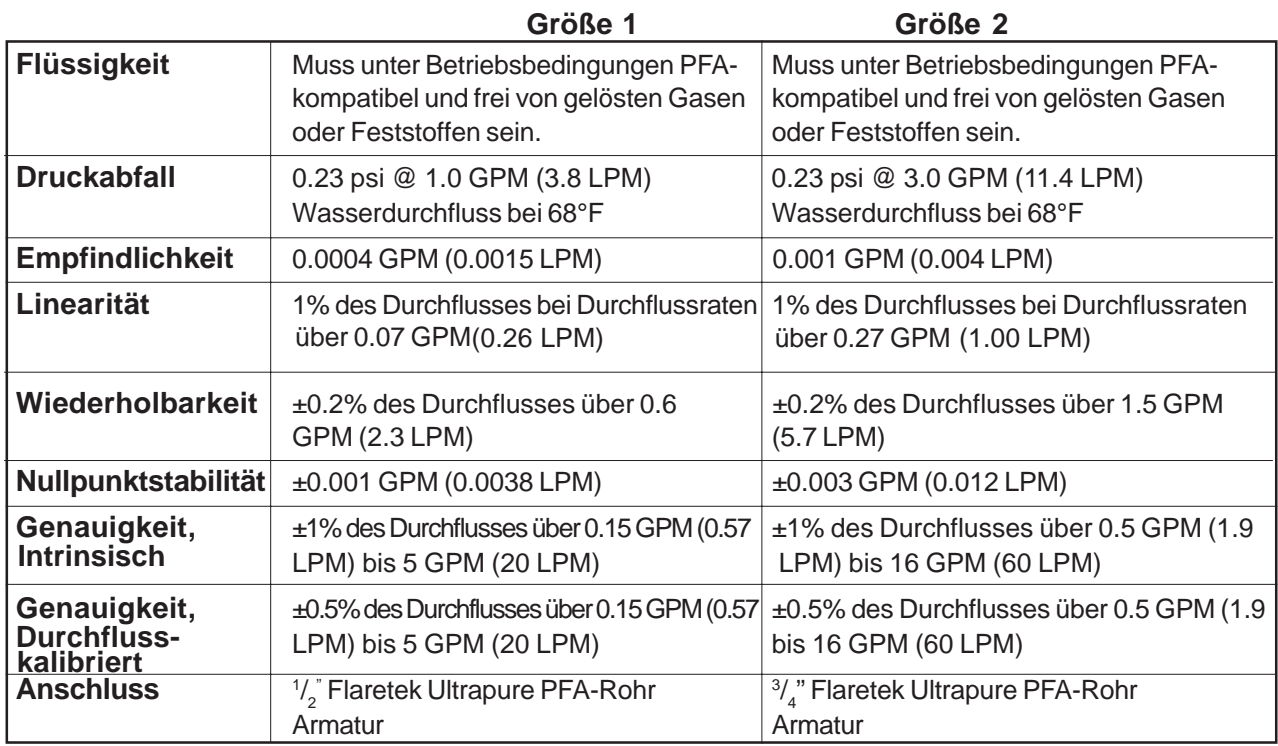

# **4.7 TECHNISCHE DATEN – FLOWTUBE EDELSTAHL 316**

*\* Typische Werte, vorbehaltlich Änderung.*

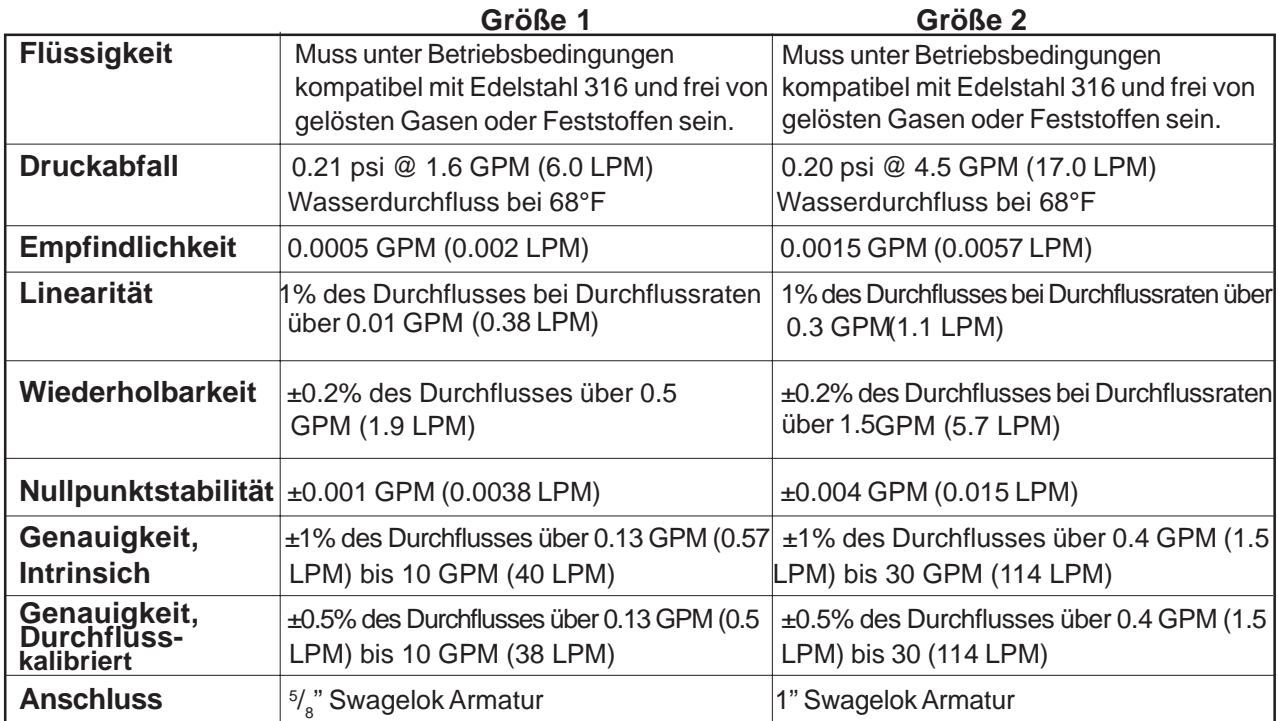
## *ZUSÄTZLICHE MONTAGEHINWEISE*

- Alle Siemens FlowTubes werden mit integrierten Leitungsanschlüssen geliefert. Der Endanwender ist für die Bereitstellung von Adaptern usw. für den Anschluss an die Leitungen verantwortlich.
- Beim Anschluss einer Schraubverbindung an eine Kynar-, Teflon- (PFA-) oder CPVC-FlowTube ist die Verschraubung vorsichtig anzusetzen, damit sich das Gewinde nicht verkeilt. Nur von Hand anziehen. Falls erforderlich kann für die Abdichtung Teflonband für Kunststoffrohre verwendet werden (weitere Einzelheiten sind den technischen Zeichnungen in Anhang A zu entnehmen).
- Es sollten möglichst die Halterungen verwendet werden, um das Gewicht der FlowTubes abzustützen.
- Die wichtigen Abmessungen sind der mitgelieferten technischen Zeichnung zu entnehmen.

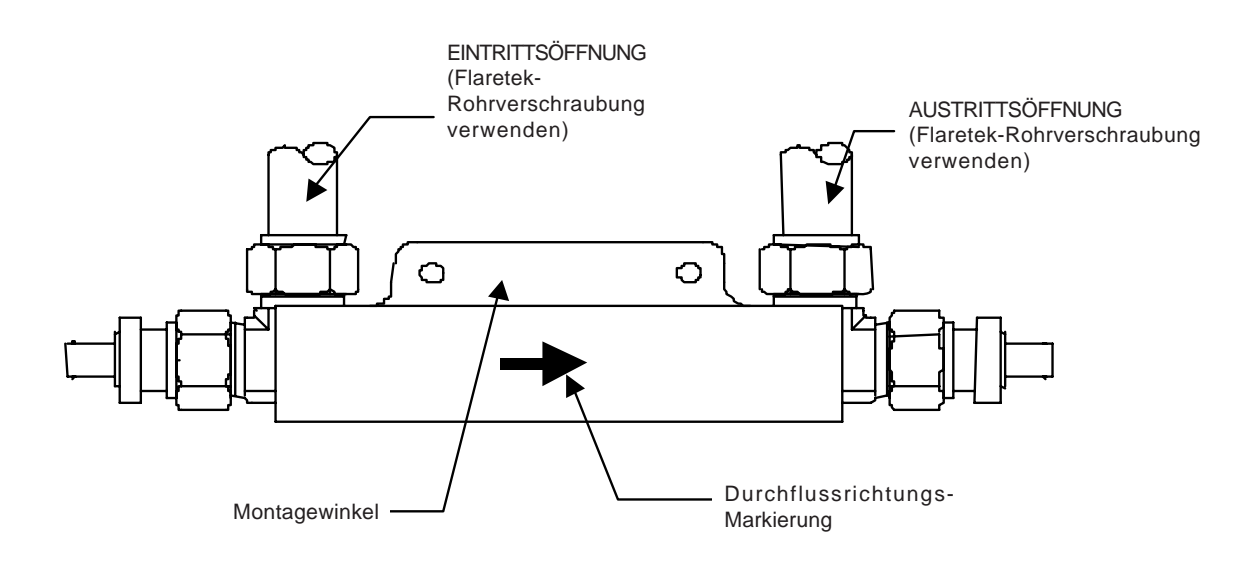

#### **FlowTube Serie 1011FT aus Edelstahl 316**

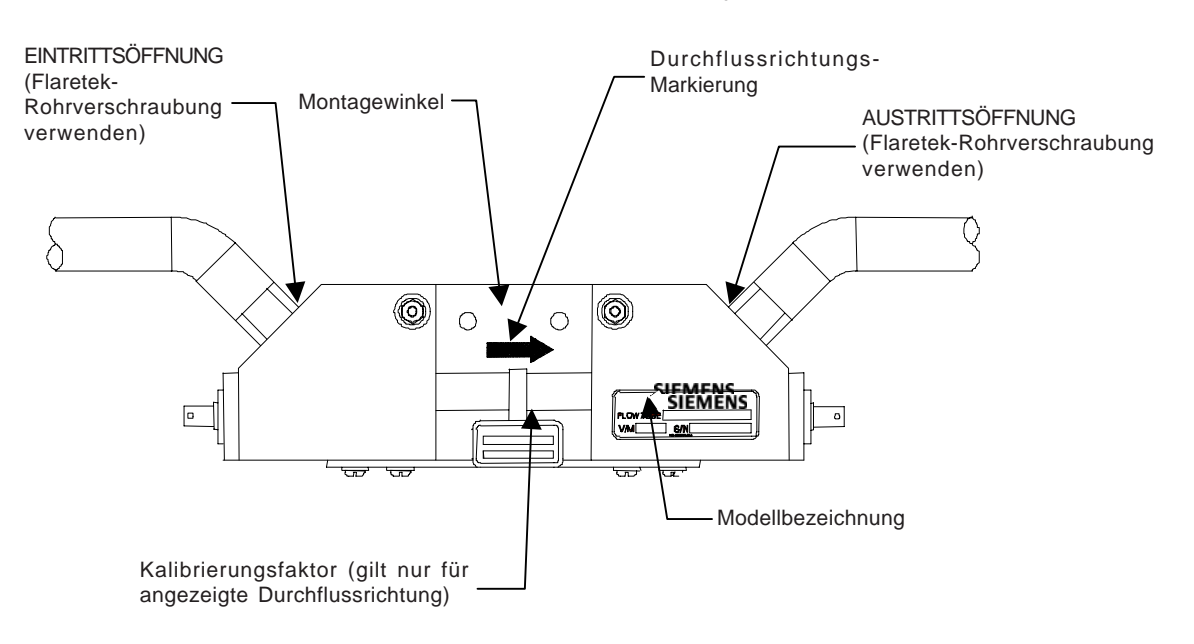

## *FlowTube Serie 992DFT aus CPVC oder Kynar PDFA*

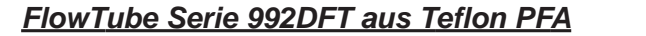

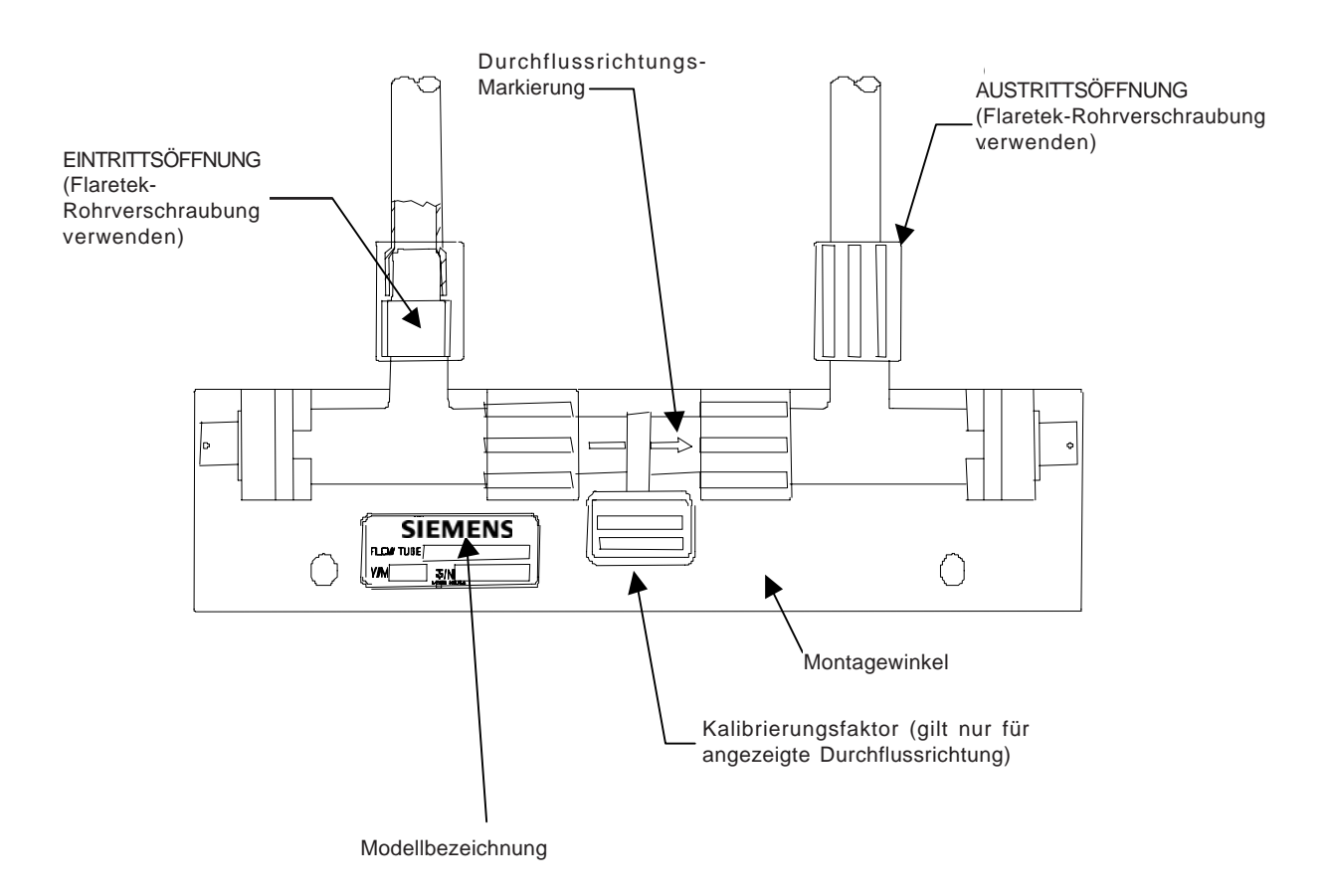

# **5. ANWENDUNGSHINWEISE FÜR DAS SYSTEM FUS1020**

Das System 1020 ist ein äußerst vielseitiges Durchflussmessgerät nach dem Laufzeitverfahren mit Clamp-On- oder In-Line- (unbenetzten) Durchfluss-Transducern. Die folgenden Hinweise sollen den optimalen Einsatz dieses Geräts gewährleisten.

Das System 1020 bietet eine einfache menügesteuerte Oberfläche für die Programmierung des Messorts. Während des Installationsverfahrens müssen Sie dem System lediglich mitteilen, was es zu tun hat. Es prüft die Rohrleitungen und Flüssigkeiten und optimiert seine Betriebsparameter automatisch anhand Ihrer Eingaben. Das System kann sich jedoch nicht selbst gegen fehlerhafte Dateneingabe schützen. Seine Leistung hängt somit von der Genauigkeit Ihrer Dateneingabe ab.

Im normalen Betrieb muss der Durchflussrechner nur ein Signal mit ausreichender Amplitude empfangen und startet dann automatisch die verstärkungsgeregelte Durchflussmessung. Die Systemleistung kann jedoch durch bestimmte ungünstige Bedingungen beeinträchtigt werden, bis hin zum Systemausfall. Die Feststellung der Ursache einer solchen Störung ermöglicht in aller Regel auch die Ermittlung geeigneter Abhilfemaßnahmen. Bei fortdauernder Störung wenden Sie sich bitte an unseren technischen Kundendienst.

# **5.1 TECHNISCHER KUNDENDIENST**

Sollten Sie über unser Produkt sowie unsere Serviceleistungen Fragen haben oder diesbezüglich Hilfe brauchen, können Sie bei www.siemens.com Ihren Örtlichen Siemens Vertreter finden.

# **5.2 SPEZIELLE HINWEISE ZU KRITISCHEN ANWENDUNGEN**

Durchflussmessgeräte sind auf die Durchflussbedingungen und die korrekte Montage angewiesen, um auch bei kritischen Anwendungen genaue Messwerte liefern zu können. Ungünstige Faktoren, z.B. mangelnde Homogenität oder Stratifikation der Flüssigkeit und Lufteinschluss/Hohlraumbildung können die Genauigkeit beeinträchtigen. Dies gilt für alle Durchflussmessgeräte, unabhängig von Konstruktion, Technik, Preis und der angegebenen geräteeigenen Genauigkeit. Diese Faktoren werden kritisch bei Anwendungen, bei denen Durchflussmessungen für Abrechnungszwecke, in der Kerntechnik oder in anderen sicherheitsrelevanten Bereichen durchgeführt werden.

Die Durchflussmessgeräte des Systems 1020 verfügen über eine automatische Kompensation ungünstiger Durchflussbedingungen und ermöglichen so eine extrem hohe Genauigkeit. Voraussetzung dafür ist jedoch, dass die Anweisungen für die richtige Geräteauswahl und die richtige Transducer- oder FlowTube-Konfiguration beachtet und die Montageanweisungen genau eingehalten werden. Dieser sorgfältige Gebrauch setzt eine umfassende Kenntnis des Geräts und ausreichende Erfahrung sowie ein gutes Verständnis der Durchflussbedingungen voraus.

Erfordert Ihre Anwendung eine kritische Messgenauigkeit, so kann nicht einfach ein Durchflussmesser eingebaut und optimale Leistung erwartet werden. Es ist dann zunächst die Rohranordnung sorgfältig zu überprüfen, der am besten geeignete Montageort auszuwählen und die Transducer oder FlowTubes müssen genau nach den Anweisungen montiert werden. Auch wenn das System für erhöhte Präzision im Labor kalibriert ist, müssen die Programmier- und Montageanweisungen genau eingehalten werden. Wir empfehlen für alle Monteure bei kritischen Anwendungen die Teilnahme an unseren Schulungsprogrammen. Eine andere Möglichkeit ist die Beauftragung unserer geschulten Techniker mit der Inbetriebnahme des Systems.

# **5.3 GEEIGNETE ROHRANORDNUNGEN FÜR CLAMP-ON TRANSDUCER**

Clamp-On-Transducer können auf jedem runden Rohr montiert werden, das den Schall leitet. Als Rohrmaterialien eignen sich die meisten Metalle, Kunststoffe, Glas und GFK. Rohre mit einer feinen Kornstruktur (z.B. C-Stahl und Edelstahl) leiten den Schall freier als Gusseisen-, Weicheisen- oder Kupferrohre. Trotzdem sind in der Regel all diese Werkstoffe geeignet. Ungeeignet sind dagegen Rohre aus Beton oder anderen nicht homogenen Materialien. Rohrbeschichtungen sind annehmbar, wenn sie den Schall leiten und fest mit der Rohrinnenwand verbunden sind. Das System funktioniert auch gut an Rohren mit Zementbeschichtungen, die so auf die Rohrinnenwand aufgebracht sind, dass keine Luftblasen entstehen können. Auch Rohre mit glatt aufgetragener Bitumen- und Epoxybeschichtung sind in Ordnung. Kunststoffbeschichtungen sind grundsätzlich annehmbar, wenn sie eng an der Rohrinnenwand anliegen und nicht einfach in das Rohr eingesetzt sind.

# **5.3.1 ROHRGRÖSSEN**

Siemens stellt Transducer für Rohrgrößen von 0,25" bis zu 360" Außendurchmesser her. Bei der Montage der Transducer empfiehlt der Durchflussrechner die geeignete Transducergröße anhand Ihrer Dateneingabe zum Messort. Ideal sind Rohre, deren Verhältnis von Außendurchmesser zu Wanddicke (AD/W) größer als 10:1 ist. Der Betrieb an Rohren mit AD/W-Verhältnissen von 7:1 (oder weniger) ist ebenfalls möglich, jedoch können hier die Stabilität und Linearität beeinträchtigt sein. Grundsätzlich gilt, dass die Stabilität umso höher ist je größer das AD/W-Verhältnis ist. Bei Rohren mit einem niedrigen AD/W-Verhältnis sollte jeweils die kleinere der empfohlenen Transducergrößen verwendet werden (wenn der Durchflussrechner zwei Größen anbietet).

# **5.3.2 AUSWAHL DES RICHTIGEN TRANSDUCERS**

Für die richtige Auswahl des Transducers sind der Rohraußendurchmesser, der Temperaturbereich und der erforderliche Genauigkeitsgrad zu beachten. Ferner ist festzustellen, ob zwei unabhängige Durchflusskanäle benötigt werden oder ob das System in einer 2-Pfad-Anordnung betrieben werden soll, die erhöhte Genauigkeit und Unempfindlichkeit gegen Schwankungen des Fließprofils bietet.

Die anfänglich empfohlenen Transducergrößen beruhen auf Ihren Eingaben zum Rohraußendurchmesser, zur Rohrwanddicke und zum Rohrmaterial. Die Empfehlungen des Durchflussrechners können jedoch bei Bedarf auch übergangen werden. Möglicherweise besitzen Sie eigene Transducer, deren Größe nicht in der Auswahlliste des Gerätes erscheint. Es können Transducer auch für Rohrgrößen außerhalb der Nenn-AD verwendet werden. Bei der Montage der Transducer empfiehlt der Durchflussrechner Abstandswerte (für Distanzleisten und Montageschienen) oder **Ltn-**Werte (erforderlicher Istabstand zwischen Transducern). Bei der Montage der Transducer und dem Aufrufen der Installationsroutine kann die Eignung bestimmter Transducer durch eine Prüfung der Signalstärke und Vergleich der angegebenen Schallgeschwindigkeit mit der tatsächlichen Schallgeschwindigkeit der zu messenden Flüssigkeit festgestellt werden.

## **HINWEIS: Transducer-Paare müssen jeweils passende Seriennummern aufweisen.**

# **5.3.3 FLIESSGESCHWINDIGKEITEN**

Die Geräte des Systems FUS1020 mit Clamp-On-Transducern sind für Fließgeschwindigkeiten von mindestens ±12 m/s, unabhängig vom Rohrdurchmesser, ausgelegt. Je nach den Anwendungsbedingungen sind jedoch auch Geschwindigkeiten bis über 30 m/s messbar. Dieser Messbereich deckt praktisch alle Einsatzbereiche ab. Um eine optimale Genauigkeit bei sehr niedrigen Durchflussraten und kleinen Leitungsgrößen zu erhalten, können unsere FlowTubes 992DFT oder 1011FT verwendet werden.

# **5.3.4 ÜBERSICHT ÜBER DIE SYSTEMLEISTUNG**

Unsere Angaben zur Systemleistung setzen voraus, dass eine annehmbare Schallleitfähigkeit der Flüssigkeit und weitere wichtige Einsatzbedingungen gegeben sind. Auf Grund der Vielzahl möglicher Einsatzbedingungen und Flüssigkeiten können nicht alle Faktoren berücksichtigt werden, die die Leistung beeinträchtigen können. Eine optimale Leistung hängt hauptsächlich vom Störabstand und der Amplitude des Empfangssignals ab. Die Angaben in den folgenden Abschnitten zeigen Einsatzbedingungen, die die Systemleistung u.U. deutlich beeinträchtigen können.

# **5.3.5 GENAUIGKEIT**

Das System weist eine außergewöhnlich hohe Genauigkeit über einen großen Regelbereich auf, bei sehr niedrigen Durchflussraten kann jedoch bereits eine geringe Nullpunktverschiebung einem hohen Prozentsatz der tatsächlichen Durchflussmenge entsprechen. Die optimale Genauigkeit erhält man natürlich mit einer Durchflusskalibrierung vor Ort. Dadurch kann die Systemgenauigkeit auf Werte zwischen 0,3% und 0,5%, je nach den Anwendungsbedingungen, erhöht werden.

Die Leistung wird oft durch zwei häufige Fehler bei der Dateneingabe beeinträchtigt. Wird eine falsche Viskosität der Flüssigkeit eingegeben, so kann die geräteeigene Fließprofilkompensation verfälscht werden. Auch durch eine fehlerhafte Transducerangabe wird die Genauigkeit gemindert. Dies zeigt sich meist an einer fehlerhaften Messung der Schallgeschwindigkeit (Vs) und kann einfach durch Aufruf der entsprechenden Menüfelder und Eingabe der richtigen Werte mit anschließender Wiederholung der Transducer-Installationsroutine behoben werden.

# **5.3.6 WIEDERHOLBARKEIT**

Für manche Anwendungen ist die Wiederholbarkeit wichtiger als die absolute Genauigkeit. Die Geräte des Systems 1020 zeichnen sich durch ausgezeichnete Wiederholbarkeit aus, die digitale Konstruktion "ohne bewegliche Teile" verhindert die negativen Einflüsse von Hysterese und anderen Verschleißfaktoren, die typisch für mechanische Systeme sind.

# **5.3.7 DATENSTABILITÄT**

Die Datenstabilität des Systems wird vor allem von zwei Faktoren beeinflusst: *der Datenstreuung und der Datendrift.*

## *Datenstreuung*

Die Datenstreuung ist eine schnelle Schwankung der Durchflussmesswerte (in einem Zeitraum von 0,1 bis 5 Sekunden). Eine minimale Datenstreuung (etwa 0,03 bis 0,1 m/s) ist eine natürliche Nebenwirkung der digitalen Berechnung, die der sehr geringen Laufzeitdifferenz des Schalls zwischen stromaufwärts und stromabwärts entspricht. Eine minimale Datenstreuung beeinträchtigt die Durchflussberechnung bereits bei einem Zeitraum von mehreren Minuten nicht mehr. Aber natürlich entspricht sie einem größeren Teil des Messwerts, wenn das Gerät extrem niedrige Druchflussraten misst. Eine schlechte Schallleitfähigkeit der Flüssigkeit kann das Schallsignal so dämpfen, dass die Datenstreuung erhöht wird. Der Signalpegel (Valc %) im Diagnosemenü ist entsprchend zu überprüfen. Normalerweise zeigt sich in diesem Fall ein niedriger Valc % Wert (unter 30).

Die Geräte des Systems 1020 weisen keine Trägheit auf, da sie frei von mechanischen Teilen sind. Außerdem werden die Messwerte zehnmal pro Sekunde erfasst. Das Gerät erkennt und überwacht somit auch sehr kurze Durchflussschwankungen, die unterhalb der Ansprechschwelle vieler konventioneller Messgeräte liegen. Diese Leistung ist für die Erkennung sehr schneller und kurzer Transienten oder für Servoregelungen mit kurzer Ansprechzeit erforderlich. Mit den Dämpfungs- und Glättungsfunktionen kann jedoch das Ausgangssignal geglättet werden, wenn das System schnelle Durchflussschwankungen oder Datenstreuung nicht anzeigen soll.

# *Datendrift*

Die Drift ist eine langfristige zyklische Abweichung der Durchflussgeschwindigkeit, die durch die Veränderung der Flüssigkeitstemperatur oder der Schallgeschwindigkeit in der Flüssigkeit entsteht. Die Drift ist deutlicher erkennbar, wenn sie in Verbindung mit einem schlechten Störabstand des Signals auftritt. Die Geräte des Systems 1020 minimieren die Wirkung der Drift. Die primären Erkennungsstromkreise enthalten keine analogen PLL-Bausteine, die durch die Drift beeinflusst werden könnten. Darüber hinaus sind unsere Transducer nur aus besonders stabilen Kunststoffen oder aus Stahl hergestellt.

# **5.4 DURCHFLUSSBEDINGUNGEN**

Die Durchflussbedingungen sind in den seltensten Fällen einheitlich und vorhersehbar. Das Betriebssystem des 1020 bietet daher umfangreiche Funktionen zur Regulierung von Stabilität/ Schwankung des Durchflussmesswertes. Das System 1020 überwacht druckwellenbedingte Vs-Transienten deutlich besser und erholt sich schneller und problemloser von Überwachungsfehlern als vergleichbare Ultraschall-Durchflussmessgeräte.

# **5.4.1 NIEDRIGE DURCHFLUSSRATEN**

Unsere Geräte des Systems 1020 sind in Auflösung und Messbereich jedem anderen Durchflussmessgerät überlegen. Sie sind daher für Anwendungen mit niedrigen oder hohen Durchflussraten gleichermaßen geeignet. Der Betrieb mit der höchsten Auflösung kann bei den Clamp-On-Systemen jedoch bei der Messung niedriger Durchflussraten dazu führen, dass die natürliche Datenstreuung einem relativ hohen Anteil am Messwert entspricht. Umfasst die Messwerterfassung mehrere Minuten, so führt diese Datenstreuung zu keinem signifikanten Messfehler. Ist die Durchflussrate jedoch sehr niedrig (z.B. unter 0,07 m/s), so kann die systemeigene Nullpunktabweichung jedoch zu einer spürbaren Leistungsminderung führen. Treten in Ihrer Anwendung daher sehr niedrige Durchflussgeschwindigkeiten in Verbindung mit Rohrgrößen von 2" oder weniger auf, so ist der Einsatz von FlowTubes 992DFT oder 1011FT sicherlich sinnvoll.

# **5.4.2 STREUUNG UND DÄMPFUNG DER DURCHFLUSSWERTE**

Die schnelle Reaktion des Durchflussmessgeräts auf sehr schnelle Durchflussschwankungen, wie sie in der Praxis häufig sind, mag überraschend sein. Die meisten herkömmlichen Durchflussmesser können diese schnellen Durchflussschwankungen nicht erkennen, weil sie der unvermeidlichen mechanischen Trägheit unterliegen. Die Reaktionsschnelligkeit des Systems 1020 ist ideal für die Überwachung schneller Durchflusstransienten. Wird diese Leistung jedoch nicht benötigt, so kann die Reaktionszeit beim System 1020 herabgesetzt werden, so dass das Gerät für jede beliebige Anwendung einsetzbar ist.

#### *Dämpfungs- und Glättungsfunktionen des Systems 1020*

Das System 1020 erkennt und zeigt kleinste Durchflussschwankungen, die immer vorhanden sind, aber von vielen Durchflussmessern meist nicht erkannt werden. Durch diese schnelle Reaktion sind die Geräte besonders für Anwendungen geeignet, bei denen schnelle Durchflusstransienten überwacht werden müssen.

*Zeitmittelwert* ist ein Filter zur Steuerung der Ausgangsdämpfung (Anzahl der für die Mittelung berücksichtigten Einzelwerte, aus denen der Durchflusswert des Geräts ermittelt wird). Hier kann ein Wert, in Sekunden, eingegeben werden, mit dem der Durchflussrechner seine Reaktion auf Durchflussveränderungen integriert. Dies ist nicht zu verwechseln mit der Auffrischung der analogen Ausgänge. Diese geschieht alle 0,2 Sekunden unabhängig vom gewählten Zeitmittelwert. In der Praxis kann die Zeitmittelwertdämpfung so eingestellt werden, dass das Messgerät ein geglättetes Ausgangssignal erzeugt, wenn es stromabwärts von Geräten (z.B. einer Verdrängungspumpe) montiert ist, die regelmäßige Spitzen im Flüssigkeitsdurchfluss verursachen.

*SmartSlew* ist eine digitale Signalverarbeitungsmethode, die eine variable Zeitkonstante auf der Grundlage der Echtzeitauswertung der erfassten Daten erzeugt. Zeigen die Durchflusswerte einen stetigen Trend, so erweitert SmartSlew die Zeitkonstante - dies führt zu einem stark geglätteten Ausgangssignal. SmartSlew verringert die Zeitkonstante sofort, wenn der Durchflusstrend sich - wenn auch nur kurzzeitig - verändert. Der Ausgangswert wird der veränderten Zeitkonstante schnell nachgeführt. Auf diese Weise liefert SmartSlew ausgezeichnete Werte, jedoch ohne Einbußen bei der schnellen Reaktionsgeschwindigkeit, die für eine genaue Durchflussregelung erforderlich ist. Finden Sie durch Ausprobieren unterschiedlicher Werte für die Dämpfung und Glättung heraus, mit welchen Einstellungen die erfassten Daten optimiert werden können. Ist SmartSlew eingeschaltet, so können geglättete Ausgangskurven erzeugt werden, ohne dass dadurch die Erfassung schneller Durchflusstransienten beeinträchtigt wird, die mit dem festen Zeitmittelwertfilter möglicherweise nicht erkannt werden.

# **5.4.3 HINWEISE ZU DEN FLÜSSIGKEITEN**

Die erfolgreiche Durchflussmessung im Laufzeitdifferenzverfahren setzt die Schallsignalübertragung durch die Flüssigkeit bis zum Empfänger-Transducer ohne übermäßige Dämpfung voraus. Die Empfangssignale können durch Flüssigkeiten, die gelöste Partikelstoffe fester, nicht homogener oder gasförmiger Konsistenz mit sich führen, gestreut werden. Dies gilt insbesondere, wenn das gelöste Material eine andere Schallimpedanz als die Grundflüssigkeit aufweist. Flüssigkeiten, die übermäßig viele Gasblasen oder mineralische Feststoffe enthalten, sind u.U. für Anwendungen mit dem Laufzeitverfahren ungeeignet. Flüssigkeiten, die gelöste Gase oder gelöste organische Feststoffe enthalten, sind jedoch für den Laufzeitbetrieb problemlos.

Die meisten Flüssigkeiten sind ausgezeichnete Schallleiter, unabhängig von ihren elektrischen oder optischen Eigenschaften. Zwar weisen hochviskose Flüssigkeiten eine stärkere Schalldämpfung auf, jedoch sind die Geräte des Systems 1020 mit den meisten dieser Flüssigkeiten problemlos verwendbar. Der Eintrag in Menüfeld *Valc %* (Signalstärke) im Diagnosemenü ist hierbei hilfreich. Ein niedriger Wert (unter 30) ist ein Hinweis auf eine geringe Schallleitfähigkeit der Flüssigkeit oder auf einen fehlerhaften Transducereinbau.

# **5.4.4 FEHLERHAFTE EINGABE DER FLÜSSIGKEITSDATEN**

Die Viskosität der Flüssigkeit ist ein wichtiger Faktor. Sie bestimmt den Kompensationsgrad anhand der Reynolds'schen Zahl, den der Durchflussrechner auf das Messergebnis anwendet. Es ist daher wichtig, einen genauen Viskositätswert einzugeben, um korrekte Durchflusswerte zu erhalten. Der technische Kundendienst kann für die meisten Flüssigkeiten verlässliche Viskositätswerte mitteilen.

# **5.4.5 KOMPATIBILITÄT VON FLÜSSIGKEITEN**

Da unsere Clamp-On-Transducer nicht in Kontakt mit der Flüssigkeit geraten, ist die Frage nach der Kompatibilität nur für die mitgeführten Gase oder mineralischen Feststoffe von Belang, die die Schallsignale beeinträchtigen könnten. Da die Geräte des Systems 1020 für die Durchflussmessung mit dem Laufzeitdifferenzverfahren ausgelegt sind, sind sie für praktisch alle Flüssigkeiten problemlos einsetzbar. Zwar weisen hochviskose Flüssigkeiten eine stärkere Schalldämpfung auf, jedoch sind auch die FlowTubes der Serien 992 und 1011 mit den meisten dieser Flüssigkeiten ohne Weiteres verwendbar (siehe 4.1.1).

# **5.4.6 AERATION**

Ungelöste Gase haben eine sehr niedrige Schallimpedanz und können so zur Streuung des Ultraschallstrahls führen. In größeren Mengen können sie die Stärke des Ultraschallsignals beeinträchtigen. Durch Kavitation verursachte kleine Bläschen erzeugen meist einen stärkeren Signalverlust als die gleiche Menge großer Gasblasen. Dieses Problem ist meist durch die Beseitigung der Ursache zu beheben. Aeration kann durch einen Mischtank, Kavitation an einer Drosselklappe oder die Ansaugung von Luft oberhalb des Transducers entstehen.

*Geräte des Systems 1020 arbeiten auch bei größerer Aeration zuverlässiger als andere Laufzeit-Durchflussmessgeräte.* Sie messen und melden die Aeration am analogen Ausgang Vaer %. Dieser Wert stellt den relativen Aerationsgrad dar, der in der Strömung erkannt wurde. Der Rechner meldet den Vaer-Wert, bis dieser den Betrieb stört und einen Fehleralarm erzeugt. Ausgang Vaer ist besonders geeignet für Anwendungen, die eine Aerationsanzeige erfordern. Der Vaer-Wert erscheint auch auf dem Display. Der Aerationsanteil in Prozent kann als Sollwert für ein Alarmrelais verwendet werden. Der Alarmsollwert ist dann so einzustellen, dass das Relais auslöst, bevor die Aeration einen Wert erreicht, der die Durchflussmessung behindert.

#### **HINWEIS: Vor der Durchführung der Installationsroutine muss gewartet werden, bis die Flüssigkeit die gesamte Luft aus dem Rohr abgeführt hat.**

## **5.4.7 SCHLÄMME**

Ungelöste, hochdichte Feststoffe (z.B. Sandschlämme) können Probleme verursachen, wenn sie in so großer Menge vorhanden sind, dass sie zu einer signifikanten Streuung des Ultraschallstrahls führen. Feststoffe mit niedriger Dichte wie organische Stoffe, Kohleschlämme und Klärschlämme ohne Luftbeimischung sind meist gute Schallleiter und ihre Schallimpedanz ähnelt der der meisten Flüssigkeiten. Übermäßige mineralische Feststoffe können dagegen einen Aerationsalarm auslösen.

# **5.4.8 ZWEI-PHASEN-FLÜSSIGKEITEN**

Zwei-Phasen-Flüssigkeiten (z.B. Öl und Wasser) können eine Streuung des Ultraschallstrahls bewirken. Ihre Schallleitfähigkeit ist jedoch meist ausreichend für einen einwandfreien Betrieb (solange nicht gleichzeitig eine sehr hohe Aeration vorhanden ist). Bei Zwei-Phasen-Flüssigkeiten mit großen Mengen unterschiedlicher Komponenten, wie Sand oder freien Gasen, ist möglicherweise die Dämpfungswirkung zu hoch für den Betrieb der Ultraschall-Transducer.

# **5.4.9 VISKOSE FLÜSSIGKEITEN**

Hoch viskose Flüssigkeiten neigen dazu, einen Teil der Energie des Ultraschallstrahls aufzunehmen. Dadurch wird die Signalamplitude im Vergleich mit niedrig viskosen Flüssigkeiten verringert. Bei den meisten hoch viskosen Flüssigkeiten ist jedoch die Schallleitfähigkeit ausreichend für den einwandfreien Betrieb des Geräts. Ein niedriger Wert Valc % weist normalerweise auf eine niedrige Schallleitfähigkeit hin.

# **5.4.10 TEMPERATUR- UND DRUCKAUSLEGUNG**

Unsere Universal-Transducer 1021 und 1011 sind für den Betrieb bis 120°C ausgelegt. Bei höheren Temperaturen sollten die Durchflussmessgeräte der Serie 1010 verwendet werden. Ausführlichere Angaben zu Druck- und Temperaturwerten der FlowTubes sind Kapitel 4 zu entnehmen.

# **5.5 ÜBERBLICK ÜBER DIE SPEICHER DES SYSTEMS FUS1020**

Die Speicher des Systems FUS1020 umfassen einen Read-Only-Memory (ROM) Speicher und einen Random Access Memory (RAM) Speicher mit Batterieabsicherung. Der ROM-Speicher enthält die Systembetriebsanweisungen, Online-Hilfetexte, Standardeinstellungen und die Rohr-, Transducer- und Flüssigkeitstabellen.

Das Durchflussmessgerät verfügt über 1 MB RAM-Speicher (serienmäßig) für die folgenden drei Speicherfunktionen:

*Arbeitsspeicher - Messortspeicher - Loggerspeicher.*

Beim Anlegen eines Messorts kopiert das Gerät alle Standardwerte aus dem ROM in eine operative Datenbank, den *Arbeitsspeicher* . Dies hat zwei Vorteile. Durch den RAM-gestützten Betrieb wird die Leistung erhöht. Außerdem wird dann sofort eine komplette Messortkonfiguration anhand der Standardeinstellungen des Messgeräts erstellt. Damit der Messbetrieb starten kann, müssen lediglich die *erforderlichen* Daten (z.B. Rohr- und Transducerdaten) eingegeben und die anderen Standardeinstellungen an die Anwendung angepasst werden. Bei der Programmierung des Messgeräts werden alle Eingaben im Arbeitsspeicher abgelegt. So kann das Gerät sofort nach dem Anlegen einer Messortkonfiguration in Betrieb genommen werden. Man ist dabei nicht auf einen Satz Messortparameter beschränkt. Es können auch Daten zu Messorten vom *Arbeitsspeicher* in den *Messortspeicher* kopiert werden.

*Im Messortspeicher* können nicht aktive Messortkonfigurationen abgelegt werden. Dies ermöglicht die schnelle Neuinstallation an einem anderen Ort. Dafür muss dann lediglich eine inaktive Messortkonfiguration wieder in den *Arbeitsspeicher* geladen werden. Zu beachten ist, dass dabei ALLE Daten im *Arbeitsspeicher* überschrieben werden.

Der Datalogger zeichnet Daten in voreingestellten Intervallen während des Betriebs auf. Er nutzt die RAM-Ressourcen des Systems unabhängig vom *Arbeitsspeicher* und vom *Messortspeicher*. Daher wird er durch Datenübertragungen zwischen dem Arbeitsspeicher und dem Messortspeicher nicht direkt beeinflusst. Jedoch teilen alle gespeicherten Daten einen gemeinsamen RAM-Pool.

Das Messgerät ordnet die Anzahl der für jede Speicherfunktion verfügbaren Bytes anhand des Bedarfs jeder Messeinrichtung zu. Eine ungewöhnliche große Loggerdatei kann daher den verfügbaren Speicherplatz des Messortspeichers verringern. Auch durch die Speicherung mehrerer inaktiver Messortkonfigurationen kann die verfügbare Loggerkapazität verringert werden.

Erscheint bei dem Versuch, eine Messortkonfiguration zu speichern, die Meldung [Speicher voll!], so müssen nicht mehr benötigte Messortkonfigurationen aus dem Speicher entfernt oder Loggerspeicher freigemacht werden. Für 2-Kanal-Systeme, in denen beide Messkanäle Daten aufzeichnen, gilt eine weitere Anforderung an die Loggerspeicherverwaltung. 2-Kanal-Geräte speichern Daten aus BEIDEN Kanälen in einer gemeinsamen Datei; daher muss zu jeder Datenreihe die Messort-ID eingegeben werden, um den zugehörigen Messkanal zu kennzeichnen.

Die Geräte des Systems 1020 bieten ferner im Menü "Messeinrichtung" die Funktionen "Speicherabbild" und "Defragmentieren" als Hilfe für die Darstellung und für die optimale Nutzung der Speicherfunktionen des Geräts.

# **5.6 REFERENZTABELLEN**

Die folgenden Tabellen enthalten Referenzdaten, die für die Messortkonfiguration erforderlich sein können.

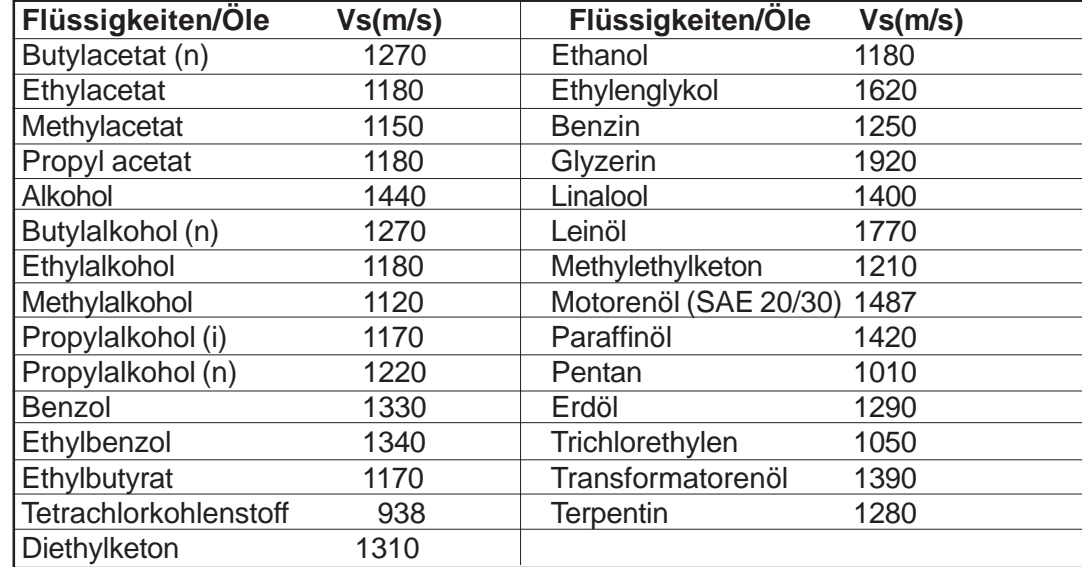

#### **SCHALLGESCHWINDIGKEITEN (in Metern/Sekunde) GÄNGIGER FLÜSSIGKEITEN @ 68**°**F**

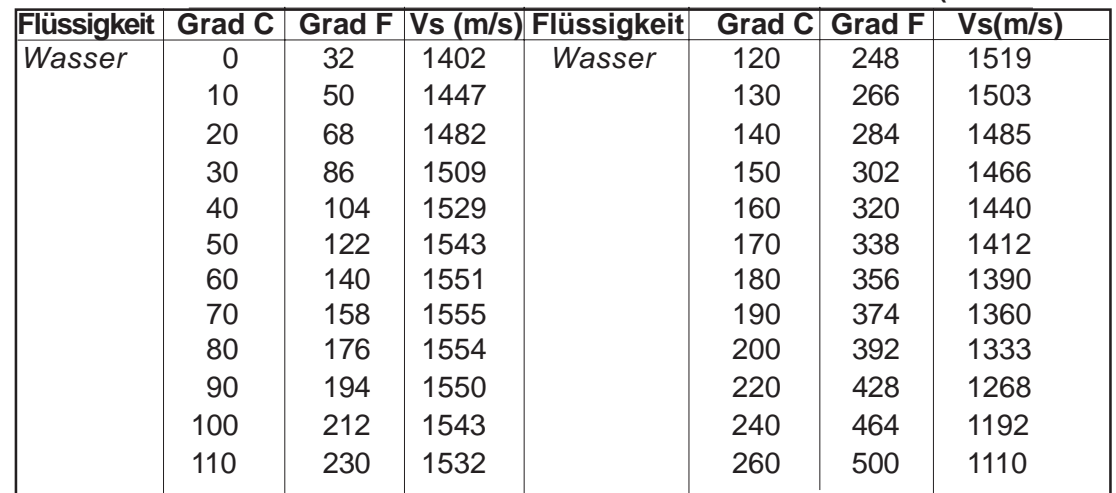

# **SCHALLGESCHWINDIGKEIT REINEN WASSERS BEI UNTERSCHIEDL. TEMP. (Meter/Sekunde)**

# **Vps-WERTE (in Zoll/Sekunde) FÜR DIE GÄNGIGSTEN METALLE**

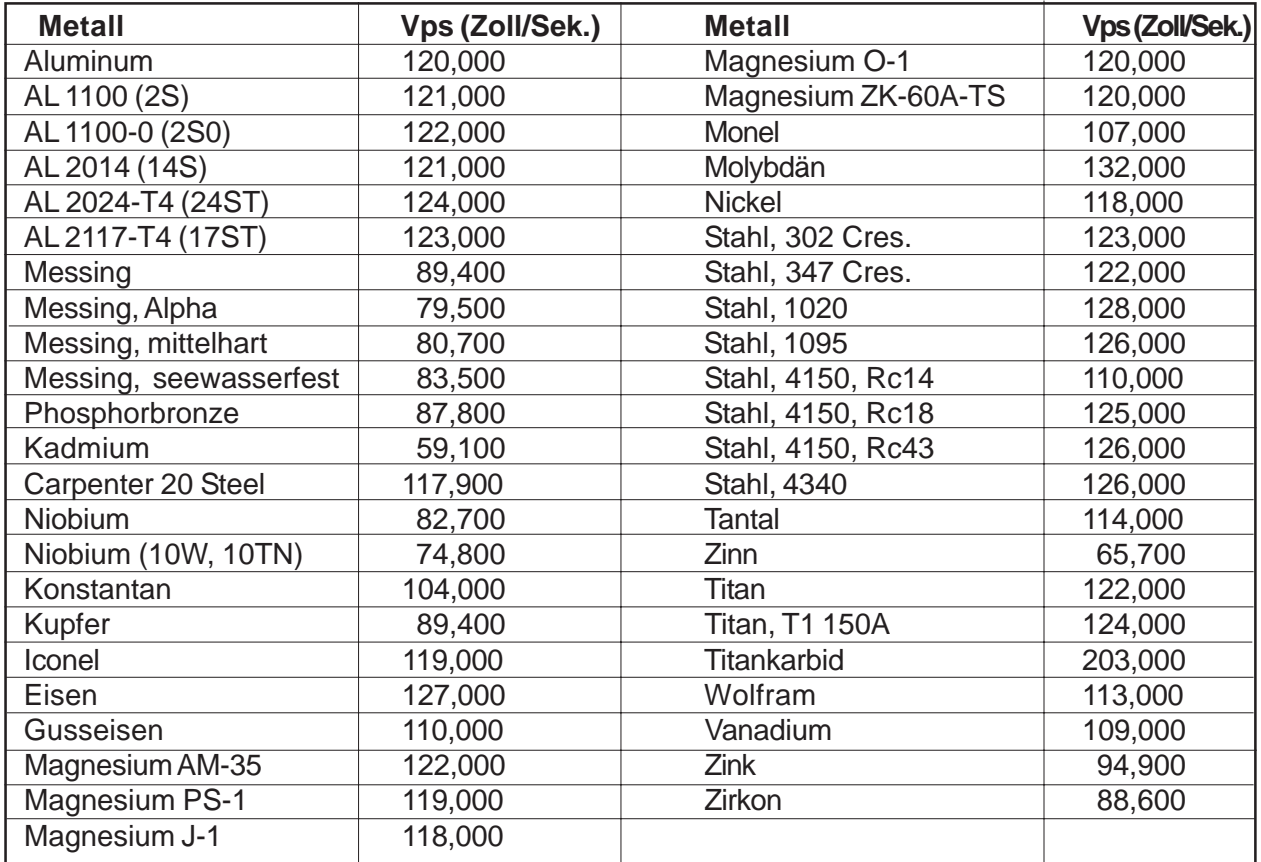

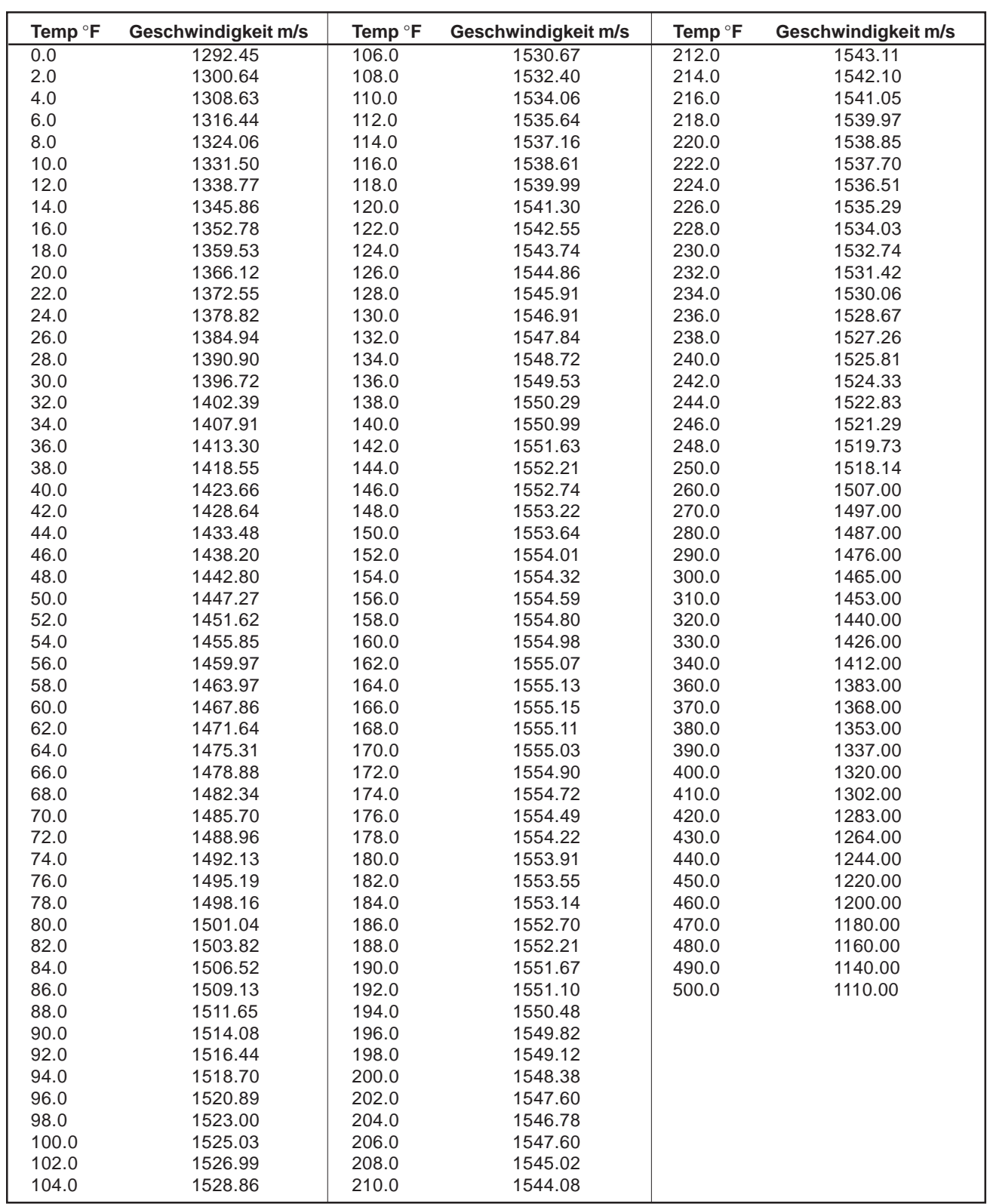

# **TEMPERATURABHÄNGIGE SCHALLGESCHWINDIGKEIT REINEN WASSERS**

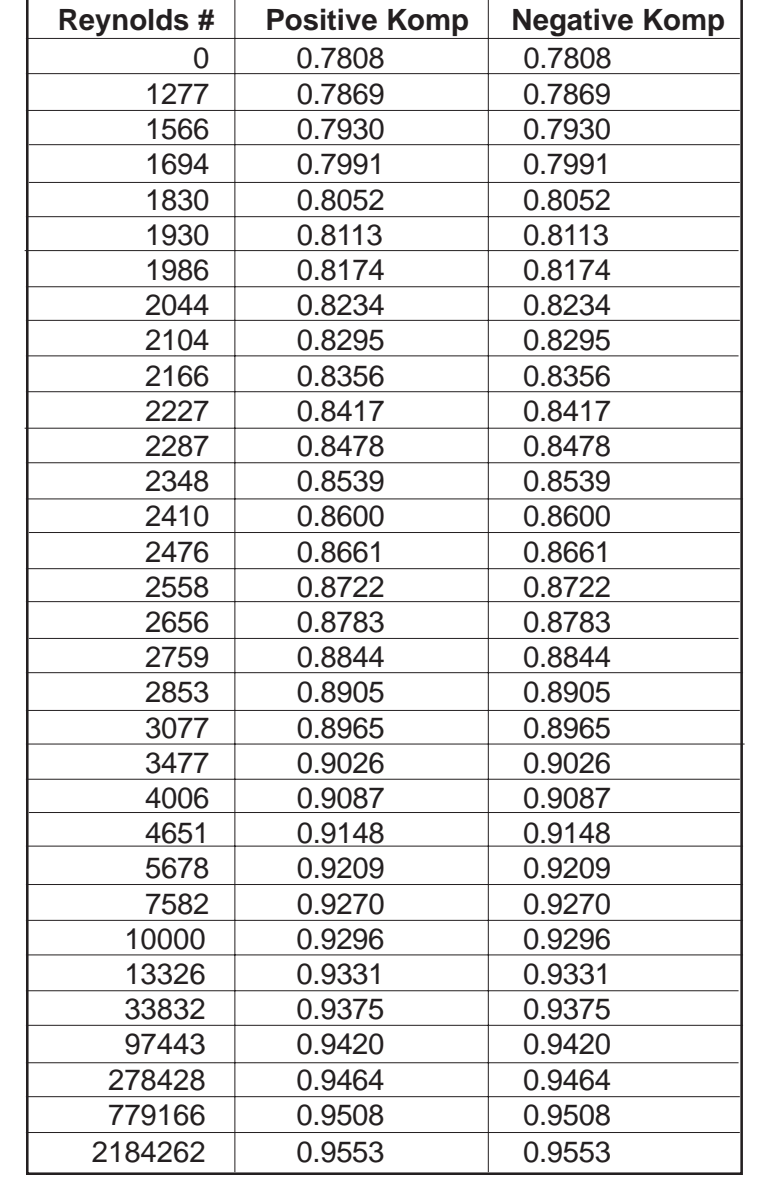

# **REYNOLDS'SCHER KOMPENSATIONSFAKTOR FÜR SYSTEM 1020**

# **TERMINOLOGIE**

*Diese Terminologieliste enthält Erläuterungen zu einigen Begriffen in diesem Handbuch, die nicht allgemein bekannt sind.*

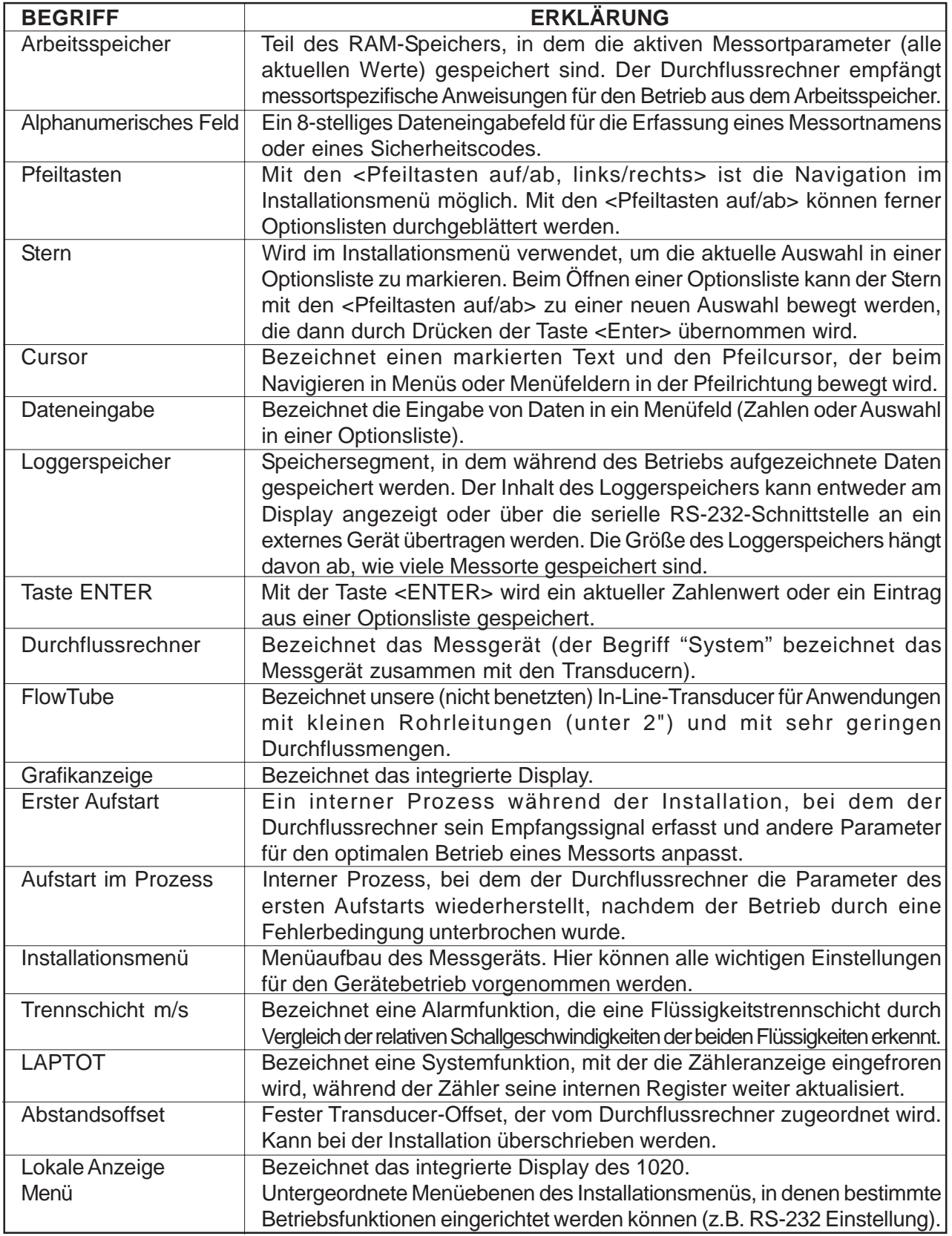

*(Fortsetzung)*

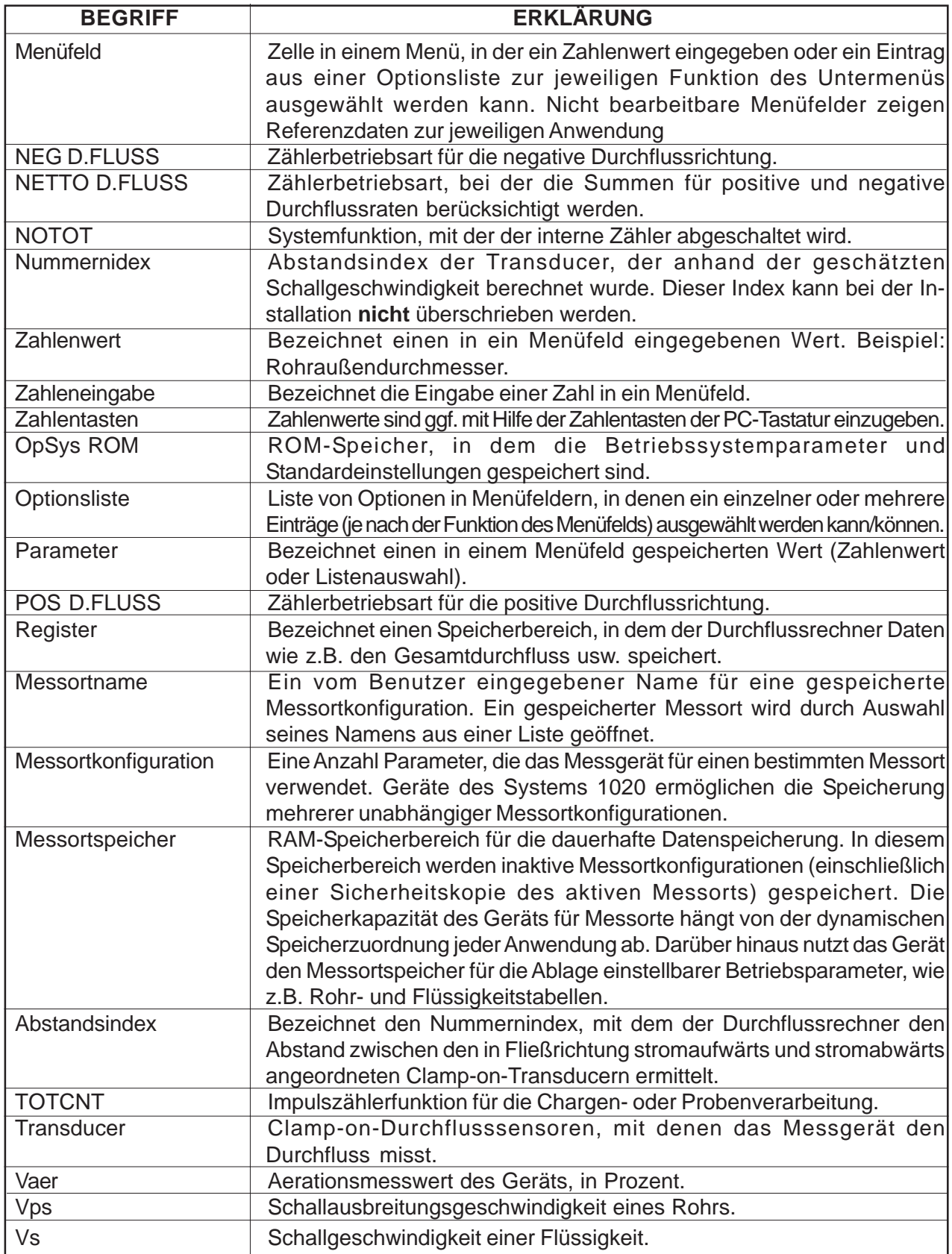

# **5.7 MENÜAUFBAU IM 2-PFAD-BETRIEB NACH NEMA**

Dieser Abschnitt zeigt den Menüaufbau für den 2-Pfad-Betrieb des Systems 1020. Die Menüs für die Kanalkonfigurationen bei 2-Pfad-, 2-Kanal-, Kanal 1+2- und Kanal 1-2-Durchflussmessung sind praktisch identisch. Das FlowTube-Menü ist weitgehend identisch mit dem Clamp-On-Menü, es fehlen lediglich die Menüfelder, die nur für die Transducer gelten.

#### **HINWEIS: Das Installationsmenü für 1-Kanal-Systeme enthält nicht die nachstehend dargestellten Menüoptionen für die Funktionsart.**

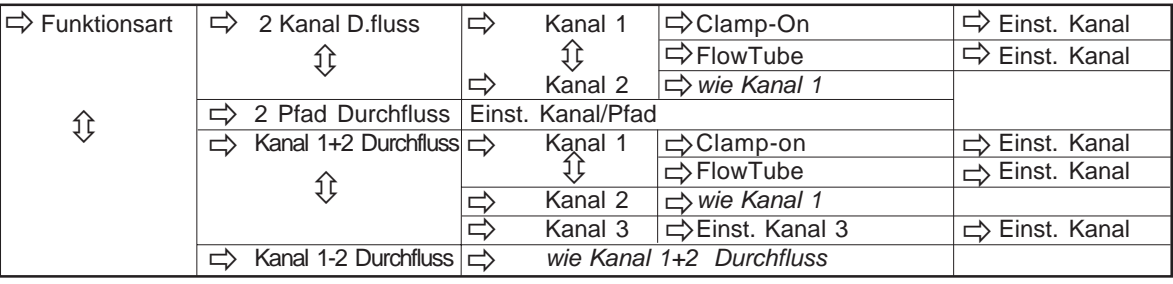

#### **MENÜ "FUNKTIONSART"**

# **MENÜ "MESSEINRICHTUNG"**

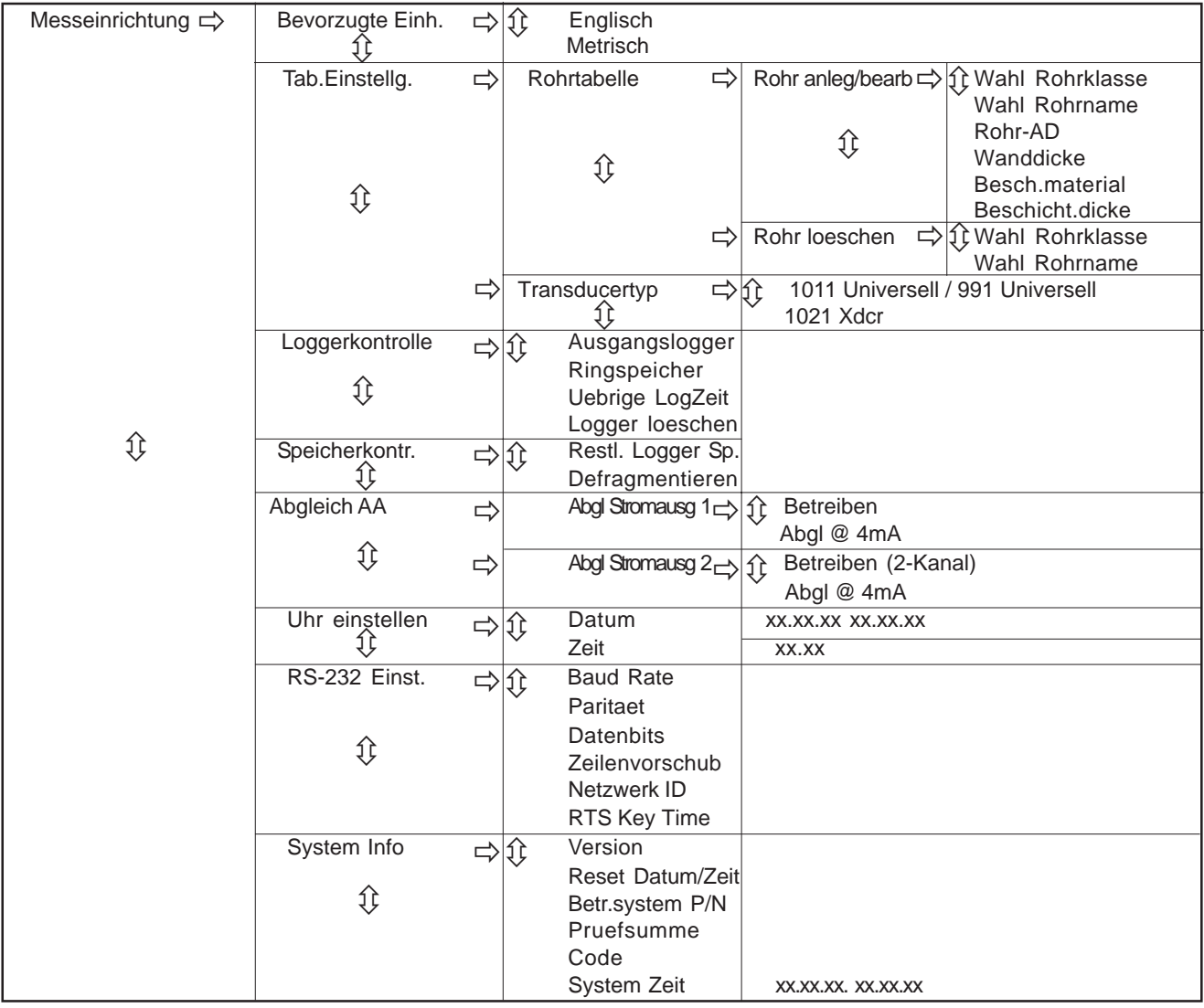

## **MENÜ "CLAMP-ON"**

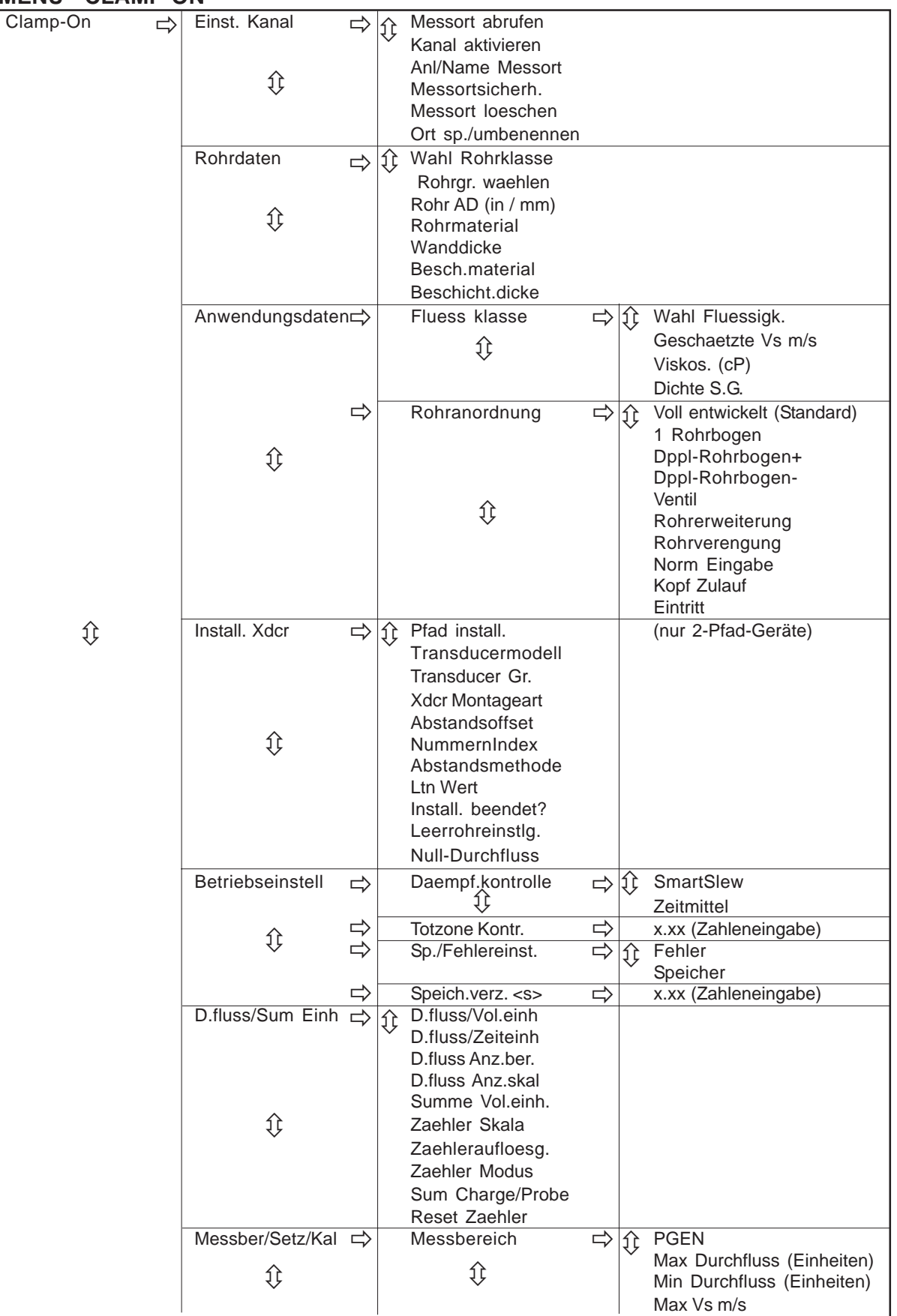

*(Fortsetzung)*

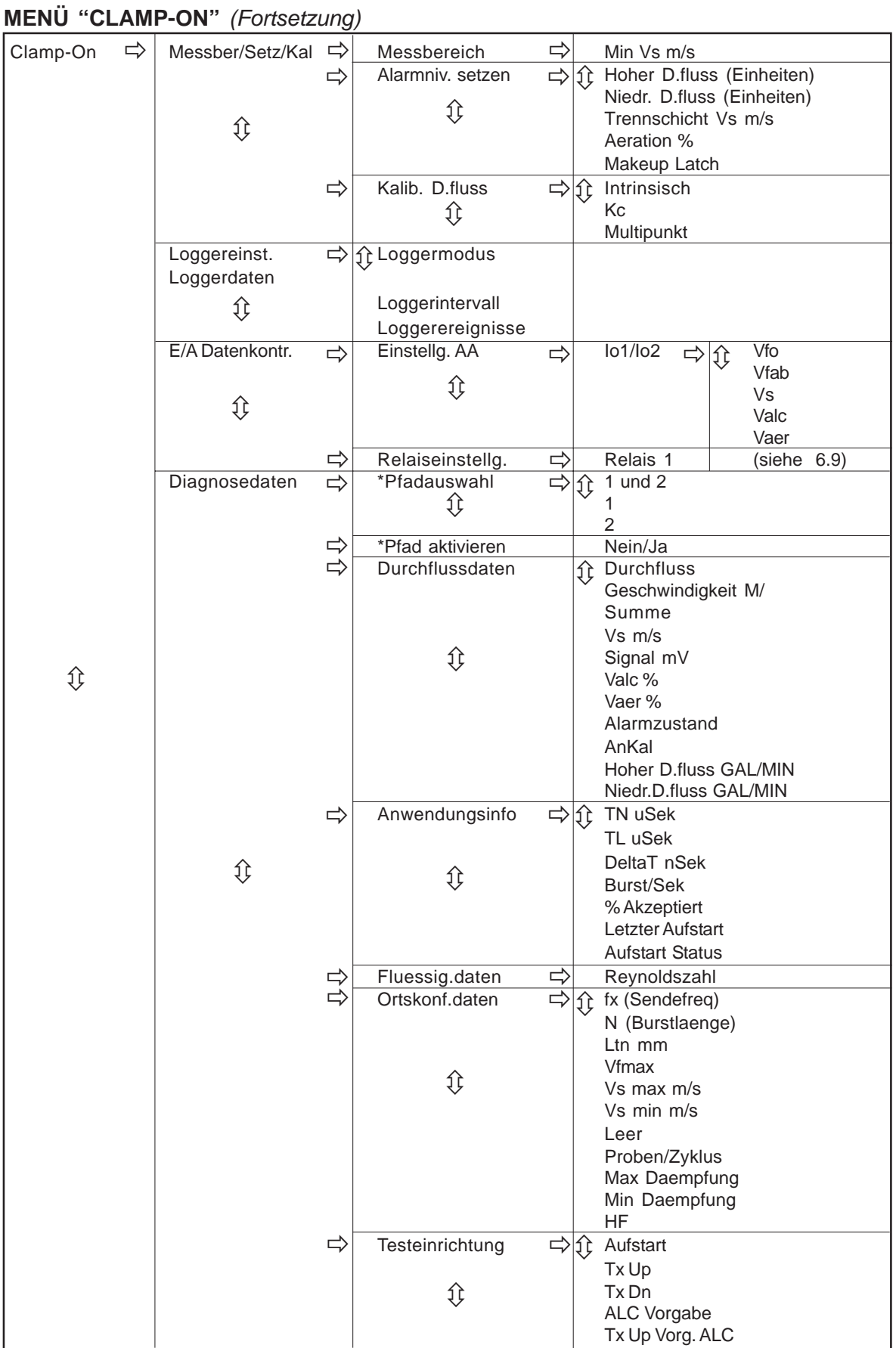

# **MENÜ "CLAMP-ON"** *(Fortsetzung)*

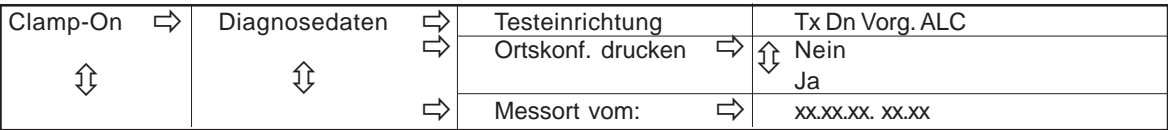

# **6. DAS INSTALLATIONSMENÜ DES SYSTEMS FUS1020**

Das Programmieren der Geräte des Systems 1020 erfordert keine besondere Erfahrung oder Fachwissen. Alle Anweisungen sind diesem Handbuch zu entnehmen. Soll der Durchflussmesser an ein externes Gerät angeschlossen werden, so sollte das Handbuch für dieses Gerät zum Nachschlagen vorhanden sein. Die folgenden Anweisungen beziehen sich auf die allgemeine Menüstruktur, die für Durchflussmessgeräte 1020 nach NEMA 4 in allen Konfigurationen gültig ist.

Dieser Abschnitt enthält eine allgemeine Beschreibung zur Eingabe der Messortkonfiguration über das Installationsmenü 1020. Vorausgesetzt wird, dass bereits eine Funktionsart ausgewählt wurde (siehe Beschreibung in Kapitel "Die ersten Schritte"). Zur leichteren Arbeit wird das Installationsmenü in der Reihenfolge beschrieben, wie es auf dem Bildschirm erscheint. Es ist jedoch nicht erforderlich, das Gerät genau in dieser Reihenfolge zu programmieren. Die Anzeige des Installationsmenüs auf dem 2x16-Zeichen LCD-Display ist in Kapitel 2 beschrieben. Ebenfalls in Kapitel 2 enthalten ist eine allgemeine Beschreibung der Dateneingabe und der grundsätzlichen Messortkonfiguration.

#### **In Verbindung mit diesen Anweisungen gelten die folgenden Konventionen:**

- Verweise auf Tasteneingaben bzw. auf die Tastatur stehen zwischen den Symbolen für "kleiner als" (<) und "größer als" (>) (Beispiel: <ENTER>, <Pfeiltaste auf>, usw.).
- Ist eine Taste abgebildet, so bedeutet dies, dass diese Taste an dieser Stelle zu drücken ist.
- Verweist der Text auf ein Menü oder ein Menüfeld, so steht dieses grundsätzlich in eckigen Klammern: z.B. [Rohrdaten], [Kanal aktivieren] usw.
- Zu jedem Menü sind das zugehörige Hauptanzeigefeld und ein Diagramm des Menüaufbaus dargestellt. Die Spalte ganz rechts im Aufbaudiagramm zeigt die Auswahlmöglichkeiten der Optionsliste zum jeweiligen Menüfeld, sofern vorhanden.

#### **Allgemeine Hinweise zum Installationsmenü**

- Tritt während der Dateneingabe oder -bearbeitung eine Unterbrechung der Stromversorgung ein, so sind die Eingaben möglicherweise nicht im Arbeitsspeicher abgelegt.
- Das Messgerät kann zwar unmittelbar nach der Eingabe der Messortkonfiguration in Betrieb genommen werden, wir empfehlen jedoch, zur Sicherheit die Einstellungen zum Messort unter einem eigenen Namen zu speichern. Die Daten zu einem Messort können jederzeit *vor* dem Aufruf der Funktionen [Messort abrufen] oder [Anl/Name Messort] abgespeichert werden. Diese Menüoptionen überschreiben alle bisherigen Daten im Arbeitsspeicher. Auf dem Display erscheint eine Aufforderung, die Messorteinstellungen zu speichern, sobald Sie das Menü beenden.
- Sie können im Messgerät Ihre eigenen Standardeinstellungen für die Messortkonfiguration eingeben. Nach dem Anlegen einer Messortkonfiguration und dem Bearbeiten der gewünschten Standardparameter ist der Messort dann unter dem Namen [FASTSTRT] zu speichern. Wenn die Menüoption [Anl/Name Messort] das nächste Mal aufgerufen wird, erscheinen Ihre persönlichen Eingaben als Standardeinstellungen des Systems.
- Es ist nicht empfehlenswert, das Messgerät an einem neuen Messort durch Aufrufen und Bearbeiten einer vorhandenen Messortkonfiguration zu verwenden. Jeder Messort muss seine eigenen Parameter für die Installation der Transducer haben, auch wenn die Daten mit denen der aufgerufenen Konfiguration identisch sind.
- Eine neue Messortkonfiguration ist immer mit dem Aufrufen von [Anl/Name Messort] zu beginnen. Dadurch werden alle Menüfelder mit den Standardeinstellungen ergänzt und es bleiben keine unerwünschten Einstellungen im Speicher.

# **6.1 MENÜ "EINSTELLUNG KANAL"**

Dieses Menü erscheint, nachdem eine Funktionsart und eine Messtechnik ausgewählt sind. Mit diesem Menü kann die Messortkonfiguration verwaltet werden. Sie können eine komplette Messortkonfiguration erstellen, abrufen, löschen und speichern. Ist die Messortsicherheit eingeschaltet, so ist das Installationsmenü nur zum Lesen zugänglich; für die Bearbeitung wird dann ein Passwort benötigt. Mit der Option "Kanal Aktivieren" kann ein Messkanal ein- und ausgeschaltet werden. *Es ist zu beachten, dass in der Optionsliste zu einem Messortnamen nur Messorte gezeigt werden, die zur aktuell ausgewählten Funktionsart passen.*

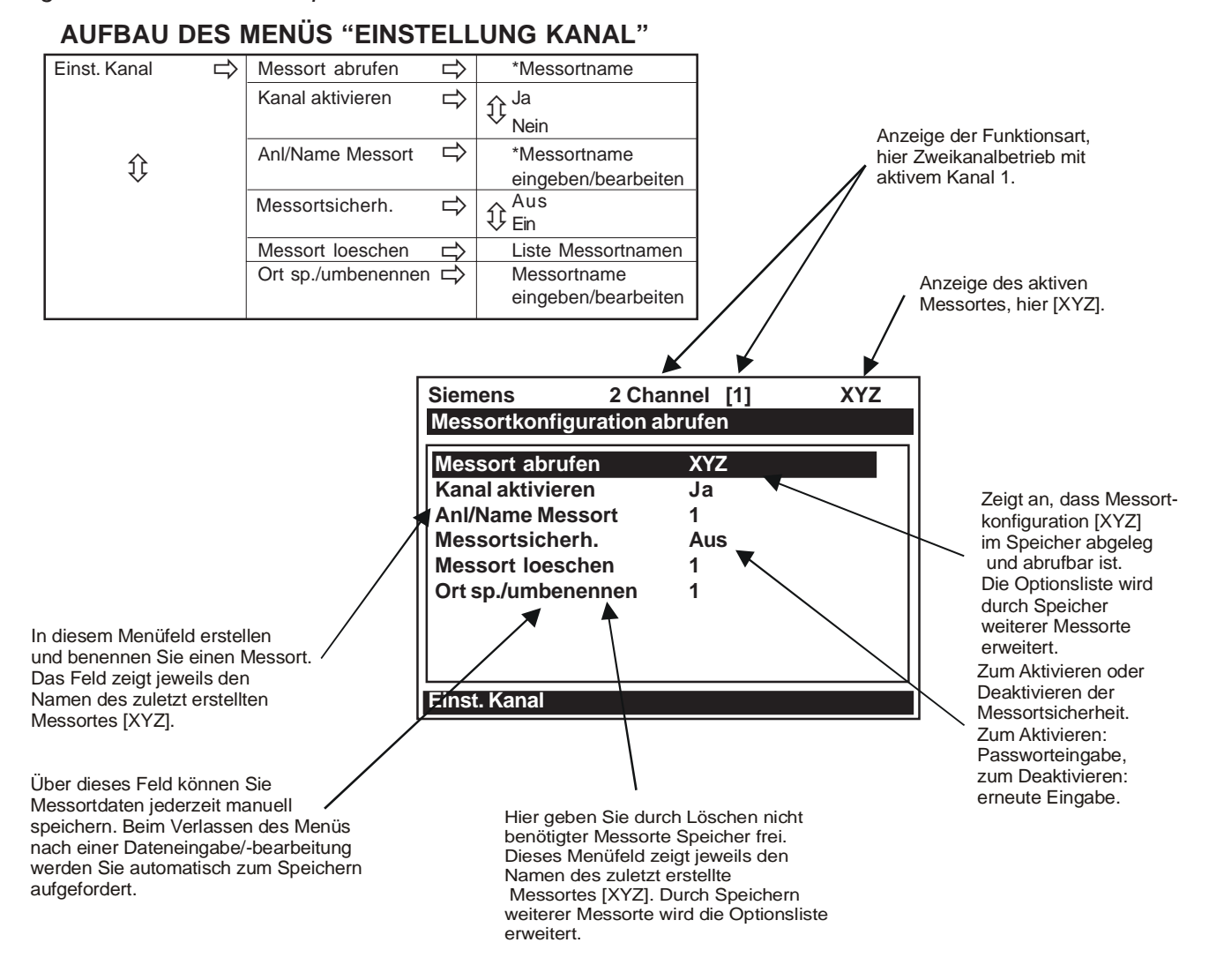

# **6.1.1 AUFRUFEN EINER MESSORTKONFIGURATION**

Mit dem Befehl [Messort abrufen] kann das System an einem bereits eingerichteten Messort installiert werden. Für die Erstinstallation sind die Anweisungen zur Menüoption [Anl/Name Messort] für das Anlegen eines neuen Messorts zu beachten. Dieses Menüfeld enthält eine Liste gespeicherter Messortnamen. Durch das Markieren eines Messortnamens und Drücken der Taste <ENTER> werden alle Parameter zu diesem Namen in den Arbeitsspeicher geladen.

Sind im Speicher für diesen Messort keine Messortkonfigurationen hinterlegt, so erscheint in der rechten Spalte zu diesem Menüfeld die Meldung [Keine Messorte]. Durch das Speichern einer Messortkonfiguration unter einem eigenen Namen wird sie dieser Optionsliste hinzugefügt.

Die erste Option in dieser Liste ist die aktuelle Messortkonfiguration. Das System ist betriebsbereit, nachdem die Transducer montiert und die erforderlichen Hardwareanschlüsse ausgeführt sind. Die montierten Transducer müssen mit den aufgerufenen Parametern des Messorts übereinstimmen.

Zum Abrufen einer gespeichern Messortkonfiguration ist wie folgt vorzugehen:

(*Wenn ein Tastensymbol gezeigt wird, so bedeutet dies, dass diese Taste am PC oder auf der Tastatur zu drücken ist.)*

Mit der <Pfeiltaste rechts> die Liste mit den gespeicherten Messortnamen öffnen.

Mit der <Pfeiltaste ab> den Cursor auf den gewünschten Messort bewegen.

 Taste <ENTER> drücken. Damit wird ein Fenster aufgeblendet, in dem Sie gefragt werden, ob die frühere Transducerposition beibehalten werden soll (empfohlen). Das heißt, die Transducer müssen an genau der gleichen Stelle montiert werden wie vorher.

Kann die vorhergehende Transducerinstallation nicht wiederhergestellt werden, so ist mit der <Pfeiltaste ab> die Optionsliste von [Original] auf [Neu] umzuschalten.

Auf <ENTER> drücken. Dadurch wird der Messkanal abgeschaltet, bis die Routine Install. Xdcr wiederholt wird.

## **6.1.2 AKTIVIEREN UND DEAKTIVIEREN EINES MESSKANALS**

Der Durchflussrechner deaktiviert einen Messkanal, bis die erforderlichen Eingaben für die Messortkonfiguration erfolgt sind und die Installtionsroutine der Transducer ausgeführt ist. Das Messgerät aktiviert den Messkanal automatisch, sobald es alle erforderlichen Messortdaten empfangen und die Installationsroutine der Transducer abgeschlossen hat. (Im Menüfeld [Kanal aktivieren] kann ein Messkanal nach der erfolgreichen Installation der Transducer aktiviert oder deaktiviert werden).

Für den Routinebetrieb ist die Anwesenheit eines Bedieners nicht erforderlich. Wird der Betrieb durch einen Fehler (z.B. ein leeres Rohr) unterbrochen, so erfolgt eine automatische Wiederherstellung des Systems, sobald der Fehler behoben ist. Mit *Kanal aktivieren* [Nein] kann ein Kanal, der gerade nicht benutzt, aber aktiviert ist, abgeschaltet werden, z.B. wenn die Transducer zu Wartungszwecken entfernt wurden.

Zum Deaktivieren eines aktiven Kanals ist wie folgt vorzugehen:

Drücken Sie die <Pfeiltaste rechts>, um die Optionsliste [Kanal aktivieren] zu öffnen. Bewegen Sie den Cursor mit der <Pfeiltaste auf/ab> auf [Nein]. Zum Deaktivieren des Messkanals drücken Sie Taste <ENTER>.

#### Zum Aktivieren eines Kanals ist wie folgt vorzugehen:

Drücken Sie die <Pfeiltaste rechts>, um die Optionsliste [Kanal aktivieren] zu öffnen. Bewegen Sie den Cursor mit der <Pfeiltaste auf/ab> auf [Ja]. Zum Aktivieren des Messkanals drücken Sie Taste <ENTER>.

# **6.1.3 ANLEGEN/BENENNEN EINES MESSORTS**

Mit diesem Befehl wird eine neue Messortkonfiguration erstellt. Dies ist der erste Schritt für eine erstmalige Installation. Beim Aufruf von [Anl/Name Messort] erscheinen Standardeinstellungen in den jeweiligen Menüfeldern. Diese können je nach Bedarf bearbeitet werden.

Zum Anlegen eines neuen Messorts muss nicht zwingend ein Name für den Messort angegeben werden. Ein Messort kann auch einfach angelegt werden, indem die <Pfeiltaste rechts> gedrückt und damit das Eingabefeld des Menüs geöffnet und dann Taste <ENTER> gedrückt wird. Damit wird ein "namenloser" Messort angelegt. Sollen jedoch mehrere Messortkonfigurationen im Gerät gespeichert werden, muss jedem Messort, der gespeichert werden soll, ein Name zugeordnet werden.

#### Zum Anlegen und Benennen eines neuen Messorts ist wie folgt vorzugehen:

Mit der <Pfeiltaste rechts> auf die Eingabeposition für das erste Zeichen gehen.

Auf der PC-Tastatur den Namen des neuen Messorts eingeben (max. 8 Zeichen) und mit Taste <ENTER> den neuen Messort unter diesem Namen anlegen.

Mit den <Pfeiltasten auf/ab> ein Zeichen auswählen und mit der <Pfeiltaste rechts> zur Eingabeposition für das nächste Zeichen gehen.

Das zweite Zeichen durch Drücken der <Pfeiltaste auf/ab> auswählen.

Diesen Vorgang wiederholen, bis alle Zeichen (max. 8) für den Namen des neuen Messorts ausgewählt sind.

Zum Anlegen des neuen Messorts Taste <ENTER> drücken.

#### **HINWEIS: Sollen im Namen des Messorts Ziffern verwendet werden, so können diese direkt über die PC-Tastatur eingegeben werden.**

## **6.1.4 EIN-/AUSSCHALTEN DER MESSORTSICHERHEIT**

Ist die Messortsicherheit eingeschaltet, so muss ein Passwort eingegeben werden, bevor das Gerät bestimmte Handlungen zulässt, die den Systembetrieb unterbrechen oder beeinträchtigen könnten. Das Installationsmenü ist jedoch trotzdem zugänglich. Bei aktivierter Messortsicherheit können die Einstellungen jedoch nur angesehen, nicht geändert werden. Das heißt, Sie können dann die Daten zum Messort zwar sehen, aber nicht ändern.

Beim Einschalten der Messortsicherheit ist vorsichtig vorzugehen. Ist diese Funktion einmal aktviert, so kann sie nur über Befehl Messortsicherheit [Aus] wieder deaktiviert werden. Der Cursor steht jedoch erst auf der Optionsliste [Messortsicherheit], wenn das richtige Passwort eingegeben wurde. Daher ist es wichtig, dass das Passwort nie vergessen oder verlegt wird. Ist das Passwort nicht mehr bekannt, so muss das Gerät zum Ausschalten der Messortsicherheit an Controlotron eingeschickt werden. Beim Ausschalten der Messortsicherheit im Werk werden jedoch auch alle gespeicherten Messortdaten gelöscht. Beachten Sie, dass Ihr Messgerät einen Menüfreigabeschalter besitzt, der die gleiche Funktion hat.

#### **ACHTUNG: BEWAHREN SIE EINE KOPIE IHRES PASSWORTS AN EINEM SICHEREN ORT AUF.**

#### Zum Aktivieren der Messortsicherheit ist wie folgt vorzugehen:

Öffnen Sie mit der <Pfeiltaste rechts> die Optionsliste [Messortsicherh.].

Gehen Sie in der Optionsliste mit der <Pfeiltaste auf/ab> zu Option [Ein] und drücken Sie dann auf <ENTER>. Oben in der Anzeige erscheint dann die Frage [Code-Eingabe?].

Geben Sie Ihr Passwort auf der PC-Tastatur oder mit den Zifferntasten ein oder drücken Sie mit einem Magnetstift die <Pfeiltasten auf/ab>, um das erste Zeichen auszuwählen.

Mit der <Pfeiltaste rechts> den Cursor auf die zweite Zeichenposition bewegen.

Den Vorgang mit dem zweiten Zeichen wiederholen. Wiederholen Sie diese Schritte, bis alle erforderlichen Zeichen (max. 8) im Eingabefeld stehen.

Drücken Sie auf <ENTER>, um den Code zu speichern. Oben in der Anzeige erscheint dann die Frage [Codebestaetig.?]. Geben Sie den Code erneut ein.

Auf <ENTER> drücken. Der Cursor steht dann in der Optionsliste [Messortsicherh.].

Mit den <Pfeiltasten auf/ab> in der Optionsliste [Messortsicherh.: Ja] wählen. Ist die Messortsicherheit aktiviert, so kann sie erst nach Eingabe des richtigen Codes wieder deaktiviert werden.

Zum Aktivieren der Messortsicherheit Taste <ENTER> drücken.

# **6.1.5 LÖSCHEN EINES MESSORTS**

Wird versucht, einen Messort zu speichern, wenn der Speicher voll ist, erscheint Meldung [Speicher voll]. Wird diese Meldung nach einem Befehl "Ort speichern/umbenennen" angezeigt, so muss ein nicht mehr benötigter Messort gelöscht werden, um Speicherplatz freizumachen. Für Datalogger- und Messortdaten wird ein gemeinsamer Speicher benutzt, so dass auch eine große Menge an Loggerdaten die Meldung [Speicher voll] verursachen kann. Zum Löschen von Loggerdaten aus dem Speicher, sind die Anweisungen in Abschnitt [Messeinrichtung/Loggerkontrolle] zu beachten. Auch mit dem Befehl "Defragmentieren" kann Speicherplatz freigegeben werden (siehe Menü "Messeinrichtung/ Speicherkontrolle").

Zum Löschen eines gespeicherten Messorts ist wie folgt vorzugehen:

Gehen Sie mit der <Pfeiltaste ab> zu Menüoption [Messort loeschen].

Öffnen Sie mit der <Pfeiltaste rechts> die Optionsliste zur Option "Messort löschen".

Bewegen Sie den Cursor auf den Namen des Messorts, der gelöscht werden soll.

Zum Löschen des Messorts drücken Sie Taste <ENTER>.

## **6.1.6 SPEICHERN/UMBENENNEN EINES MESSORTS**

Mit dem Befehl "Ort sp./umbenennen" werden die Daten aus dem Arbeitsspeicher in den Messortspeicher kopiert. Gespeicherte Messorte können jederzeit wieder aufgerufen werden. Mit diesem Menüfeld können Einstellungen zu einem Messort jederzeit während der Programmierung gespeichert werden. Für den Betrieb mit einem Messort muss jedoch die Messortkonfiguration wieder aufgerufen und abgeschlossen werden.

Beim Aufruf der Menüoption "Ort sp./umbenennen" wird zunächst automatisch der Name des zuletzt angelegten Messorts angezeigt (siehe 6.1.3 Anlegen/Benennen eines Messorts). Ist dieser Name in Ordnung, so kann die Messortkonfiguration mit <ENTER> gespeichert werden. Der Name des Messorts kann in der auf der nächsten Seite beschriebenen Weise geändert werden.

Es können bis zu acht Zeichen ausgewählt werden. Sollen im Namen des Messorts Ziffern oder ein Dezimalpunkt verwendet werden, so können diese direkt über die PC-Tastatur eingegeben werden.

Zum Speichern oder Umbenennen eines Messorts ist wie folgt vorzugehen:

Geben Sie den Namen des Messorts über die PC-Tastatur oder die Tastatur am Gerät ein und drücken Sie die <Pfeiltaste rechts>, um zur ersten Zeichenposition zu gelangen.

Mit den <Pfeiltasten auf/ab> ein Zeichen auswählen und mit <ENTER> zur Eingabeposition für das nächste Zeichen gehen.

Das zweite Zeichen durch Drücken der <Pfeiltaste auf/ab> auswählen. Auf die gleiche Weise sind alle Zeichen (max. 8) auszuwählen.

Zum Speichern der Messortdaten im Arbeitsspeicher drücken Sie auf <ENTER>.

# **6.2 MENÜ "ROHRDATEN"**

Dieses Menü steht zur Verfügung, nachdem eine Funktionsart, ein Messkanal und eine Messtechnik ausgewählt wurden. Die Rohrdaten sollten unmittelbar nach dem Anlegen eines neuen Messorts bearbeitet werden.

Im Menü "Rohrdaten" sind die Rohrdaten für die jeweilige Anwendung einzugeben. Zunächst ist ein Rohr aus der für das Messgerät gespeicherten Rohrtabelle auszuwählen (siehe Menüaufbau weiter unten) oder die Rohrgröße und -beschreibung sind manuell einzugeben. Manuell eingegeben werden können das Rohrmaterial, der Außendurchmesser (AD) und die Rohrwanddicke. Das Beschichtungsmaterial und die Beschichtungsdicke sind nur für Rohre mit Beschichtungen von Bedeutung. Das Messgerät benötigt für den einwandfreien Betrieb den Rohr-Außendurchmesser (AD) und die Rohrwanddicke. Diese Angaben müssen hier eingegeben werden, um die Installation abzuschließen.

Die Rohrtabelle enthält Beschreibungen für über sechzig Standardrohre sowie benutzerspezifische Rohrarten (siehe "Messeinrichtung"). Sollen Voreinstellungen verwendet werden, so ist zuerst eine Rohrklasse auszuwählen (z.B. ASA Edelstahl), dann eine Rohrgröße innerhalb dieser Klasse (z.B. 4SS10). Bei der Auswahl einer Rohrklasse/-größe erscheinen die zugehörigen Rohrdaten in den Menüfeldern des Menüs [Rohrdaten]. Passt eine bestimmte Rohrklasse/-größe nicht genau zu Ihrer Anwendung, so kann jeder einzelne Parameter manuell geändert werden. Außerdem enthält Teil "Messeinrichtung" des Installationsmenüs einen Rohrtabellen-Editor, mit dem die gespeicherten Rohrtabellen bearbeitet werden können.

#### **HINWEIS: Werden die Rohrdaten während des laufenden Systembetriebs bearbeitet, so muss ggf. die Installationsroutine der Transducer wiederholt werden.**

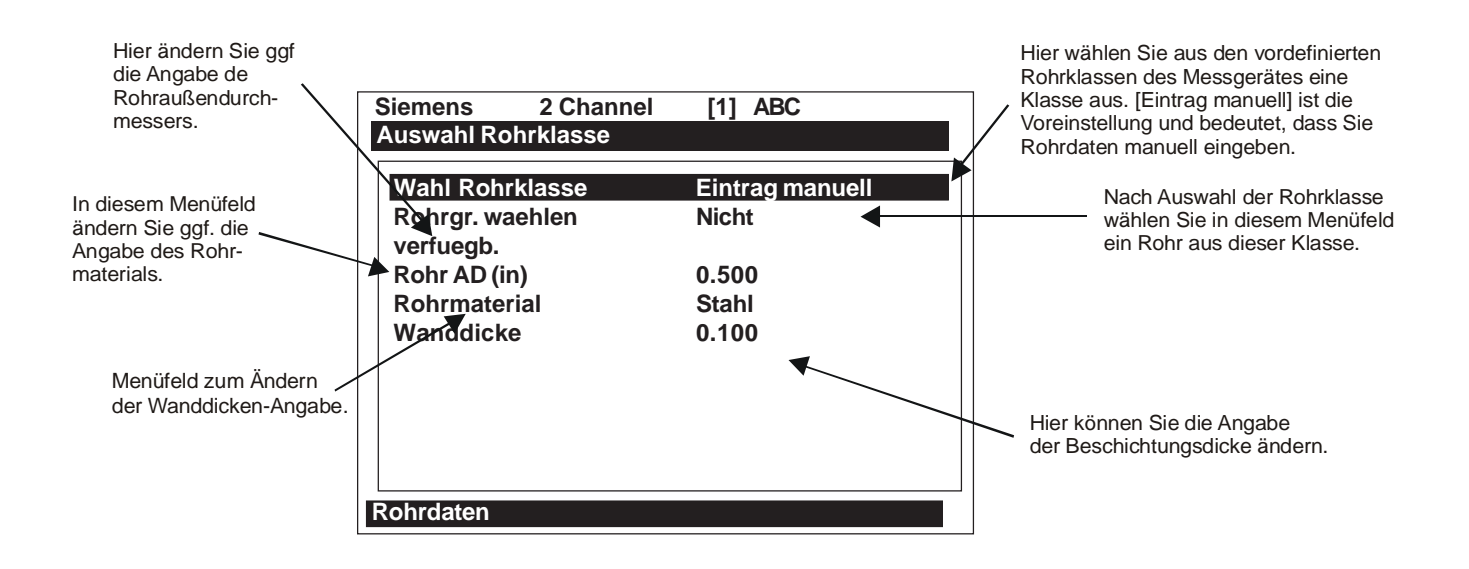

#### **HINWEIS: Werden die Rohrdaten während des laufenden Systembetriebs bearbeitet, so muss ggf. die Installationsroutine der Transducer wiederholt werden.**

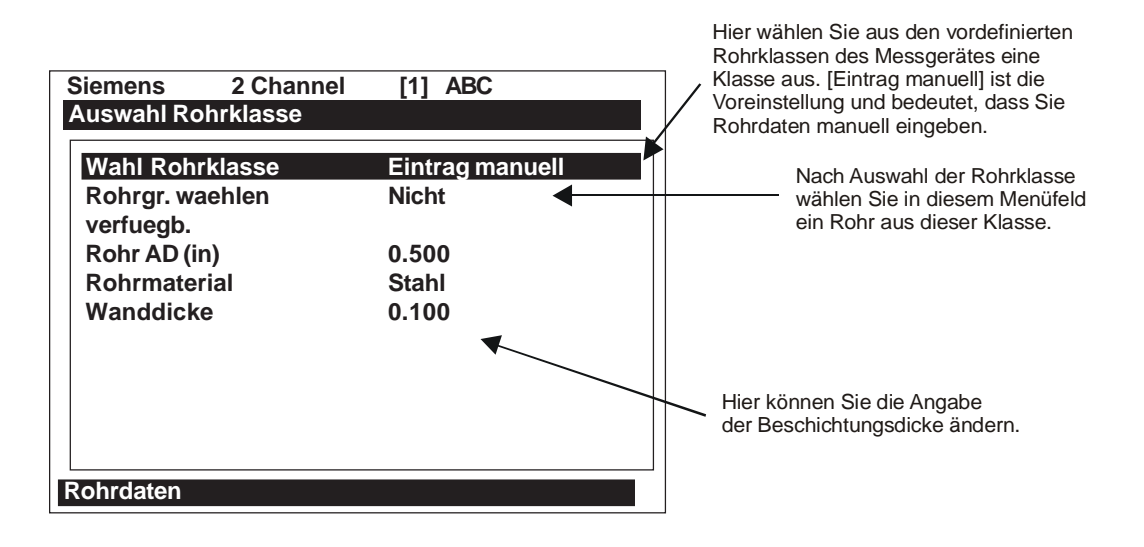

# **AUFBAU DES MENÜS "ROHRDATEN"**

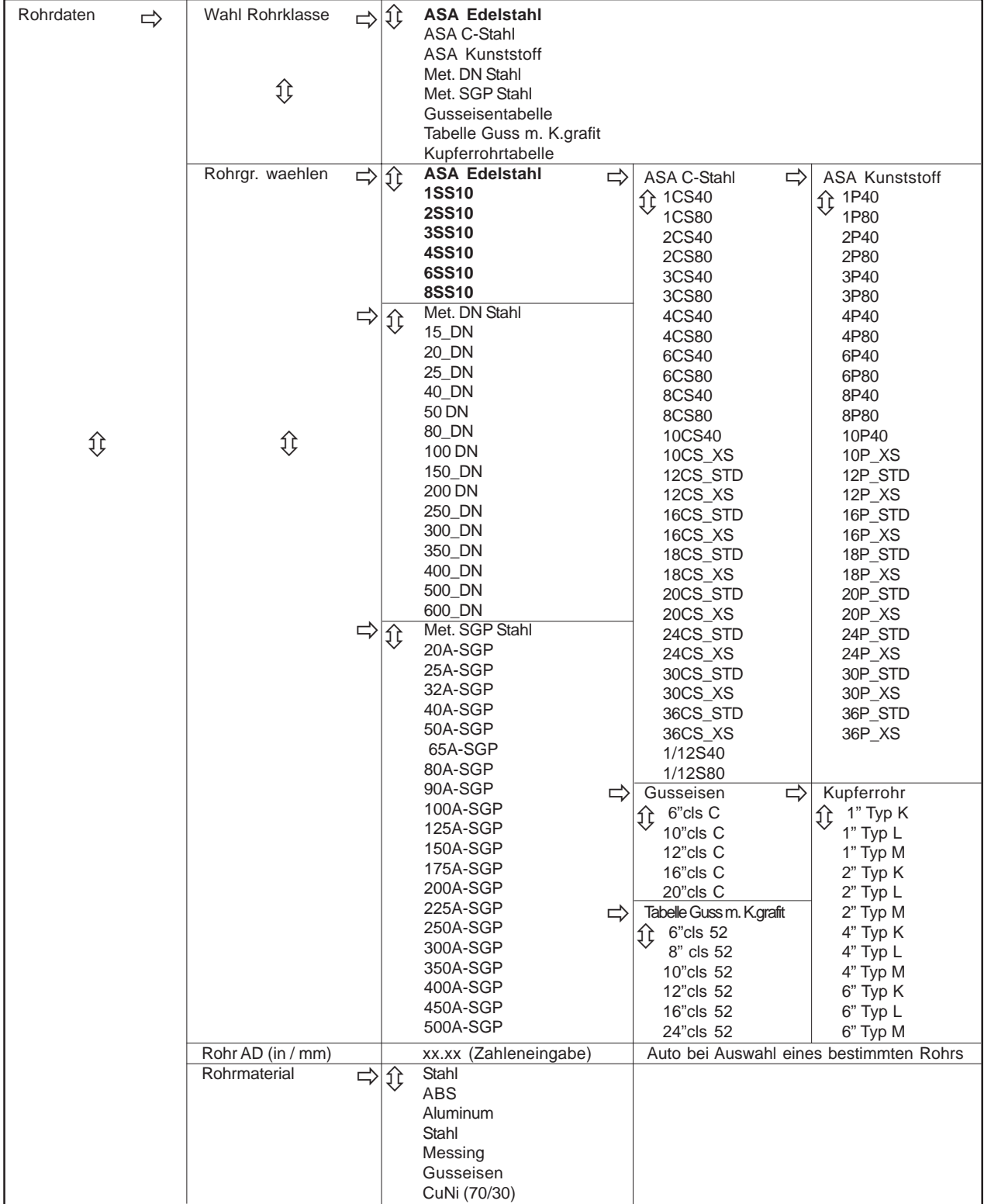

*(Fortsetzung)*

\*HINWEIS: Die markierten Felder in dieser Tabelle zeigen, wie Rohrklasse *ASA Edelstahl* und die zugehörigen Rohrnamen ausgewählt werden. Alle anderen Rohrklassen (z.B. ASA C-Stahl) sind auf die gleiche Weise auszuwählen.

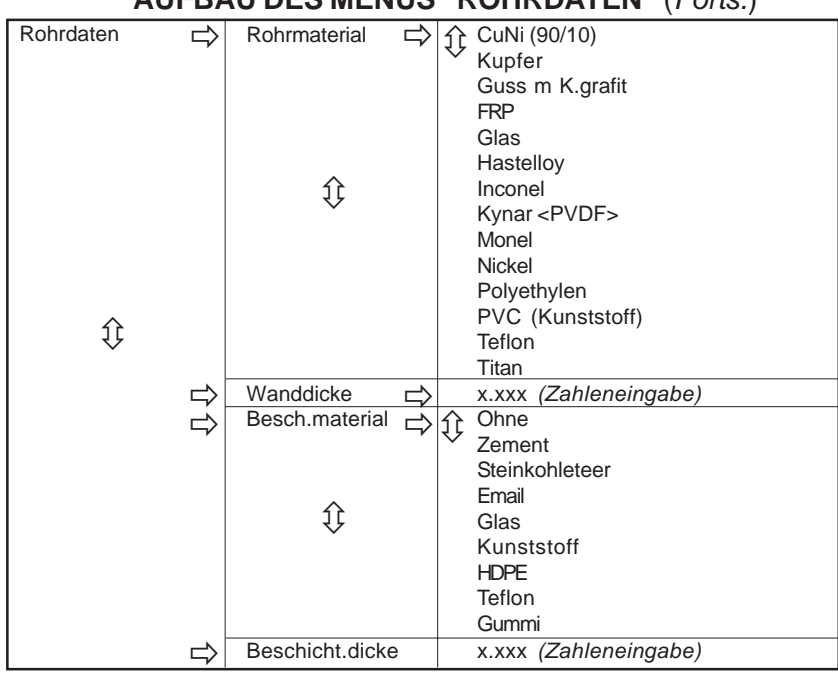

### **AUFBAU DES MENÜS "ROHRDATEN"** (*Forts.*)

# **6.2.1 AUSWAHL EINER ROHRKLASSE**

Die Rohrtabellen zur Geräteserie 1020 sind nach Klassen der gängigen Typen und Materialien aufgebaut. Die Standardauswahl ist [Eintrag manuell]. Wie der Name schon sagt, können damit einzelne Rohrdaten manuell eingegeben werden.

#### Zur Auswahl einer Rohrklasse ist wie folgt vorzugehen:

Gehen Sie mit der <Pfeiltaste rechts> zur Optionsliste [Rohrklasse].

Blättern Sie mit den <Pfeiltasten auf/ab> die Klassen durch.

Wählen Sie die für Ihre Anwendung am besten geeignete Klasse mit der Taste <ENTER>.

Bei der Auswahl einer Rohrklasse erscheint im Menüfeld [Rohrgr. waehlen] (siehe unten) die zu dieser Klasse vorhandene Optionsliste mit den Rohrgrößen. Mit Hilfe der Optionslisten für Rohrklasse und Rohrgröße werden automatische alle benötigten Rohrdaten geladen. Es ist auch möglich, eine Rohrklasse/-größe auszuwählen und dann die einzelnen Einstellungen zu bearbeiten, um die Rohrdaten genau an die jeweilige Anwendung anzupassen.

## **HINWEIS: Benutzerspezifische Rohrdaten können mit dem Rohrtabellen-Editor im Menü "Messeinrichtung" angelegt werden.**

# **6.2.2 AUSWAHL EINER ROHRGROESSE**

Mit der Auswahl einer Rohrgröße werden die ausgewählten Rohrdaten in den Menüfeldern des Menüs "Rohrdaten" übernommen und das Gerät für Transducerauswahl und -montage vorbereitet. Diese Option ist nicht verfügbar, wenn als Rohrklasse [Eintrag manuell] gewählt ist.

Nach der Auswahl einer Rohrklasse ist wie folgt vorzugehen:

Gehen Sie mit der <Pfeiltaste rechts> zur Optionsliste für die Rohrgröße.

Blättern Sie mit den <Pfeiltasten auf/ab> bis zur gewünschten Größe.

Speichern Sie Ihre Auswahl mit der Taste <ENTER>.

#### **6.2.3 EINGABE DES ROHRAUSSENDURCHMESSERS (in Zoll oder mm)**

In diesem Menüfeld wird der Rohraußendurchmesser eingegeben. Bitte beachten Sie, dass die Installation der Transducer nur erfolgreich abgeschlossen werden kann, wenn diese Eingabe korrekt ist. Wird dieser Wert für einen zuvor installierten Messort geändert, so muss die Installationsroutine der Transducer wiederholt werden. *Hinweis: Es sind die tatsächlichen Rohrgrößen einzugeben, kein ASA-Code oder andere Normangaben*. Mit der Auswahl Englisch/Metrisch im Menü "Messeinrichtung" wird festgelegt, ob die Größe in Zoll oder in Millimetern einzugeben ist.

Zur Eingabe des Rohr-AD ist wie folgt vorzugehen:

Drücken Sie die <Pfeiltaste rechts>, um in das Feld für die Zahleneingabe zu gelangen.

Geben Sie über die PC-Tastatur oder die Tastatur am Gerät den genauen Außendurchmesser des Rohrs in Zoll oder Millimetern ein.

Speichern Sie Ihre Eingabe mit der Taste <ENTER>.

#### **6.2.4 AUSWAHL EINES ROHRMATERIALS**

Die Auswahl des Rohrmaterials beeinflusst zu einem gewissen Grad auch die Durchflusskalibrierung. Ebenso beeinflusst sie die vom Messgerät ausgegebene Transducergröße und die Abstandsempfehlungen. Ist Ihr Rohrmaterial in der Rohrtabelle nicht enthalten, wählen Sie ein Ersatzmaterial. Jede Rohreinstellung kann bearbeitet werden, um eine möglichst genaue Übereinstimmung zu erhalten. Werden Rohrdaten nach dem Ablauf von "Install Xdcr" geändert, so müssen die Transducerabstände anschließend ggf. ebenfalls geändert werden. Die Optionsliste [Rohrmaterial] enthält eine Auswahl gängiger Rohrmaterialien. Die Standardeinstellung für das Rohrmaterial ist Stahl. Mit der <Pfeiltaste ab> wird die Standardeinstellung für dieses Menüfeld übernommen..

Zur Auswahl eines Rohrmaterials ist wie folgt vorzugehen:

Gehen Sie mit der <Pfeiltaste rechts> zur Optionsliste [Rohrmaterial].

Blättern Sie mit den <Pfeiltasten auf/ab> bis zum gewünschten Rohrmaterial.

Speichern Sie Ihre Auswahl mit der Taste <ENTER>.

## **6.2.5 EINGABE DER WANDDICKE**

*Die Wanddicke des Rohrs ist ein Pflichtparameter, der eingegeben werden muss.* Der Durchflussrechner benötigt diesen Wert für die Berechnung der genauen Transducergröße und Abstände.

Mit der Auswahl einer Rohrklasse/-größe wird ein Wert für die Wanddicke vorgegeben. Ist dieser Wert nicht in Ordnung, so kann er in diesem Menüfeld geändert werden (in englischen oder metrischen Einheiten).

#### Zur Eingabe der Rohrwanddicke ist wie folgt vorzugehen:

Drücken Sie die <Pfeiltaste rechts>, um in das Feld für die Zahleneingabe zu gelangen.

Geben Sie mit der PC-Tastatur oder der Tastatur am Gerät die genaue Wanddicke ein (in Zoll oder mm).

Speichern Sie Ihre Eingabe mit der Taste <ENTER>.

#### **6.2.6 BESCHICHTUNGSMATERIAL**

Für beschichtete Rohre ist eine Beschichtung aus der Optionsliste mit den Beschichtungsmaterialien auszuwählen. Ist das Beschichtungsmaterial in der Liste nicht enthalten, so ist ein möglichst ähnliches Material zu wählen. Bei Zweifeln wenden Sie sich bitte an den Kundendienst. Die Standardeinstellung für das Beschichtungsmaterial ist [Ohne]. Besitzt das Rohr keine Beschichtung, so kann diese Option durch zweimaliges Drücken der <Pfeiltaste ab> übersprungen werden. Die Optionsliste [Beschichtungsmaterial] enthält eine Auswahl gängiger Beschichtungsmaterialien.

Zur Auswahl eines Beschichtungsmaterials ist wie folgt vorzugehen:

Gehen Sie mit der <Pfeiltaste rechts> zur Optionsliste [Beschichtungsmaterial].

Blättern Sie mit den <Pfeiltasten auf/ab> bis zum gewünschten Beschichtungsmaterial.

Speichern Sie Ihre Auswahl mit der Taste <ENTER>.

## **6.2.7 BESCHICHTUNGSDICKE**

Haben Sie in Menüfeld [Beschichtungsmaterial] eine Rohrbeschichtung ausgewählt, so ist in diesem Menüfeld ihre genaue Dicke in englischen oder metrischen Einheiten einzugeben.

Zur Eingabe einer Beschichtungsdicke ist wie folgt vorzugehen:

Drücken Sie die <Pfeiltaste rechts>, um in das Feld für die Zahleneingabe zu gelangen.

Geben Sie mit der PC-Tastatur oder der Tastatur am Gerät die genaue Beschichtungsdicke ein.

Speichern Sie Ihre Auswahl mit der Taste <ENTER>.

# **6.3 MENÜ "ANWENDUNGSDATEN"**

Dieses Menü steht zur Verfügung, nachdem eine Funktionsart, ein Messkanal und eine Messtechnik ausgewählt wurden. Eingaben in diesem Menü sind optional.

#### **ACHTUNG: Die Eingabe einer falschen Viskosität kann die geräteeigene Kalibrierung beeinträchtigen. Ändern Sie die Standardviskosität der Flüssigkeit daher nur, wenn Sie sich absolut sicher sind.**

Im Menü [Anwendungsdaten] können die Standardeinstellungen bearbeitet und an die jeweilige Anwendung angepasst werden. Bei der Eingabe einer Flüssigkeitsklasse passt das Messgerät seine Betriebsparameter an die geschätzte Schallgeschwindigkeit, Viskosität und das spezifische Gewicht der Flüssigkeit an. Bei Bedarf kann jeder Parameter der Flüssigkeitsklasse einzeln bearbeitet werden, um eine möglichst hohe Übereinstimmung mit der Flüssigkeit zu erreichen. Als Standardflüssigkeit ist Wasser mit 68°F (20°C) eingestellt.

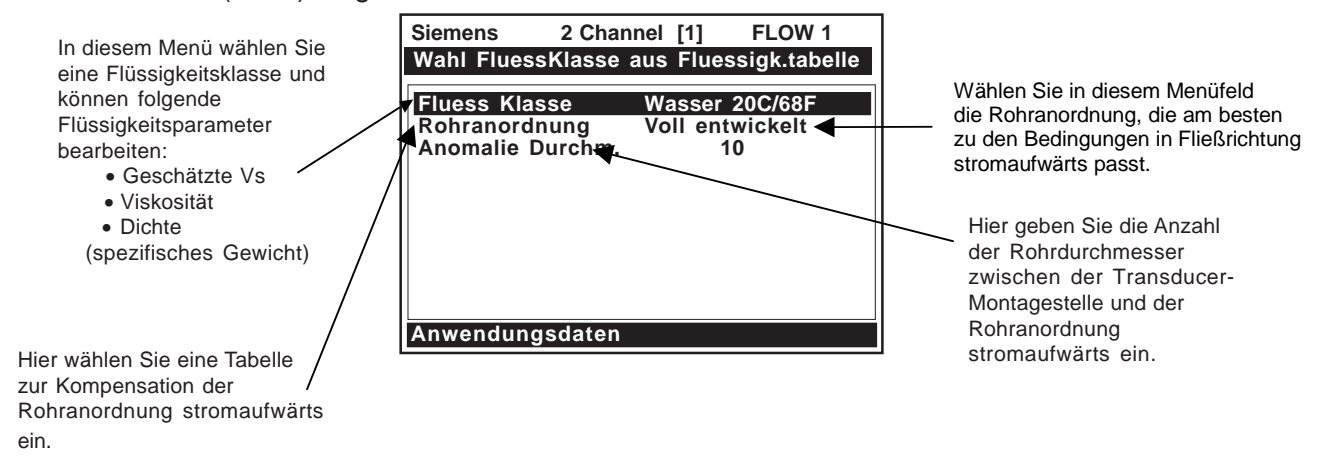

# **AUFBAU DES MENÜS "ANWENDUNGSDATEN"**

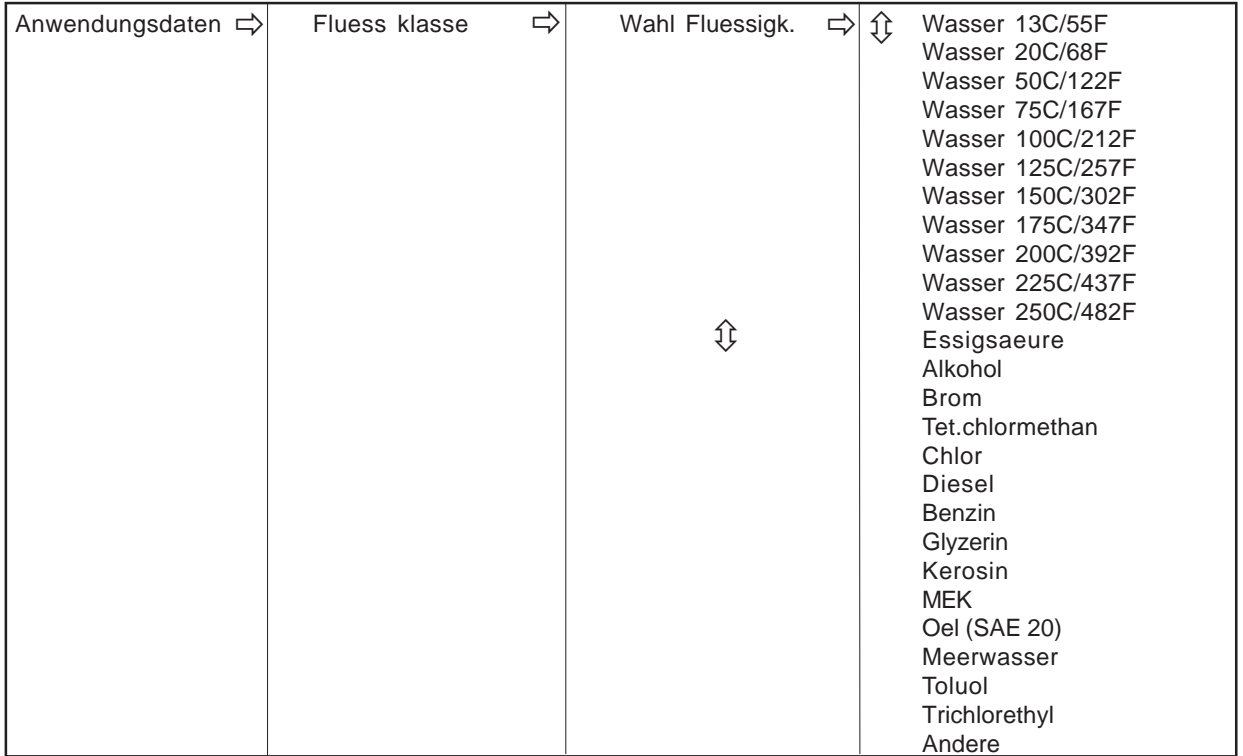

(Fortsetzung)

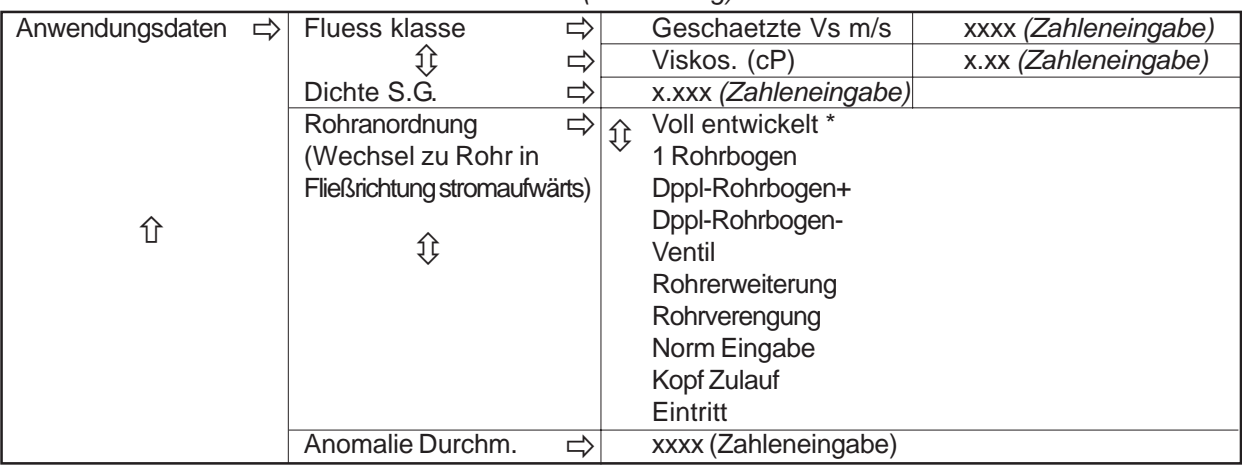

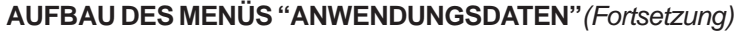

\*Standard

# **6.3.1 AUSWAHL EINER FLÜSSIGKEITSKLASSE**

Die Flüssigkeiten in der Optionsliste zur Flüssigkeitsklasse sind repräsentativ für die jeweilige Klasse. Durch die Auswahl einer der Flüssigkeiten werden die Felder [Geschaetzte Vs m/s], [Viskos. (cP)] und [Dichte S.G.] automatisch ausgefüllt. Diese Werte können jedoch auch einzeln geändert werden, um die Flüssigkeitseinstellungen möglichst genau an die tatsächlichen Gegebenheiten anzupassen. Enthält die Liste keine passende Flüssigkeit, so kann Option [Andere] gewählt werden. Es wird dann kein Flüssigkeitsname und keine automatische Einstellung übernommen.

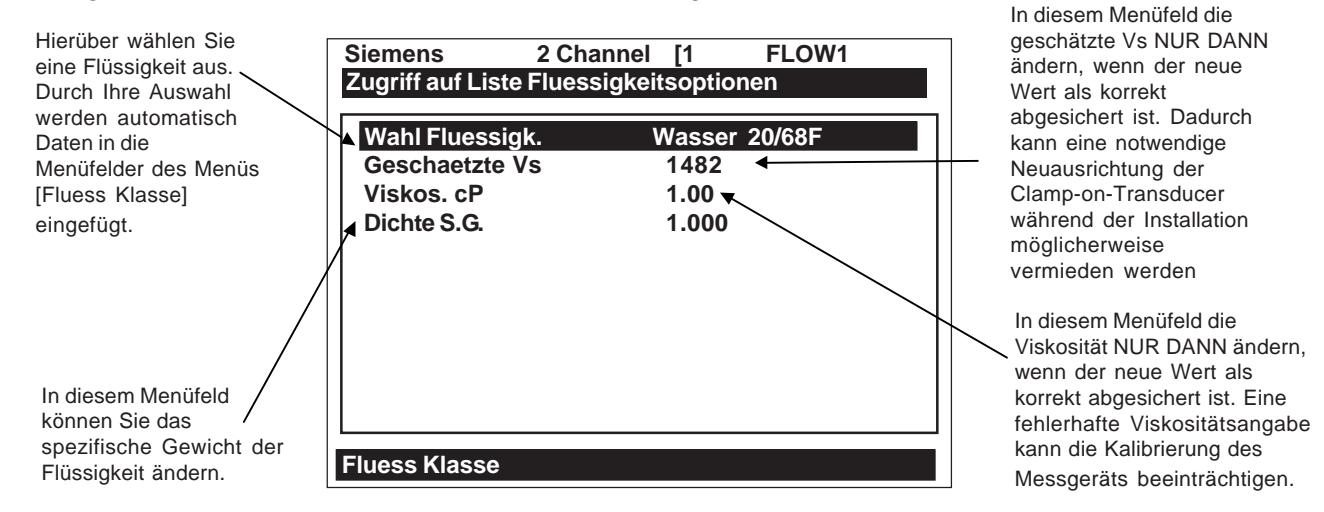

Zur Auswahl einer Flüssigkeitsklasse ist wie folgt vorzugehen:

Öffnen Sie mit der <Pfeiltaste rechts> die Optionsliste.

Suchen Sie in der Liste eine Flüssigkeitsklasse, die am ehesten zu Ihrer Anwendung passt.

Drücken Sie auf <ENTER>, um die Auswahl zu speichern.

#### *Bearbeiten der geschätzten Schallgeschwindigkeit der Flüssigkeit (Vs)*

Bei der Installation der Transducer berechnet der Durchflussrechner den empfohlenen Transducerabstand anhand des in diesem Menüfeld gespeicherten Wertes. Mit der geschätzten Vs m/ s kann der Vs-Wert für die ausgewählte Flüssigkeitsklasse überprüft und bei Bedarf geändert werden.

# **6.3 MENÜ "ANWENDUNGSDATEN"**

Dieses Menü steht zur Verfügung, nachdem eine Funktionsart, ein Messkanal und eine Messtechnik ausgewählt wurden. Eingaben in diesem Menü sind optional.

#### **ACHTUNG: Die Eingabe einer falschen Viskosität kann die geräteeigene Kalibrierung beeinträchtigen. Ändern Sie die Standardviskosität der Flüssigkeit daher nur, wenn Sie sich absolut sicher sind.**

Im Menü [Anwendungsdaten] können die Standardeinstellungen bearbeitet und an die jeweilige Anwendung angepasst werden. Bei der Eingabe einer Flüssigkeitsklasse passt das Messgerät seine Betriebsparameter an die geschätzte Schallgeschwindigkeit, Viskosität und das spezifische Gewicht der Flüssigkeit an. Bei Bedarf kann jeder Parameter der Flüssigkeitsklasse einzeln bearbeitet werden, um eine möglichst hohe Übereinstimmung mit der Flüssigkeit zu erreichen. Als Standardflüssigkeit ist Wasser mit 68°F (20°C) eingestellt.

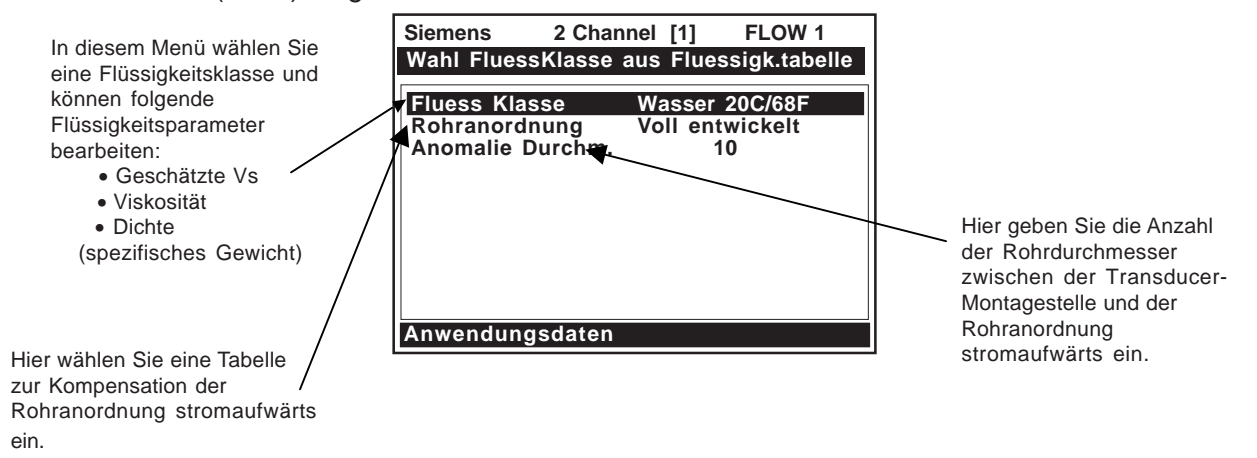

# **AUFBAU DES MENÜS "ANWENDUNGSDATEN"**

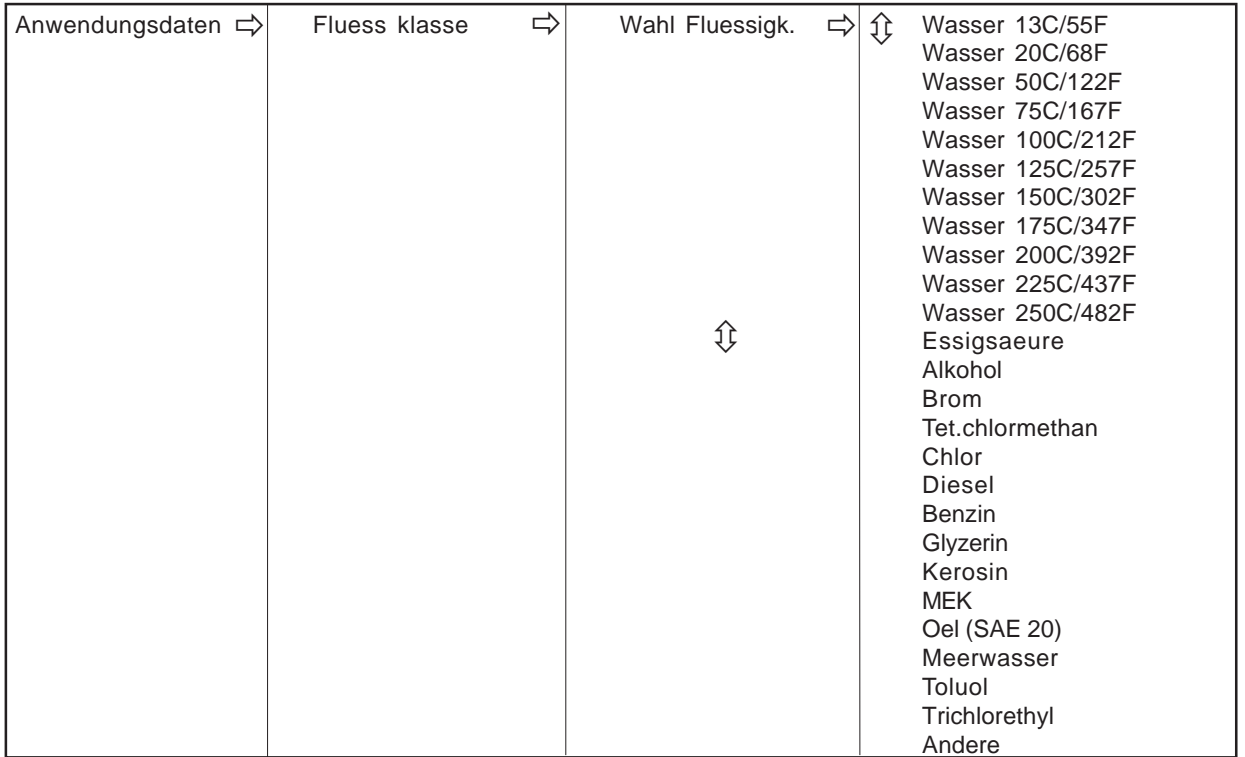

(Fortsetzung)

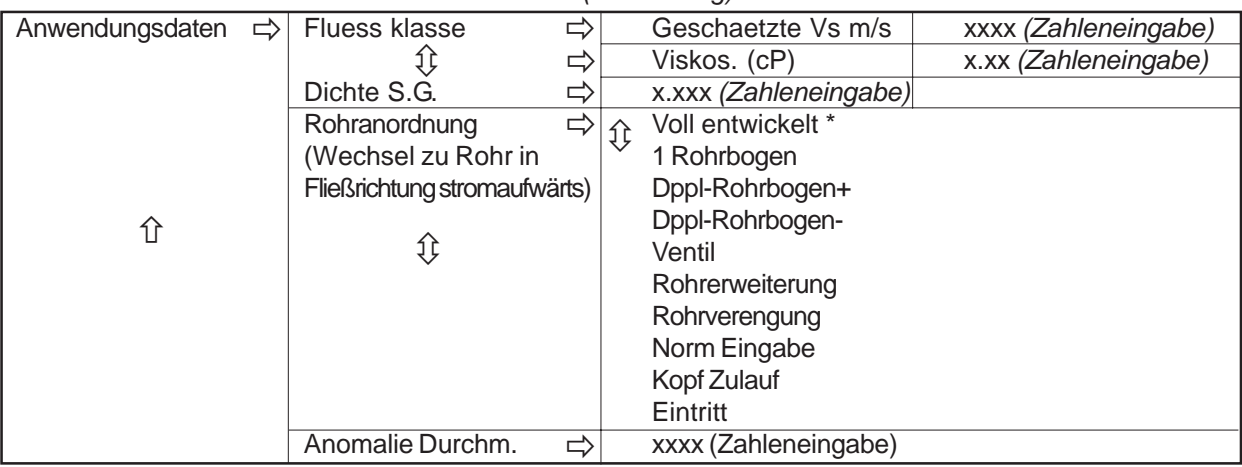

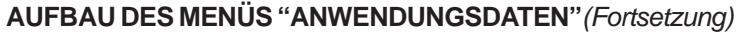

\*Standard

# **6.3.1 AUSWAHL EINER FLÜSSIGKEITSKLASSE**

Die Flüssigkeiten in der Optionsliste zur Flüssigkeitsklasse sind repräsentativ für die jeweilige Klasse. Durch die Auswahl einer der Flüssigkeiten werden die Felder [Geschaetzte Vs m/s], [Viskos. (cP)] und [Dichte S.G.] automatisch ausgefüllt. Diese Werte können jedoch auch einzeln geändert werden, um die Flüssigkeitseinstellungen möglichst genau an die tatsächlichen Gegebenheiten anzupassen. Enthält die Liste keine passende Flüssigkeit, so kann Option [Andere] gewählt werden. Es wird dann kein Flüssigkeitsname und keine automatische Einstellung übernommen.

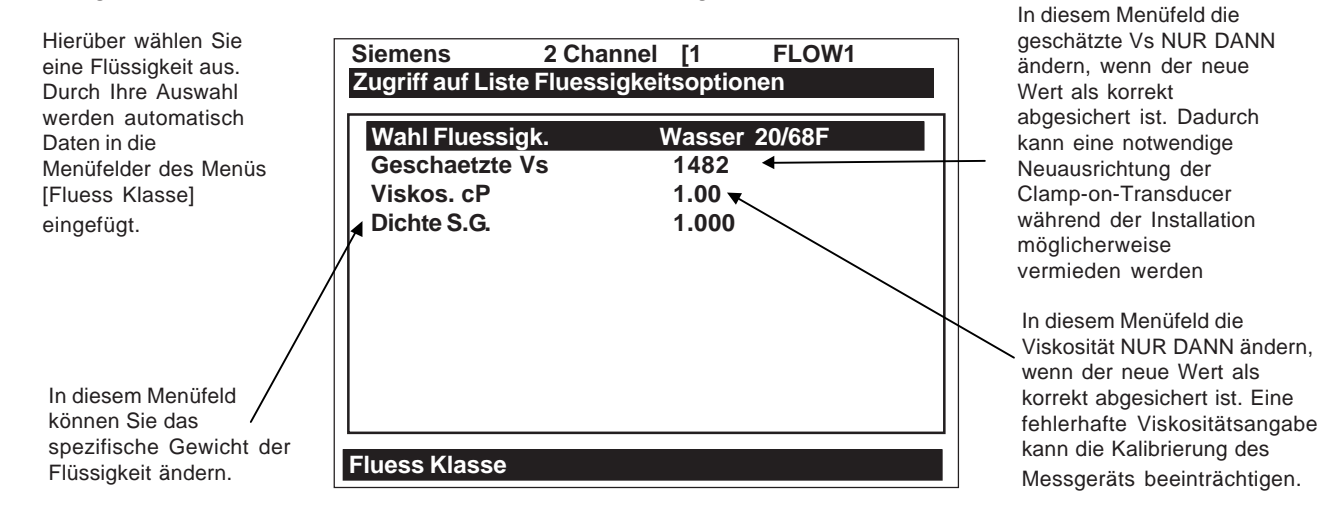

Zur Auswahl einer Flüssigkeitsklasse ist wie folgt vorzugehen:

Öffnen Sie mit der <Pfeiltaste rechts> die Optionsliste.

Suchen Sie in der Liste eine Flüssigkeitsklasse, die am ehesten zu Ihrer Anwendung passt.

Drücken Sie auf <ENTER>, um die Auswahl zu speichern.

#### *Bearbeiten der geschätzten Schallgeschwindigkeit der Flüssigkeit (Vs)*

Bei der Installation der Transducer berechnet der Durchflussrechner den empfohlenen Transducerabstand anhand des in diesem Menüfeld gespeicherten Wertes. Mit der geschätzten Vs m/ s kann der Vs-Wert für die ausgewählte Flüssigkeitsklasse überprüft und bei Bedarf geändert werden.
Nach der Montage der Transducer misst der Rechner den Vs-Wert direkt. Ist der in diesem Menüfeld angezeigte (oder bearbeitete) Wert für Vs in Ordnung, so werden die Transducer im richtigen Abstand montiert. Damit entfällt die Notwendigkeit, den Transducerabstand nach der ersten Montage jedesmal neu bestimmen zu müssen. Weicht der geschätzte Wert Vs jedoch deutlich vom Messwert ab, so fordert der Rechner Sie auf, den Transducerabstand während der Prozedur "Install Xdcr" neu zu bestimmen.

**HINWEIS: Während der Prozedur "Install Xdcr" (siehe 6.4) kann eine Aufforderung zur neuen Abstandsbestimmung durch Drücken der <Pfeiltaste ab> an Stelle von <ENTER> übergangen werden. Wird dadurch ein Abstandsalarm ausgelöst, so ist mit [Diagnosedaten/Ortskonf.daten] zu prüfen, ob der Vs-Messwert die Werte für Vs max. oder Vs min nicht übersteigt.**

## Der geschätzte Wert für Vs m/s kann wie folgt bearbeitet werden:

Drücken Sie die <Pfeiltaste rechts>, um in das Feld für die Zahleneingabe zu gelangen.

Mit der PC-Tastatur oder der Tastatur am Gerät die Schallgeschwindigkeit in Metern pro Sekunde eingeben.

Speichern Sie Ihre Eingabe mit der Taste <ENTER>.

## *Bearbeiten der Viskositätseinstellung (cS)*

In Menüfeld [Viskosität cS] wird die kinematische Viskosität der ausgewählten Flüssigkeit (in CS) angezeigt. Der Viskositätswert ist vor allem für hoch viskose Flüssigkeiten wichtig. Das Messgerät benötigt eine genaue Angabe der Flüssigkeitsviskosität, um die Fließprofilkompensation zu berechnen. Ist die angezeigte Viskosität in Ordnung, so kann dieses Menüfeld mit der <Pfeiltaste ab> übergangen werden. Zu beachten ist, dass die Viskosität der Flüssigkeit die Reynoldszahl für die Kompensation des Durchflussergebnisses beeinflusst. Daher können fehlerhafte Daten zu fehlerhaften Durchflusswerten führen. *Diese Eingabe sollte nur geändert werden, wenn die Viskosität der Flüssigkeit genau bekannt ist.* (Hinweis: Für die Bearbeitung dieses Menüfelds wird keine neue Messortinstallation benötigt.) Bei Bedarf kann Ihnen unsere Technical Service Group verlässliche Viskositätswerte für die meisten Flüssigkeiten mitteilen.

Zum Bearbeiten der Viskositätseinstellung ist wie folgt vorzugehen:

Drücken Sie die <Pfeiltaste rechts>, um in das Feld für die Zahleneingabe zu gelangen.

Geben Sie mit der PC-Tastatur oder der Tastatur am Gerät die Viskosität in Zentipoise (mPas) ein.

Speichern Sie Ihre Eingabe mit der Taste <ENTER>.

## *Bearbeiten der Dichteeinstellung (SG)*

Im Menüfeld [Dichte S.G.] wird das spezifische Nenngewicht der ausgewählten Flüssigkeit bearbeitet. (Hinweis: Für die Bearbeitung dieses Menüfelds wird keine neue Messortinstallation benötigt.) Der Durchflussrechner kann dann bei Bedarf eine Durchflussrate in Masseeinheiten ausgeben. Diese Einstellung ist geeignet für Anwendungen, bei denen die Dichte nicht nur bekannt, sondern auf Grund der streng geregelten Flüssigkeitstemperatur und -zusammensetzung auch fest ist.

Die Standardeinstellung für das spezifische Gewicht ist 1.000. Mit Hilfe des spezifischen Gewichts der Flüssigkeit bildet der Durchflussrechner einen Multiplikator für die Umrechnung des Volumendurchflusses in Massedurchfluss. Der Massendurchfluss wird (in den gewählten Einheiten) am Display angezeigt. Die Dichte bzw. das spezifische Gewicht ist hier definiert als das Verhältnis der Flüssigkeitsmasse zur Masse einer entsprechenden Menge Wasser bei 20°C.

Zum Bearbeiten der Dichte ist wie folgt vorzugehen:

Drücken Sie die <Pfeiltaste rechts>, um in das Feld für die Zahleneingabe zu gelangen.

Geben Sie mit der PC-Tastatur oder der Tastatur am Gerät den Wert für die Dichte bzw. das spezifische Gewicht ein.

Speichern Sie Ihre Eingabe mit der Taste <ENTER>.

## **6.3.2 ROHRTEMPERATUREN**

Die Universal-Transducer 1021 und 1011 sind von Controlotron für den Betrieb bis 120°C (250°F) ausgelegt. Die Durchflussmessgeräte der Serie 1010 sind für Anwendungen zu verwenden, bei denen an den Transducer-Einbauorten höhere Temperaturen als 120°C (250°F) auftreten. Ausführlichere Angaben zu Druck- und Temperaturwerten der FlowTubes sind Kapitel 4 zu entnehmen.

# **6.3.3 ROHRANORDNUNG**

Menüfeld [Rohranordnung] im Menü "Anwendungsdaten" enthält eine Liste unterschiedlicher Rohranordnungen, die das Fließprofil beeinflussen können (wie zum Beispiel "1 Rohrbogen"). Suchen Sie die geeignete Anordnung in der Optionsliste. Durch die Auswahl einer Rohranordnung, die den Bedingungen im Bereich Ihres Montageortes möglichst ähnlich ist, kann der Durchflussrechner den Einfluss des stromaufwärts liegenden Rohrverlaufs auf das Fließprofil kompensieren. Die Anzahl der Durchmesser zwischen den stromaufwärts liegenden Rohranordnungen und den Transducern kann in Menüfeld [Anomalie Durchm.] als Zahlenwert eingegeben werden.

Zur Auswahl einer Rohranordnung ist wie folgt vorzugehen:

Öffnen Sie mit der <Pfeiltaste rechts> die Optionsliste.

Markieren Sie die gewünschte Rohranordnung mit den <Pfeiltasten auf/ab>.

Speichern Sie Ihre Auswahl mit der Taste <ENTER>.

Mit der Standardanordnung (voll entwickelt) benutzt der Durchflussrechner die herkömmliche Reynolds-Kompensationstabelle für die Kompensation des Fließprofilverhaltens.

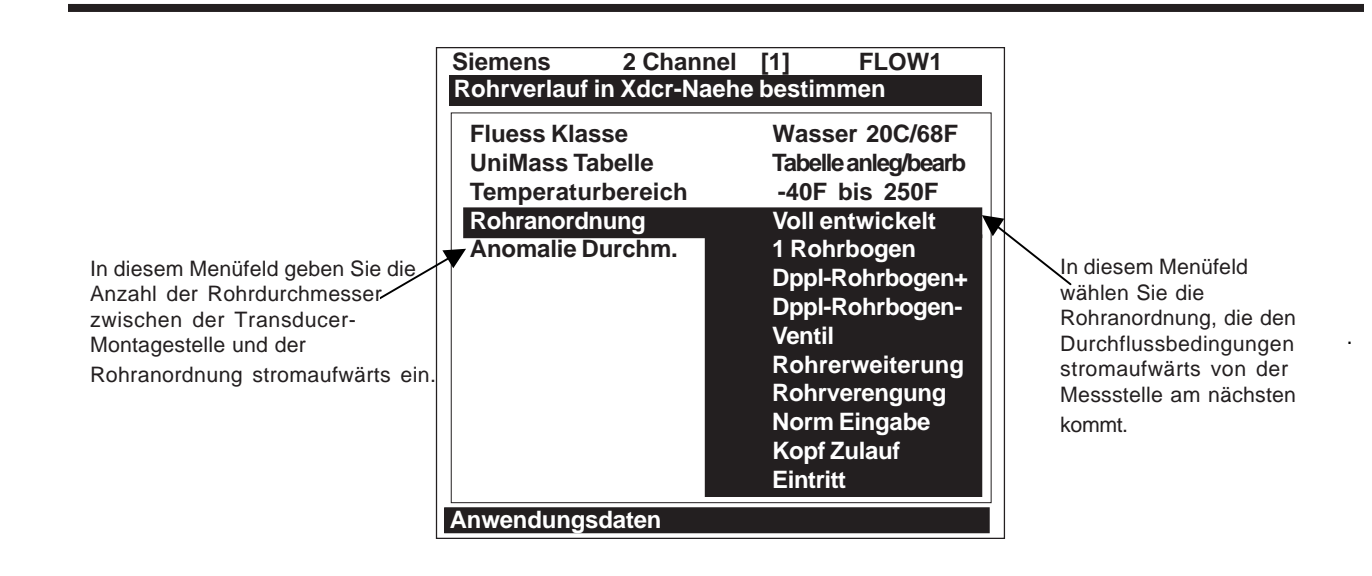

## **Aufbau des Menüs "Rohranordnung"**

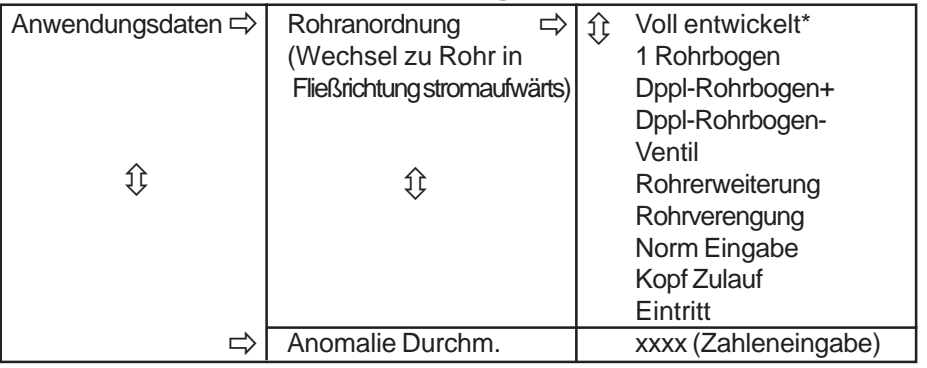

\*Standard

# **DEFINITIONEN ZUR OPTIONSLISTE ROHRANORDNUNG**

- **Voll entwickelt** Voller Durchfluss, wie er an sehr langen, geraden Rohrabschnitten oder einer entsprechenden Einrichtung stromabwärts von einem Durchflusszustand zu erwarten ist.
- **1 Rohrbogen** Einfacher 90-Grad-Rohrbogen stromaufwärts von der Transducer-Montagestelle.
- **Dppl-Rohrbogen+** Doppelrohrbogen in zwei Ebenen stromaufwärts von der Transducer-Montagestelle.
- **Dppl-Rohrbogen-** Doppelrohrbogen in einer Ebene stromaufwärts von der Transducer-Montagestelle.

**Ventil** Derzeit nicht verfügbar.

**Rohrerweiterung** Rohrerweiterung stromaufwärts von der Transducer-Montagestelle.

**Rohrverengung** Rohrverengung stromaufwärts von der Transducer-Montagestelle.

**Norm Eingabe** Derzeit nicht verfügbar.

**Kopf Zulauf** Krümmer oder Verteilerrohr stromaufwärts von der Transducer-Montagestelle.

**Eintritt** Derzeit nicht verfügbar.

# **6.4 MENÜ "INSTALLATION XDCR"**

Dieses Menü ist aufrufen, nachdem ein neuer Messort im Menü "Einstellung Kanal" eingerichtet und die Rohrparameter im Menü "Rohrdaten" eingegeben wurden.

Im Menü "Install. Xdcr" werden anhand der Rohrdaten (ggf. auch der Anwendungsdaten) automatisch die geeigneten Transducer für die Anwendung ermittelt. Das System empfiehlt die geeignete Montageart (Direkt- oder Reflekt-Modus) und zeigt die Teilenummern für Distanzleiste oder Montageschiene sowie den Abstandsindex an. Idealerweise sollten diese Empfehlungen zutreffend sein. Die Menüeinträge können jedoch bearbeitet werden, wenn andere Transducer oder Montageanordnungen gewünscht sind.

Der Durchflussrechner passt anhand Ihrer Auswahl seine Betriebsparameter so an, dass eine optimale Leistung gewährleistet ist. In Menüfeld [Ltn Wert] wird der erforderliche Abstand (in Zoll oder Millimetern) zwischen den stromaufwärts und stromwärts montierten Transducern angezeigt. Mit Menüfeld [Install. beendet?] teilen Sie dem Durchflussrechner mit, dass die Montage der Transducer abgeschlossen ist. Sobald die Transducer betriebsbereit sind, können die Werte für Leerrohreinstellung und Null-Durchfluss eingegeben werden.

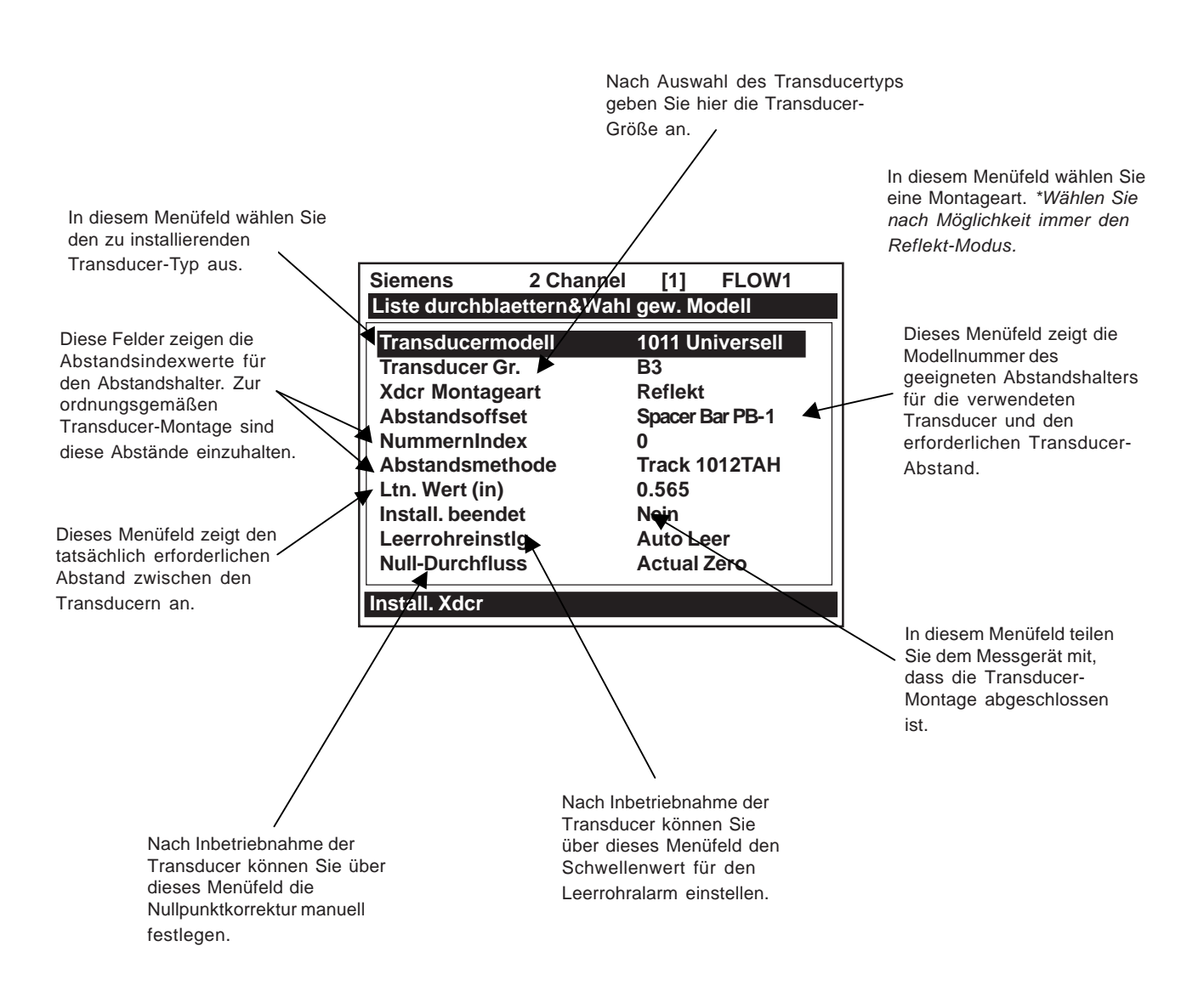

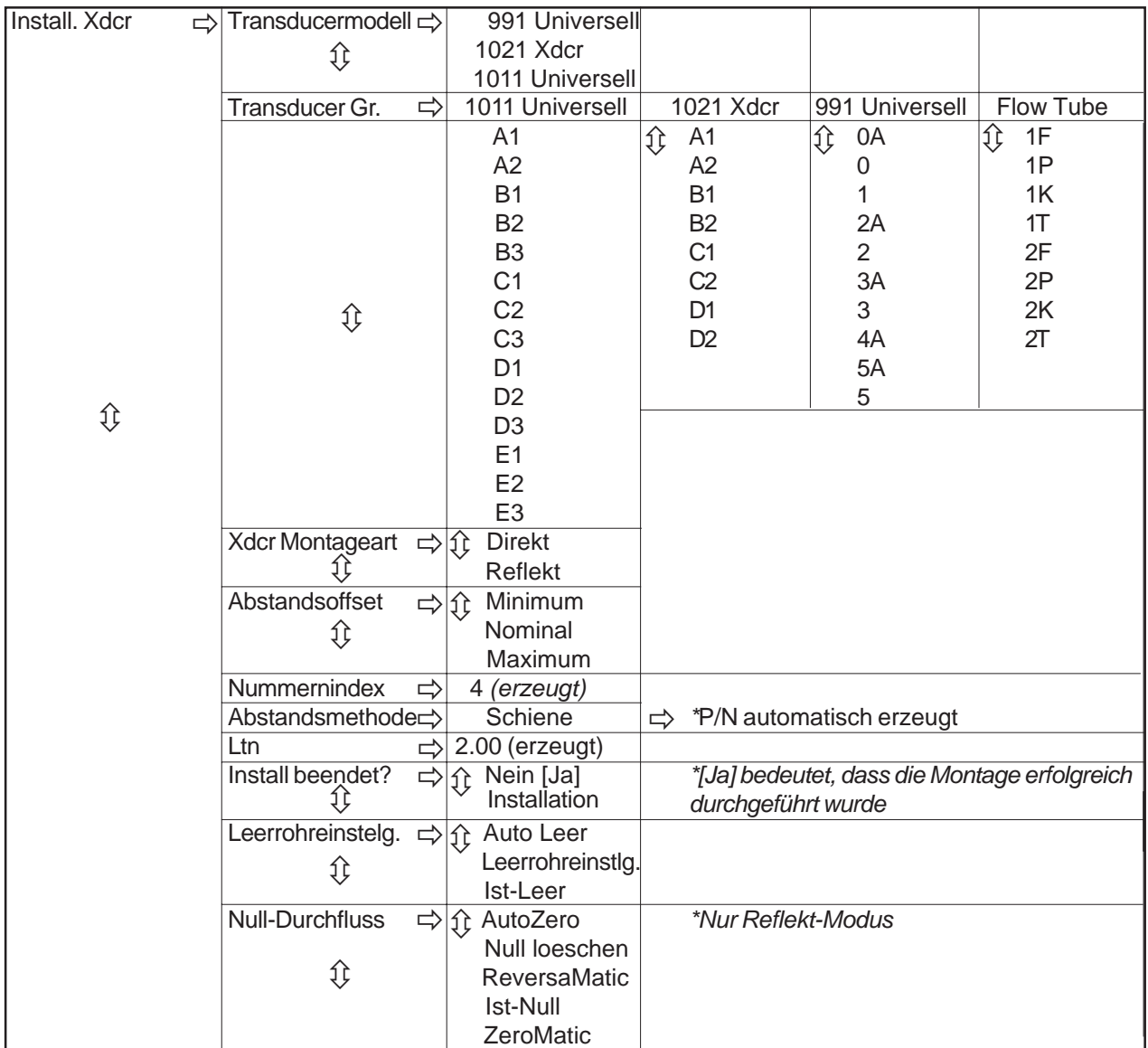

# **AUFBAU DES MENÜS "INSTALL XDCR"**

# **6.4.1 AUSWAHL EINES TRANSDUCERMODELLS**

In Menüfeld [Transducermodell] wird der geeignete Transducertyp für die Anwendung eingegeben. Der Durchflussrechner kann anhand dieser Eingabe seine Sende-/Empfangsfunktionen entsprechend anpassen. Sie können hier wählen zwischen den Transducermodellen [991 Universell], [1011 Universell], [1021 Xdcr] oder der Optionsliste für FlowTubes. Die Standardeinstellung ist [1021 Xdcr]. Ist diese Einstellung in Ordnung, so kann dieses Menüfeld mit der <Pfeiltaste ab> übergangen werden.

Zur Auswahl eines Transducermodells ist wie folgt vorzugehen:

Öffnen Sie mit der <Pfeiltaste rechts> die Optionsliste [Transducermodell].

Bewegen Sie den Cursor mit den <Pfeiltasten auf/ab> zum gewünschten Transducermodell.

Speichern Sie Ihre Auswahl mit der Taste <ENTER>.

# **6.4.2 AUSWAHL EINER TRANSDUCERGRÖSSE**

Wird der Cursor auf [Transducer Gr.] bewegt, werden oben im Display die empfohlenen Transducergrößen angezeigt. Beispiel: **[Empfohlene Transducer: B1, B2, C1, C2]**. Der Durchflussrechner erzeugt diese Liste automatisch anhand Ihrer Eingaben für die Rohr- und Anwendungsdaten. Die Transducergröße ganz links (z.B. B1) ist die erste (geeignetste) Auswahl. Der Transducer ganz rechts (z.B. C2) ist immer noch akzeptabel, jedoch die am wenigsten empfehlenswerte Auswahl. Da dies jedoch nur Empfehlungen, keine Anforderungen sind, kann der Durchflussrechner übergangen und jede beliebige Größe ausgewählt werden, solange die Montagemethode zum Rohrdurchmesser passt. Der Durchflussrechner zeigt, dass Ihre Wahl in Ordnung ist, wenn er in der Lage ist, damit den Transducerabstand (Ltn.) zu berechnen.

Zur Auswahl einer Transducergröße ist wie folgt vorzugehen:

Öffnen Sie mit der <Pfeiltaste rechts> die Optionsliste [Transducer Gr.].

Bewegen Sie den Cursor mit den <Pfeiltasten auf/ab> zur gewünschten Transducergröße.

Drücken Sie Taste <ENTER>, um die Transducergröße zu übernehmen.

# **6.4.3 AUSWAHL EINER TRANSDUCER-MONTAGEART**

Der Durchflussrechner empfiehlt die Transducer-Montageart [Direkt oder Reflekt]. In den meisten Fällen ist dies Reflekt, die diese Konfiguration grundsätzlich bevorzugt wird. Im Reflekt-Modus können die Transducer auch an Rohren montiert werden, die keinen Zugang von hinten oder von der Seite ermöglichen. Der Reflekt-Modus beinhaltet eine automatische Kompensation für Fließprofilstörungen (Querströmung), die durch ungünstige Bedingungen verursacht werden können, z.B. einen ungenügenden geraden Rohrverlauf in Stromaufwärts-Richtung. Der Reflekt-Modus unterstützt ferner die AutoZero-Funktion, mit der die Null-Durchflussgeschwindigkeit automatisch eingestellt wird.

Die Montage im Direkt-Modus erzeugt manchmal ein stärkeres Transducersignal und erfordert eine geringere Montagelänge als der Reflekt-Modus. Dies kann wichtig sein, wenn die Flüssigkeit oder das Rohrmaterial eine hohe Schalldämpfung aufweist und daher den Betrieb im Reflekt-Modus nicht ermöglicht.

#### **HINWEIS: Bei Kunststoffrohren empfehlen wir grundsätzlich die Montage im Direkt-Modus.**

Für die Auswahl einer Transducer-Montageart ist wie folgt vorzugehen:

Gehen Sie mit der <Pfeiltaste rechts> zur Optionsliste [Xdcr Montageart].

Bewegen Sie den Cursor mit den <Pfeiltasten auf/ab> zur gewünschten Montageart.

# **6.4.4 ÜBERPRÜFEN DER ABSTANDSMETHODE**

Der Durchflussrechner analysiert den ausgewählten Transducer, die Montageart und die Rohrgröße und ermittelt daraus die bestmögliche Art der Transducermontage. Er empfiehlt den Einsatz einer Montageschiene, einer Distanzleiste oder die unabhängige Montage. Der Durchflussrechner zeigt die Teilenummern der Montageschiene oder Distanzleiste. Stellt er fest, dass die unabhängige Montage besser geeignet ist, so ermittelt er den notwendigen Abstand zwischen den beiden Transducern. In diesem Fall müssen Sie dafür sorgen, dass bei der Montage der Abstand zwischen den Transducern der im Menüfeld "Ltn" angegebenen Länge entspricht.

# **6.4.5 ARBEITEN MIT DEM ABSTANDSOFFSET**

Nach der Auswahl der Montagemethode prüft der Durchflussrechner Ihre Eingaben nach Rohrgröße, Transducertyp usw. und empfiehlt dann den passenden Abstandsoffset. Dies ist der erste Schritt zur Ermittlung des richtigen Abstandes zwischen den Transducern. Für Distanzleisten und Montageschienen gibt es Nummernindices, die die richtige Positionierung der Transducer erleichtern. Ein Transducer wird in der Referenzposition, der andere an der Position des Nummernindex angebracht. Der Nummernindex kann nicht direkt bearbeitet werden. Jedoch kann in der zugehörigen Optionsliste der Abstandsoffset verändert werden. Jede Änderung beim Abstandsoffset verändert auch den angezeigten Nummernindex. Ein maximaler Abstandsoffset führt zu etwas höheren Signalpegeln, in manchen Fällen aber auch zu einer leicht verringerten Stabilität bei Nulldurchfluss.

Zeigt der Durchflussrechner Meldung "Ltn verwenden" an, so muss der Abstand zwischen den Transducern für die Fließrichtung stromaufwärts und stromabwärts gemessen werden. Der Durchflussrechner gibt den Abstand zwischen den Transducern in Zoll oder in Millimetern aus (siehe Abschnitt 6.4.7 Menüfeld "Ltn"). Bitte beachten Sie, dass die Verwendung von Ltn nicht zwingend auch die Verwendung des Nummernindices voraussetzt, der Abstandsoffset jedoch trotzdem verändert und damit die Stärke des Sendesignals beeinflusst werden kann.

Das System 1020 arbeiter mit einem Paar genau aufeinander abgestimmter Transducer. Daher kann jeder der beiden Transducer für die Referenposition ausgewählt werden. Das mit "Up" gekennzeichnete Transducerkabel ist an den Transducer anzuschließen, der auf der stromaufwärts liegenden Seite der Montageschiene angebracht ist. Erst dann kann das Messgerät die Fließrichtung richtig anzeigen.

Bei der erstmaligen Installation müssen zu jedem Transducer die Seriennummer und die Indexposition notiert werden, damit bei einer erneuten Montage jeder Transducer in genau der gleichen Position eingebaut werden kann. Die Transducerpaare haben übereinstimmende Seriennummern, jedoch mit dem Zusatz "A" und "B", mit dem die Transducer auseinandergehalten werden können.

Für die Wahl eines anderen Abstandsoffsets ist wie folgt vorzugehen:

Gehen Sie mit der <Pfeiltaste rechts> zur Optionsliste [Abstandsoffset].

Bewegen Sie den Cursor mit den <Pfeiltasten auf/ab> zum gewünschten Offsetwert.

# **6.4.6 MENÜFELD "NUMMERNINDEX"**

Anhand der Eingabe im Menüfeld [Abstandsoffset] kann der Durchflussrechner den Nummernindex berechnen. Mit dem Nummernindex wird der Abstand zwischen einem Transducerpaar festgelegt. Diese Empfehlung kann nicht überschrieben werden. Zum Abschluss der Transducerinstallation muss der Nummernindex übernommen und der Transducer an der angegebenen Stelle auf der Distanzleiste oder Montageschiene montiert werden. Der Durchflussrechner ermittelt den Nummernindex zunächst anhand des Rohrdurchmessers und der geschätzten Schallgeschwindigkeit (Vs) der Flüssigkeit, die im Menü "Rohrdaten" eingegeben wurden. Beim Aufruf der Routine [Install. beendet?] misst der Durchflussrechner die tatsächliche Schallgeschwindigkeit (Vs) der Flüssigkeit. Es kann dann vorkommen, dass er Sie auffordert, die Transducer mit einem anderen Nummernindex zu montieren.

# **6.4.7 MENÜFELD "LTN"**

Dieses Menüfeld kann nicht bearbeitet werden und zeigt den Abstand zwischen den Transducer-Vorderseiten in der Rohrachse, in Zoll oder in Millimetern, an. Werden die Transducer ohne Schiene oder Distanzleiste montiert, so muss der Abstand zwischen ihnen anhand dieses Wertes eingestellt werden. Bei der Montage im Direkt-Modus an sehr kleinen Rohren mit überlappendem Transducerabstand kann "Ltn" auch eine negative Zahl sein.

# **6.4.8 FUNKTION [INSTALL. BEENDET?]**

Mit dem Menüfeld [Install. beendet?] wird dem Durchflussrechner mitgeteilt, dass die Transducer mit der ausgewählten Montageart und im angegebenen Abstand montiert wurden und betriebsbereit sind.

Um die Routine [Install. beendet?] bei einer erstmaligen Installation zu starten, ist wie folgt vorzugehen:

Wählen Sie einen Laufzeitmodus (z.B. Clamp-On oder Flow Tube) und drücken Sie die <Pfeiltaste rechts>.

Gehen Sie mit der <Pfeiltaste ab> zum Menüfeld [Install. Xdcr]. Drücken Sie <Pfeiltaste rechts>.

Führen Sie die Transducermontage nach den Anweisungen (siehe Kapitel 3) aus.

#### **HINWEISE**

- z *Montieren Sie die Transducer mit der ausgewählten Montageart (Direkt- oder Reflekt-Modus). Die genauen Montageanweisungen sind Kapitel 3 zu entnehmen.*
- **Wird im Reflekt-Modus eine Montageschiene oder eine Distanzleiste verwendet, so ist der** *erste Transducer in der Referenzposition und der zweite Transducer am empfohlenen Nummerindex zu montieren.*
- **Werden die Transducer unabhängig voneinander montiert, so ist der empfohlene Abstand Ltn** *einzuhalten.*
- **Achten Sie darauf, die richtige Koppelpaste zu verwenden. Typ und Teilenummern der** *Koppelpasten sind Abschnitt "Empfohlene Ultraschall-Koppelpasten" in Kapitel 3 zu entnehmen.*
- **Das Rohr muss mit einer Flüssigkeit komplett gefüllt sein, die entweder fließt oder einen** *Nulldurchfluss aufweist.*

Nach der richtigen Montage der Transducer führt der Durchflussrechner den Grundstartbefehl aus und Menüfeld [Install. beendet?] wird angezeigt.

Drücken Sie die <Pfeiltaste rechts>, um die Optionsliste zu [Install. beendet?] zu öffnen.

Gehen Sie mit der <Pfeiltaste ab> zum Menüfeld [Install. beendet?] und drücken Sie Taste <EN-TER>.

Drücken Sie auf <ENTER>. Ist die Montage des Geräts richtig ausgeführt, so erscheint im Menüfeld [Install. beendet?] die Option [Ja].

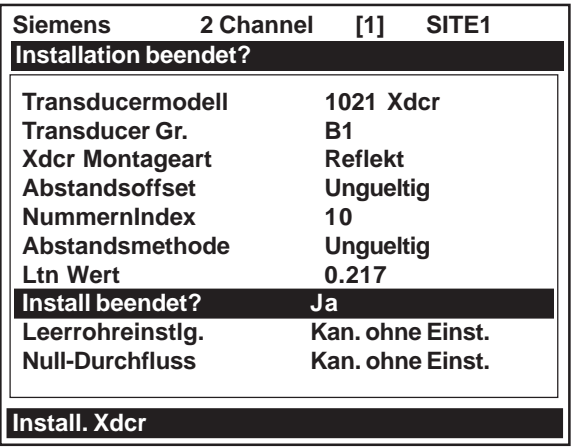

*Um die Installation abzuschließen, können die folgenden Hinweise zu den Diagnosesoftwareroutinen "Erzwungene Übertragung" und "Erzwungene Frequenz" übersprungen werden. Die Installation ist unmittelbar nach der erzwungenen Übertragung abzuschließen.*

**HINWEIS: Wurden die Transducer erfolgreich installiert, jedoch die geschätzte Vs (Schallgeschwindigkeit) geändert, so erscheint in der Optionsliste zu Menüfeld [Install. beendet?] des Menüs "Install Xdcr" auch die Option [Xfer Install]. Damit können die Transducer für eine andere Flüssigkeit optimal positioniert werden, ohne das ein erneuter Grundstart durchgeführt werden muss (nähere Einzelheiten enthält Anhang "Wasserkalibrierung" zu diesem Handbuch).**

## **Erzwungene Übertragung**

Mit dieser Diagnosesoftwareroutine kann der Benutzer einen Übertragungszustand erzwingen, mit dem nach einer bestimmten Amplitude (ALC) gesucht werden kann, wenn Alarmmeldungen des Typs "Fehlererkennung" oder "Low Signal" anstehen. Durch diese Routine wird der Durchflussmesser veranlasst, konstante Übertragungssignale zu erzeugen und gleichzeitig die aktuelle Empfangssignalstärke für den Benutzer anzuzeigen. Zum Starten der Funktion *Erzwungene Übertragung* ist wie folgt vorzugehen.

1. Nach der Auswahl des Erkennungsmodus am PC auf Taste <ENT> drücken. Wird ein Magnetstift verwendet, wird der Erkennungsmodus durch Berühren des <ENTER>-Sensors ausgewählt. Während der Durchflussmesser die Sendefrequenzen durchgeht (siehe Menü unten), sind Tasten <ALT> und <ENTER> gleichzeitig zu drücken.

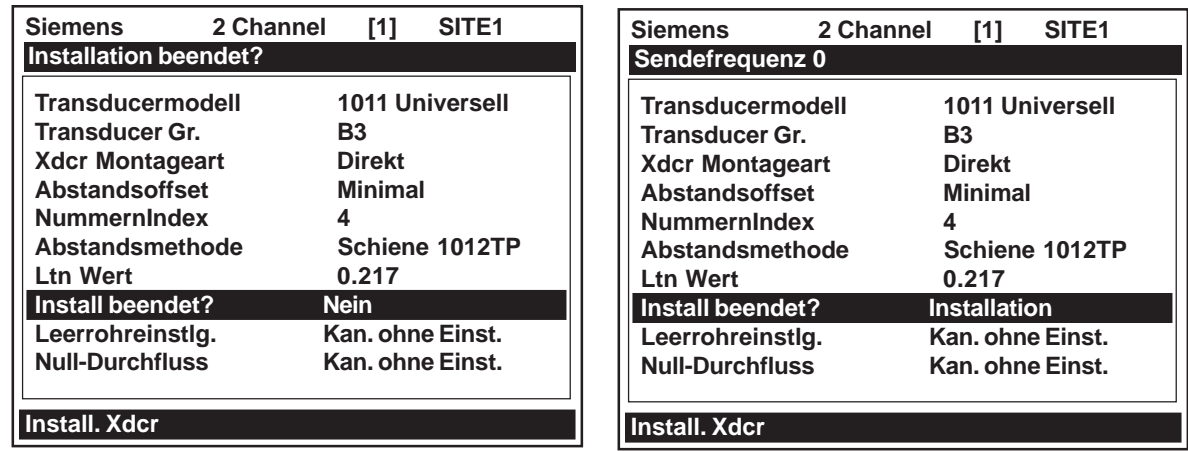

## **HINWEIS: Tasten <ALT> und <ENTER> müssen gedrückt werden, bevor das Messgerät die Sendefrequenzen durchtastet, sonst muss der Erkennungsmodus erneut ausgewählt und die erzwungene Übertragung neu gestartet werden.**

2. Wenn das Messgerät beginnt, die Sendefrequenzen durchzutasten, erneut Taste <ENTER> drücken. Es erscheint ein typisches Menü, wie unten gezeigt (d.h. nur wenn ein PC mit RS-232- Schnittstelle verwendet wird), das den aktuellen Wert für ALC zeigt (z.B. 50). Schritte 1 und 2 müssen durchgeführt werden, bevor das Messgerät die Sendefrequenzen durchtastet, sonst muss der Erkennungsmodus erneut ausgewählt und die erzwungene Übertragung neu gestartet werden.

## **HINWEIS: Das Durchflussmessgerät 1020 zeigt die Datenanzeige für die erzwungene Übertragung nicht an.**

Diese ALC-Zahl gibt die aktuelle Empfangssignalstärke an und kann für weitere Diagnosen genutzt werden.

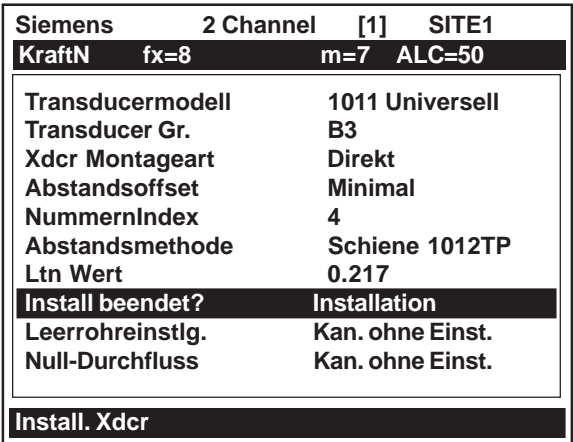

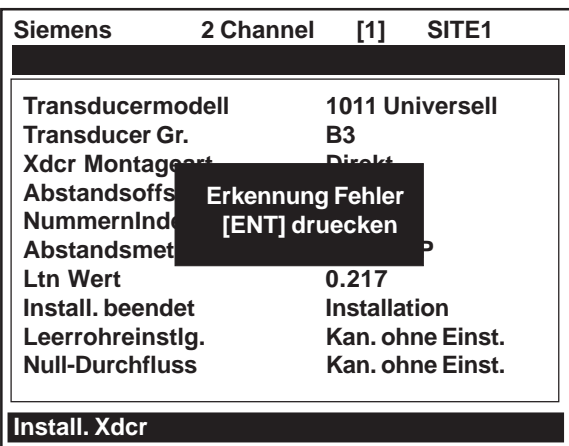

- 3. Zum Beenden der erzwungenen Übertragung drücken Sie die <Pfeiltaste links>, es erscheint dann eine Zeile "Erkennung Fehler". Durch erneutes Drücken der <Pfeiltaste links> kehrt das Gerät in Menü "Install. Xdcr" zurück, in dem jetzt Menüfeld [Lehrrohreinstlg.] markiert ist.
- 4. *Um eine Frequenz zu erzwingen*, wiederholen Sie Schritte 1 und 2 und drücken Sie dann die <Pfeiltaste rechts>. Es erscheint die folgende typische Anzeige: **Sendefrequenz =0**

Geben Sie mit den Zifferntasten oder dem Magnetstift die Frequenz ein und drücken Sie auf <ENTER>.

5. *Wird die Diagnosefunktion "Erzwungene Übertragung" nicht benutzt*, so läuft die normale Funktion [Install. beendet?] wie folgt ab:

Nach dem Drücken der Taste <ENTER> startet der Rechner einen internen Prozess zum ersten Aufstart. Der erste Aufstart wird oben auf dem Display angezeigt. Beispiel:

> Sendefrequenz 14 6 - - - - - - - - - - - - - -: 0

**HINWEIS: Im Beispiel oben zeigt die Zahl 0 an, dass beim Einrichten keine Probleme aufgetreten sind und der erste Aufstart erfolgreich war. Ist die Anzeige 6 nicht stabil und/oder werden beim Einrichten Fehlernummern bis 9 hochgezählt, so erscheint eine Fehlermeldung "Erkennung Fehler".**

Während des ersten Aufstarts prüft der Durchflussrechner die eingegebenen Daten zum Messort, erfasst die Schallmerkmale des Rohrs und stellt dann seine internen Parameter so ein, dass die optimale Durchflussmessung gewährleistet ist. *Bitte haben Sie dabei etwas Geduld.* Dieser Vorgang kann einige Sekunden oder gar Minuten dauern. Wie lange der erste Aufstart dauert, hat nichts mit der anschließenden Leistung des Messgeräts zu tun. Ein erster Aufstart für größere Rohre (und anspruchsvollere Einsatzbedingungen) dauert einfach etwas länger. Nach dem erfolgreichen Abschluss des ersten Aufstarts zeigt das 1020 den VS-Messwert in der eingeblendeten Zeile.

# Gemessene Vs m/s >1470

Dies zeigt an, dass der Durchflussrechner den ersten Aufstart erfolgreich abgeschlossen hat und jetzt den Durchfluss misst. Nach dem Einblenden dieser Meldung kann eine Feineinstellung des Vs-Messwerts durch Drücken der <Pfeiltaste rechts> zum Einschalten der Zahleneingabe erfolgen. Mit den Zifferntasten können Sie einen anderen Wert eingeben. Der gemessene Vs-Wert sollte jedoch nur geändert werden, wenn Sie die tatsächliche Schallgeschwindigkeit der Flüssigkeit genau kennen. Bei größeren Abweichungen zwischen dem gemessenen und dem tatsächlichen Vs-Wert bedenken Sie bitte, dass die genaue Vs-Messung von bestimmten Parametern abhängt, die der Durchflussrechner nicht direkt erfassen kann (z.B. Rohrabmessungen oder Transducer-Position). Durch die Eingabe fehlerhafter Rohrdaten oder Abweichungen von der Abstandsempfehlung kann daher die Vs-Messung verfälscht werden.

## **Das Messgerät ist jetzt bereit für die Durchflussanzeige. Für die Anzeige der Durchflusswerte drücken Sie auf <ENTER>.**

Weicht der tatsächliche Vs-Wert erheblich vom geschätzten Vs-Wert ab, kann der Durchflussrechner eine Änderung des Transducerabstands verlangen. Der am Nummerindex angebrachte Transducer ist dann zum neuen Nummernindex zu versetzen; drücken Sie dann erneut Taste <ENTER>. Wiederholen Sie den ersten Aufstart. Die Aufforderung zur Abstandsänderung kann auch einfach mit der <Pfeiltaste ab> übergangen werden. Nachdem der Durchflussmesser seinen Betrieb begonnen hat, muss jedoch bestätigt werden, dass die Schallgeschwindigkeit (Vs) der Flüssigkeit zwischen den Werten für [Vs max] und [Vs min] im Menü [Diagnosedaten / Ortskonf.daten] liegt.

Der gemessene Vs-Wert sollte daher nur geändert werden, wenn alle Quellen für mögliche Genauigkeitsfehler ausgeschaltet sind. Überprüfen Sie die eingegebenen Rohrdaten und Rohrmaterialien. Prüfen Sie ebenfalls den Transducerabstand und die Transducer-Teilenummern. Größere Vs-Abweichungen sind fast immer durch fehlerhafte Rohrdaten oder eine falsche Transducer-Positionierung bedingt.

Um den gemessenen Vs-Wert zu übernehmen, ist wie folgt vorzugehen:

Mit der <Pfeiltaste links> oder <Pfeiltaste ab> den Cursor in Menüfeld [Leerrohreinstlg.] stellen.

## Zum Ändern des gemessenen Vs-Wertes ist wie folgt vorzugehen:

Drücken Sie die <Pfeiltaste rechts>, um in das Feld für die Zahleneingabe zu gelangen.

Mit der PC-Tastatur oder der Tastatur am Gerät den neuen Vs-Wert (in Metern pro Sekunde) eingeben.

Speichern Sie den geänderten Wert mit der Taste <ENTER>.

Der Durchflussrechner empfiehlt dann möglicherweise einen neuen Nummernindex und fordert Sie auf, Taste <ENTER> zu drücken. Montieren Sie den Transducer nach dem neuen Nummernindex.

Drücken Sie Taste <ENTER>, um den ersten Aufstart zu wiederholen.

Nachdem der Durchflussrechner den ersten Aufstart durchgeführt hat, steht in der Auswalliste zu [Install. beendet?]:

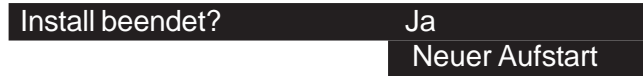

Um den ersten Aufstart erneut auszuführen, bewegen Sie den Cursor auf "Neuer Aufstart" und drücken Sie auf <ENTER>. Die Optionsliste wird damit zurückgesetzt. Sie können nun die oben beschriebene Installationsroutine wiederholen.

# **6.4.9 MENÜ "LEERROHREINSTELLUNG"**

# **ACHTUNG: Menü [Leerrohreinstlg.] ist nur aufzurufen, wenn Funktion Ist-Leer genutzt wird.**

Der Durchflussrechner führt die Auto-Leer-Routine während des ersten Aufstarts automatisch durch, um eine Standardeinstellung für den Leerrohr-Alarm einzurichten.. In der Optionsliste zu [Leerrohreinstlg.] kann Auto Leer oder eine Ist-Leer-Routine (wenn das Rohr geleert und wieder gefüllt werden kann) aufgerufen oder es kann mit der Routine "Leerrohreinstellung" durch direkte Zifferneingabe ein Grenzwert für das Leerrohr eingegeben werden.

## *Arbeiten mit der Ist-Leer-Funktion*

Gestattet es die Anwendung, das Rohr zu leeren und wieder zu füllen, so sollte ein Ist-Leer durchgeführt werden. Dies ist die bevorzugte Möglichkeit für die Einstellung des Leerrohr-Grenzwerts.

## **HINWEIS: Dieser Vorgang darf NIE mit einem vollen Rohr ausgeführt werden.**

#### Zur Durchführung der Ist-Leer-Prozedur ist wie folgt vorzugehen:

Gehen Sie mit der <Pfeiltaste rechts> zur Optionsliste [Leerrohreinstlg.].

Bewegen Sie den Cursor mit den <Pfeiltasten auf/ab> auf [Ist-Leer] und drücken Sie auf <ENTER>. [Rohr leeren] <ENT> druecken] erscheint in der Eingabeaufforderung des Menüs.

Leeren Sie das Rohr vollständig und drücken Sie anschließend auf <ENTER>. [Rohr fuellen ENT druecken] erscheint in der Eingabeaufforderung des Menüs.

Füllen Sie das Rohr vollständig und drücken Sie anschließend auf <ENTER>.

## *Arbeiten mit der Auto-Leer-Funktion*

Mit der Funktion Auto Leer (die während des ersten Aufstarts ausgeführt wurde) kann eine fehlerhafte Ist-Leer-Einstellung korrigiert werden, wenn auf Grund der Betriebsbedingungen die Ist-Leer-Routine nicht wiederholt werden kann.

HINWEIS: Die Auto-Leer-Funktion darf nur mit einem vollen Rohr ausgeführt werden.

## Zum Starten der Funktion Auto Leer ist wie folgt vorzugehen:

Gehen Sie mit der <Pfeiltaste rechts> zur Optionsliste [Leerrohreinstlg.].

Bewegen Sie den Cursor mit der <Pfeiltaste rechts> auf [Auto Leer].

Mit Taste <ENTER> wird Auto Leer gestartet.

## *Arbeiten mit der Funktion Leerrohreinstellung*

Mit [Leerrohreinstlg.] kann eine Zahl eingegeben werden, die die Signalstärke bei leerem Rohr angibt. [Leerrohreinstlg.] ist nicht linear skaliert. Das bedeutet, es gibt keinen direkten Zusammenhang zwischen der eingegebenen Zahl und irgendeiner genormten Amplitudeneinheit. Ist die Einstellung zu niedrig, so erkennt das Messgerät möglicherweise ein leeres Rohr nicht. Ist die Einstellung zu hoch, so kann fälschlicherweise ein Leerrohr-Alarm ausgelöst und die Durchflussmessung abgebrochen werden, obwohl Flüssigkeit durch das Rohr strömt.

Für die Eingabe eines Leerrohr-Alarmgrenzwerts ist wie folgt vorzugehen:

Gehen Sie mit der <Pfeiltaste rechts> zur Optionsliste [Leerrohreinstlg.].

Bewegen Sie den Cursor mit der <Pfeiltasten auf> zu [Leerrohreinstlg.].

Auf <ENTER> drücken. In der Eingabeaufforderung erscheint der aktuell eingestellte Leerrohr-Alarmgrenzwert.

Geben Sie mit der PC-Tastatur oder der Tastatur am Gerät einen neuen Wert für [Leerrohreinstlg.] ein.

Speichern Sie den Wert für [Leerrohreinstlg.] mit <ENTER>.

# **6.4.10 MENÜ "NULL-DURCHFLUSS"**

Anders als Turbinen-Durchflussmesser ermöglichen Ultraschall-Messgeräte die genaue Messung bis auf den Null-Durchfluss; die Messung der Laufzeitdifferenz setzt jedoch voraus, dass Elektronik, Kabel und Ultraschall-Transducer jeweils exakt abgestimmt sind. Daher kann in jeder Anlage ein gewisser Offsetwert (oder Nullpunktversatz) vorhanden sein. Um diesen restlichen Nullpunktversatz auszuschalten, hat Controlotron mehrere Methoden entwickelt, um die zuverlässige Null-Durchflusskompensation zu gewährleisten. In den folgenden Abschnitten ist jede dieser Methoden mit ihrem jeweiligen Einsatzgebiet beschrieben.

## *AutoZero*

Werden die Transducer 1011 im Reflekt-Modus montiert (siehe Abschnitt 3.1.5), wird die AutoZero-Routine automatisch gestartet, wenn der erste Aufstart beendet ist. Für die AutoZero-Routine braucht der Durchfluss nicht abgestellt zu werden, da für die Bestimmung des Nullversatzes nur das Rohrwandsignal, nicht die Flüssigkeitskomponente verwendet wird. Die AutoZero-Routine führt eine einmalige Analyse der Rohrwandkomponente des Ultraschallsignals durch, um durch die Hardware verursachte Abweichungen zu ermitteln. Nach dem Abschluss der AutoZero-Routine speichert das System diesen gespeicherten Nullpunktversatz und zieht diesen Wert vom Durchflussmesswert ab.

## *Ist-Null*

Die Ist-Null-Funktion ermittelt einfach den Mittelwert der angezeigten Null-Durchflusswerte (über einen benutzerdefinierten Zeitraum) und speichert diesen Mittelwert. Im normalen Betrieb erfolgt der Nullabgleich des angezeigten Durchflussmesswerts durch Subtraktion des gespeicherten Wertes vom nicht abgeglichenen Messwert. Ist-Null ist die positivste Methode für den Nullabgleich des Systems, *dabei muss jedoch der Durchfluss angehalten und die Leitung (falls möglich) abgesperrt werden, bevor die Funktion gestartet wird.* Kann der Durchfluss nicht angehalten werden, so sollte eine andere Methode für den Nullabgleich gewählt werden.

## *ReversaMatic*

Bei dieser Methode werden die beiden Transducer auf dem Rohr vertauscht (ohne Lösen der zugehörigen Kabel); die Laufzeitdifferenz entspricht dann dem Nullpunktversatz. Der feste Nullpunktversatzwert wird ebenso wie der Wert für Ist-Null gespeichert. Diese Methode sollte angewandt werden, wenn der Durchfluss nicht angehalten werden kann und die Transducer nicht im Reflekt-Modus montiert werden können. Der Durchfluss muss während des gesamten Ablaufs stabil sein.

## *ZeroMatic*

Wird Funktion ZeroMatic gestartet, so führt das Messgerät zunächst die gleiche Analyse wie bei der AutoZero-Routine durch. Nach dieser Analyse fragt das Gerät jedoch weiterhin das Rohrwandsignal ab und aktualisiert den Nullpunktversatz während des Betriebs, so dass eine dynamische Kompensation veränderlicher Bedingungen stattfindet, die normalerweise zur Nulldrift führen. ZeroMatic funktioniert nur, wenn die Transducer im Reflekt-Modus montiert sind und ist bevorzugt für Anwendungen mit großen Temperaturextremen einzusetzen.

- **HINWEIS: Durch das Starten von ZeroMatic werden vorhandene "feste" oder gespeicherte Werte für den Nullpunktversatz gelöscht. Ist nach dem Anhalten des Durchflusses immer noch ein Nullpunktversatz vorhanden, so kann ein Ist-Null durchgeführt werden, ohne den ZeroMatic-Ablauf zu unterbrechen. Zum Abschalten von ZeroMatic ist die Routine erneut aufzurufen und dann mit <Pfeiltaste links> die Installation abzubrechen.**
- **HINWEIS: Mit der Funktion Null Loeschen werden nur die gespeicherten Werte für den Nullpunktversatz, jedoch nicht die mit der AutoZero-Routine eingestellten Werte gelöscht.**

#### **Arbeiten mit Ist-Null**

HINWEIS: Wenn diese Funktion aufgerufen wird, muss der Durchfluss angehalten werden und die Leitung (falls möglich) abgesperrt sein.

#### Um Ist-Null zu starten, ist wie folgt vorzugehen:

Öffnen Sie mit der <Pfeiltaste rechts> die Optionsliste zu [Null-Durchfluss].

Drücken Sie auf <ENTER>. In einem Popup-Fenster werden Sie aufgefordert, die Durchflussrate (in den eingestellten Einheiten) auf Null einzustellen (0.000).

**HINWEIS: Soll ein Offsetwert für den Durchfluss eingestellt werden (z.B. zum Testen der Analogausgänge), so ist mit <Pfeiltaste rechts> das Feld für die Zifferneingabe zu öffnen.**

Drücken Sie <ENTER>, um die Ist-Null-Routine zu starten.

Wird dieser Befehl gesendet, so analysiert der Durchflussrechner die Ist-Durchflussrate bis zu sechzig Sekunden lang und integriert (mittelt) die Daten für die beste Nullkorrelation. In dieser Zeit erscheint oben im Display eine Zeitanzeige, die von Null bis sechzig zählt. Die Null-Mittelung kann entweder für die gesamte Zeit erfolgen oder der Vorgang kann jederzeit durch Drücken der ENTER-Taste abgebrochen werden. Damit kann die Datenmenge, die der Rechner für den Erhalt eines Null-Durchflusses mittelt, kontrolliert werden.

## **Arbeiten mit ReversaMatic**

Kann der Durchfluss an der Montagestelle nicht angehalten werden und ist die aktuelle Durchflussrate nicht genau bekannt, so kann mit der ReversaMatic-Routine der Null-Durchfluss eingestellt werden. Die ReversaMatic-Prozedur sollte möglichst schnell ausgeführt werden, damit die Durchflussrate während der gesamten Dauer der Prozedur konstant bleibt.

Zum Aufrufen der ReversaMatic-Routine ist wie folgt vorzugehen:

- Mit der <Pfeiltaste rechts> die Optionsliste zu [Null-Durchfluss] öffnen.
- Den Cursor auf [ReversaMatic] bewegen. Mit [ENTER] die Routine starten.
- Das Gerät beginnt mit der Messung der positiven Durchflussrate. Die "positive Durchflussrate" ist die Strömungsmenge vom stromaufwärts zum stromabwärts montierten Transducer. In der oberen Menüzeile erscheint die Anzeige: **ReversaMatic Active**
- Nach beendeter Einstellung piept das Gerät und auf dem Display erscheint die Meldung: **Xdcrs umkehren [ENT]**
- **•** Vertauschen Sie jetzt die beiden Transducer. Montieren Sie den in Fließrichtung stromaufwärts montierten Transducer mit seinem Kabel an der Stelle des in Fließrichtung stromabwärts eingebauten Transducers. Umgekehrt ist der in Fließrichtung stromabwärts montierte Transducer mit seinem Kabel an der Stelle des in Fließrichtung stromaufwärts montierten Transducers einzubauen. Beim erneuten Einbau sind die Transducer vorschriftsmäßig am Rohr anzubringen. Nach dem erneuten Einbau der Transducer Taste [ENTER] drücken.
- Der Rechner misst kurz die negative Durchflussrate, piept und wiederholt die Aufforderung: **Xdcrs umkehren [ENT]**
- Die Transducer sind dann wieder in ihrer normalen (d.h. ursprünglichen) Einbaulage zu montieren. Beim erneuten Einbau sind die Transducer vorschriftsmäßig am Rohr anzubringen. Nach dem erneuten Einbau der Transducer Taste [ENTER] drücken. **druecken**

Die ReversaMatic-Prozedur ist damit beendet. Die Nullgenauigkeit des Systems ist dann fast so genau wie bei der Ist-Null-Methode, wenn der Durchfluss während des Vorgangs konstant war.

**Wichtiger Hinweis:** *Bei der Verwendung der oberen und unteren Durchflussgrenzwerte (mit denen eine fehlerhafte Durchflusserfassung vermieden werden soll) vor dem Starten des ReversaMatic-Verfahrens ist Vorsicht geboten: Ist der negative Durchfluss, den das Messgerät während der Vertauschung der Transducer ermittelt, niedriger als der untere Durchflussgrenzwert, so erfasst das Gerät wieder einen positiven Wert und die Nullumkehr wird verfälscht.*

*Die Einrichtung oberer und unterer Durchflussgrenzwerte ist daher erst vorzunehmen, wenn die Nullumkehr erfolgreich durchgeführt wurde. Bei Rohrleitungen mit großen Durchmessern und sehr hohen Fließgeschwindigkeiten kann es erforderlich sein, die oberen und unteren Durchflussgrenzwerte zu unterdrücken, bis die Nullumkehr beendet ist. Rohrleitungen dieser Größe haben außerdem oft eine ausgezeichnete eigene Nullleistung und benötigen dann gar keinen Nullabgleich.*

# **ZeroMatic (optionale Funktion)**

## **HINWEIS: ZeroMatic wird nur im Reflekt-Modus verwendet. Durch das Starten von ZeroMatic werden vorhandene "feste" Werte für den Nullpunktversatz gelöscht.**

Mit diesem Menüfeld wird Option ZeroMatic ausgewählt. Wenn die Betriebsbedingungen die Verwendung der AutoZero-Funktion gestatten, kann die ZeroMatic-Option ebenfalls verwendet werden.

#### Zur Auswahl und Aktivierung der Option ZeroMatic ist wie folgt vorzugehen:

Gehen Sie im Menü "Install Xdcr" mit Hilfe der <Pfeiltaste ab> zum Menüfeld [Null-Durchfluss].

Drücken Sie Taste <ENTER>, um die Optionsliste zu [Null-Durchfluss] zu öffnen.

## **HINWEIS: Ist ZeroMatic nicht aktiv, so wird Menüoption [Ist-Null] neben dem Menüfeld [Null-Durchfluss] angezeigt.**

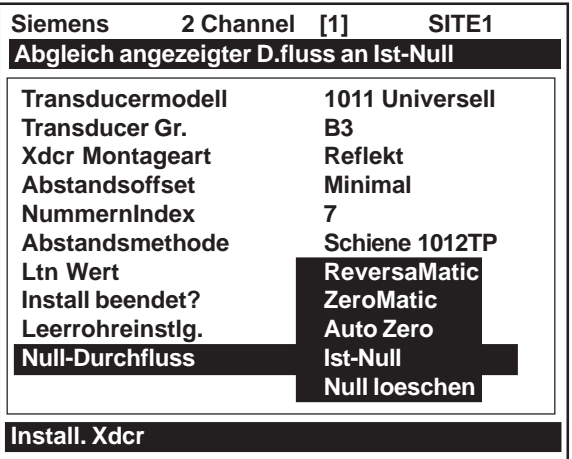

Wählen Sie mit <Pfeiltaste auf/ab> und Taste <ENTER> Menüfeld [ZeroMatic].

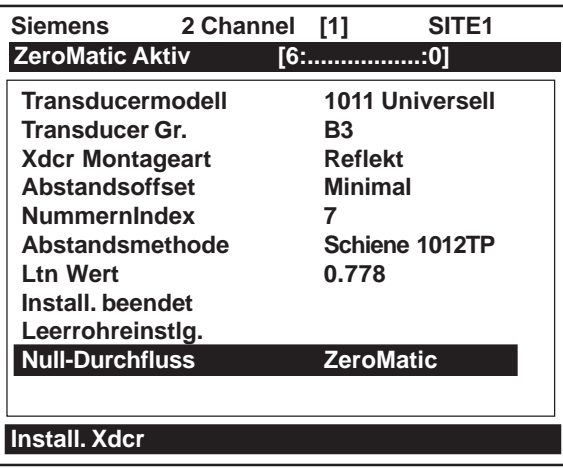

Nachdem der erste Aufstart mit ZeroMatic beendet ist, wird erneut Menü "Install. Xdcr" angezeigt, in dem jetzt automatisch das nächste Menüfeld [Betriebseinstell] markiert ist.

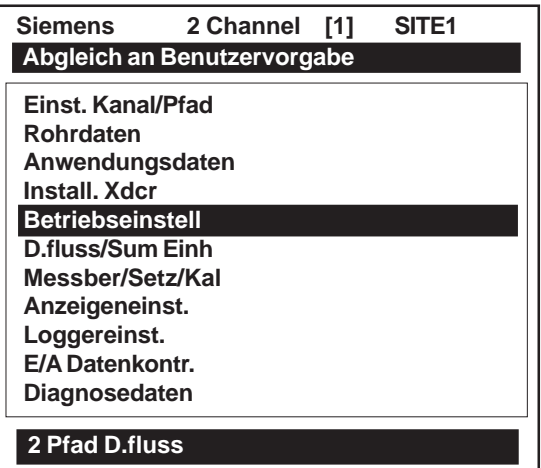

#### Um die ZeroMatic-Funktion zu deaktivieren, ist wie folgt vorzugehen:

Wählen Sie im Menü "2 Pfad Durchfluss" Menüfeld [Install Xdcr].

Bewegen Sie den Cursor mit der <Pfeiltaste auf/ab> auf Menüfeld [Null-Durchfluss].

## **HINWEIS: Dass die ZeroMatic-Funktion aktiv ist, wird nur durch die markierte Menüoption [ZeroMatic] angezeigt.**

Wie oben beschrieben, den ersten Aufstart der ZeroMatic-Routine starten.

 Während der erste Aufstart mit ZeroMatic läuft, mit der <Pfeiltaste links> den Vorgang abbrechen und die Funktion damit deaktivieren.

 Auf dem Display erscheint wieder Menü "2 Pfad D.fluss" mit dem markierten Menüfeld [Betriebseinstell].

# **6.5 MENÜ "BETRIEBSEINSTELLUNG"**

Dieses Menü steht zur Verfügung, nachdem eine Funktionsart und ein Messkanal ausgewählt wurden. Es sollte aufgerufen werden, nachdem die Transducer installiert und in Betrieb sind, um die Feineinstellung der Ausgangsmerkmale des Messgeräts durchzufünren.

Jede Anwendung hat auf Grund ihrer speziellen Rohr- und Flüssigkeitsbedingungen unterschiedliche Anforderungen an Datenanzeige und Datenausgabe. Im Menü [Betriebseinstell] wird die Funktion des Messgeräts an die Bedingungen am Messort angepasst. Es können Dämpfungskontrollen für die primäre Durchflussmessung eingestellt werden. Ferner kann eine Totzone festgelegt werden (d.h. meist ein Bereich mit sehr niedriger Durchflussrate), unterhalb derer der Durchflussmesswert auf Null gesetzt wird. Schließlich kann die Reaktion des Messgeräts auf eine ständige Fehlerbedingung eingestellt werden.

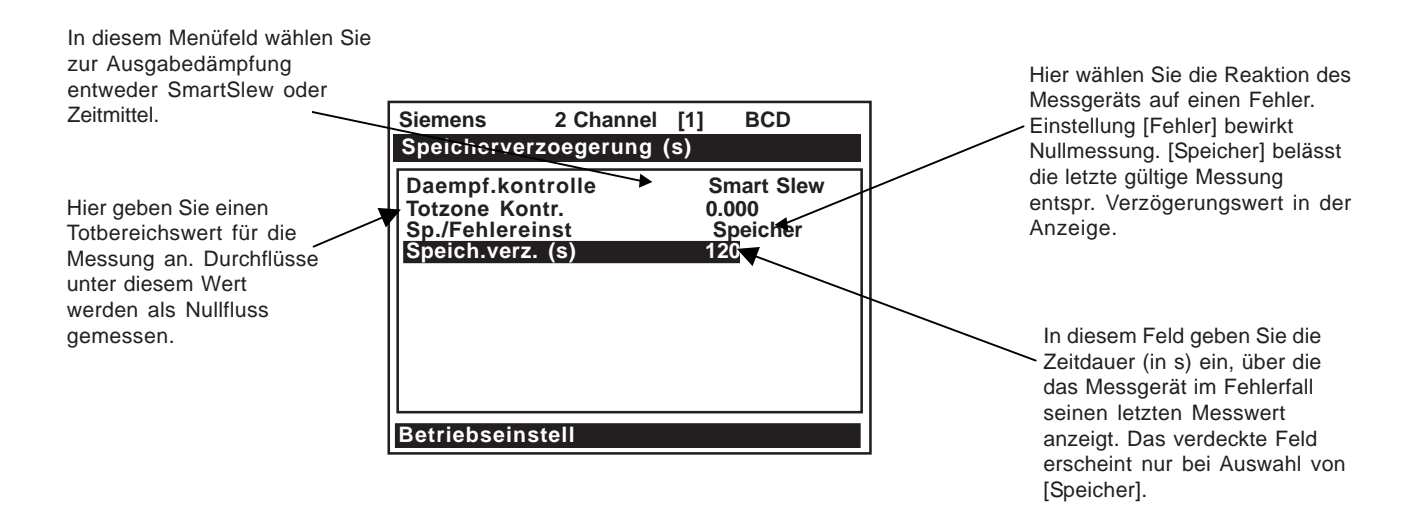

# **AUFBAU DES MENÜS "BETRIEBSEINSTELLUNG"**

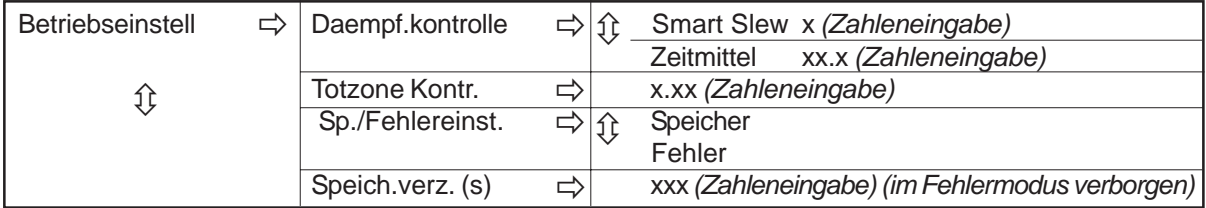

# **6.5.1 DÄMPFUNGSKONTROLLE**

Die Geräte des Systems 1020 verfügen über zwei verschiedene Datenausgabefilter, nämlich SmartSlew und Zeitmittel (empfohlen). SmartSlew bietet die beste Kombination aus Datenglättung und schnellem Ansprechen auf plötzliche Veränderungen. Hierbei wird die Datenstreuung bei stetigem Durchfluss gedämpft, während das Gerät gleichzeitig auf Veränderungen der Durchflussrate schnell reagiert. SmartSlew kann auf Werte von [1 bis 9] eingestellt werden. Die Standardeinstellung ist [6]. Mit höheren Werten wird die Reaktion des Geräts auf Veränderungen der Durchflussrate verlangsamt.

Mit der Filteroption "Zeitmittel" wird die momentane Durchflussrate über einen einstellbaren Zeitraum integriert. Sie können hier einen Wert (in Sekunden) für die Ansprechzeit des Messgeräts auf eine Veränderung der Durchflussrate eingeben. Die Standardeinstellung ist 10 Sekunden. Es sind Werte bis zu 60 Sekunden einstellbar.

## Zum Bearbeiten der SmartSlew-Standardeinstellung ist wie folgt vorzugehen:

Öffnen Sie durch dreimaliges Drücken der <Pfeiltaste rechts> die Optionsliste für den SmartSlew-Filter.

Blättern Sie mit den <Pfeiltasten auf/ab> durch die Liste bis zum gewünschten Wert.

Speichern Sie Ihre Auswahl mit der Taste <ENTER>.

Um die Filteroption "Zeitmittel" einzustellen, ist wie folgt vorzugehen:

Öffnen Sie mit der <Pfeiltaste rechts> die Optionsliste für die Dämpfungskontrolle.

Durch Drücken von <ENTER> wird der Cursor auf [Zeitmittel] bewegt.

Durch Drücken der <Pfeiltaste rechts> wird die Option "Zeitmittel" übernommen.

Geben Sie mit der PC-Tastatur oder der Tastatur am Gerät die Einstellung für "Zeitmittel" ein.

Speichern Sie Ihre Auswahl mit der Taste <ENTER>.

# **6.5.2 TOTZONEN-KONTROLLE**

Mit der Totzonen-Kontrolle wird das Messgerät angewiesen, einen Nulldurchfluss zu melden, wenn die Durchflussrate unter einen bestimmten Wert fällt (meist ein sehr niedriger Strömungswert). So wird verhindert, dass die Datenstreuung (die bei der digitalen Berechnung unvermeidlich ist) zu falschen Zählerwerten führt, wenn längere Zeit kein Durchfluss vorhanden ist. Die richtige Einstellung der Totzone muss durch Beobachten der tatsächlichen Datenstreuung bei Nulldurchfluss herausgefunden werden.

Zum Bearbeiten der Standardeinstellung (0.000) ist wie folgt vorzugehen:

Drücken Sie die <Pfeiltaste rechts>, um in das Feld für die Zahleneingabe zu gelangen.

Geben Sie mit der PC-Tastatur oder der Tastatur am Gerät die gewünschte Durchflussrate (in den ausgewählten Einheiten) ein.

# **6.5.3 SPEICHER/FEHLEREINSTELLUNG**

In bestimmten Fällen (z.B. bei einem leeren Rohr oder übermäßiger Aeration) wird die Datenproduktion unterbrochen. Mit Speicher/Fehlereinst. kann eingestellt werden, wie das Gerät auf eine solche Unterbrechung reagiert. Ist die Standardeinstellung (Fehlereinst.) aktiv, so wird ein Null-Durchfluss gemeldet und ein Alarm am Display, im Loggerbericht und an einem zugewiesen Relaisausgang erzeugt.

In bestimmten Anwendungen sind gelegentliche, vorübergehende Fehlerbedingungen normale Vorgänge im Prozess, die keinen Alarm erfordern. Für solche Anwendungen kann hier die Option "Speicher" eingestellt werden. Im Speicher-Modus wird für einen in Menüfeld [Speich.verz.] eingegebenen Zeitraum verhindert, dass ein Nulldurchfluss gemeldet wird und damit die Fehlerfunktion des Systems unterdrückt. Während der Dauer der Speicherverzögerung hält das Gerät den zuletzt vor dem Eintreten der Fehlerbedingung gemessenen gültigen Durchflusswert. Die Standardeinstellung für die Speicherverzögerung ist 60 Sekunden. Es kann jede Einstellung von 3 bis 604.800 Sekunden (eine Woche) gewählt werden.

#### Zur Auswahl des Speicher-Modus ist wie folgt vorzugehen:

Gehen Sie mit der <Pfeiltaste rechts> zur Optionsliste [Sp./Fehlereinst.].

Bewegen Sie den Cursor mit der <Pfeiltaste auf/ab> auf [Speicher].

Speichern Sie Ihre Auswahl mit der Taste <ENTER>.

Danach ist [Speich.verz. (s)] markiert.

#### *Speicherverzögerung <s>*

Durch die Auswahl von [Speicher] wird Menüfeld [Speich.verz.] aktiv. Hier kann eine Zeit in Sekunden eingegeben werden, während der das Messgerät den letzten gültigen Messwert beibehält. Nach Ablauf der Speicherverzögerung wird ein Fehleralarm ausgelöst, wie oben beschrieben.

Zum Einstellen der Speicherverzögerung ist wie folgt vorzugehen:

Drücken Sie die <Pfeiltaste rechts>, um in das Feld für die Zahleneingabe zu gelangen.

Geben Sie mit der PC-Tastatur oder der Tastatur am Gerät den Wert der Verzögerung in Sekunden ein.

Speichern Sie Ihre Auswahl mit der Taste <ENTER>.

# **6.6 MENÜ "DURCHFLUSS/SUMME EINHEITEN"**

Dieses Menü steht zur Verfügung, nachdem eine Funktionsart und ein Messkanal ausgewählt wurden. Im Menü "D.fluss/Sum Einh" können Energie- und Volumenstromeinheiten und eine zugehörige Zeitbasis für Energie und Durchflussrate sowie Summenwerte eingestellt werden. Nach der Auswahl werden die eingestellten Skalenwerte in einem nicht bearbeitbaren Menüfeld angezeigt. In einem weiteren Menüfeld kann die Zählerauflösung durch Auswahl eines Anzeigebereichs eingestellt werden.

**Es sind drei Zähler-Anzeigearten möglich:**

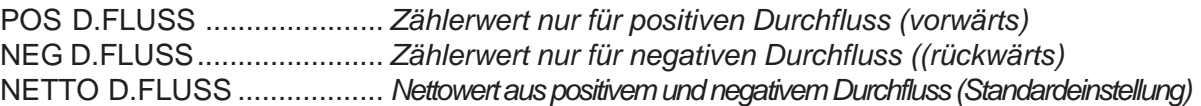

**HINWEIS: Die Zählerfunktionen sind bei Geräten des Systems 1020 wie folgt zugänglich:**

## **1. Über die Tastatur des 1020:**

- **a. Über die Tastatur kann nur Funktion CLEAR bedient werden. Hierzu ist im Menü "D.fluss/ Sum Einh" Menüfeld [Reset Zaehler] zu markieren und Option [Ja] zu wählen.**
- **b. Zum Aktivieren der Befehle CLEAR (Zähler Reset) und NOTOT (Zähler Halt) sind Stifte TB2 17 & 18 (Zähler Halt) und TB2 19 & 20 (Zähler Reset) über den seriellen RS-232- Anschluss zu schalten (siehe Zeichnung 1020-7).**
- **2. Über den seriellen RS-232-Anschluss: Alle nachstehend beschriebenen Zählerbefehle können mit den normalen Funktionstasten auf der PC-Tastatur via VT100 Terminal-Key-Emulation ausgeführt werden. Gehen Sie dazu wie folgt vor: Öffnen Sie Windows HyperTerminal und klicken Sie auf [Datei] -> [Eigenschaften]. Im Menü [Einstellungen] wählen Sie [Terminal].**

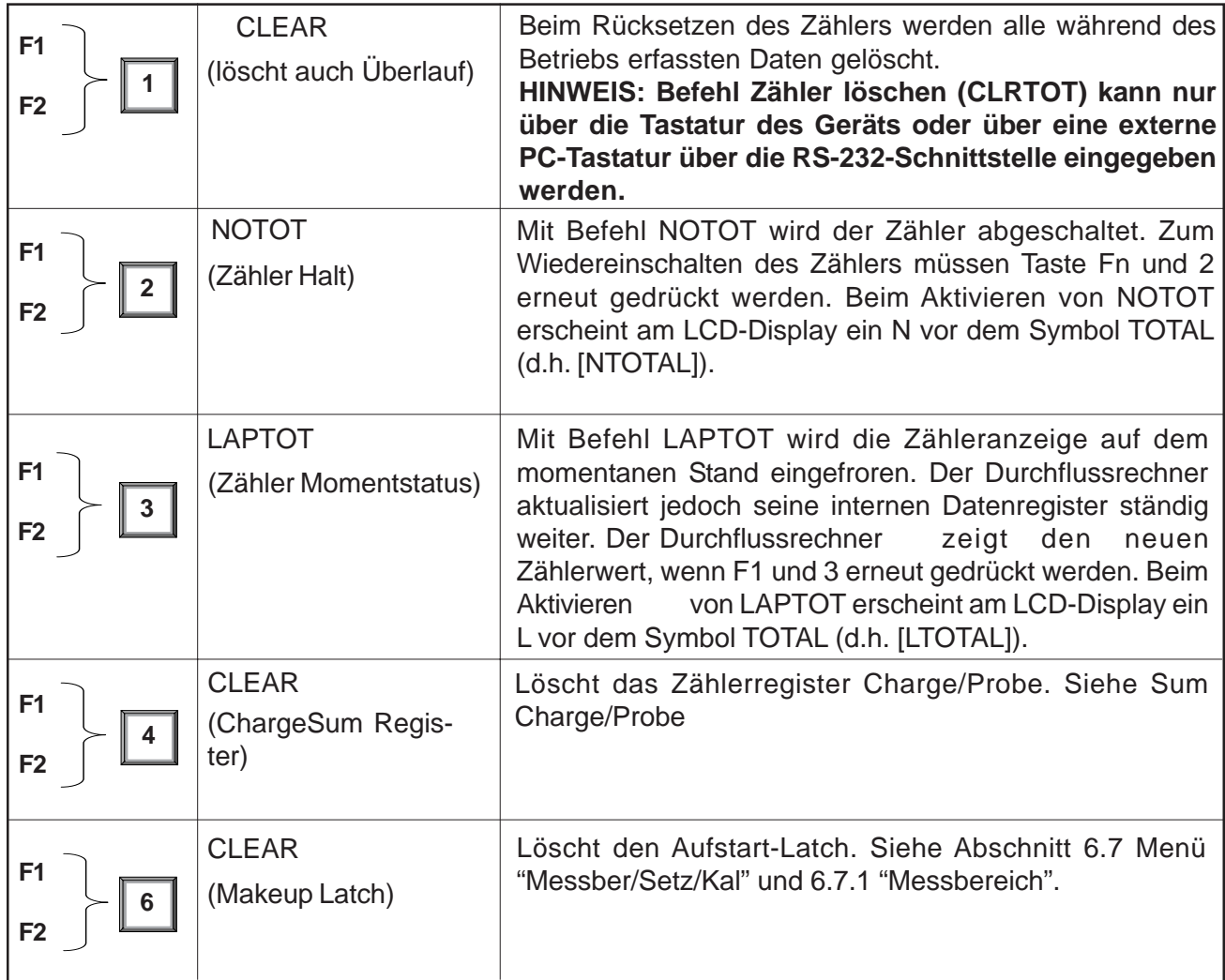

**ZÄHLEREINSTELLUNGEN** *("n" in <Fn> = Kanalnummer)\**

Der Durchflussrechner speichert positive und negative Zählwerte in getrennten, voneinander unabhängigen Datenregistern. Die Datenregister des Durchflusszählers können mit der Tastatur des Geräts oder - über die PC-Tastatur - mit den Funktions- und Zifferntasten verwaltet werden.

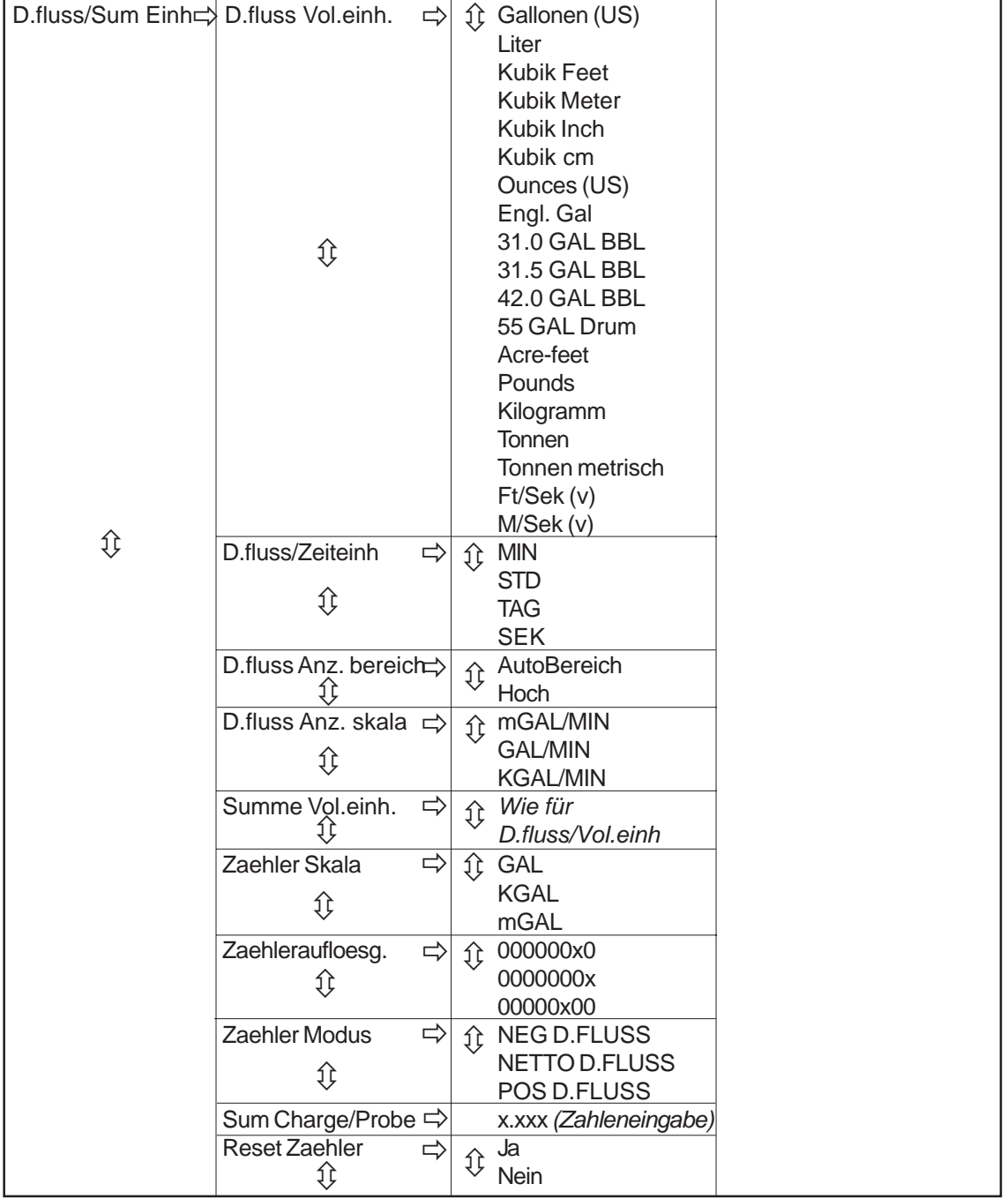

# **AUFBAU DES MENÜS "DURCHFLUSS/SUMME EINHEITEN"**

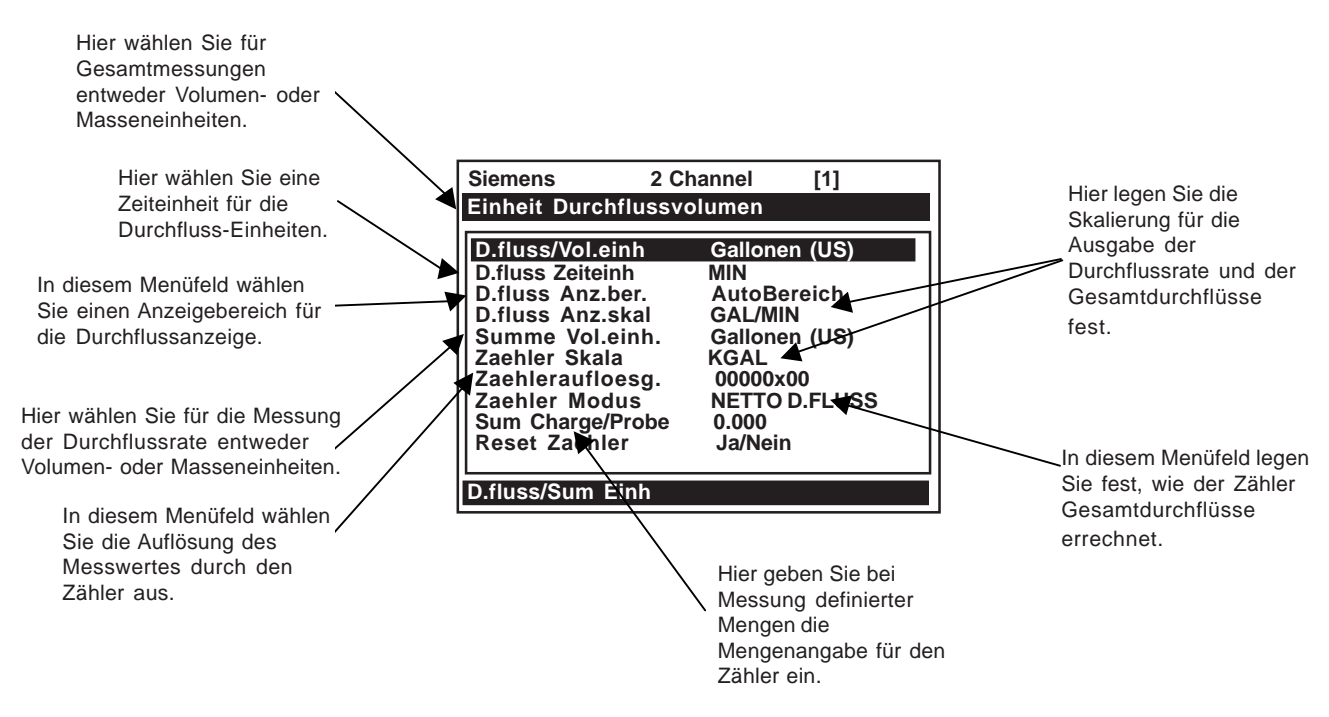

# **6.6.1 DURCHFLUSS VOLUMENEINHEITEN**

In der Optionsliste [D.fluss Vol.einh] können die Einheiten eingestellt werden, in denen das Gerät den Volumen- oder Massendurchfluss anzeigt. Sind Masseeinheiten ausgewählt, so wandelt das Gerät anhand des Parameters für das spezifische Gewicht (siehe "Anwendungsklasse") den Volumen- in Massendurchfluss um. Die Standardeinstellung für [Englische Einheiten] ist [Gallonen (US)].

Zur Auswahl einer Volumen- oder Masseeinheit ist wie folgt vorzugehen:

Öffnen Sie mit der <Pfeiltaste rechts> die Optionsliste [D.fluss Vol.einh].

Bewegen Sie den Cursor mit den <Pfeiltasten auf/ab> zur gewünschten Einheit.

Speichern Sie Ihre Auswahl mit der Taste <ENTER>.

## **6.6.2 DURCHFLUSS ZEITEINHEITEN**

Mit der Optionsliste [D.fluss Zeiteinh] kann eine Zeitbasis für die Durchflussanzeige eingestellt werden. Die Standardeinstellung ist [Minuten]. Ist diese Einstellung in Ordnung, so kann dieses Menüfeld mit der <Pfeiltaste ab> übergangen werden.

#### Zur Auswahl von Durchfluss-Zeiteinheiten ist wie folgt vorzugehen:

Öffnen Sie mit der <Pfeiltaste rechts> die Optionsliste zu [D.fluss Zeiteinh].

Bewegen Sie den Cursor mit den <Pfeiltasten auf/ab> zur gewünschten Zeiteinheit.

# **6.6.3 DURCHFLUSS ANZEIGEBEREICH**

In der Optionsliste zu [D.fluss Anz.ber.] können Sie zwischen [AutoBereich] (Standardeinstellung) oder [Hoher Bereich] wählen. Durch die Auswahl [AutoBereich] wird die Auflösung automatisch bei niedrigen Druchflussraten erhöht und bei hohen Durchflussraten verringert, um einen Datenüberlauf zu vermeiden. Wird Option [Hoher Bereich] gewählt, so regelt das Messgerät die Auflösung so, dass ein Datenüberlauf bei maximalem Durchfluss vermieden wird.

Zum Bearbeiten des Durchfluss-Anzeigebereichs ist wie folgt vorzugehen:

Öffnen Sie mit der <Pfeiltaste rechts> die Optionsliste [D.fluss Anz.ber.].

Bewegen Sie den Cursor mit den <Pfeiltasten auf/ab> zum gewünschten Anzeigebereich.

Speichern Sie Ihre Auswahl mit der Taste <ENTER>.

# **6.6.4 DURCHFLUSS ANZEIGESKALA**

Nach der Auswahl der Einheiten berechnet das Messgerät automatisch ein Präfix für die bestmögliche Kombination von Kapazität und Auflösung (z.B. KGAL/MIN). Das Ergebnis wird in Menüfeld [D.fluss Anz.skal] angezeigt. Ist die angezeigte Skalierung nicht geeignet, so kann sie nach Öffnen der Optionsliste bearbeitet werden. Diese Skalierung gilt für alle auf dem Display angezeigten Durchflussraten, auch wenn die Einheiten nicht neben den Daten stehen (z.B. weil nicht genügend Platz auf der Anzeige vorhanden ist). Dieses Präfix muss daher bei der Eingabe durchflussbezogener Daten stets beachtet werden.

Zur Auswahl einer anderen Durchfluss-Anzeigeskala ist wie folgt vorzugehen:

Öffnen Sie mit der <Pfeiltaste rechts> die Optionsliste [D.fluss Anz.skal].

Bewegen Sie den Cursor mit den <Pfeiltasten auf/ab> zur gewünschten Anzeigeskala.

Speichern Sie Ihre Auswahl mit der Taste <ENTER>.

## **6.6.5 SUMME VOLUMENEINHEITEN**

In diesem Menüfeld können die Einheiten eingestellt werden, in denen der Gesamtdurchfluss angezeigt wird. Sind Masseeinheiten ausgewählt, so wandelt das Gerät anhand des Parameters für das spezifische Gewicht (siehe Abschnitt 6.3.1) den Volumen- in Massendurchfluss um. Die Standardeinstellung für [Englische Einheiten] ist [Gallonen (US)]. Ist diese Einstellung in Ordnung, so kann dieses Menüfeld mit der <Pfeiltaste ab> übergangen werden.

Zum Ändern der Standardeinstellung ist wie folgt vorzugehen:

Öffnen Sie mit der <Pfeiltaste rechts> die Optionsliste [Summe Vol.einh].

Bewegen Sie den Cursor mit den <Pfeiltasten auf/ab> zur gewünschten Einstellung.

# **6.6.6 ZÄHLERSKALA**

Nach der Auswahl der Zählereinheiten berechnet das Messgerät automatisch ein Präfix für die bestmögliche Kombination von Kapazität und Auflösung (z.B. MGAL/MIN). Das Ergebnis wird in Menüfeld [Zaehler Skala] angezeigt. Ist die angezeigte Skalierung nicht geeignet, so kann sie nach Öffnen der Optionsliste bearbeitet werden. Diese Skalierung gilt für alle auf dem Display angezeigten Zählerdaten, auch wenn die Einheiten nicht neben den Daten stehen (z.B. weil nicht genügend Platz auf der Anzeige vorhanden ist). Dieses Präfix muss daher bei der Eingabe zählerbezogener Daten stets beachtet werden.

Zur Auswahl einer anderen Zählerskala ist wie folgt vorzugehen:

Gehen Sie mit der <Pfeiltaste rechts> zur Optionsliste [Zaehler Skala].

Bewegen Sie den Cursor mit den <Pfeiltasten auf/ab> zur gewünschten Anzeigeskala.

Speichern Sie Ihre Auswahl mit der Taste <ENTER>.

# **6.6.7 ZÄHLERAUFLÖSUNG**

Das Gerät bestimmt geeignete Multiplikatoren für die ausgewählten Durchflusszählereinheiten (z.B. MGPM). Es sind drei Auflösungsstufen wählbar. Die tatsächlichen Anzeigeeinheiten des Zählers hängen daher stets vom ausgewählten Multiplikator ab. Die Zählereinheiten können im Menüfeld [Zaehler Skala] überprüft werden.

Wird der Relaisausgang (TOTCNT) verwendet, so ist folgendes zu beachten:

- a) Der TOTCNT-Relaisausgang arbeitet mit einem Takt von maximal 0,5 Impulsen pro Sekunde (0,5 Hz).
- b) Das Messgerät sendet einen Zählerimpuls bei jedem Taktschritt der ganz außen rechts angezeigten Zählerstelle.

Es kann bei einer hohen Durchflussrate vorkommen, dass die Taktfrequenz von 0,5 Hz des Relais überschritten wird. Das Messgerät speichert dann die überzähligen Impulse in einem Überlaufpuffer und sendet sie an das Relais, wenn die Durchflussrate so weit gesunken ist, dass der TOTCNT-Ausgang wieder im Takt ist. Wird die Frequenz von 0,5 Hz länger überschritten, so kann es zu einer übermäßigen Ansammlung gepufferter Impulse kommen und das Relais wird auch nach dem Rückgang oder Abbruch der Durchflussrate weiter angeregt. Das Gerät kann dann den aktuellen Zählerwert des Durchflusses nicht anzeigen. Daher ist *eine Auflösung zu wählen, mit der gewährleistet ist, dass auch bei maximalem Durchfluss der TOTCNT-Impuls auf absehbare Zeit nicht mehr als 0,5-mal pro Sekunde ausgelöst wird*. Zu beachten ist, dass beim Rücksetzen des Zählers auch der Überlaufpuffer gelöscht wird.

Zum Ändern der Standardauflösung ist wie folgt vorzugehen:

Gehen Sie mit der <Pfeiltaste rechts> zur Optionsliste [Zaehleraufloesg].

Bewegen Sie den Cursor mit der <Pfeiltaste auf/ab> auf die gewünschte Auflösung.

# **6.6.8 ZÄHLERMODUS**

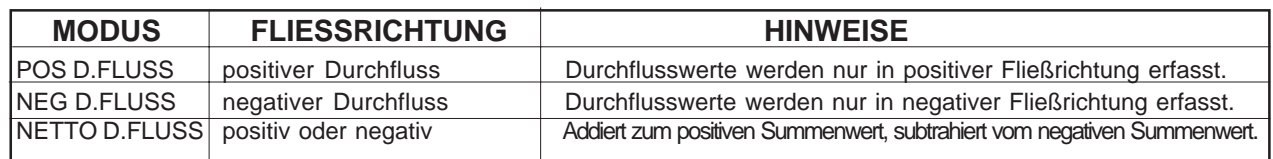

Für die Zählerfunktion sind die nachfolgend beschriebenen Betriebsarten möglich:

## **HINWEIS: NETTO D.FLUSS (Standardeinstellung) ist am besten geeignet für Anwendungen, in denen für längere Zeit ein Nulldurchfluss vorliegen kann. Diese Einstellung minimiert die Gefahr fälschlicher Zählerweiterschaltung durch Datenstreuung. Mit der <Pfeiltaste ab> wird die Standardeinstellung übernommen.**

Zur Auswahl eines Zählermodus ist wie folgt vorzugehen:

Gehen Sie mit der <Pfeiltaste rechts> zur Optionsliste [Zaehler Modus].

Bewegen Sie den Cursor mit der <Pfeiltaste auf/ab> auf den gewünschten Zählermodus.

Speichern Sie Ihre Auswahl mit der Taste <ENTER>.

# **6.6.9 SUMME CHARGE/PROBE**

Das Gerät verfügt über getrennte Zählerdatenregister für Chargen- oder Probenanwendungen. Im Gegensatz zu den Durchflussregistern ist auf diese Register kein direkter Zugriff möglich. Sie werden nur für die Relaissteuerung benutzt. Wird dieser Funktion das Systemrelais zugeordnet, so wird ein 200 ms langer Relaisimpuls ausgelöst, wenn im BATCHTOT-Register eine bestimmte Flüssigkeitsmenge erfasst wird. Das Durchflussvolumen, das für die Ansteuerung des Relais benötigt wird, ist in Menüfeld [Sum Charge/Probe] einzugeben. Die Zahleneingabe muss den ausgewählten Durchflusseinheiten entsprechen. Die Durchflusseinheiten werden in Menüfeld [Zaehler Anz.skal] angezeigt. Das Vorzeichen der Summe Charge/Probe steht für positive oder negative Zählerwerte.

## **HINWEIS: Für Relais Summe Charge/Probe gelten die gleichen Hinweise bei Überschreitung der maximalen Taktfrequenz wie für das TOTCNT-Relais (siehe 6.6.7 Zählerauflösung).**

Zur Eingabe eines Chargen-/Probenvolumens ist wie folgt vorzugehen:

Drücken Sie die <Pfeiltaste rechts>, um in das Feld für die Zahleneingabe zu gelangen.

Geben Sie mit der PC-Tastatur oder der Tastatur am Gerät den gewünschten Summenwert für Charge/Probe ein.

Drücken Sie auf <ENTER>, um die Daten zu speichern.

# **6.6.10 RESET ZÄHLER**

Mit dieser Funktion werden alle Zählregister des Geräts 1020, einschließlich des Überlaufregisters, auf Null gesetzt. Ausführlichere Einzelheiten sind den Installationszeichnungen zum jeweiligen Gerätemodell zu entnehmen. Diese Zählregister können auch von einem PC über die Menüfunktionen gesteuert werden (siehe Zählereinstellungen).

# **6.7 MENÜ "MESSBEREICH/SETZEN/KALIBRIEREN"**

Dieses Menü steht zur Verfügung, nachdem eine Funktionsart und ein Messkanal ausgewählt wurden. Manche Funktionen sind jedoch erst aktiv, nachdem die Transducer montiert sind und korrekt funktionieren. Im Menü [Messber/Setz/Kal] werden die Messbereiche der Analogausgänge und Sollwerte für die Alarmrelaisausgänge eingestellt. Darüber hinaus können im Menü [Kalib. D.fluss] die geräteeigenen primären Ausgänge extern angepasst werden.

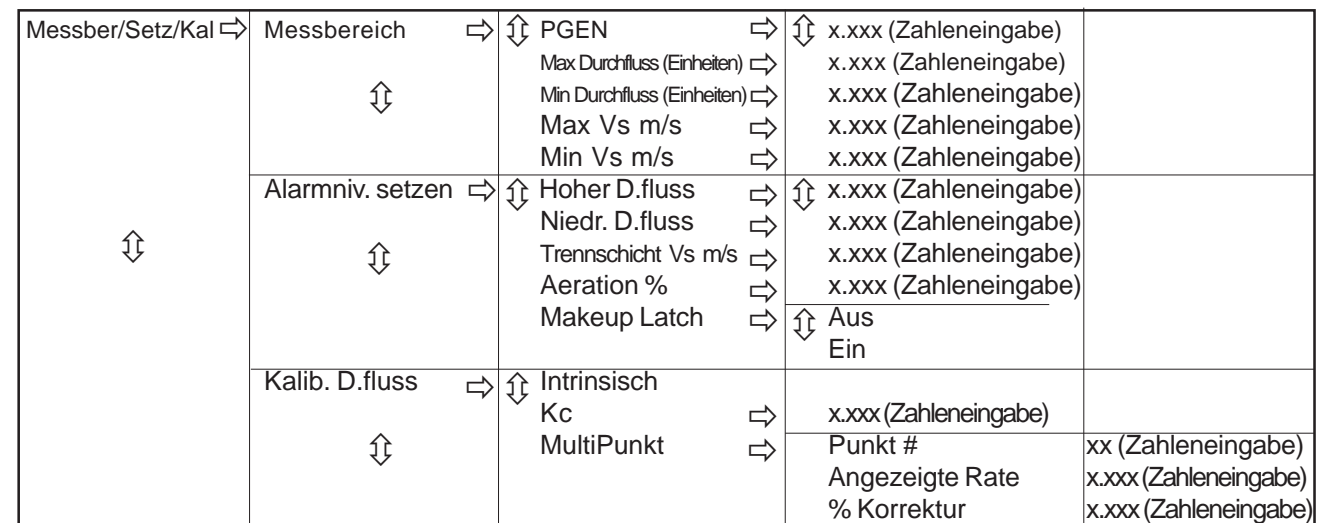

# **AUFBAU DES MENÜS "MESSBEREICH/SETZEN/KALIBRIEREN"**

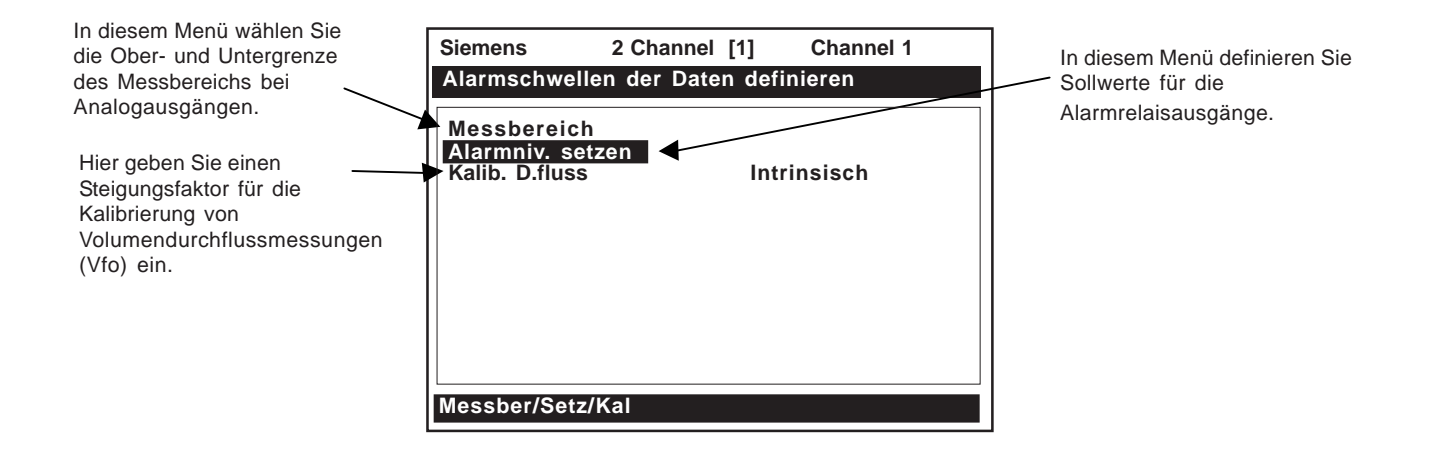

# **6.7.1 MESSBEREICH**

Im Menü "Messbereich" können Grenzwerte von 0% und 100% für den volumetrischen Durchfluss (Vfo), den absoluten Durchfluss (Vfab) und die Schallgeschwindigkeit (Vs) eingestellt werden. In jedem Menüfeld werden die jeweiligen Einheiten und die zugehörige Zeitbasis angezeigt. Werden nach der Festlegung des Messbereichs die Einheiten der Durchflussrate geändert, so passt der Rechner die Ausgangswerte automatisch an diese Änderung an. Die Messbereichsgrenzwerte gelten für die Analogausgänge und für die Kurvendarstellung am Bildschirm. Für die Durchflussmesswerte gilt Folgendes:

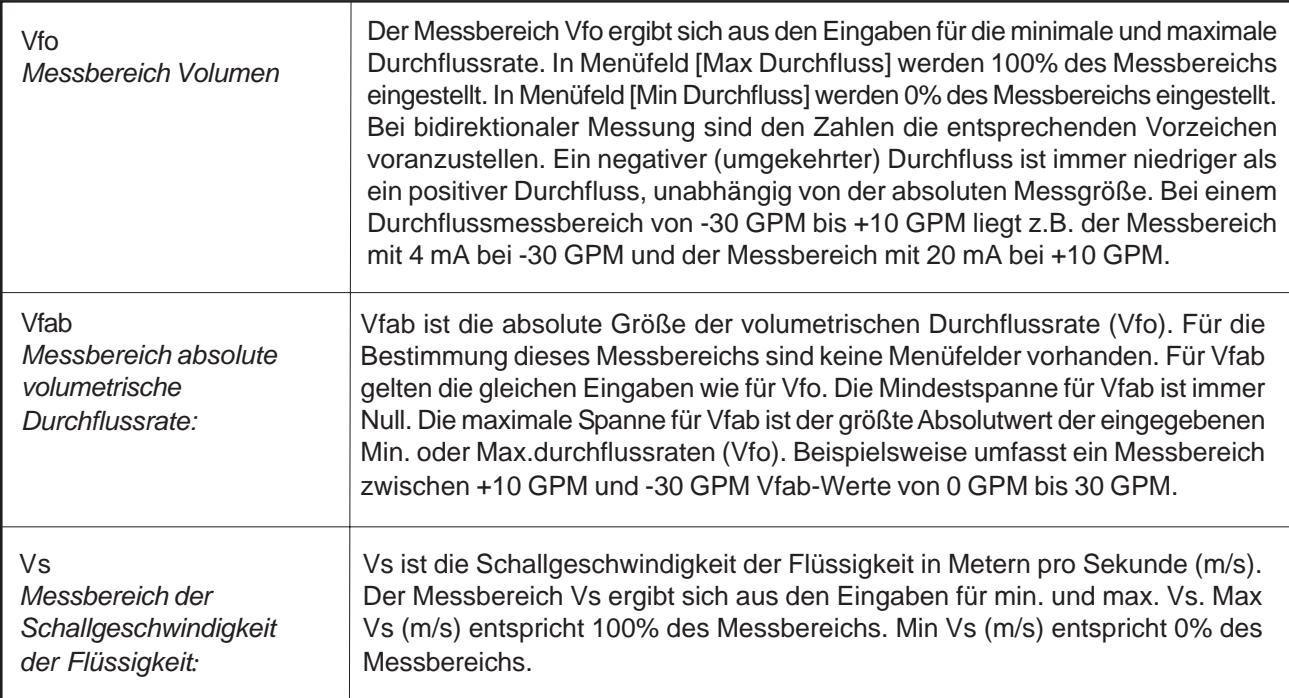

# **Die Maximalwerte des Messbereichs entsprechen**: **Die Minimalwerte des Messbereichs**

# **entsprechen:**

100% des Messbereichs 0% des Messbereichs Stromausgang 20 mA Stromausgang 4 mA Spannungsausgang 10 V DC Spannungsausgang 0 V DC

# **PGEN**

Mit der Eingabe in Menüfeld [PGEN P/*Volumeneinheit*] wird ein digitaler Ausgangsimpuls gesteuert. Damit können digitale PGEN Signalimpulse einer Volumeneinheit zugeordnet werden. Beispiel: 1000 Ausgangsimpulse pro Volumeneinheit der Flüssigkeit. *Hinweis: Dieser Ausgang ist bei 2-Kanal-Systemen nicht verfügbar.*

# **HINWEIS: Die Volumeneinheit wird durch die zuvor in der Optionsliste zu Menüfeld [Summe** Vol.einh] ausgewählten Volumeneinhe **in als it bestimmt (siehe Abschnitt 4.6.5).**

Für die Zuordnung von PGEN Ausgangsimpulsen ist wie folgt vorzugehen:

Drücken Sie im Menü [Messbereich] die <Pfeiltaste rechts>.

Drücken Sie im Menüfeld [PGEN P/Volumeneinheit] die <Pfeiltaste rechts>, um in das Feld für die Zahleneingabe zu gelangen.

Geben Sie mit den Zahlentasten die gewünschte Anzahl der PGEN-Impulse pro Volumeneinheit ein.

Drücken Sie auf <ENTER>, um die Daten zu speichern.

# *Max Durchfluss*

In Menüfeld [Max Durchfluss] ist der maximale Messwert für die Durchflussrate (Vfo) gespeichert. Dies kann ein positiver oder negativer Wert sein. Geben Sie die Daten in den zuvor ausgewählten Einheiten ein. Diese Eingabe gilt auch für die Durchflussgröße (Vfab) ohne Vorzeichen.

Zur Eingabe des max. Durchflusswertes ist wie folgt vorzugehen:

Drücken Sie die <Pfeiltaste rechts>, um in das Feld für die Zahleneingabe zu gelangen.

Geben Sie mit der PC-Tastatur oder der Tastatur am Gerät die maximale Durchflussrate (100% des Messbereichs) ein.

Drücken Sie auf <ENTER>, um die Daten zu speichern.

## *Min Durchfluss*

In Menüfeld [Min Durchfluss] ist der minimale Messwert für die Durchflussrate (Vfo) gespeichert. Dies kann ein positiver oder ein negativer Wert (bei bidirektionalem Durchfluss) sein. Der minimale Messbereich für den Durchfluss ohne Vorzeichen (Vfab) ist immer Null. Geben Sie die Daten in den zuvor ausgewählten Einheiten ein.

Zur Eingabe des min. Durchflusswertes ist wie folgt vorzugehen:

Drücken Sie die <Pfeiltaste rechts>, um in das Feld für die Zahleneingabe zu gelangen.

Geben Sie mit der PC-Tastatur oder der Tastatur am Gerät die minimale Durchflussrate (0% des Messbereichs) ein.

Durch Drücken von <ENTER> werden die Daten gespeichert.

#### *Max Vs m/s*

Im Menüfeld [Max Vs m/s] ist der maximale Messwert für die Schallgeschwindigkeit gespeichert. Die Schallgeschwindigkeit (Vs) erscheint auf dem Kurvendiagramm und kann einen beliebigen Analogausgang oder das Alarmrelais ansteuern. In Menüfeld [Max Vs m/s] ist dieser Parameter auf einen maximalen Messwert von 2100 m/s begrenzt.

Zum Einstellen des maximalen Vs Messwerts ist wie folgt vorzugehen:

Drücken Sie die <Pfeiltaste rechts>, um in das Feld für die Zahleneingabe zu gelangen.

Geben Sie mit der PC-Tastatur oder der Tastatur am Gerät den 100%-Wert für Vs ein.

Drücken Sie auf <ENTER>, um die Daten zu speichern.

#### *Min Vs m/s*

Im Menüfeld [Min Vs m/s] ist der minimale Messwert für die Schallgeschwindigkeit gespeichert. Die Schallgeschwindigkeit (Vs) kann auf dem Kurvendiagramm angezeigt werden und einen beliebigen Analogausgang oder das Alarmrelais ansteuern. In Menüfeld [Min Vs m/s] ist dieser Parameter auf einen minimalen Messwert von 400 m/s begrenzt.

Zum Einstellen des minimalen Vs Messwerts ist wie folgt vorzugehen:

Drücken Sie die <Pfeiltaste rechts>, um in das Feld für die Zahleneingabe zu gelangen.

Geben Sie mit der PC-Tastatur oder der Tastatur am Gerät den 0%-Wert für Vs ein.

Drücken Sie auf <ENTER>, um die Daten zu speichern.

# **6.7.2 ALARMNIVEAU SETZEN**

Im Menü [Alarmniv. setzen] können die Sollwerte für die Alarmfunktionen des Systems eingestellt werden. Die Alarme werden auf dem lokalen LCD-Display angezeigt. In Menü [Relaiseinstellg.] können diese Funktionen ferner den Systemrelais zugeordnet werden. Es können die Alarmfunktionen Durchflussrate, Flüssigkeitstrennschicht (Vs) und Aeration ausgewählt werden. Die Eingabe aller Alarmgrenzwerte erfolgt in den ausgewählten Einheiten. Es kann ferner ein Aufstart-Alarm gesetzt werden, mit dem der Aufstart-Alarm eingeschaltet bleibt, bis er manuell durch gleichzeitiges Drücken von Taste <Fn> und 6 auf der PC-Tastatur oder der Gerätetastatur zurückgesetzt wird.

Drücken Sie die <Pfeiltaste rechts>, um die Optionsliste zu [Alarmniv. setzen] zu öffnen.

## *Hoher D.fluss*

In Menüfeld [Hoher D.fluss] kann ein Auslösewert für das HI-Alarmrelais eingestellt werden.

Zum Einstellen des Alarms bei hohem Durchfluss ist wie folgt vorzugehen:

Drücken Sie die <Pfeiltaste rechts>, um in das Feld für die Zahleneingabe zu gelangen.

 Mit der PC-Tastatur oder der Tastatur am Gerät den Alarmgrenzwert bei hohem Durchfluss in den ausgewählten Durchflusseinheiten eingeben.

Drücken Sie auf <ENTER>, um die Daten zu speichern.

## *Niedr. D.fluss*

In Menüfeld [Niedr. D.fluss] kann ein Auslösewert für das LO-Alarmrelais eingestellt werden.

#### Zum Einstellen des Alarms bei niedrigem Durchfluss ist wie folgt vorzugehen:

Drücken Sie die <Pfeiltaste rechts>, um in das Feld für die Zahleneingabe zu gelangen.

 Mit der PC-Tastatur oder der Tastatur am Gerät den Alarmgrenzwert bei niedrigem Durchfluss in den ausgewählten Durchflusseinheiten eingeben.

Drücken Sie auf <ENTER>, um die Daten zu speichern.

## *Trennschicht Vs m/s (Meter pro Sekunde)*

Das Gerät misst ständig die Schallgeschwindigkeit (Vs) der Flüssigkeit und zeichnet Veränderungen dieses Wertes dynamisch auf. Es kann unterschiedliche Schallgeschwindigkeiten in Echtzeit vergleichen. Die Messung der Schallgeschwindigkeit ist so empfindlich, dass das Gerät zwei unterschiedliche Flüssigkeiten, die in einem Rohr fließen, schnell unterscheiden kannn. Für die Einstellung des Trennschichtalarms ist ein Sollwert zu wählen, der in der Mitte zwischen den Vs-Werten der beiden Flüssigkeiten liegt.

Hat beispielsweise Flüssigkeit A eine Schallgeschwindigkeit von 1249 m/s und Flüssigkeit B eine Schallgeschwindigkeit von 767 m/s, so ist als Trennschicht-Sollwert 1008 m/s einzugeben. Der Trennschicht-Alarm spricht an, wenn der Vs-Messwert den in diesem Menüfeld eingegebenen Referenzwert erreicht oder übersteigt.

## **HINWEIS: Der gültige Vs-Messbereich der Trennschicht beträgt: 400 bis 2100 m/s.**

## Zur Eingabe eines Vs-Sollwerts für den Trennschicht-Alarm ist wie folgt vorzugehen:

Drücken Sie die <Pfeiltaste rechts>, um in das Feld für die Zahleneingabe zu gelangen.

Mit der PC-Tastatur oder der Tastatur am Gerät den Trennschicht-Vs-Wert (in Metern pro Sekunde) eingeben.

Drücken Sie auf <ENTER>, um die Daten zu speichern.

#### *Aeration %*

Die Geräte des Systems 1020 sind allen anderen Messgeräten, die nach dem Durchlaufzeitverfahren funktionieren, überlegen, da sie auch bei starker Aeration (durch Gase in der Flüssigkeit, Mischbedingungen oder Kavitation) reibungslos funktionieren. In manchen Anwendungen ist möglicherweise eine Alarmanzeige erforderlich, wenn die Aeration einen bestimmten Wert übersteigt. Das Messgerät erkennt den Aerationswert und stellt diese Daten am Ausgang bereit. Das Alarmrelais wird ausgelöst, sobald der Aerationswert den in diesem Menüfeld eingestellten Grenzwert erreicht oder übersteigt. Der Aerationswert in Prozent (Vaer %) wird unter den "Flüssigkeitsdaten" im Diagnosemenü angezeigt. Auf der digitalen Anzeige wird auch der aktuelle Aerationswert in Prozent gezeigt.

**HINWEIS: Sehr starke Aeration kann zu Störungen des Durchflussmessgeräts führen. Mit der Standardeinstellung 50% ist meist eine ausreichende Toleranz für den unterbrechungsfreien Betrieb gewährleistet. Bei intermittierenden Gerätefehlern sind die Angaben zur Speicherdauer in Menü "Ausgangskontrolle" zu beachten.**

Zum Einstellen des Aerationsalarms in % ist wie folgt vorzugehen:

Drücken Sie die <Pfeiltaste rechts>, um in das Feld für die Zahleneingabe zu gelangen.

Geben Sie mit der PC-Tastatur oder der Tastatur am Gerät den Sollwert für die Aeration in Prozent ein.

Drücken Sie auf <ENTER>, um die Daten zu speichern.

# *Makeup Latch*

Eine Fehlerbedingung (z.B. durch ein leeres Rohr oder einen vorübergehenden Leistungsverlust usw.) kann den Betrieb zeitweise unterbrechen. Nach der Wiederherstellung des Betriebs führt das Messgerät einen Aufstart im Prozess durch und stellt die Betriebsparameter wieder her. Während des Aufstarts setzt das Gerät eine Marke Aufstart-Alarm, die anschließend automatisch gelöscht wird. Sofern die Anlage nicht ständig überwacht wird, kann ein durchgeführter Aufstart unbemerkt erfolgen.

Mit der Option [Makeup Latch] werden Sie darauf aufmerksam gemacht, dass ein Aufstart erfolgt ist, indem der Aufstart-Alarm eingeschaltet bleibt, bis er manuell durch gleichzeitiges Drücken der Tasten: <Fn>6 gelöscht wird ("n" steht dabei für den Messkanal). Ist der Datalogger eingeschaltet und Option "Statusalarme" ausgewählt, so wird ferner der Aufstart-Alarm bei der Erzeugung des Loggerberichts zurückgesetzt. Damit ist gewährleistet, dass der Alarm in nachfolgenden Loggerberichten nicht mehr erscheint. Erscheint in einem späteren Bericht trotzdem ein Aufstart-Alarm, so bedeutet dies, dass seit dem letzten Loggerbericht ein erneuter Aufstart erfolgt ist.

Zum Ein- (oder Ausschalten) des Aufstart-Alarms ist wie folgt vorzugehen:

Gehen Sie mit der <Pfeiltaste rechts> zur Optionsliste [Makeup Latch].

Bewegen Sie den Cursor mit der <Pfeiltaste auf/ab> auf [On oder Off].

Drücken Sie auf <ENTER>, um den Aufstart-Alarm [Ein] oder [Aus] zu schalten.

# **6.7.3 DURCHFLUSSRATE KALIBRIEREN**

Die Geräte des Systems 1020 verfügen über eine ausgezeichnete Werkskalibrierung, die durch zahlreiche Labor- und Feldversuche unter verschiedensten Anwendungsbedingungen bestätigt wurde. Wir können daher mit Überzeugung sagen, dass die meisten herkömmlichen Durchflussmessgeräte diesen Geräten in Bezug auf Messbereich und Linearität in jeder Anwendung unterlegen sind. In manchen Anwendungen ist ggf. eine externe Anpassung an einen offizielle Referenzwert erforderlich. Im Menü [Kalib. D.fluss] kann ein Kalibriermodus ausgewählt werden. In der rechten Spalte erscheint der aktuelle Kalibriermodus. Sie können wählen zwischen intrinsisch (Werkskalibrierung), Kc (Neigungskorrektur) oder Multipunkt (nicht lineare Kalibrierung). Durch die Auswahl einer externen Kalibrierung wird die intrinsische Werkskalibrierung nicht gelöscht. Mit diesem Menüfeld kann jederzeit zwischen intrinsisch, Kc oder Multipunkt umgeschaltet werden.

# *Kc-Kalibrierung*

Bei den meisten Anwendungen erzeugt der gemessene Durchfluss eine lineare Ansprechkurve des Messgeräts. Daher ist die Kc-Kalibrierung (Neigungskorrektur) die bevorzugte Methode, weil sie lediglich einen einzigen Korrekturfaktor für alle Durchflussraten erfordert. Durch eine Änderung der Kalibrierung können die Betriebsmerkmale des Messgeräts massiv verändert werden. Für die Ermittlung des Korrekturfaktors ist ein anerkannter Durchflussstandard zu verwenden. Der eingegebene Prozentwert muss eine genaue, einheitliche Korrektur über den gesamten Durchflussbereich erzeugen, der in der jeweiligen Anwendung auftreten kann.

Zur Ermittlung des Faktors Kc sind die Durchflusswerte miteinander zu vergleichen, die gleichzeitig mit dem Gerät 1020 und einem Referenzgerät, dessen Genauigkeit die verlangte Norm erfüllt, erfasst werden. Dabei müssen die beiden Geräte die Durchflusswerte ausreichend lange erfassen, damit Differenzen auf Grund von Durchflussschwankungen zwischen den beiden Gerätestandorten ausgemittelt werden. Anhand der Angaben der beiden Zähler ist dann festzustellen, wie weit die Werte prozentual zu erhöhen (+) oder zu verringern (-) sind, um die beste mittlere Korrelation zwischen dem 1020 und dem Referenzstandard zu erhalten. Beispiel: Die Eingabe eines Wertes [-0.29] führt zu einer Verringerung der Kalibrierung um 0.29% bei allen Durchflussraten. *Hinweis: Das Vorzeichen + oder - ist immer zuerst einzugeben.*

Kc wird wie folgt berechnet:  $\text{Kc} = \left[\begin{array}{c} \text{Tats\_a} \text{chlicher Durchfluss} \\ \text{Angezeigte Rate} \end{array} \right] \times 100$ 

Zur Eingabe des Faktors Kc ist wie folgt vorzugehen:

Drücken Sie die <Pfeiltaste rechts>, um in das Feld für die Zahleneingabe zu gelangen.

Geben Sie mit der PC-Tastatur oder der Tastatur am Gerät den erforderlichen Wert für Kc (wie oben berechnet) ein. Beachten Sie, dass der Kc-Wert negativ oder positiv sein kann. Geben Sie erst das Vorzeichen + oder - ein und dann den berechneten Wert.

Durch Drücken von <ENTER> die Daten speichern. Kc erscheint jetzt in der rechten Spalte des Menüfeldes "Kalib. D.fluss" mit dem neuen Wert. Dieser Kc-Wert ist auch auf dem Ausdruck des Standorts ersichtlich.

## *Multipunkt-Kalibrierung*

Die Multipunkt-Kalibrierung ist für Anwendungen geeignet, für die eine nicht lineare Gerätekalibrierung erforderlich ist. Es können hier Korrekturfaktoren für bis zu zehn signifikante Punkte über den gesamten Messbereich eingegeben werden. Dafür ist folgendermaßen vorzugehen:

- (a) Auswahl von bis zu 10 getrennten Kalibrierungspunkten durch Eingabe eines Rohdurchflusses (unkalibriert).
- (b) Eingabe einer negativen oder positiven Korrektur für jeden ausgewählten Kalibrierungspunkt.

Wie bei der oben beschriebenen Kc Neigungskorrektur werden kritische Durchflusspunkte ermittelt, indem die Durchflusswerte, die gleichzeitig vom Gerät 1020 und einem Referenzgerät, dessen Genauigkeit die verlangte Norm erfüllt, erfasst werden, miteinander verglichen werden. Auch hier ist es wichtig, dass die beiden Geräte die Durchflusswerte ausreichend lange erfassen, damit Differenzen auf Grund von Durchflussschwankungen zwischen den beiden Gerätestandorten ausgemittelt werden.

Ermitteln Sie durch Vergleich der beiden Zählerwerte bis zu zehn einzelne Punkte (so genannte Rohdurchflussraten), an denen signifikante Abweichungen zwischen dem 1020 und dem Referenzgerät aufgetreten sind. Berechnen Sie die Korrekturfaktoren (negative oder positive Prozentwert) für bis zu zehn Punkte im Durchflussbereich. Beispiel: Wird für Punkt 1 ein Wert [-0.1] eingegeben, so wird eine negative Veränderung des Messausgangs um 0.1% erzeugt, wenn das System den für Punkt 1 angegebenen Rohdurchfluss misst, usw. Die prozentualen Korrekturwerte können in einem Bereich von -50% bis +50% liegen. Wird ein Wert außerhalb dieses Bereichs eingegeben, so setzt der Durchflussrechner den Kalibrierfaktor auf den nächsten Grenzwert.

Damit werden die Ausgabewerte des 1020 an die Ansprechkurve des Referenzgeräts angepasst. Die ausgewählten Kalibrierungspunkte müssen von Punkt 1 bis Punkt 10 (bzw. bis zum letzten Punkt, der kalibriert werden soll) ansteigende Größen aufweisen.

#### **HINWEIS: Die Rohdurchflussraten sind in aufsteigender Reihenfolge einzugeben.**

Für eine Multipunkt-Kalibrierung ist wie folgt vorzugehen:

Gehen Sie mit der <Pfeiltaste rechts> zur Optionsliste [Kalib. D.fluss].

Durch Drücken von <ENTER> wird der Cursor auf [Multipunkt] bewegt.

Damit wird die Multipunkt-Kalibriermaske aufgerufen, die folgende Angaben enthält:

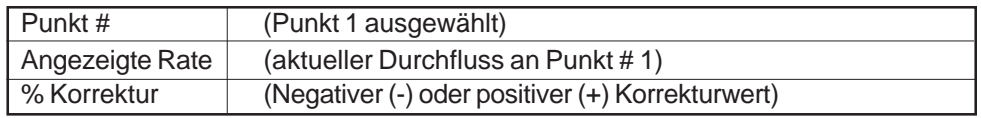

Gehen Sie mit <Pfeiltaste ab> zu Menüfeld [Angezeigte Rate] und mit der <Pfeiltaste rechts> in das Feld für die Zahleneingabe.

Geben Sie mit der PC-Tastatur oder der Tastatur am Gerät eine Durchflussrate für Punkt #1 ein und drücken Sie dann auf <ENTER>. Es ist jetzt Feld [% Korrektur] für Punkt #1 markiert.

Drücken Sie die <Pfeiltaste rechts>, um in das Feld für die Zahleneingabe zu gelangen.

Geben Sie mit der PC-Tastatur oder der Tastatur am Gerät den erforderlichen Korrekturwert, in %, für Punkt #1 ein.

Drücken Sie auf <ENTER>. Es ist jetzt wieder Feld [Punkt #] markiert.

Drücken Sie die <Pfeiltaste rechts>, um in das Feld für die Zahleneingabe zu gelangen und geben Sie dann [2] (für den zweiten Kalibrierungspunkt) ein.Der Cursor geht zu Punkt #2, d.h. zu Menüfeld [Angezeigte Rate].

Mit der PC-Tastatur oder der Tastatur am Gerät eine Durchflussrate für Punkt #2 eingeben. Der eingegebene Wert muss größer als der Wert für Punkt #1 sein.

Drücken Sie auf <ENTER>. Der Cursor steht dann auf Feld [% Korrektur].

Drücken Sie die <Pfeiltaste rechts>, um in das Feld für die Zahleneingabe zu gelangen.

Geben Sie mit der PC-Tastatur oder der Tastatur am Gerät den erforderlichen Korrekturwert, in %, für Punkt #2 ein.

Auf <ENTER> drücken.

Wiederholen Sie diese Vorgehensweise für alle benötigten Kalibrierungspunkte. Nach der Eingabe des letzten Kalibrierungspunkts ist mit <Pfeiltaste rechts> Menü [Multipunkt-Kalibrierung] zu beenden.
# **6.8 MENÜ "LOGGEREINSTELLUNGEN"**

Dieses Menü steht zur Verfügung, nachdem eine Funktionsart und ein Messkanal ausgewählt wurden. Der integrierte Datalogger zeichnet Daten über ein RS-232-kompatibles externes Gerät (Drucker, Rechner, Netzwerk usw.) auf. Mit den Loggereinstellungen können Daten und Echtzeitereignisse für die Loggerberichte ausgewählt werden. Es können ferner das Loggerintervall, die Betriebsart und das Bildschirmformat des Loggers eingestellt werden. Im Menü "Loggereinstellungen" können intervallbasierte Datenkategorien oder ereignisbasierte Statusalarme ausgewählt und die Zeiträume zwischen den Datenberichten festgelegt werden.

Die Loggerberichte können über die serielle RS-232-Schnittstelle an externe Drucker und Rechner zur Anzeige ausgegeben werden. Es ist zu beachten, dass 1-Kanal-Geräte mit einem Kompressionsalgorithmus arbeiten, um den Datenspeicher maximal zu nutzen. Dies gestattet allerdings kein Zurückblättern in den Loggerberichten.

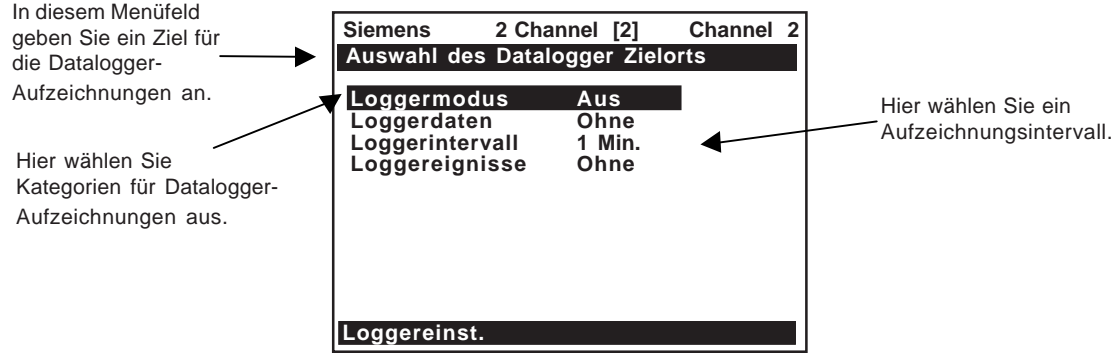

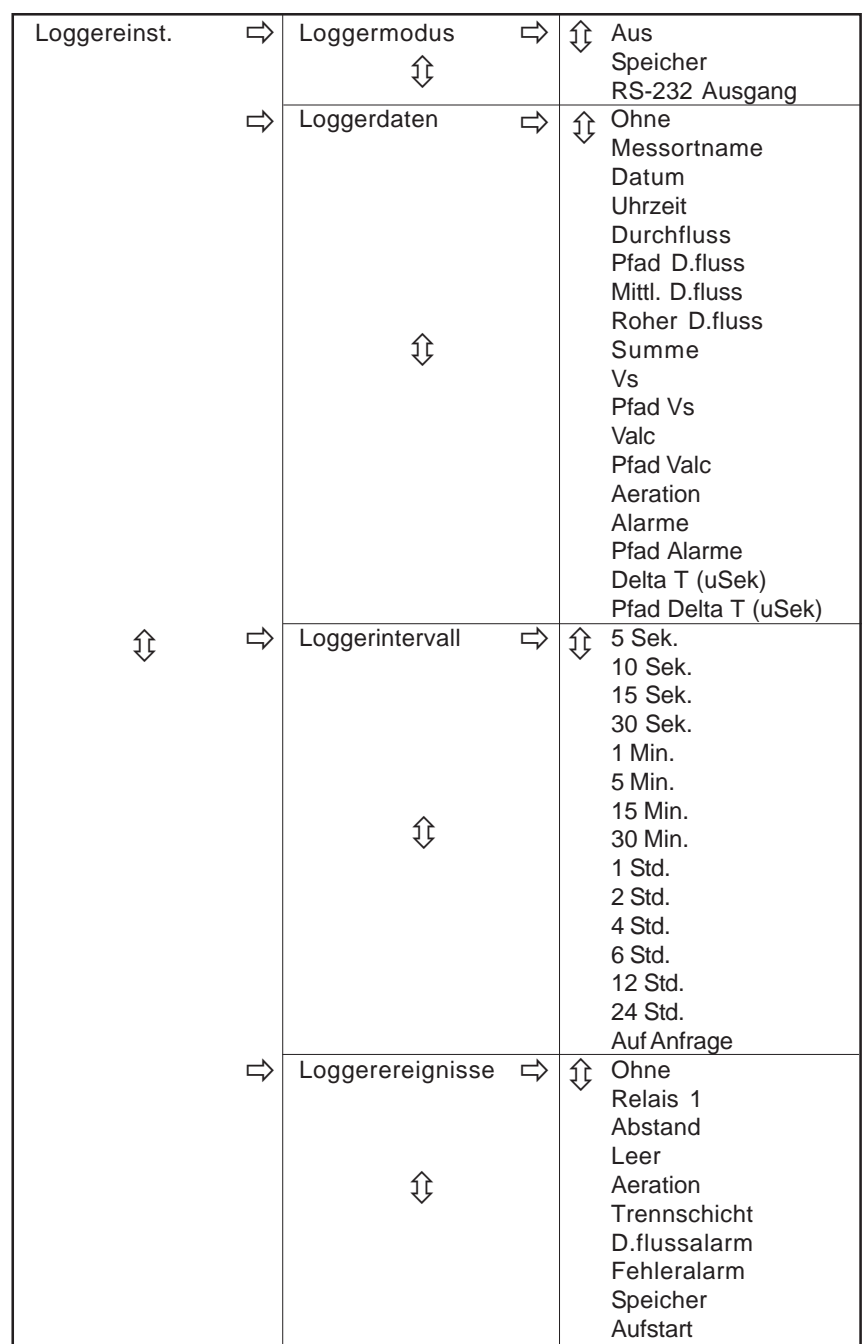

# **AUFBAU DES MENÜS "LOGGEREINSTELLUNGEN"**

# **6.8.1 LOGGERMODUS**

In der Optionsliste zum [Loggermodus] kann der Datalogger abgeschaltet, Berichte über die RS-232- Schnittstelle an ein externes Zielgerät gesendet oder ausgewählte Daten für die spätere Anzeige gespeichert werden. Die Standardeinstellung ist [Aus]. Nach dem Einschalten des Dataloggers ist ein Datenformat auszuwählen, bevor ein Bericht erzeugt werden kann.

Zur Auswahl eines Loggermodus ist wie folgt vorzugehen:

Gehen Sie mit der <Pfeiltaste rechts> zur Optionsliste [Loggermodus].

Bewegen Sie den Cursor mit der <Pfeiltaste auf/ab> auf den gewünschten Modus.

Speichern Sie Ihre Auswahl mit der Taste <ENTER>.

# **6.8.2 LOGGERDATEN**

Der Datalogger kann so eingestellt werden, dass er bestimmte oder alle Daten aus der Optionsliste [Loggerdaten] aufzeichnet. Durch die Aufzeichnung unnötiger Daten wird jedoch wertvoller Systemspeicher belegt. Wir empfehlen, grundsätzlich die Optionen [Messortname] und [Zeit] auszuwählen, um jede Datenreihe zu identifizieren.

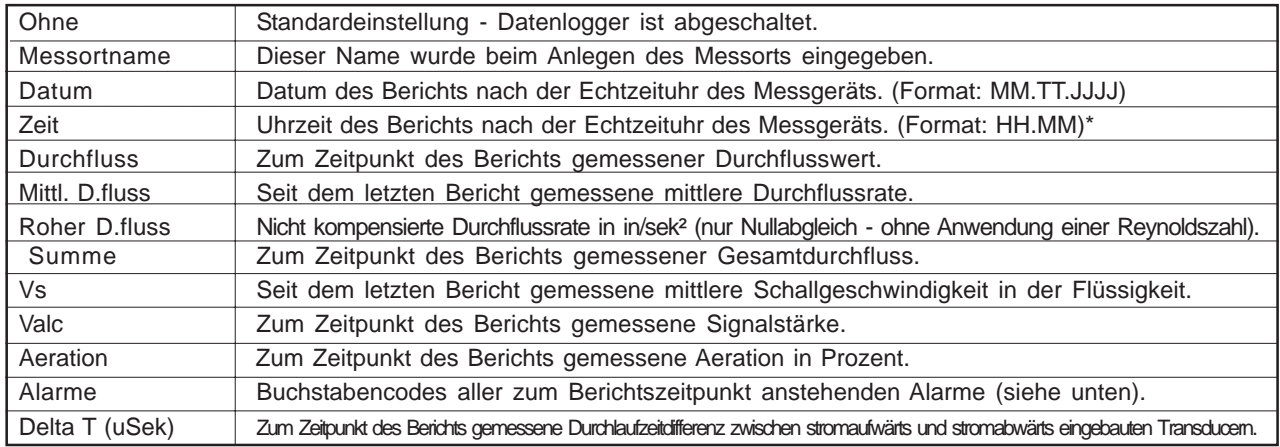

*\*Wird ein Loggerintervall von mehr als einmal pro Minute gewählt, so wechselt das Format in Feld "Zeit" zu HH.MM.SS.*

Wird Option "Alarme" ausgewählt, so zeichnet der Datalogger bei der Berichtserstellung den Status jeder Alarmfunktion auf. Ein Strich [-] zeigt einen inaktiven Alarm an.

Ein Buchstabencode steht für einen aktiven Alarm (siehe unten).

#### **Alarmbuchstabencodes und -beschreibungen**

- S ........ Abstand ......... Der Transducerabstand muss ggf. neu eingestellt werden E ........ Leer ............... Rohr ist leer R ....... Rate ............... Durchflussrate liegt über Maximum oder unter Minimum F ........ Fehler ............ Keine Datenauffrischung in drei aufeinanderfolgenden Sekunden A ........ Aeration ......... Aktuelle Aeration übersteigt den Alarmsollwert, in Prozent M ....... Speicher ........ Letzter gültiger Messwert für ein ausgewähltes Intervall während eines Fehlers K ........ Aufstart .......... Aufstart im Prozess durchgeführt I ......... Trennschicht .. Vs-Wert der Flüssigkeit übersteigt Alarmgrenzwert für die Trennschicht P ........ Molch ............. Molch erkannt (optional) Z ........ ZeroMatic ....... ZeroMatic Signalfehler (optional)
- **HINWEIS: Der intervallbasierte Datalogger zeichnet nur den Status aller Alarme zum ausgewählten Berichtszeitpunkt auf. Wird ein Alarm vor der Berichtszeit zurückgesetzt, so erscheint er nicht im Bericht. Mit der Option "Loggerereignisse" können transiente Alarme aufgezeichnet werden. Dabei wird bei jeder Erkennung eines Alarmereignisses ein Bericht erzeugt.**

#### Für die Auswahl von Loggerdaten ist wie folgt vorzugehen:

Öffnen Sie mit der <Pfeiltaste rechts> die Optionsliste Loggerdaten. Bewegen Sie den Cursor mit der <Pfeiltaste auf/ab> auf die gewünschte Datenoption und wählen Sie diese mit <EN-TER> aus.

Vor der Option erscheint ein Plus-Zeichen (+).

#### Für die Abwahl von Loggerdaten ist wie folgt vorzugehen:

Durch Drücken von <ENTER> den Cursor auf die Datenoption bewegen. Das Plus-Zeichen (+) verschwindet.

Nach der Auswahl/Abwahl aller gewünschten Optionen wird mit <Pfeiltaste links> die Optionsliste "Loggerdaten" verlassen.

# **6.8.3 LOGGERINTERVALL**

Der Datalogger zeichnet die gerade aktuellen Bedingungen zu jedem Loggerintervall auf. Die Datenaufzeichnung belegt viel Speicherplatz, daher sind immer möglichst kurze Loggerintervalle auszuwählen.

## **HINWEIS: Das Messgerät wählt als Zeit für den ersten Loggerbericht eine gerade Unterteilung der Uhr. Die späteren Berichte werden entsprechend dem ausgewählten Intervall erzeugt.**

#### Zum Einstellen des Loggerintervalls ist wie folgt vorzugehen:

Gehen Sie mit der <Pfeiltaste rechts> zur Optionsliste [Loggerintervall].

Bewegen Sie den Cursor mit der <Pfeiltaste auf/ab> auf das gewünschte Intervall.

Speichern Sie Ihre Auswahl mit der Taste <ENTER>.

# **6.8.4 LOGGEREREIGNISSE**

Das System 1020 gestattet die ereignisbasierte Datenaufzeichnung, die parallel zur zeitbasierten Aufzeichnung abläuft. Die ereignisbasierte Funktion erzeugt einen Loggerbericht, sobald ein Alarm ausgelöst wird. Dies ist vor allem für die Aufzeichnung transienter Alarme wichtig (z.B. Flüssigkeitstrennschicht oder kurze Aerationsalarme).

## **HINWEIS: Ein Alarmereignisbericht wird unmittelbar nach dem Übergang von einem Normalzu einem Alarmstatus erzeugt. Die umgekehrte Situation (Übergang von einem Alarmzu einem Normalstatus) löst keinen ereignisbasierten Loggerbericht aus.**

Ereignisbasierte Loggermeldungen sparen Speicherplatz. Wird diese Funktion jedoch für die Überwachung eines Grenzwerts, z.B. einen Durchflussalarm benutzt, so muss der Alarmgrenzwert hoch genug eingestellt werden, um ständiges Auslösen zu vermeiden. Für den Zeitstempel auf Alarmereignissen müssen der Messortname und die Uhrzeit ausgewählt werden. Im Loggerbericht steht Symbol [-] für einen Leerraum (inaktiver Alarm), ein Buchstabencode steht für einen aktiven Alarm.

Für die Auswahl von Loggerereignissen ist wie folgt vorzugehen:

Gehen Sie mit der <Pfeiltaste rechts> zur Optionsliste [Loggerereignisse].

Bewegen Sie den Cursor mit der <Pfeiltaste auf/ab> auf die gewünschte Position und wählen Sie diese mit <ENTER> aus.

Vor der Option erscheint ein Plus-Zeichen (+).

#### Für die Abwahl von Loggerereignissen ist wie folgt vorzugehen:

 Bewegen Sie den Cursor mit der <Pfeiltaste auf/ab> auf die Position und drücken Sie Taste <ENTER>.

Das Plus-Zeichen (+) verschwindet.

 Nach der Auswahl aller gewünschten Optionen wird mit <Pfeiltaste links> die Optionsliste [Loggerereignisse] beendet.

#### *Wichtiger Hinweis zu Datalogger-Ressourcen und 2-Kanal-Systemen.*

*Werden Daten von beiden Messkanälen gleichzeitig aufgezeichnet, so speichert der Datalogger die Berichte in einer gemeinsamen Datei. Der Messortname, der in jeder Datenreihe erscheint, muss dann so ausgewählt werden, dass der Kanal, der den jeweiligen Bericht veranlasst hat, eindeutig erkennbar ist.*

# **6.9 MENÜ "E/A DATENKONTROLLE"**

Dieses Menü steht zur Verfügung, nachdem eine Funktionsart und ein Kanal ausgewählt wurden. In diesem Menü können Funktionen für die Analogausgänge und optionalen Eingänge des Messgeräts festgelegt werden. In Menüfeld "Einstellg. AA" können den Strom-, Spannungs- und Taktausgängen des Messgeräts Funktionen zugeordnet werden. Zu jedem Menüfeld ist eine Optionsliste mit den verfügbaren Optionen vorhanden. Es können ferner die Alarmrelais eingerichtet sowie die Analogeingänge aktiviert und mit Messbereichen belegt werden.

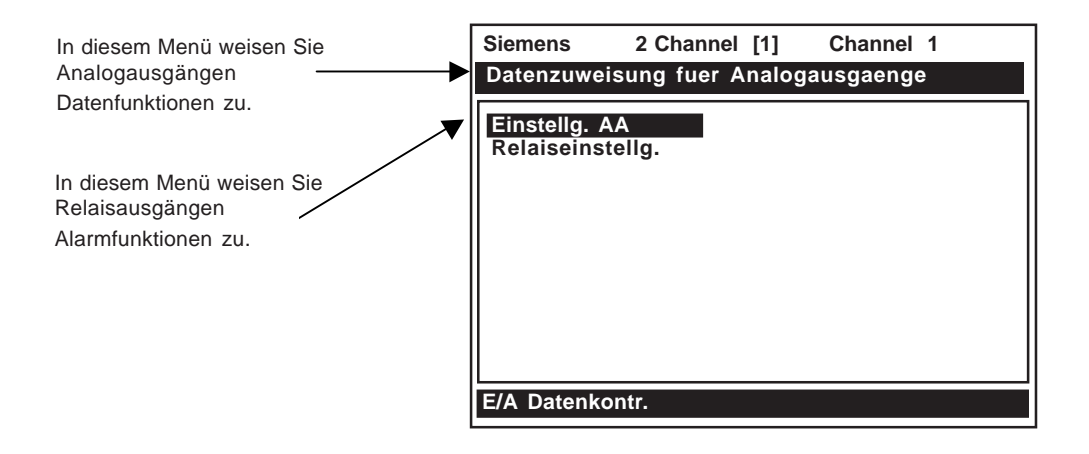

# **AUFBAU DES MENÜS "E/A DATENKONTROLLE"**

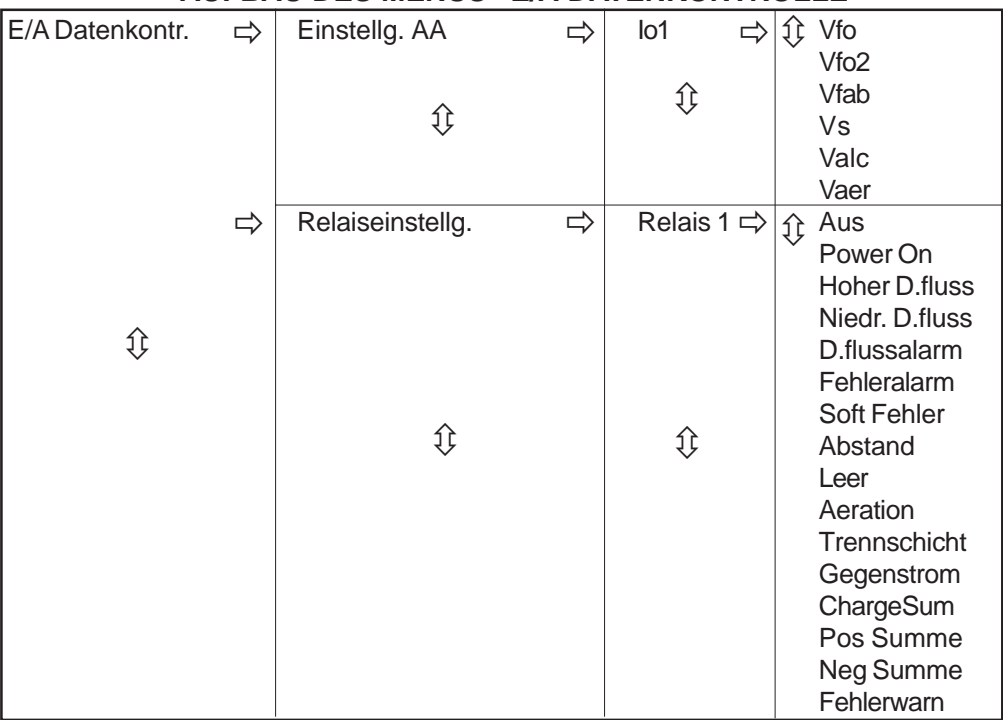

# **6.9.1 EINSTELLUNG ANALOGAUSGÄNGE**

Das System 1020 verfügt über analoge Strom-, Spannungs- und Taktausgänge. Bei der Einstellung der Analogausgänge können diesen Signalen Datenfunktionen zugewiesen werden. Die analogen Ausgangsklemmen sind auf die Klemmleiste des Durchflussrechners geführt.

#### **Analogausgänge des Systems 1020**

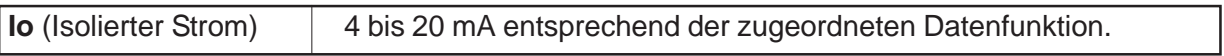

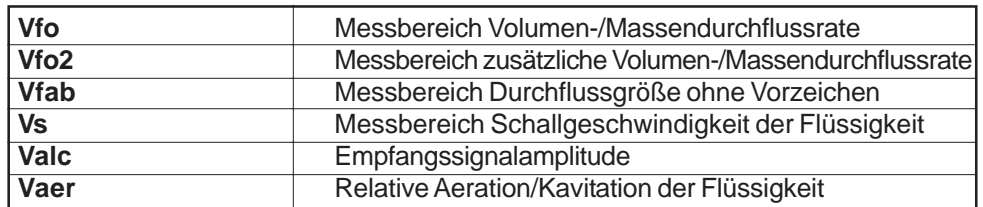

#### **Datenkategorien für die Einstellung der Analogausgänge**

## *Zuordnung von Io-Ausgangsfunktionen (siehe Abschnitt 6.10.6)*

Der Io Analogausgang ist ein intern (oder extern) angesteuertes, galvanisch getrenntes 4-20 mA DC-Signal, das sich linear zu einer ausgewählten Datenfunktion verändert.

Für die Zuordnung einer Funktion zum Stromausgang ist wie folgt vorzugehen:

Im Menüfeld [Einstellg. AA] zweimal die <Pfeiltaste rechts> drücken, um die Optionsliste [Io] zu öffnen.

Bewegen Sie den Cursor mit der <Pfeiltaste auf/ab> auf die gewünschte Datenfunktion.

Speichern Sie Ihre Auswahl mit der Taste <ENTER>.

# **6.9.2 RELAISEINSTELLUNG**

Mit diesem Menü kann den Kanalrelais eine Funktion zugeordnet werden. Das System 1020 unterstützt 2 Arten von Relaisausgängen: Alarmrelais und Impulsrelais. Die Alarmrelaisausgänge arbeiten im ausfallsicheren Betrieb. Sie sind unter normalen Bedingungen erregt und fallen beim Eintreten einer Alarmbedingung ab, bis der Alarm wieder verschwunden ist. Der Impulsrelaisausgang unterstützt Zählerund Chargen-Relaisfunktionen. Die Ausgangsimpulsbreite beträgt ca. 200 ms; der maximale Impulstakt beträgt 0,5 Impuls pro Sekunde. Wird dieser Wert durch die Zählerimpulse überschritten, so werden die überzähligen Impulse in einem Überlaufregister gespeichert. Das Relais kann sie dann abarbeiten, sobald der Durchfluss weit genug abgesunken ist.

## **HINWEIS: Mit dem Menübefehl "Reset Zaehler" [Ja/Nein] werden alle Kanalzähler und das oben erwähnte Überlaufregister gelöscht.**

## *Zuordnung von Funktionen zu Relais 1*

Der Durchflussrechner 1020 verfügt über ein Alarmrelais. Nähere Einzelheiten zur Verdrahtung sind der zugehörigen Installationszeichnung in Anhang B zu entnehmen. Die Relais entsprechen jeweils bestimmten Alarmbedingungen/Datenfunktionen der Optionsliste [Relais 1].

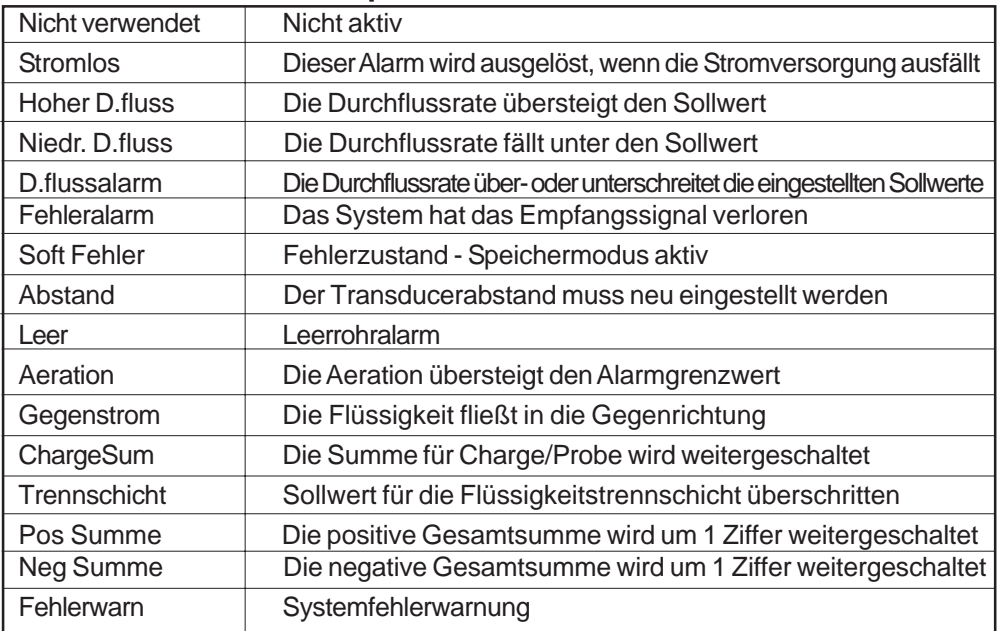

## **Optionsliste Relais 1**

Für die Zuordnung von Funktionen zu Relais 1 ist wie folgt vorzugehen:

Gehen Sie mit der <Pfeiltaste rechts> zur Optionsliste [Relais 1].

Bewegen Sie den Cursor mit der <Pfeiltaste auf/ab> auf die gewünschte Relaiszuordnung.

Speichern Sie Ihre Auswahl mit der Taste <ENTER>.

# **6.10 MENÜ "MESSEINRICHTUNG"**

Die Funktionen des Menüs "Messeinrichtung" stehen direkt beim Start durch Drücken der Taste <EN-TER> zur Verfügung. Im Menü "Messeinrichtung" können allgemeine Parameter eingestellt werden, mit denen die folgenden Funktionen und Merkmale der von diesem Modell unterstützten Hardware festgelegt bzw. eingeschaltet werden können. Aufbau des Menüs: siehe Kapitel 5.

- Auswahl englischer (Standardeinstellung) oder metrischer Einheiten für die Dateneingabe und die Ausgabe des Messgeräts.
- Anpassung der Rohr- und Transducereinstellungen an Ihren Bedarf.
- Ausgabe, Anzeige, Löschen und Auswahl einer Speichermanagementmethode für den Datalogger.
- Feststellen des verfügbaren Speicherplatzes.
- Prüfung/Einstellung von Analogausgangsspannung und -strom mit einem Multimeter.
- Prüfung/Einstellung des Analogimpulsausgangs mit einem Frequenzmesser.
- **•** Einstellung von Systemuhr/-kalender.
- z Abruf ausführlicher Software-/Hardwaredaten**.**

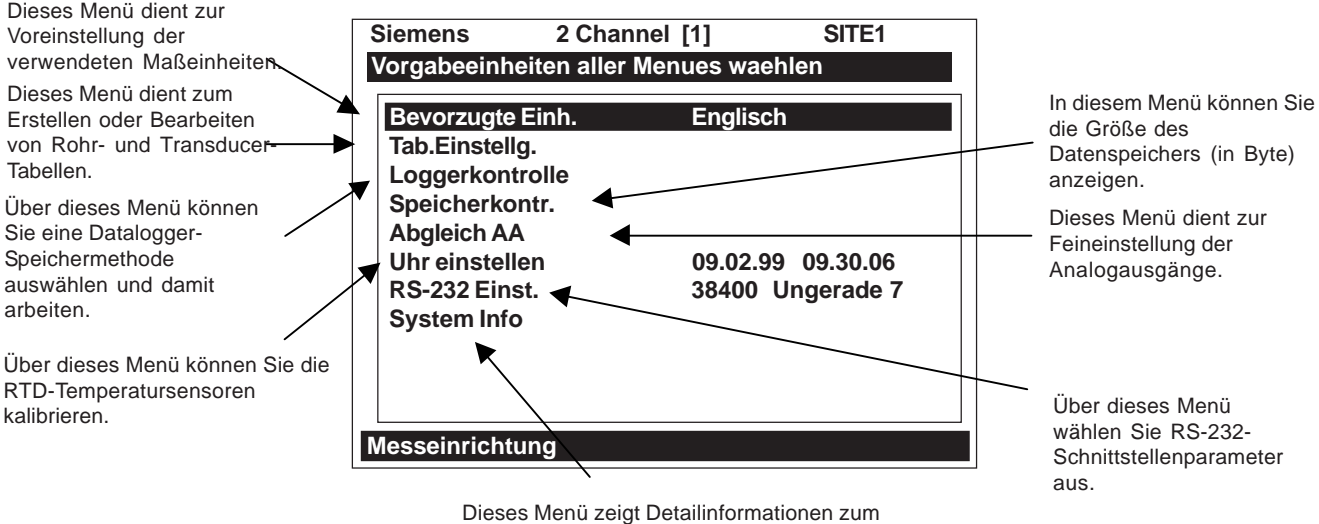

Dieses menu zeigt Detallinionnationen zum<br>Hardware- und Softwarestand dieses Modells an.

# **6.10.1 BEVORZUGTE EINHEITEN**

Die Eingabe in diesem Menüfeld wird zur Standardeinstellung für alle Menüoptionen und Datenausgaben. Sie können zwischen englischen und metrischen Einheiten wählen. Die Standardeinstellung ist Englisch.

#### Zur Eingabe metrischer Einheiten als Standard für alle Messgerätefunktionen ist wie folgt vorzugehen:

Gehen Sie mit der <Pfeiltaste rechts> zur Optionsliste [Bevorzugte Einheiten].

Bewegen Sie den Cursor mit der <Pfeiltaste auf/ab> auf [Metrisch].

Speichern Sie Ihre Auswahl mit der Taste <ENTER>.

# **6.10.2 MENÜ "TABELLENEINSTELLUNGEN"**

Im Menüfeld [Tab.Einstellg.] können die Rohrtabellen- und Transducertypen voreingestellt werden. Die Eingaben in [Tab.Einstellg.] werden zu Standardeinstellungen beim Anlegen eines neuen Messorts. Die in Menü [Transducertypen] markierten Transducer werden bevorzugt als die vom Messgerät während der automatischen Routine "Install Xdcr" empfohlenen Transducer ausgewählt.

Drücken Sie die <Pfeiltaste rechts>, um die Optionsliste zu [Tab.Einstellg.] zu öffnen.

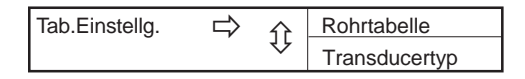

## *Rohrtabelle*

Die im Werk programmierte Rohrtabelle umfasst über sechzig Standardrohrtypen in englischen und metrischen Größen. Mit der Tabelle können manuelle Programmierschritte entfallen, da alle erforderlichen Daten aus der Optionsliste geladen werden können. Die Rohrtabelle ist aufgebaut nach [ROHRKLASSE Ä ROHRNAME].

Die Rohrklasse enthält eine Liste genormter metrischer und englischer Rohrgrößen. Durch die Auswahl einer Klasse (z.B. ASA C-Stahl) werden in der Optionsliste [Rohrname] alle in dieser Klasse gespeicherten Rohre geladen (siehe Aufbau des Menüs "Rohrdaten" auf der nächsten Seite). Durch die Auswahl eines Rohrnamens (z.B. 2SS10) wird eine Beschreibung dieses Rohrs in den restlichen Menüfeldern geladen. Zu beachten ist, dass hier keine Daten zu Beschichtungen vorgegeben sind. Bei beschichteten Rohren müssen Beschichtungsmaterial und -stärke manuell eingegeben werden.

Drücken Sie die <Pfeiltaste rechts>, um Menü [Rohrtabelle] zu öffnen.

Drücken Sie die <Pfeiltaste rechts>, um Menü [Rohr anleg/bearb] zu öffnen.

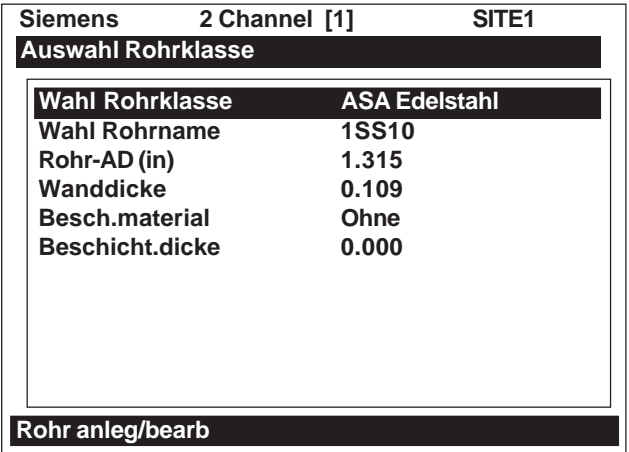

# **AUFBAU DES MENÜS "ROHRTABELLE"**

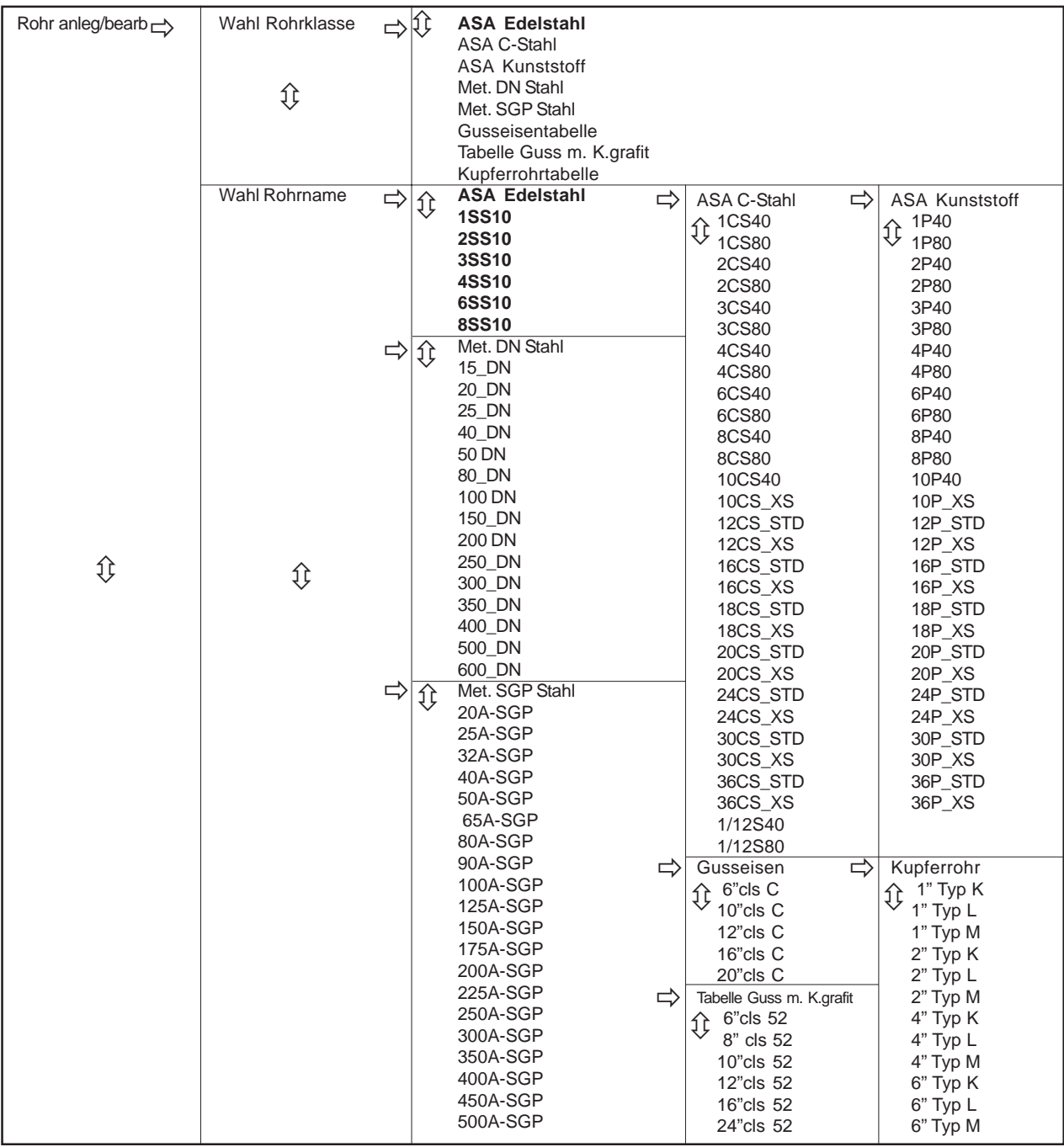

*(Fortsetzung)*

\*HINWEIS: Die markierte Auswahl in obiger Tabelle zeigt, wie Rohrklasse *ASA Edelstahl* und alle zugehörigen Rohrnamen ausgewählt werden. Alle anderen Rohrklassen (z.B. ASA C-Stahl) sind auf die gleiche Weise auszuwählen.

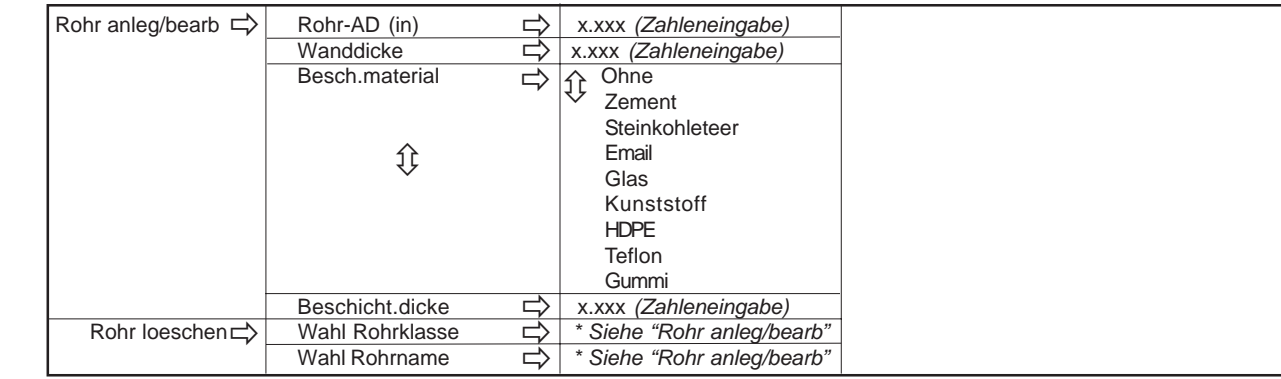

## *AUFBAU DES MENÜS "ROHRTABELLE" (Fortsetzung)*

#### *Rohr anlegen/bearbeiten*

Menü "Rohrtabelle" enthält die wichtigsten Daten, die das System für den Betrieb mit den verschiedenen Rohrklassen verwendet. In diesem Menü kann die Rohrtabelle bearbeitet, d.h. Rohrdaten geändert oder ein ganz neuer Rohrtyp hinzugefügt werden.

Die Arbeit mit dem Menüfeld [Rohr anleg/bearb] ist nachstehend beispielhaft beschrieben:

Drücken Sie die <Pfeiltaste rechts>, um Menü [Rohr anleg/bearb] zu öffnen.

Gehen Sie mit der <Pfeiltaste rechts> zur Optionsliste [Rohrklasse].

Mit der Pfeiltaste <auf/ab> blättern Sie in der Optionsliste bis zu einer Klasse, die Ihrem Rohrtyp am nächsten kommt.

Drücken Sie Taste <ENTER>, um die [Rohrklasse] auszuwählen. Dann ist Menüfeld [Wahl Rohrname] markiert.

Gehen Sie mit der <Pfeiltaste rechts> zur Optionsliste [Rohrname].

Wählen Sie einen geeigneten Rohrnahmen aus der Optionsliste und bestätigen Sie die Auswahl mit Taste <ENTER>.

Damit werden in den Menüfeldern [Rohr AD (in)] und [Wanddicke] die Werte für das ausgewählte Rohr geladen.

Menüfeld [Rohr AD (in)] ist markiert. Drücken Sie die <Pfeiltaste rechts>, um in das Feld für die Zahleneingabe zu gelangen. Geben Sie den Rohr-Außendurchmesser in englischen oder metrischen Einheiten ein.

Speichern Sie den AD mit Taste <ENTER>. Anschließend ist Menüfeld [Wanddicke] markiert.

Drücken Sie die <Pfeiltaste rechts>, um in das Feld für die Zahleneingabe zu gelangen. Geben Sie die Wanddicke in englischen oder metrischen Einheiten ein.

Speichern Sie die Wanddicke mit Taste <ENTER>.

Wählen Sie in der Optionsliste [Besch.material] ein Beschichtungsmaterial und geben Sie ggf. seine Dicke ein.

Mit der <Pfeiltaste links> beenden Sie das Menü "Rohr anlegen/bearbeiten". Es erscheint Meldung [Rohr speichern?]. In der zweiten Zeile wird der Name des ausgewählten Rohrs angezeigt.

Um einen neuen Namen anzulegen, drücken Sie die <Pfeiltaste rechts> und geben Sie dann mit der PC-Tastatur oder der Gerätetastatur einen neuen Rohrnamen ein (max. 8 Zeichen). Drücken Sie die <Pfeiltaste rechts> und Taste <ENTER>, um den Namen zu übernehmen.

Auf <ENTER> drücken. Damit wird das neue Rohr zur Rohrklasse hinzugefügt.

## *Rohr loeschen*

In diesem Menü kann jedes beliebige Rohr einer Rohrklasse aus der Rohrtabelle gelöscht werden. *Mit dieser Funktion sollten nur Rohre gelöscht werden, die vorher in der Rohrtabelle hinzugefügt wurden, damit die Werkseinstellung intakt bleibt.*

Zum Löschen eines Rohrs aus der Rohrtabelle ist wie folgt vorzugehen:

Drücken Sie die <Pfeiltaste rechts>, um Menü [Rohr löschen] zu öffnen. Gehen Sie mit der <Pfeiltaste rechts> zur Optionsliste [Wahl Rohrklasse].

Blättern Sie mit der Pfeiltaste <auf/ab> in der Optionsliste bis zu einer Klasse, die das zu löschende Rohr enthält.

Drücken Sie Taste <ENTER>, um die Rohrklasse auszuwählen. Dann ist [Wahl Rohrname] markiert.

Gehen Sie mit der <Pfeiltaste rechts> zur Optionsliste [Wahl Rohrname].

Blättern Sie mit der Pfeiltaste <auf/ab> in der Optionsliste bis zu dem Rohr, das gelöscht werden soll.

Drücken Sie auf <ENTER>, um das Rohr aus der Rohrtabelle zu löschen.

# **6.10.3 MENÜ "TRANSDUCER TYP"**

Während der Installationsroutine für die Transducer analysiert das Messgerät die eingegebenen Rohrund Flüssigkeitsdaten und erzeugt daraus automatisch eine Liste der für die jeweilige Anwendung am besten geeigneten Transducergrößen. Im Menü Transducertyp können die Transducer, die das Messgerät für seine Empfehlung bevorzugt berücksichtigen soll, mit einer Markierung (Stern) gekennzeichnet werden. Diese Transducer werden dann in die Empfehlungsliste, die in der invertiert dargestellten Zeile oben am Bildschirm erscheint, aufgenommen. Der Transducer ganz links in der Liste ist am besten geeignet, der Transducer ganz rechts in der Liste am wenigsten. Siehe Aufbau des Menüs Transducertyp auf der nächste Seite.

Zum Kennzeichnen von Transducern ist wie folgt vorzugehen:

Drücken Sie die <Pfeiltaste rechts>, um zu Menüfeld [Transducer Typ] zu gelangen.

Wählen Sie mit <Pfeiltaste auf/ab> einen Transducertyp aus (z.B. 1011H High Precision) und öffnen Sie dann mit <Pfeiltaste rechts> die Optionsliste für die Transducergröße.

Blättern Sie mit <Pfeiltaste auf/ab> durch die Optionsliste und markieren Sie mit Taste <EN-TER> die gewünschten Transducer. Vor jedem markierten Transducer erscheint ein Pluszeichen (+).

Soll eine Transducermarkierung gelöscht werden, so ist der Transducer zu markieren und Taste <ENTER> zu drücken. Das Plus-Zeichen verschwindet.

Zum Beenden der Optionsliste drücken Sie die <Pfeiltaste links>.

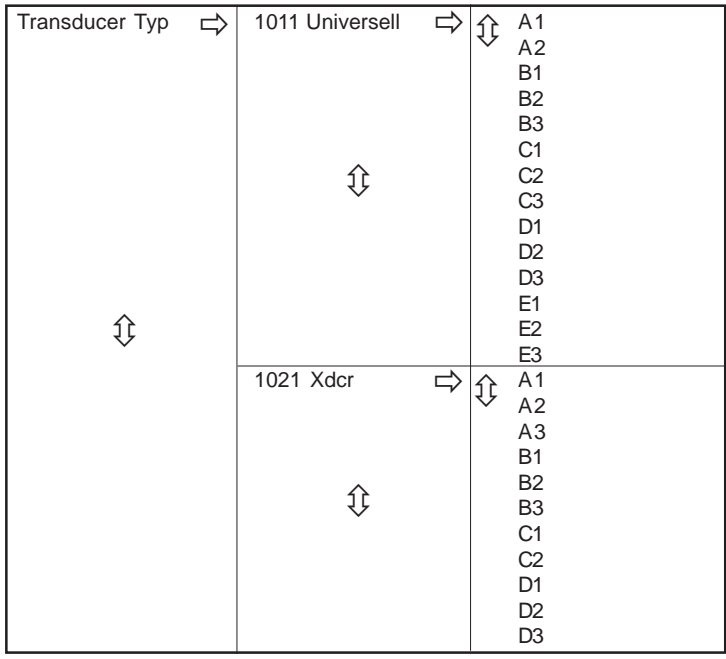

# **AUFBAU DES MENÜS "TRANSDUCER TYP"**

# **6.10.4 MENÜ "LOGGERKONTROLLE"**

Menü [Loggerkontrolle] im Menü "Messeinrichtung" enthält die Logger-Einstellungen für die Messkanäle des Geräts. Hier können die Verwendung von Loggerberichten freigegeben und Daten/Alarmereignisse, ein Loggerintervall und ein Ziel für die Loggerberichte ausgewählt werden. Menü [Loggerkontrolle] ist zwar messkanalspezifisch, enthält aber auch globale Steuerungsfunktionen. Dadurch gelten die hier vorgenommenen Einstellungen für alle Messkanäle, Messgeräte, Betriebsarten usw. Dies ist möglich, weil das Messgerät die aufgezeichneten Daten in einer *einzigen Datei* speichert. Für 2-Kanal-Systeme ist dies besonders wichtig, weil hier die aufgezeichneten Daten aus beiden Kanälen zusammengeführt werden. Für jeden Kanal, der aufgezeichnet werden soll, ist daher der jeweilige Messortname zu wählen.

Im Menü [Loggerkontrolle] kann Modus [Ringspeicher] ausgewählt werden, bei dem die ältesten Loggerdaten automatisch überschrieben werden, wenn der Loggerspeicher durch die benutzte Datenkompression voll ist. *Dies ist nur bei 2-Kanal-Systemen möglich.*

Menüfeld [Uebrige LogZeit] zeigt die geschätzte restliche Loggerzeit in Stunden und Minuten und kann nicht bearbeitet werden. Dies gilt nur für die Datenprotokollierung ohne Ringspeicher. Wird Option [Ringspeicher] ausgewählt, so ist dieses Feld gegraut.

Mit Befehl [Ausgangslogger] werden Daten über die serielle RS-232-Schnittstelle an ein externes Gerät gesendet. Über dieses Menü werden Daten von beiden Kanälen eines 2-Kanal-Systems gesendet.

Mit Befehl [Logger loeschen] wird die gesamte Loggerdatei gelöscht. Dieser Befehl sollte bei 2-Kanal-Systemen nicht verwendet werden, wenn nur die Daten eines Kanals gelöscht werden sollen.

Drücken Sie die <Pfeiltaste rechts>, um Menü [Loggerkontrolle] zu öffnen.

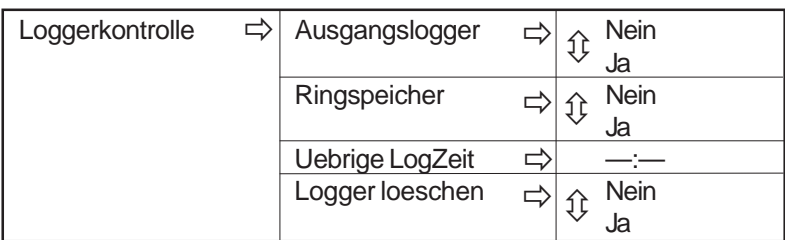

# **AUFBAU DES MENÜS "LOGGERKONTROLLE"**

#### *Ausgangslogger*

Mit diesem Menüfeld können die Inhalte des Dataloggers über die serielle RS-232-E/A-Schnittstelle des Geräts an ein externes Gerät gesendet werden (meist ein Computer oder ein Drucker). Dieser Befehl ist erst nach erfolgreicher Installation möglich. Darüber hinaus muss der Loggerbetrieb eingeschaltet und es müssen Daten im Menü [Loggerkontrolle] ausgewählt sein. *Hinweis: Mit diesem Befehl werden bei einem 2-Kanal-System die von beiden Kanälen erfassten Daten gesendet.* Im Bericht sollten daher die Angaben [Messortname], [Datum] und [Uhrzeit] enthalten sein, damit die Herkunft der Daten eindeutig zugeordnet werden kann.

Messgeräte des Systems 1020 haben Schnittstellen zu den meisten seriellen Druckern oder PCs. Von Siemens ist das tragbare serielle Druckermodell 996P erhältlich. Es ist auf die richtige Verdrahtung zwischen dem Durchflussrechner und dem externen Gerät zu achten. Außerdem muss Menüfeld [RS-232 Einst.] richtig konfiguriert sein (siehe Abschnitt 6.10.8 RS-232 Einstellung).

Vor dem Senden eines umfangreichen Ausdrucks sollte die Loggerfunktion abgeschaltet werden. Dadurch wird verhindert, dass der Ausdruck durch neue Loggerdaten verfälscht wird. Die Loggerberichte sind sequentielle ASCII-Textdateien.

#### **HINWEIS: Während der seriellen Datenübertragung ist die Durchflussmessung unterbrochen.**

#### Zum Senden von Loggerinhalten an die serielle RS-232-Schnittstelle ist wie folgt vorzugehen:

Die Anschlüsse des Durchflussrechners an die externen Geräte und die Konfiguration der RS-232-Schnittstelle überprüfen (siehe 6.10.8 RS-232-Einstellung).

Gehen Sie mit der <Pfeiltaste rechts> zur Optionsliste [Ausgangslogger].

Bewegen Sie den Cursor mit der <Pfeiltaste auf/ab> auf [Ja].

Zum Senden der Loggerdaten an das externe Gerät über die serielle Schnittstelle drücken Sie Taste <ENTER>.

Den Ausruck beenden Sie durch Drücken der <Pfeiltaste links>.

# *Ringspeicher*

Im Standardbetrieb erfasst der Datalogger solange Daten, bis sein Speicher voll ist. Dann stellt der Durchflussmesser die Datenaufzeichnung ein und kann diese erst wieder aufnehmen, wenn der Loggerspeicher gelöscht ist (siehe Befehl "Logger loeschen"). Mehrkanal-Systeme verfügen über einen Ringspeicher, 1-Kanal-Systeme nicht. Der Ringspeicher ermöglicht das Überschreiben der jeweils ältesten Daten, wenn der Speicher voll ist. Ist der Ringspeichermodus eingeschaltet, so ist damit gewährleistet, dass stets die aktuellsten Daten aufgezeichnet werden. Jedoch gehen dabei die älteren Loggerberichte verloren. Zu bedenken ist ferner, dass durch das Aktivieren des Ringspeichers der aktuelle Inhalt des Dataloggers gelöscht wird.

## **HINWEIS: Um Datenverlust zu vermeiden, verhindert der Durchflussmesser die Änderung der Ringspeichereinstellung, solange ein Kanal aktiv ist.**

#### Zum Einrichten und Aktivieren des Ringspeichers ist wie folgt vorzugehen:

Im Menü "Loggermodus" muss Menüfeld [Speicher] ausgewählt sein.

Es müssen Loggerdaten ausgewählt sein (z.B. Messortname, Datum, Uhrzeit usw.).

Alle aktiven Kanäle im Menü "Einst. Kanal" müssen ausgeschaltet sein. Um aktive Kanäle auszuschalten, ist Menüfeld [Kanal aktivieren] zu markieren und Option [Nein] zu wählen.

Im Menü "Loggerkontrolle" wählen Sie Option [Ringspeicher].

Öffnen Sie mit der <Pfeiltaste rechts> die Optionsliste zu [Ringspeicher].

Bewegen Sie den Cursor mit der <Pfeiltaste auf/ab> auf [Ja].

Speichern Sie Ihre Auswahl mit der Taste <ENTER>.

 Schalten Sie dann die Kanäle, die zuvor ausgeschaltet wurden, wieder ein, um mit der Datenaufzeichnung zu beginnen.

## *Uebrige LogZeit*

Menüfeld [Uebrige LogZeit] zeigt die geschätzte restliche Loggerzeit in Stunden und Minuten und kann nicht bearbeitet werden. Dieses Menüfeld wird aktiv, wenn der Loggerbetrieb eingeschaltet ist. Werden der Ringspeicher und/oder die ereignisbasierte Datenaufzeichnung eingeschaltet (siehe "Loggereinstellungen"), wird der Eintrag in Menüfeld [Uebrige LogZeit] gelöscht und anhand der in den Loggereinstellungen eingestellten Loggerintervalle und Daten neu gesetzt. Bei 1-Kanal-Geräten ist diese Zeit die geschätzte Mindestzeit, weil zur besseren Speicherausnutzung hier die Daten komprimiert werden.

## *Logger löschen*

Wird der Datalogger im Standardmodus betrieben, so wird u.U. der gesamte Speicherplatz für die Speicherung der Loggerdaten verwendet. Ist der Speicher voll, können erst wieder neue Daten aufgezeichnet werden, nachdem der Speicher gelöscht wurde. Mit Befehl "Logger loeschen" werden ALLE gespeicherten Loggerdaten gelöscht. Prüfen Sie daher zunächst die gespeicherten Daten und drucken Sie eventuell wichtige Informationen aus, bevor dieser Befehl ausgeführt wird. *Hinweis: Auch gespeicherte Messorte verbrauchen Loggerspeicher.*

Zum Löschen des Loggerdatenspeichers ist wie folgt vorzugehen:

Gehen Sie mit der <Pfeiltaste rechts> zur Optionsliste [Logger loeschen].

Bewegen Sie den Cursor mit der <Pfeiltaste auf/ab> auf [Ja].

Durch Drücken von Taste <ENTER> wird der Speicher gelöscht.

# **6.10.5 MENÜ "SPEICHERKONTROLLE"**

"Speicherkontrolle" ist ein Referenzmenü, das anzeigt, wie viel Speicherplatz noch übrig ist (in Byte). Die Speicherkapazität hängt von der Anzahl und Komplexität der gespeicherten Messortkonfigurationen und von der Größe der aktuellen Loggerdatei ab.

#### **MENÜ "SPEICHERKONTROLLE"**

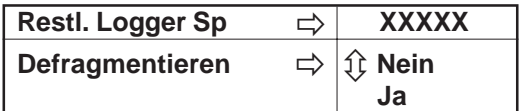

Restl. Logger Sp: Dieses Menüfeld zeigt an, wie viele Zeichen für die Speicherung von Loggerdaten und Messorten noch mindestens zur Verfügung stehen; es kann nicht bearbeitet werden. Ist der Ringspeicherbetrieb eingeschaltet, so ordnet das Gerät den gesamten Speicherplatz zu, mit Ausnahme zweier leerer Messorte für die Loggeraufzeichnung.

Defragmentieren: Wird hier Option JA gewählt, so werden die Speicherdatenblöcke zusammenhängend ohne Füllfelder angeordnet. Es ist dann u.U. möglich, einen zusätzlichen Datenblock für die Speicherung von Messort- oder Loggerdaten zu nutzen. Dieser Befehl ist hilfreich, wenn der Speicher scheinbar belegt ist, obwohl unter "Restl. Logger Sp" noch freie Kapazität angezeigt wird.

Mit der <Pfeiltaste rechts> werden die verfügbaren Bytes im Datenspeicher angezeigt.

# **6.10.6 MENÜ "ABGLEICH ANALOGAUSGÄNGE"**

Mit Menü "Abgleich AA" können die Stromausgänge des Messgeräts mit Hilfe eines Multimeters, das an den jeweiligen Ausgang angeschlossen wird, präzise eingestellt werden. Ferner kann der Taktausgang des Messgeräts mit einem Frequenzzähler abgeglichen werden. Beim Abgleich wird der Nullpunktversatz des jeweiligen Analogausgangs ausgeglichen. Der Messbereich kann vom Benutzer nicht verändert werden. Das Gerät ist in Reihe mit dem 4-20mA Stromausgang des 1020 zu schalten.

#### **HINWEIS: Der Strom-, Spannungs- und Pgen-Abgleich ist durch die 12-bit-Auflösung des D/A-Wandlers des Messgeräts begrenzt.**

Drücken Sie die <Pfeiltaste rechts>, um Menü "Abgleich AA" zu öffnen.

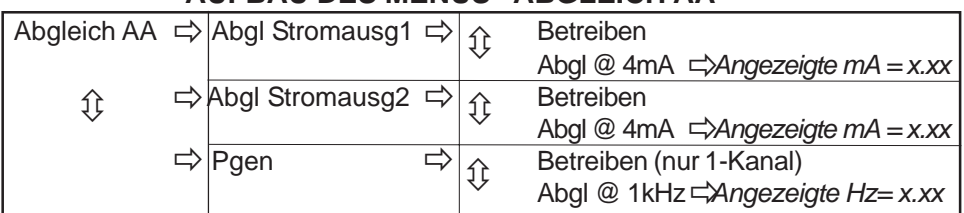

# **AUFBAU DES MENÜS "ABGLEICH AA"**

## *Abgleich Stromausgang (Io1 & Io2)*

(Hinweis: Abgleich bis zu 0.005 mA des Nennwerts möglich.)

#### Zum Kalibrieren eines Stromausgangs (Io1 oder Io2) ist wie folgt vorzugehen:

Stellen Sie das Multimeter auf Ampère ein und schließen Sie es an die Klemmen des Stromausgangs, der geprüft werden soll, an. Beachten Sie, dass auch die Schleifenschaltung mit einer externen Spannung versorgt werden muss.

Markieren Sie den Anschluss, der getestet werden soll, drücken Sie dann <Pfeiltaste rechts> und bewegen Sie mit <Pfeiltaste ab> den Cursor auf Abgl @ 4mA.

Drücken Sie auf <ENTER>. Es wird ein Pop-Up-Fenster für 4.00 mA aufgeblendet. Am Multimeter sollte jetzt 4.00 mA angezeigt werden.

Zeigt das Multimeter einen anderen Wert an, so ist dieser Wert über die PC- oder die Gerätetastatur einzugeben.

Drücken Sie auf <ENTER>, um die Einstellung zu übernehmen. Dadurch wird der D/A-Wandler des Messgeräts so justiert, dass ein Ausgang von 4 mA mit der Anzeige 4 mA auf dem Multimeter übereinstimmt.

Prüfen Sie, ob das Multimeter jetzt 4mA anzeigt.

#### *Abgleich PGEN-Ausgang (nur 1-Kanal-Modelle)*

(Hinweis: Abgleich bis zu 1.25 Hz des Nennwerts möglich.)

#### Zum Kalibrieren eines Taktausgangs (PGEN) ist wie folgt vorzugehen:

Schließen Sie einen Frequenzzähler an die Klemmen des Taktausgangs, der geprüft werden soll, an.

Markieren Sie mit <Pfeiltaste auf/ab> den Anschluss, der getestet werden soll, drücken Sie dann <Pfeiltaste rechts> und bewegen Sie mit <Pfeiltaste ab> den Cursor auf Abgl @ 1kHz.

Drücken Sie auf <ENTER>. Es wird ein Pop-Up-Fenster für 1 kHz aufgeblendet. Der Frequenzzähler sollte jetzt 1 kHz anzeigen.

Zeigt der Frequenzzähler einen anderen Wert an, so ist dieser Wert mit der PC- oder der Gerätetastatur einzugeben.

Drücken Sie auf <ENTER>, um die Einstellung zu übernehmen. Dadurch wird der D/A-Wandler des Messgeräts so justiert, dass ein Ausgang von 1 kHz mit der Anzeige 1 kHz auf dem Frequenzzähler übereinstimmt.

Prüfen Sie, ob der Frequenzzähler jetzt 1 kHz anzeigt.

# **6.10.7 MENÜ "UHR EINSTELLEN"**

In Menüfeld [Uhr einstellen] können Uhrzeit und Datum eingestellt werden. Mit Hilfe der eingebauten Uhr-/Kalenderfunktion erfasst das Messgerät Daten und Diagnoseereignisse in Echtzeit. Außerdem werden mit der Uhr- und Kalenderfunktion die Logger- und Datenschriebe mit Zeitstempeln versehen.

#### **AUFBAU DES MENÜS "UHR EINSTELLEN"**

Uhr einstellen Datum xx.xx.xx *(Datumseingabe)* Zeit xx.xx *(Uhrzeiteingabe)*

#### **Hinweis:**

Alle Controlotron Durchflussgeräte verfügen über eine Echtzeituhr für die Erzeugung eines Zeitstempels auf Anzeigen und Loggerberichten. Das Betriebssystem ist für den Betrieb des Durchflussmessers nicht von Datum und Tageszeit abhängig. Daher hatte der Jahrtausendwechsel keinen Einfluss auf den einwandfreien Betrieb bereits installierter Systeme. Zwar ist auf der Anzeige die Jahreszahl auf 2 Stellen begrenzt, dennoch sind die Loggerberichte des Systems 1020 J2000-kompatibel, da ein branchenüblicher Algorithmus für die Erzeugung einer 4-stelligen Jahreszahl benutzt wird.

#### *Datum*

Mit dem Befehl [Datum] werden Montag, Tag und Jahr der internen Uhr-/Kalenderfunktino des Geräts eingestellt. Geben Sie das Datum im Format [MM.TT.JJ] ein. Für MM sind zwei Stellen für den Monat einzugeben. Für TT sind ebenfalls zwei Stellen für den Tag einzugeben. Für JJ sind zwei Stellen für das Jahr einzugeben. Zwischen jedem Ziffernpaar ist ein Punkt als Trennzeichen (.) einzugeben. Für den 7. Dezember 1997 wäre somit die Zahl 12.07.97 einzustellen. Mit der <Pfeiltaste rechts> kann der Cursor auf eine Zahl zurückgestellt werden, wenn eine Korrektur erforderlich ist. Mit der <Pfeiltaste auf/ab> wird die aktuelle Einstellung verworfen.

Zum Einstellen des Datums ist wie folgt vorzugehen:

Drücken Sie die <Pfeiltaste rechts>, um in das Feld für die Zahleneingabe zu gelangen.

Geben Sie mit der PC-Tastatur oder der Tastatur am Gerät das Datum (MM.TT.JJ) ein.

Drücken Sie auf <ENTER>, um das Datum zu speichern. Der Cursor steht dann auf [Uhrzeit].

#### *Zeit*

Mit dem Befehl [Zeit] werden die Stunden und Minuten der internen Uhr-/Kalenderfunktino des Geräts eingestellt. Geben Sie die Uhrzeit im Format [HH.MM.SS] ein. Geben Sie für HH die Stunden mit 2 Stellen ein (es gilt hier das 24-Stunden-Format). Für MM sind zwei Stellen für die Minuten einzugeben. Für SS sind die Sekunden einzugeben. Auch hier ist zwischen jedem Ziffernpaar ein Punkt als Trennzeichen (.) einzugeben. Eine Zeit von zehn Minuten nach zwei Uhr nachmittags wäre somit folgendermaßen einzugeben: 14.10.00 Mit der <Pfeiltaste rechts> kann der Cursor auf eine Zahl zurückgestellt werden, wenn eine Korrektur erforderlich ist. Mit der <Pfeiltaste auf/ab> wird die aktuelle Einstellung verworfen.

#### Zum Einstellen der Uhr ist wie folgt vorzugehen:

Drücken Sie die <Pfeiltaste rechts>, um in das Feld für die Zahleneingabe zu gelangen.

Geben Sie mit der PC-Tastatur oder der Tastatur am Gerät die Uhrzeit (HH.MM) ein.

Drücken Sie auf <ENTER>, um die Zeit zu speichern. Der Cursor steht dann auf Menüfeld [RS-232 Einst.].

# **6.10.8 RS-232 EINSTELLUNG**

Im Menüfeld [RS-232 Einst.] können die Betriebsparameter des seriellen E/A-Anschlusses eingestellt werden. Zu diesen Einstellungen gehören die Baudrate, Parität, Datenbits, Zeilenvorschub, Netzwerk-ID und Wartezeit vor einem RTS Timeout. Der RS-232-Ausgang sollte nur aktiv geschaltet werden, wenn serielle Daten übertragen werden sollen. Damit wird vermieden, dass das System mit unnötigen Datenübertragungen belastet wird, während es Durchflussberechnungen ausführt.

## **HINWEIS: Die Eingabe des Stopbits für RS-232 ist fest. Wird ein Kommunikationsprogramm wie Windows 3.xx Terminal oder Windows (95/98/NT/2000/XP) HyperTerminal mit einem Feld für Stopbits verwendet, so ist 1 Stopbit einzugeben.**

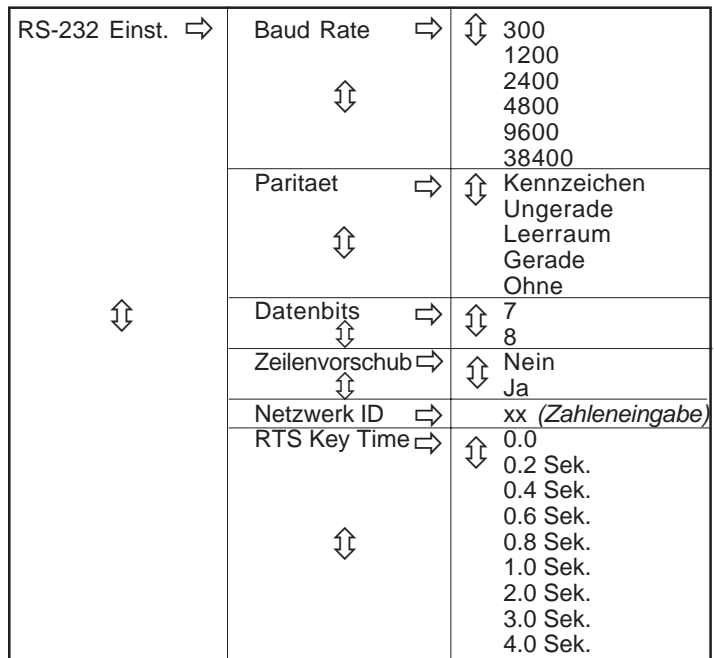

## **AUFBAU DES MENÜS "RS-232 EINSTELLUNG"**

## *Baud Rate*

In Menüfeld [Baud Rate] kann die Datenrate für die asynchrone serielle Datenübertragung über den RS-232-Anschluss eingegeben werden. Sie können hier zwischen Standard-Baudraten bis 38.400 Bd auswählen. Die ausgewählte Baudrate muss mit der entsprechenden Einstellung des externen Empfängergeräts übereinstimmen. Die Werkseinstellung ist 9600.

## Zum Ändern der Baudrate ist wie folgt vorzugehen:

Gehen Sie mit der <Pfeiltaste rechts> zur Optionsliste [Baud Rate].

Bewegen Sie den Cursor mit der <Pfeiltaste auf/ab> auf die gewünschte Baudrate.

Speichern Sie Ihre Auswahl mit der Taste <ENTER>. Der Cursor steht dann auf [Parität].

# *Parität*

Die Parität ist eine einfache Möglichkeit, um die Genauigkeit der asynchronen seriellen Datenübertragung zu überprüfen. Die Paritätseinstellung teilt dem Messgerät mit, wie die an ein externes Gerät gesendeten Datenworte zu formatieren sind. Normalerweise wird die Parität mit einem zusätzlichen Bit jedem Datenwort hinzugefügt. Wird beispielsweise als Parität [GERADE] ausgewählt, so ist die Summe aller Bits in einem Datenwort (einschließlich des Paritätsbits) immer eine gerade Zahl.

Die Optionsliste [Parität] enthält alle standardmäßigen Paritätseinstellungen für die asynchrone serielle Übertragung. Die ausgewählte Parität muss mit der entsprechenden Einstellung des externen Empfängergeräts übereinstimmen. Manche Geräte ignorieren die Paritätseinstellung; für solche Geräte enthält die Optionsliste die Option [Ohne]. Die Werkseinstellung ist [Ohne].

## Zum Bearbeiten der Paritätseinstellung ist wie folgt vorzugehen:

Öffnen Sie mit der <Pfeiltaste rechts> die Optionsliste [Parität].

Bewegen Sie den Cursor mit der <Pfeiltaste auf/ab> auf die gewünschte Paritätseinstellung.

Drücken Sie auf <ENTER>, um die Daten zu speichern. Der Cursor steht dann auf [Datenbits].

#### *Datenbits*

Hier können Sie eingeben, wie viele Datenbits das Messgerät bei der Formatierung der Datenworte für die serielle Übertragung verwendem soll. Die Standardeinstellung ist [7]. (Der tragbare Drucker 996P benötigt eine Wortlänge von [8].)

#### Zum Einstellen der Datenwortlänge ist wie folgt vorzugehen:

Öffnen Sie mit der <Pfeiltaste rechts> die Optionsliste [Datenbits].

Bewegen Sie das Sternsymbol mit den <Pfeiltasten auf/ab> zur gewünschten Biteinstellung.

Speichern Sie die Daten mit Taste <ENTER>. Der Cursor steht dann auf [Zeilenvorschub].

#### *Zeilenvorschub*

Einige serielle Geräte (Drucker, Terminals usw.) fügen automatisch einen Zeilenvorschub ein, nachdem sie das Zeichen <CR> empfangen haben. Bei der Datenübertragung an solche Geräte ist Menüfeld [Zeilenvorschub] auf [AUS] zu stellen. Der Durchflussrechner sendet dann <CR> ohne Zeilenvorschub an das Gerät, damit keine zusätzliche Leerzeile nach jeder Zeilenschaltung eingefügt wird.

Wird für [Zeilenvorschub] die Einstellung [EIN] gewählt, so fügt der Durchflussrechner nach jeder gesendeten Zeilenschaltung ein Zeichen für den Zeilenvorschub ein. Dies kann erforderlich sein, um zu vermeiden, dass die gesendeten Daten alle in einer einzigen Zeile dargestellt werden. Die Werkseinstellung ist [NEIN] (Zeilenvorschub ausgeschaltet). Für den tragbaren Drucker 996P ist Einstellung [NEIN] erforderlich.

Zum Ein- (oder Ausschalten) des Zeilenvorschubs ist wie folgt vorzugehen:

Gehen Sie mit der <Pfeiltaste rechts> zur Optionsliste [Zeilenvorschub].

Bewegen Sie mit der <Pfeiltaste auf/ab> den Stern auf [Ja] zum Einschalten des Zeilenvorschubs oder auf [Nein] zum Ausschalten des Zeilenvorschubs.

Drücken Sie auf <ENTER>, um die Daten zu speichern. Der Cursor steht dann auf [Netzwerk ID].

#### *Netzwerk ID*

Im Menüfeld [Netzwerk ID] ist eine Kennung gespeichert, die Abfragen beim Hostrechner erleichtert, wenn das System in einem Netzwerk betrieben wird.. Die Netzwerk ID kann jeder beliebige Wert außer 0 (Null) sein. Die Standardeinstellung Null deaktiviert die Netzwerkfunktion. Durch die Eingabe einer Netzwerk ID - außer 0 - wird jeder routinemäßige Loggerbetrieb, unabhängig von den Einstellungen, unterbrochen.

## **HINWEIS: Wird das Durchflussmessgerät in einer Stand-alone-Anwendung benutzt, so muss die Netzwerk ID immer Null sein.**

Zum Zuordnen einer Netzwerk ID ist wie folgt vorzugehen:

Drücken Sie die <Pfeiltaste rechts>, um in das Feld für die Zahleneingabe zu gelangen.

Geben Sie mit der PC-Tastatur oder der Tastatur am Gerät die [Netzwerk ID] ein.

Drücken Sie auf <ENTER>, um die Netzwerk ID zu speichern. Der Cursor steht dann auf [RTS Key Time].

## *RTS Key Time*

Sie können hier einstellen, wie lange der Durchflussrechner während einer seriellen Datenübertragung die Sendeanforderung *Request-to-send* halten soll, bis er ein Sendebereitschaftssignal *Clear-to-send* empfängt. Nach Ablauf der RTS-Zeit wird das RTS-Signal vom Gerät wieder auf Null gesetzt und der Übertragungsversuch wird abgebrochen. Die Zeit ist in *Sekunden einzugeben.* Die Standardeinstellung für [RTS Key Time] ist 0,2 Sekunden.

## **HINWEIS: Funktion [RTS Key Time] ist nur bearbeitbar, wenn die Netzwerk ID des Geräts nicht Null ist.**

Zum Einstellen der RTS-Zeit ist wie folgt vorzugehen:

Öffnen Sie mit der <Pfeiltaste rechts> die Optionsliste [RTS Key Time].

Bewegen Sie das Sternsymbol mit den <Pfeiltasten auf/ab> zur gewünschten RTS-Zeit.

Drücken Sie auf <ENTER>, um die Daten zu speichern.

# **6.10.9 SYSTEM INFO**

Dieses Menü enthält allgemeine Informationen zum Durchflussmessgerät.

#### **Aufbau des Menüs "System Info"**

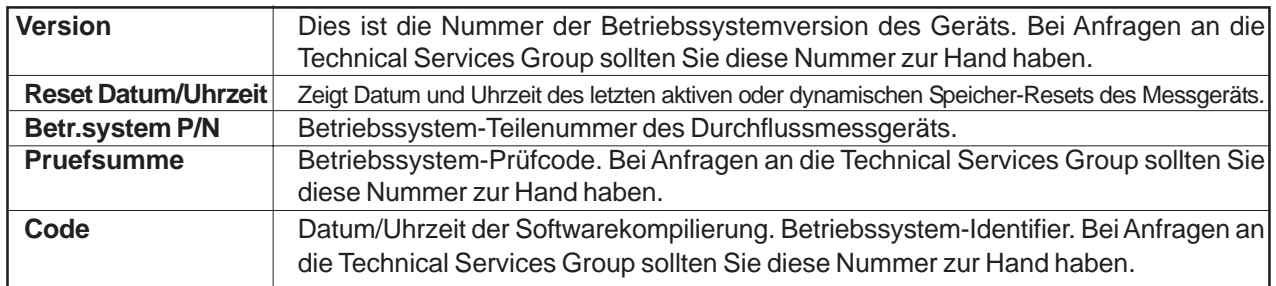

## **6.10.10 DATENANZEIGE**

Über das alphanumerische Display des 1020 können alle Systemvariablen und -bedingungen abgefragt werden. Während der Installation wird die alphanumerische 2 x 16 Zeichen-Anzeige nur für den Zugang zu den Menüs des Messgeräts 1020 verwendet. Nachdem ein Messkanal aktiviert und eingeschaltet ist, können auf dem Display zahlreiche Gerätedaten angezeigt werden.

## *Aktivieren der Anzeige*

Die Anzeige wird aktiviert, wenn das Messgerät 1020 eingeschaltet wird. Beim Einschalten erscheint auf dem Display des 1020 eine der folgenden Anzeigen:

- Siemens Willkommensbildschirm (d.h. wenn kein Kanal zuvor aktiviert wurde) oder
- die letzte Datenanzeige des aktiven Kanals vor dem Ausschalten des Geräts.

Nach der erfolgreichen Kanalinstallation gelangt man durch wiederholtes Drücken der <Pfeiltaste links> in die unteren Ebenen des Installationsmenüs.

Das Display zeigt die folgenden Daten (siehe Abbildung):

## **HINWEIS: Die Standardanzeige umfasst** *zwei Zeilen* **mit Durchflussdaten.**

- Erstes Zeichenfeld Kanalnummer (z.B. 1 oder 2).
- Mittleres Zeichenfeld Zahlenwert der gewählten Größe.
- Letztes Zeichenfeld Code des angezeigten Datentyps.

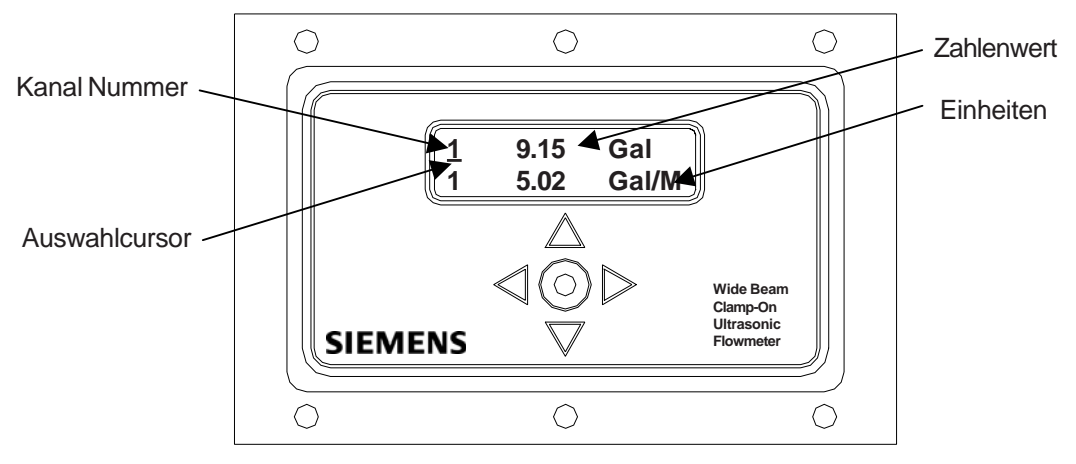

Zwar sind die angezeigten Daten je nach Modell unterschiedlich, sie umfassen jedoch in der Regel die Optionen des Untermenüs [Durchflussdaten] im Menü [Diagnosedaten].

## *Auswahl von Anzeigedaten*

Mit den Pfeiltasten werden die in jeder Zeile angezeigten Datenwerte wie folgt ausgewählt:

**Pfeiltaste rechts** – Durch Drücken der <Pfeiltaste rechts> wird ein Cursor unter einer der Ziffern für die Kanalauswahl (d.h. 1, 2 oder 3) angezeigt. Durch erneutes Drücken der <Pfeiltaste rechts> wird der Cursor auf die nächste Zeile gestellt usw. (Hinweis: Der Auswahlcursor erlischt automatisch, wenn er während einer bestimmten Zeit nicht betätigt wurde.)

**Pfeiltasten auf/ab** – Nachdem eine Anzeigezeile wie oben beschrieben ausgewählt wurde, können mit den <Pfeiltasten auf/ab> die verfügbaren Daten zur ausgewählten Anzeige durchgeblättert werden. (Hinweis: Bei 2-Kanal-Geräten ändert sich die *Kanalauswahlanzeige*, wenn die Daten aus dem anderen Kanal stammen.)

Ist die aktuelle Anzeige in Ordnung, so gelangt man mit der <Pfeiltaste rechts> zur nächsten Zeile in der Anzeige. Sobald die Datenanzeige eingestellt ist und keine weiteren Befehle eingegeben werden, erlischt der Auswahlcursor automatisch.

Das Systemmenü kann jederzeit durch Drücken von <ENTER>  $\circledast$  aufgerufen werden.

Die über die serielle Schnittstelle des Messgeräts bereitgestellten Datenanzeigen entsprechen den ausführlicheren Grafikanzeigen der anderen Geräte der Serie 1010. Die Auswahl in der Anzeige ist nur mit den <Pfeiltasten auf/ab> möglich. Die alphanumerische 2 x 16 Anzeige kann nicht über den seriellen Anschluss angesteuert werden.

# **7. MENÜ "DIAGNOSEDATEN"**

Menü "Diagnosedaten" enthält Echtzeitdaten zur Anwendung und zur Konfiguration, sowie Testroutinen für den ausgewählten Kanal. Um eine optimale Kundenbetreuung zu erhalten, sollten Sie bei Anfragen an den Kundendienst stets die aktuellen Diagnosedaten zur Hand haben. Diese Menüs können ferner Informationen enthalten, die nur für unseren technischen Kundendienst von Bedeutung sind. Einige Einträge im Menü "Diagnosedaten" setzen voraus, dass die Transducer erfolgreich installiert sind und das Messgerät initialisiert ist. Solange die Installationsroutine nicht ausgeführt ist, erscheint hier der Eintrag [Kanal ohne Einst.]. Die verfügbaren Diagnosedaten hängen von der Funktionsart und der Kanaleinstellung ab. Alle Diagnosedaten stehen zur Verfügung, wenn Kanal 1 oder 2 in Modus [2 Kanal Durchfluss] gewählt wird.

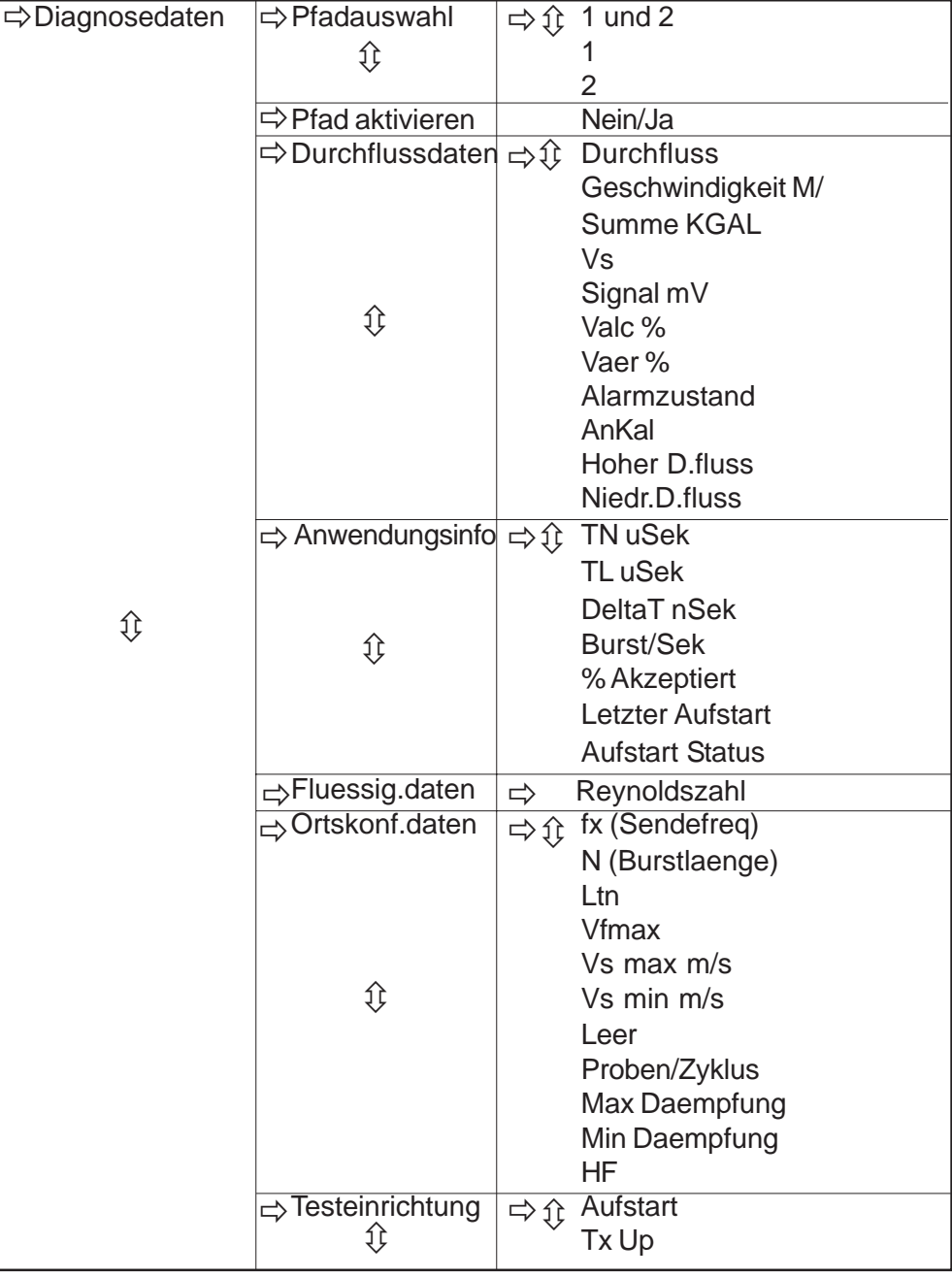

**AUFBAU DES MENÜS "DIAGNOSEDATEN"**

*(Fortsetzung)*

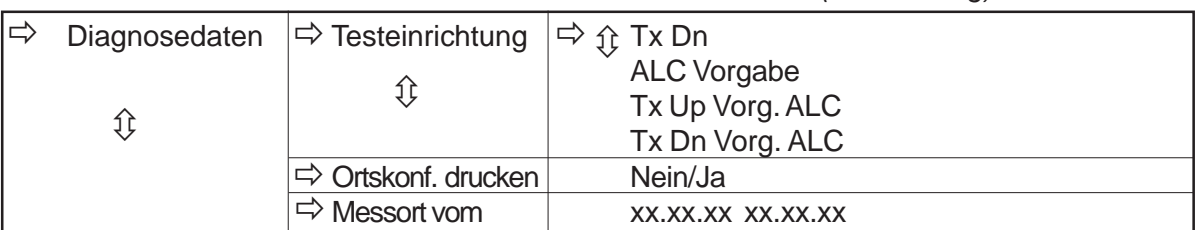

# **AUFBAU DES MENÜS "DIAGNOSEDATEN"***(Fortsetzung)*

# **7.1 DIAGNOSE-HAUPTMENÜ**

Dies ist das Hauptfenster mit den Diagnosedaten. Es ermöglicht den Zugang zu Menüs mit Durchfluss- , Anwendungs-, Flüssigkeits- und Messortkonfigurationsdaten. Menü "Testeinrichtung" enthält Test-/ Kontrollfunktionen für die Optimierung des Betriebs, die Analyse der Anwendungsbedingungen und die Wiederherstellung des Systemsbetriebs.

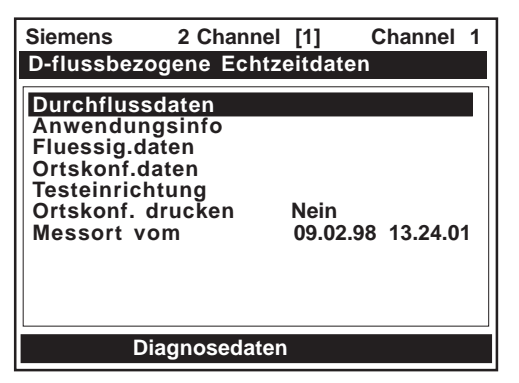

# **BESCHREIBUNG DES DIAGNOSE-HAUPTMENÜS**

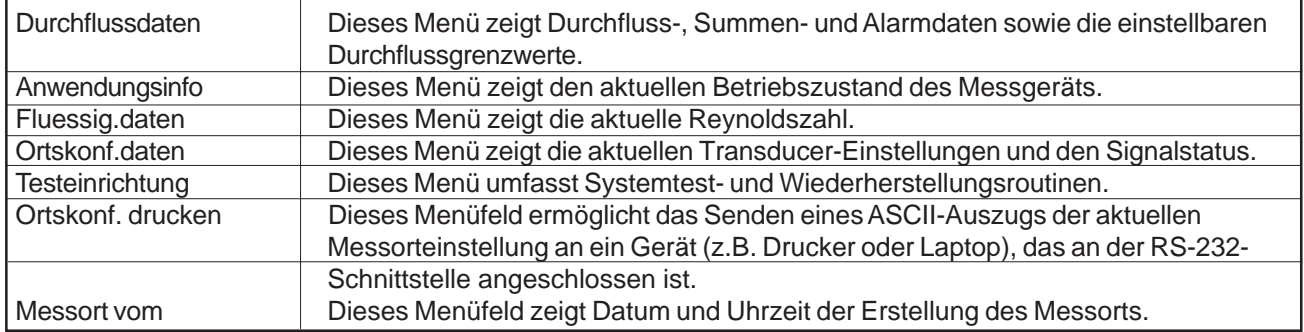

# **7.2 MENÜ "DURCHFLUSSDATEN"**

Dieses Menü zeigt alle aktuellen durchflussbezogenen Ausgangsdaten.

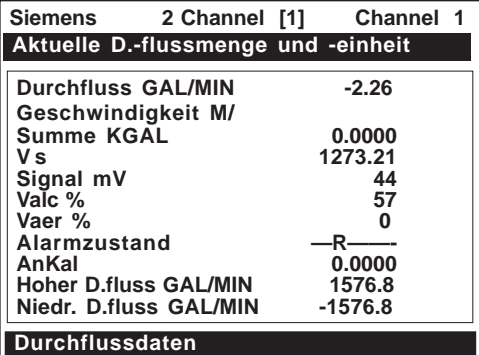

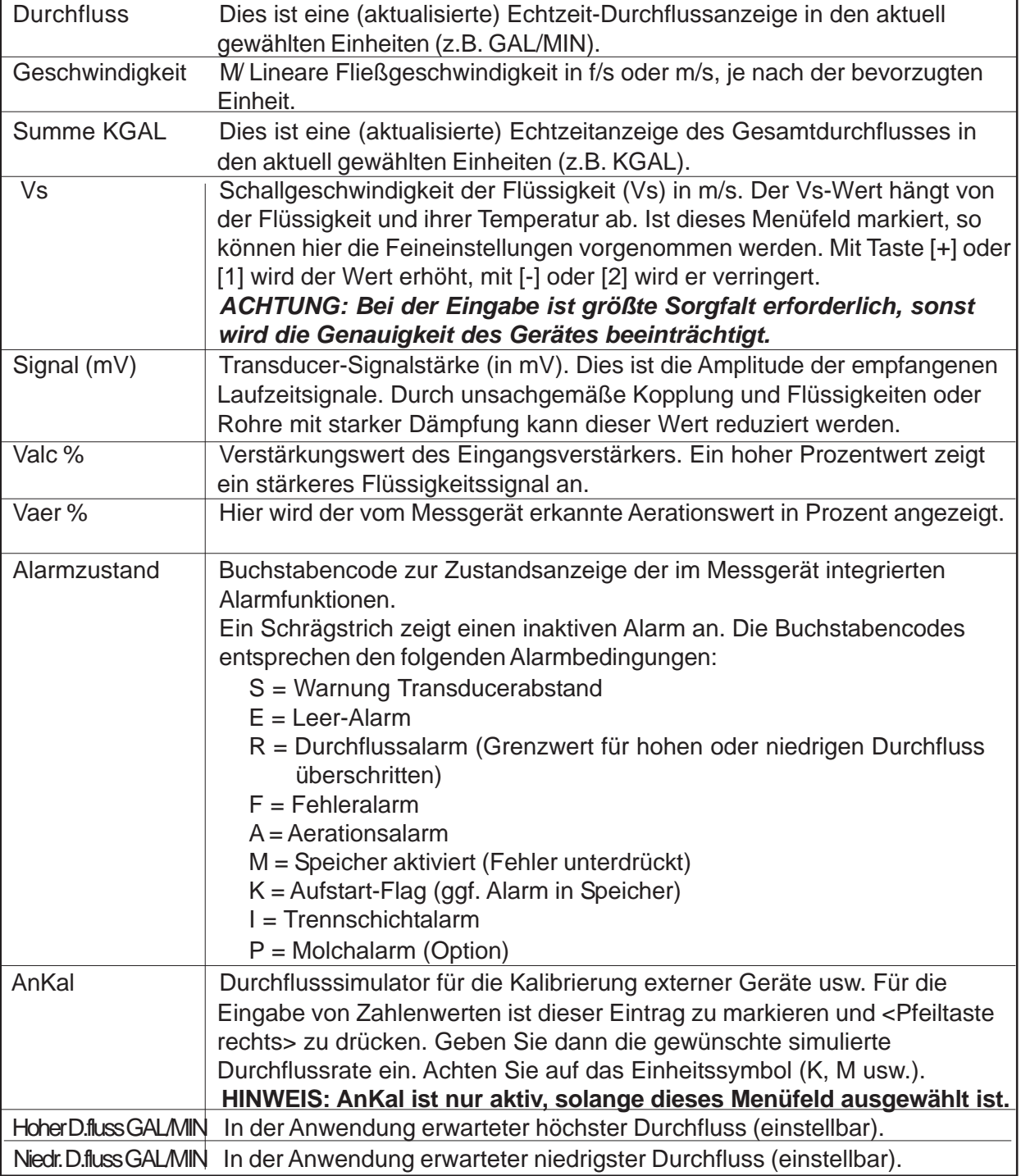

# **OPTIONEN DES MENÜS "DIAGNOSEDATEN"**

## *Vs m/s*

Dieses Menüfeld zeigt die aktuelle Schallgeschwindigkeit in Metern pro Sekunde (m/s). Wird der Cursor auf dieses Menüfeld bewegt, so werden Sie feststellen, dass sich der Pfeil ( $\blacktriangleright$ ) in ein Fragezeichen (?) verwandelt. Damit wird angezeigt, dass der Messwert mit Taste [+] für die Grobeinstellung bzw. Taste [1] für die Feineinstellung erhöht oder mit Taste [-] für die Grobeinstellung bzw. Taste [2] für die Feineinstellung verringert werden kann. (Wird mit dem Magnetstift gearbeitet, so wird der Anzeigewert durch Berühren des Enter-Sensors erhöht und durch Berühren der <Pfeiltaste rechts> verringert.) In welchen Schritten der Messwert mit dem Tastendruck erhöht oder verringert wird, hängt vom Rohrdurchmesser und von der Übertragungsfrequenz ab. Die Einstellung der Schallgeschwindigkeit (Vs) ist ein Diagnosehilfsmittel, das nur von unseren Technikern oder erfahrenen Anwendern benutzt werden sollte. Ein unsachgemäßer Gebrauch beeinträchtigt die Genauigkeit des Messgeräts.

## *Hoher und niedriger Durchfluss*

In den Menüfeldern [Hoher D.fluss] und [Niedr. D.fluss] können die voraussichtlichen maximalen und minimalen Durchflussraten unter den aktuellen Betriebsbedingungen eingegeben werden. Unter normalen Umständen sind diese Einstellungen nicht zu ändern. Es kann jedoch vorkommen, dass ein Servicetechniker von Controlotron Sie bei einer Störungsanfrage bittet, Veränderungen an diesen Einstellungen vorzunehmen. Mit der <Pfeiltaste rechts> ist dann die Zahleneingabe in diesem Menüfeld möglich.

**Wichtiger Hinweis:** *Bei der Verwendung der oberen und unteren Durchflussgrenzwerte (zur Vermeidung fehlerhafter Durchflussmesswerte) vor dem Einschalten des Reversamatic-Verfahrens ist besondere Vorsicht geboten: Ist der negative Durchfluss, den das Messgerät während der Umschaltung der Transducer ermittelt, niedriger als der untere Durchflussgrenzwert, so erfasst das Gerät wieder einen positiven Wert und der Nullumkehrzyklus wird verfälscht.*

*Die Einrichtung oberer und unterer Durchflussgrenzwerte ist daher erst vorzunehmen, wenn die Nullumkehr erfolgreich durchgeführt wurde. Bei Rohrleitungen mit großen Durchmessern und sehr hohen Fließgeschwindigkeiten kann es erforderlich sein, die oberen und unteren Durchflussgrenzwerte zu unterdrücken, bis die Nullumkehr beendet ist. Rohrleitungen dieser Größe haben außerdem oft eine ausgezeichnete eigene Nullleistung und benötigen dann gar keinen Nullabgleich.*

## **AnKal**

In diesem Menüfeld kann eine künstliche Durchflussrate in den aktuell gewählten Einheiten eingegeben werden, die die Analogausgänge, den Zählerausgang und die unten dargestellte Anzeige steuert. [AnKal] kann für die Überprüfung der Analogausgänge oder als Referenz für die Kalibrierung externer Geräte, wie z.B. entfernte Anzeigen oder Kurvenschreiber und RTU verwendet werden. Zum Testen der Zählerfunktion muss [AnKal] ausreichend lange aktiv bleiben, bis ein entsprechender Summenwert in der Anzeige unten erscheint. Wird der Cursor aus dem Menüfeld bewegt, so wird Funktion [AnKal] beendet.

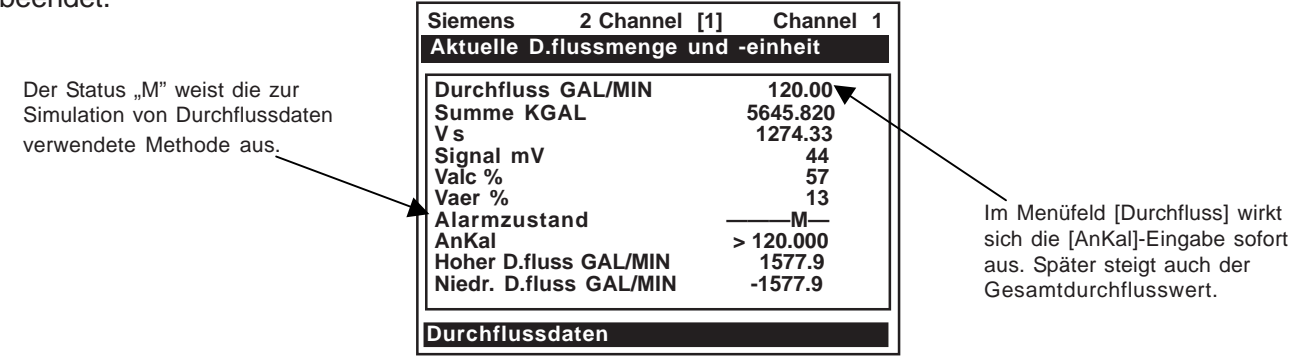

Zum Einschalten der Funktion AnKal gehen Sie wie folgt vor:

Bewegen Sie den Cursor mit der <Pfeiltaste auf/ab> auf Menüfeld [AnKal].

Drücken Sie die <Pfeiltaste rechts>, um in das Feld für die Zahleneingabe zu gelangen. Vor der Zahl erscheint ein Gleich-Zeichen (=).

Geben Sie die gewünschte Durchflussrate in den aktuell gewählten Einheiten ein (z.B. 120.00 GPM). Beachten Sie, dass in Menüfeld [Durchfluss] jetzt der manuell eingegebene Durchflusswert erscheint.

Bewegen Sie den Cursor durch Drücken der <Pfeiltaste auf/ab> aus dem Menüfeld, um Funktion [AnKal] auszuschalten.

# **7.3 MENÜ "ANWENDUNGSINFO"**

Dieses Menü zeigt aktuelle Werte der vom Messgerät während des Betriebs benutzten grundsätzlichen Steuerungsparameter.

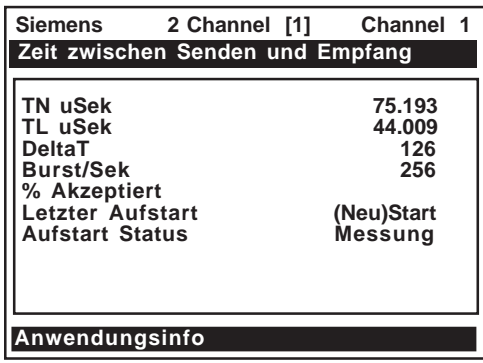

## **OPTIONEN DES MENÜS "ANWENDUNGSINFO"**

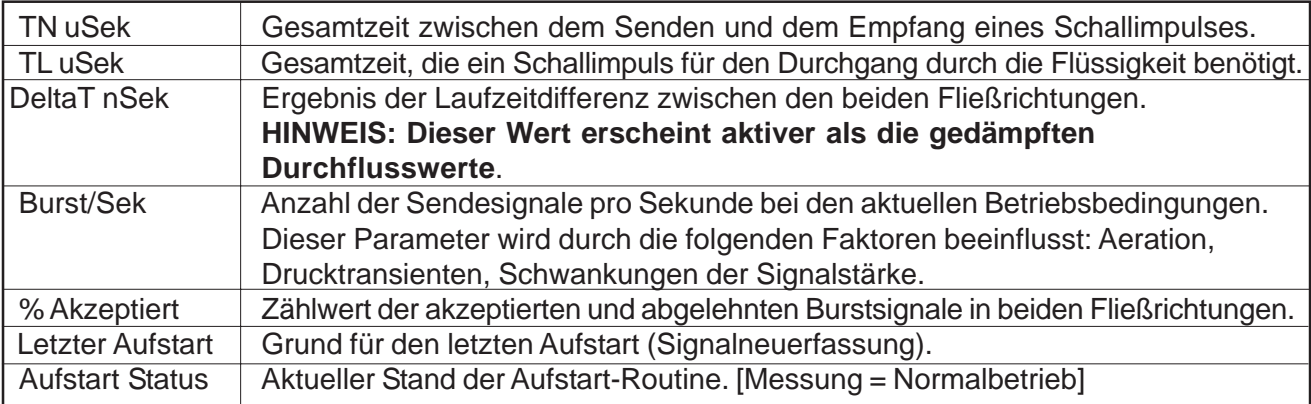

# **7.4 MENÜ "FLÜSSIGKEITSDATEN"**

Dieses Menü zeigt die aktuelle Reynoldszahl, mit der das Messgerät die Fließprofilkompensation durchführt.

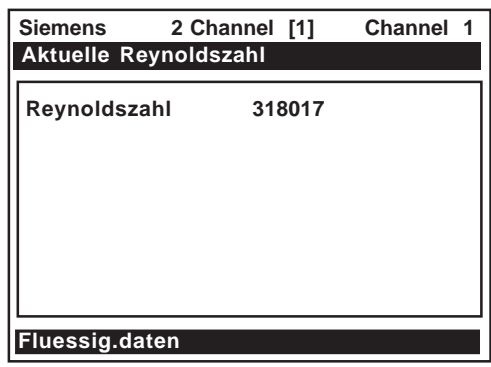

# **OPTIONEN DES MENÜS "FLÜSSIGKEITSDATEN"**

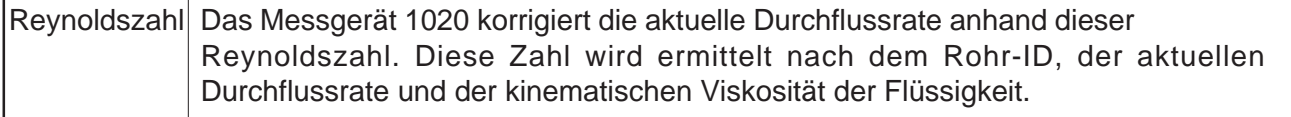

# **7.5 MENÜ "ORTSKONFIGURATIONSDATEN"**

Dieses Menü enthält Daten zu den Transducer-Merkmalen und Betriebsdaten. Einige Menüeinträge sind nur für den technischen Kundendienst von Interesse.

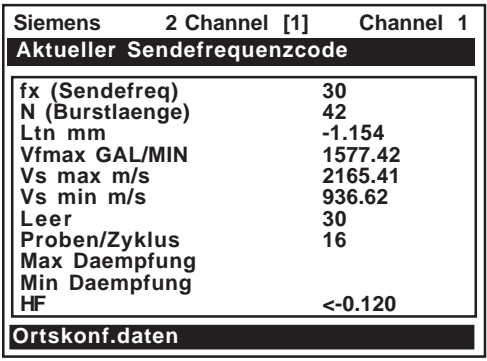

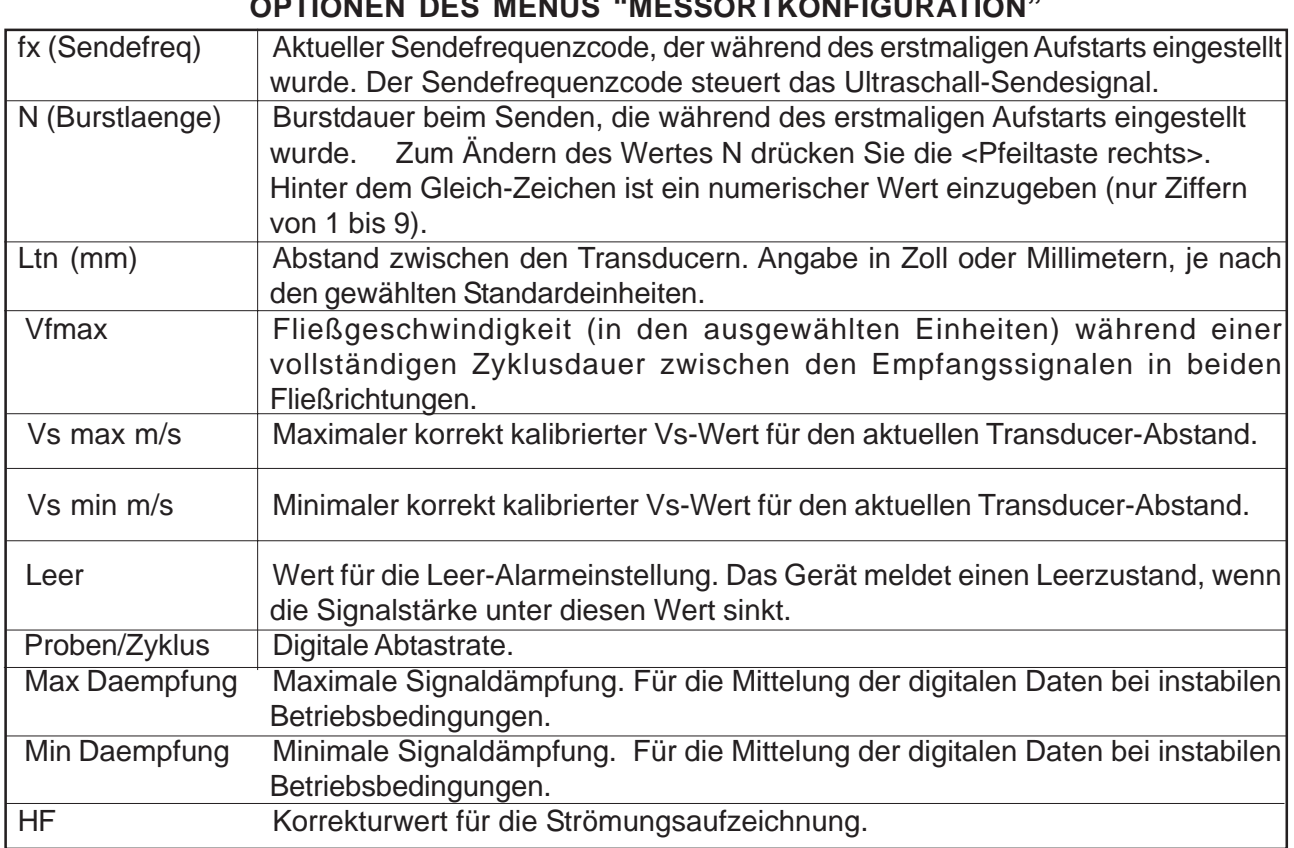

## **OPTIONEN DES MENÜS "MESSORTKONFIGURATION"**

# **Einführung in Menü [HF]**

Alle Durchflussmessgeräte des Systems 1020 mit Betriebssystemen der Version 3.01.02 und höher enthalten eine neue Menüoption im Menü "Diagnosedaten", mit der ein Korrekturwert für die Strömungsaufzeichnung [HF] eingegeben werden kann. Der Wert HF dient als Eingangsgröße für einen geräteeigenen Algorithmus, der Ausreißer des Signalstrahls in Leitungen mit 1011 Clamp-Onoder Einbau-Transducern kompensiert und so den oberen Strömungsgrenzwert für alle Durchflussmesser des Typs 1020 erhöht. Dieser Algorithmus ist vor allem nützlich bei Clamp-On-Messgeräten, bei denen hohe Fließgeschwindigkeiten und niedrige Schallgeschwindigkeiten besonders anspruchsvolle Bedingungen für die digitale Signalverarbeitung schaffen.

# **Arbeiten mit der Menüoption [HF]**

Es gibt zwei Möglichkeiten für die Einstellung dieses Parameters im Menüfeld [HF] im Menü "Diagnose" -> "Messortkonfiguration". Im "manuellen" Verfahren kann dieser Parameter direkt eingegeben werden, was eher für fortgeschrittene Benutzer ratsam ist; im "automatischen" Verfahren kann dass Durchflussmessgerät 1020 den benötigten Korrekturwert automatisch ermitteln und den Parameter einstellen.

ür die Arbeit mit der Menüoption [HF] gelten die folgenden Anweisungen:

• Dieses Menü steht nur für die Transducer-Kanäle zur Verfügung, nicht für den virtuellen Kanal (durchschnittlicher Durchfluss) des Messgeräts (d.h. Diagnose Pfad 1 oder Pfad 2, aber nicht Pfad 1 & 2).

- Das Durchflussmessgerät 1020 verhindert eine "automatische" Einstellung des Parameters [HF], wenn der Durchfluss für die genaue Messung des erforderlichen Korrekturwertes nicht ausreicht. Ist die maximale Durchflussrate ohnehin relativ niedrig, sollte diese Korrektur nicht erforderlich sein.
- Ist die Durchflussrate sehr hoch und meldet das Messgerät einen fehlerhaften oder instabilen Durchfluss, so können bereits Störungen in der Erkennung der Signale der stromaufwärts und stromabwärts montierten Sensoren auftreten. Es kann dann erforderlich sein, die Durchflussrate zuerst auf ein niedrigeres Niveau zu drosseln, bevor die automatische HF-Einstellung erfolgt. Anschließend sollte das Messgerät in der Lage sein, auch die höchsten Durchflussraten problemlos zu messen.
- Der Parameter "HF" hat Grenzwerte von +/- 0.7 und jeder Versuch, einen höheren Wert einzustellen, führt zum Abbruch des Einstellvorgangs durch das Gerät.

## **HINWEIS: Durch Drücken der <Pfeiltaste links> kann jederzeit vor dem Abspeichern des Messwerts der Einstellvorgang abgebrochen und die alte Einstellung wieder übernommen werden.**

Um mit der Menüoption [HF] zu arbeiten, ist wie folgt vorzugehen:

- Im Menü [Funktionsart] drücken Sie <Pfeiltaste rechts> und wählen Sie dann mit Taste <ENTER> den gewünschten Pfad aus (z.B. 2-Pfad-Durchfluss).
- Drücken Sie im Menü [2 Pfad D.fluss] die <Pfeiltaste ab> drücken und gehen Sie zu Menüfeld [Diagnosedaten]. Wählen Sie mit der <Pfeiltaste rechts> diese Menüoption aus.

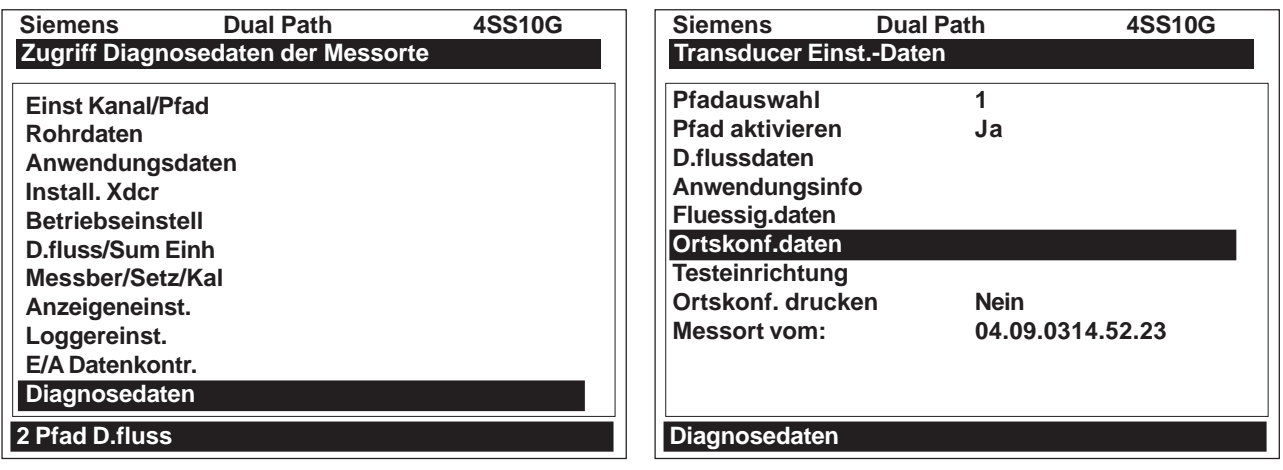

- Markieren Sie im Menü [Diagnosedaten] Option [Pfadauswahl] und wählen Sie den gewünschten Transducer-Pfad. Wählen Sie den Pfad mit Taste <ENTER> aus.
- Markieren Sie mit der <Pfeiltaste ab> Menüfeld [Ortskonf.daten]. Wählen Sie mit der <Pfeiltaste rechts> das Menüfeld aus.

# *"Manuelle" Einstellung*

- Gehen Sie im Menü [Ortskonf.daten] mit der <Pfeiltaste ab> zu Menüfeld [HF]. Mit der <Pfeiltaste rechts> wird ein Meldungsfenster [Manuell] aufgeblendet, wie unten gezeigt. *Hinweis: Mit der <Pfeiltaste auf/ab> kann ggf. Einstellung [Automatisch] gewählt werden.*
- Geben Sie mit den Zifferntasten den gewünschten Korrekturwert ein. Bestätigen Sie den Wert durch Drücken der Taste <ENTER>.

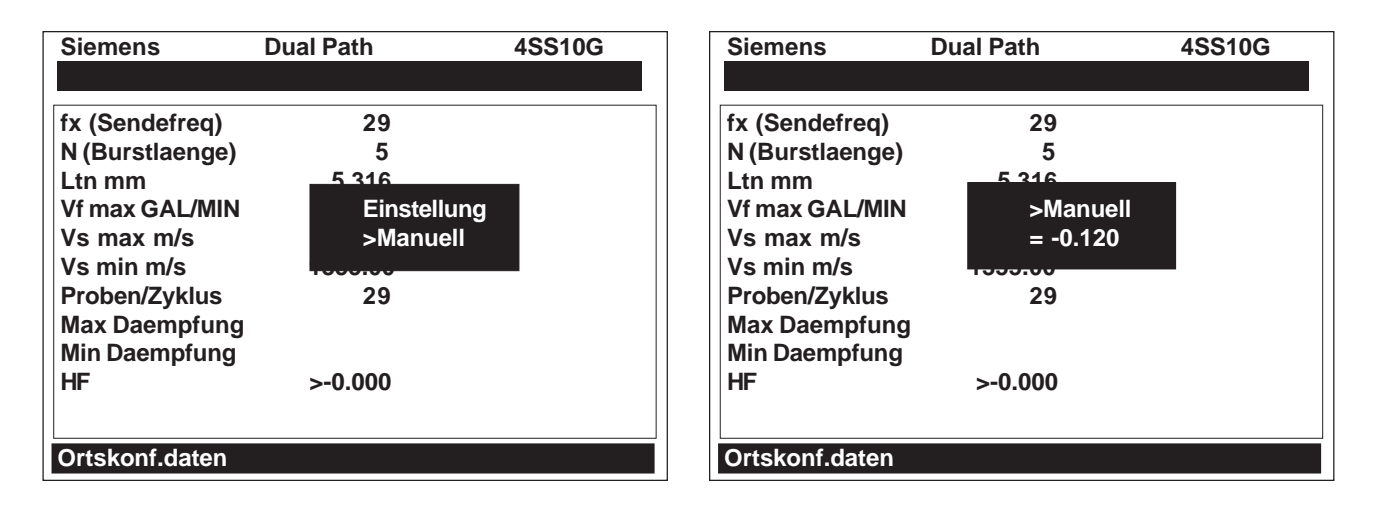

• Der neue Korrekturwert erscheint neben dem Menüfeld [HF], wie unten gezeigt.

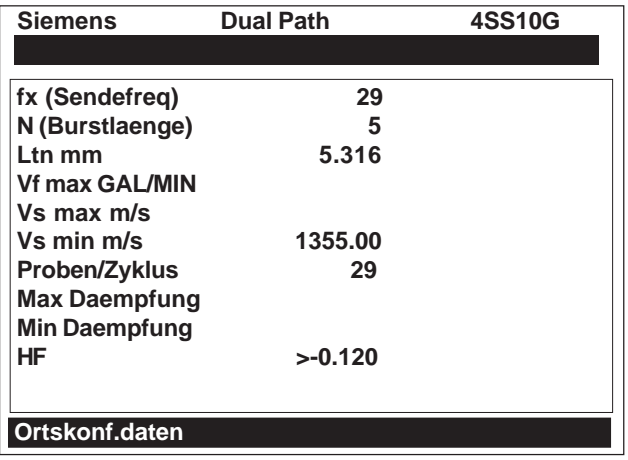

## *"Automatische" Einstellung*

- Gehen Sie im Menü [Ortskonf.daten] mit der <Pfeiltaste ab> zu Menüfeld [HF]. Mit der <Pfeiltaste rechts> wird ein Meldungsfenster [Manuell] aufgeblendet, wie unten gezeigt.
- Wählen Sie mit der <Pfeiltaste auf/ab> Einstellung [Automatisch] aus und drücken Sie Taste <ENTER>.
- Es wird der aktuell gemessene Korrekturwert angezeigt (siehe unten).
- Durch erneutes Drücken von Taste <ENTER> wird dieser Korrekturwert übernommen und steht jetzt neben dem Menüfeld [HF].

**HINWEIS: Der im Meldungsfenster [Automatisch] angezeigte Wert kann nicht geändert werden und dient lediglich zur Information des Benutzers.**

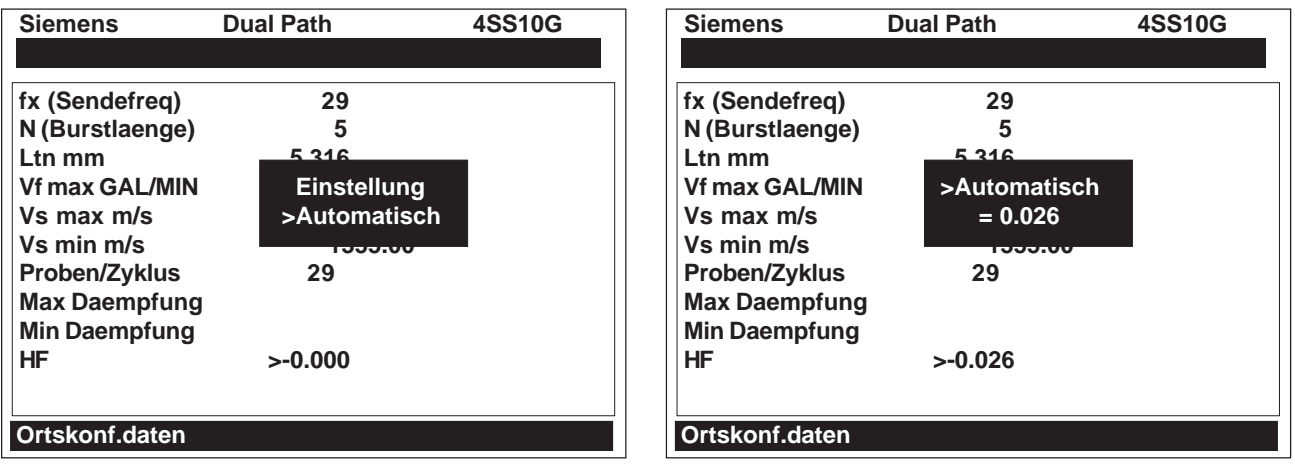

• Wollen Sie nicht mit der automatischen Einstellung arbeiten, drücken Sie eine beliebige Taste außer <ENTER>, um den Vorgang abzubrechen.

# **7.6 MENÜ "TESTEINRICHTUNG"**

Menü "Testeinrichtung" enthält Befehle für die Systemanalyse und -wiederherstellung. Besonders wichtig für den Anwender ist der Befehl [Aufstart]. Diese Routinen sind für Analysen und die Störungssuche unter Anleitung unseres technischen Kundendienstes zu verwenden.

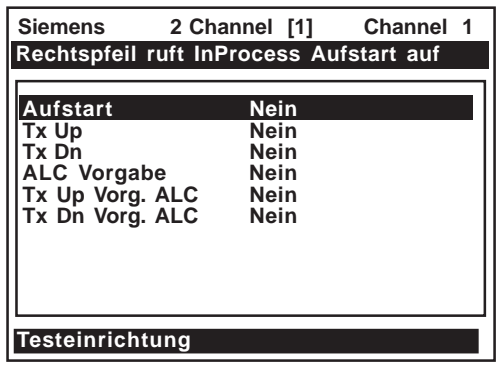

#### Gehen Sie zum Starten einer Testroutine wie folgt vor:

Bewegen Sie den Cursor mit der <Pfeiltaste auf/ab> auf die Testroutine.

Öffnen Sie mit der <Pfeiltaste rechts> die Auswahlliste für den Test. Bewegen Sie mit der <Pfeiltaste auf/ab> den Stern auf [Ja].

Drücken Sie dann auf Taste <ENTER>, um die Routine zu starten.

Die Routine beenden Sie durch Drücken der <Pfeiltaste links>.

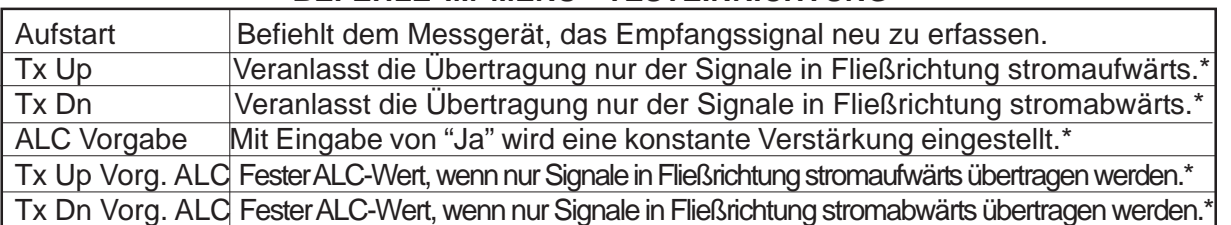

**BEFEHLE IM MENÜ "TESTEINRICHTUNG"**

*\* Nur für die Kundendienstdiagnose.*

#### *Aufstart*

Mit der Routine "Aufstart" im Menü "Testeinrichtung" kann das Messgerät aufgefordert werden, die während des erstmaligen Aufstarts mit Befehl [Install beendet?] eingestellten Betriebsparameter neu zu erfassen (siehe Abs. 6.4 Install Xdcr).

Gehen Sie zum Aufrufen der Aufstart-Routine wie folgt vor:

Bewegen Sie mit der <Pfeiltaste auf/ab) den Cursor auf [Aufstart].

Mit der <Pfeiltaste rechts> gelangt man in die Auswahlliste des Tests. Bewegen Sie mit der <Pfeiltaste auf/ab> den Cursor auf [Ja].

Starten Sie die Aufstart-Routine durch Drücken der Taste <ENTER>.

# **7.7 TIPPS FÜR DIE STÖRUNGSSUCHE**

Die Geräte des Systems 1020 besitzen zuverlässige Schaltungen und sind für einen langen, störungsfreien Betrieb unter den angegebenen Umgebungsbedingungen ausgelegt. Aber auch ein sorgfältig hergestelltes Präzisionsgerät kann ausfallen, wenn es während Betrieb, Lagerung oder Transport extremen Temperaturen oder Vibrationen ausgesetzt wird. Aus dem Diagnosemenü ist zu sehen, wie das System im Störungsfall reagiert. Die Testfunktionen und Alarmanzeigen weisen automatisch auf "verdeckte" Störungen hin. Sind Sie nicht in der Lage, ein Problem selbst zu lösen, wenden Sie sich bitte an den technischen Kundendienst oder an Ihren lokalen Siemens-Vertreter.

#### *Meldungen des Durchflussrechners*

Bei bestimmten Handlungen oder Bedingungen werden Meldungen als Popup-Fenster, in der rechten Spalte eines Menüfeldes oder als Meldungszeile oben am Bildschirm eingeblendet.
Die folgende Liste beschreibt die Meldungen, die auftreten können, sowie Erläuterungen und teilweise auch die möglichen Abhilfemaßnahmen.

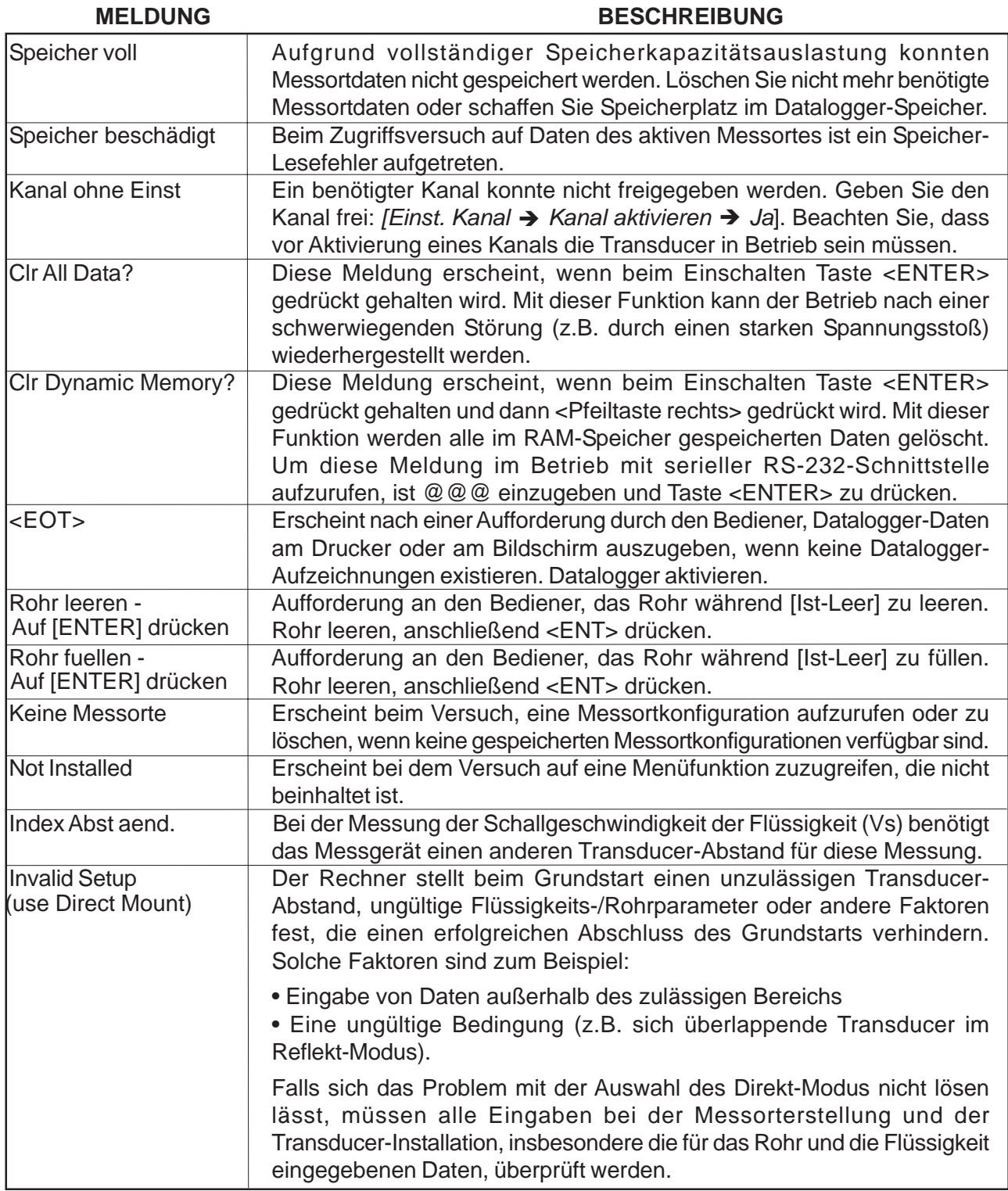

*(Fortsetzung)*

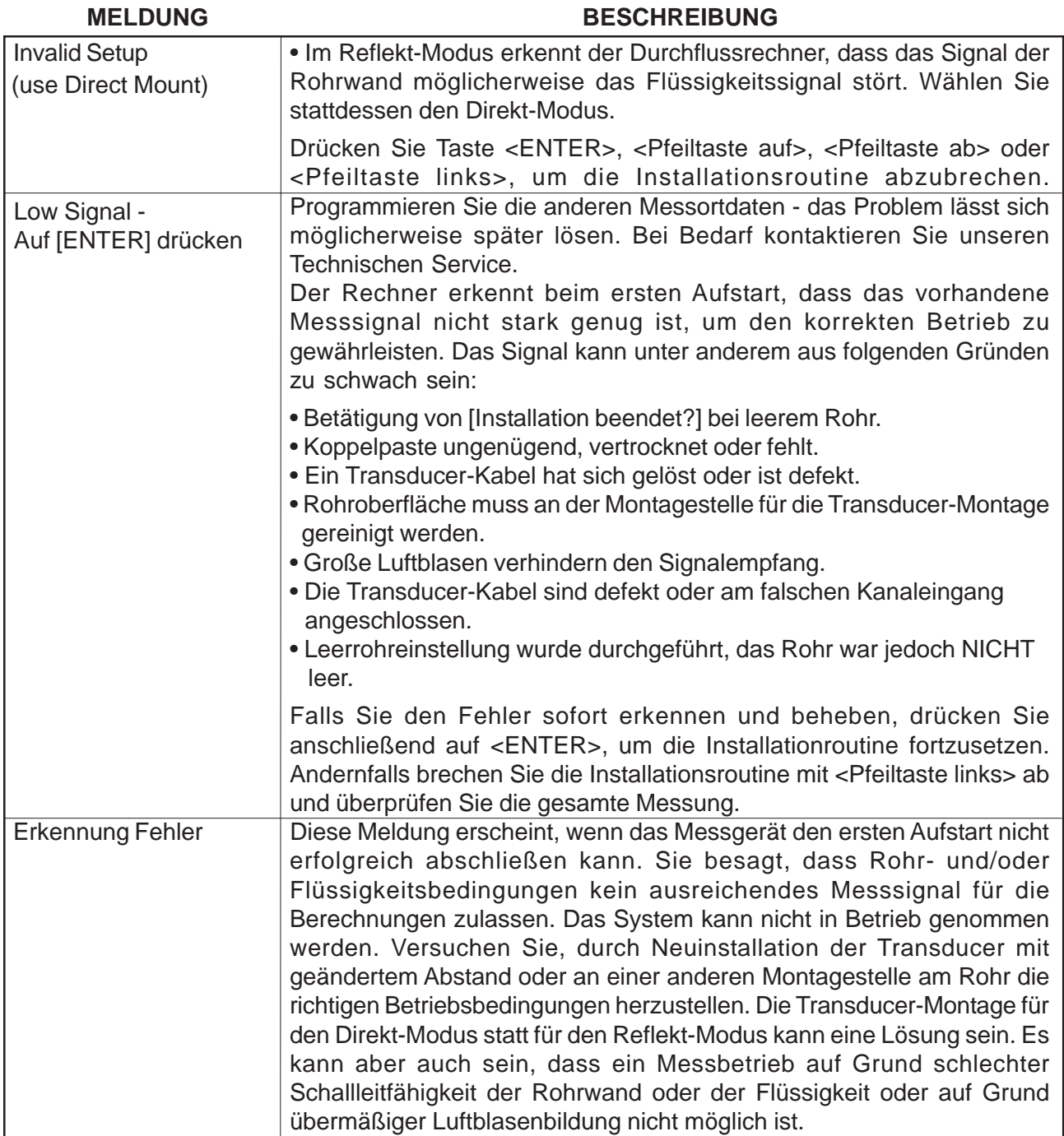

#### **HINWEIS: Bei einer Meldung Erkennung Fehler, sollte für die Störungsbehebung grundsätzlich der Technische Kundendienst kontaktiert werden.**

## **7.8 VERWENDEN DER RESET-FUNKTION DES 1020**

Tritt während des Betriebs ein Problem auf, das den Zugriff auf das Systemmenü stört oder ist der Betrieb des Messgeräts nach einer Spannungsspitze oder einem anderen Zwischenfall gestört, so kann ein Reset erforderlich sein, um wieder normale Betriebsbedingungen herzustellen. Beim System 1020 ist ein System-Reset auf zweierlei Art möglich. Entweder über die Gerätetastatur oder mit einem PC-Befehl über die RS-232-Schnittstelle (sofern der Zugriff auf den Durchflussrechner auf diese Weise möglich ist). Beide Vorgehensweisen sind nachstehend genauer beschrieben.

Ein Reset hat Auswirkungen auf zwei Ebenen. Im ersten Fall werden alle im Arbeitsspeicher vorhandenen Daten gelöscht, die Datalogger-Daten und die gespeicherten Messortkonfigurationen bleiben jedoch erhalten. Dies ist die bevorzugte Vorgehensweise, da für die Wiederaufnahme des Betriebs nur eine gespeicherte Messortkonfiguration geladen werden muss. Ist dies nicht möglich, so muss die zweite Möglichkeit genutzt werden, mit der der gesamte Inhalt des dynamischen Speichers gelöscht wird. *Dabei werden alle gespeicherten Messortkonfigurationen (auch für durchflusskalibrierte Orte), alle Loggerdaten und alle benutzerdefinierten Rohr- und Transducer-Tabellen gelöscht.* Der Durchflussrechner und die Transducer müssen anschließend neu initialisiert und alle erforderlichen Messorteinstellungen, Rohrtabellen usw. neu eingegeben werden.

## **7.8.1 SYSTEM-RESET ÜBER DIE TASTATUR**

Wie zuvor bereits erwähnt, dauert es etwa 30 Sekunden vom Einschalten des Durchflussrechners 1020 bis zum Aufleuchten des 16x2-Zeichen-LCD-Displays. In dieser Zeit haben Sie die Möglichkeit, den folgenden System-Reset durchzuführen.

Zum Löschen des Arbeitsspeichers mit Hilfe der Tastatur gehen Sie wie folgt vor:

Das Gerät abschalten (falls es noch eingeschaltet ist), dann wieder einschalten.

Tasten ENTER  $\bullet$  während des Einschaltens drücken und gedrückt halten. Es erscheint die Anzeige unten links, beachten Sie die Meldungen auf dem LCD-Display:

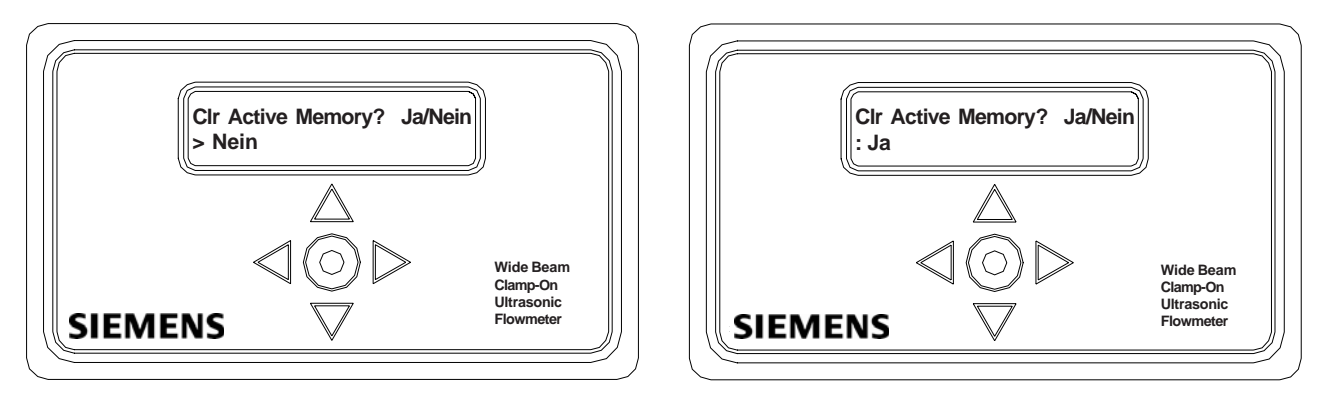

Auf  $\triangleright$ drücken. Das Symbol > wird dann zu einem Doppelpunkt (:). Drücken Sie auf  $\triangledown$ , um die zweite Zeile auf [Ja] zu ändern (siehe Abbildung oben rechts).

Mit ENTER  $\bullet$  den Inhalt des Arbeitsspeichers löschen (jedoch nicht die gespeicherten Messortkonfigurationen).

Für die Wiederaufnahme des Betriebs ist eine neue Messortkonfiguration anzulegen oder eine gespeicherte Messortkonfiguration aufzurufen und die ursprünglich bearbeiteten Einträge im Menü "Messeinrichtung" wieder anzupassen (z.B. RS-232 Einstellungen).

Zum Löschen des gesamten dynamischen Speicherinhalts mit Hilfe der Tastatur gehen Sie wie folgt vor:

**ACHTUNG: Bedenken Sie, bevor Sie fortfahren, dass mit dieser Funktion ALLE im RAM-Speicher abgelegten Daten gelöscht werden. Damit werden alle gespeicherten Messortkonfiguration mit den Daten durchflusskalibrierter Messorte entfernt! Ebenso werden die gesamte Datalogger-Datei sowie alle voreingestellten oder benutzerspezifischen Rohr- oder Transducer-Tabellen gelöscht. Um ungewollten Datenverlust zu vermeiden, sollten Sie daher grundsätzlich Rücksprache mit dem Technischen Kundendienst halten, bevor Sie fortfahren. Bedenken Sie, dass Sie sonst eine neue Messortkonfiguration anlegen, alle messortspezifischen Parameter mit Rohr- und Transducer-Tabellen neu eingeben und alle Einträge im Menü "Messeinrichtung" neu erfassen müssen.**

Das Gerät abschalten (falls es noch eingeschaltet ist), dann wieder einschalten.

Schritte 1 und 2 wie in der Anweisung für "Clear Active Memory" weiter oben ausführen.

Auf $\triangleright$  drücken. Das Symbol > wird dann zu einem Doppelpunkt (:). Auf ENTER @ drücken. Auf dem Display erscheint jetzt [Clr Saved Data? Ja/Nein], wie in der Abbildung unten links gezeigt.

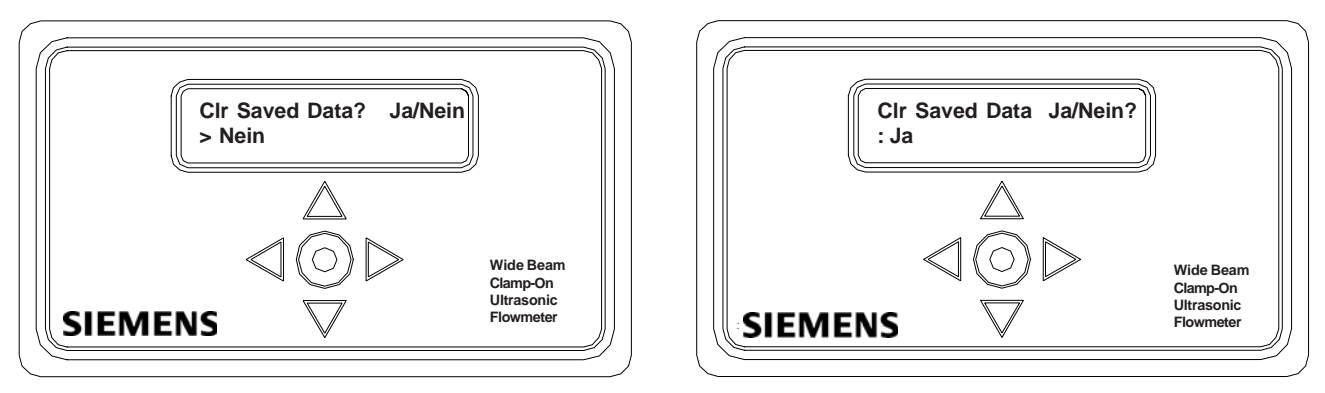

Auf $\triangleright$  drücken. Das Symbol > wird dann zu einem Doppelpunkt (:). Drücken Sie auf  $\nabla$ , um die zweite Zeile auf [Ja] zu ändern (siehe Abbildung oben rechts). Mit <ENTER> @ den gesamten Inhalt des dynamischen Speichers löschen.

Für die Wiederaufnahme des Betriebs ist eine neue Messortkonfiguration anzulegen und die ursprünglich bearbeiteten Einträge im Menü "Messeinrichtung" wieder anzupassen (z.B. RS 232 Einstellungen).

# **7.8.2 SYSTEM-RESET ÜBER DIE RS-232-SCHNITTSTELLE**

Mit dem Durchflussrechner 1020 kann ein System-Reset auch über die RS-232-Schnittstelle ausgeführt werden. Für die folgenden Schritte muss der Durchflussrechner an die serielle Schnittstelle eines PCs angeschlossen sein. Ausführlichere Informationen zum Einrichten der RS-232-Schnittstelle am PC sind Abschnitt 2.7.1 zu entnehmen.

Zum Löschen des Arbeitsspeichers über die RS-232-Schnittstelle gehen Sie wie folgt vor:

Das Gerät abschalten (falls es noch eingeschaltet ist). Das Gerät wieder einschalten. Während des Einschaltens dreimal das Zeichen @ eingeben. Die Meldungszeile: **[Clr Active Memory? Ja/Nein]** erscheint oben auf der Anzeige.

Mit der <Pfeiltaste rechts> und <Pfeiltaste ab> in der Auswahlliste Option **[Clr Active Memory? Ja]** enstellen. Mit Taste <ENTER> werden alle aktiven Messortdaten (jedoch nicht die gespeicherten Messortkonfigurationen) gelöscht.

Für die Wiederaufnahme des Betriebs geben Sie: MENU ein und drücken Sie Taste <ENTER>; Sie gelangen damit wieder in das Installationsmenü. Legen Sie eine neue Messortkonfiguration an oder rufen Sie eine gespeicherte Messortkonfiguration auf. Wählen Sie die entsprechenden Einträge im Menü "Messeinrichtung" (z.B. RS-232 Einstellungen).

Zum Löschen des gesamten dynamischen Speicherinhalts über die RS-232-Schnittstelle gehen Sie wie folgt vor:

Das Gerät abschalten (falls es noch eingeschaltet ist).

Das Gerät wieder einschalten. Während des Einschaltens dreimal das Zeichen @ eingeben. Die Meldungszeile: **[Clr Saved Data? Ja/Nein]** erscheint oben auf der Anzeige. <Pfeiltaste ab> drücken. In der Meldungszeile steht jetzt **[Clr Saved Data? Nein]**.

Mit der <Pfeiltaste rechts> und <Pfeiltaste ab> in der Auswahlliste Option **[Clr Saved Data? Ja]** enstellen. Mit Taste <ENTER> wird der gesamte Inhalt des dynamischen Speichers gelöscht.

Für die Wiederaufnahme des Betriebs geben Sie: MENU ein und drücken Sie Taste <ENTER>; Sie gelangen damit wieder in das Installationsmenü. Legen Sie eine neue Messortkonfiguration an und schließen Sie die Installationsroutine ab. Wählen Sie die entsprechenden Einträge im Menü "Messeinrichtung" (z.B. RS-232 Einstellungen).

# **ANHANG A TECHNISCHE ZEICHNUNGEN**

# **DURCHFLUSSMESSGERÄT FUS1020 NACH NEMA-4**

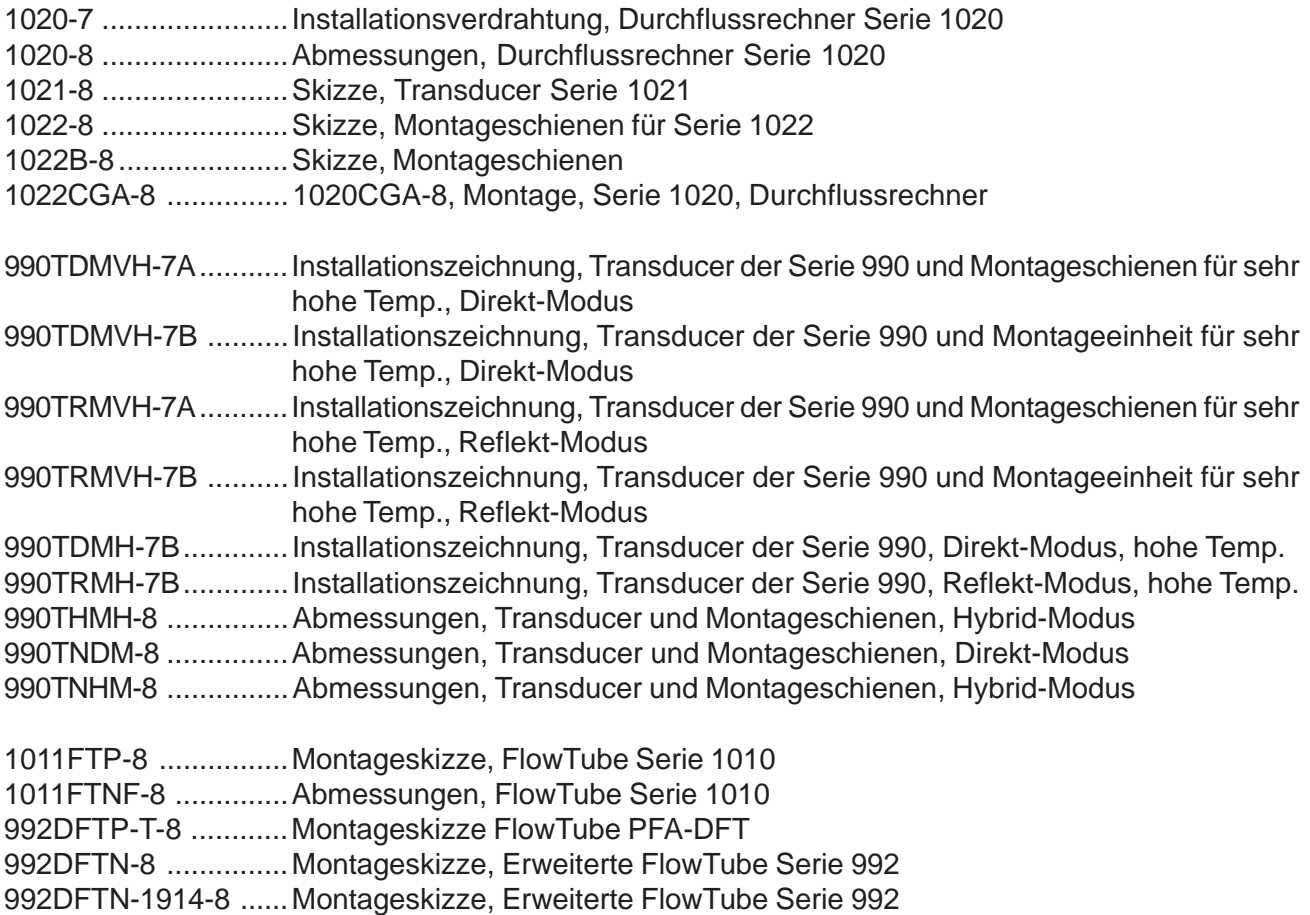

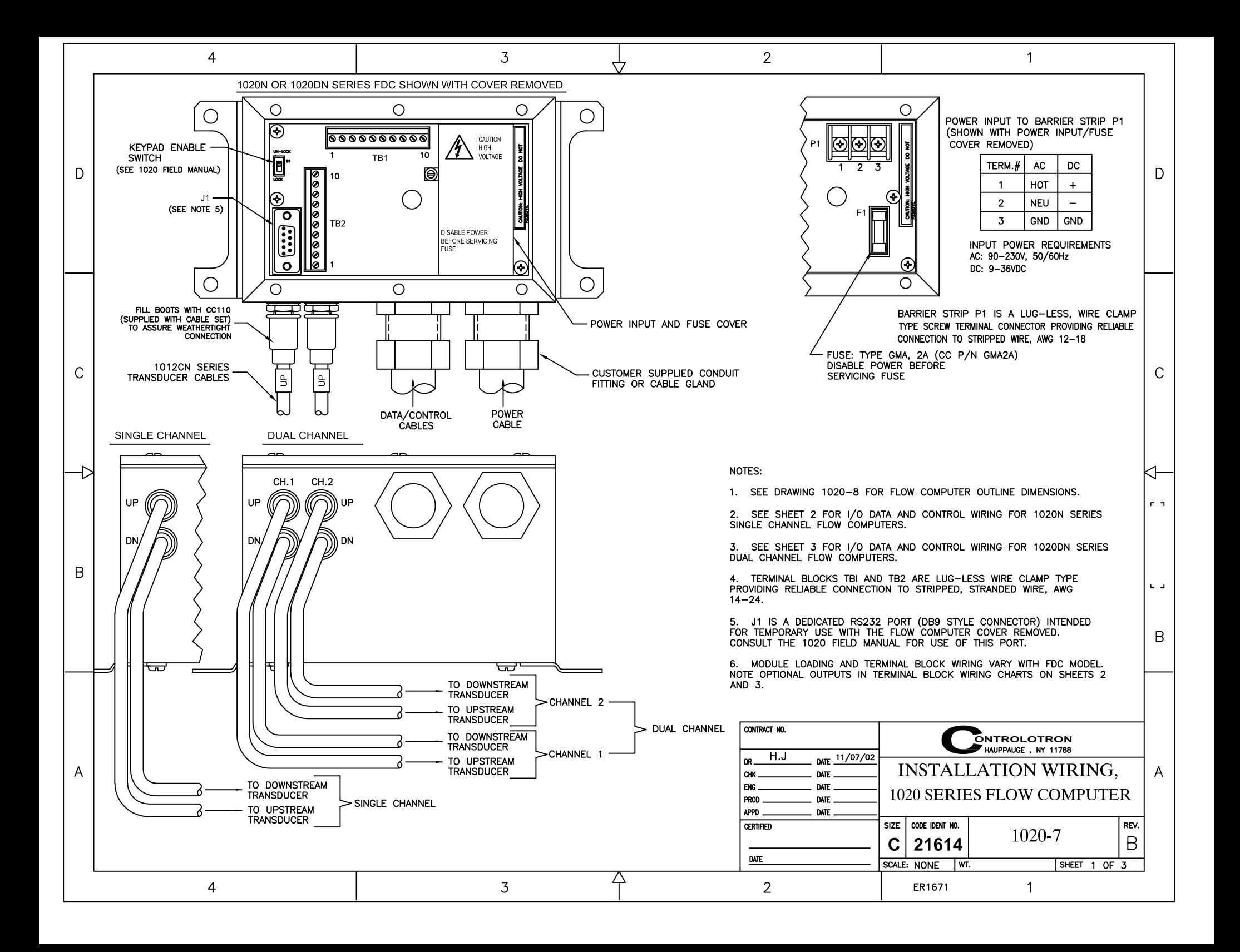

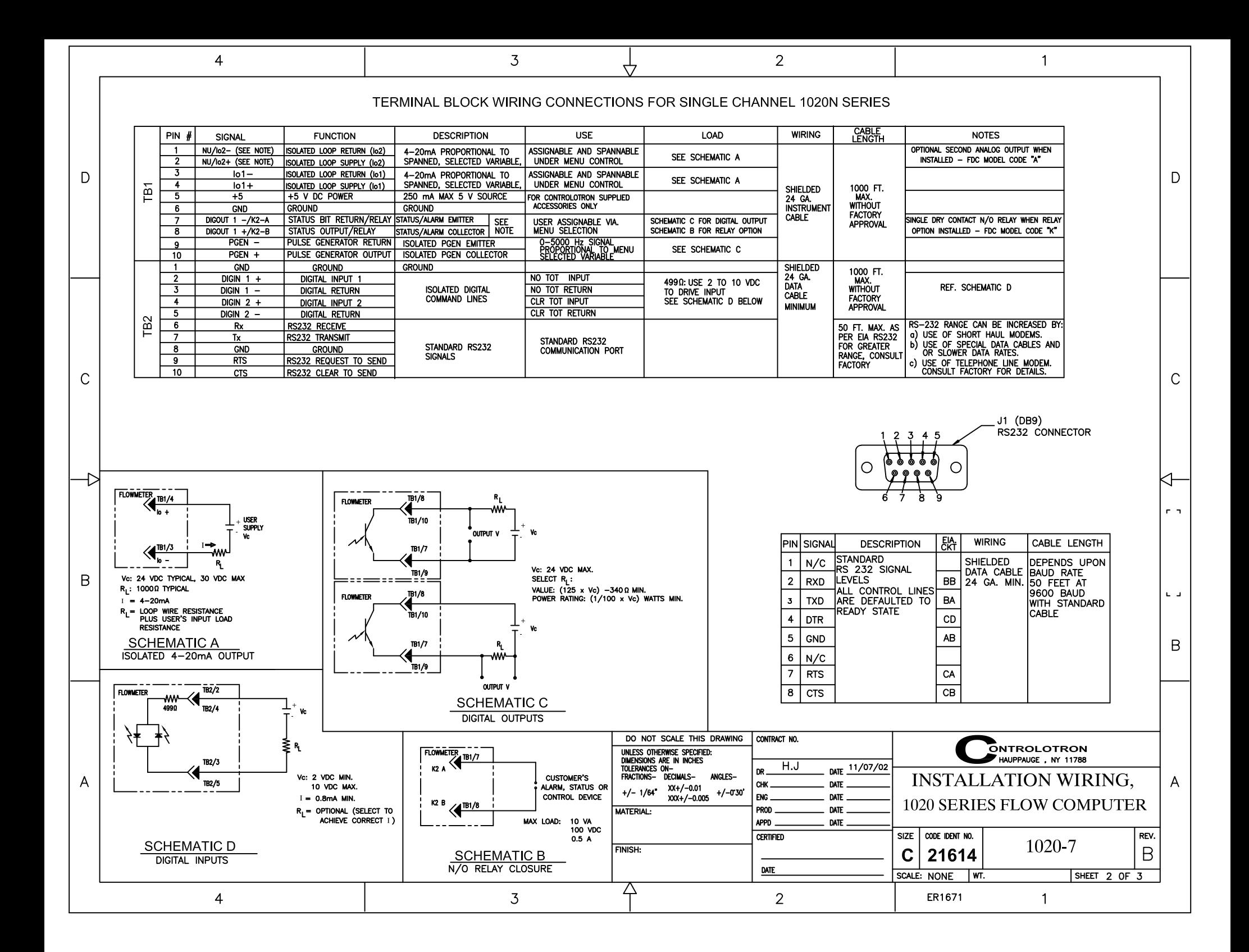

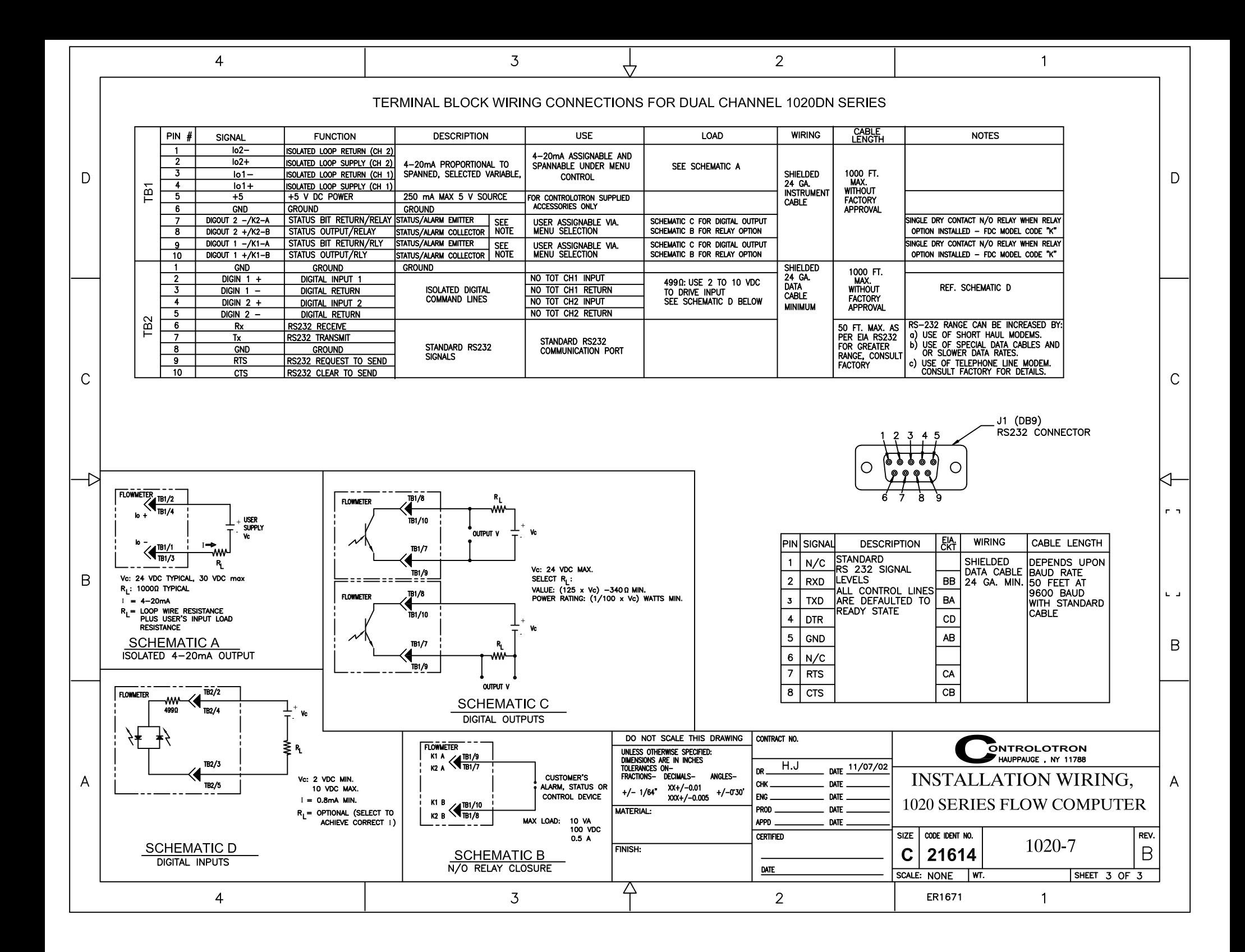

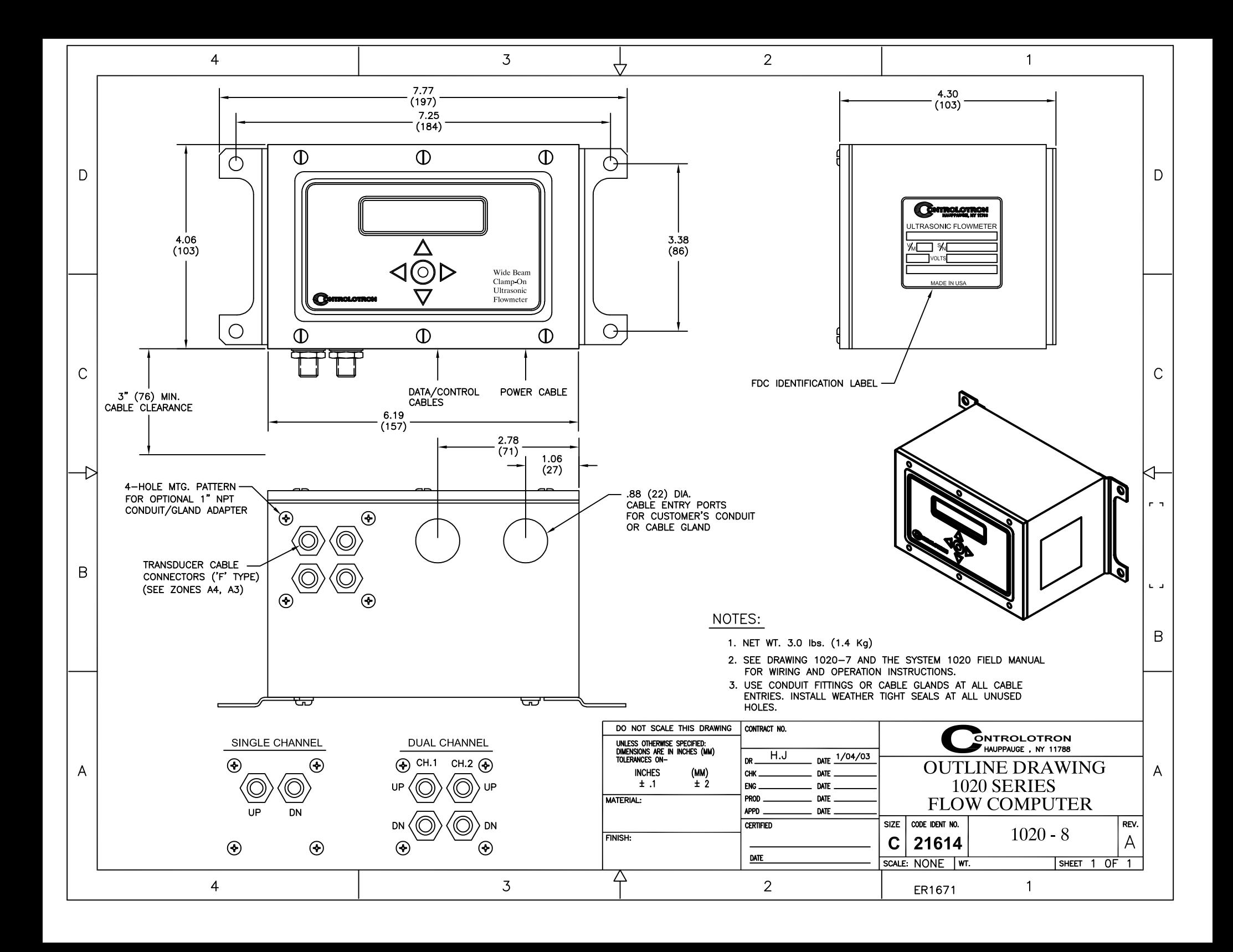

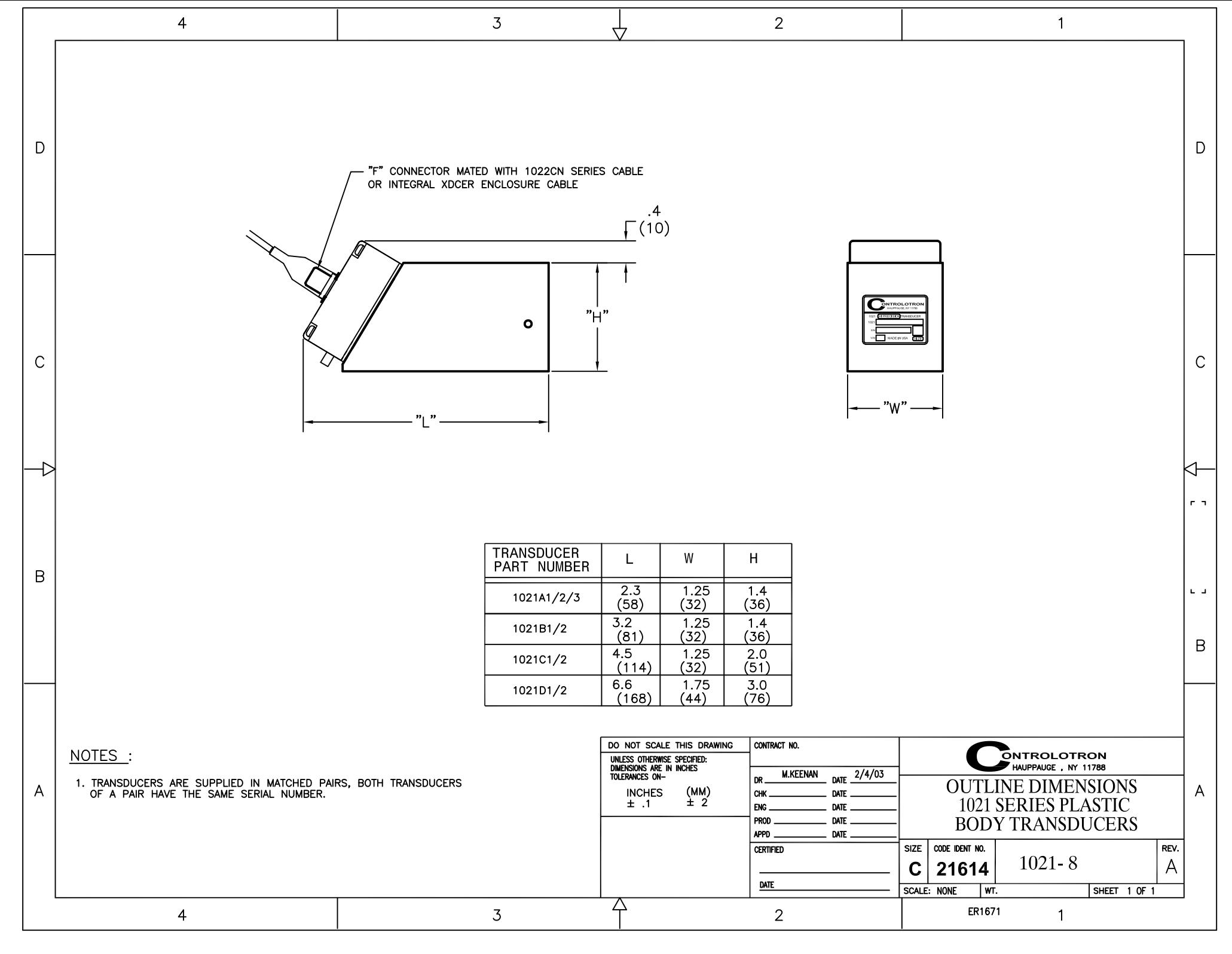

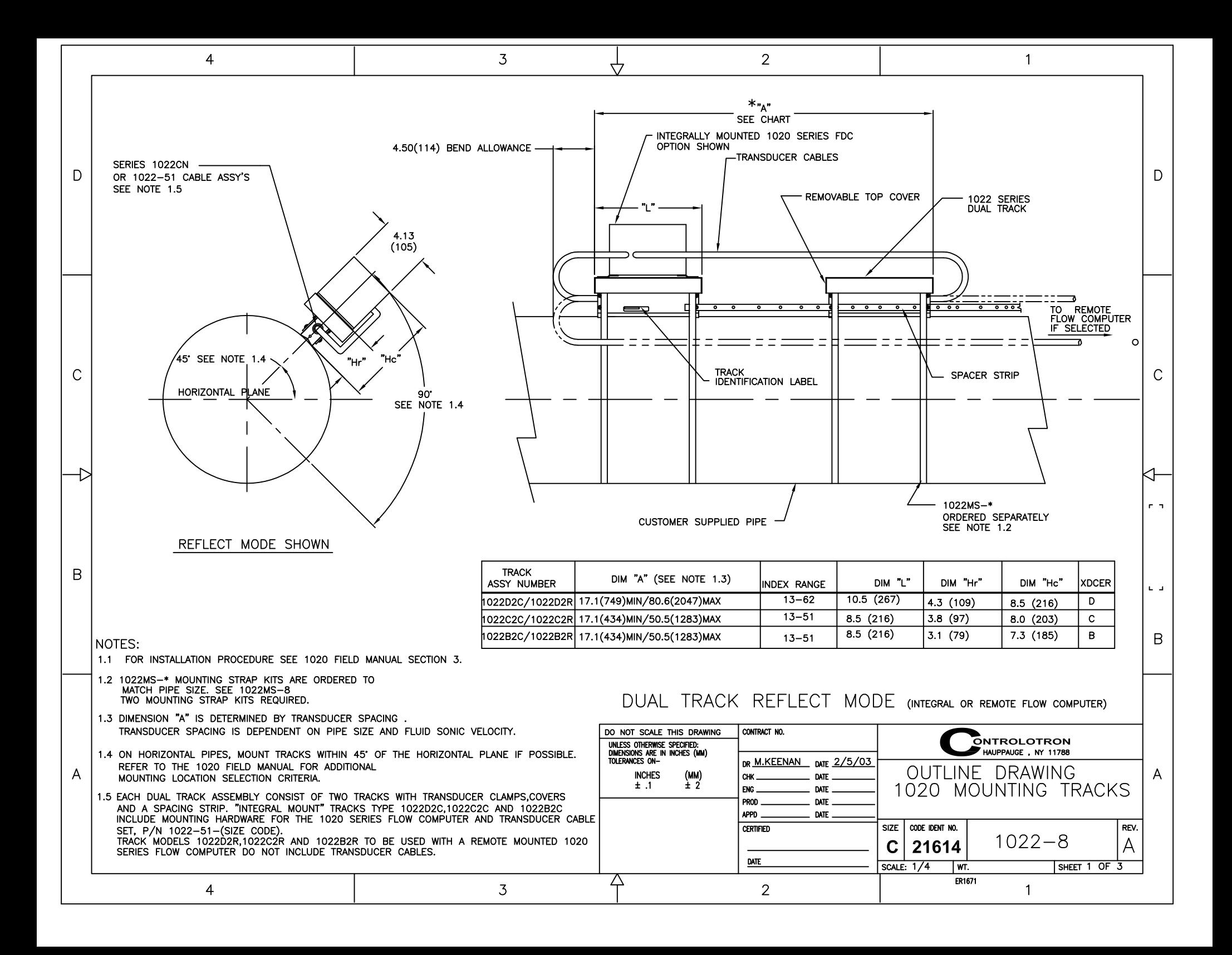

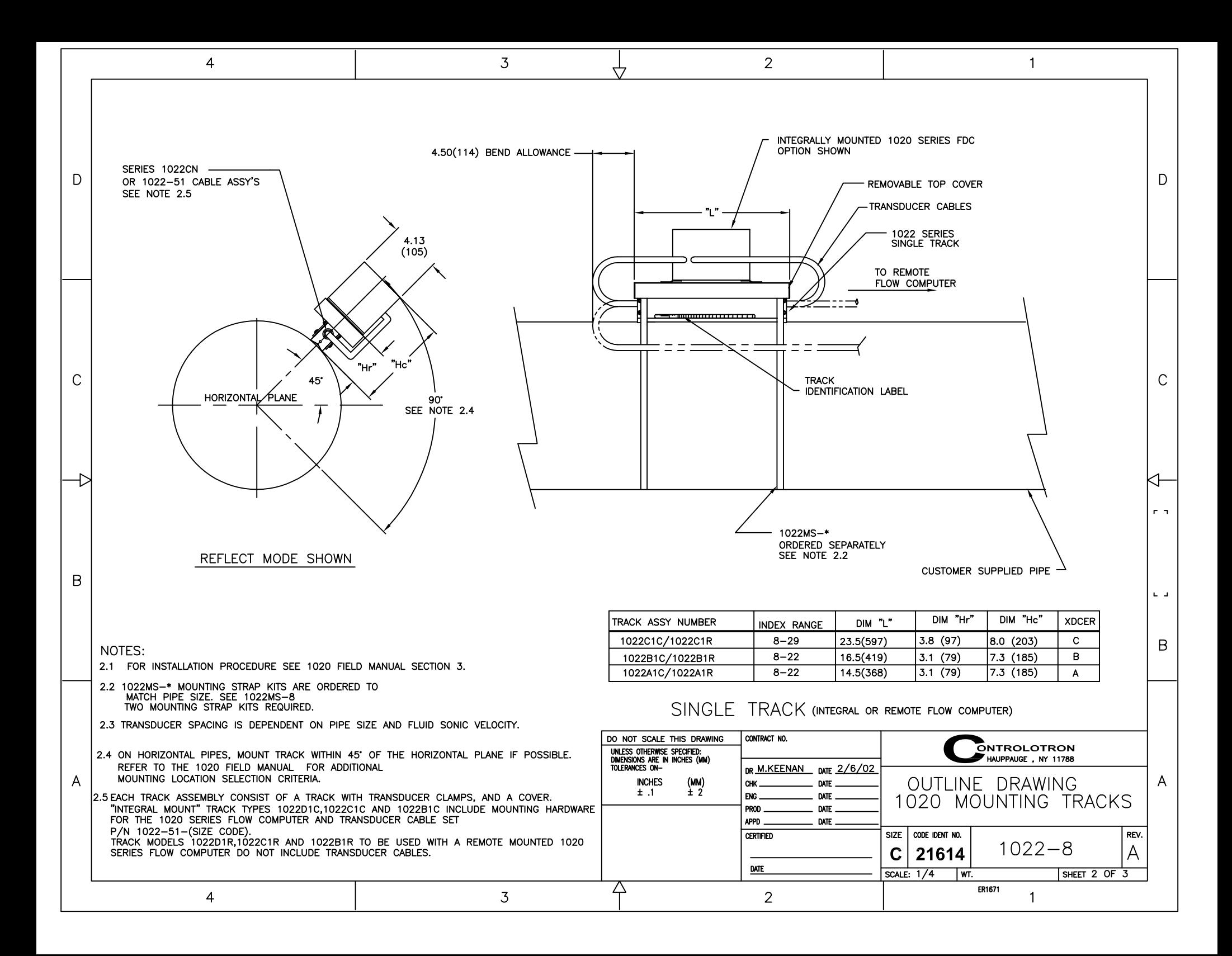

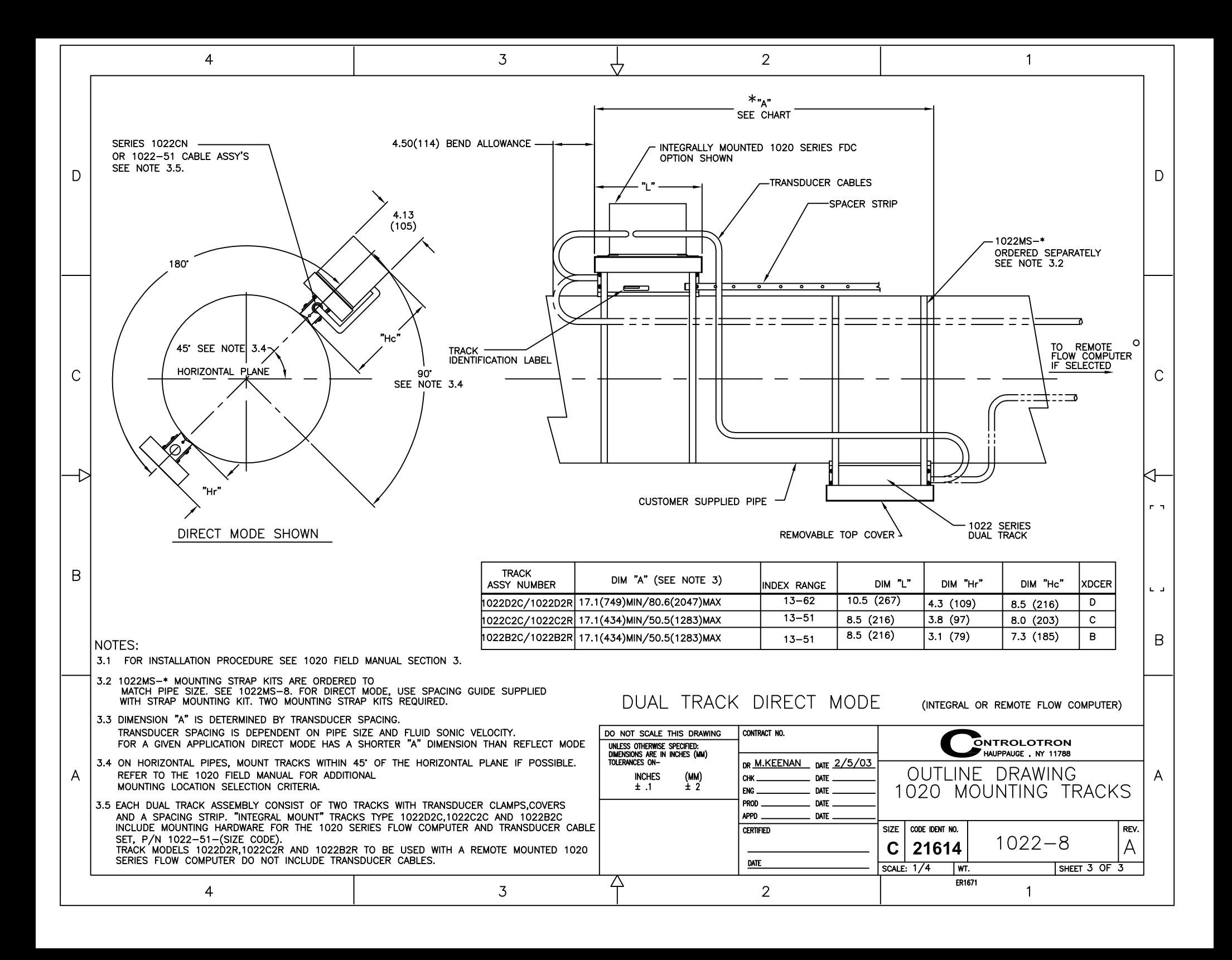

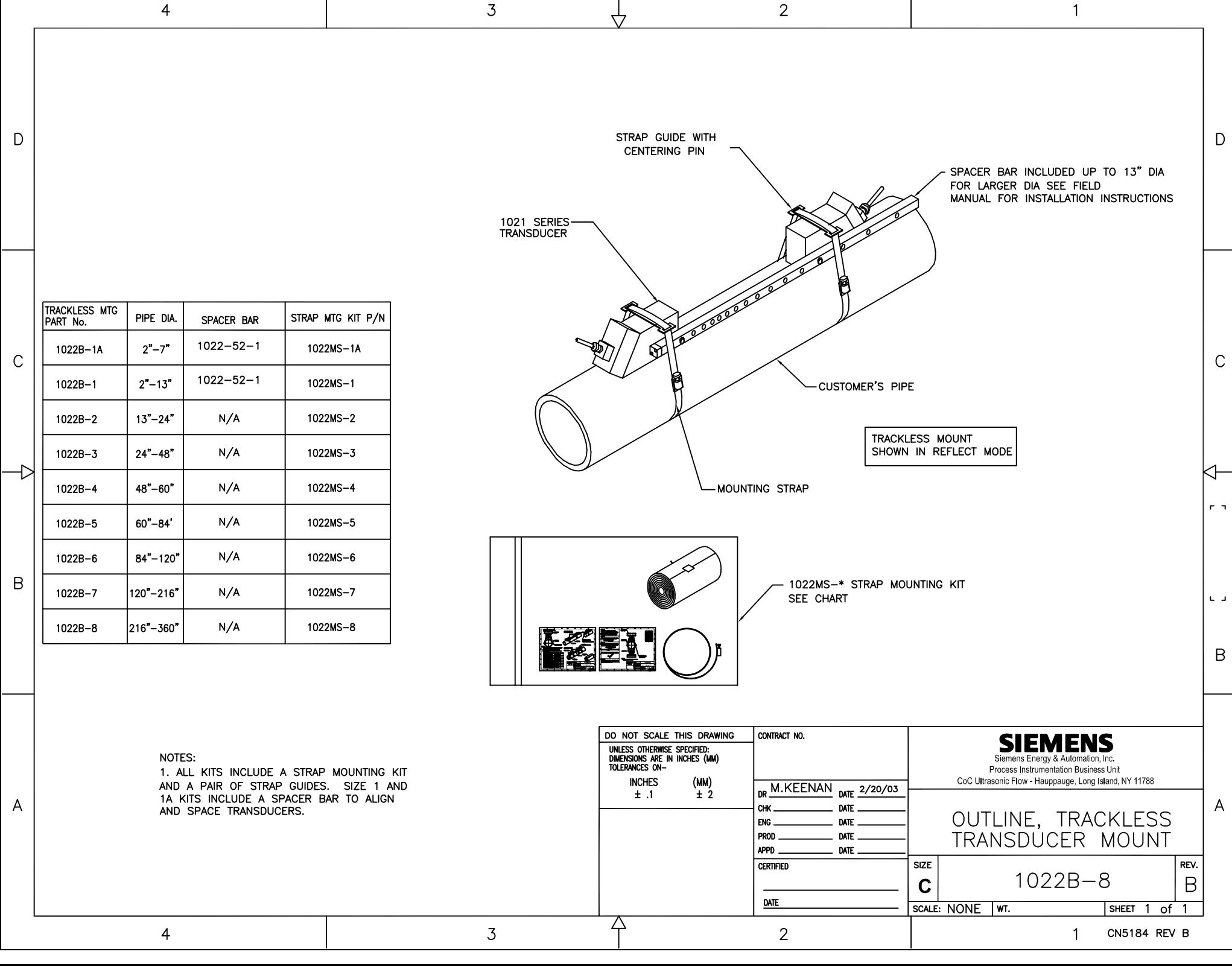

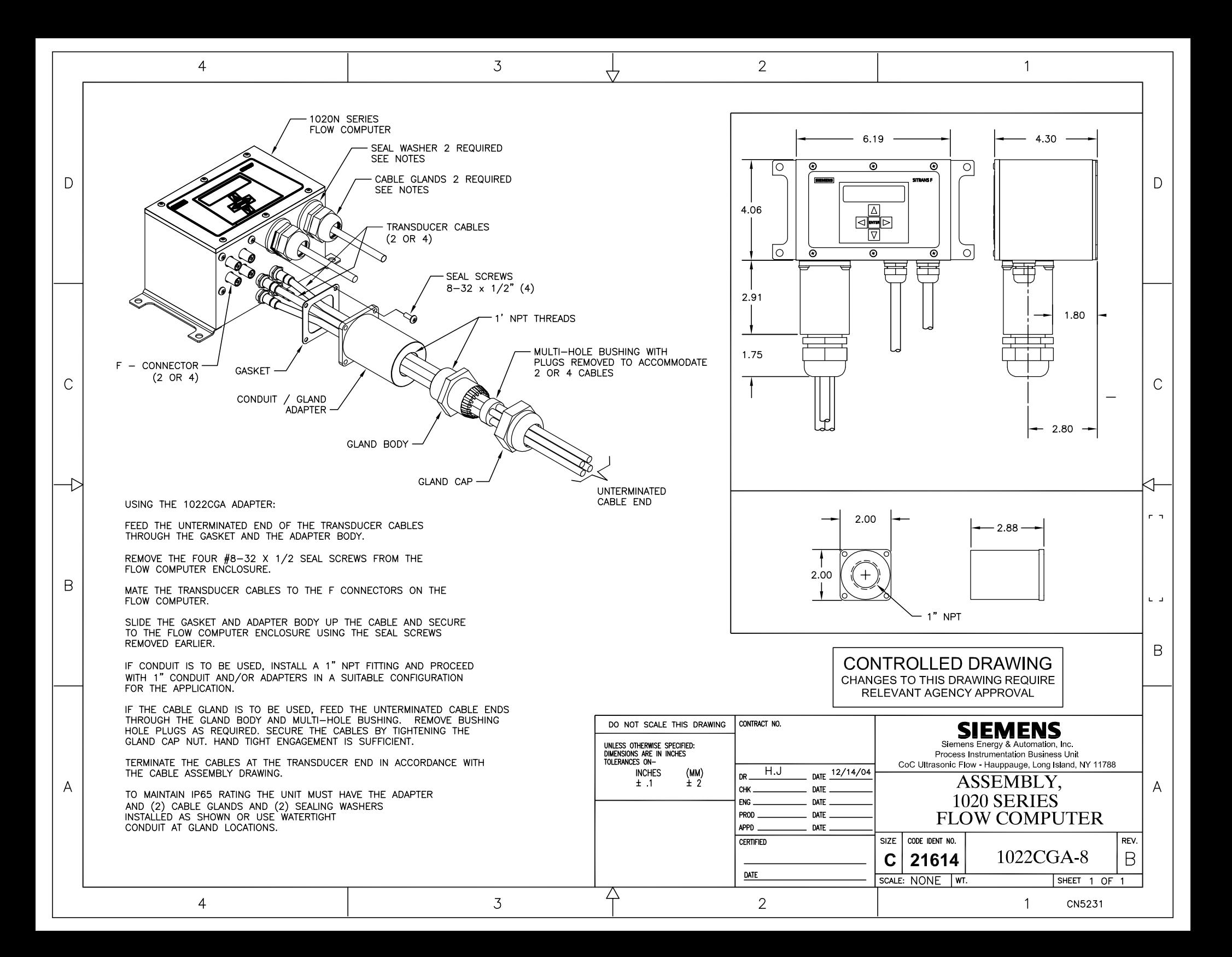

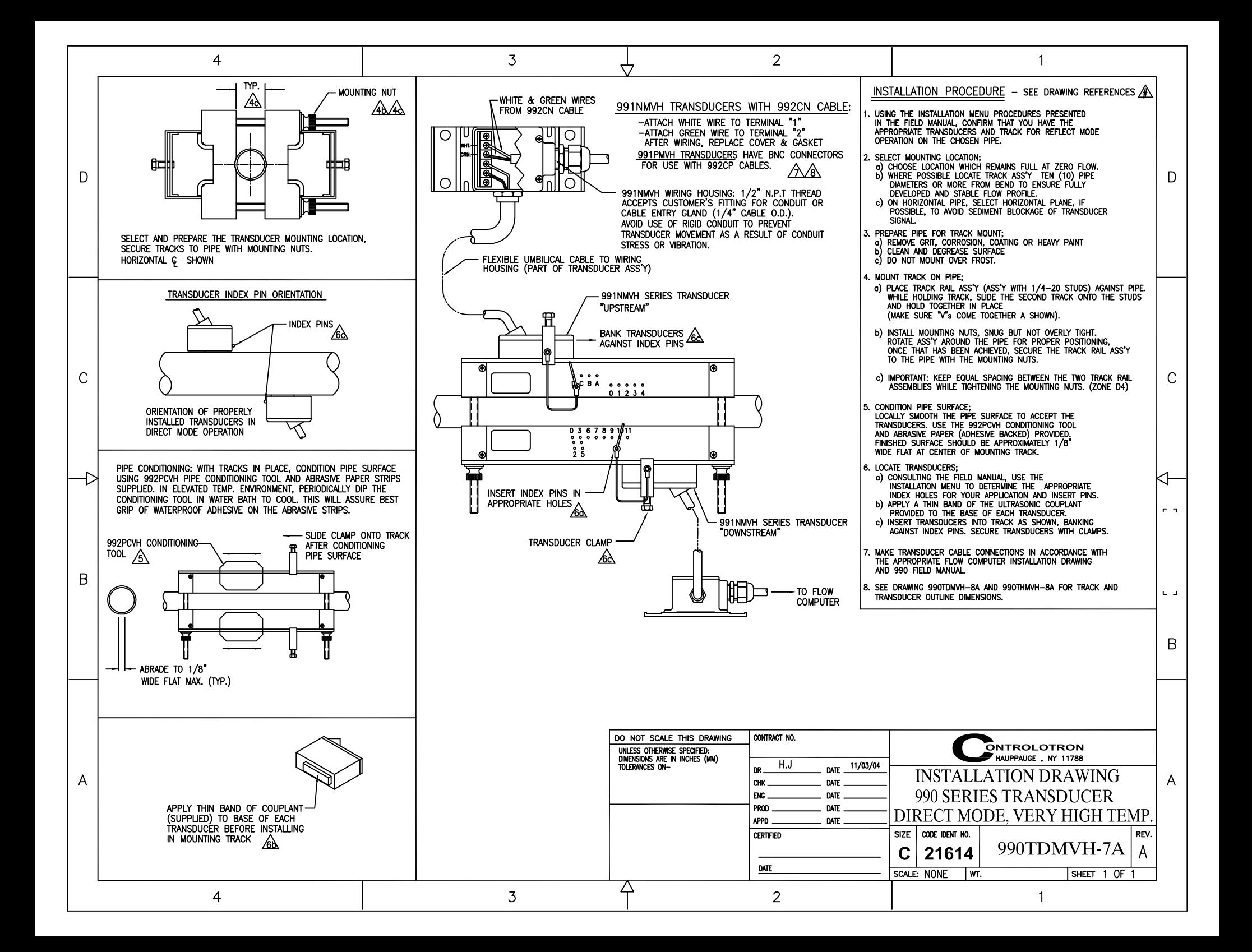

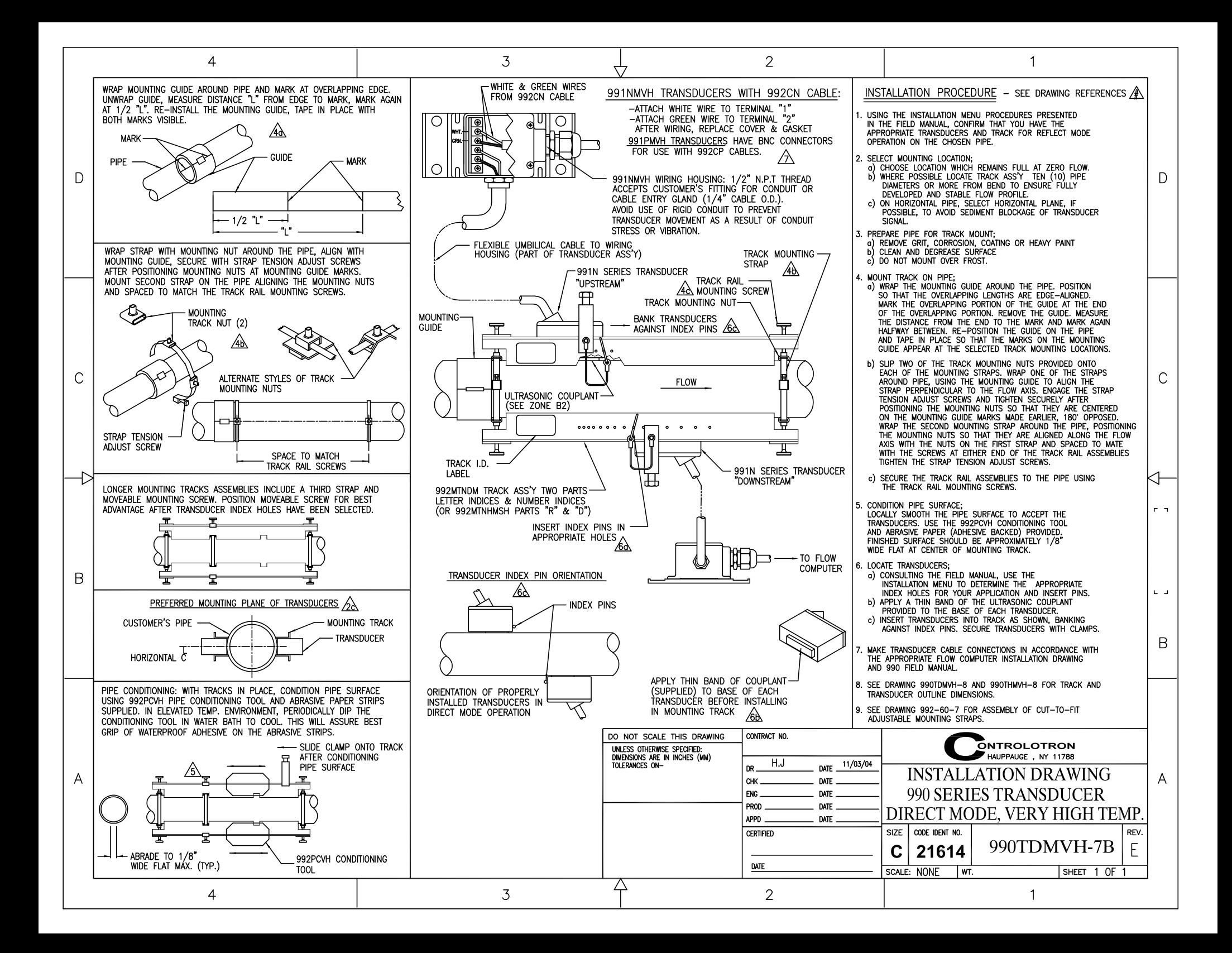

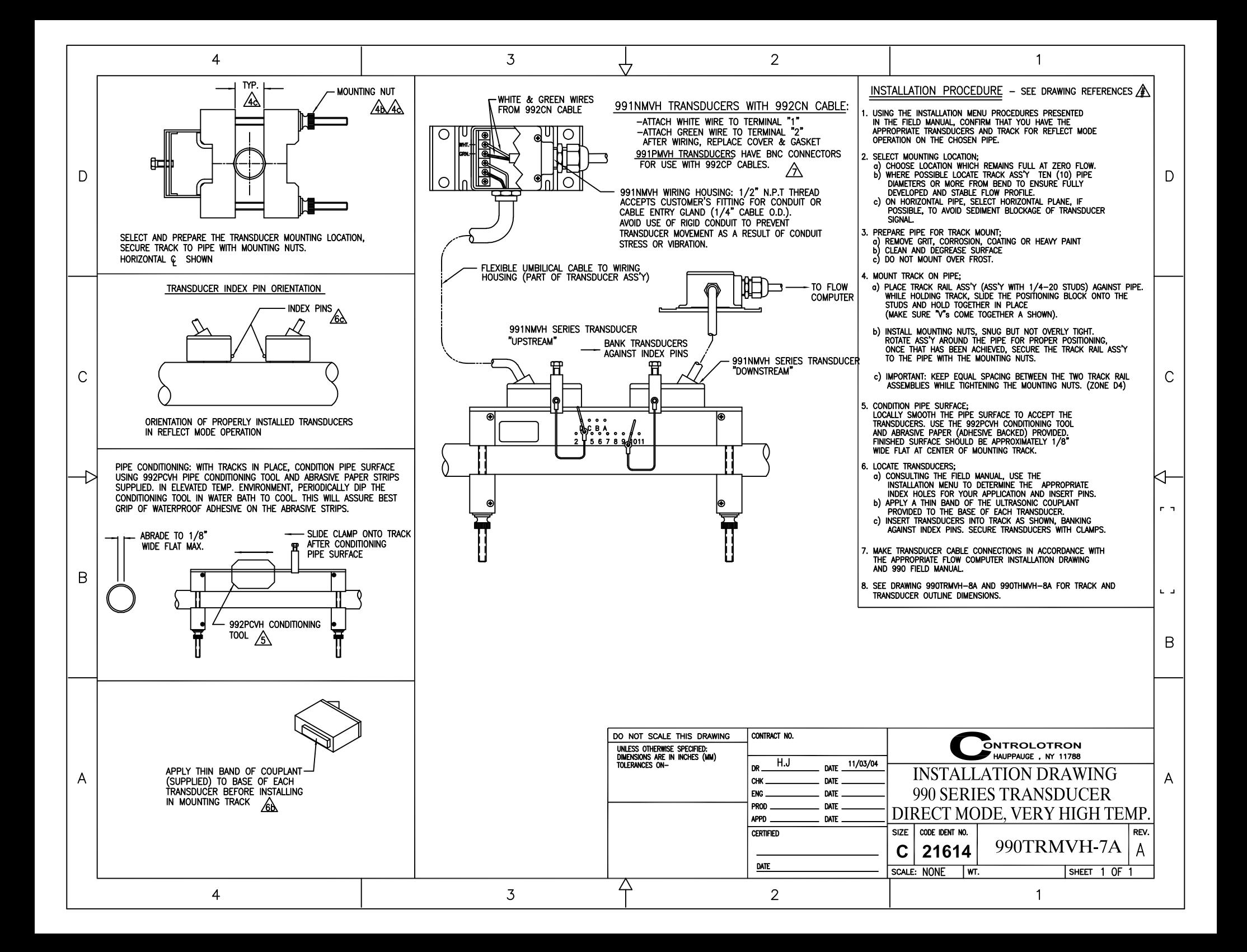

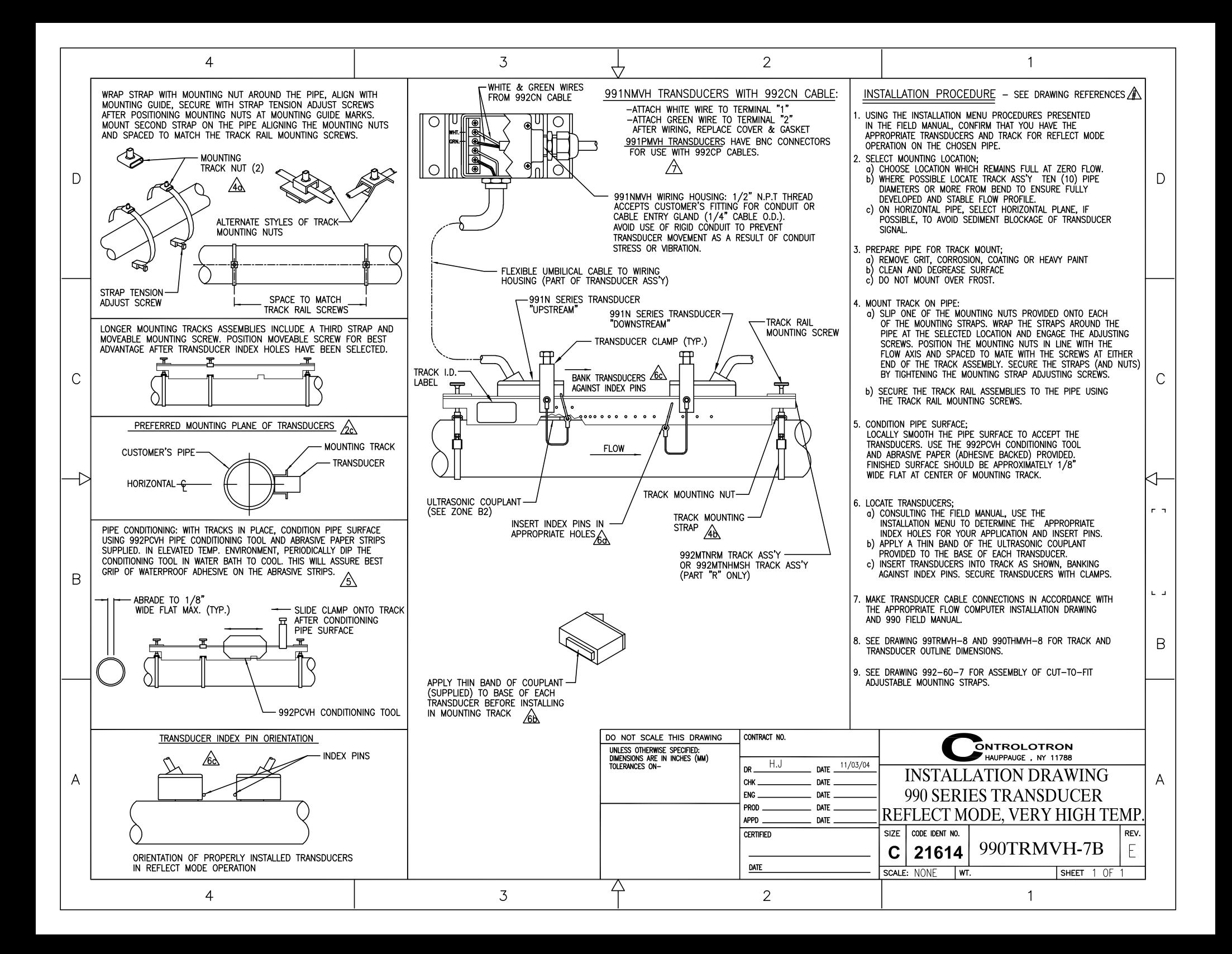

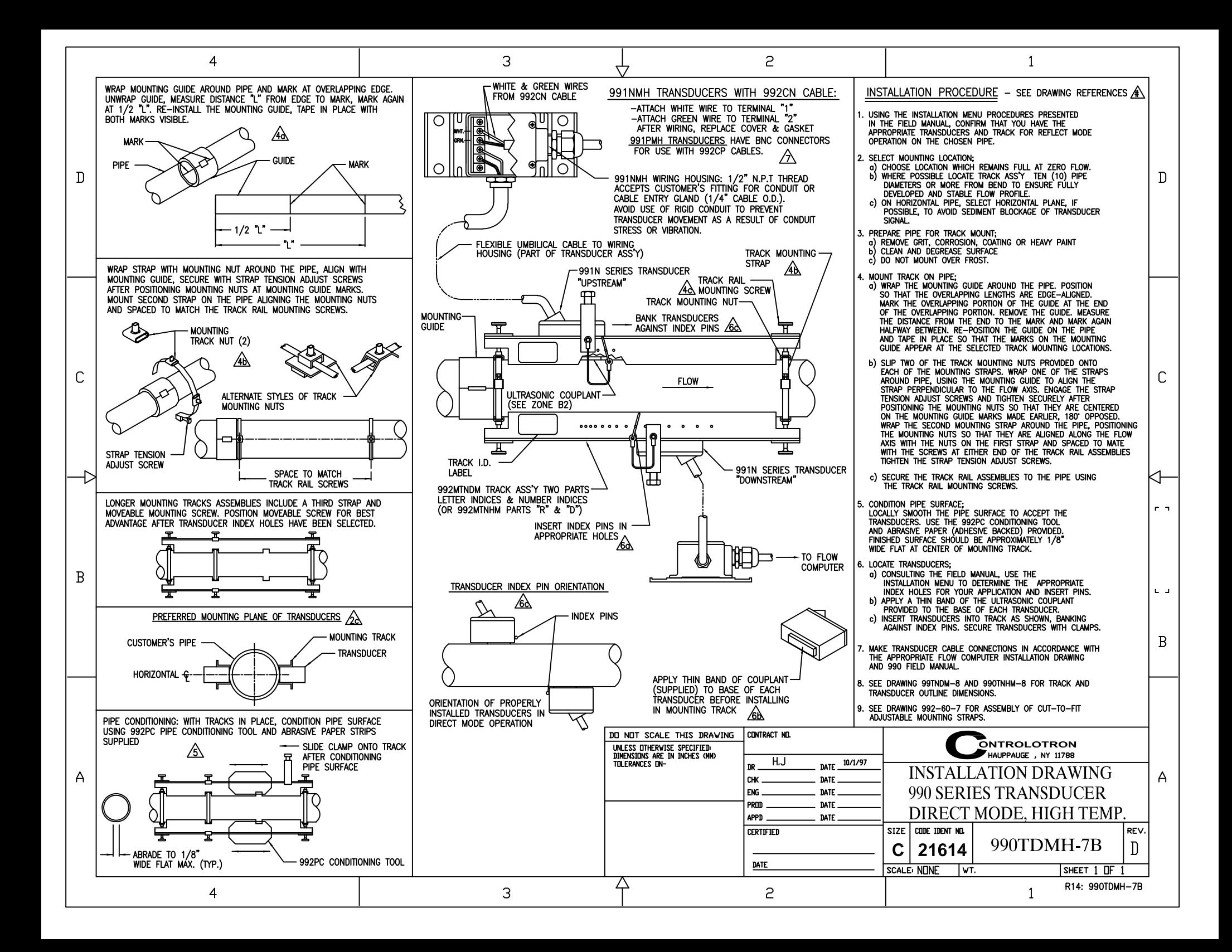

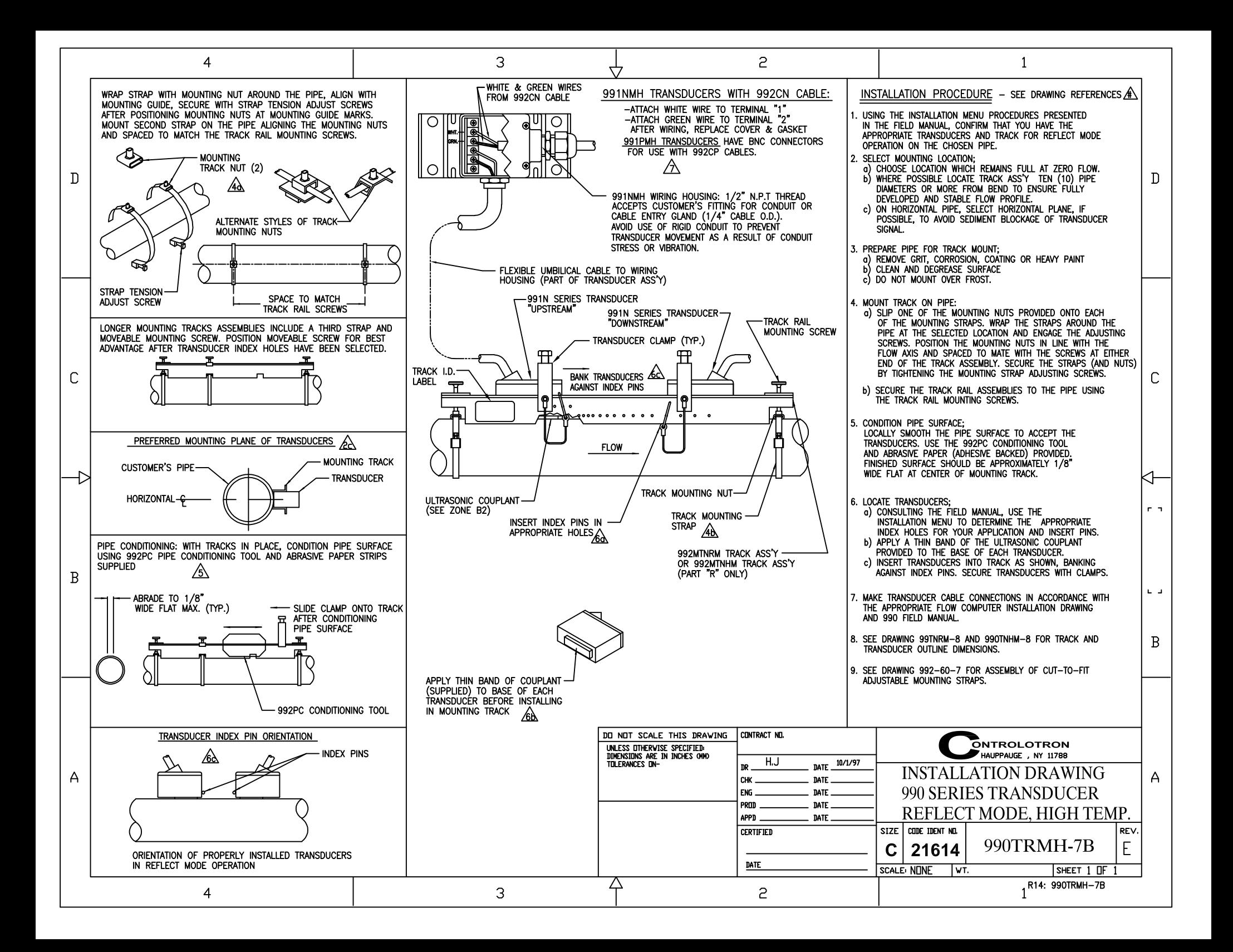

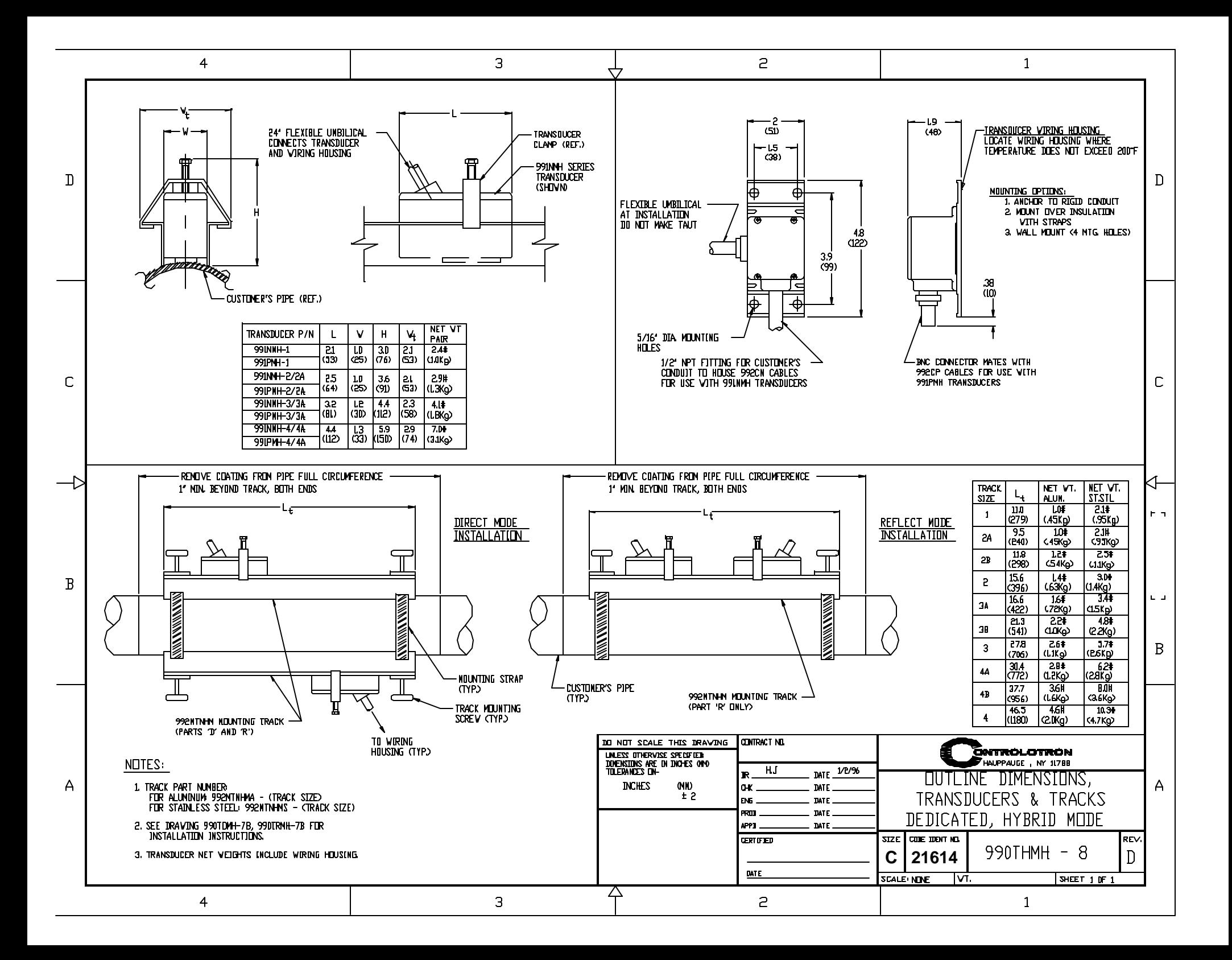

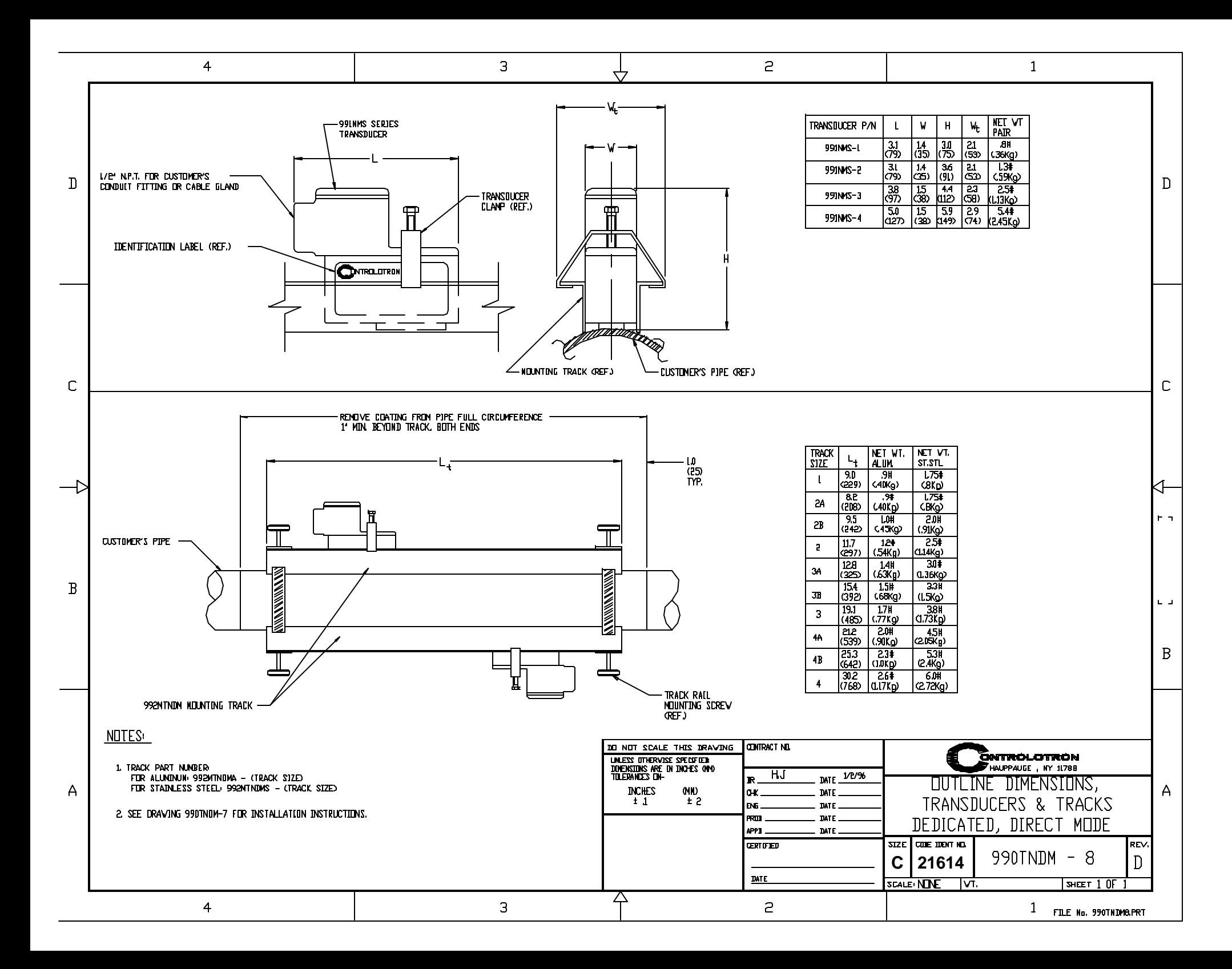

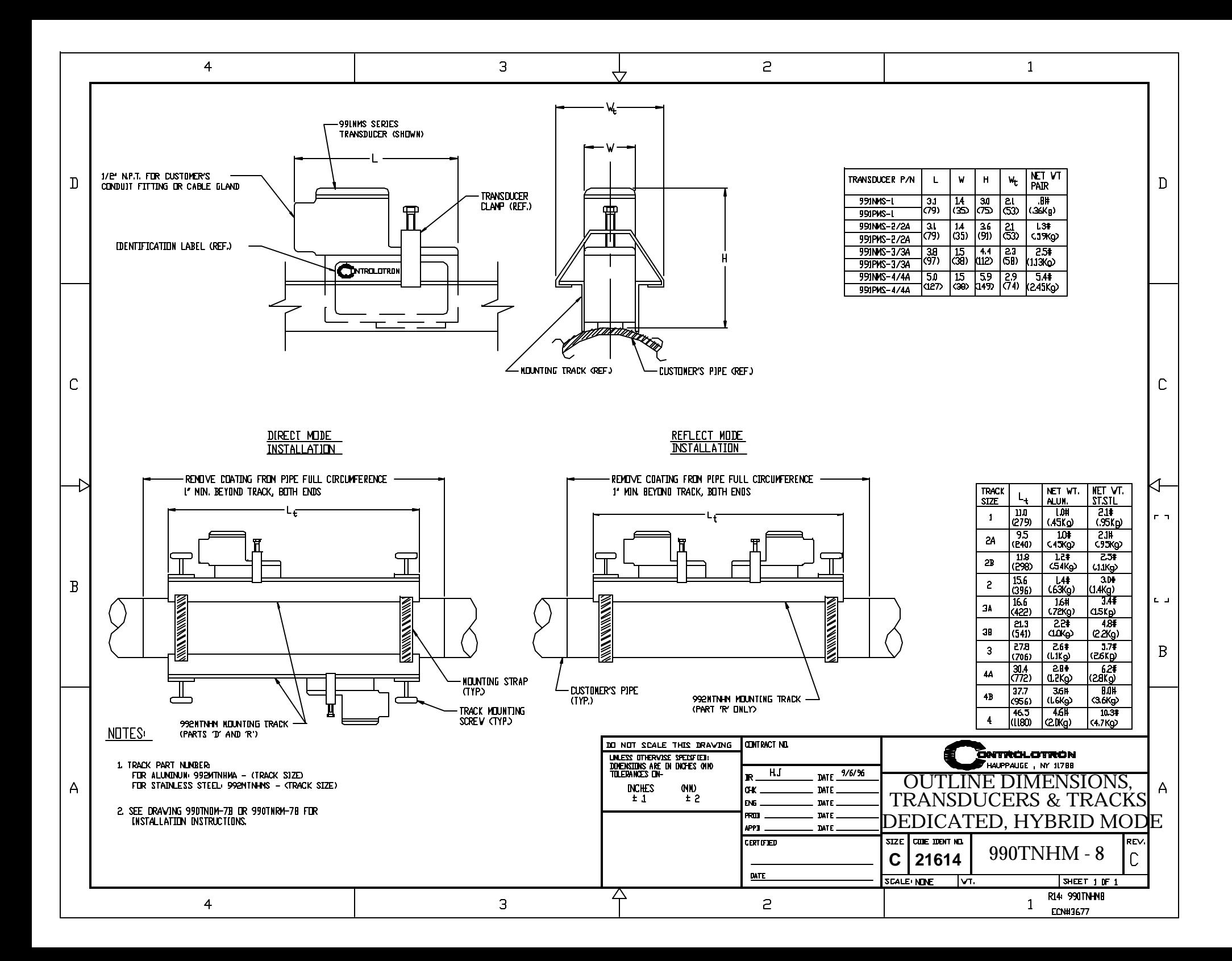

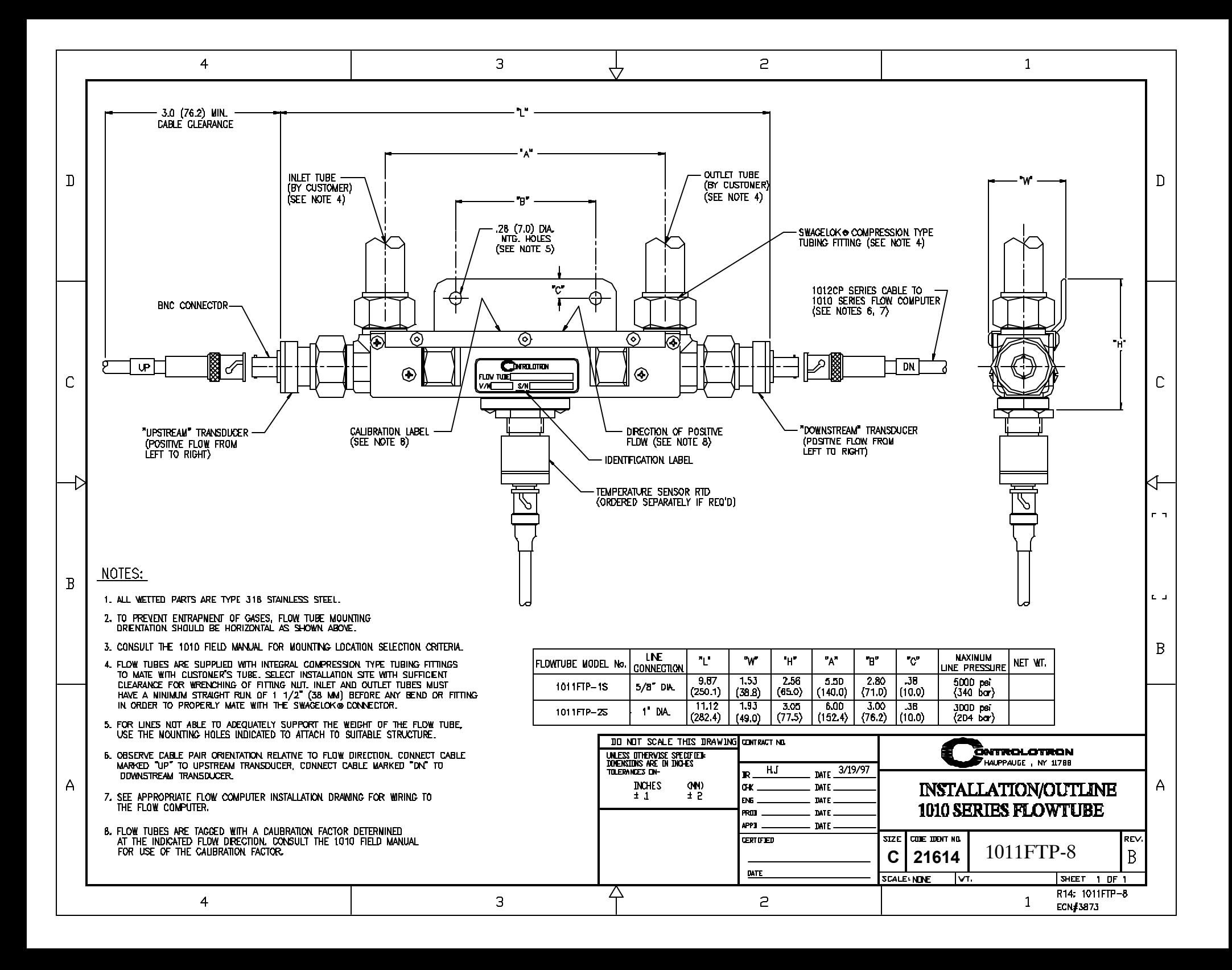

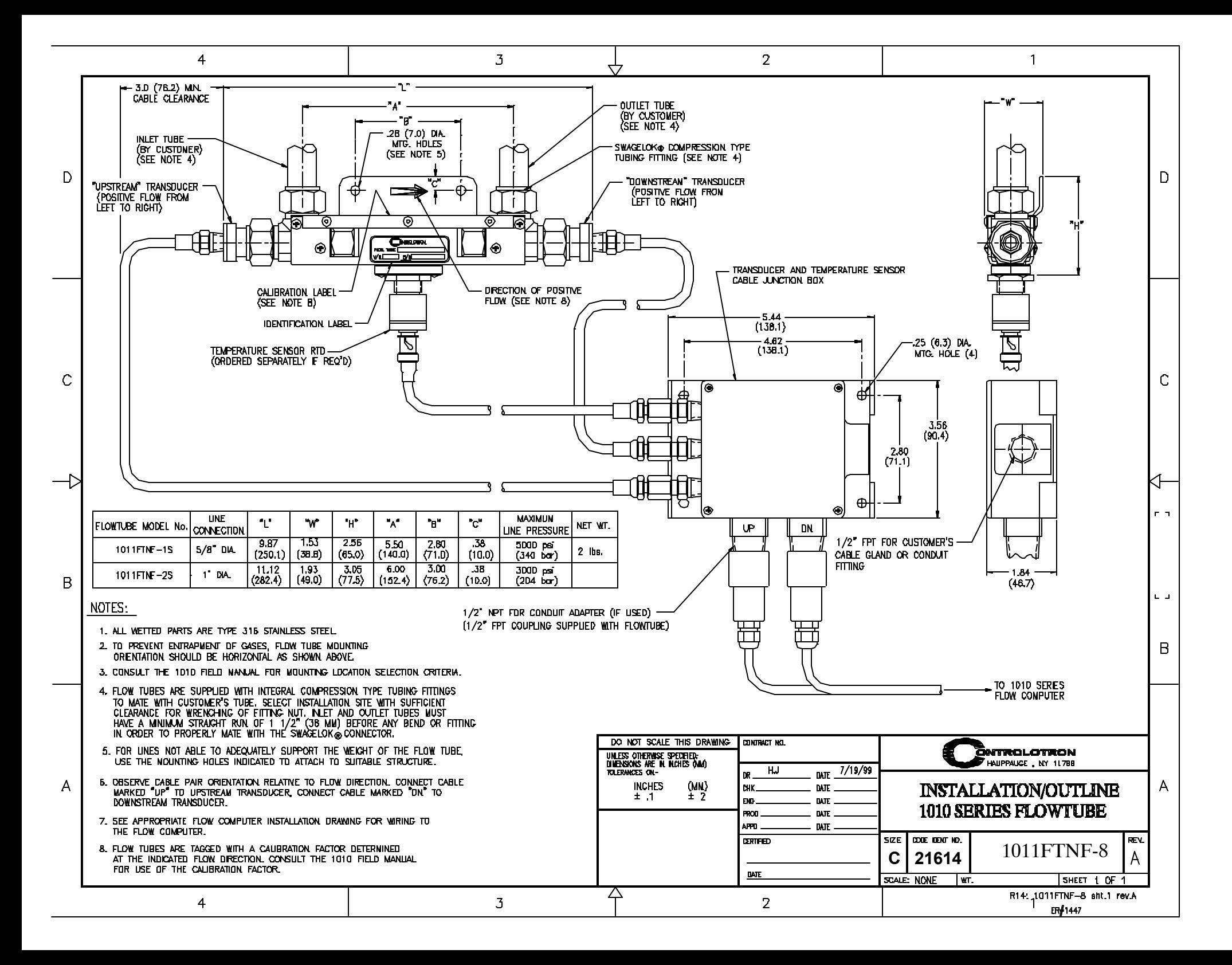

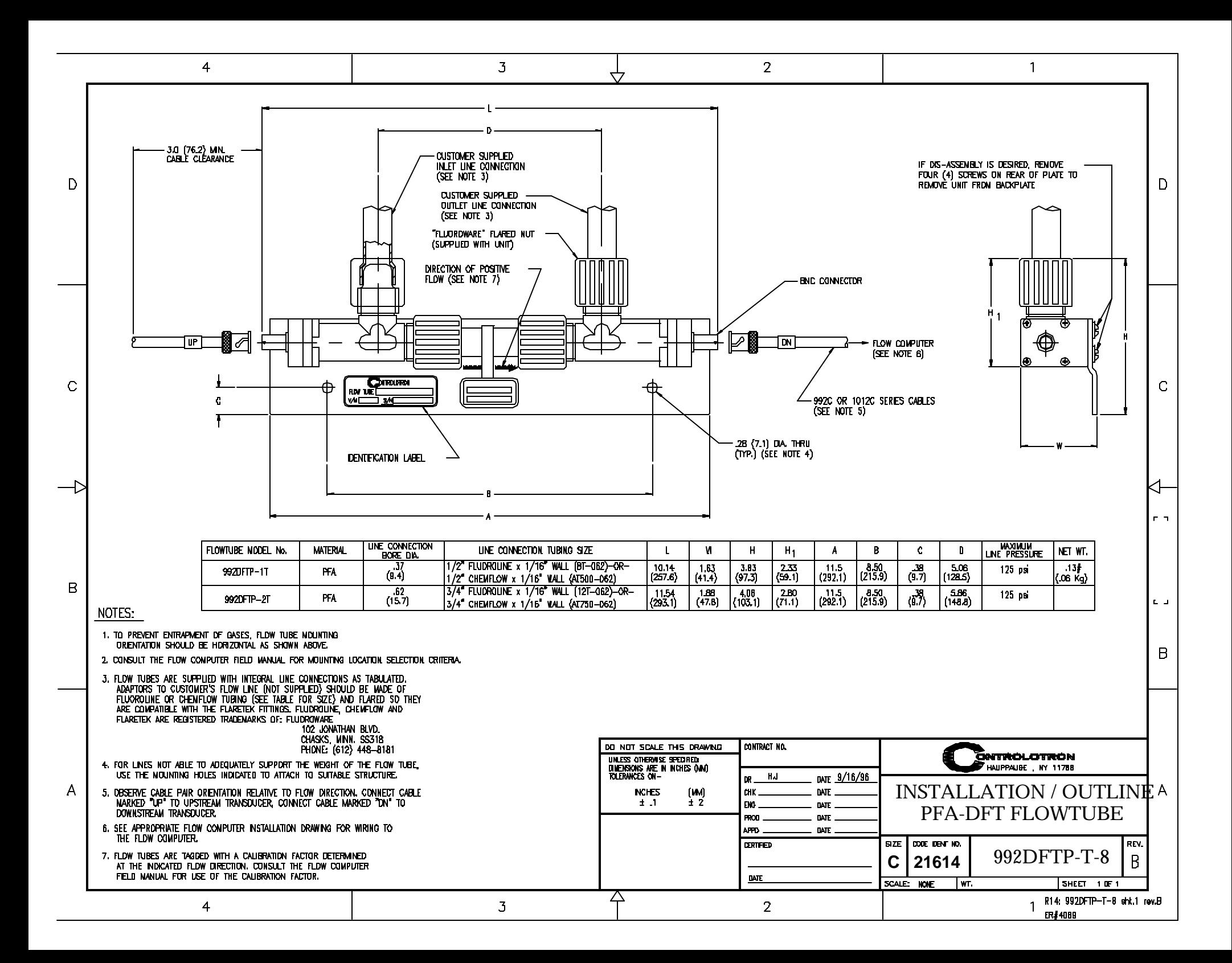

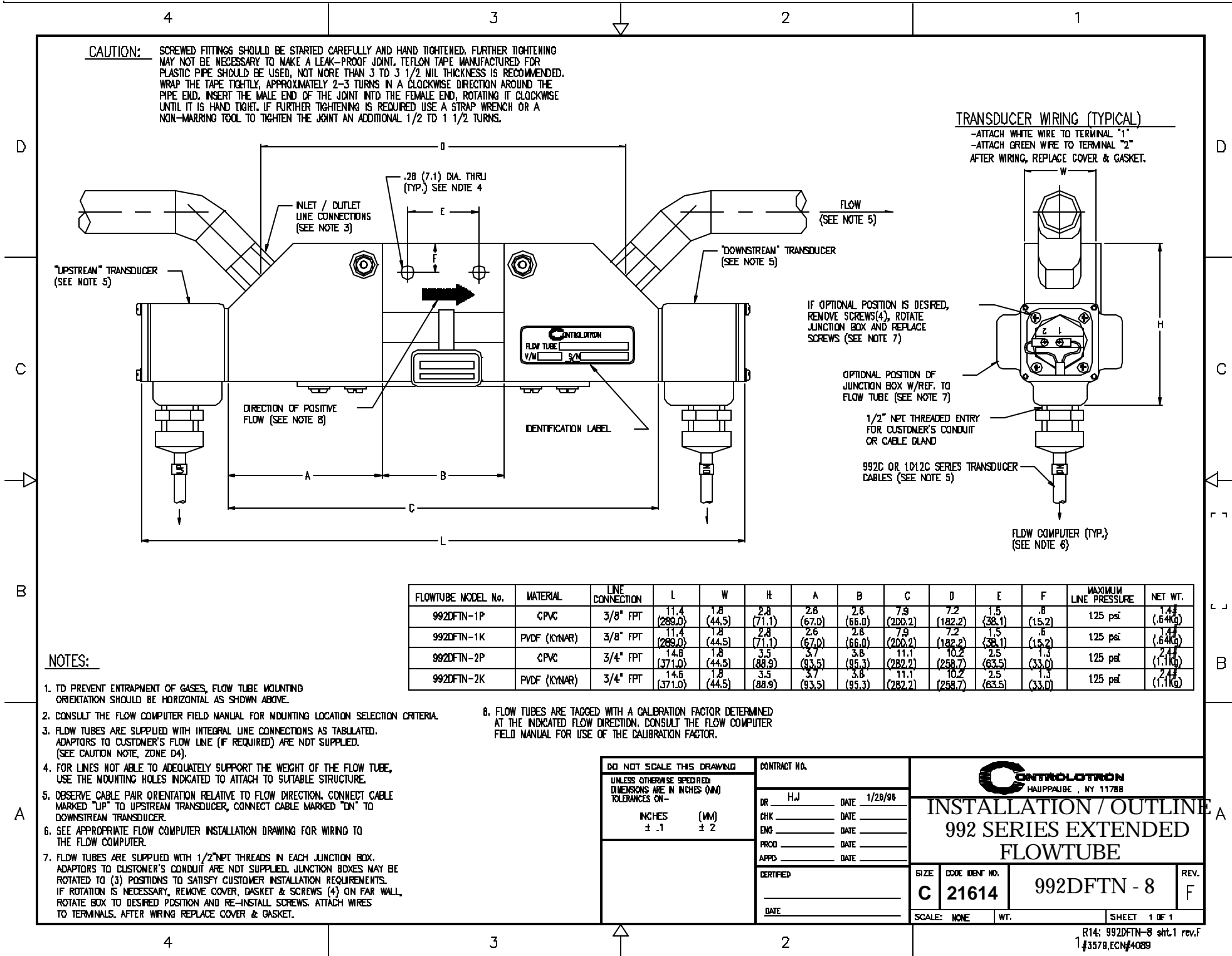

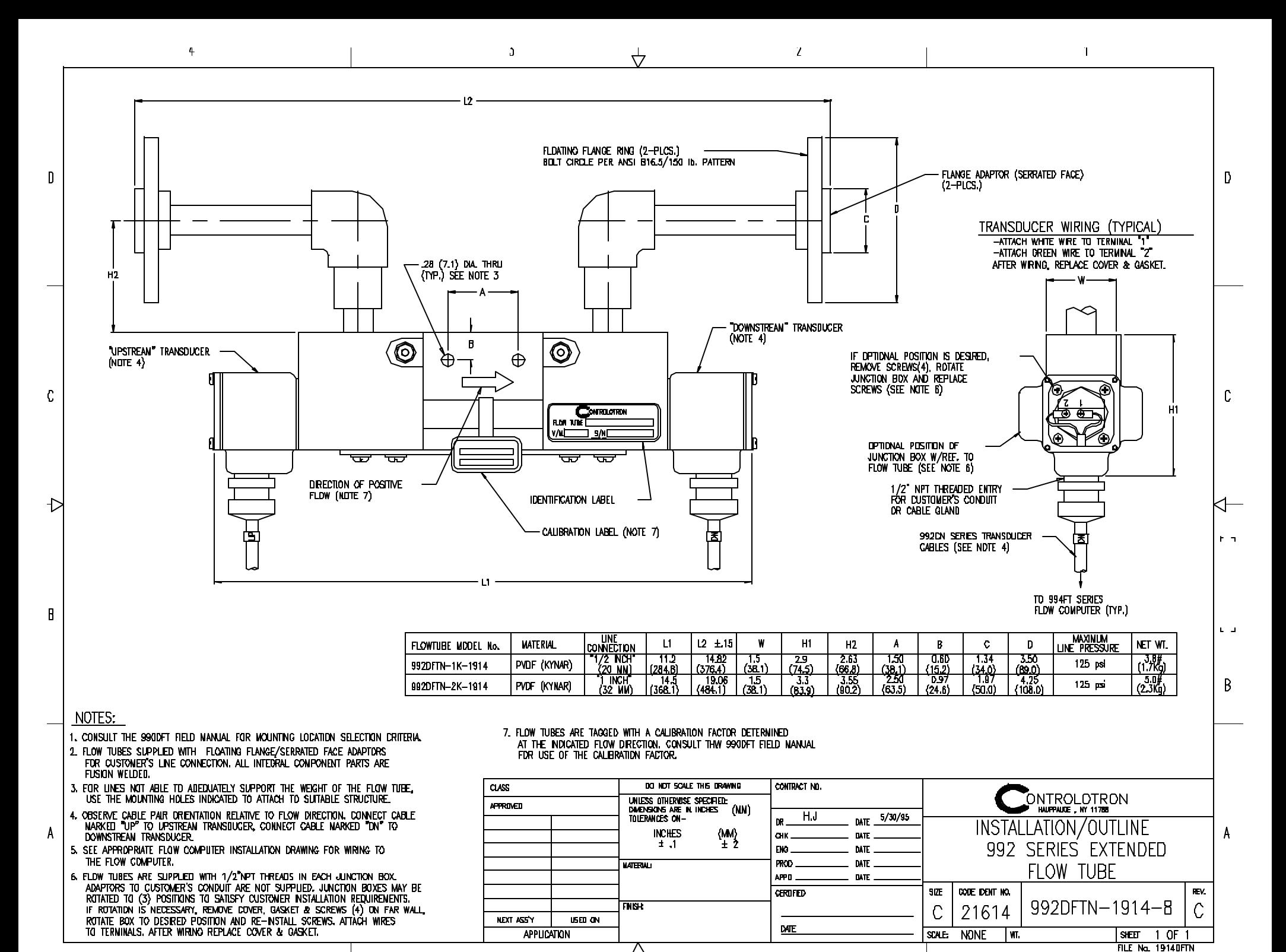

4

 $\mathbf{z}$ 

 $\overline{A}$ 

 $\mathbf{p}$ 

# **ANHANG B**

### **MESSORTKONFIGURATION BEI "BLINDEN" 1010/1020N-SYSTEMEN**

Siemens bietet ein preisgünstiges System 1010/1020 NEMA ohne lokale Tastatur und Anzeige an. Dieser Anhang enthält Informationen zu den Hardware- und Softwarevoraussetzungen für die Programmierung dieser Modelle. Für die Messortkonfiguration bei einem "blinden" Modell benötigen Sie einen PC oder Laptop, der mit der seriellen RS-232-Schnittstelle des Systems 1010/1020 verbunden ist. Das dafür benötigte serielle Schnittstellenkabel ist im Lieferumfang der Modelle enthalten. Es verfügt über einen 9-poligen und einen 25-poligen Stecker zur Unterstützung beider IBM kompatiblen seriellen Anschlüsse. Ein PC-Kommunikationsprogramm wie Terminal (Windows 3.x) oder HyperTerminal (Windows 95/98/NT/2000/XP) dient als Schnittstelle zur Dateneingabe. Diese Programme reproduzieren die Menübildschirme, die sonst auf dem Grafikbildschirm des Durchflussmessgerätes erscheinen würden. Beispielsweise sind die in diesem Handbuch abgebildeten Bildschirmaufnahmen (oder "Screenshots") über HyperTerminal erfasste Anzeigen. Nach der Installation der seriellen Schnittstelle sind die Vorgehensweisen bei "blinden" Modellen und bei solchen mit Anzeige und Tastatur identisch. Auch Modelle mit Anzeige können über einen PC und ein Kommunikationsprogramm programmiert werden. Bei diesen Modellen ist das Schnittstellenkabel *jedoch nicht im Lieferumfang enthalten, sondern nur als Option erhältlich.*

- **HINWEIS: Ein DOS-gestütztes Programm kann zur Programmierung ebenfalls verwendet werden. Achten Sie jedoch darauf, dass in Ihrem PC/Laptop die Treiberdatei ANSI.SYS über die Datei config.sys geladen wird. Setzen Sie die Werte des Programms für die RS-232-Schnittstelle auf die gleichen Werte wie für die Schnittstelle des Durchflussmessgeräts (siehe die HyperTerminal-Beispielanzeigen auf den folgenden Seiten).**
- **HINWEIS: Viele neuere Laptop-Computer besitzen keine seriellen Anschlüsse, sondern nur USB-Ports. Für diese Computer muss ein im Handel erhältlicher USB-RS-232- Adapter verwendet werden. Es sind jedoch nicht alle erhältlichen Adapter geeignet.**

### **DAS SERIELLE RS-232-SCHNITTSTELLENKABEL**

Die physische Verbindung zwischen dem Durchflussmessgerät und dem PC wird mittels eines seriellen Schnittstellenkabels hergestellt (Teilenummer 7ME39600CS00). Die unten stehende Schemazeichnung zeigt die Kabelkonfiguration. Die an den Durchflussrechner anzuschließenden Kabelenden sind verzinnt, um das Anklemmen an die Klemmleiste TB1 des Durchflussrechners zu erleichtern. Jedes Kabel ist gekennzeichnet, um die korrekte Zuordnung des Kabel zum richtigen Stift von TB 1 zu ermöglichen. Außerdem ist bei beiden Kabelsteckern jeweils der CTS-Stift mit dem RTS-Stift kurzgeschlossen (Stifte 4-5 auf dem 25-poligen Stecker und Stifte 7-8 auf dem 9-poligen Stecker). Damit erübrigt sich ein "Handshake" der Hardware.

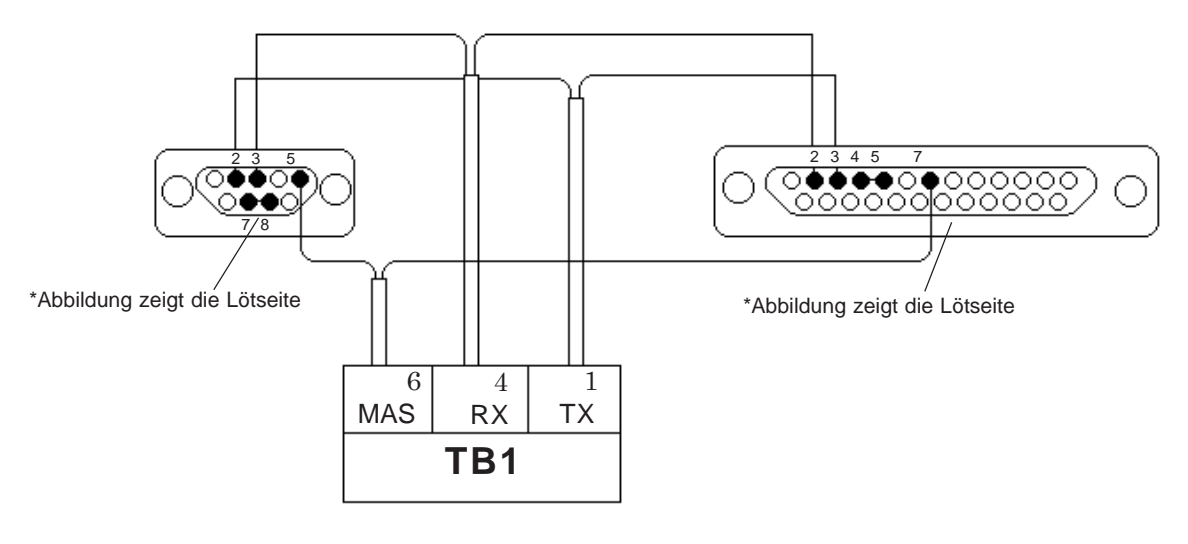

### *SERIELLES SCHNITTSTELLENKABEL 7ME39600CS00*

Für die unterschiedlichen Konfigurationen des Systems 1010/1020 werden drei verschiedene Arten von RS-232-Datenübertragungskabeln verwendet. Aus der folgenden Tabelle ist ersichtlich, welches Kabel für welche Modellkonfiguration benötigt wird. Vergewissern Sie sich, dass Sie das passende Kabel zur Verfügung haben.

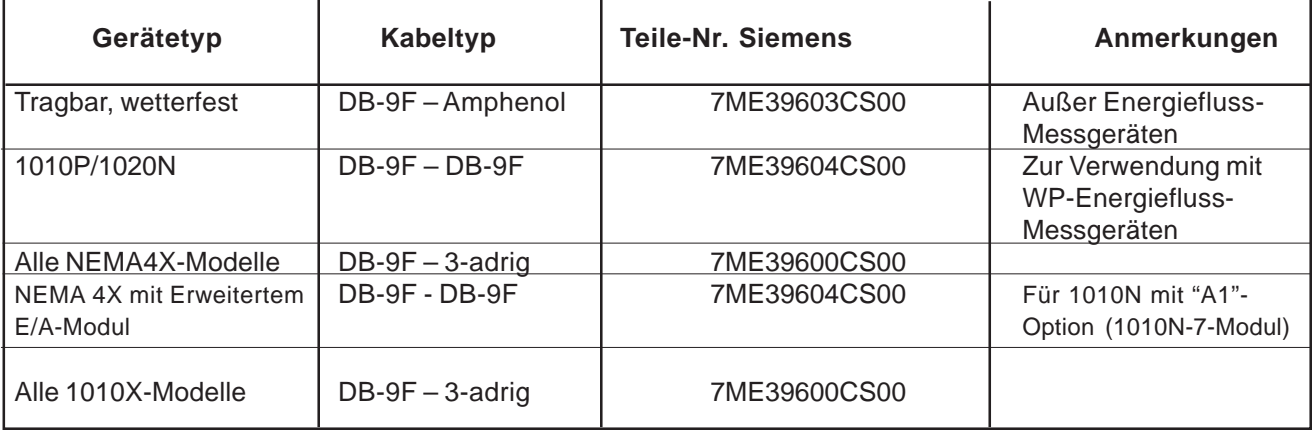

Wenn Sie das benötigte Kabel selbst herstellen möchten, erhalten Sie die benötigten Teile (mit Ausnahme des RS-232-Steckers für die 1010WP-Gerätetypen) in den meisten Computergeschäften oder Elektronikfachgeschäften. Die Nummern der Zeichnungen für die Kabelabschlüsse entnehmen Sie der unten stehenden Referenztabelle. Sie enthält für jeden Durchflussmesser-Typ die Bezeichnungen der Signale sowie die Art des Abschlusses am PC und am 1010/1020-System.

Darüber hinaus besitzen Sie möglicherweise bereits – oder Sie finden in den meisten Computergeschäften oder im Internet – ein serielles "LapLink"-Kabel oder "Nullmodem"-Kabel. Diese Kabel dienen zur Datenkommunikation mit den 1010P/DP- und 1020N-Systemen.

Wenn Sie ein Modell 1010W gekauft haben, war der Spezialstecker für den RS-232-Anschluss möglicherweise bereits im Lieferumfang enthalten. Damit sind Sie in der Lage, das passende Kabel für diesen Gerätetyp herzustellen.

Beim Selbstbau des Kabels gelten in Bezug auf die Tabellenangaben die folgenden Konventionen:

**PC:** IBM kompatibler serieller DB-9-Com-Anschluss.

**1010N:** Umfasst alle Modelle des Systems (N, DN, MN, E mit AUSNAHME der Option A1). Der Abschluss erfolgt mittels des 1010N-2 E/A-Datenmoduls. Zum Durchflussmessgerät hin ist das Kabelende offen.

**1010N mit Option A1:** In Durchflussmessgeräten mit der Option A1 ist das Modul 1010N-7 installiert, an dem sich eine DB9-Buchse für die RS-232-Kommunikation befindet.

**1010P/1020N:** Umfasst alle Modelle (P/DP). Der Abschluss erfolgt an der DB-9-Buchse des RS-232-Anschlusses. Zur Verbindung mit der Buchse am Durchflussmessgerät wird ein DB9-Stecker (negativ) benötigt.

**1010WP:** Umfasst alle Modelle (WP, WDP außer Energiefluss-Messgeräten). Der Abschluss erfolgt am RS-232-Anschluss auf der Anschlussplatte. Hierfür wird ein spezieller, bei Siemens erhältlicher Kabelabschluss benötigt (Teile-Nr. 1015XWP).

**1010X:** Umfasst alle Modelle (X, DX). Der Abschluss erfolgt an der Klemmleiste TB2 des 1010X-8 E/A-Moduls. Zum Durchflussmessgerät hin ist das Kabelende offen.

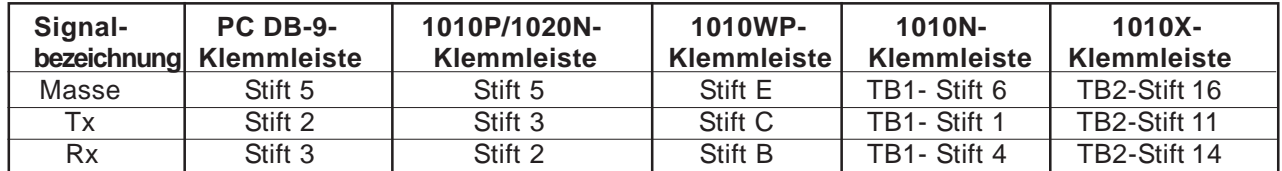

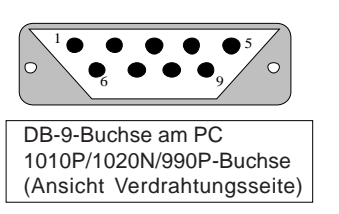

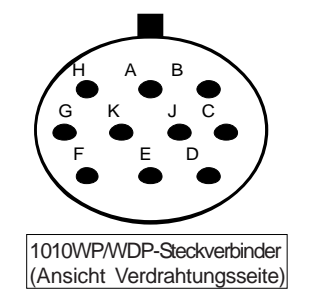

## **KOMMUNIKATION MIT DEM SYSTEM 1010/1020 ÜBER DIE RS-232-SCHNITTSTELLE**

Im Folgenden wird vorausgesetzt, dass Sie mit den Grundlagen eines Kommunikationsprogramms unter Windows 3.x oder Windows 95/98/NT/2000/XP vertraut sind. Alle PCs verfügen über mindestens einen seriellen Anschluss mit einer 9- oder 25-poligen D-Buchse. Der Anschluss wird als COM 1 oder COM 2 bezeichnet. Bei Computern mit zwei seriellen Anschlüssen ist COM 1 gewöhnlich die 9-polige Buchse und COM 2 die 25-polige Buchse. Da jedoch die Bezeichnungen je nach Hersteller variieren können, müssen Sie sich am Anschluss selbst davon überzeugen, dass das Gerät den erforderlichen COM-Anschluss für die Schnittstelle zu Ihrem Durchflussmessgerät besitzt. Schließen Sie das Kabel je nach Ausführung Ihres Gerätes entweder an die 9-polige- oder die 25-polige Buchse oder (bei entsprechender Bauart des Anschlusses) an den USB-RS-232-Adapter an.

### **VERWENDUNG DES PROGRAMMS Windows HyperTerminal**

Das unter Windows verfügbare Kommunikationsprogramm HyperTerminal stellt eine ideale Schnittstelle zwischen Ihrem Computer und dem Durchflussmessgerät dar. Anhand des folgenden typischen Beispiels wird beschrieben, wie Sie HyperTerminal einrichten. *HINWEIS: Je nach verwendeter Windows-Anwendung kann die tatsächliche Einrichtung des Programms von dem hier beschriebenen Vorgehen abweichen.*

- 1. Klicken Sie im Windows-Desktop auf die Schaltfläche [START].
- 2. Halten Sie die linke Maustaste gedrückt, und setzen Sie die Hervorhebung der Menüleiste auf [Programme] und anschließend nach rechts auf [Zubehör]. Bewegen Sie die Hervorhebung abwärts auf [HyperTerminal] und lassen die linke Maustaste los.
- 3. Setzen Sie im Fenster "HyperTerminal" den Mauszeiger nach unten auf [Hyperterm.exe] und klicken darauf doppelt mit der linken Maustaste.
- 4. Hierdurch wird das Dialogfeld [Beschreibung der Verbindung] geöffnet. Geben Sie einen Namen für die Verbindung ein (z. B. 1010N). Wahlweise können Sie auch ein Symbol für diese Verbindung auswählen. Klicken Sie dazu auf eines der Symbole in dem Rahmen mit der Schiebeleiste am unteren Fensterrand. Klicken Sie auf [OK].
- 5. Hierdurch wird das Dialogfeld [Rufnummer] geöffnet. Setzen Sie den Cursor auf den Pfeil rechts neben dem Feld [Verbinden über]. Klicken Sie mit der linken Maustaste auf den Pfeil, um das Feld zu erweitern, und setzen Sie je nach dem Anschluss, der mit dem Schnittstellenkabel verbunden ist, die Hervorhebung auf [Direktverbindung mit COM1] bzw. [... COM2]. Klicken Sie auf [OK], um das Dialogfeld [Eigenschaften von COM1] bzw. [...COM2] aufzurufen. Geben Sie die RS-232-Parameter für Ihre Verbindung wie im unten abgebildeten Beispiel an. Klicken Sie mit der linken Maustaste auf [OK].

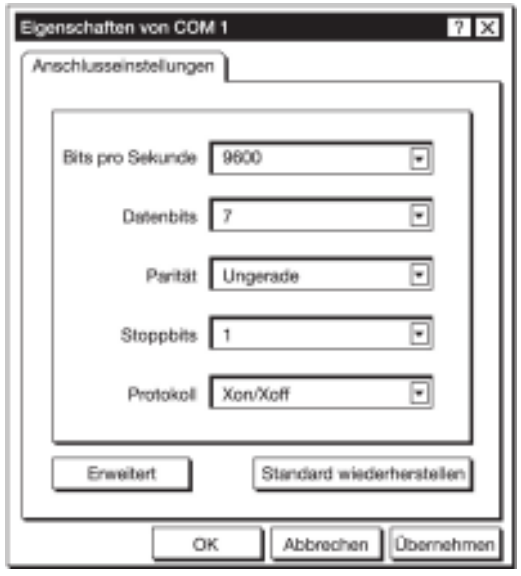
.

- 6. Jetzt wird ein leerer Terminal-Bildschirm angezeigt. Klicken Sie in der Menüleiste am oberen Bildschirmrand auf [Datei]. Ziehen Sie die Hervorhebung nach unten auf [Eigenschaften] und klicken mit der linken Maustaste.
- 7. Klicken Sie mit der linken Maustaste auf die Registerkarte [Einstellungen]. Erweitern Sie das Feld [Emulation] durch Klicken mit der linken Maustaste auf den rechts angezeigten Abwärtspfeil. Ziehen Sie die Hervorhebung nach unten auf [VT-100] und wählen den Eintrag durch Klicken mit der linken Maustaste aus (siehe unten).

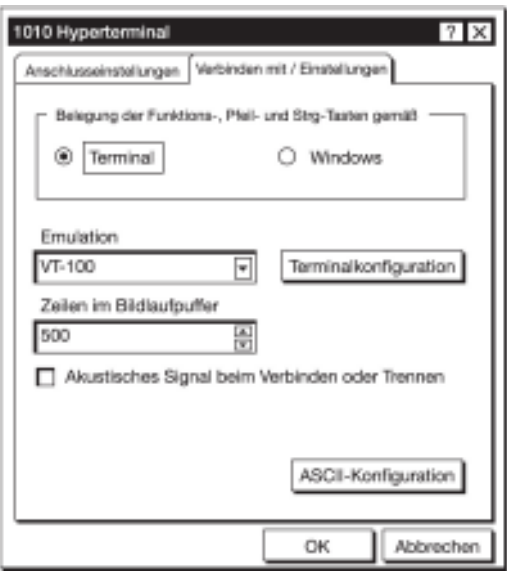

8. Klicken Sie nun mit der linken Maustaste auf die Schaltfläche [ASCII-Konfiguration] (siehe Abbildung oben). Vergewissern Sie sich, dass im Dialogfeld [Einstellungen für den ASCII-Versand] die Kontrollkästchen [Gesendete Zeilen enden mit Zeilenvorschub] und [Eingegebene Zeichen lokal ausgeben (lokales Echo)] NICHT MARKIERT sind. Klicken Sie im Dialogfeld [Einstellungen für den ASCII-Empfang] mit der linken Maustaste auf das Kontrollkästchen [Beim Empfang Zeilenvorschub am Zeilenende anhängen], um das Kästchen zu markieren. Wenn die Anzeige wie im Beispiel unten abgebildet aussieht, klicken Sie mit der linken Maustaste auf die Schaltfläche [OK].

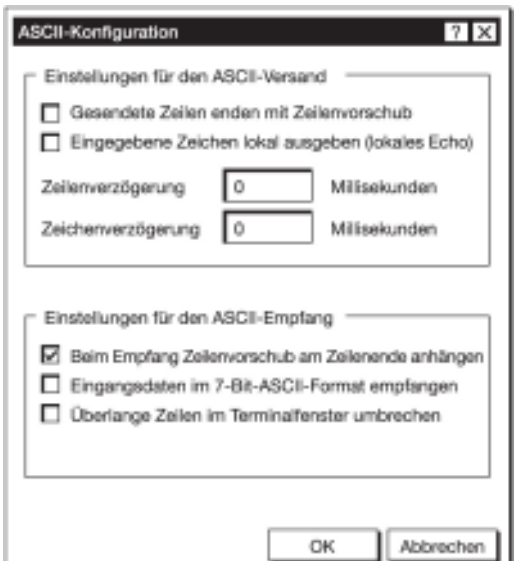

- 9. Sie können jetzt mit dem 1010-Durchflussmessgerät Daten austauschen. Speichern Sie jedoch zunächst Ihre Einstellungen. Setzen Sie den Mauszeiger auf [Datei], dann unterhalb davon auf [Speichern], und klicken Sie im angezeigten Dialogfenster zum Speichern auf [OK].
- 10. Gehen Sie wie folgt vor, wenn Sie das nächste Mal mit HyperTerminal arbeiten möchten:

Auf *Start* klicken.

Den Mauszeiger auf *Programme* ziehen.

Mauszeiger weiter auf *Zubehör* ziehen. Auf *HyperTerminal* ziehen und klicken.

Klicken Sie doppelt auf das Symbol, das Sie für die Verbindung ausgewählt haben.

**HINWEIS: Über eine Verknüpfung mit HyperTerminal, die Sie auf Ihrem Desktop erstellen, können Sie schneller auf das Programm zugreifen. Klicken Sie mit der rechten Maustaste auf das Symbol, um das zugehörige Dialogfeld zu öffnen. Klicken Sie mit der linken Maustaste auf [Kopieren] oder [Verknüpfung erstellen] und setzen dann den Mauscursor auf eine leere Stelle auf dem Desktop. Öffnen Sie durch Rechtsklick das Dialogfeld und klicken mit der linken Maustaste auf [Einfügen]. Dadurch platzieren Sie ein Symbol für die Verbindung auf dem Desktop.**

#### **Installationsmenü öffnen**

Nachdem die Parameter eingestellt sind, leitet HyperTerminal automatisch den *Befehlsmodus* ein. Zunächst wird ein leerer Bildschirm angezeigt.

Drücken Sie mehrmals <ENT>, bis Sie [? For Help] in der Anzeige sehen.

Geben Sie ? (Fragezeichen) ein und drücken dann <ENT>. Eine Liste mit verfügbaren Befehlen wird angezeigt.

Führen Sie den Befehl MENU aus (geben Sie [Menu] ein und drücken dann <ENT>), um die oberste Ebene des Installationsmenüs aufzurufen. Ein Bildschirm ähnlich dem unten abgebildeten Beispiel wird angezeigt.

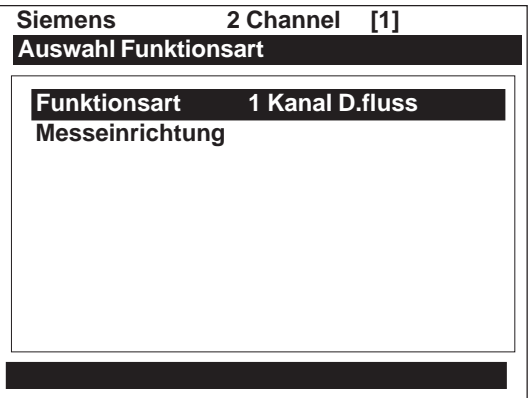

**HINWEIS: Um die Kosten für die Modemverbindung gering zu halten, erreicht der Befehl [Menu] nach drei Minuten ohne Aktivität ein Zeitlimit, und die Verbindung wird abgebrochen. Um die Verbindung länger aufrecht zu erhalten, geben Sie: Menu 1000 ein und drücken <ENT>. Die hier optional einzugebende Zahl ist die Anzahl der Minuten, für die die Verbindung aufrecht erhalten wird. Durch Eingabe von [Menu 1000] wird die Verbindung im Prinzip so lange aufrecht erhalten, bis Sie sie abbrechen.**

#### **Datenanzeigemodus**

Nach Abschluss der Installation können Sie zwischen dem Modus des Installationsmenüs und dem Datenanzeigemodus hin- und herschalten. Dies hat denselben Effekt wie die Verwendung der Taste <MENU> auf der 1010-Tastatur (siehe Handbuch). Der gleiche Befehl kann über die PC-Tastatur mit <STRG> + <L> eingegeben werden. Beachten Sie, dass die RS-232-Schnittstelle des Systems 1010 keine Grafik unterstützt. Wenn Sie also in HyperTerminal Datenanzeigebildschirme sehen, erscheinen die Daten lediglich in alphanumerischer Form (wie unten abgebildet). Sie können weiterhin mit der <Pfeiltaste auf> und <Pfeiltaste ab> zwischen den verfügbaren Anzeigebildschirmen hin- und herschalten.

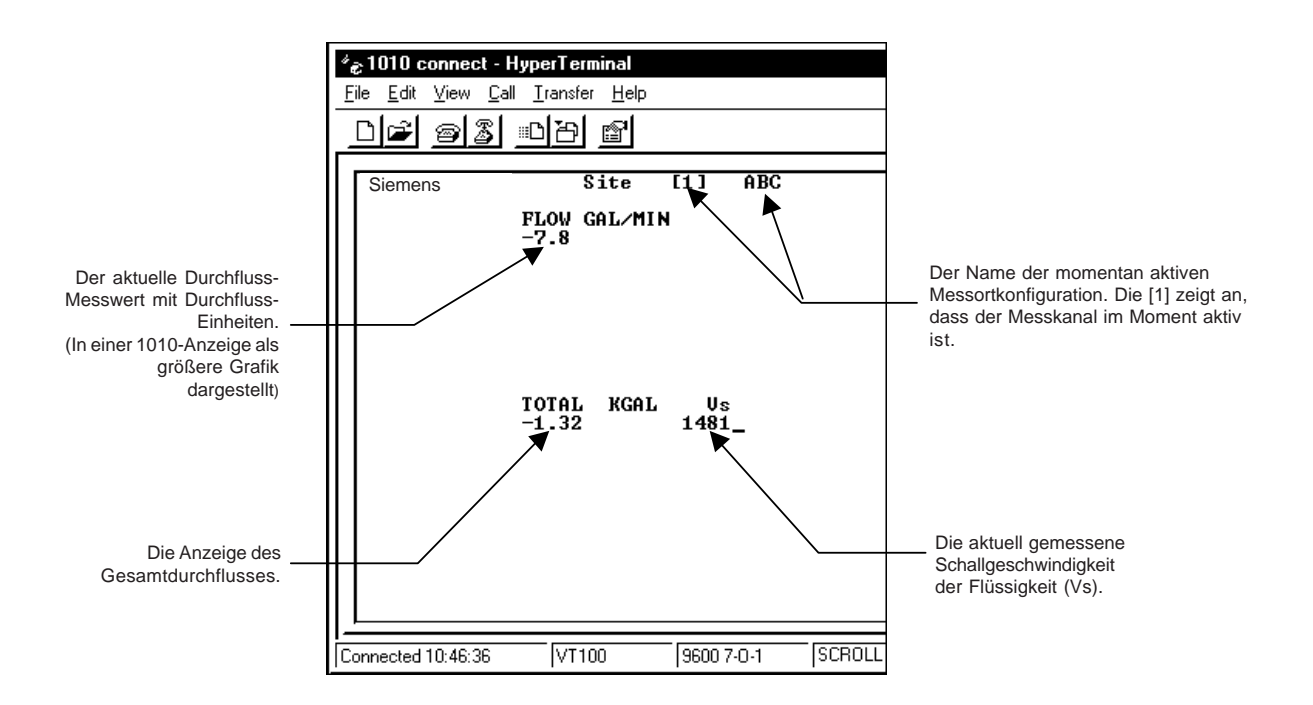

#### **Navigation im Installationsmenü**

Nach Aufruf des Installationsmenüs können Sie das Durchflussmessgerät für den Betrieb konfigurieren. Befolgen Sie dazu die Anweisungen dieses Handbuchs. Die folgende Tabelle zeigt die Entsprechungen für die Menübefehle der 1010-Tastatur auf der Tastatur des PCs.

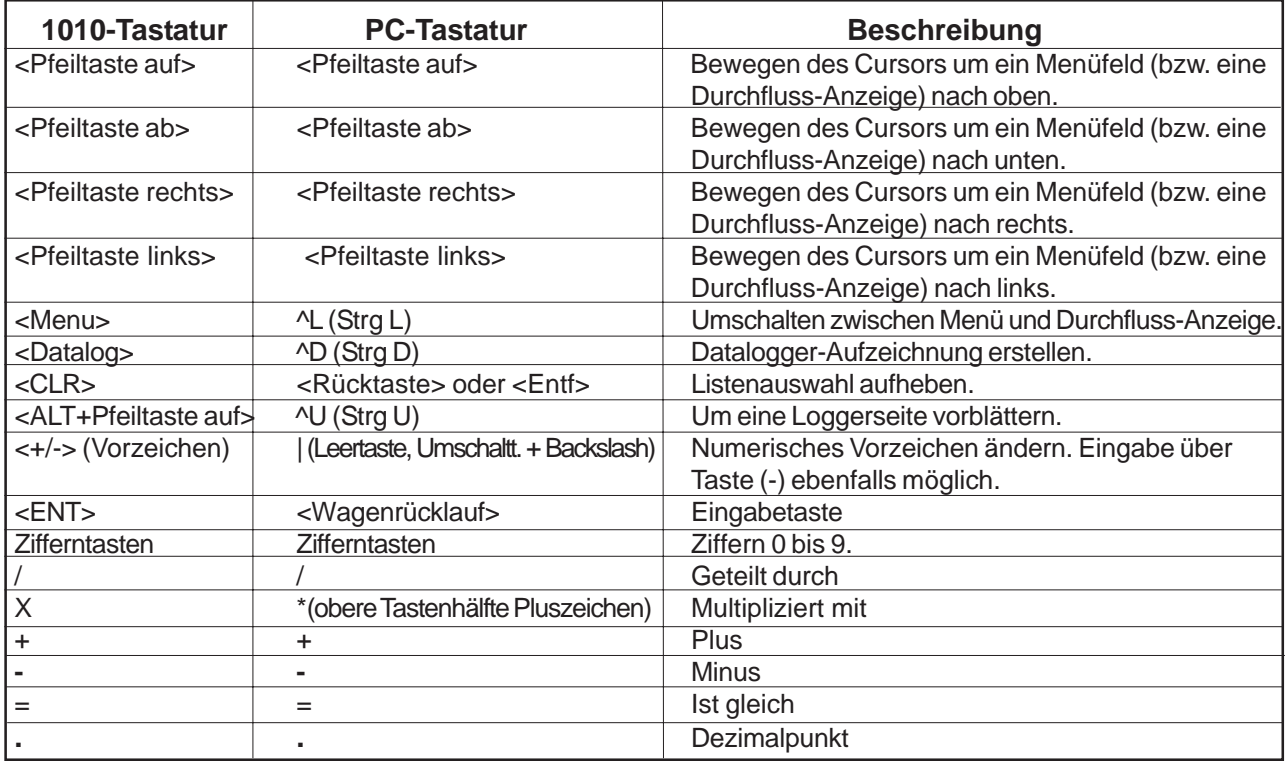

#### **Menübefehle im Terminalmodus**

Zusätzlich zum Befehl [Menu] sind die folgenden Befehle (gefolgt von <ENT>) zur Steuerung des Durchflussmessgerätes im Terminalmodus verfügbar.

Im Folgenden steht "n" für die Nummer des Kanals im Messgerät. Bei einem Zweikanal-Messort mit arithmetischer Messung (Kan1 + Kan2 oder Kan1 – Kan2) hat der virtuelle Kanal die Nummer 3.

**Logger** – Bewirkt das Laden aller im Datalogger gespeicherten Daten. Beachten Sie, dass die Datalogger-Daten beim Laden nicht aus dem Speicher des Durchflussmessgerätes gelöscht werden. Es wird empfohlen, diese Daten in einer Datei mit der Erweiterung "csv" zu speichern. Die Datei kann anschließend problemlos in MS Excel importiert werden.

**SITE** – Bewirkt das Laden einer vollständigen Messortkonfiguration für ein Einkanal- oder Mehrpfad-1010-Durchflussmessgerät.

**SITE "n"** – Bewirkt das Laden eines Messortes für Kanal "n", wobei "n" = Kanalnummer (1, 2, 3, 4 usw.).

**DP "n"** – Gibt dem Messgerät die Anweisung, die Daten des digitalen Empfangssignals für Kanal oder Pfad "n" zu laden.

**CLRTOT** – Löscht den Inhalt der Zählerfunktion bei einem 1010-Einkanal- oder Mehrpfad-Durchflussmessgerät.

**CLRTOT** – Löscht den Inhalt der Zählerfunktion bei Kanal "n" eines Mehrkanal-Durchflussmessgeräts.

**Lf on** – Aktiviert die Zeilenschaltung am Ende einer vom Durchflussmessgerät gesendeten Textzeichenfolge.

**Lf on** – Deaktiviert die Zeilenschaltung am Ende einer vom Durchflussmessgerät gesendeten Textzeichenfolge.

**?** – Stellt eine Liste der im Terminalmodus für das Durchflussmessgerät verfügbaren Befehle bereit.

#### **Datenübertragung vom 1010/1020-Durchflussmessgerät zum PC**

Bei aktivem HyperTerminal:

- 1. Auf *Übertragung* zeigen und klicken.
- 2. *Text erfassen* auswählen.
- 3. Gewünschten Laufwerkspfad oder gewünschtes Verzeichnis auswählen, Dateinamen eingeben und auf Schaltfläche *Start* klicken.
- 4. Bei Namen von Datendateien sind folgende Konventionen zu beachten:

Messortdaten oder Waveshape-Daten: *dateiname.txt* Für Datalogger-Daten: *dateiname.csv*

- 5. Am PC geben Sie den tatsächlichen Befehl für die gewünschten Daten ein (*Logger, Site oder DP)* und drücken die [Eingabetaste].
- 6. Der Datenstrom zum HyperTerminal-Bildschirm wird gestartet.
- 7. Am Ende der Übertragung wird EOT (für End of Transmission) angezeigt.
- 8. Schließen Sie die Datei. Zeigen Sie auf *Übertragung,* ziehen Sie den Cursor auf *Text erfassen* und klicken dann auf die Schaltfläche *Stop*.

#### **Das Programm Terminal bzw. HyperTerminal beenden.**

Sie können das Programm Terminal bzw. HyperTerminal jetzt schließen. Die von Ihnen übertragene(n) Datei(en) wurde(n) an der von Ihnen gewählten Speicherposition gespeichert. Sie können die gespeicherte(n) Datei(en) nun in das entsprechende Programm importieren (d. h. MS Word bei Messortdaten, MS Excel bei Datalogger-Daten oder Waveshape-Daten zur Diagrammdarstellung oder Analyse).

Die Daten im Datalogger liegen in Form von Feldern vor, die durch Kommas getrennt sind. Durch Verwendung der Dateierweiterung ".csv" (comma separated values) wie oben empfohlen können Sie die Daten direkt ohne weitere Änderung in MS Excel importieren. Bei Waveshape-Daten sind die Felder durch Leerzeichen getrennt. Diese Dateien speichern Sie daher am besten mit der Erweiterung .txt. Anschließend rufen Sie den Excel-Assistenten zum Importieren auf und importieren die Daten mit "Trennzeichen Leerzeichen".

Messortdaten werden als einfacher Text geladen und können direkt in MS Word importiert werden.

#### **RESET BEI "BLINDEN" SYSTEMEN**

Bei den so genannten "blinden" Systemen des Systems 1010N können Sie einen Reset über die RS-232-Schnittstelle durchführen. Die folgenden Anweisungen setzen voraus, dass das Durchflussmessgerät über eine serielle Schnittstelle an einen PC angeschlossen ist.

**HINWEIS: Anwenderseitig festgelegte RS-232-Einstellungen für Baudrate, Parität und Datenbits gehen dabei unter Umständen verloren. Stellen Sie sich deshalb darauf ein, das Kommunikationsprogramm auf die Standardeinstellungen (9600, ungerade, 7) zurückzusetzen.**

#### **Zum Löschen des aktiven Speichers über die RS-232-Schnittstelle:**

- 1. Gerät ausschalten (falls derzeit eingeschaltet). Gerät einschalten. Sofort nach dem Einschalten des Gerätes das Zeichen @ drei Mal eingeben. Die Eingabeaufforderung: **[CIr Active Memory? No]** erscheint am oberen Bildschirmrand.
- 2. Drücken Sie die <Pfeiltaste rechts> und dann die <Pfeiltaste ab>, so dass in der Optionsliste jetzt angezeigt wird:

3. Zur Wiederaufnahme des Betriebs drücken Sie <MENU>. Das Installationsmenü wird geöffnet. Erstellen Sie einen neuen Messort, oder rufen Sie einen gespeicherten Messort ab. Nehmen Sie ggf. die Einstellungen unter [Messeinrichtung] neu vor (z. B. RS-232-Parameter-Einstellungen).

#### **Zum Löschen des gesamten dynamischen Speichers über die RS-232-Schnittstelle:**

- **VORSICHT: Bevor Sie fortfahren, bedenken Sie, dass diese Funktion ALLE im RAM (Arbeitsspeicher) gespeicherten Daten löscht. Das bedeutet, dass alle gespeicherten Messortkonfigurationen, einschließlich der Daten von durchflusskalibrierten Messorten, gelöscht werden. Außerdem wird die gesamte Datalogger-Datei und werden alle anwenderdefinierten Rohr- oder Transducer-Tabellen gelöscht. Angesichts dieser Folgen empfehlen wir vor diesem allgemeinen Reset im Zweifelsfall eine Rücksprache mit unserem Technischen Service. Beachten Sie, dass Sie, wenn Sie sich zum Löschen entschließen, anschließend alle Messorte neu erstellen und alle messortspezifischen Parameter, einschließlich Rohr- oder Transducer-Tabellen, sowie alle gewünschten Einstellungen unter [Messeinrichtung] neu eingeben müssen.**
- 1. Gerät ausschalten (falls derzeit eingeschaltet).

2. Gerät einschalten. Sofort nach dem Einschalten des Gerätes das Zeichen @ drei Mal eingeben.

Die Eingabeaufforderung: **[Clr Active Memory?]** erscheint am oberen Bildschirmrand. Drücken Sie die <Pfeiltaste ab>.

Beachten Sie, dass als Eingabeaufforderung jetzt **[Clr Saved Data? No]** angezeigt wird.

**<sup>[</sup>Clr Active Memory? Yes]** Drücken Sie <ENT>, um die Daten aller aktiven Messorte (jedoch nicht der gespeicherten Messortkonfigurationen) zu löschen.

3. Drücken Sie die <Pfeiltaste rechts> und dann die <Pfeiltaste ab>, so dass in der Optionsliste jetzt angezeigt wird: **[Clr Saved Data? Yes]**

- 4. Drücken Sie <ENT>, um alle Daten gespeicherter Messorte, alle Datalogger-Daten, anwenderdefinierten Rohrdaten und Transducer-Daten zu löschen.
- 5. Zur Wiederaufnahme des Betriebs drücken Sie <MENU>. Das Installationsmenü wird geöffnet. Erstellen Sie einen neuen Messort, oder rufen Sie einen gespeicherten Messort ab. Nehmen Sie die Einstellungen unter [Messeinrichtung] ggf. neu vor (z. B. RS-232-Parameter-Einstellungen).

# **Index**

#### **Ziffern und Sonderzeichen**

2x16-Zeichen-LCD-Display 2-7 991, Universell-Transducer 2-11, 5-14 1011-Serie, Universell-Transducer 3-27, 6-17 1012-Montageschienen 3-36 1020N NEMA 4-Integriertes Einkanal-Clamp-on-Durchflussmessgerät für Transit-Time-Messungen 1-1 1020N NEMA 4-Integriertes Einkanal-Clamp-on-Transit-Time-Durchflussmessgerät für die separate Wandmontage 1-1 1020DN NEMA 4-Zweikanal-Clamp-on-Transit-Time-Durchflussmessgerät für die separate Wandmontage 1-1 1021-Transducer 3-4 1022-A Schienenloser Abstandshalter 1-1 1022-ABC Integrierter 1020N-Durchflussanzeigerechner und Montageschiene 1-1 1022-ABR Durchflussrechner für separate Wandmontage 1020N/DN-Montageschiene 1-1

# **A**

absoluter Durchfluss 6-43 Vfab, Vfo, Vs 6-43 Genauigkeit 4-3, 5-3 aktiver Speicher 4-1, 5-7 Ist-Null 2-34, 6-29 zusätzliche Hinweise zur Montage (Flow Tubes) 4-11 Luftblasenbildung (Aeration) 5-6 Buchstabencodes und Beschreibungen der Alarme 6-52 Alarmniveau setzen 6-45 Aeration (Luftblasenbildung) % 6-46 hoher Durchfluss, Trennschicht Vs (m/s), niedriger Durchfluss 6-45 alphanumerische Zeichenfolgen 2-15 eingeben 2-23 Analogausgang, Einstellung 6-56 Zuweisen von Funktionen: Io 6-56 Ausgänge, Datenkategorien festlegen 6-56 Analogausgang, Abgleich 5-14 Analogausgang, Abgleich, Menü 6-66 Analogausgang, Messbereich 2-26, 6-56 Anomalie-Durchmesser 2-9, 5-15, 6-12 Anwendungsdaten 2-9, 5-15 Anwendungsdaten, Menü 6-12 Anwendungsdaten, Menüaufbau 6-12 Anwendungsinfo, Menü 7-5 Anwendungshinweise System 1020N 5-1 AutoZero 6-28 axiale Ausrichtung 3-22

#### **B**

Sum Charge/Probe 6-41 Volumen Charge/Probe 6-41 eingeben 6-41

#### **C**

Kalibrierung der Durchflussrate 6-47 Kc-Kalibrierung 6-47 MultiPunkt-Kalibrierung 6-48 Hohlraumbildung 4-3 Kanal 1+2 Durchfluss 1-5 Kanal 1-2 Durchfluss 1-6 Kanalfunktionen 1-5 [Einst. Kanal] 2-9, 2-27 [Einst. Kanal], Menü 2-27, 6-2 [Einst. Kanal], Menüaufbau 6-2 Zeicheneingabefeld 2-12 Wahl der Rohrklasse 6-9 Wahl der Rohrgröße 6-9 Ringspeicher 6-65 [Clamp-on], Menü 5-15 Clamp-on-Transducer, Montagearten 3-5 Direkt-Montage 3-6 Reflekt-Montage 3-5 Montagestelle auswählen 3-4 vertikale Montage 3-5 Clamp-on-Betrieb, Laufzeitverfahren (Messprinzip) 1-6 löschen, nur aktiven Speicher 7-14 löschen, gesamten dynamischen Speicher 7-15 löschen, Datalogger 6-65 [Uhr einstellen], Menü 6-68 einstellen, Datum 6-68 einstellen, Uhrzeit 6-69 Konventionen für Benutzerhandbuch 6-1 Koppelpaste siehe Ultraschall-Koppelpaste CPVC, Flow Tube aus 4-9 Technische Daten 4-9 Rohr anlegen/bearbeiten, Funktion 2-11, 6-61 Anlegen/Benennen eines Messortes 2-9, 2-27, 6-4 neuen Messort konfigurieren 2-15 kritische Anwendungen, Flow Tube-Montage 4-3 Stromausgänge abgleichen (Io1, Io2, Pgen) 6-66 Kalibrierung 6-66 Gefahrübergang 6-19 anwenderspezifische Rohrdaten 6-9

#### **D**

Dämpfungskontrolle 6-34 Datenausgabe, Filtertypen 6-34 SmartSlew 6-34 Zeitmittel 6-34 Datalogger Steuerung 5-14 Daten 6-52 Loggerdaten, Optionsliste 2-26, 6-52 Ereignisse 6-54 Speicher 5-7 Modus 6-52 Einstellung 5-16, 6-54

Loggerkontrolle, Menü 6-63 [Loggereinst.], Menü 6-50 Menüaufbau 6-51 Daten, Anwendungs- 6-12 Dateneingabe (Tastatur) 2-12 über RS-232-Schnittstelle 2-20 Daten für Rohr eingeben 6-8 Datenbits 6-70 Festlegen der Datenwortlänge 6-70 Datenstreuung 5-3, 6-34 [Messber/Setz/Kal] 5-16, 6-42 [Messber/Setz/Kal], Menü 6-42 Datenstabilität 5-3 Datenstreuung 5-3 Datendrift 5-4 DB-9, serielles Schnittstellenkabel 1-1, 2-7, 2-16 Totbereich einstellen 6-34 Voreinstellung für Null-Durchfluss 4-8 Defragmentieren, Befehl 6-66 Löschen, Rohr(e) aus Rohrtabelle 6-62 Dichte (S.G.) 6-13 Diagnosedaten 5-16, 7-1 [Diagnosedaten], Menü 7-1 Haupt-Durchflussanzeige 7-2 Diagnose-Hauptmenü, Beschreibung 7-2 Direkt-Modus: Montage mit Montagerahmen, Abstandshalter und Montagehilfe 3-31 Ausrichten der Transducer 3-35 Ermitteln der Hälfte des Abstands 3-22, 3-35 Direkt-Modus, Transducer-Montage im 3-19 Zweikanal-Durchflussmessgerät, integriertes, System 1020 3-26 Doppelschiene, Einbau mit 3-19 Display, LCD 2-7, 6-72 Ab, Pfeiltaste 2-7, 2-12 Zweikanalbetrieb 5-14 Zweikanal-Clamp-on-Betrieb 5-14 [2 Kanal D.fluss], 1-5 [Zweikanal], Menü-Übersicht 5-14 Zweipfad-Betrieb 1-5

#### **E**

bearbeiten, voreingestellte Parameter 6-6 bearbeiten, Voreinstellung SmartSlew 6-34 bearbeiten, Einstellung Dichte (S.G.) 6-14 nominelles spezifisches Gewicht 6-14 voreingestelltes spezifisches Gewicht 6-14 bearbeiten, geschätzte Vs (Flüssigkeits-Schallgeschwindigkeit) 6-13 bearbeiten, Einstellung Viskosität (cS) 6-14 elektrische und umweltspezifische Daten 1-5 [Leerrohreinstlg.], Menü 6-27 ENT, Sensortaste 2-7, 2-12 eingeben, alphanumerische Zeichenfolgen 2-23 eingeben, numerische Daten 2-26 Ermitteln des richtigen Abstands zwischen Montageschienen (s. Kapitel 3) 6-22 [Geschaetzte Vs (m/s)] 6-13 Verbleibende geschaetzte Dataloggerzeit 6-65

#### **FEHLR**

F-Anschlüsse (Transducerkabel) 2-2 Fehlermeldungen 6-57, 7-11 Flash-ROM-Speicher 1-1 [Fehlerwarn], Menüfeld 6-55, 6-57 Durchflusskalibrierung 1-8, 6-47 Effekte der Rohrmaterialauswahl 6-10 Durchflussbedingungen 5-4 Datendämpfung, -streuung, niedrige Durchflussraten 5-5 Auswahl der Flow Tubes 4-2 Durchflussraten 5-4 [D.flussdaten], Menüpunkte 7-3 [AnKal], [Hoher D.fluss], [Niedr. D.fluss], [Vs m/s] 7-4 Durchflussdaten, Streuung und Dämpfung 4-3 Durchflussanzeige, Bereich 6-39 AutoBereich (Voreinstellung), Hoher Bereich 6-39 Durchflussanzeigeskala 6-39 Durchflussprofil, ideales 1-8, 4-2 Durchflusseinheiten 6-38 Auswahl der Zeiteinheiten 6-38 Flow Tube 4-1 installieren 4-1 Auswahl von Druck und Temperatur 4-2 Flow Tubes, Installationsparameter 4-4 Flow Tubes, Material, Größe und Durchflusswertebereich 4-2 Flow Tubes, Montage 4-2 Flow Tubes, Betrieb 4-4 Einstellungen 4-4 Flow Tubes, Druck- und Temperaturauslegung 4-2 Durchflussgeschwindigkeit F/s 7-1, 7-3 Fließgeschwindigkeit, Bereich der 5-2 Durchfluss-Einheiten 6-38 auswählen, Volumen- oder Massenmessung 6-38 D.fluss/Sum Einh 5-15 [D.fluss/Sum Einh], Menü 6-37 Durchflussmessgerät, Installationsüberblick 2-5 Funktionstasten (PC-Tastatur) 2-21 Sicherung (F1) 2-1

# **G**

Erste Schritte 2-1 Grafikanzeigebildschirm 2-7

#### **H**

HF 2-11, 7-7 [HF], Menüeintrag 7-7 "automatische" Korrektureinstellung, Verfahren 7-9 "manuelle" Korrektureinstellung, Verfahren 7-9 Hardware-Installation, Anweisungen 3-1 Explosionsgefahr, Anwendungen mit 2-1 Abrufen gespeicherter Messorte 6-2 HyperTerminal 2-7

#### **I**

[E/A Datenkontr.] 5-16 [E/A Datenkontr.], Menü 6-55 E/A-Klemmen 2-2 falsche Viskositätswerte 5-6 Index-Anschlagstift 3-25 Indexschraube 3-26 erster Aufstart 4-7, 6-22 hintereinander (Montage), Laufzeitverfahren 1-5 Eingangs-/Ausgangsverdrahtung 3-2 [Install. beendet] Befehl 6-22 Installationspfad 7-1 Installationsmenü 1-2, 2-9, 6-1 Installation, Überblick 2-4 Ablaufdiagramm 2-5 Installation Montageschiene 1012T im Direkt-Modus 3-38 180 °-Montagewinkel mit Montageschiene 3-38 Installation einer Montageschiene 1012T im Reflekt-Modus 3-36 Installation der Transducer 3-4 auswählen, geeignete Transducer 5-2 Vorbereitung des Rohres 3-6 Ermitteln der Hälfte der Distanz 3-22, 3-34 integrierter Datalogger 1-3 Schaltbild 2-6

#### **K**

Kc-Kalibrierung 6-47 Tastatur 6-1 Tastenfeld 2-7, 2-12

#### **L**

Links, Pfeiltaste 2-7, 2-12 Zeilenvorschub 6-70 RS-232-Schnittstelle 6-69 Beschichtungsmaterial 6-11 Standardmaterial 6-11 Materialoptionen, Liste 6-11 Beschichtungsdicke 6-11 Flüssigkeitsbedingungen 5-5 Flüssigkristallanzeige (LCD) 2-8 Flüssigkeitsdaten 4-6, 5-16 Auswahl Flüssigkeitstyp 2-29 [Flüssigk.daten], Menü 7-5 Flüssigkeit, Schallleitfähigkeit 4-1 niedrige 4-1 Loggerintervall 6-53 niedriges Signal, Meldung 7-13 [Ltn], Menüfeld 6-22

#### **M**

Makeup Latch 6-47 aktivieren, deaktivieren 6-47 verwalten, Messortkonfigurationen 6-2

Kennzeichnen von Transducern 6-62 Massendurchfluss 6-14 übereinstimmende Seriennummern 5-2 Max Durchfluss 6-44 Bereichseinstellung 6-44 [Max Vs m/s] 6-44 Gemessene Vs 6-26 übernehmen, bearbeiten 6-26 Messkanal 4-4, 6-3 aktivieren, deaktivieren 6-3 mechanische Daten 1-4 Speichersteuerung 5-14 [Speicherkontr.], Menü 6-66 Speicherverzögerung (s) 6-35 angeben 6-35 [Speicher voll], Meldung 5-8 Speicherbelegung 6-65 Speicherressourcen 5-7 RAM, ROM 5-7 Speicher/Fehlerausgabe, Einstellung 6-35 Menüverriegelungsschalter 2-4 Menübildschirm 2-7 [Messeinrichtung], Menü 2-20, 2-22 Funktionen 6-58 Menü 2-11, 5-14, 6-58 [Funktionsart], Menü 2-9 Min Durchfluss 6-44 Bereichseinstellung 6-44 Min Vs m/s 6-44 Bereichseinstellung 6-44 Montage der Transducer 3-4 Identifikation 1011-Transducer und -Montagezubehör 3-27 Montagewinkel, Flow Tubes 4-11 Montageschiene 6-17 Teilenummer, Abstandsindex 6-17 [AutoLeer], Befehl 6-27 Mehrfachauswahl, Optionslisten mit 2-13, 2-26 Mylar-Montageführung 3-22, 3-31 wickeln, Montageführung um Rohr 3-22

#### **N**

Netzwerk-ID 6-71 zuweisen, ID 6-71 RTS Key Time 6-71 NEG.D-FLUSS 6-35, 6-41 NEMA-Durchflussmessgeräte 1-1, 4-3 NETTO D.FLUSS 6-35, 6-41 Neue Messortkonfiguration erstellen 2-15, 2-23 [NummernIndex], Menüfeld 6-22 Nummernindex 3-8, 3-13, 3-15, 3-19 numerische Eingabe 2-13, 2-18, 2-26

#### **O**

Betriebssystem 1-1

Flow Tubes: typische Anwendungen 4-1 typische Branchen für Einsatz von 4-1 [Betriebseinstell], Menü 6-33 [Betriebseinstell], Menüaufbau 6-33 [Betriebseinstell], Menü 5-15 Ausgabe Datalogger 6-64

#### **P**

% zulässig 2-10, 5-16, 7-1, 7-5 Parität 6-70 Passwort, Option zur Eingabe 6-4 Pfad aktivieren 7-1 PC-Tastatur, Tasten zur Navigation 2-21 Leistungsdaten, technische 1-4 Pgen 6-43 Pgen-Ausgang, Abgleich 6-67 Kalibrierung 6-67 [Install. Xdcr], Menü 6-17 [Install. Xdcr], Menüaufbau 6-19 Rohrklasse 6-6 auswählen 6-9 Rohranordnung 6-15 Menüaufbau 6-16 [Rohranordnung], Definitionen zur Optionsliste 6-15 auswählen 6-15 Rohre, geeignete, für Clamp-on-Transducer 5-2 [Rohrdaten], Menü 6-6 Dateneingabe 2-28 Außendurchmesser, Wandstärke 6-6, 6-10 [Rohrdaten], Menüaufbau 6-8 Rohrmaße 5-2 Rohrmaterial 6-10 auswählen 6-10 Rohraußendurchmesser 6-10, 6-61 auswählen 6-10 Rohrparameter 6-6 Rohrgröße 6-9 auswählen 6-10 Rohrtabelle werkseitige Einstellungen 6-59 Aufrufen des Menüs 6-59 Rohrtemperaturbereich 6-15 Rohrwandstärke 6-10 POS D.FLUSS 6-35, 6-41 Stromanschlüsse 2-1 Stromausfall 6-1 Stromzuleitungsverkabelung 2-2 Vorbereitung der Rohroberfläche 3-6 Druckabfall 4-9 Programmierschnittstelle 2-7 5-Tasten-Touch-Tastenfeld 2-7 RS-232-Schnittstelle 2-7, 6-69 Druck Messortkonfiguration 5-16, 7-2

#### **R**

Echtzeit-Datenerfassungsfunktion 1-2 [Messort abrufen], Befehl 6-2 Abrufen der Messortkonfiguration 6-3 Referenzbohrung 3-33 Reflekt-Modus Montagerahmen und Abstandshalter 3-27 Montage nur mit Abstandshalter 3-29 Montage im Reflekt-Modus Installation mit Montageschienen-Einheit 3-8, 3-36 Relais, Optionsliste 6-57 Relais-Einstellung 5-16, 6-56 Zuweisen von Relaisfunktionen 6-57 Reset, Sequenz für 7-14 ReversaMatic 6-29 verwenden 6-29 Reynoldszahl 6-14 Kompensationsfaktoren 5-11 Rechts, Pfeiltaste 2-7, 2-12 RS-232-Schnittstelle, Konfigurationsmenü 6-69 Baudrate 6-69 Schnittstelle 2-7, 2-16 Herstellen einer Datenverbindung 2-17 serielles Kabel 2-17 Parität 6-70 RTS Key Time 6-71 einstellen, RTS Key Time 6-71

# **S**

sicherheitsrelevante Infomationen 2-1 speichern und abrufen, Messorte 2-15, 2-24 [Ort sp/umbenenn], Befehl 2-24, 2-38, 6-6 Blättern, Optionsliste zum 2-12, 2-24 auswählen Kanal 1-5, 2-8, 2-22, 4-4, 6-2 Datenoptionen 6-50 Loggerdaten, Kategorien von 6-52 Flüssigkeitsklasse 6-13 Datalogger-Ereignisse, Kategorien 6-53 Auswahl aufheben/auswählen 6-54 Flüssigkeitsklasse 6-13 Speichermodus 6-35 Funktionsart 2-20 Zeitmittel 6-34 Transducermodell 6-19 Transducer-Montageart 6-20 Direkt, Reflekt 6-20 Transducer-Größe 6-20 Transducer-Typ 6-19 [Null-Durchfluss], Menü 6-28 serieller Datenanschluss 2-2, 2-17 (siehe auch RS-232) [Leerrohreinstlg], Befehl 6-27 Leerrohralarm, Schwelle 6-27 einstellen, Messbereich Analogausgang 6-56

einstellen, Uhrzeit 6-69 einstellen, Loggerintervall 6-53 Einkanal 2-9 Messortprogrammierung 2-15, 2-23 Messortkonfiguration Messortkonfiguration abrufen 6-2 Referenztabellen 5-8 Steigungskorrektur 6-47 Feststoffbelastete Flüssigkeit 5-7 SmartSlew 5-5, 6-34 Softwareversion 5-14, 6-72 Ultraschall-Koppelpasten 3-7 Schallgeschwindigkeiten gängiger Flüssigkeiten 5-8 Schallgeschwindigkeit für reines Wasser bei verschiedenen Temperaturen (m/s) 5-8 Abstand, Teilenummern Mylar-Montageführung 3-20, 3-31 Abstandsindizes 5-2 Ltn 5-2, 6-17, 6-21 Abstandsmethode, Transducer (siehe Kapitel 3) 6-20 Abstandsvorgabe 6-21 Messbereich Analogausgang 6-55 Technische Daten 1-4 rostfreier Stahl, Flow Tube 4-10 Standardleistungsmerkmale (Modell 1020) 1-2 Montage mit Montageband, Teilenummern für Kit 3-29 Systeminformationen 5-14, 6-72 Prüfsumme, Code, P/N Betriebssystem, Datum/Uhrzeit-Reset, Version 6-72 Systemleistung 5-3 Genauigkeit, Reproduzierbarkeit 5-3

#### **T**

[Tab. Einstellg], Menü 6-59 Technische Hilfe 4-3, 5-1 Teflon, Flow Tube aus 4-10 Temperatur- und Druckauslegung 5-7 Terminologie-Übersicht für Serie 1020 5-12 Testeinrichtung 5-16 Testeinrichtung, Befehle 7-10 Aufstart 7-11 [Testeinrichtung], Menü 7-11 [D.fluss/Sum Einh], Menüaufbau 6-37 Zeitmittel 5-5, 6-34 [Zaehleraufloesg.] 6-40 Summe Volumeneinheiten 6-39 Ändern der Voreinstellung 6-39 Zähler 6-41 Zähler-Bedienelemente 6-36 Zähler-Anzeigemodi NEG D.FLUSS, NETTO D.FLUSS, POS D.FLUSS 6-35, 6-41 Zählermodus 6-41 auswählen 6-41 Zaehler Skala auswählen, andere Skala 6-40 TOTCNT 6-40 Transducer-Paare 6-21 übereinstimmende Seriennummern 6-21

Transducer-Montage 3-1, 3-8, 3-19, 6-17 Transducer installieren [Install. Xdcr] 2-32, 6-17 Transducerauswahl 2-30, 6-19 [Transducer Typ], Menü 6-17, 6-62 Laufzeitmessung (Transit Time) 1-6, 2-27 Sende-/Empfangsfunktionen 6-19 Fehlersuche und -behebung, Tipps zur 7-11 Durchflussrechner-Meldungen 7-11 Reset, Sequenzen für 7-14 zweiphasige Flüssigkeiten 5-7 Überlaufpuffer 6-40

#### **U**

Ultraschall-Laufzeitmessung 1-5 Einheiten Durchfluss-Zeit 6-38 Einheiten Durchfluss-Summe 6-35 Einheiten Durchfluss-Volumen 6-38 Auf, Pfeiltaste 2-7, 2-12 Verwendung von Montageschienen 1012T 3-35 Montage im Direkt-Modus 3-38 Montage im Reflekt-Modus 3-36 Verwendung von ReversaMatic 6-31 Verwendung der Abstandsvorgabe 6-21

#### **V**

Vaer % 5-5 Valc %, Wert 5-5 Viskosität 6-12 [Viskositaet (cS)] 6-14 zähflüssige Flüssigkeiten 5-7 Volumen-Durchflussrate 6-43 Vfab, Vfo, Vs 6-43 Vps-Werte (Inch/Sekunde) für einige gebräuchliche Metalle 5-8 Vs (Schallgeschwindigkeit) 5-7, 5-8

#### **W**

Wanddicke 6-11 eingeben 6-11 Wide-Beam-Übertragung 1-7 Verdrahtung 3-2

#### **Z**

Nullabgleichsroutine 4-8 [Null Loeschen] 6-29 [Null-Durchfluss], Menü 2-34, 6-29 Null-Durchfluss, Einstellung 2-34 ZeroMatic 6-29

# **MARKEN**

#### **Marken der Siemens Energy & Automation Inc.**

*AutoZero MultiPulse Reflexor ReversaMatic SmartSlew UniMass Widebeam ZeroMatic*

Windows 95/98/NT/2000/XP, Windows 3.x.x Terminal, MS Word, MS Excel und HyperTerminal sind Marken der Microsoft Corporation.

Flaretek® ist eine eingetragene Marke der Fluroware Inc., Chaska, Minnesota/USA.

Swagelok® ist eine eingetragene Marke der Swagelok Inc., Solon, Ohio/USA.

# **SIEMENS**

# **ROHRE AUS KUGELGRAFITGUSS**

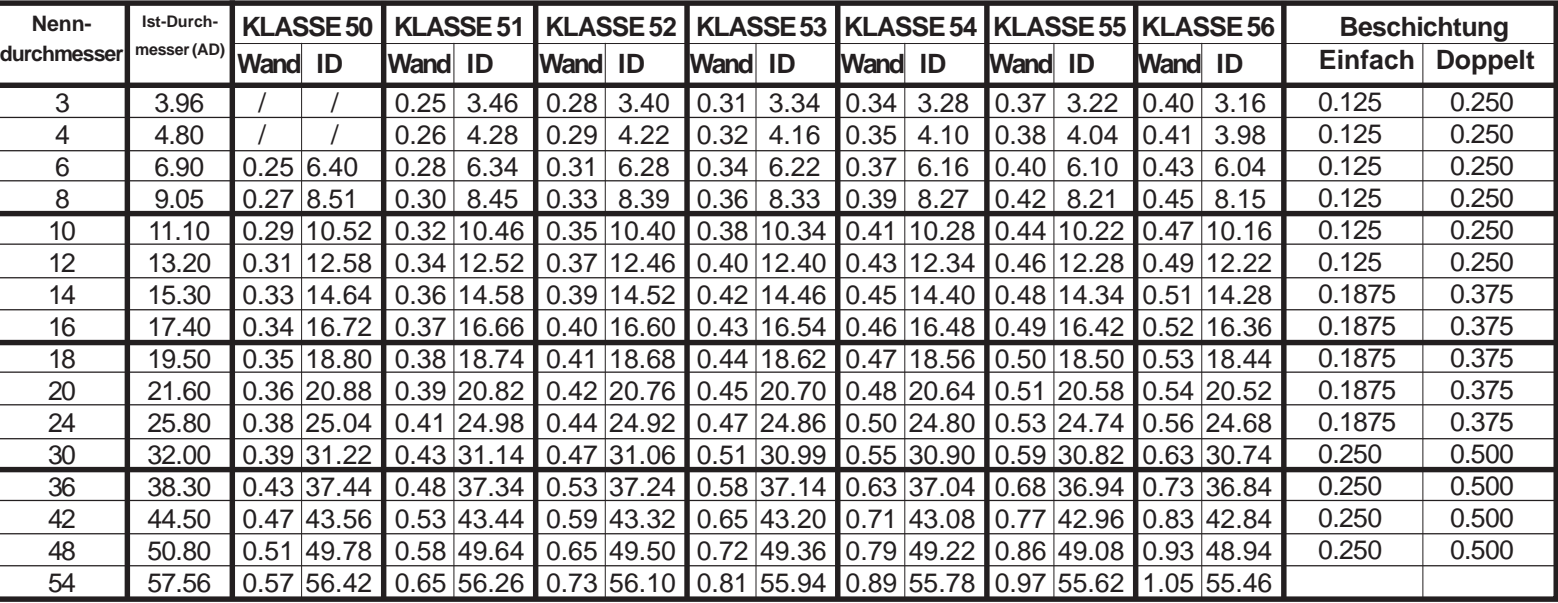

# **GUSSEISENROHR - AWWA-STANDARD**

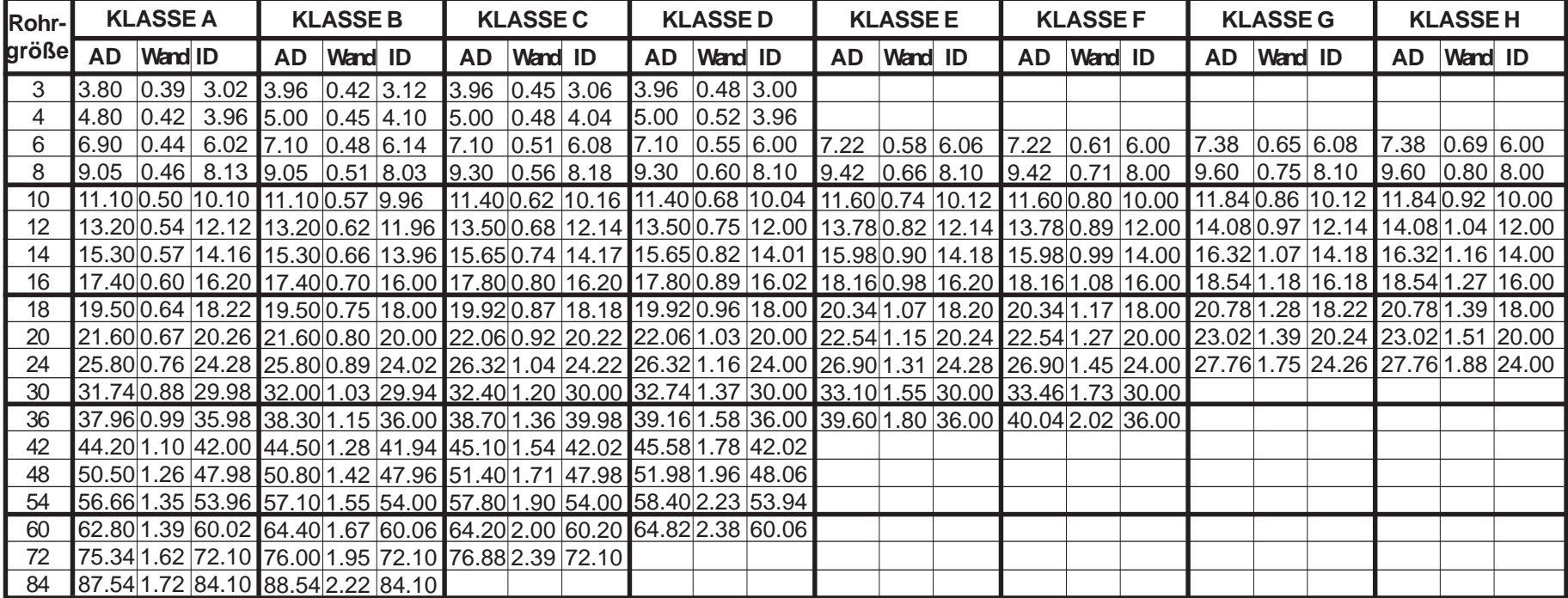

# ROHR AUS ROSTFREIEM STAHL, HASTELLOY "C" u. TITAN<sup>A</sup>

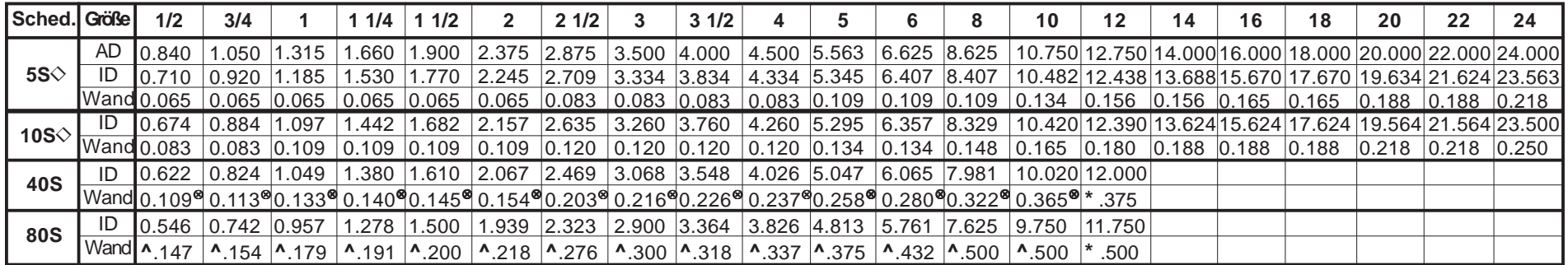

### **ROHR AUS C-STAHL und PVC<sup>** $\triangle$ **</sup>**

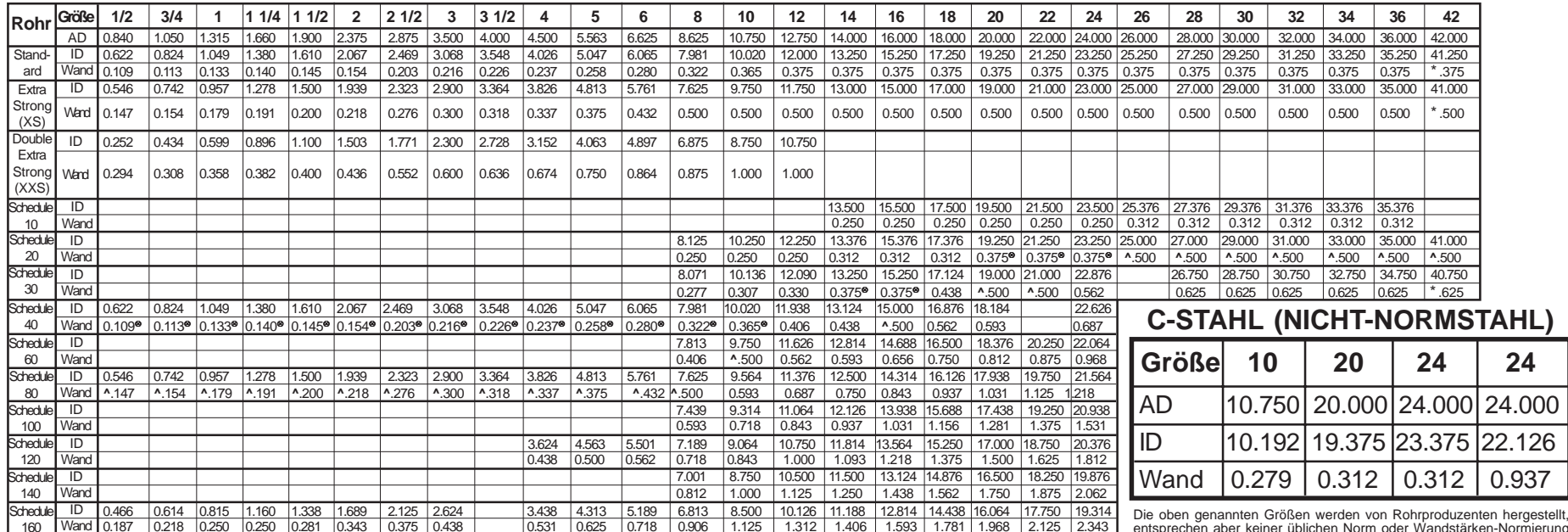

entsprechen aber keiner üblichen Norm oder Wandstärken-Normierung ("Schedule").

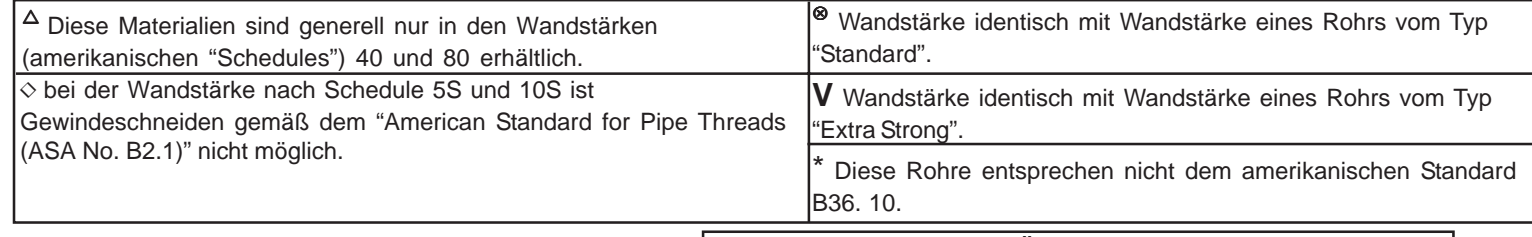

#### **ROHRGEWICHTSFORMEL FÜR STAHLROHRE (Pfund (lbs) pro Foot)**

10,68 (D-t) t, wobei D=Außendurchmesser und t=Wandstärke

# **SIEMENS**

Siemens Flow Instruments 155 Plant Avenue, Hauppauge, New York 11788-3801 Internet: www.siemens.com

### **Get more information**

**www.siemens.com/flow**

Siemens Industry, Inc. Industry Automation Division CoC Ultrasonic Flow Hauppauge, NY 11788 USA

Änderungen vorbehalten Order No.: CQO:1020NFM-1DE Rev D Printed in the USA © Siemens AG 09.2008

Die Informationen in diesem Handbuch enthalten Beschreibungen bzw. Leistungsmerkmale, welche im konkreten Anwendungsfall nicht immer in der beschriebenen Form zutreffen bzw. welche sich durch Weiterentwicklung der Produkte ändern können. Die gewünschten Leistungsmerkmale sind nur dann verbindlich, wenn sie bei Vertrags-schluss ausdrücklich vereinbart werden. Liefermöglichkeiten und technische Änderungen vorbehalten.

Alle Erzeugnisbezeichnungen können Marken oder Erzeugnisnamen der Siemens AG oder anderer, zuliefernder Unternehmen sein, deren Benutzung durch Dritte für deren Zwecke die Rechte der Inhaber verletzen kann.